# <span id="page-0-0"></span>[Optima3600](#page-0-0)

[User's Guide](#page-0-0)

[StoreWay Optima](#page-0-0) StoreWay Optima

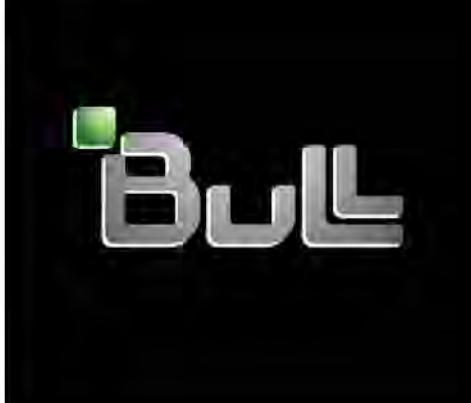

**REFERENCE** [86 A1 33FH 02](#page-0-0) 

# <span id="page-2-0"></span>[StoreWay Optima](#page-0-0)

# [Optima3600](#page-0-0)  [User's Guide](#page-0-0)

## [Hardware](#page-2-0)

[September 2012](#page-2-0)

BULL CEDOC 357 AVENUE PATTON B.P.20845 49008 ANGERS CEDEX 01 FRANCE

**REFERENCE** [86 A1 33FH 02](#page-0-0)  <span id="page-3-0"></span>The following copyright notice protects this book under Copyright laws which prohibit such actions as, but not limited to, copying, distributing, modifying, and making derivative works.

Copyright © Bull SAS [2012](#page-3-0) 

Printed in France

#### Trademarks and Acknowledgements

We acknowledge the rights of the proprietors of the trademarks mentioned in this manual.

All brand names and software and hardware product names are subject to trademark and/or patent protection.

Quoting of brand and product names is for information purposes only and does not represent trademark misuse.

*The information in this document is subject to change without notice. Bull will not be liable for errors contained herein, or for incidental or consequential damages in connection with the use of this material.* 

# **Contents**

 $\sim$ 

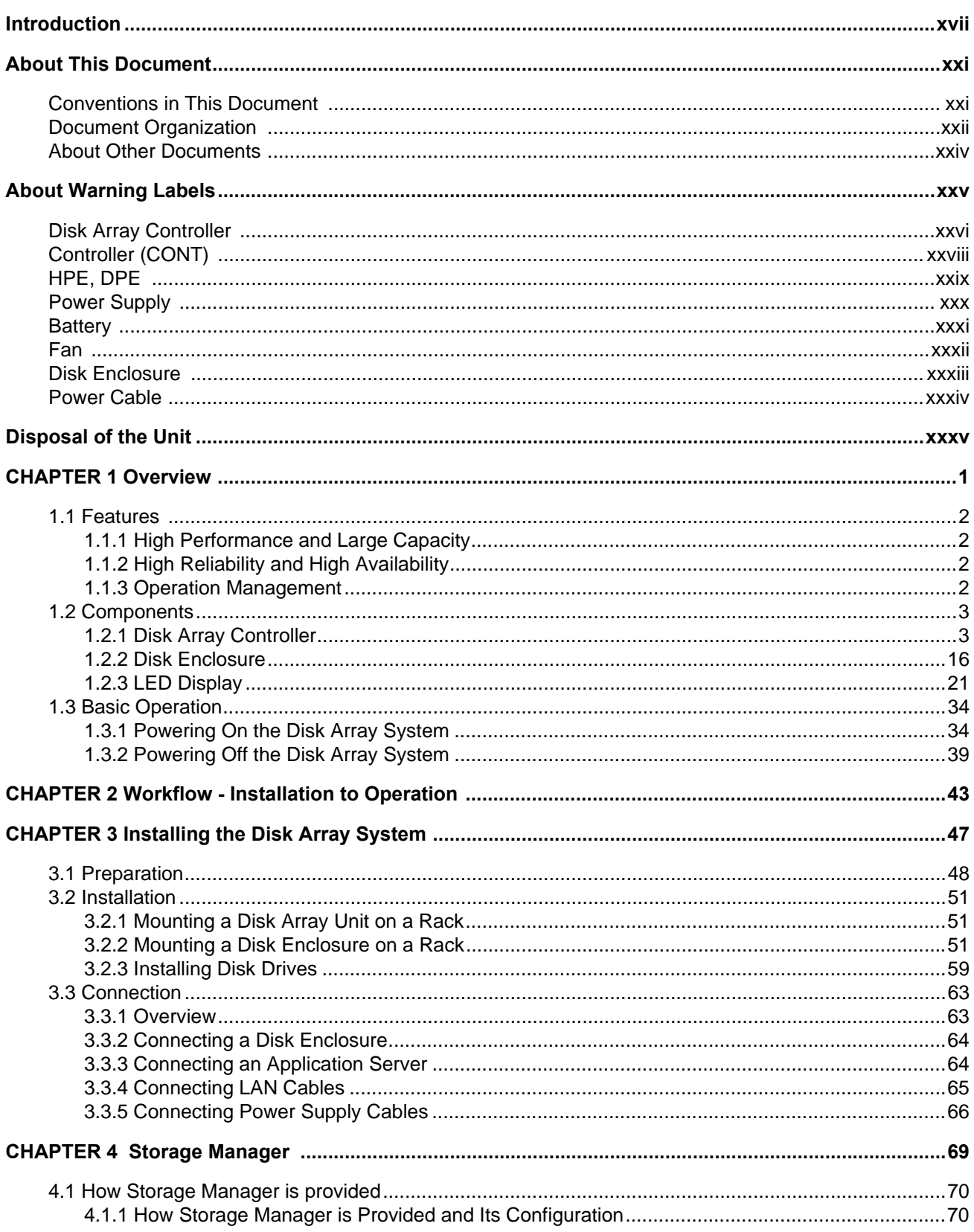

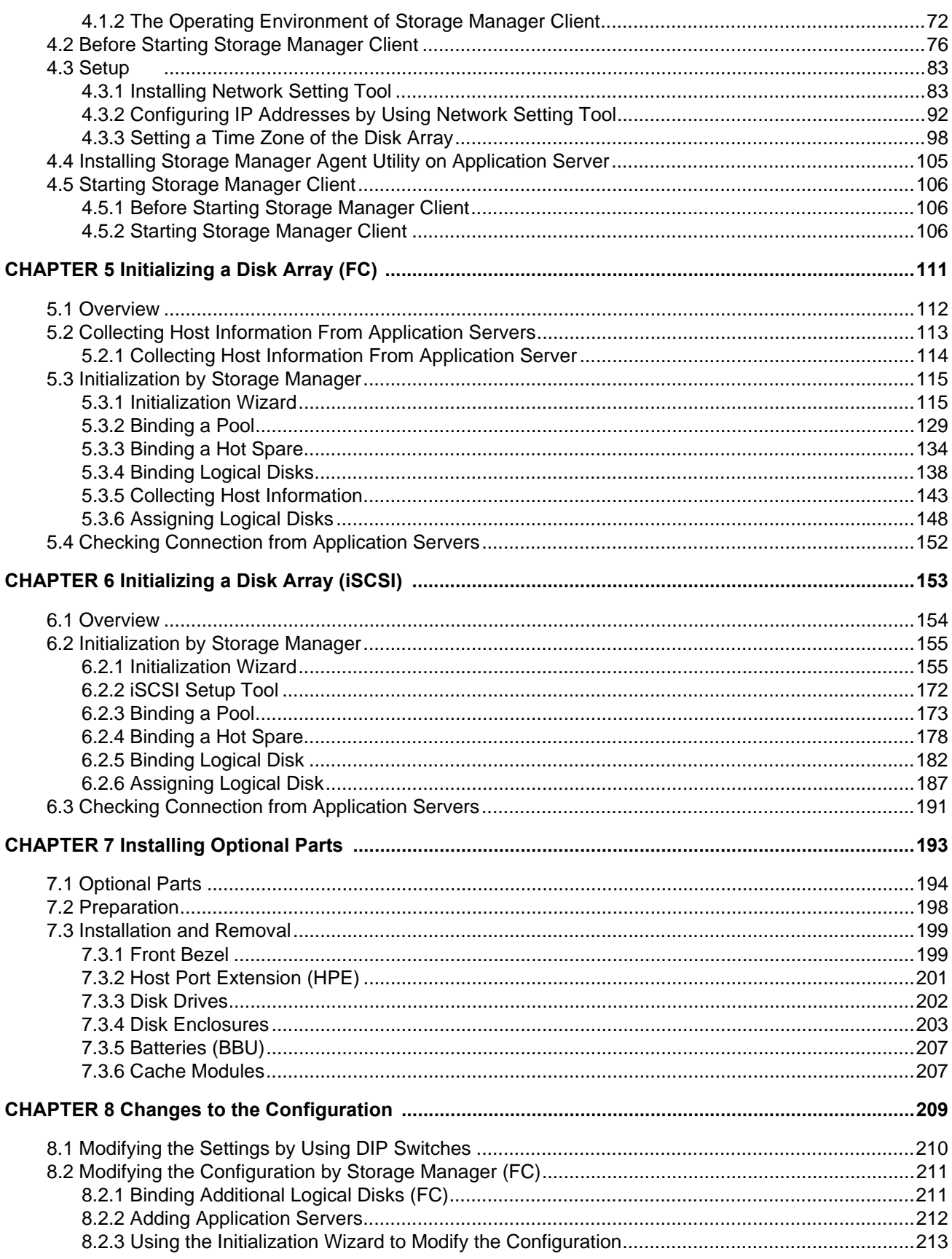

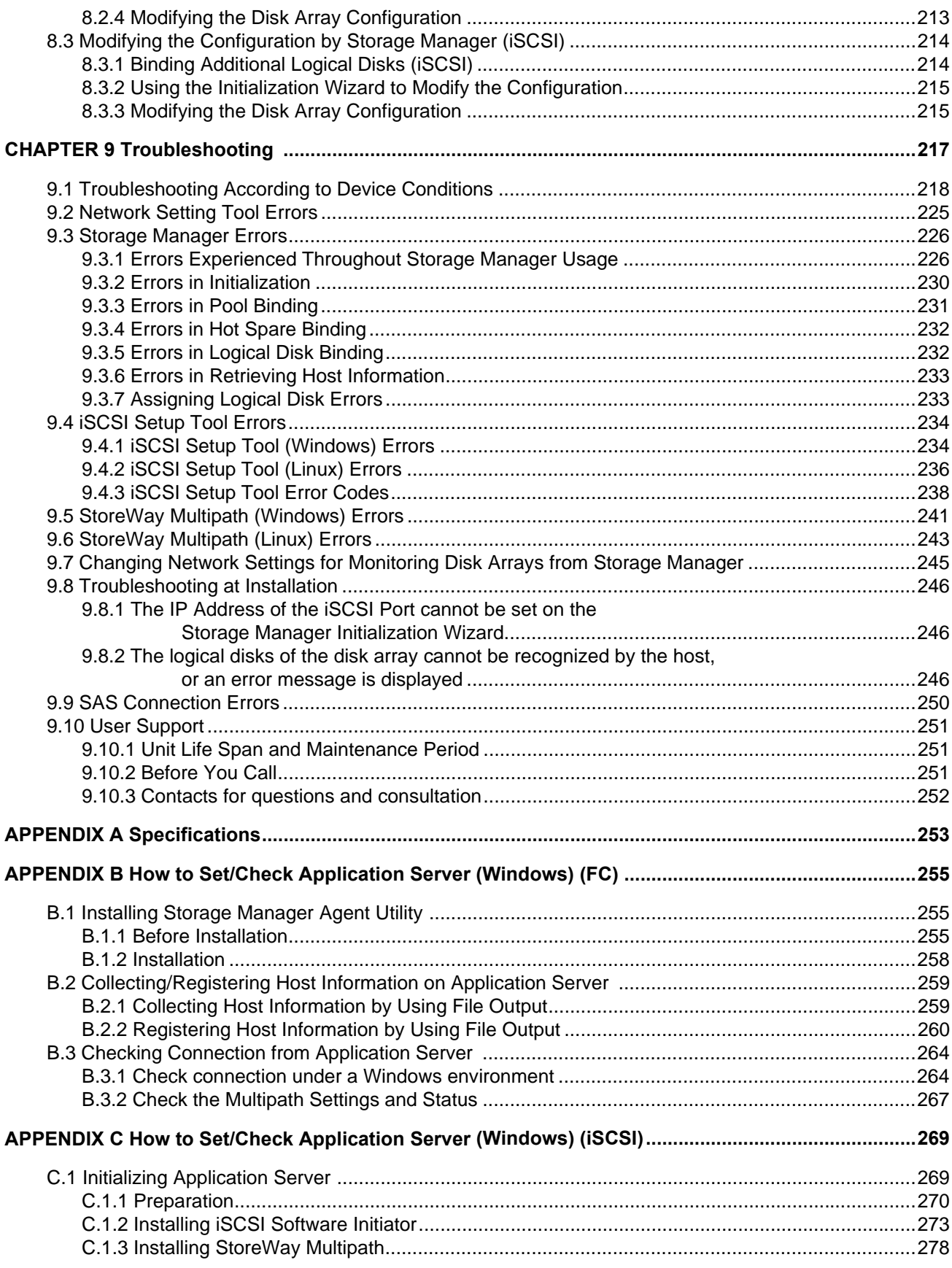

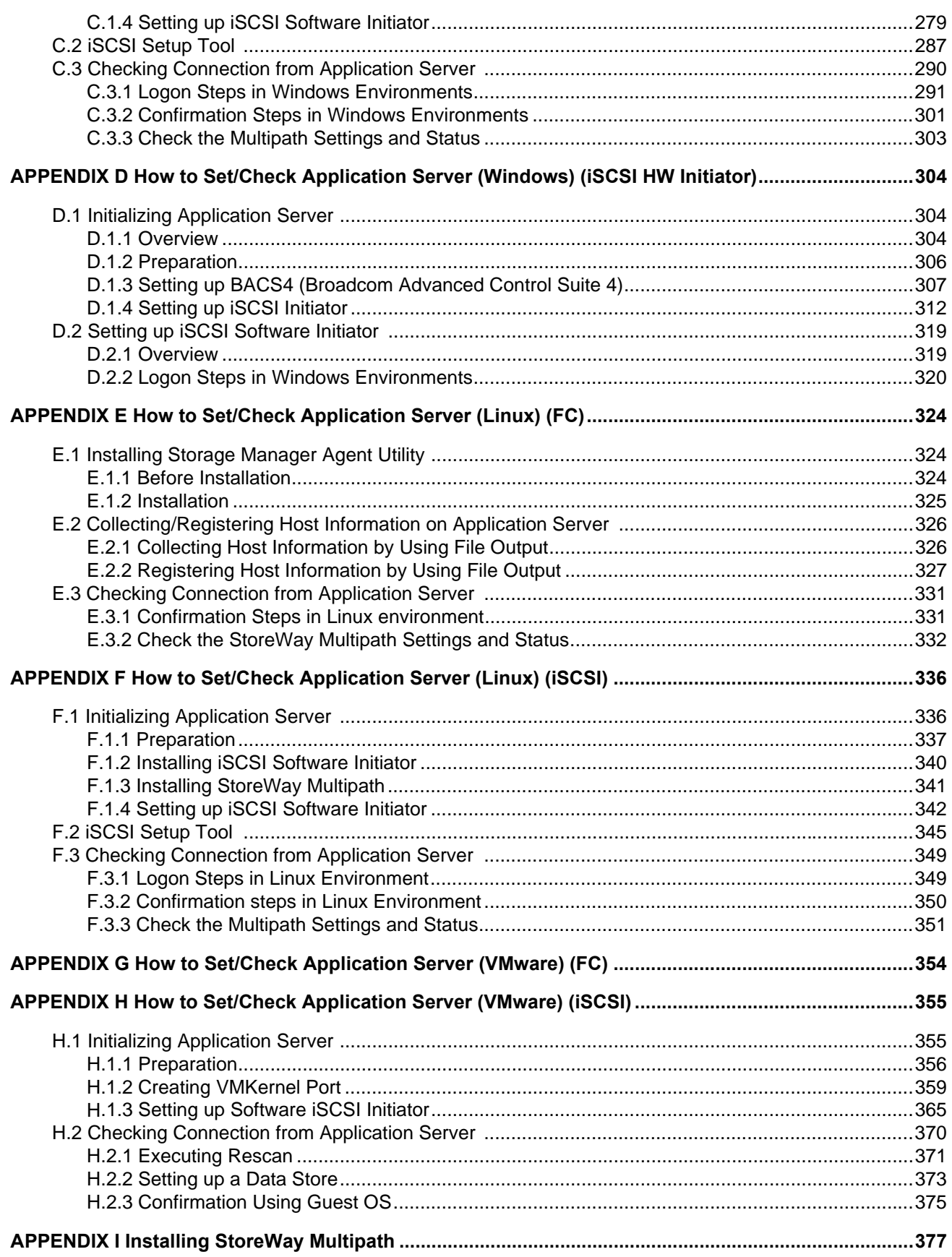

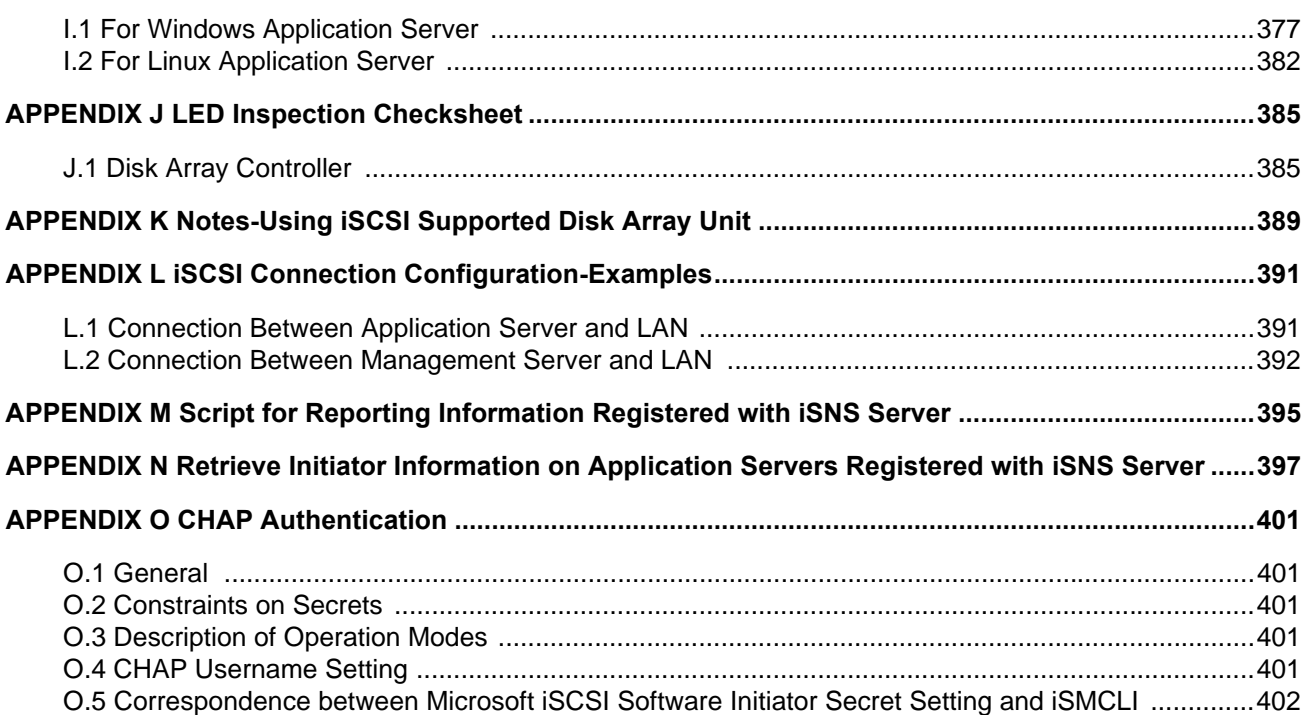

# **List of Figures**

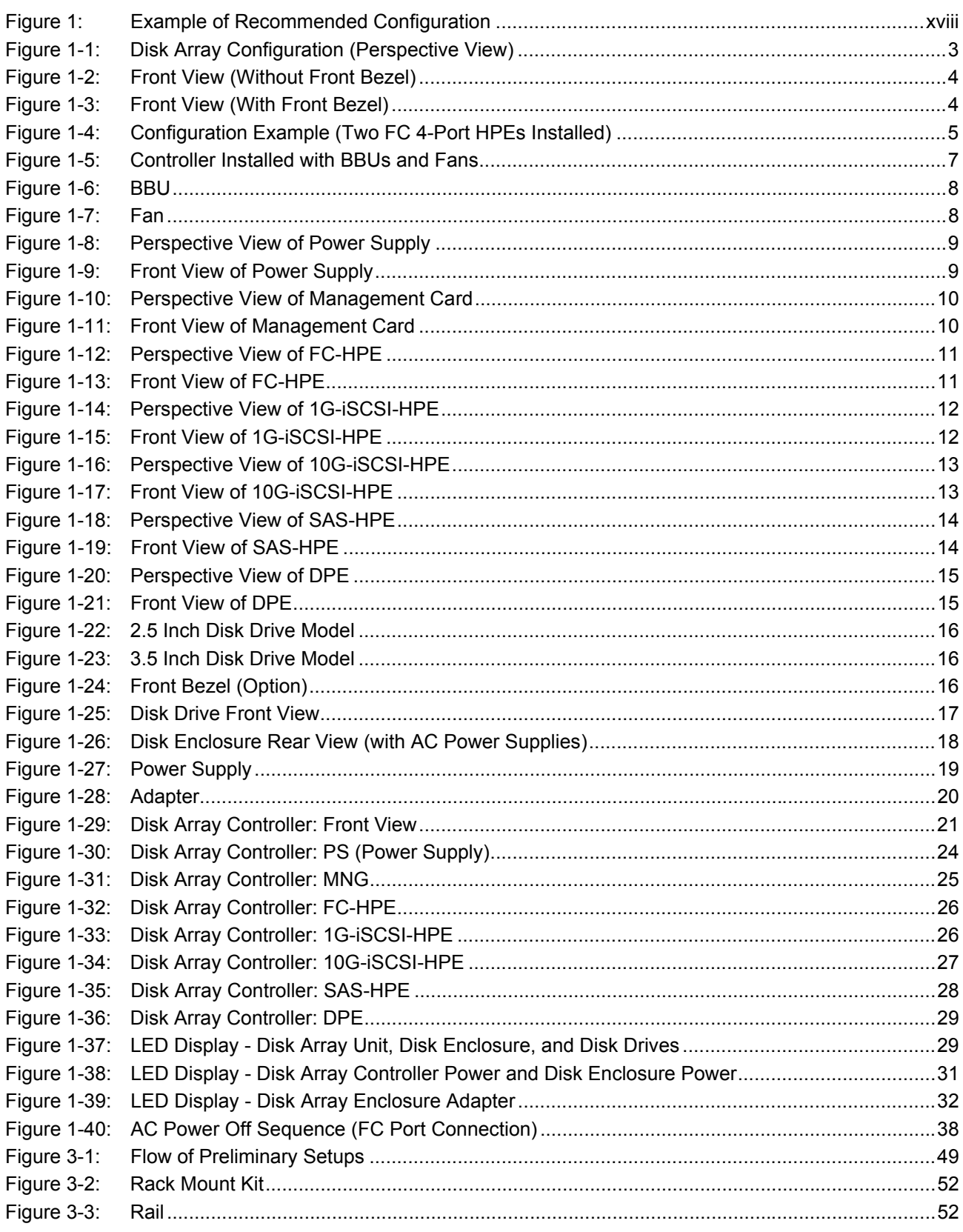

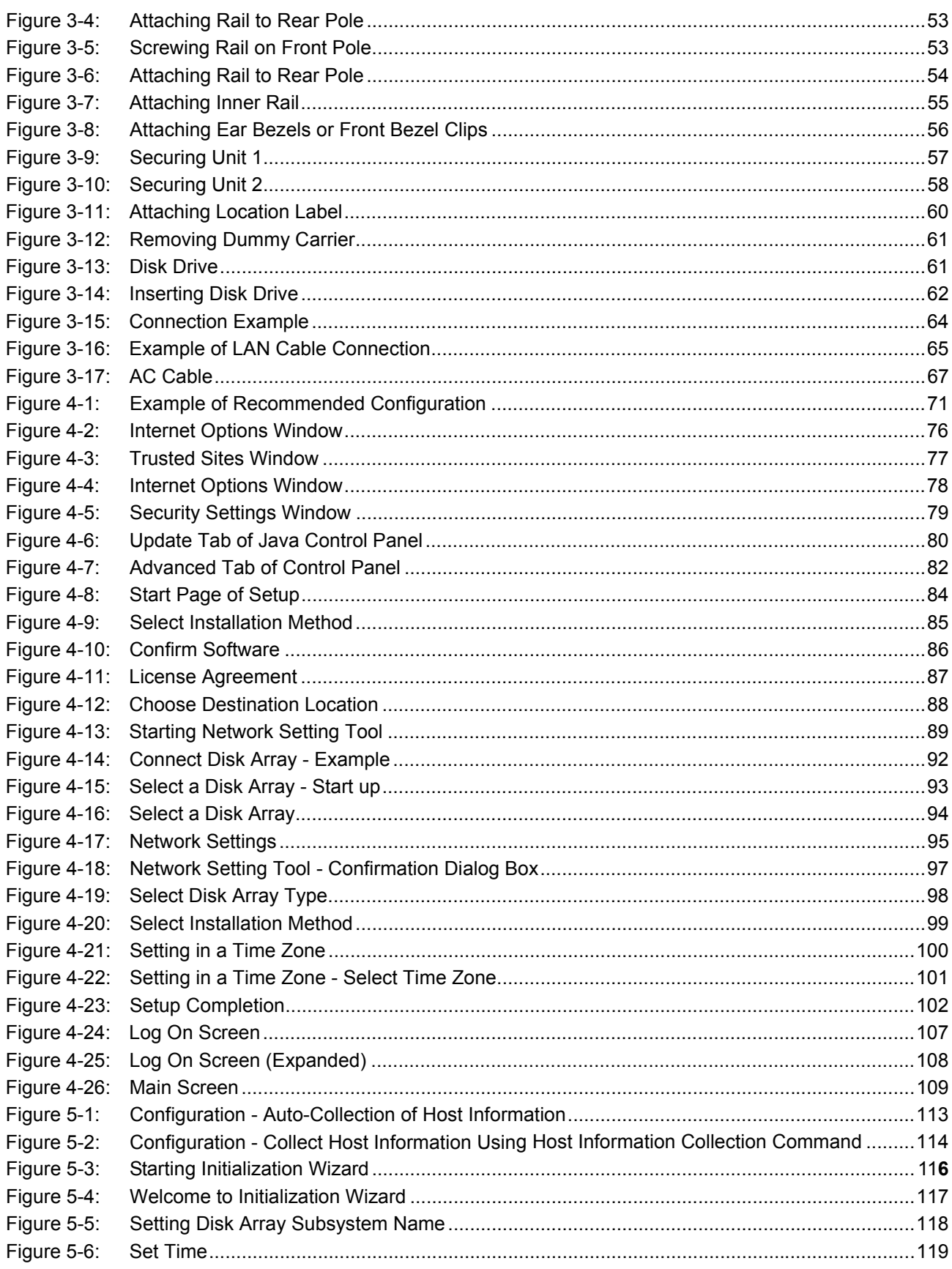

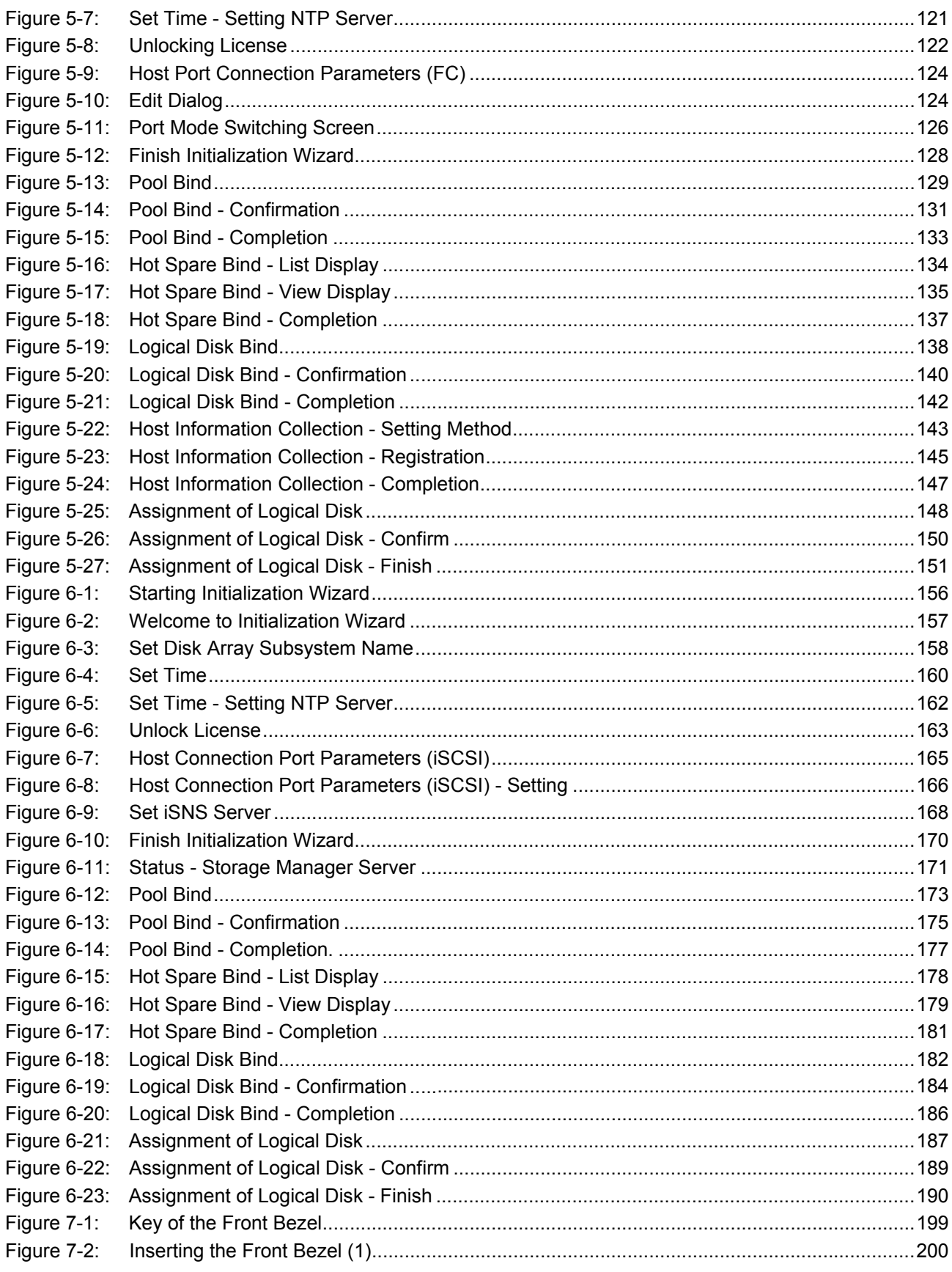

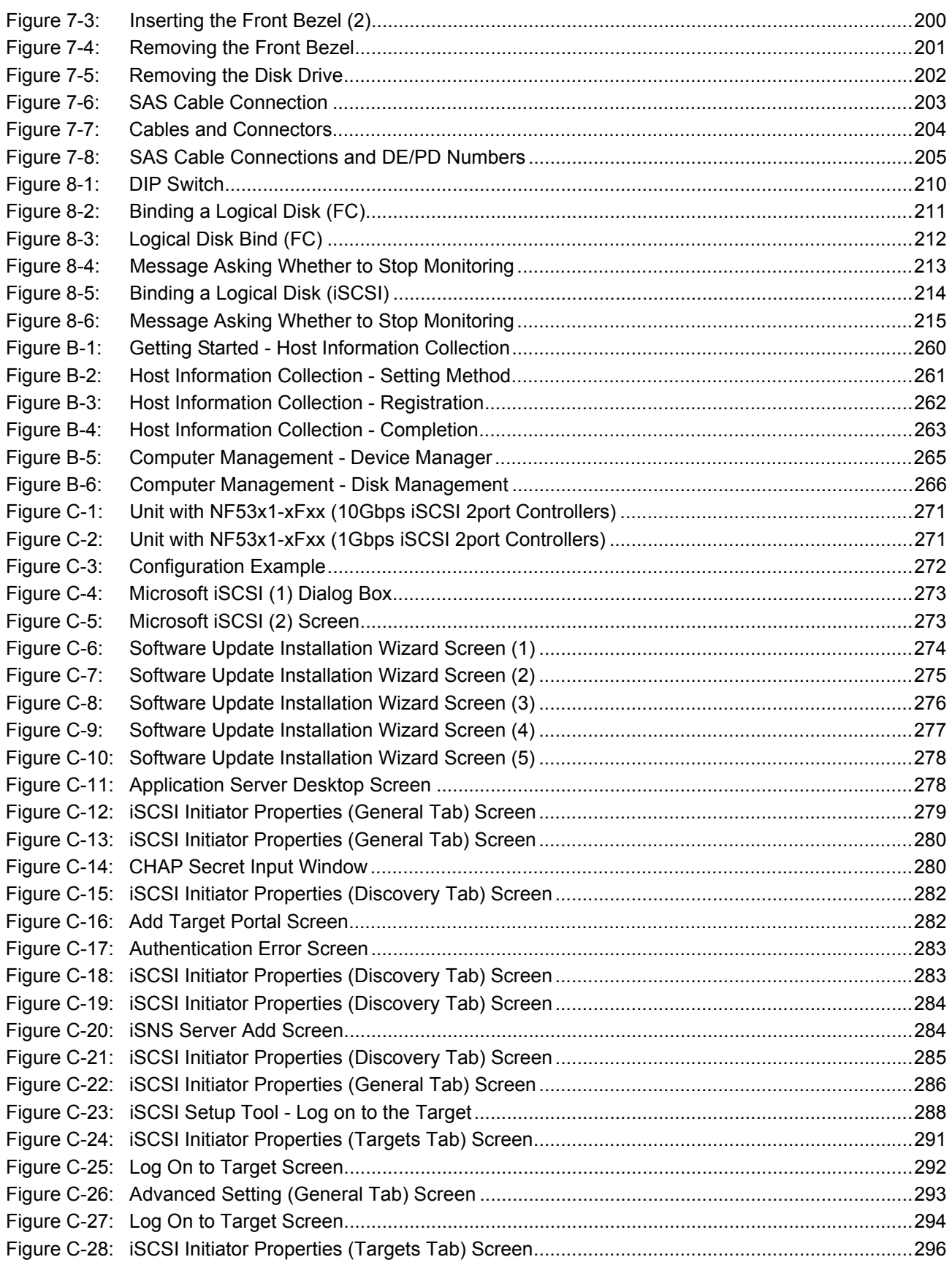

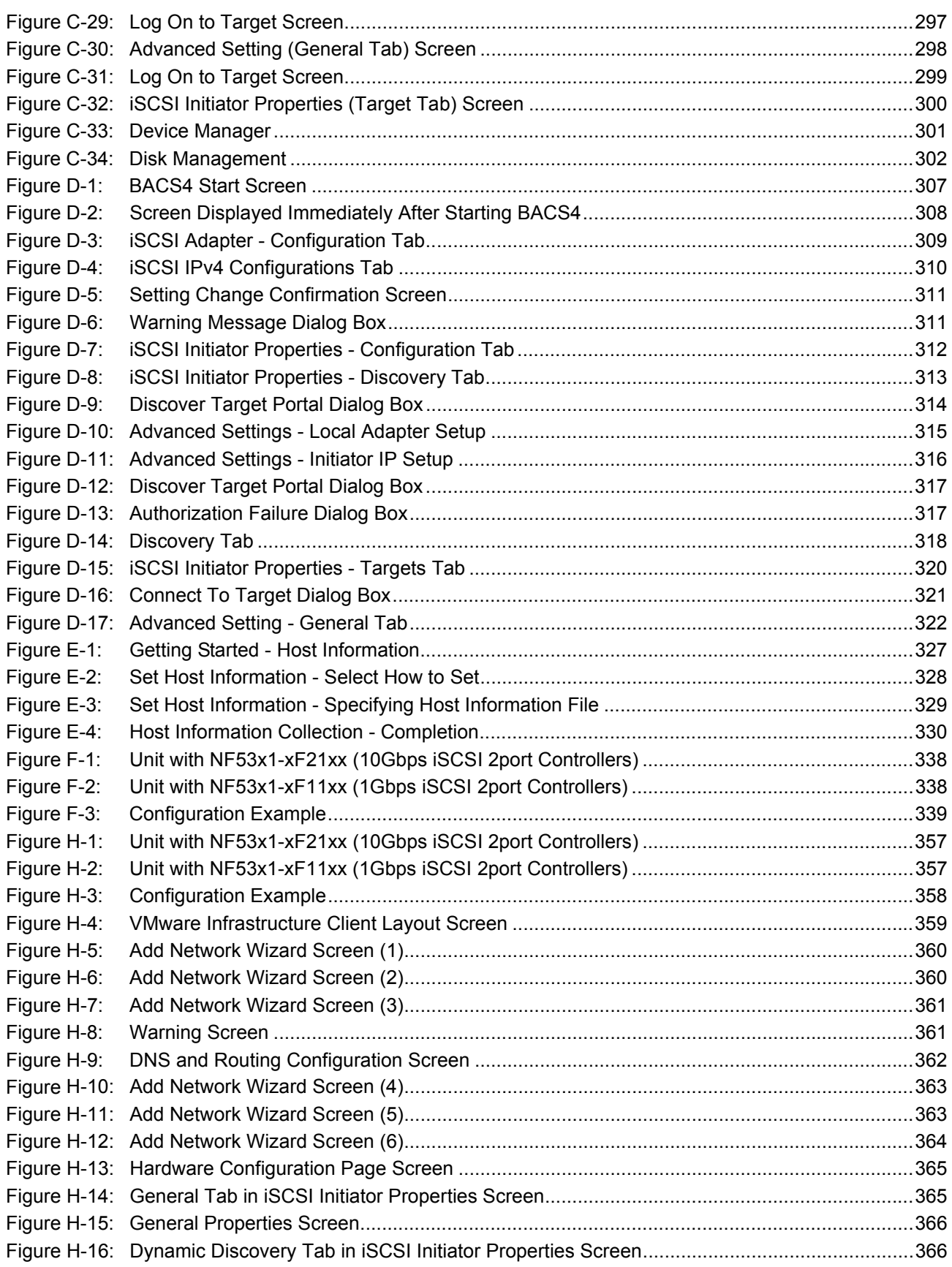

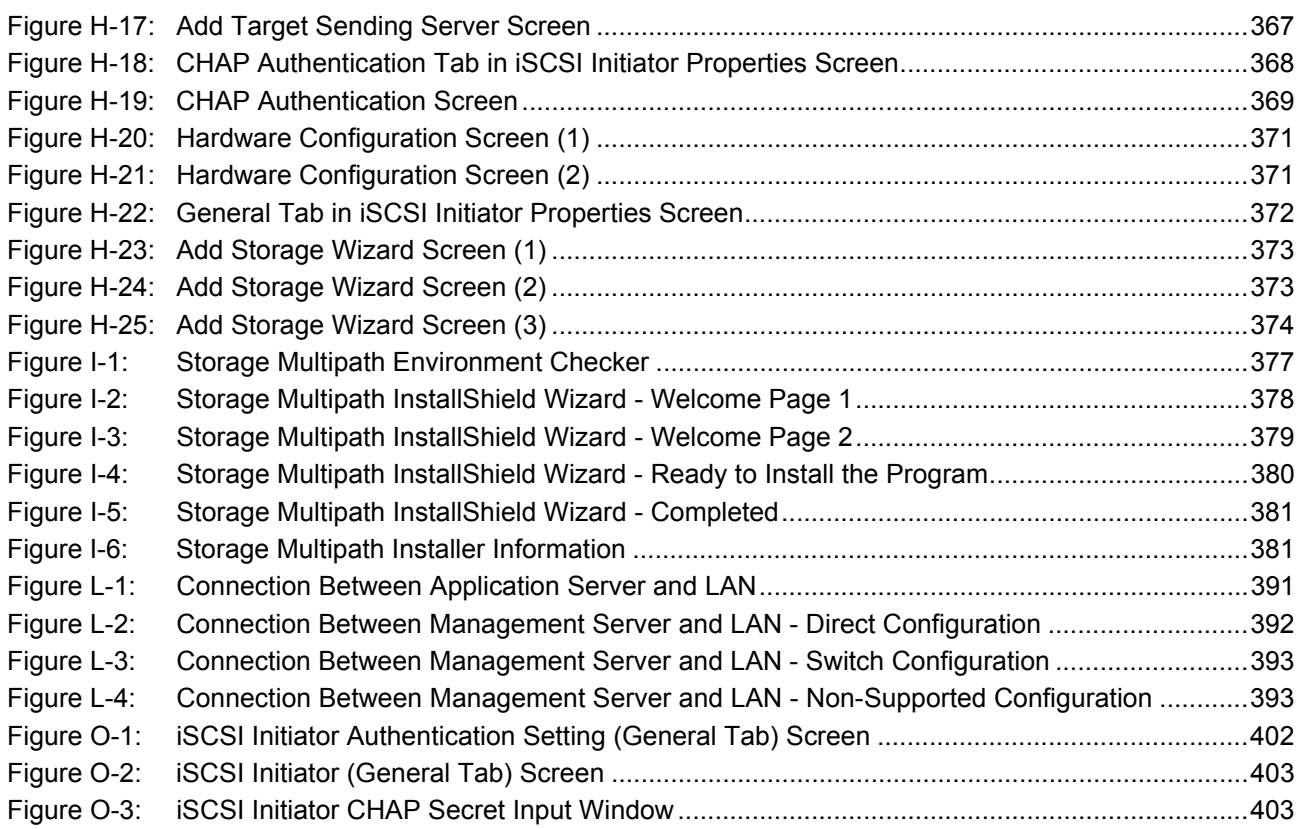

# **List of Tables**

 $\sim$ 

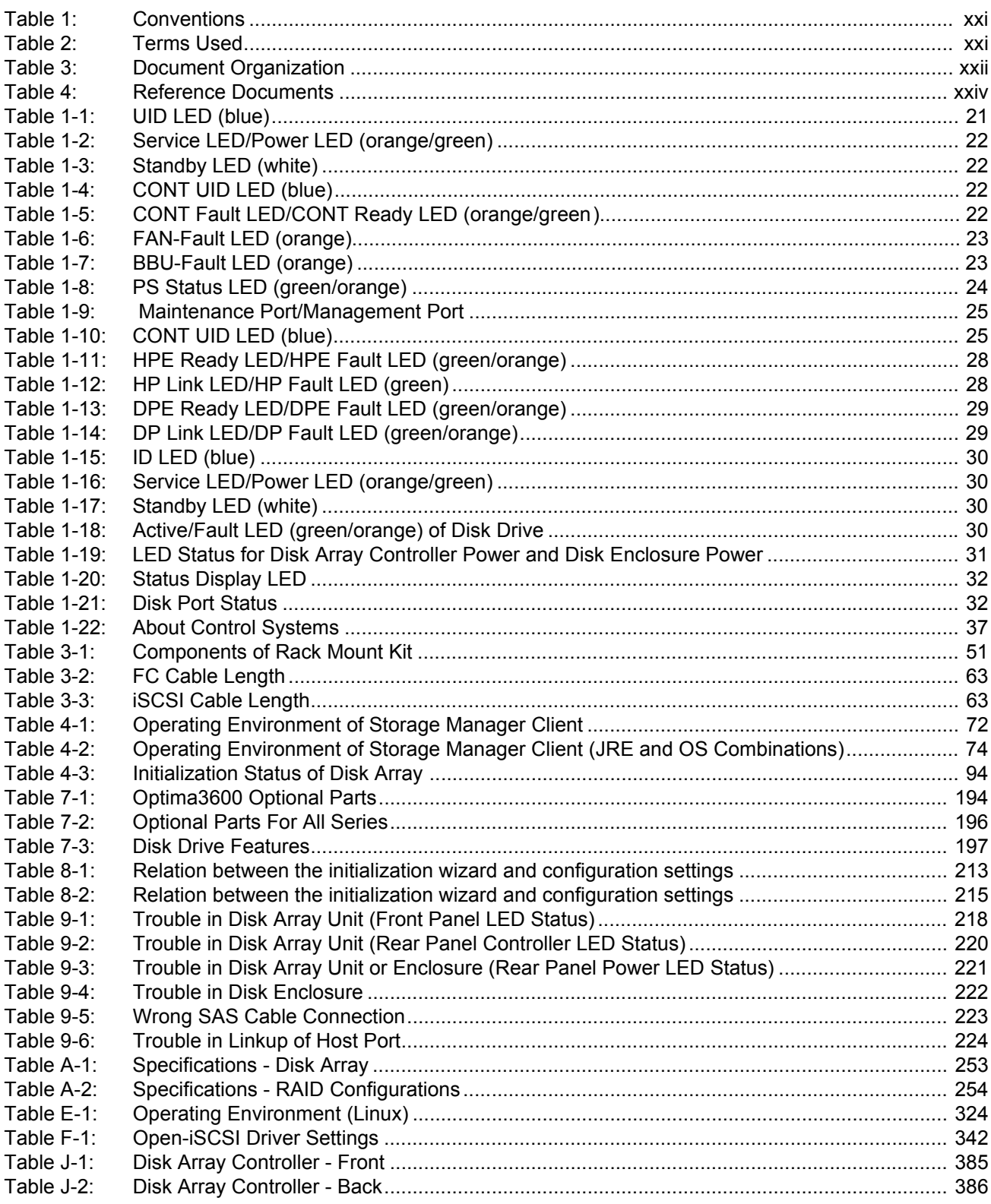

# <span id="page-18-0"></span>**Introduction**

Thank you for purchasing Bull's product.

This document is intended for users who have ability to build server systems and configure networks. The following systems are supported:

■ Supported connection servers and operating systems:

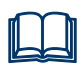

 For details about Windows and Linux Storage Manager products, see *Storage Manager User's Manual*, *StoreWay Multipath User's Manual (Windows version)*, and *StoreWay Multipath for Linux User's Manual* that come with the disk array unit.

- Supported configurations: Storage Area Network (SAN) configurations and Direct Attached Storage (DAS) configurations including a recommended configuration shown in *[Figure 1: Example of Recommended](#page-19-0)  [Configuration](#page-19-0)*.
- Others: FC switches, network switches, and modems are not supported. They must be set up by maintenance personnel.

This document is intended for use in a Windows or Linux environment.

For use in other OS environments, StoreWay disk array system must be set up by maintenance service provider. Please contact your maintenance service provider.

This document provides a general setup method of StoreWay disk array system.

Before you start the setup, make sure to have products whose license sheets are shipped together with the system and the license sheets ready.

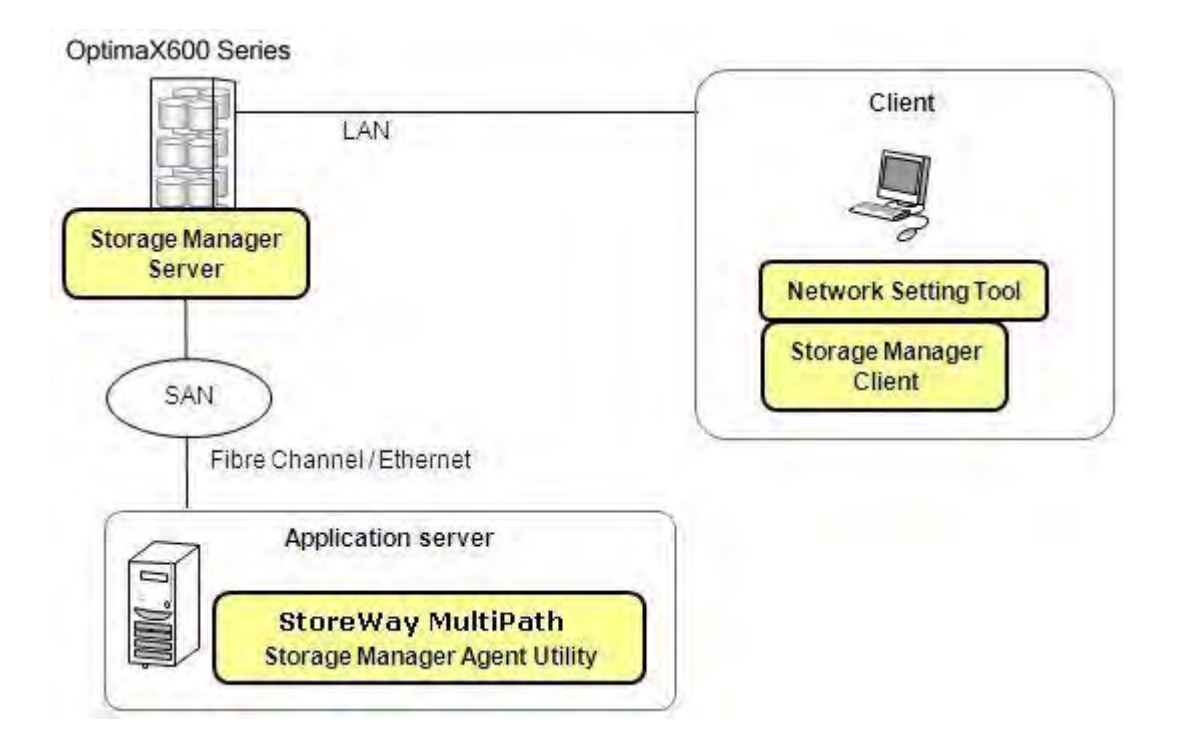

#### **Figure 1: Example of Recommended Configuration**

<span id="page-19-0"></span>This document describes how to set up the StoreWay OptimaX600 series for the first time in the recommended configuration illustrated in Figure i. For use in a different environment, modify the setup procedure as needed.

For details about software products, see manuals attached to the software products.

You may ask your maintenance service provider to perform the setup described in this document.

#### **Remarks**

This document provides information on functions achieved by the following program products:

- Storage Manager Express
- StoreWay Multipath

This document supports the following versions of the program products.

- Storage Manager Version 7.4
- StoreWay Multipath 5.0 for Windows
- StoreWay Multipath 5.2 for Linux

If you are using a product of an older version, see the user's guide of the product.

Unless otherwise specified, 1 KB stands for 1024 bytes in this document.

Keep this document nearby as a handy reference.

#### **Notes on use in countries other than Japan**

This product, including software program, is an export control product designated by Export Trade Control Order, which requires permission or any appropriate procedure for export from Japan. Contact your sales agent or nearest Bull sales office if you need special material for the permission procedures.

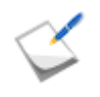

In using this disk array system, inconvenience may occur when a temporary power failure due to a cause such as lightning is experienced.

As a measure for temporary power failures, it is recommended to use devices such as AC un-interruptible power supply units.

# <span id="page-22-0"></span>**About This Document**

This chapter describes the terms and conventions used in this document. It also provides the references required while reading about Storage Manager product.

### **Conventions in This Document**

**Convention** 

<span id="page-22-1"></span>*[Table 1](#page-22-1)* lists the conventions used in this document.

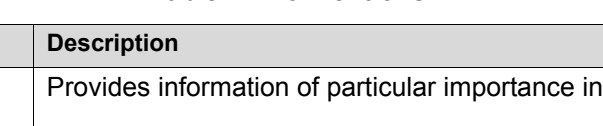

**Table 1: Conventions**

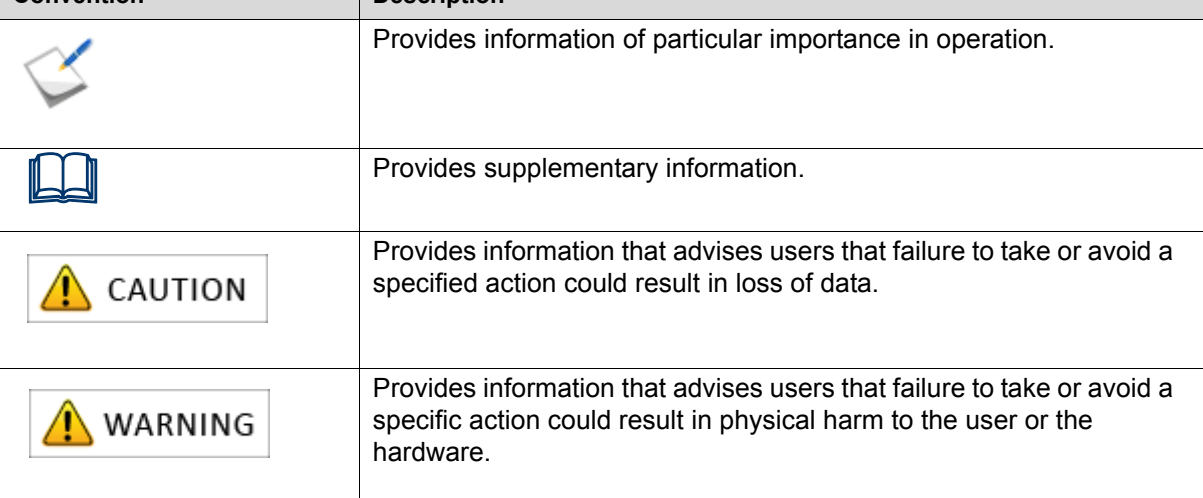

*[Table 2](#page-22-2)* lists the terms used in this document.

**Table 2: Terms Used** 

<span id="page-22-2"></span>

| <b>Term</b>                  | <b>Description</b>                                                                                                    |
|------------------------------|----------------------------------------------------------------------------------------------------|
| Disk array unit              | Refers to a set configuration of DAC and DE. Or, if the DAC is<br>used alone, this denotes the DAC.                              |
| Disk Array Controller (DAC)  | This is a unit that controls the disk array functions. This denotes<br>a configuration consisting of a DAC enclosure and a CONT. |
| Disk Enclosure (DE)          | Refers to a unit that is connected to the DAC and used to expand<br>or add a disk drive.                                         |
| Disk drive                   | Refers to a hard disk drive (HDD) or a solid state drive (SDD)<br>with a dedicated carrier.                                      |
| Dummy carrier                | Refers to a dedicated dummy carrier, which is used when a disk<br>drive is not installed.                                        |
| Host bus adapter (HBA)       | Refers to a Fibre Channel (FC) controller.                                                                                       |
| Network Interface Card (NIC) | Refers to an interface control device connected to a client's LAN<br>port or an application server's Ethernet port.              |
| Controller (CONT)            | Refers to a controller in a DAC.                                                                                                 |

<span id="page-23-0"></span>

| Term               | <b>Description</b>                |
|--------------------|-----------------------------------|
| Power Supply (PS)  | Refers to a power supply unit.    |
| FC cable           | Refers to a Fibre Channel cable.  |
| FC switch          | Refers to a Fibre Channel switch. |
| Physical Disk (PD) | Refers to a physical disk.        |

**Table 2: Terms Used (Contd.)**

## **Document Organization**

L.

*[Table 3](#page-23-1)* shows the documentation organization.

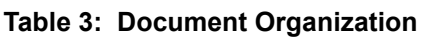

<span id="page-23-1"></span>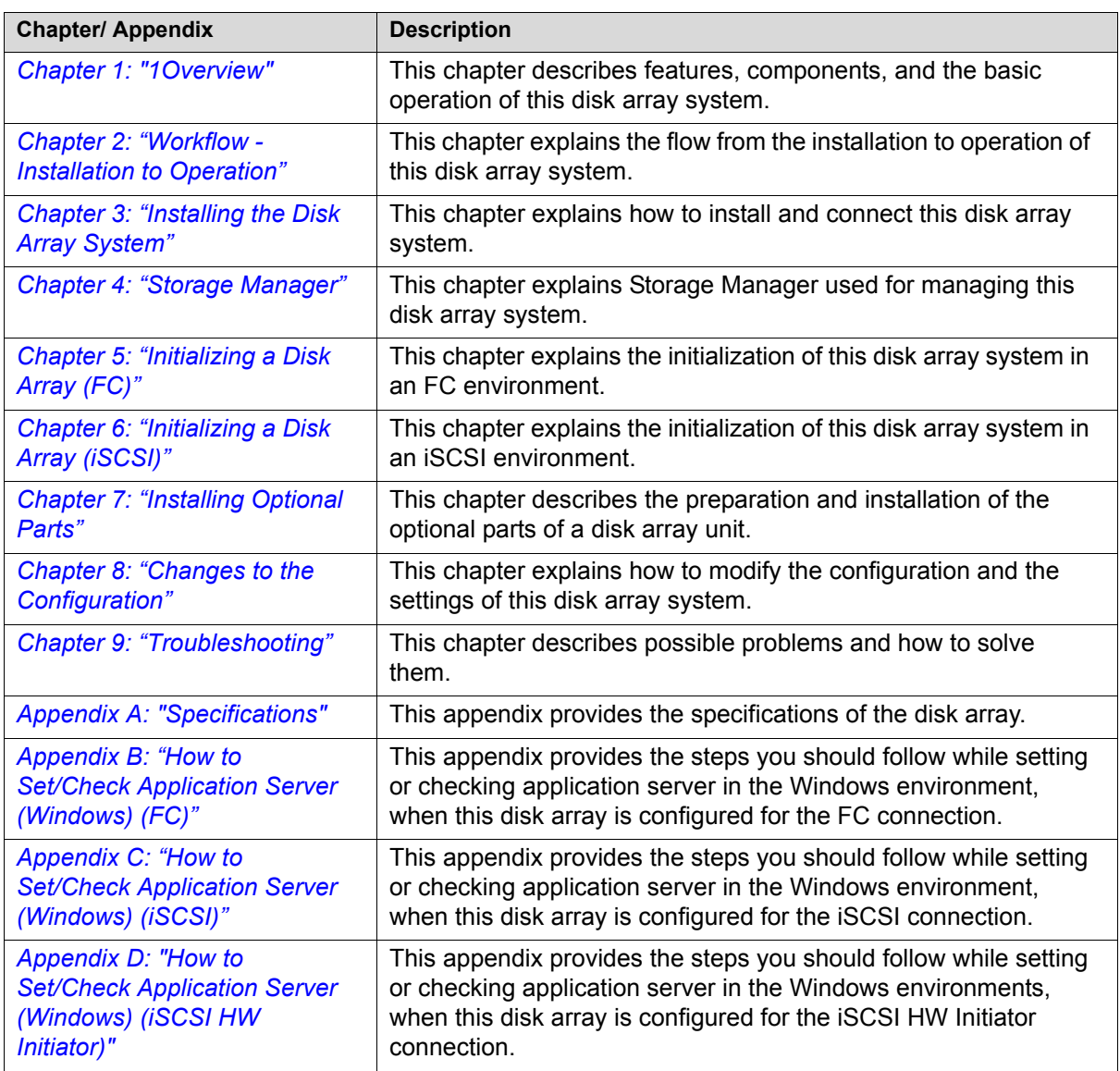

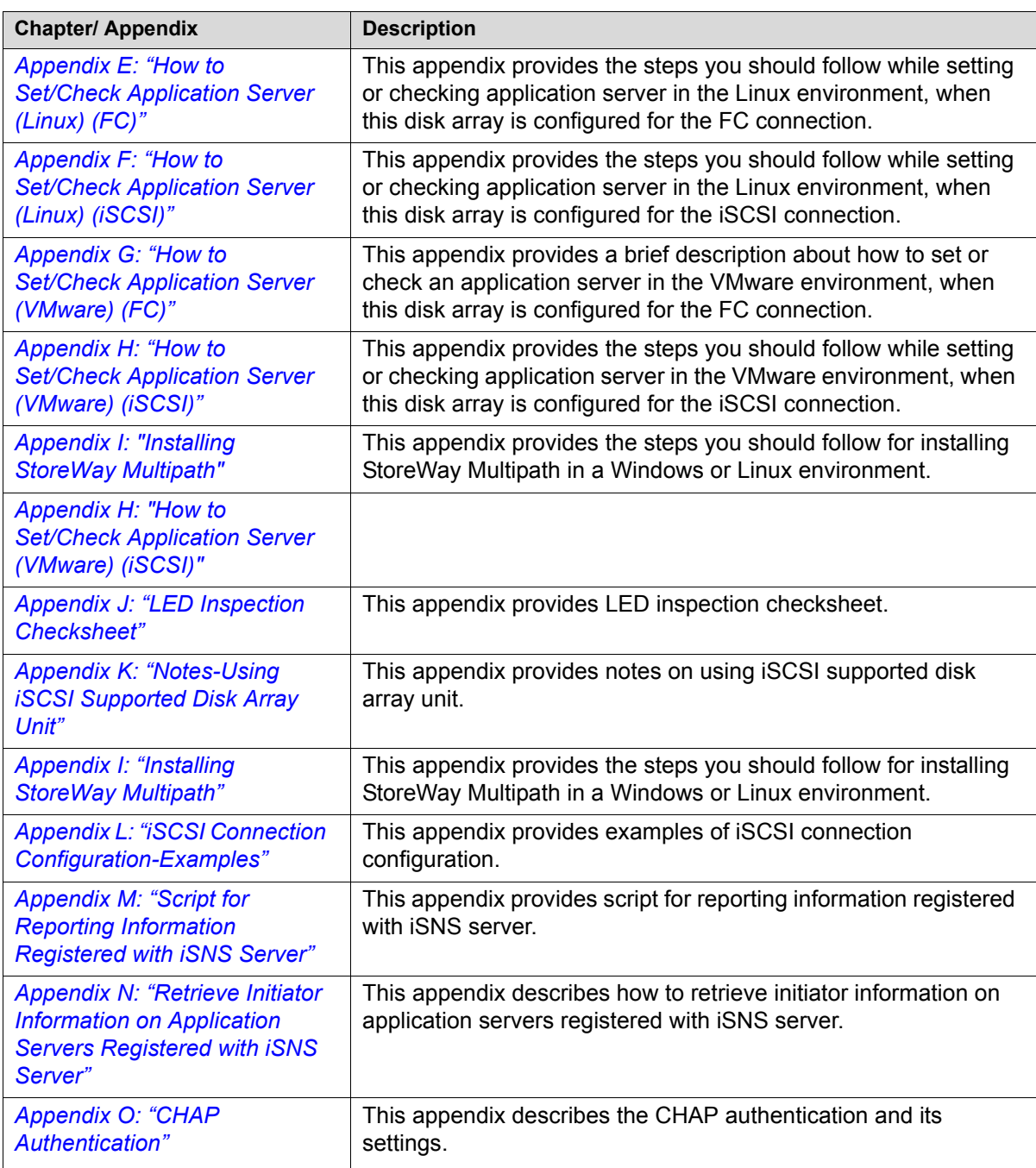

#### **Table 3: Document Organization (Contd.)**

## <span id="page-25-0"></span>**About Other Documents**

In addition to this document, information is provided to customers through the following documents.

The information provided in these documents is important and necessary for installation and stable operation. Make sure to check the documents as well.

<span id="page-25-1"></span>

| <b>Document</b>                                                                                          | <b>Description</b>                                                                                                    |
|----------------------------------------------------------------------------------------------------|----------------------------------------------------------------------------------------------------|
| Setup guide                                                                                              | This document is shipped together with this disk array system.<br>The document describes how to set up the disk array system.                                              |
| Installation guide                                                                                       | This document is shipped together with this disk array system.<br>The document describes how to install the disk array system.                                             |
| Storage Manager User's<br>Manual                                                                         | This document provides information about basic functions for<br>using Storage Manager.                                                                                     |
| Storage Manager<br><b>Configuration Setting Tool</b><br>User's Manual (GUI)<br>for the OptimaX600 Series | This document provides information about how to set disk array<br>configurations and how to view configuration information by<br>using the Graphical User Interface (GUI). |
| Storage Manager Messages<br>Handbook                                                                     | This document lists messages (error, warning, caution, and<br>information) displayed by Storage Manager in ID order and<br>actions to be taken for the messages.           |
| Storage Manager Command<br>Reference                                                                     | This document provides information about how to set disk array<br>configurations and how to view configuration information by<br>using the Command Line Interface (CLI).   |
| StoreWay Multipath User's<br>Manual (Windows version)                                                    | This document describes how to use StoreWay Multipath<br>(Windows version).                                                                                                |
| StoreWay Multipath for Linux<br>User's Manual                                                            | This document describes how to use Storeway Multipath (Linux)<br>version).                                                                                                 |

**Table 4: Reference Documents**

# <span id="page-26-0"></span>**About Warning Labels**

Warning labels are attached to components that may be hazardous to their nearby areas. The labels are intended for users to always be aware of any conceivable hazards when they use this disk array system. Do not remove or damage the labels.

If any label is not attached, coming off, or unreadable, contact your sales agent or maintenance personnel.

## <span id="page-27-0"></span>**Disk Array Controller**

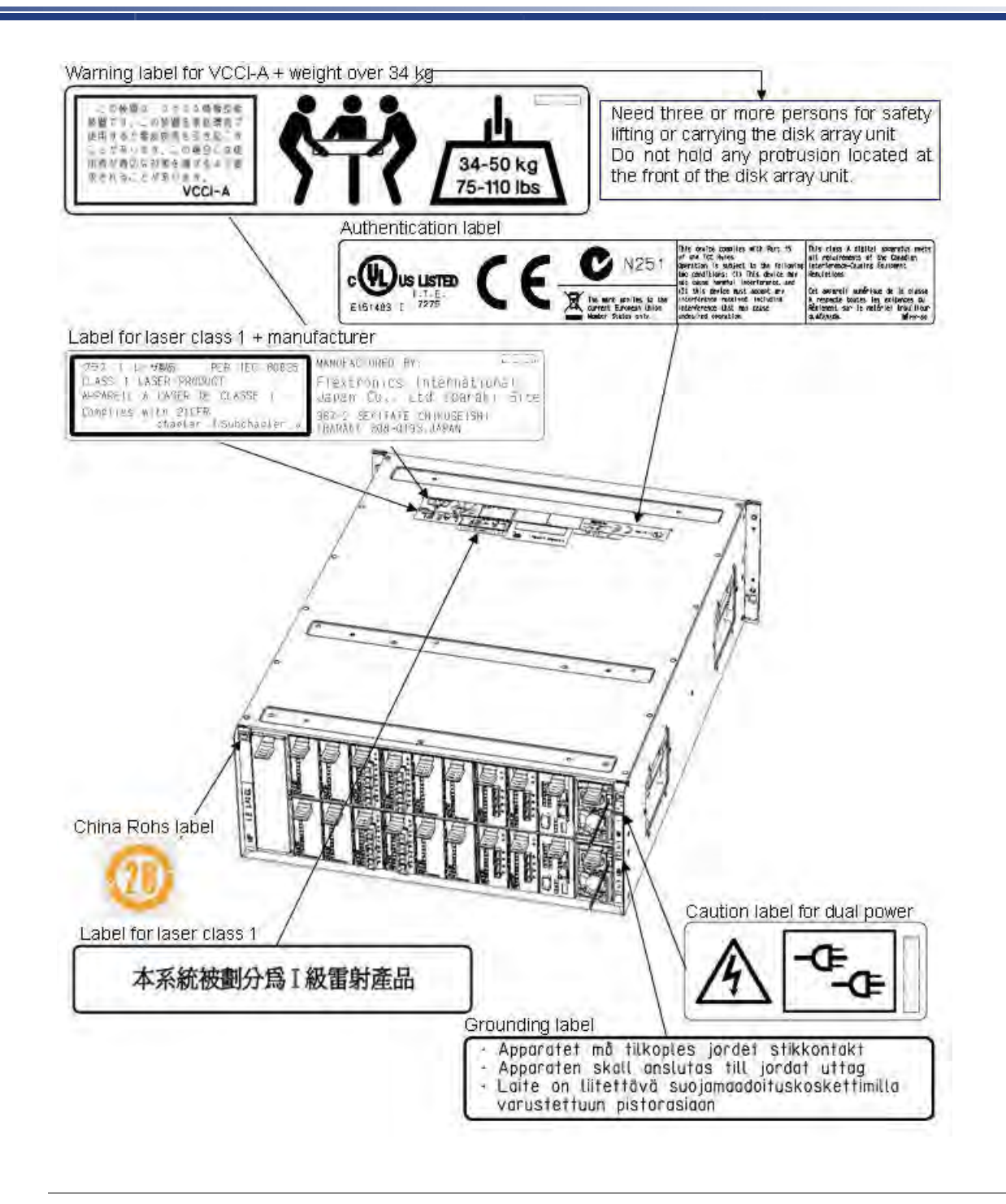

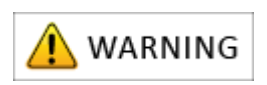

The disk array unit might use two power supplies. When disconnecting power, be sure to disconnect both the power supplies to prevent an electrical shock.

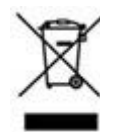

#### **Disposing of your used product In the European Union**

EU-wide legislation as implemented in each Member State requires that used electrical and electronic products carrying the mark (left) must be disposed of separately from normal household waste. This includes Disk Array Unit or electrical accessories, such as cables or CDs.

When disposing of used products, you should comply with applicable legislation or agreements you may have. The mark on the electrical and electronic products only applies to the current European Union Member States.

#### **Outside the European Union**

If you wish to dispose of used electrical and electronic products outside the European Union, please contact your local authority and ask for the correct method of disposal.

## <span id="page-29-0"></span>**Controller (CONT)**

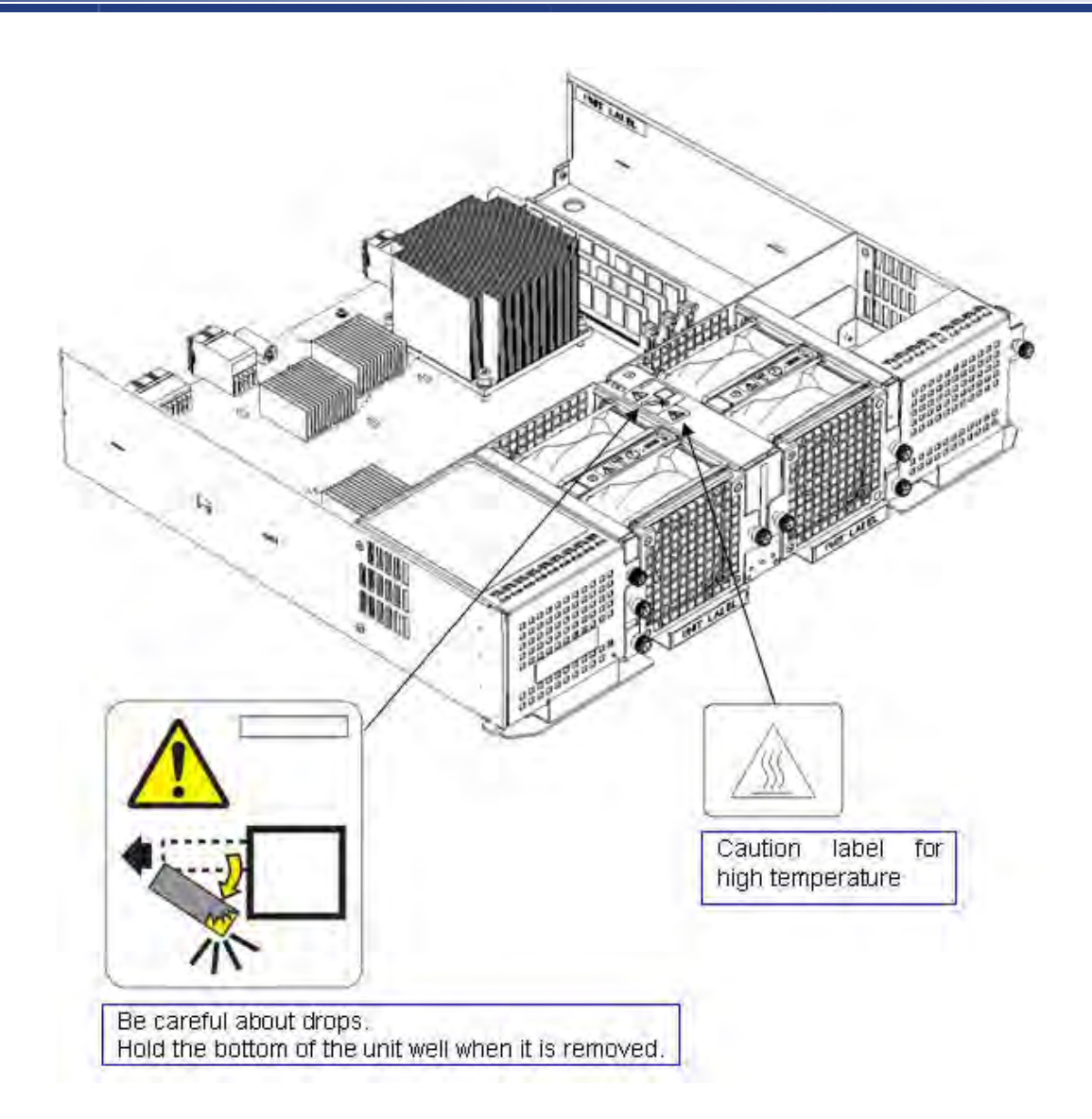

## <span id="page-30-0"></span>**HPE, DPE**

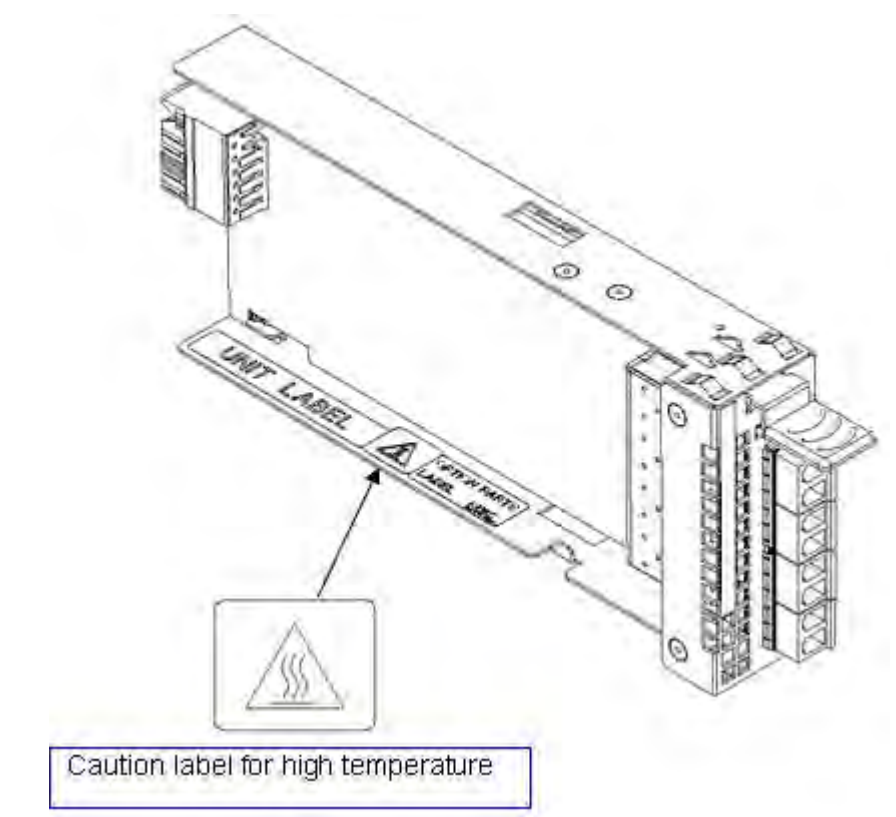

The following illustration shows the label for HPE, DPE. The label is attached to the same location in other modules.

### <span id="page-31-0"></span>**Power Supply**

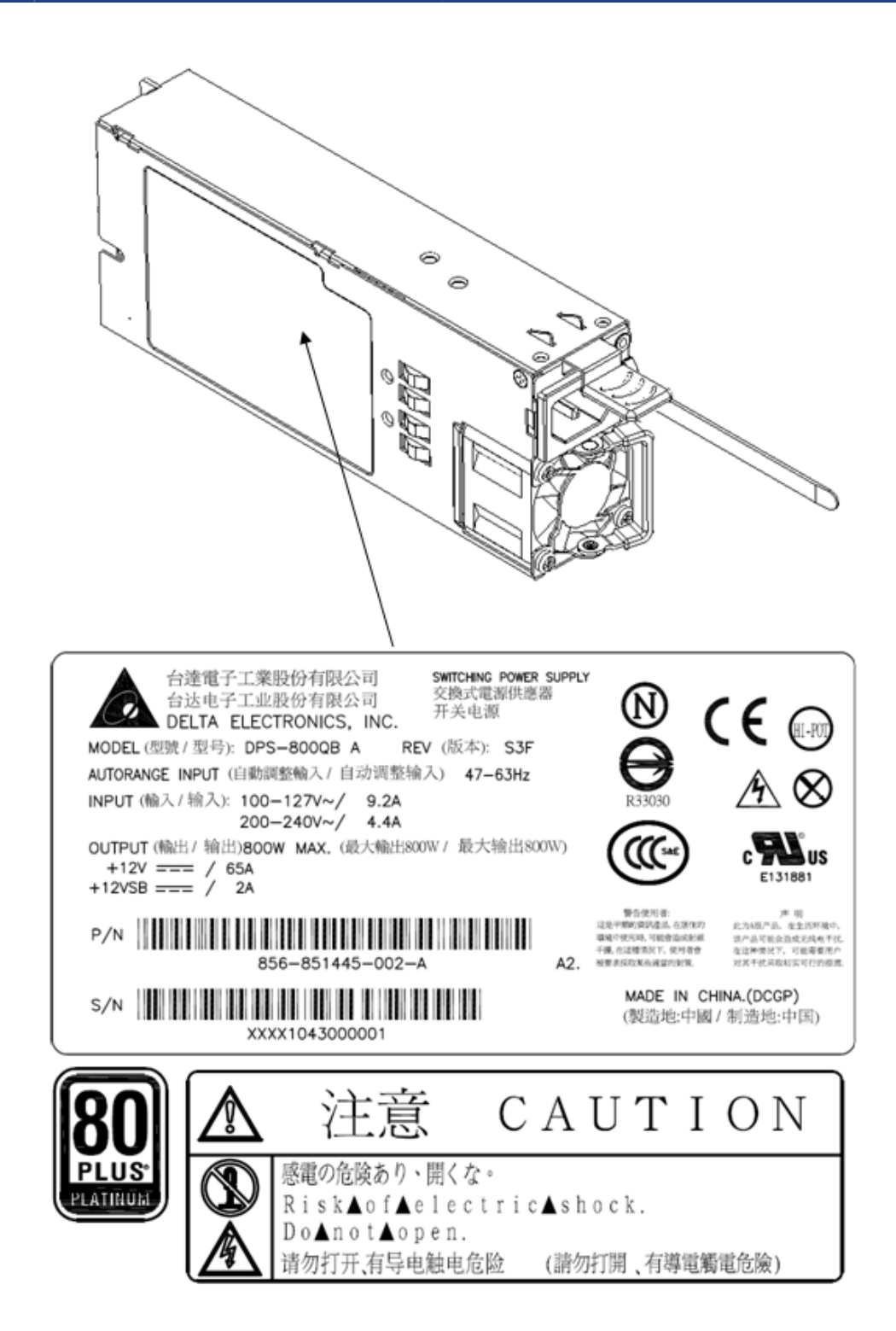

## <span id="page-32-0"></span>**Battery**

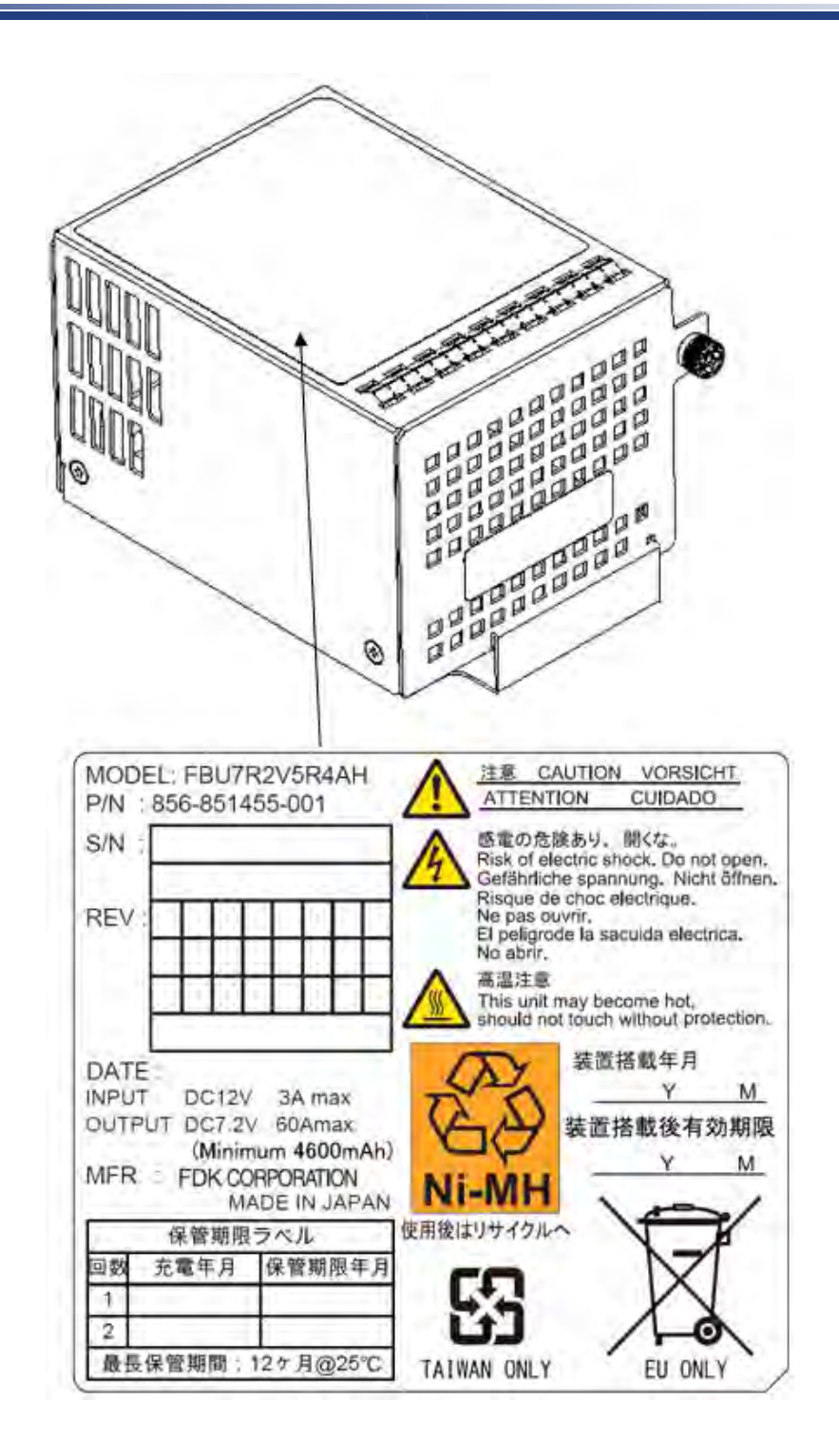

## <span id="page-33-0"></span>Fan

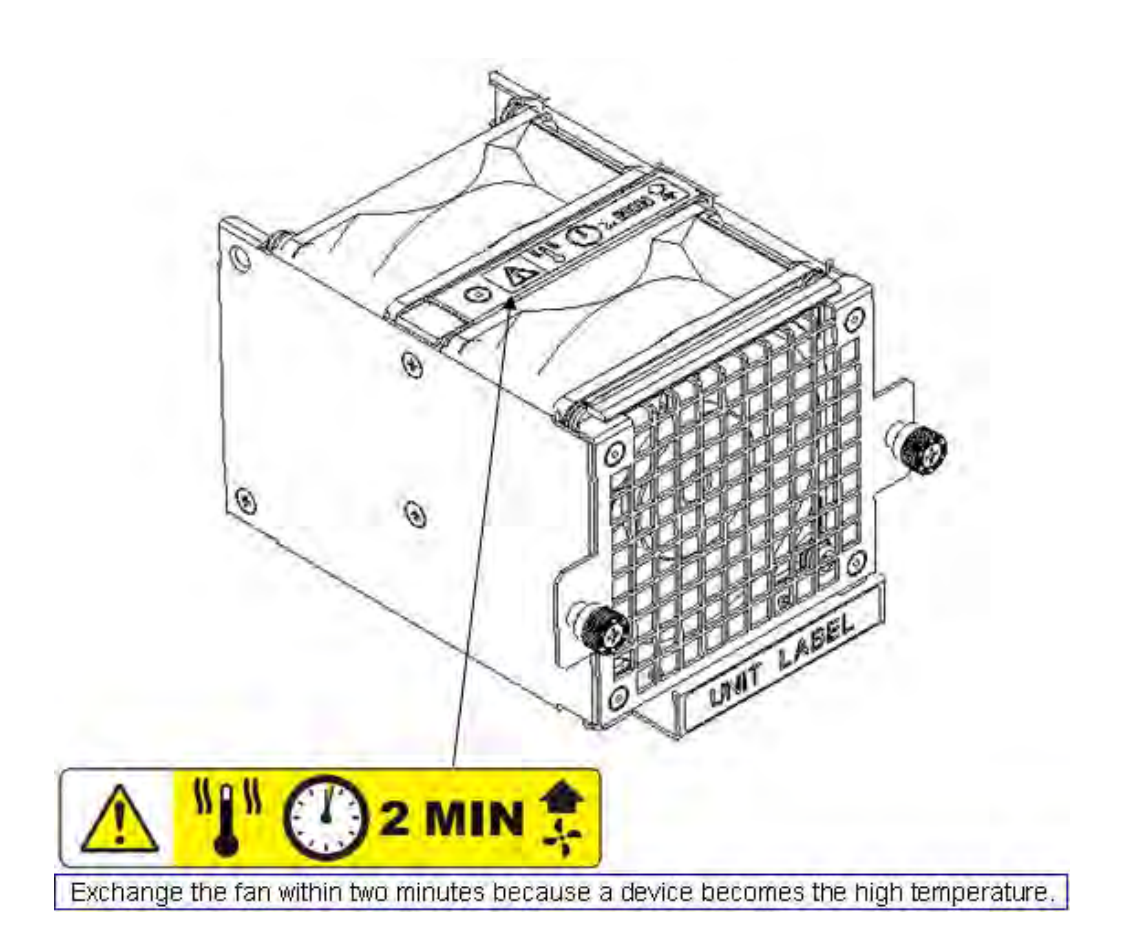

## **Disk Enclosure**

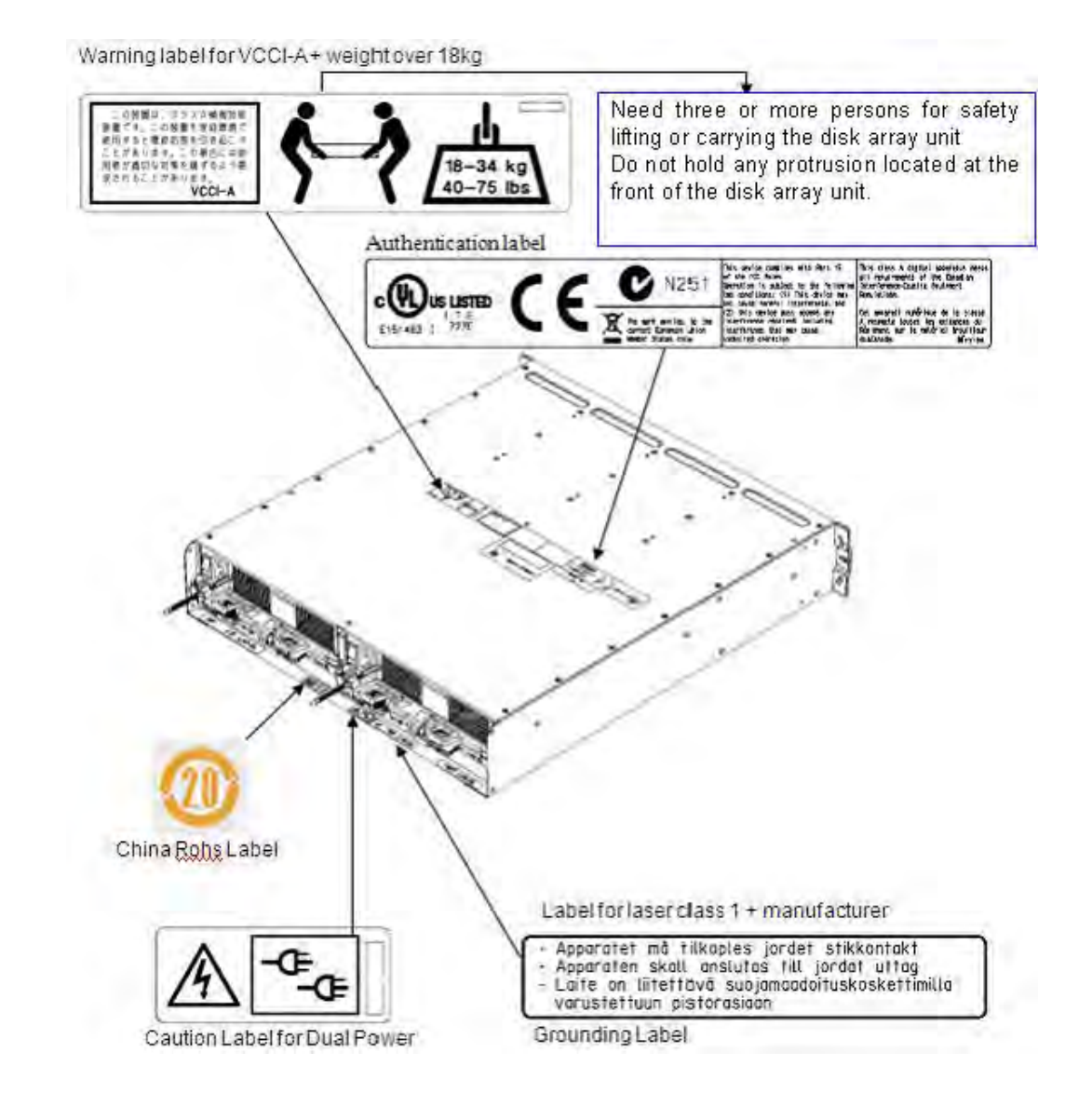

 $\bigwedge$  WARNING

The disk enclosure might use two power supplies. When disconnecting power, be sure to disconnect the two power supplies to prevent an electrical shock.

### <span id="page-35-0"></span>**Power Cable**

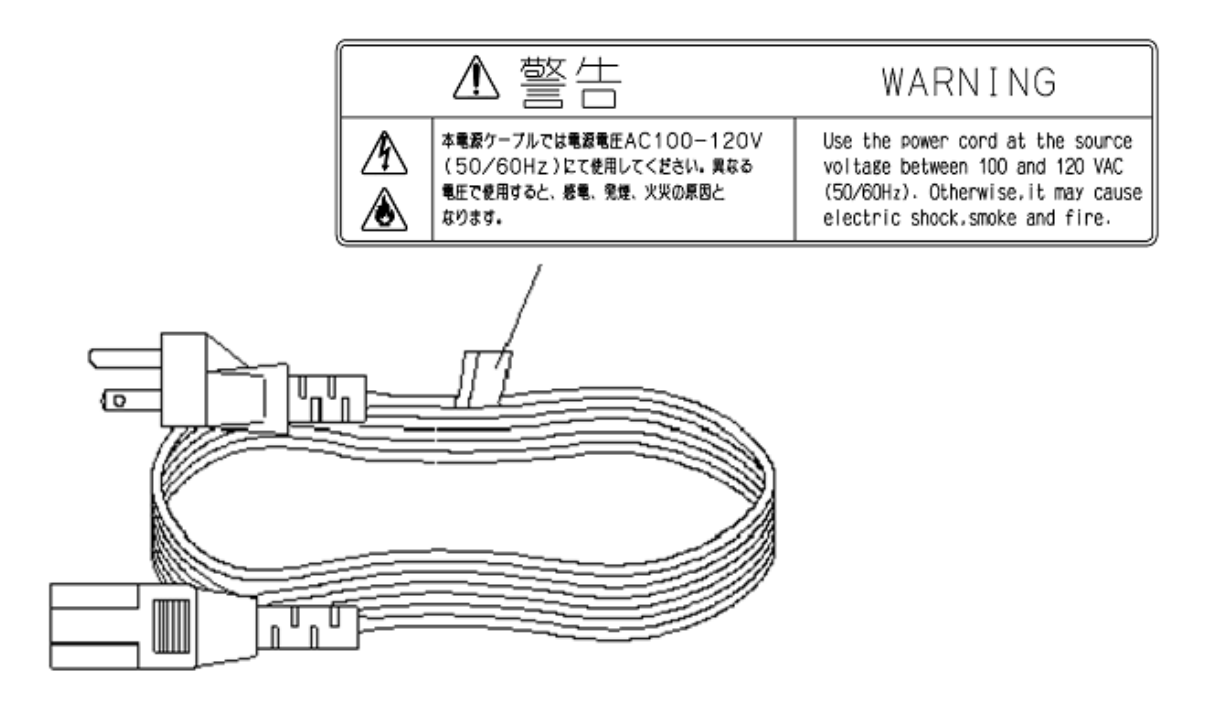

**For overseas use, please use appropriate AC cord set, which is certified by each countries' wiring rule.**
# **Disposal of the Unit**

This disk array system uses lithium batteries and nickel batteries.

The batteries are installed as follows:

Controller: lithium (button) battery (lithium cell)

BBU: Ni-MH (nickel metal hydride battery)

The unit must be recycled or discarded according to applicable local and national regulations. Bull encourages owners of informational technology (IT) equipment to responsibly recycle their equipment when it is no longer needed.

# **Chapter 1 Overview**

This chapter provides an overview of the Bull Storage Disk Array Unit.

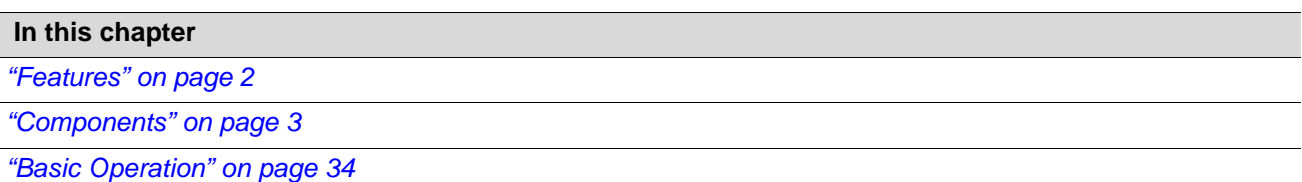

# <span id="page-39-0"></span>**1.1 Features**

The following describes features of this disk array unit.

# **1.1.1 High Performance and Large Capacity**

- The following host interfaces are supported:
	- Fibre channel (FC-AL/Fabric, 8Gbps)
	- iSCSI (1Gbps, 10Gbps)
	- SAS (6Gbps)
- $\blacksquare$  The following disk drive types are supported:
	- 300 GB (15Krpm), 450 GB (15Krpm), 600 GB (15Krpm), encryption 600 GB (15Krpm), and 900 GB (10Krpm) 3.5 inch SAS disk drives
	- 300 GB (10Krpm), 450 GB (10Krpm), 600 GB (10Krpm), encryption 600 GB (10Krpm) 2.5 inch SAS disk drives
	- 1 TB (7.2Krpm), 2 TB, and 3 TB (7.2Krpm) 3.5 inch NL-SAS disk drives
	- 1 TB (7.2Krpm) 2.5 inch NL-SAS disk drive
	- 400 GB 3.5 inch SSD
	- □ 100 GB 2.5 inch SSD
- Up to 384 disk drives (up to 96 disk drives per disk port) can be installed.
- SAS disk drives, NL-SAS disk drives and SSDs
- can be installed together on a disk enclosure.
- The disk array can be connected as a storage system for Blade, NovaScale, extreme computing, and AIX servers.

# **1.1.2 High Reliability and High Availability**

- Key components such as controllers, cache memories, power supplies and fans are redundantly configured.
- Cache data is dually written to controllers. Even if a controller fails, integrity of the data on the caches of the other controller is maintained.
- Data on caches is automatically saved in the internal flash memory by using the battery power when a power outage occurs.
- $\blacksquare$  The disk array supports RAID-1,5, 6, 10, 50, 60, and TM by default. Even if a disk drive fails, operation can be continued without causing data loss.
- **Multiple hot spare disks can be configured.**

# **1.1.3 Operation Management**

Storage Manager allows for basic configuration settings, status display and status monitoring easily. Storage Manager Suite program product, which needs to be purchased separately, allows for centralized management of multiple disk array units and using function extension programs.

# <span id="page-40-0"></span>**1.2 Components**

# **1.2.1 Disk Array Controller**

This section describes names and functions of disk array components. For more details about LED lighting patterns, see *[Section 1.2.3: "LED Display"](#page-58-0)*.

#### **1.2.1.1 Appearance**

#### **(1) Disk array configuration (Perspective view)**

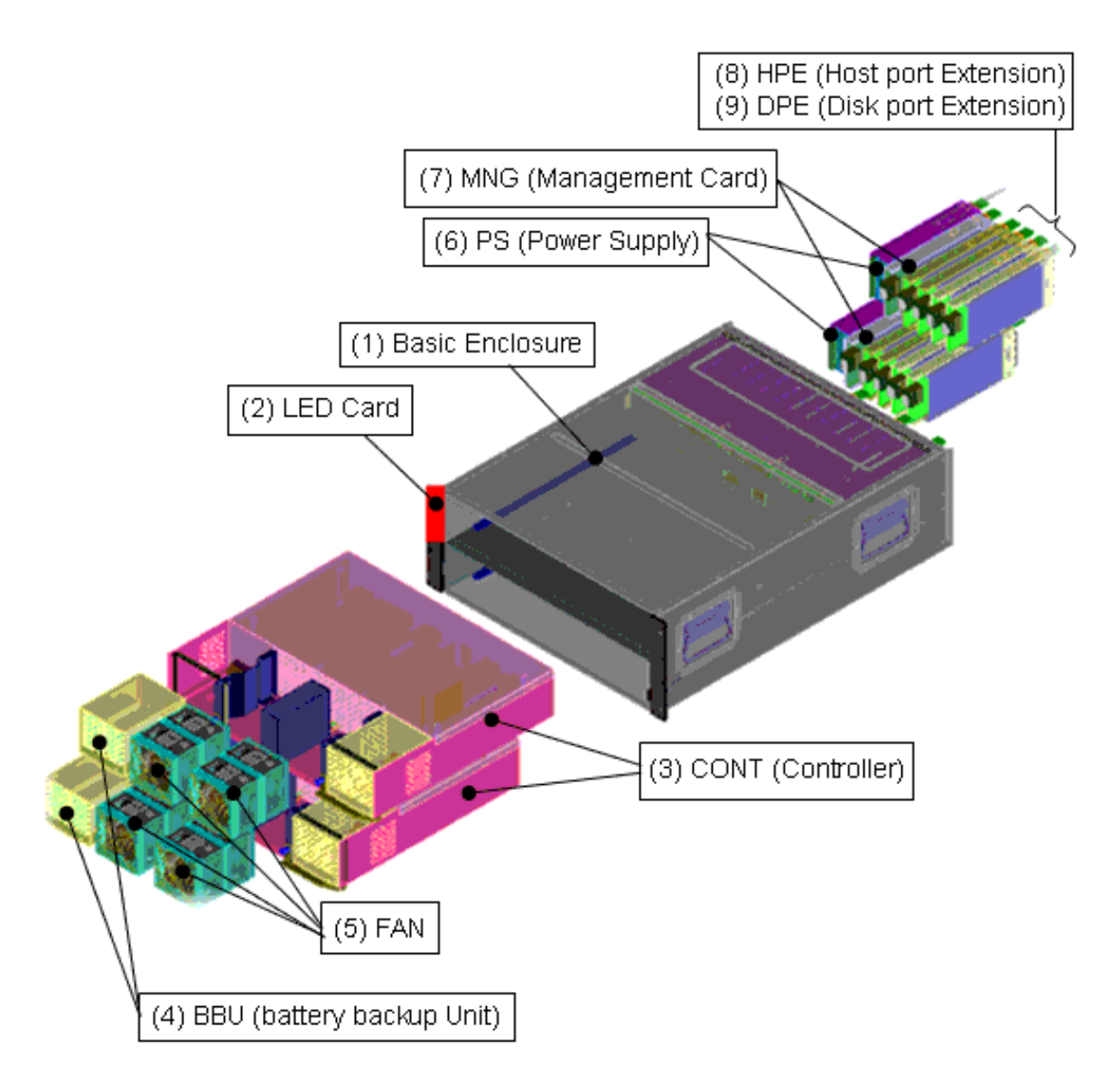

 **Figure 1-1: Disk Array Configuration (Perspective View)**

# **(2) Front view**

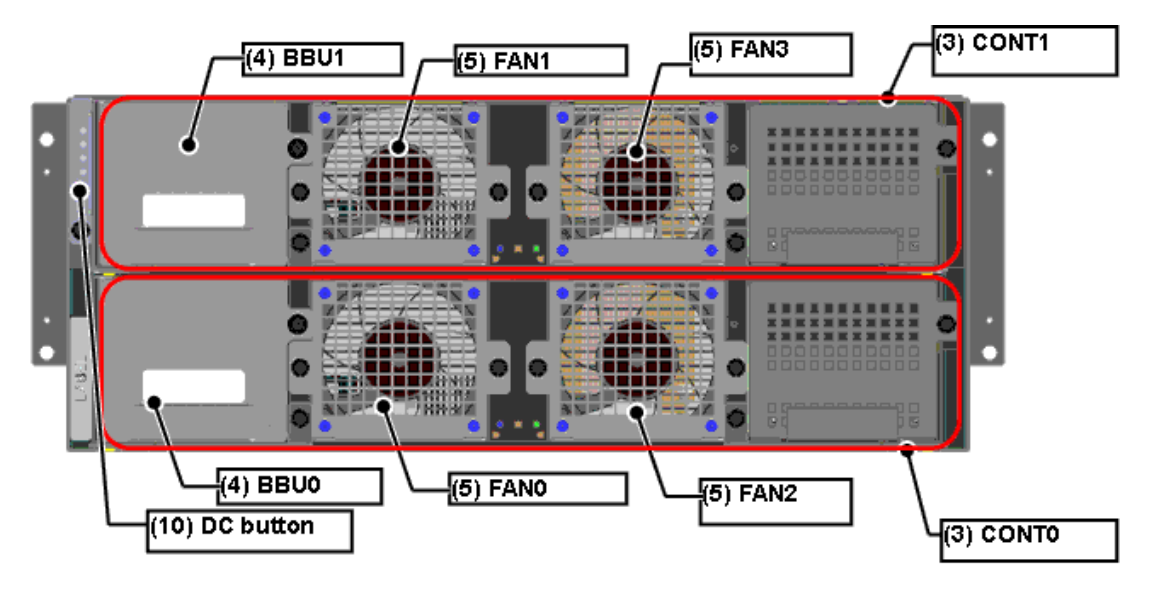

 **Figure 1-2: Front View (Without Front Bezel)**

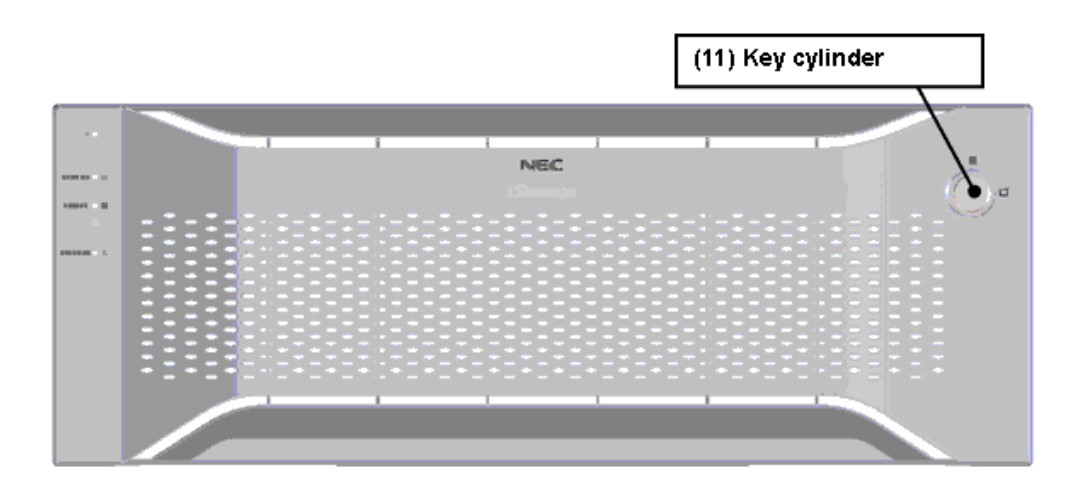

 **Figure 1-3: Front View (With Front Bezel)**

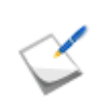

For information on removing the front bezel, see *[Section 7.3.1: "Front Bezel"](#page-236-0)*.

# **(3) Rear view**

| a |                    | E                      | m<br>Ē<br>Ψ | --<br><b>Richmond</b><br>$\equiv$<br>ᆖ<br>≍<br>₹<br>$\equiv$ | <br><b>TIME</b><br>ш<br>$=$<br>H<br>E<br>$=$<br>H<br>$\equiv$               | T                | 188<br><b>THEFT</b><br>Ë<br>n<br>Ð<br>٥<br>Ŧ<br>H                            | ■■■<br>I<br>四百<br>B<br>œ<br>٠ |            | ю |
|---|--------------------|------------------------|-------------|--------------------------------------------------------------|-----------------------------------------------------------------------------|------------------|------------------------------------------------------------------------------|-------------------------------|------------|---|
| ä | LABEL<br>CODE<br>눈 | <b>COLLECTIVE</b><br>F | <br>H       | 150 mm and<br>$\Rightarrow$<br>═<br>╕<br>$\equiv$            | $\overline{\phantom{a}}$<br><b>TEE</b><br>$\equiv$<br>⊢<br>H<br>$\Box$<br>n | Г<br>н<br>İ<br>中 | <b>THE</b><br><b>The Second Second Second</b><br>Ħ<br>r.<br>Ē<br>a<br>п<br>H | H<br>植花<br>Ë<br>P.<br>a.<br>i | LABEL<br>œ | a |

 **Figure 1-4: Configuration Example (Two FC 4-Port HPEs Installed)**

#### **Location name**

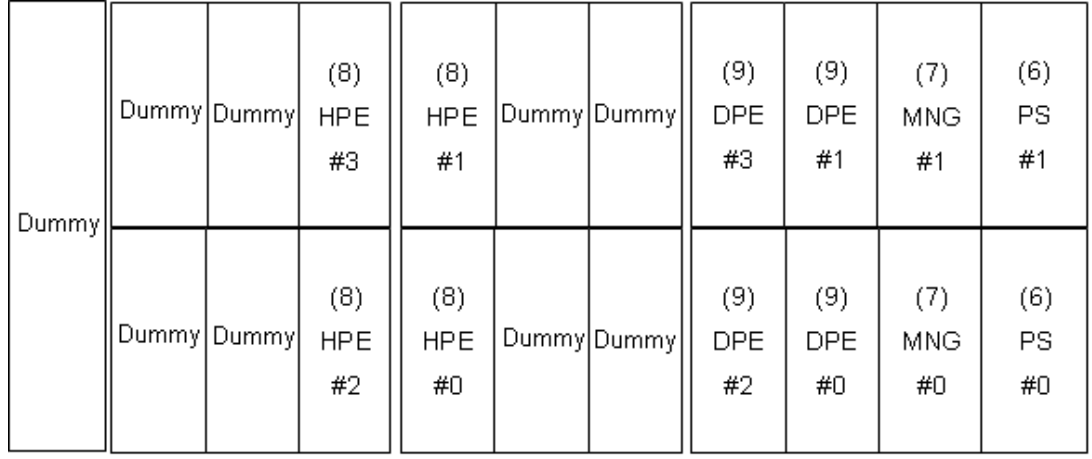

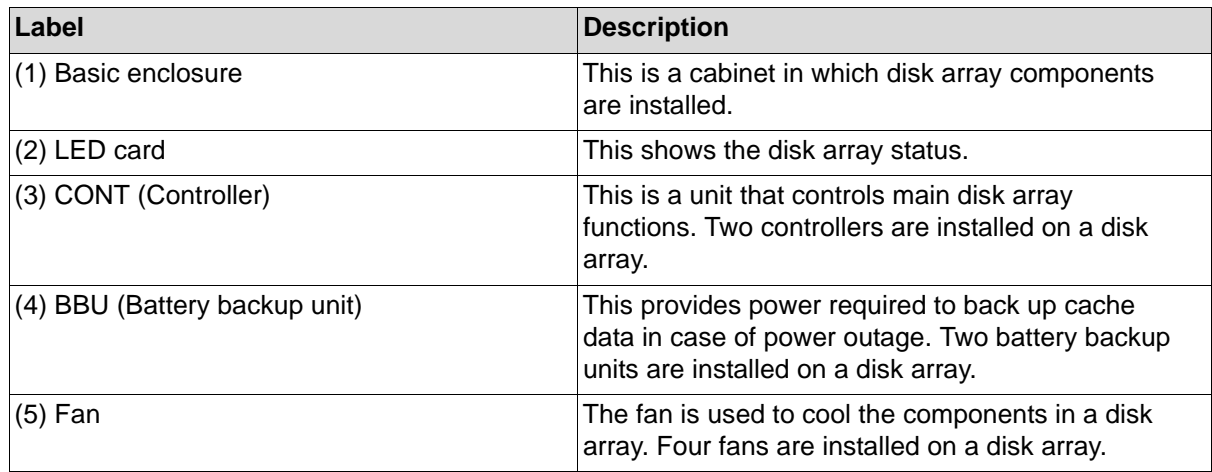

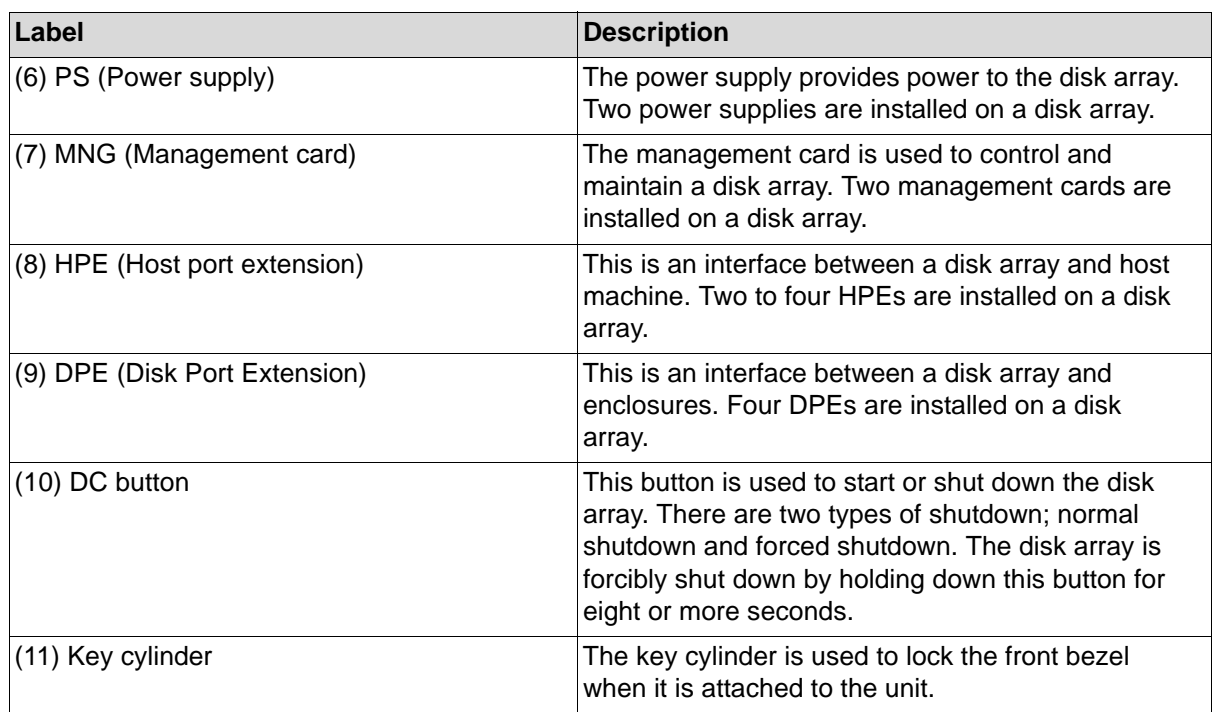

# **1.2.1.2 CONT (Controller), BBU (Battery Backup Unit), and Fan**

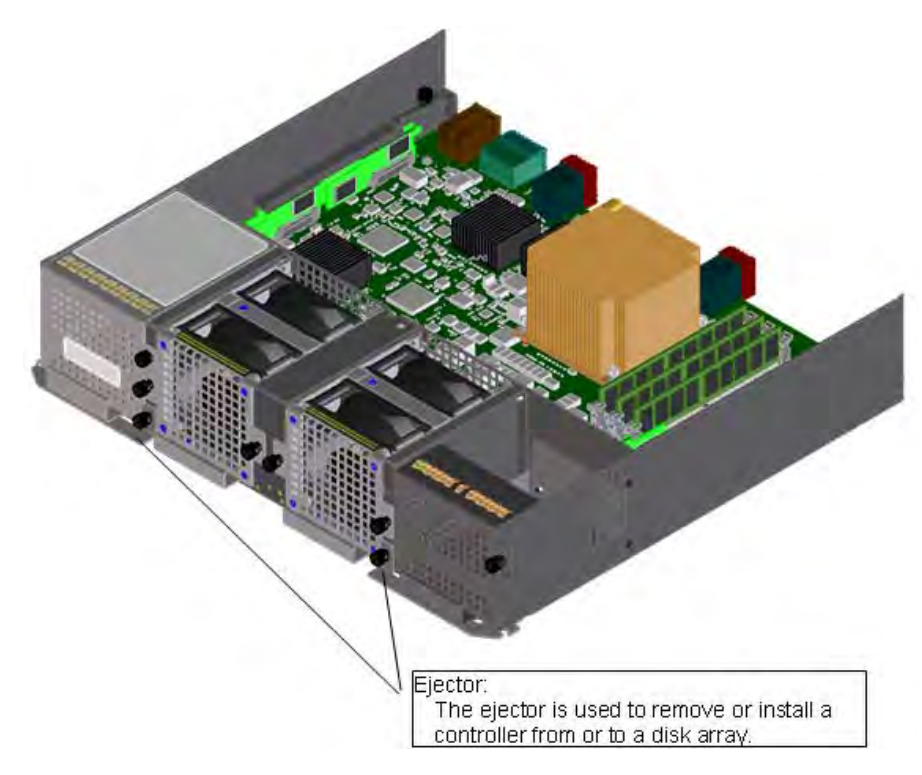

 **Figure 1-5: Controller Installed with BBUs and Fans**

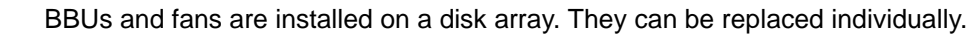

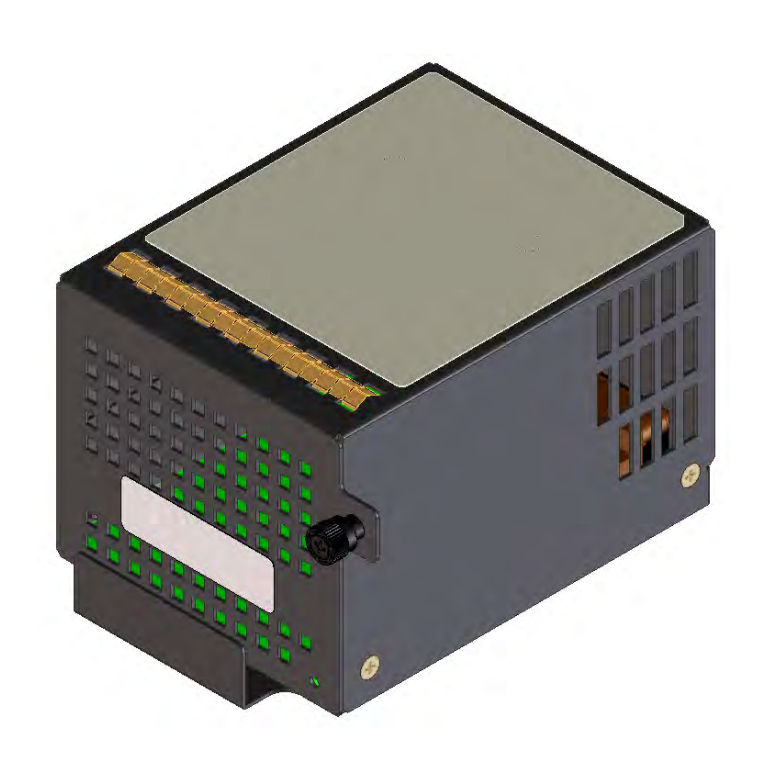

 **Figure 1-6: BBU**

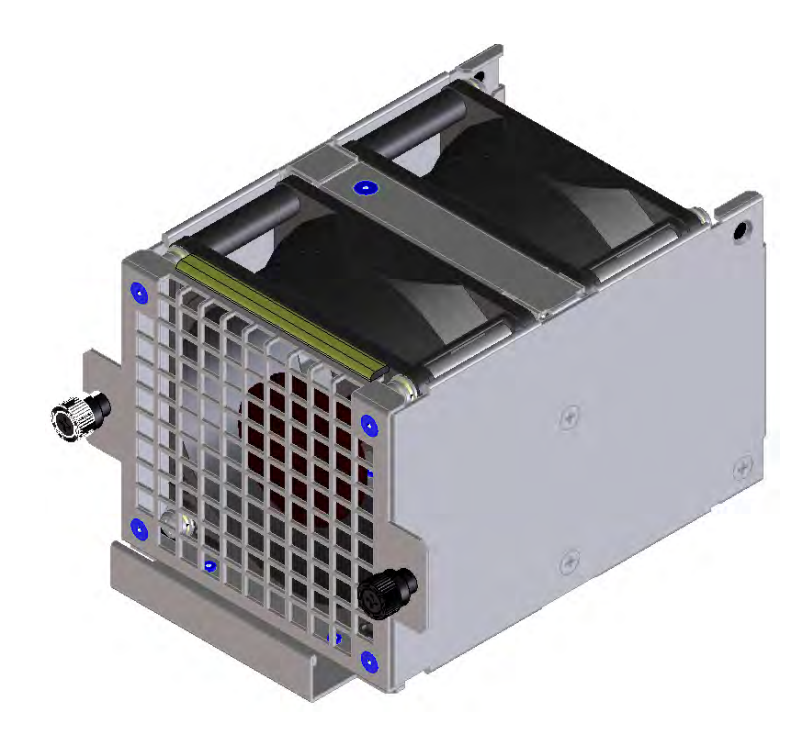

 **Figure 1-7: Fan**

#### **1.2.1.3 PS (Power Supply)**

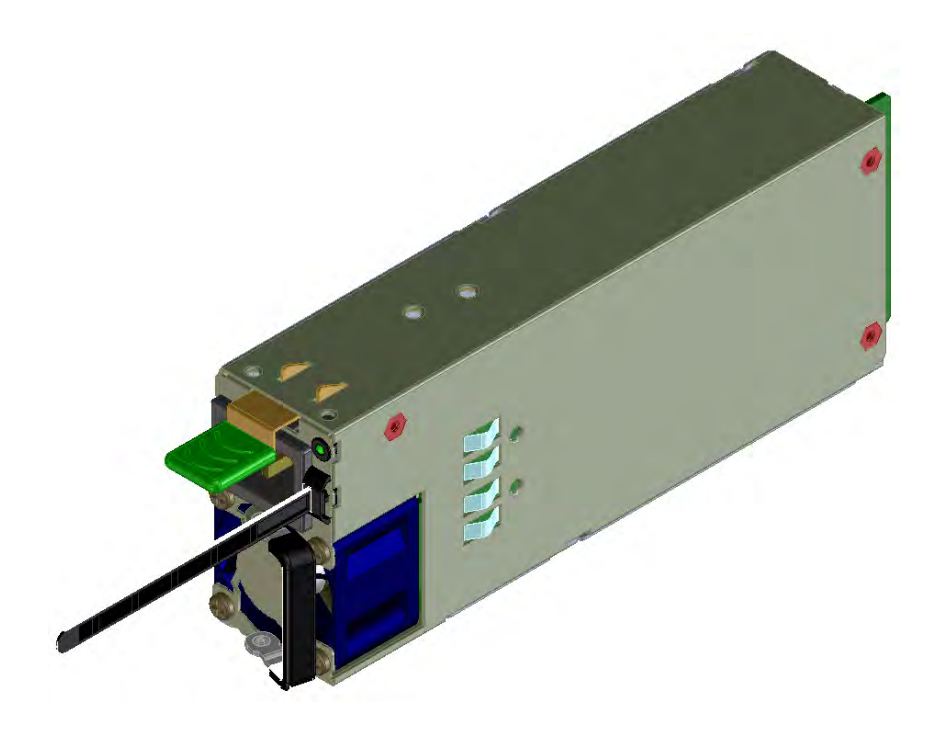

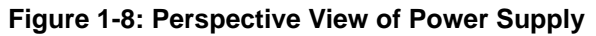

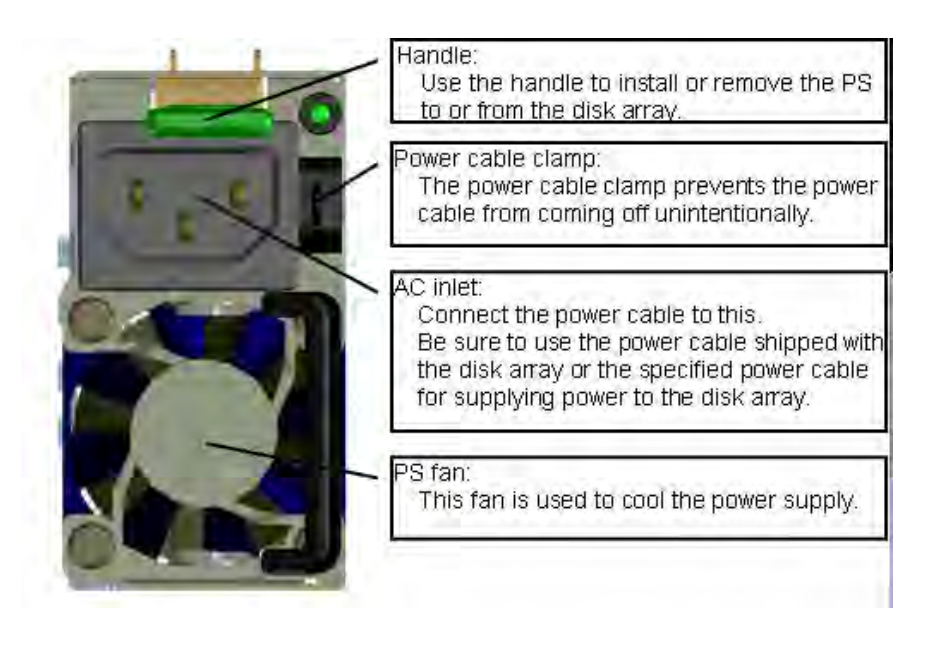

 **Figure 1-9: Front View of Power Supply**

#### **1.2.1.4 MNG (Management Card)**

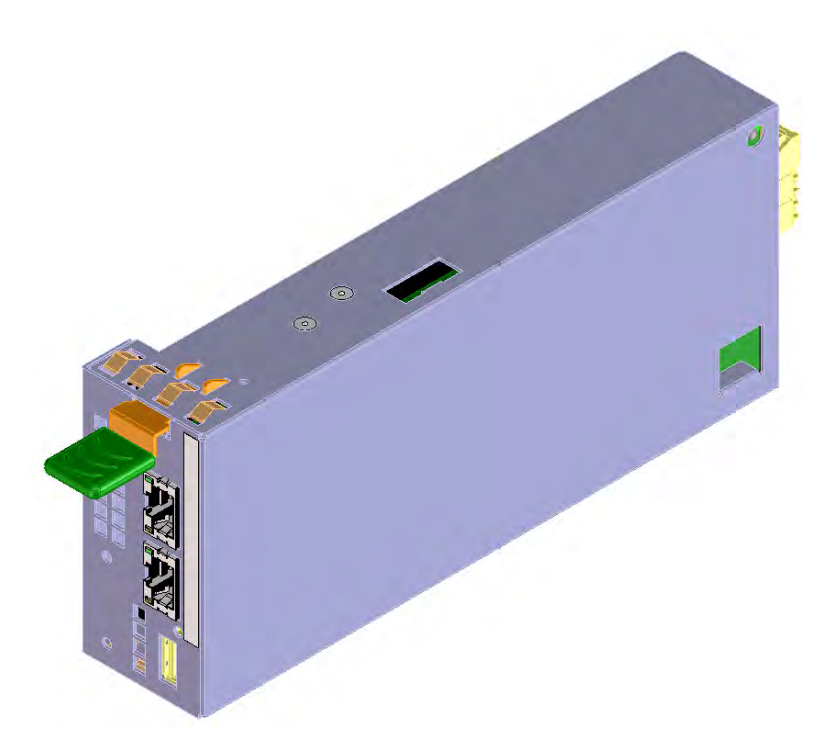

 **Figure 1-10: Perspective View of Management Card**

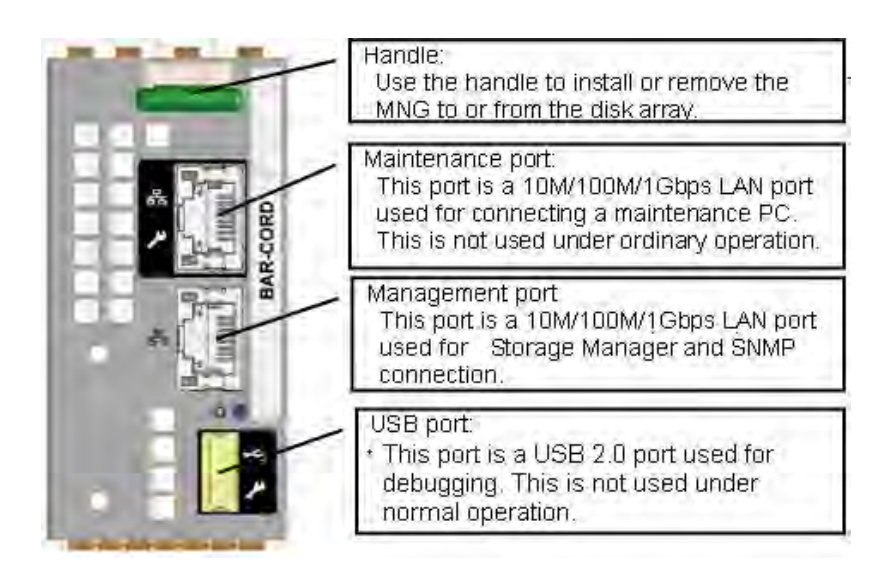

 **Figure 1-11: Front View of Management Card**

# **1.2.1.5 HPE (Host Port Extension) (1) FC-HPE**

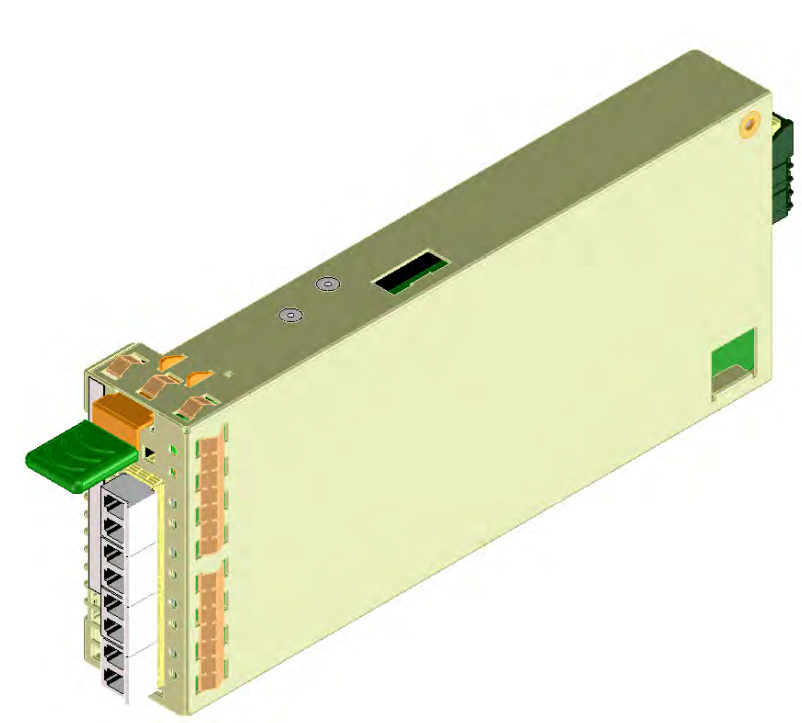

# **Figure 1-12: Perspective View of FC-HPE**

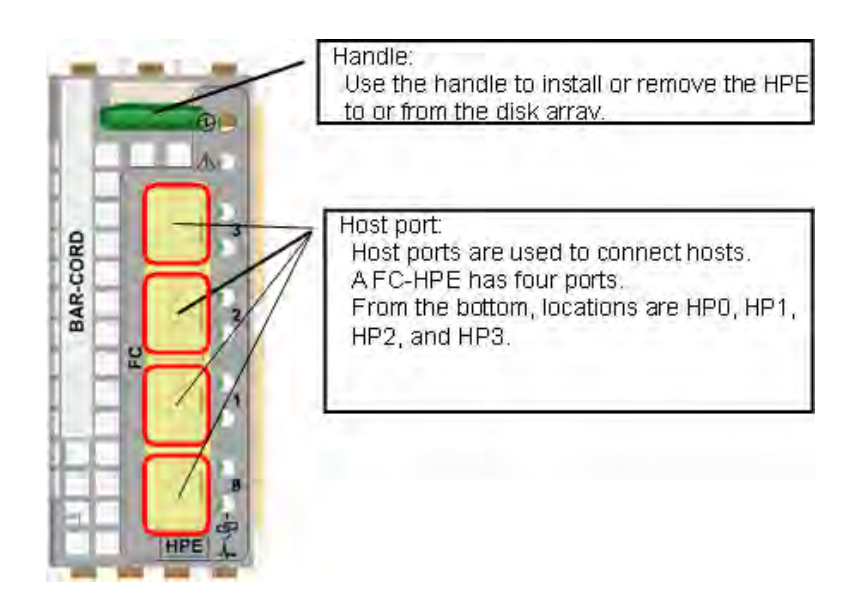

 **Figure 1-13: Front View of FC-HPE**

## **(2) 1G-iSCSI-HPE**

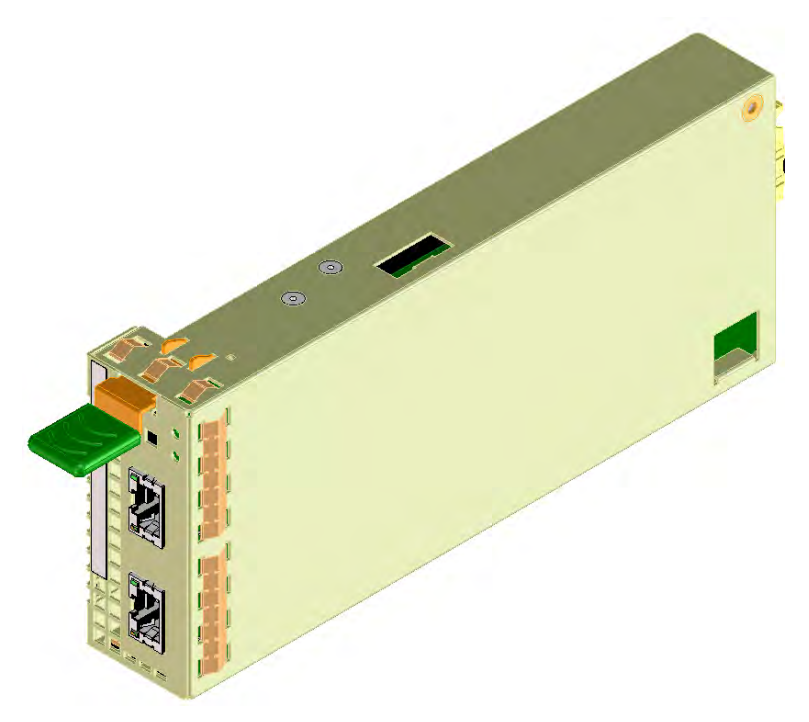

## **Figure 1-14: Perspective View of 1G-iSCSI-HPE**

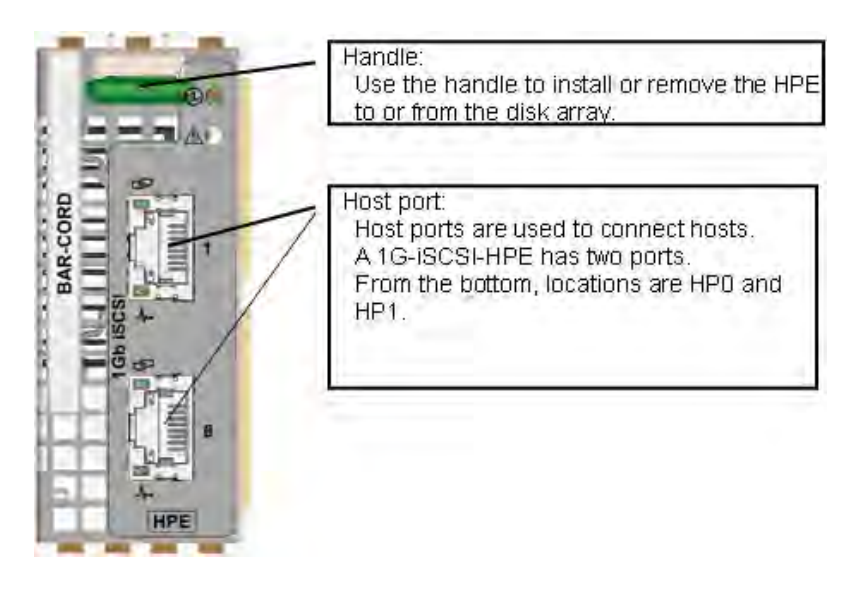

#### **Figure 1-15: Front View of 1G-iSCSI-HPE**

#### **(3) 10G-iSCSI-HPE**

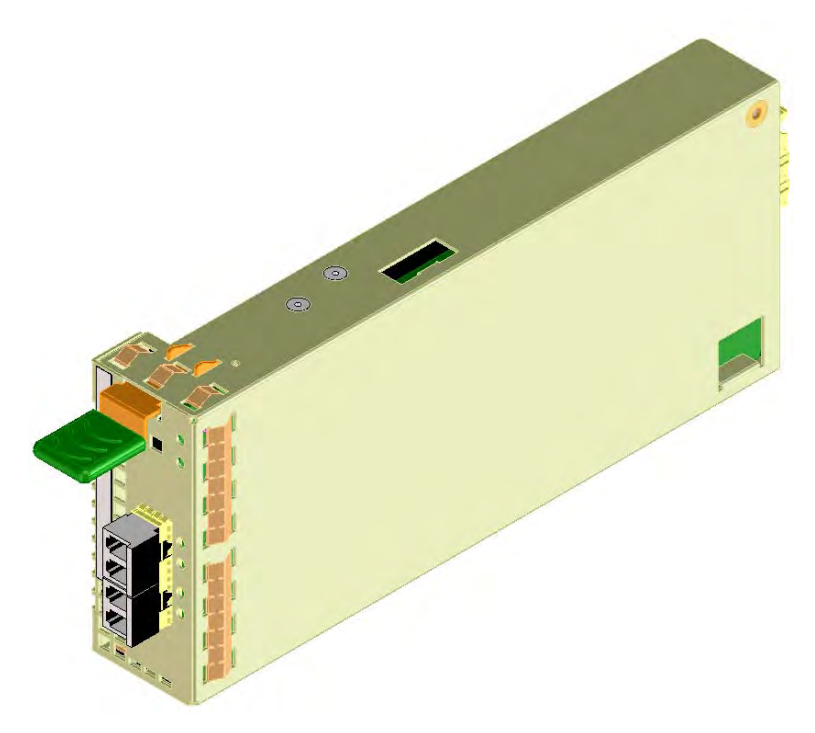

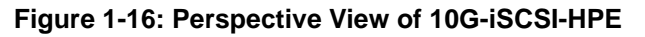

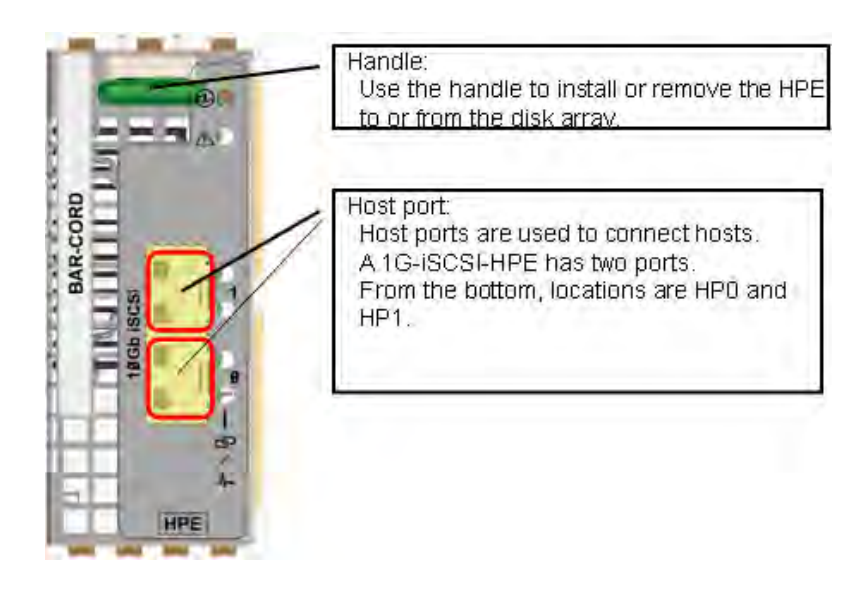

 **Figure 1-17: Front View of 10G-iSCSI-HPE**

## **(4) SAS-HPE**

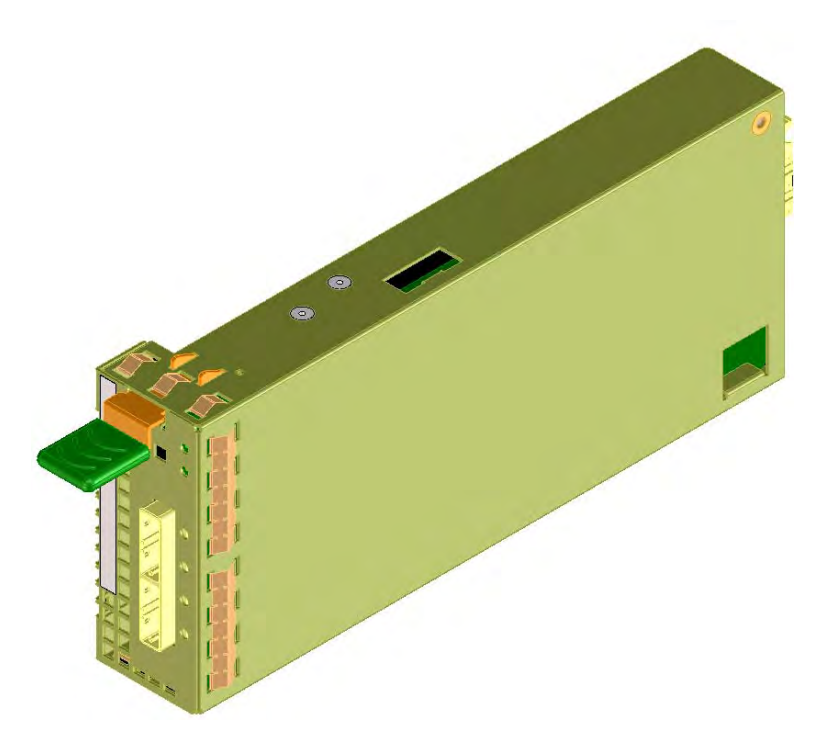

#### **Figure 1-18: Perspective View of SAS-HPE**

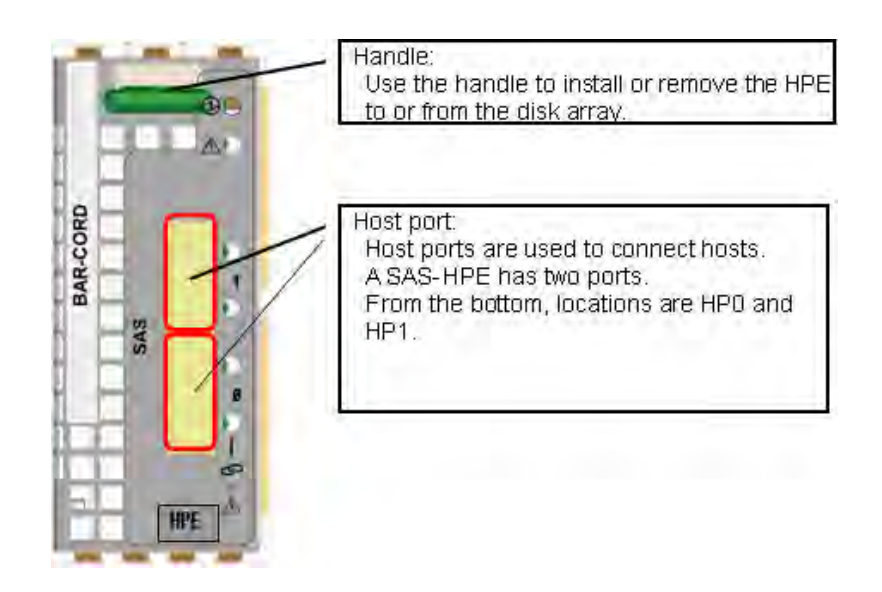

## **Figure 1-19: Front View of SAS-HPE**

#### **1.2.1.6 DPE (Disk Port Extension)**

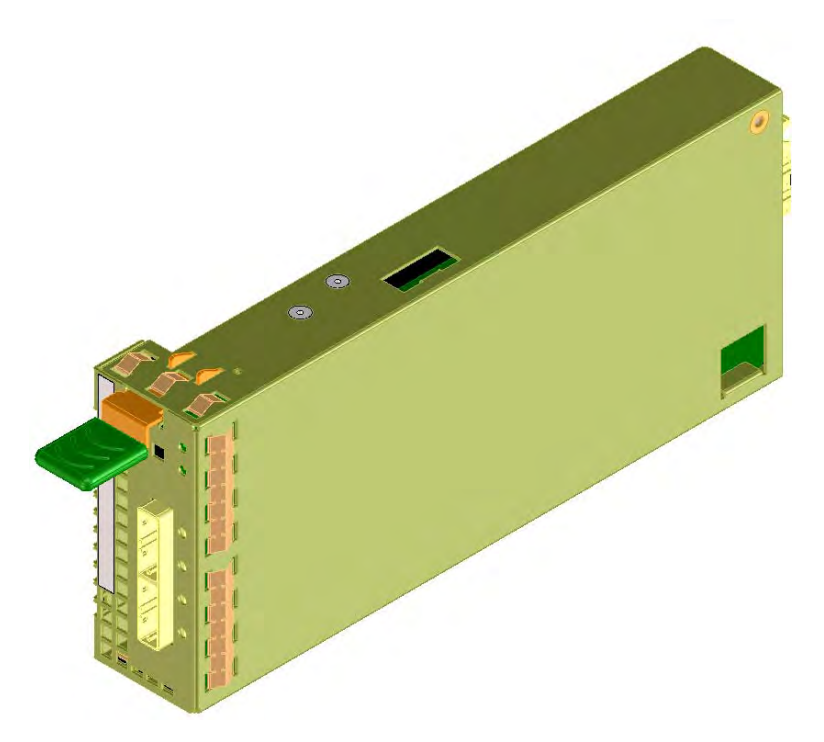

## **Figure 1-20: Perspective View of DPE**

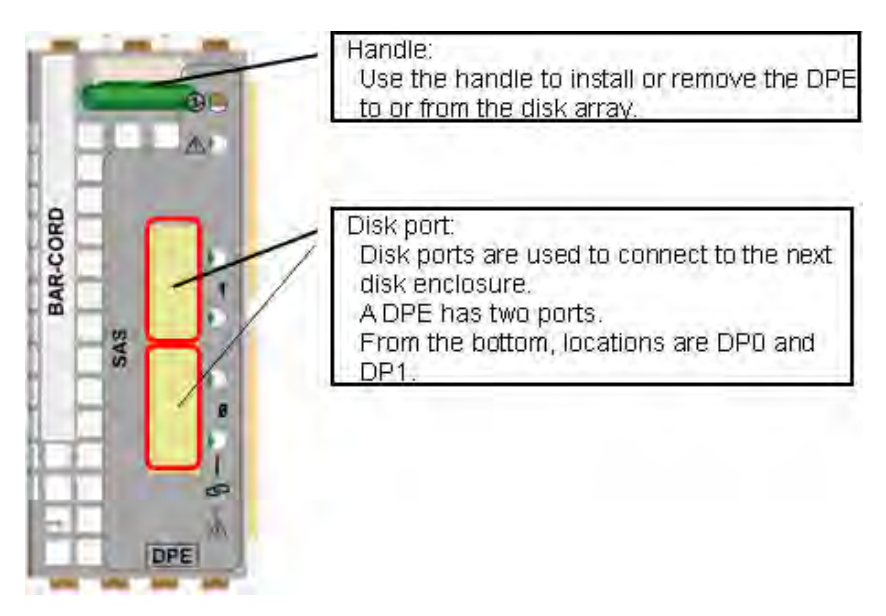

#### **Figure 1-21: Front View of DPE**

# **1.2.2 Disk Enclosure**

This section describes names and functions of disk enclosure components.

#### **1.2.2.1 Front View**

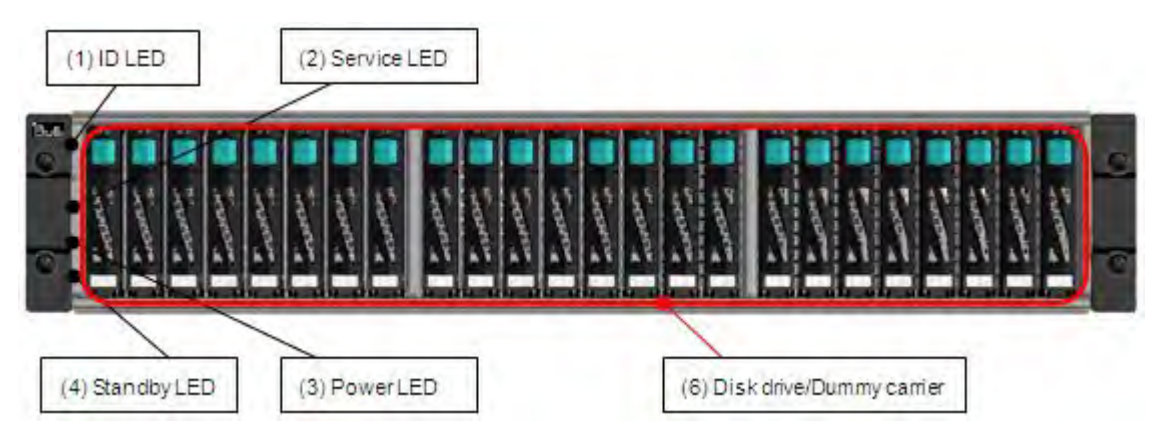

 **Figure 1-22: 2.5 Inch Disk Drive Model**

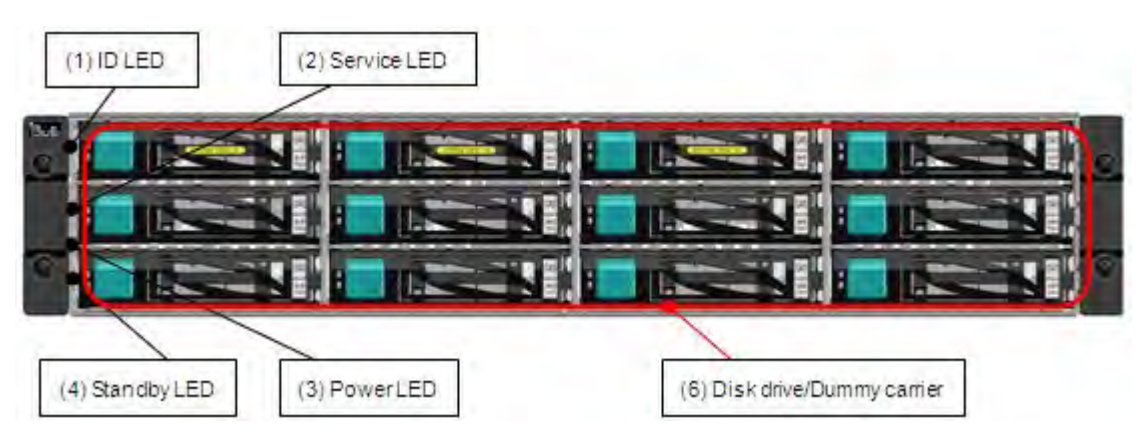

 **Figure 1-23: 3.5 Inch Disk Drive Model**

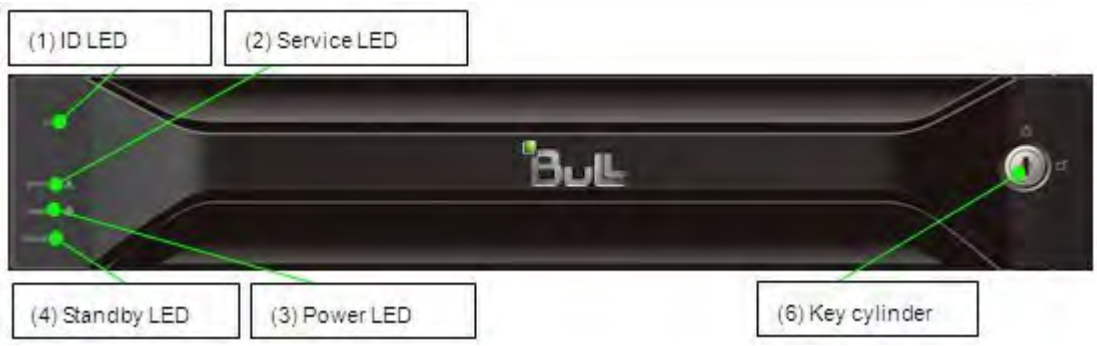

 **Figure 1-24: Front Bezel (Option)**

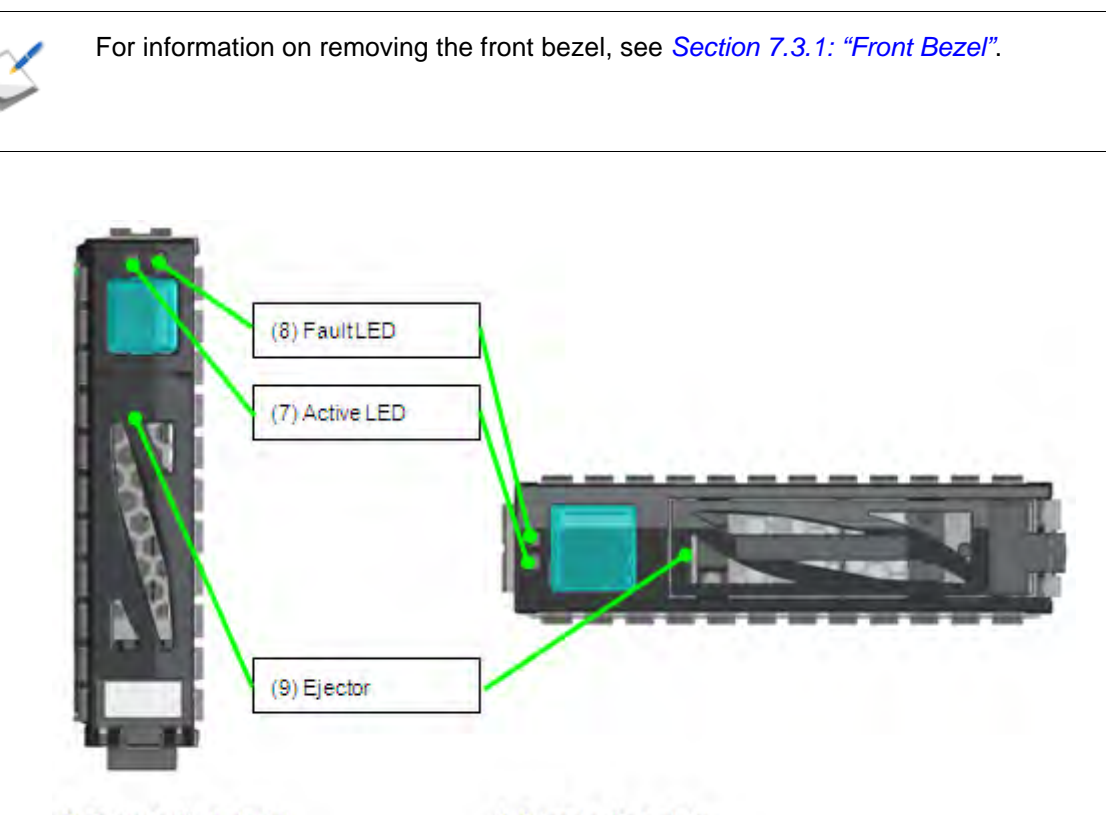

2.5 inch disk drive

3.5 inch disk drive

 **Figure 1-25: Disk Drive Front View**

| Label                        | <b>Description</b>                                                                                                    |  |  |
|------------------------------|----------------------------------------------------------------------------------------------------|--|--|
| $(1)$ ID LED (blue)          | This LED is used to identify the unit.                                                                                                    |  |  |
| (2) Service LED (orange)     | These LEDs indicate the status of the disk array<br>controller.                                                                                                    |  |  |
| (3) Power LED (green)        |                                                                                                    |  |  |
| (4) Standby LED (white)      | This LED indicates the DC off and on operation is<br>available.                                                                                                    |  |  |
| (5) Disk drive/Dummy carrier | Up to 24 disk drives/dummy carriers can be<br>installed on the 2.5 inch disk drive model. Upto 12<br>disk drives/dummy carriers can be installed on the<br>3.5 inch disk drive model. |  |  |
|                              | Disk drive: Hard disk drive with a dedicated<br>carrier (HDD) or SSD.                                                                                                    |  |  |
|                              | ■ Dummy carrier: Dummy to prevent wind blow.                                                                                                    |  |  |
| (6) Key cylinder             | The key cylinder is used to lock the front bezel<br>when it is attached to the unit.                                                                                                  |  |  |

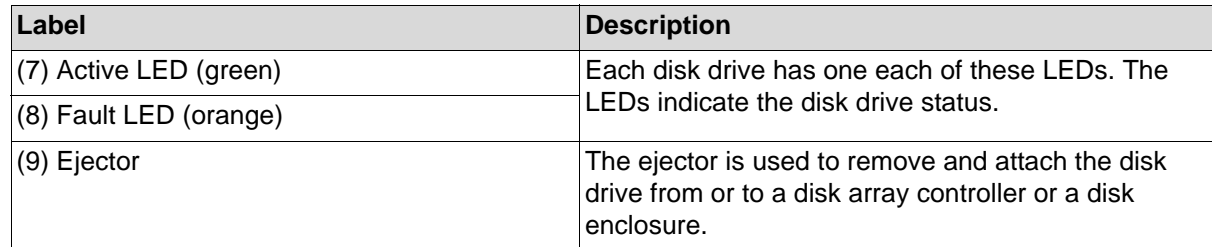

#### **1.2.2.2 Rear View**

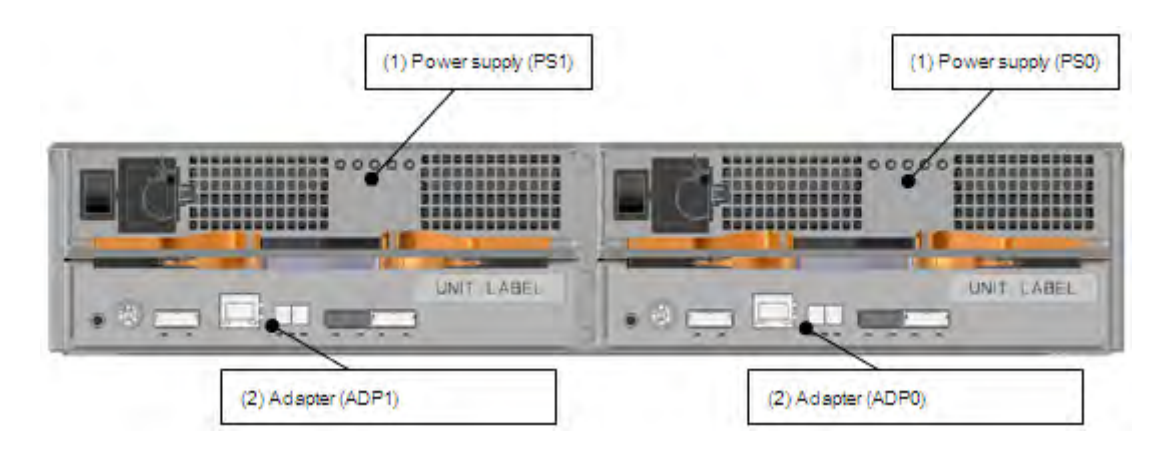

# **Figure 1-26: Disk Enclosure Rear View (with AC Power Supplies)**

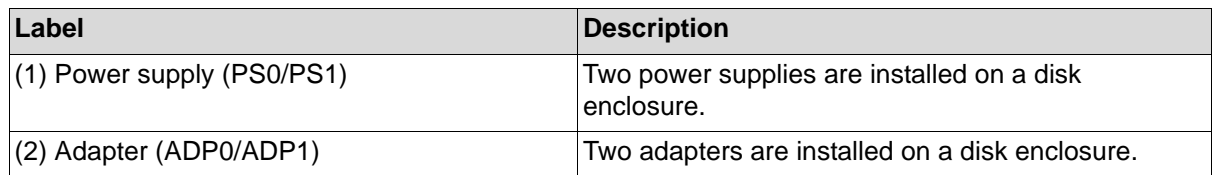

#### **1.2.2.3 Power Supply**

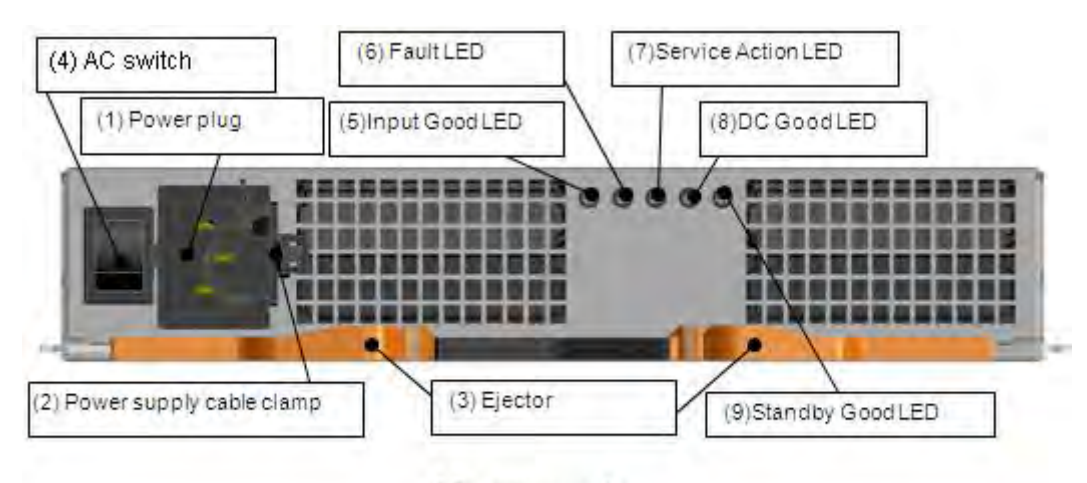

AC power supply

 **Figure 1-27: Power Supply**

| Label                              | <b>Description</b>                                                                                 |
|------------------------------------|----------------------------------------------------------------------------------------------------|
| (1) Power plug                     | Use the power cable shipped together with the disk<br>array for supplying power to the disk array. |
| (2) Power cable clamp              | The power cable clamp prevents the power cable<br>from coming off unintentionally.                 |
| $(3)$ Ejector                      | The ejector is used to install and remove a power<br>supply.                                       |
| (4) AC switch                      | The AC switch is used to power on and off input of<br>power supply.                                |
| (5) Input Good LED (green)         | This LED is lit if power is supplied when the AC<br>switch is turned on.                           |
| (6) Fault LED (orange)             | This LED is lit when an error is detected.                                                         |
| (7) Service Action LED (blue)      | This LED is not used in this disk array system. The<br>LED is not lit all the time.                |
| (8) DC Good LED (green)            | This LED is lit when DC output is normal.                                                          |
| (9) Standby Power Good LED (green) | This LED is lit when DC output is in the waiting<br>status.                                        |

#### **1.2.2.4 Adapter**

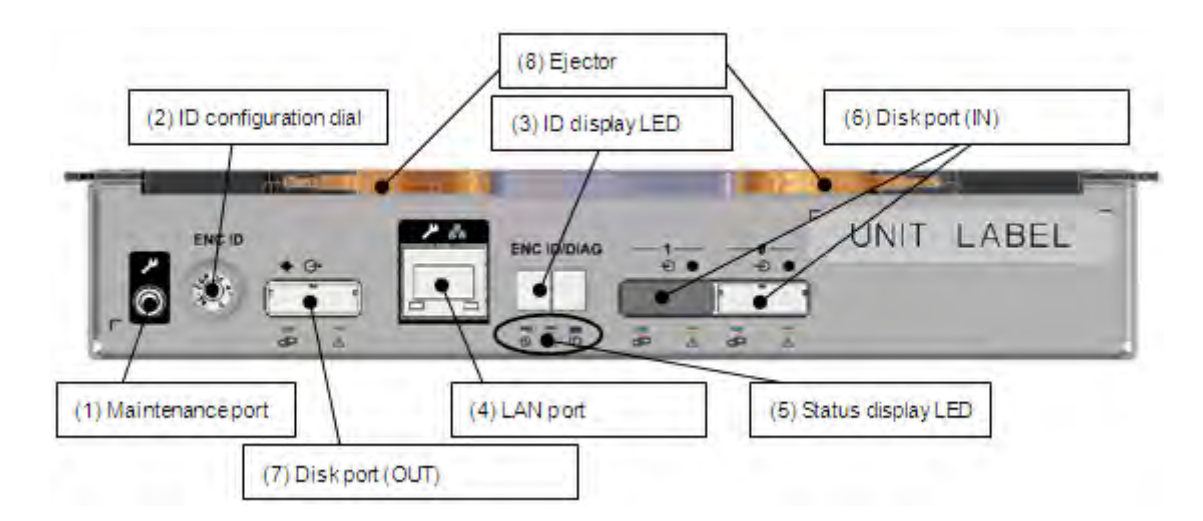

 **Figure 1-28: Adapter**

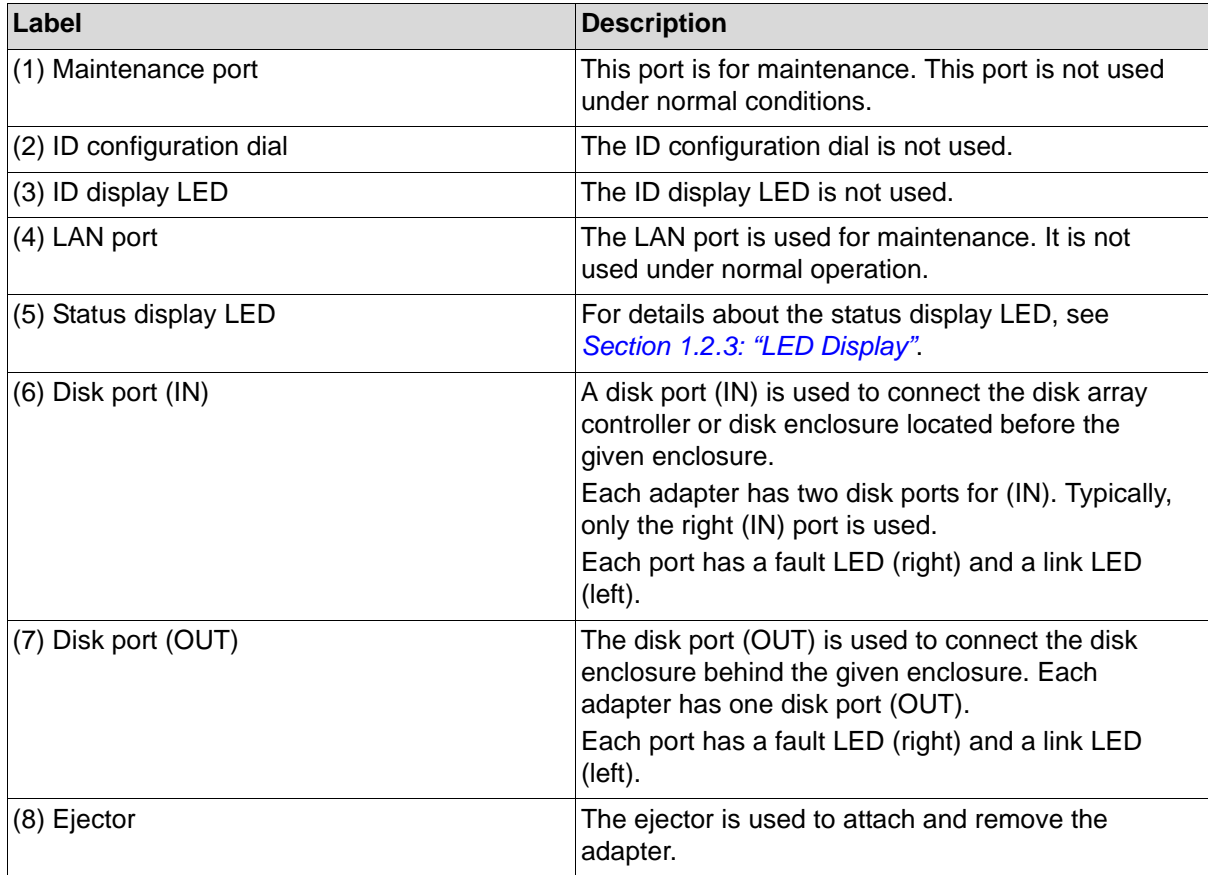

# <span id="page-58-0"></span>**1.2.3 LED Display**

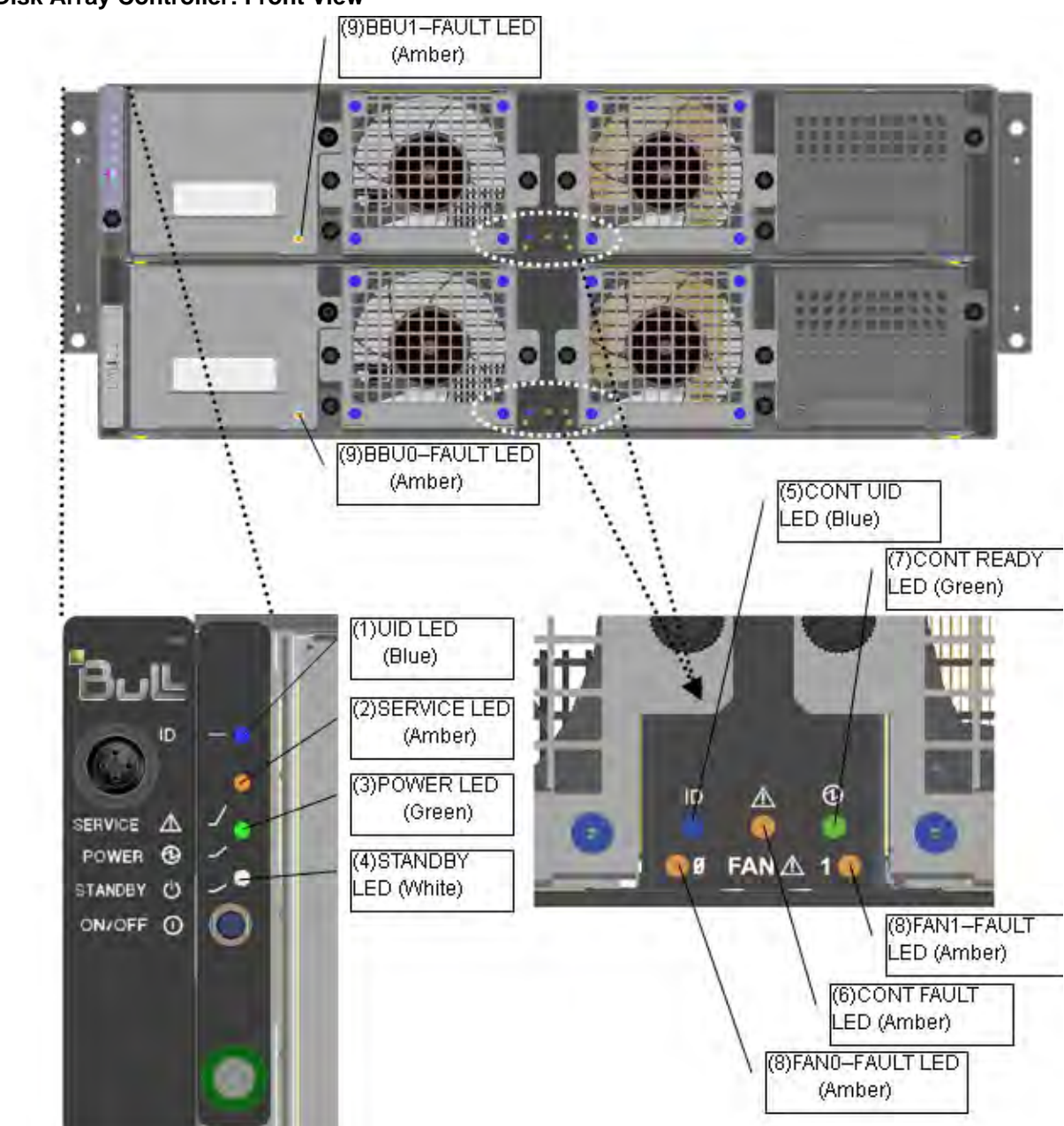

#### **1.2.3.1 Disk Array Controller: Front View**

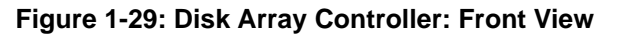

**Table 1-1: UID LED (blue)**

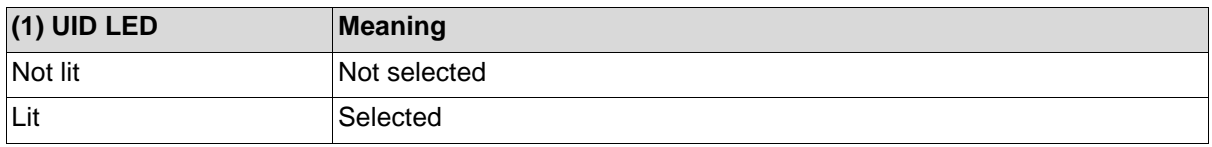

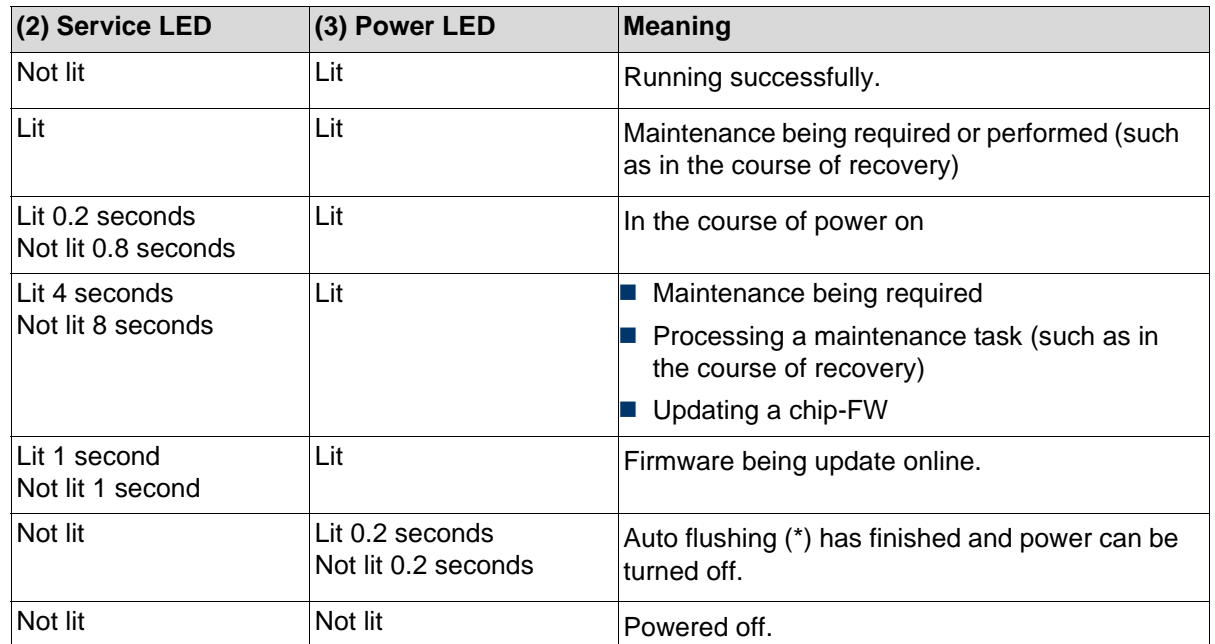

## **Table 1-2: Service LED/Power LED (orange/green)**

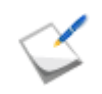

When access to a host connection port is disconnected for five minutes, transition to this mode takes place automatically to be prepared for power-off. When access from the host connection port is restored, ordinary status is restored.

#### **Table 1-3: Standby LED (white)**

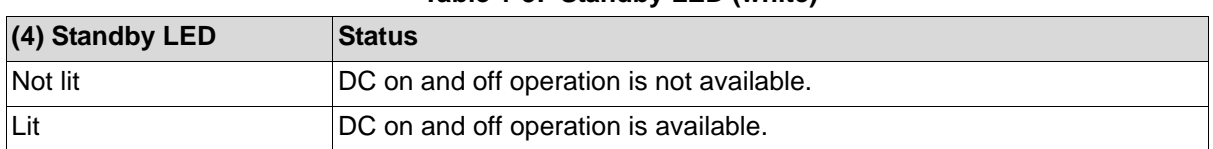

#### **Table 1-4: CONT UID LED (blue)**

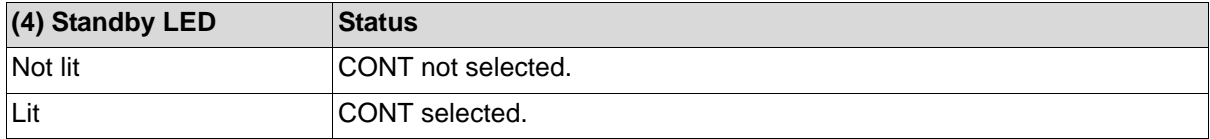

#### **Table 1-5: CONT Fault LED/CONT Ready LED (orange/green)**

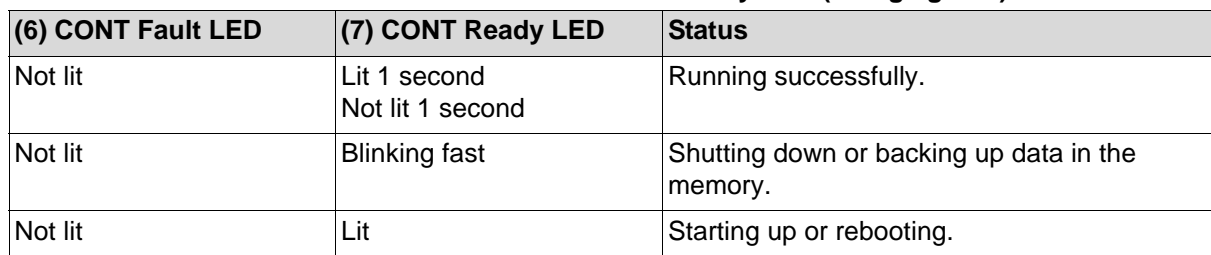

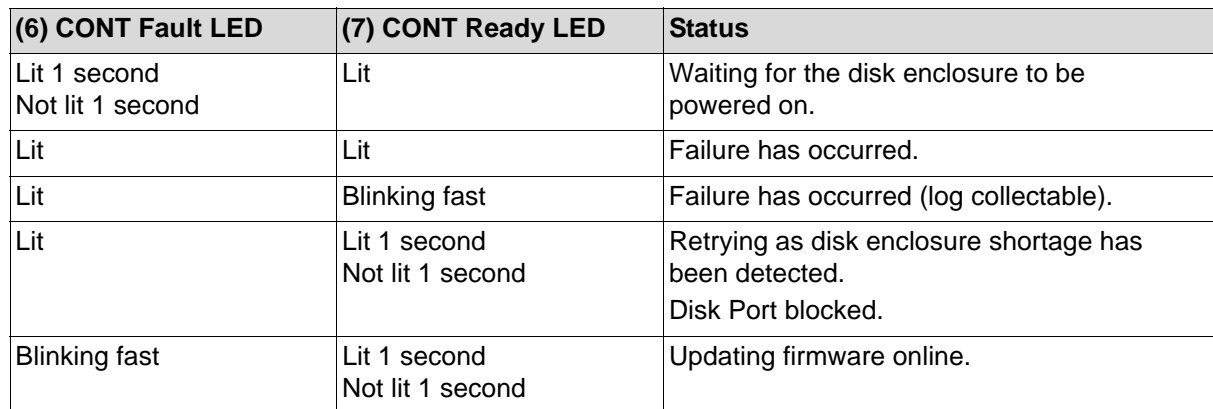

## **Table 1-6: FAN-Fault LED (orange)**

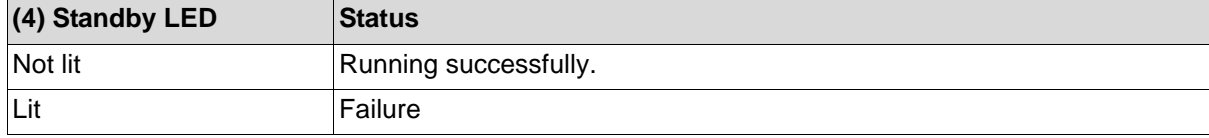

# **Table 1-7: BBU-Fault LED (orange)**

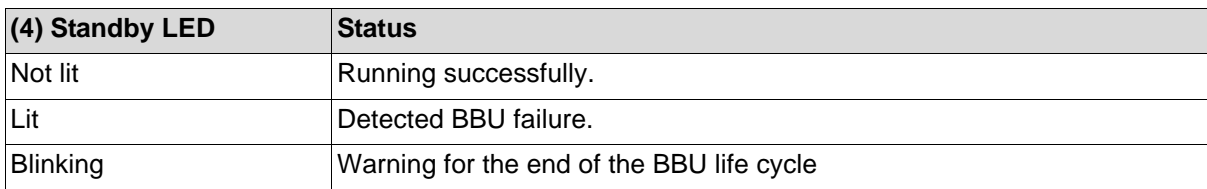

# **1.2.3.2 Disk Array Controller: PS (Power Supply)**

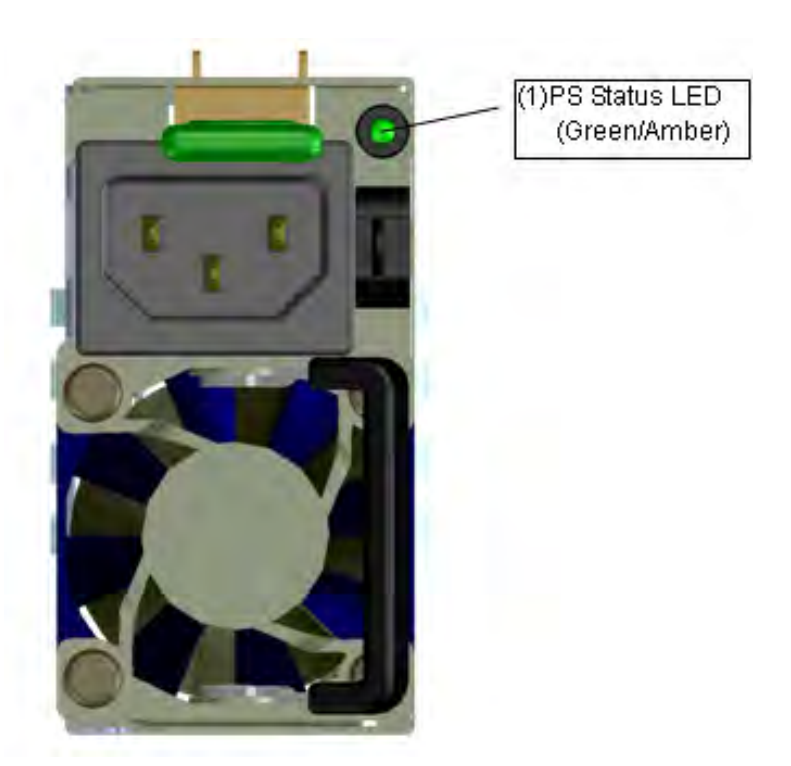

## **Figure 1-30: Disk Array Controller: PS (Power Supply)**

#### **Table 1-8: PS Status LED (green/orange)**

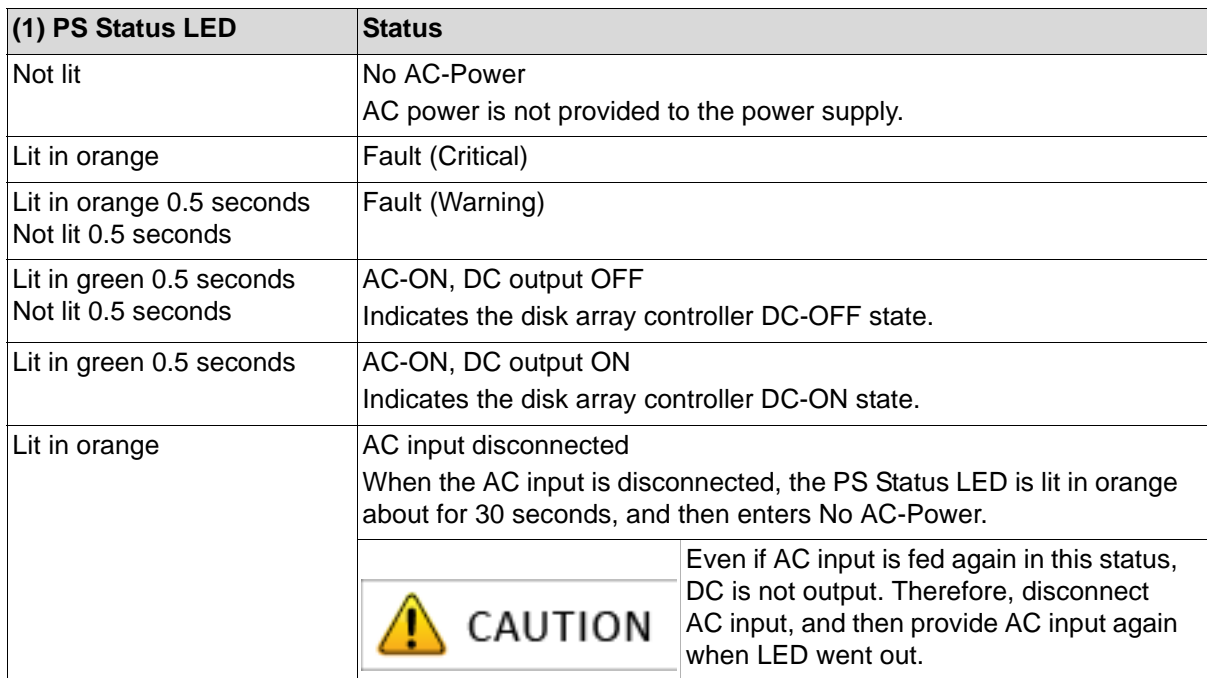

#### **1.2.3.3 Disk Array Controller: MNG**

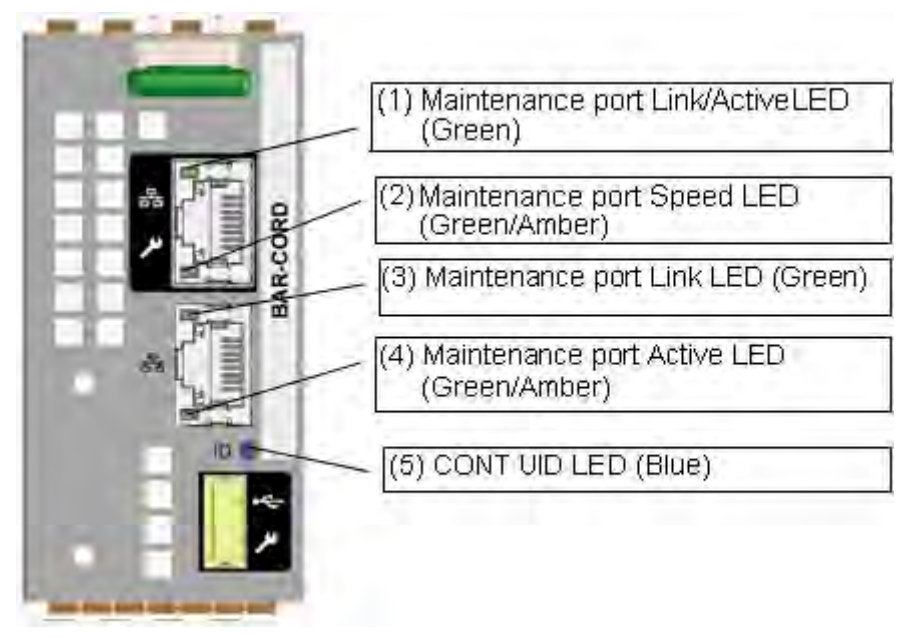

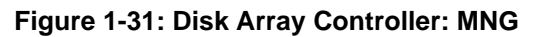

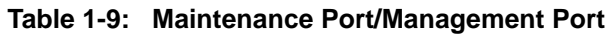

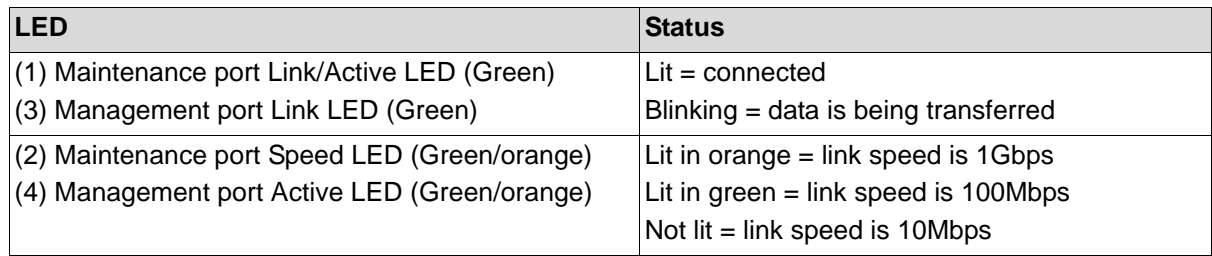

## **Table 1-10: CONT UID LED (blue)**

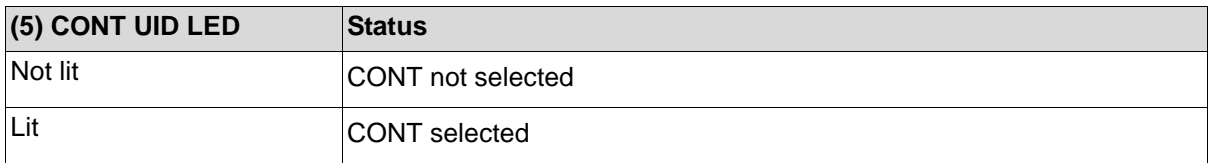

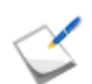

The function of CONT UID LED on the management card is the same as that of CONT UID LED on the front of the disk array controller.

## **1.2.3.4 Disk Array Controller: HPE**

#### **(1) FC-HPE**

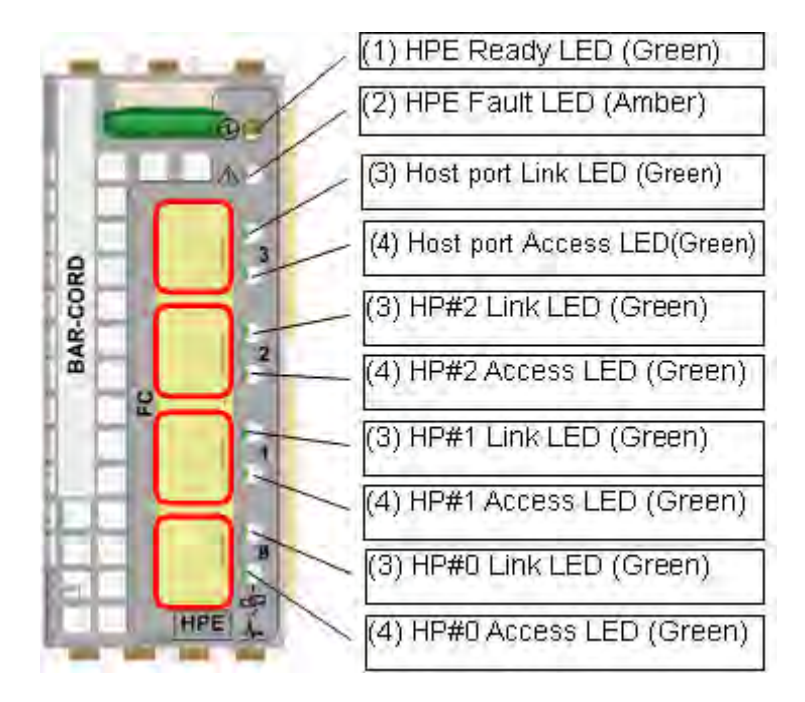

 **Figure 1-32: Disk Array Controller: FC-HPE**

## **(2) 1G-iSCSI-HPE**

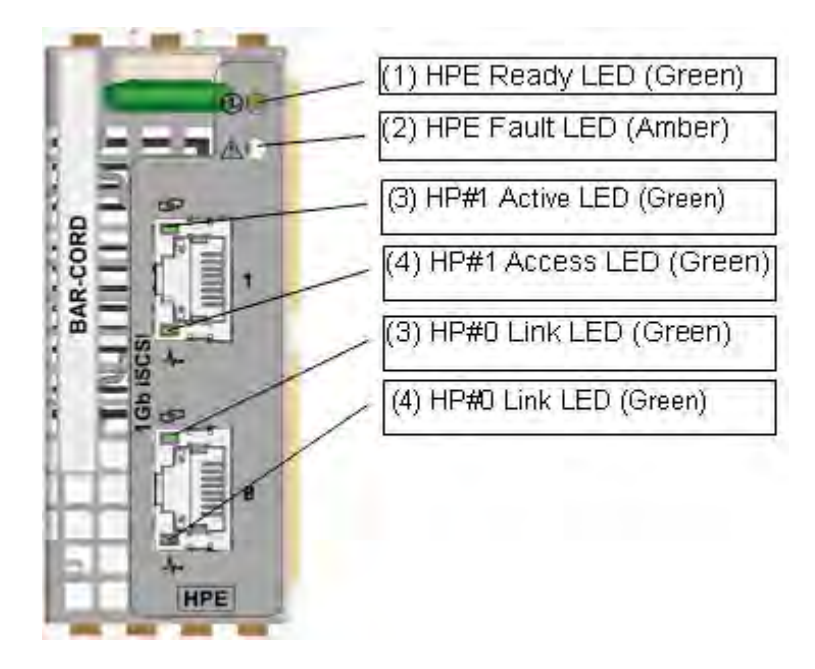

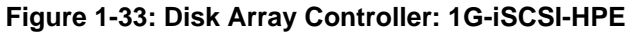

#### **(3) 10G-iSCSI-HPE**

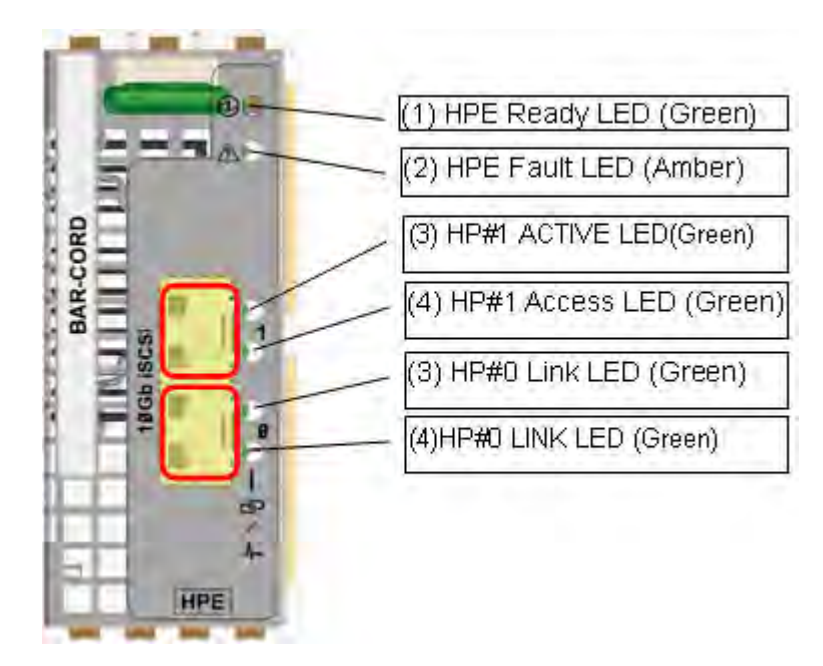

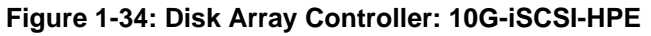

## **(4) SAS-HPE**

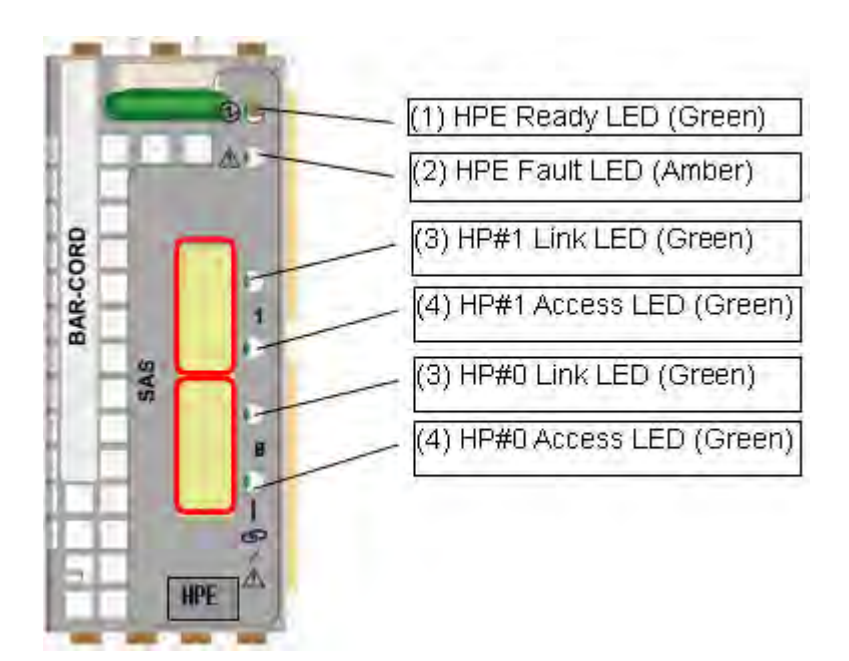

#### **Figure 1-35: Disk Array Controller: SAS-HPE**

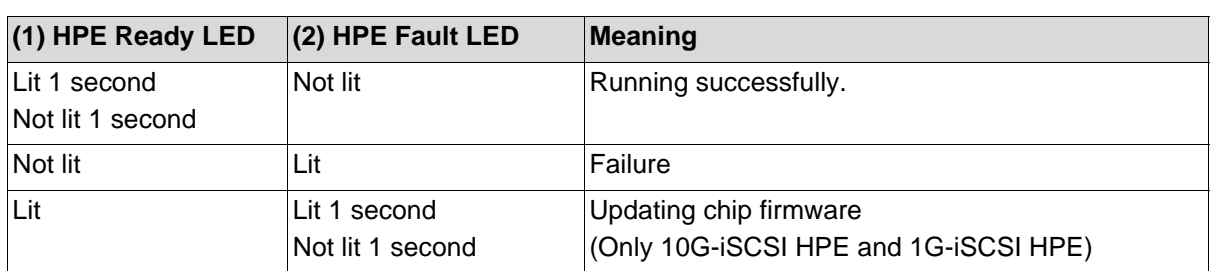

#### **Table 1-11: HPE Ready LED/HPE Fault LED (green/orange)**

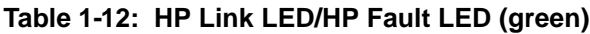

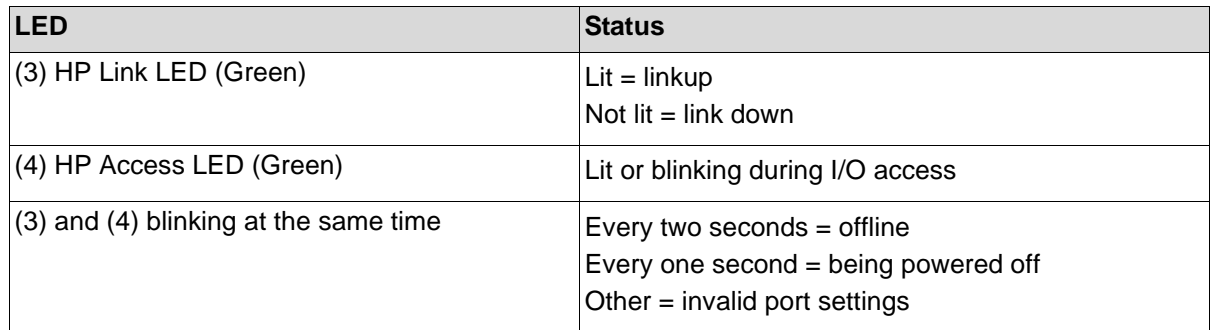

#### **1.2.3.5 Disk Array Controller: DPE**

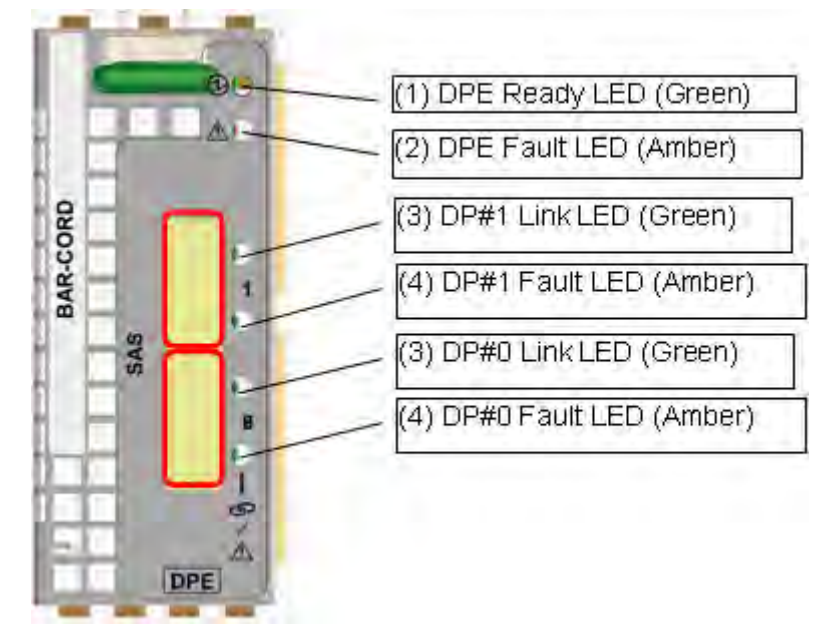

## **Figure 1-36: Disk Array Controller: DPE**

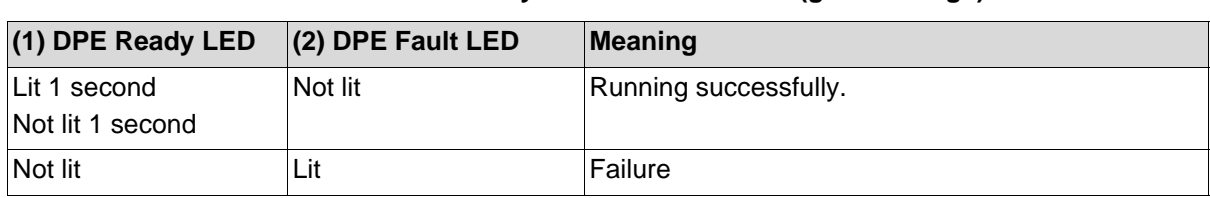

#### **Table 1-13: DPE Ready LED/DPE Fault LED (green/orange)**

#### **Table 1-14: DP Link LED/DP Fault LED (green/orange)**

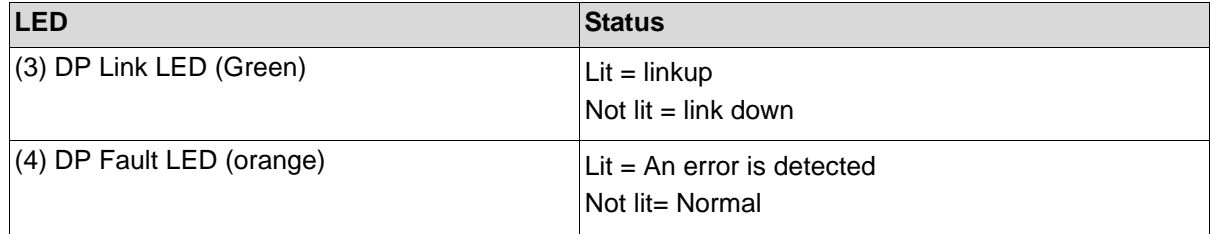

#### **1.2.3.6 Disk Array Controller, Disk Enclosure, and Disk Drives**

The front view of a disk array controller, a disk enclosure and disk drives (without the front bezel).

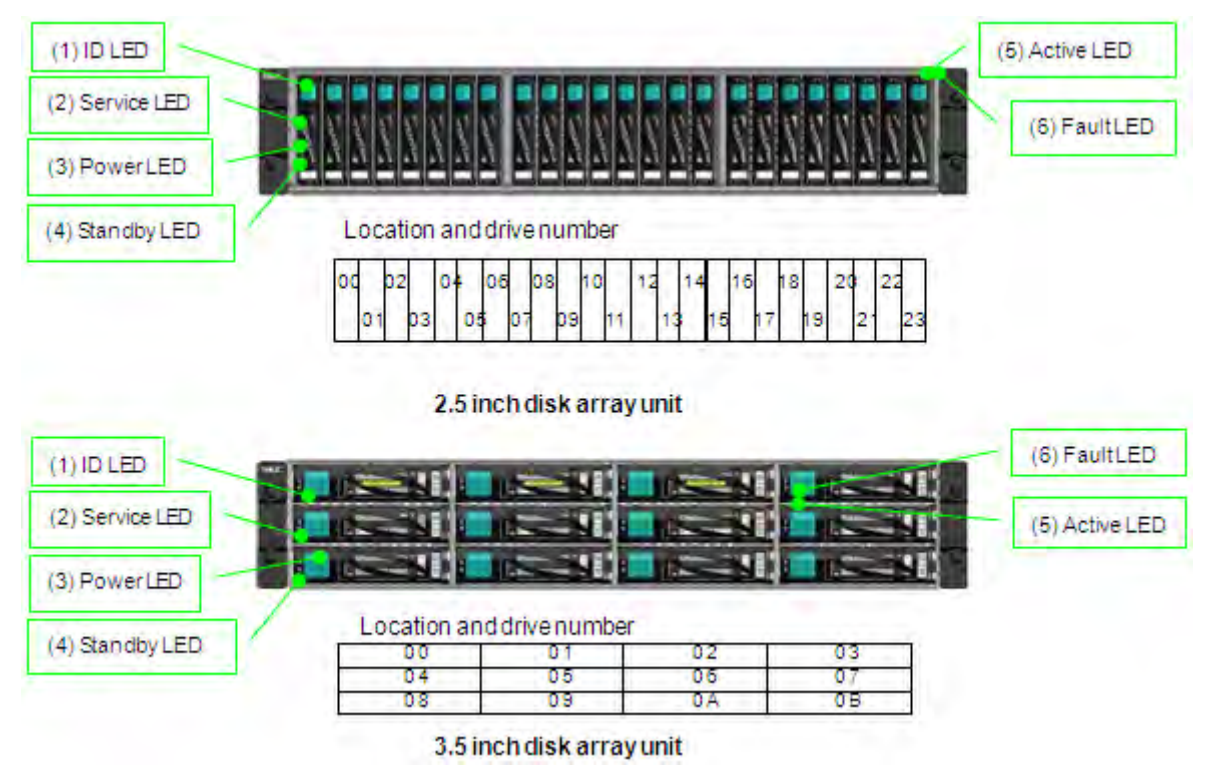

 **Figure 1-37: LED Display - Disk Array Unit, Disk Enclosure, and Disk Drives**

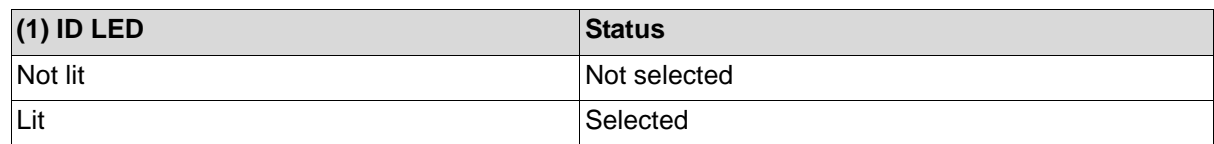

#### **Table 1-15: ID LED (blue)**

#### **Table 1-16: Service LED/Power LED (orange/green)**

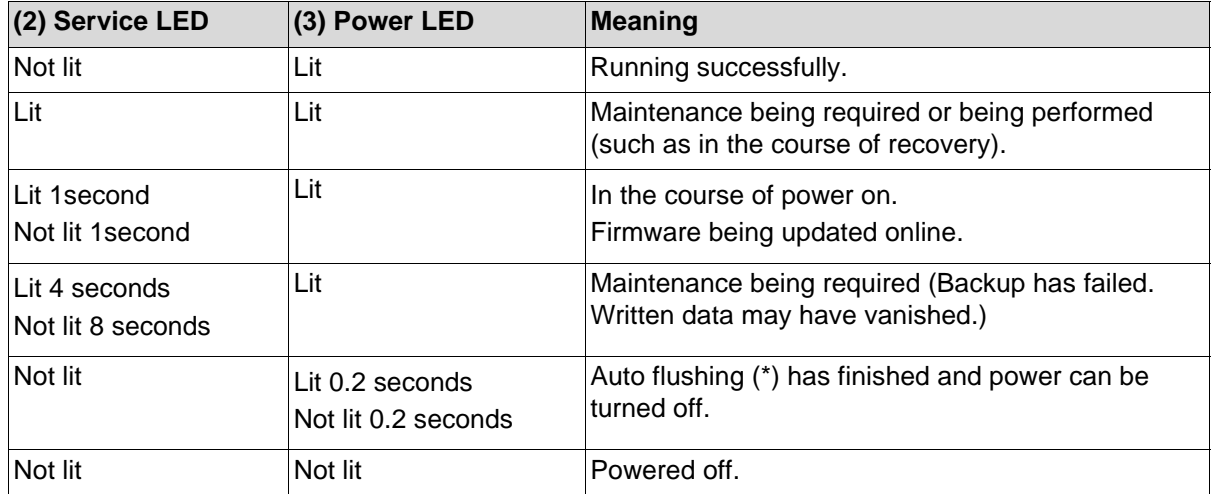

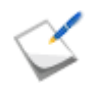

When access to a host connection port is disconnected for five minutes, transition to this mode takes place automatically to be prepared for power-off. When access from the host connection port is restored, ordinary status is restored.

#### **Table 1-17: Standby LED (white)**

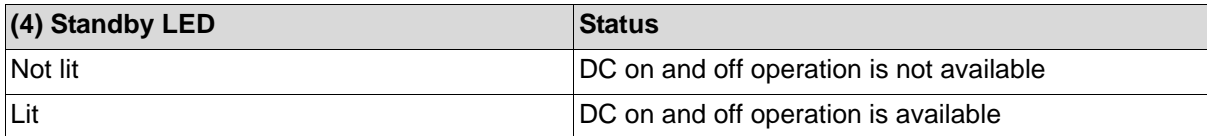

#### **Table 1-18: Active/Fault LED (green/orange) of Disk Drive**

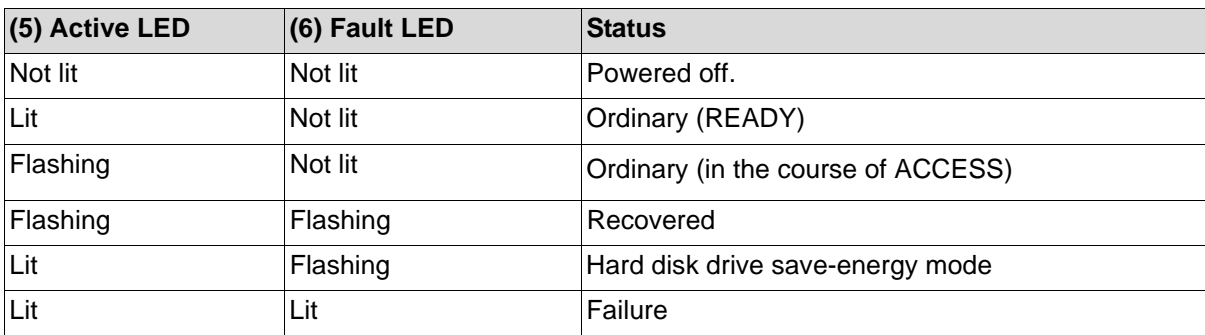

## **1.2.3.7 Disk Array Controller Power and Disk Enclosure Power**

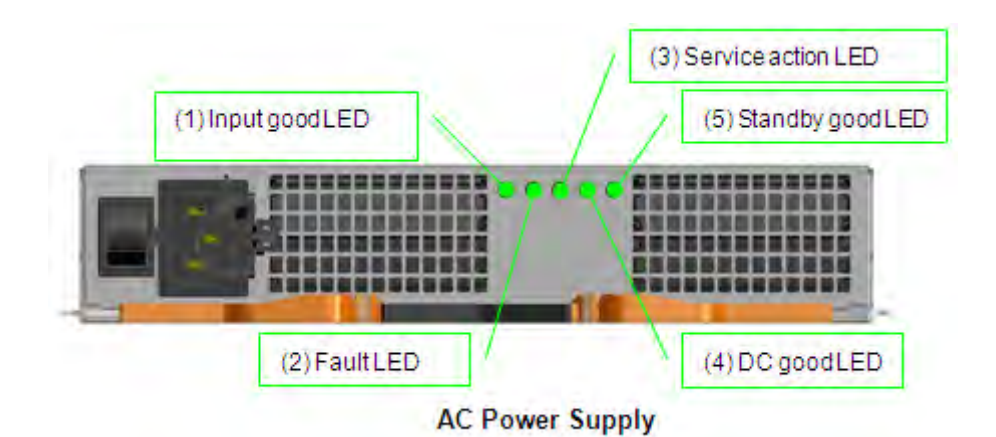

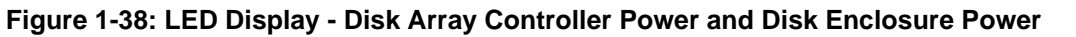

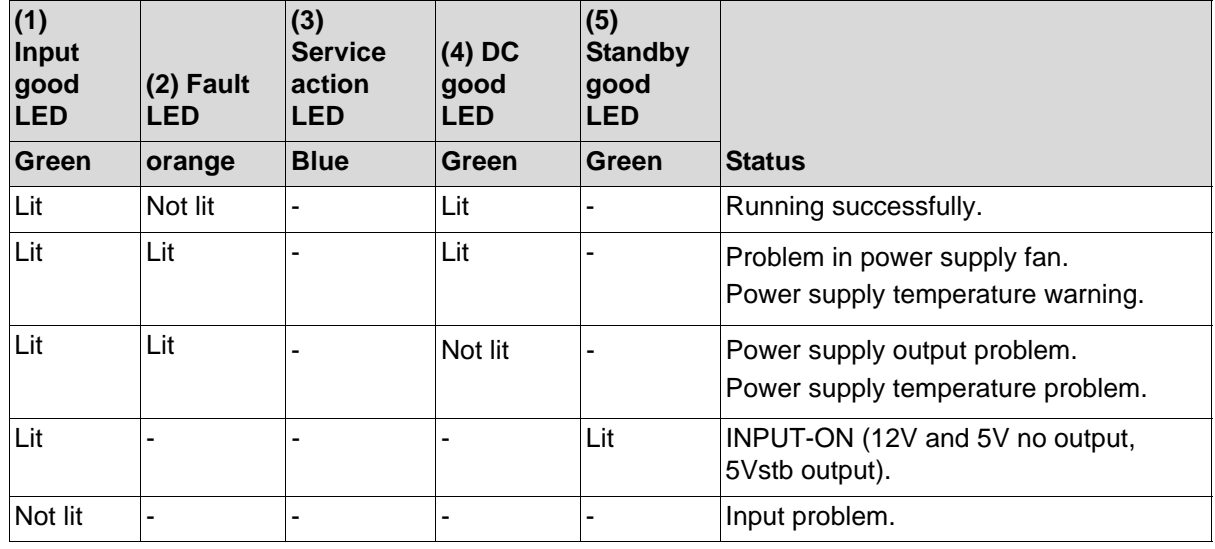

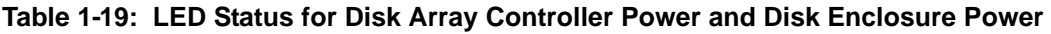

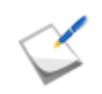

The service action LED is lit when directed by a device connected to a port or the system.

# **1.2.3.8 Adapter (ADP)**

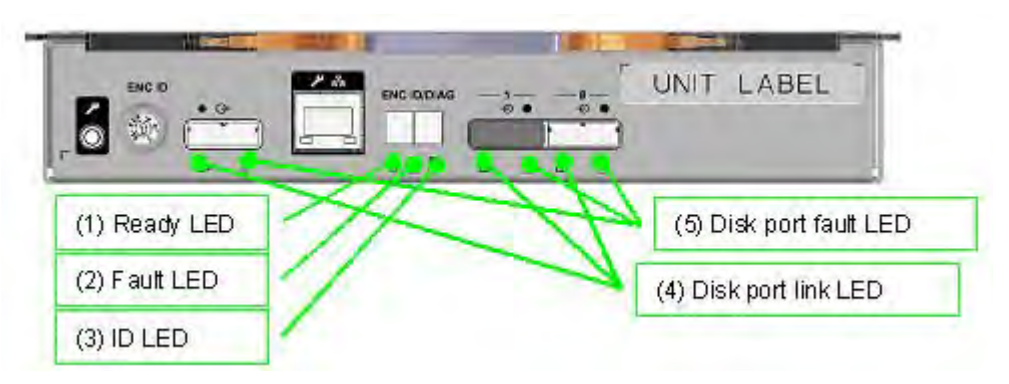

## **Figure 1-39: LED Display - Disk Array Enclosure Adapter**

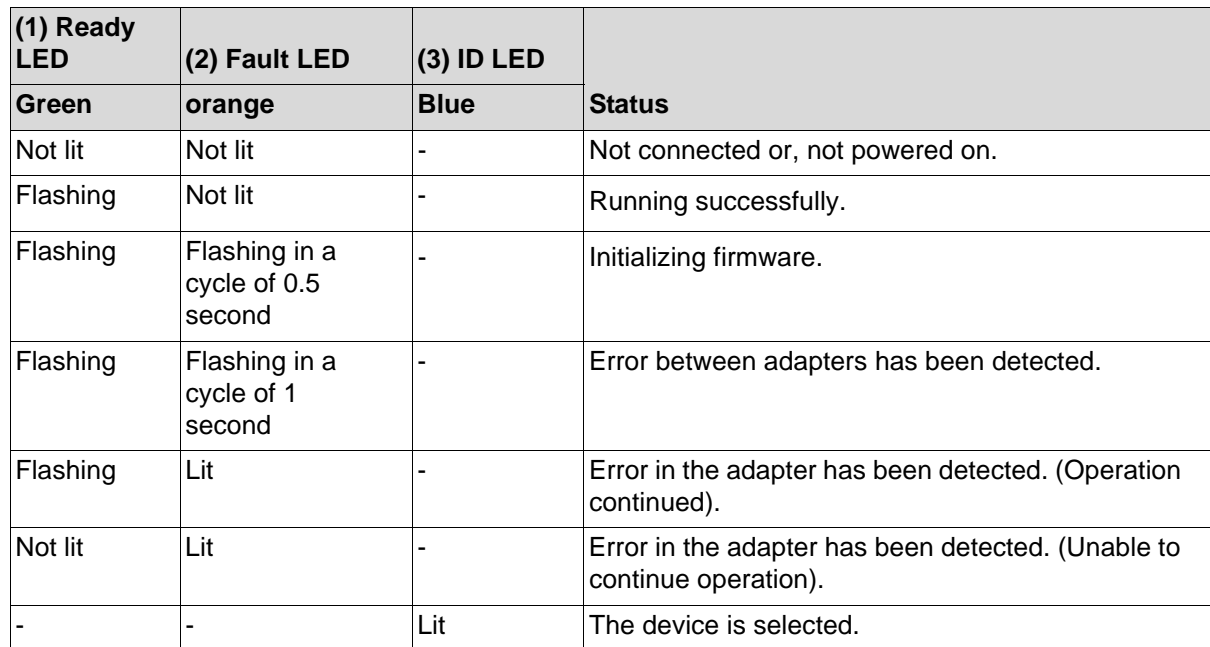

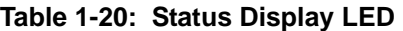

**Table 1-21: Disk Port Status**

| <b>Disk port</b>               | <b>Status</b>                                     |
|--------------------------------|---------------------------------------------------|
| $(4)$ Link LED (LNK) (Green)   | $\vert$ Lit = linkup<br>$Not$ lit = link down     |
| $(5)$ Fault LED (FLT) (orange) | $ $ Lit = An error is detected<br>Not lit= Normal |

# **Location and port number**

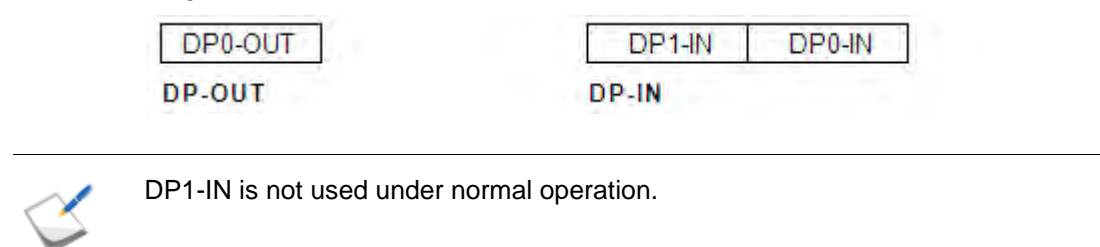

# <span id="page-71-0"></span>**1.3 Basic Operation**

# **1.3.1 Powering On the Disk Array System**

#### **1.3.1.1 AC Operating Mode**

The disk array unit has a mechanism that powers the unit itself on automatically, not through operation of the power switch, according to power supply to AC.

AC operating mode is enabled in the factory default settings. AC operating mode can be disabled by using the disk array unit management software. When AC operating mode is disabled, you need to use the power switch to control the power of the disk array unit.

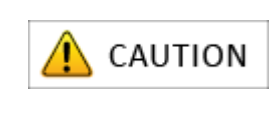

When AC operating mode is disabled, the power control function through ESMPRO/AC is not available because the control circuits on the controllers are not powered on. Make sure to enable AC operating mode when you use the power control function through the ESMPRO/AC.

For information on how to change the factory default settings to disable AC operating mode, see *Storage Manager Configuration Setting Tool User's Manual (GUI) for the OptimaX600 Series*.
### **1.3.1.2 Powering On the Disk Array System**

Follow the steps below to power on the disk array system:

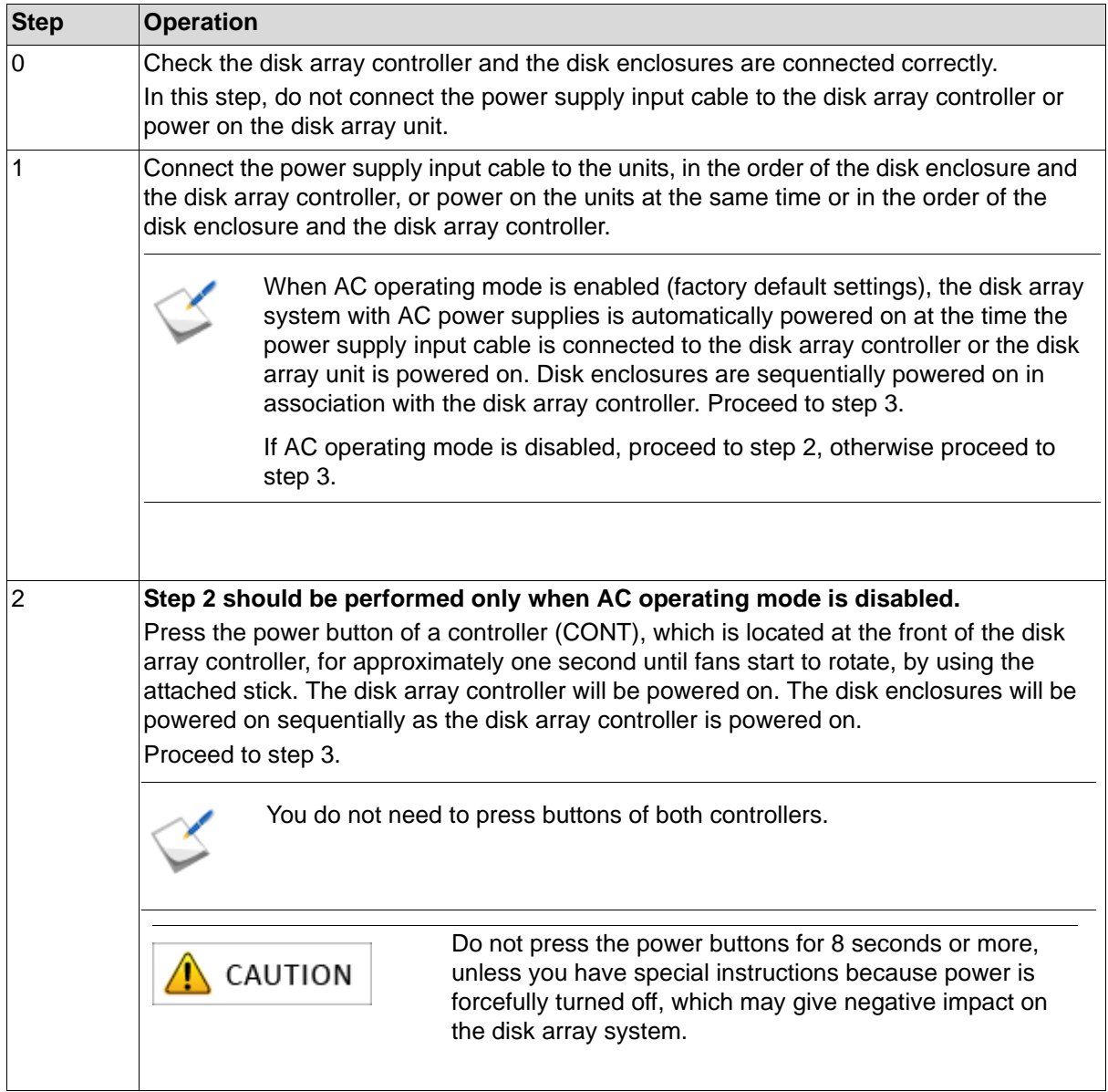

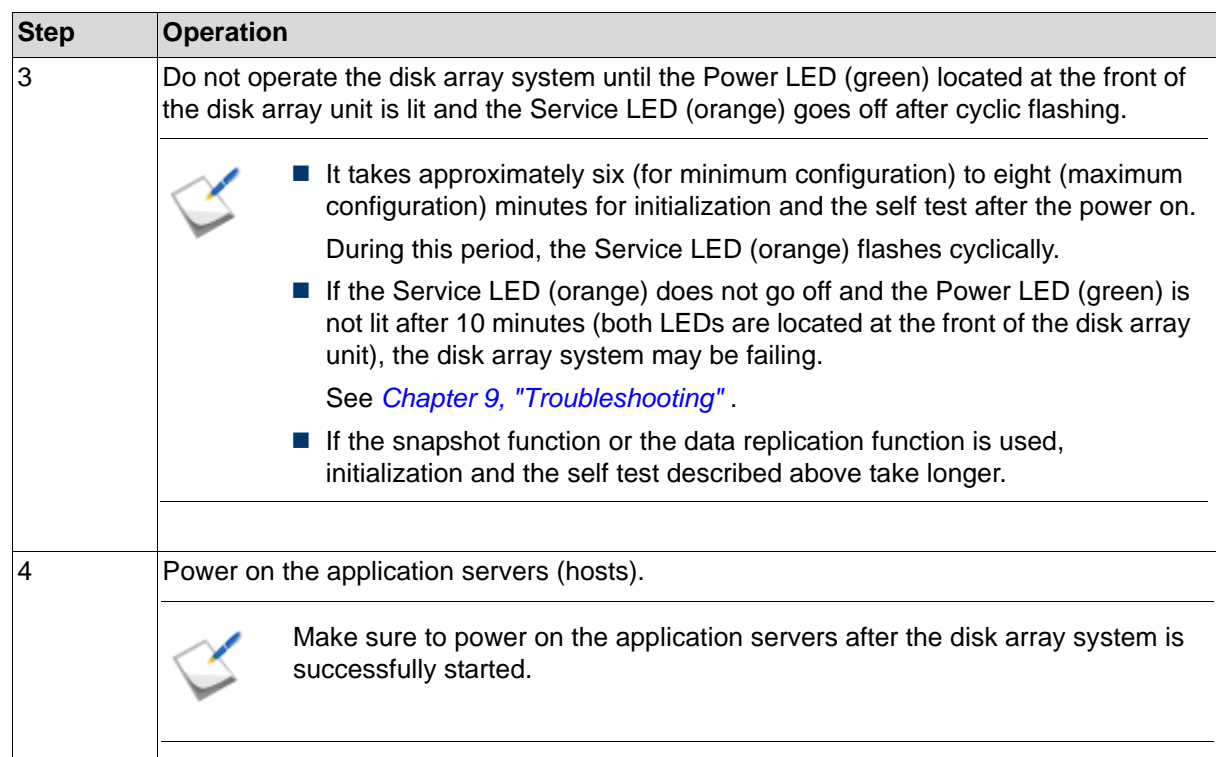

### **1.3.1.3 Notes on Powering On the Disk Array System**

### **1. When powered on from the battery backup status**

If the disk array system stopped due to an unexpected power outage, backed up cache data to the internal flash memory, and then restarted, high-speed writing by using cache (Cache Fast Write) will not be performed until charging the batteries used for the backup is complete, which makes performance of the disk array system degrade. This is because next backup is not guaranteed while batteries are not fully charged, and data is written to nonvolatile disk drives but not to caches that may get volatilized.

It takes a maximum of eight hours to complete charging discharged batteries.

### **2. Restarting the disk array system after user data loss**

If a loss of data in caches has been experienced and then the disk array controller is powered on, the Service LED on the disk array unit repeats flashing for four seconds and then not lit for eight seconds. Follow the steps below to start the disk array system.

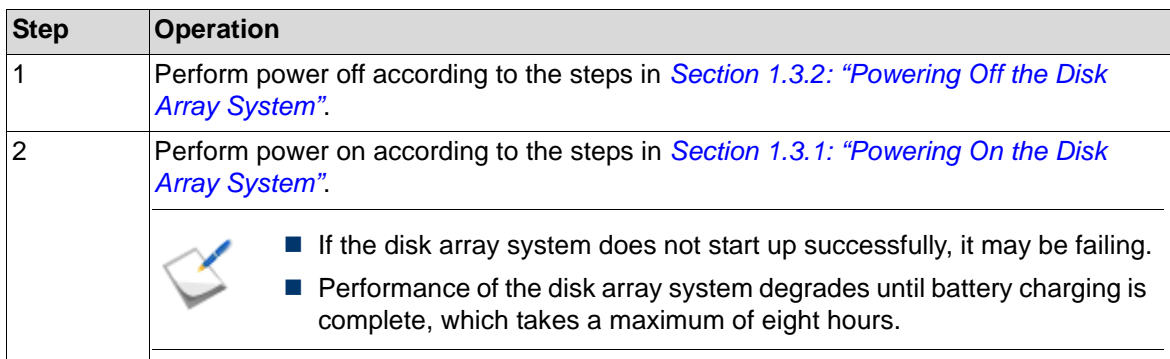

### **3. When the snapshot function is used**

If the snapshot function is used, updated information is copied from disk drives to the cache memory when the disk array unit is started.

Because of this, the disk array unit's start up time is delayed by 10 seconds per 1 TB of the updated information.

### **1.3.1.4 Power control systems without using power switches**

### **1. Control Systems**

*[Table 1-22: About Control Systems](#page-74-0)* describes power control systems that do not use power switches.

<span id="page-74-0"></span>

| <b>Control system</b>                  | <b>Host OS</b>          | Feature                                                                                                    |
|----------------------------------------|-------------------------|----------------------------------------------------------------------------------------------------|
| ESMPRO/AC<br>(Works together with UPS) | <b>Windows</b><br>Linux | This control system uses a server for power<br>control, which can be associated with hosts.                                                                                                    |
|                                        |                         | For details, see ESMPRO/AC manual.                                                                                                    |
| ESMPRO/AC<br>(Automatic operation)     | <b>Windows</b><br>Linux | This control system uses a server for power<br>control and allows for automatic operation.<br>For details, see ESMPRO/AC manual.                                                                                                    |
| <b>UPS</b><br>(Does not work with UPS) | Not specified           | This control system is for instantaneous power<br>interruption.<br>Because there is no association, when the<br>retention period of UPS elapses, temporary<br>power-off followed by reboot takes place.<br>Cached data, however, is protected. |

**Table 1-22: About Control Systems**

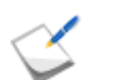

Association is a mechanism to notify the disk array system of interruption of power supply to the UPS and to start shutdown.

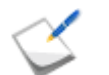

If you use the UPS control system, establish redundancy by providing a UPS for each power supply of a device.

■ Make sure that a failure of a single UPS does not cause simultaneous power failure of PS0 and PS1.

### **2. Notes on using a UPS and automatic operation**

Where ESMPRO/AC association is used together with the disk array system, power must be turned off in a certain order.

### **AC power off sequence**

1 Application server  $\rightarrow$  2 FC switch  $\rightarrow$  3 Disk array unit  $\rightarrow$  4 Disk enclosure  $\rightarrow$  5 Management server (Only ESMPRO/AC)

If multiple disk enclosures are used, you do not need to specify the sequence of power off among the disk enclosures.

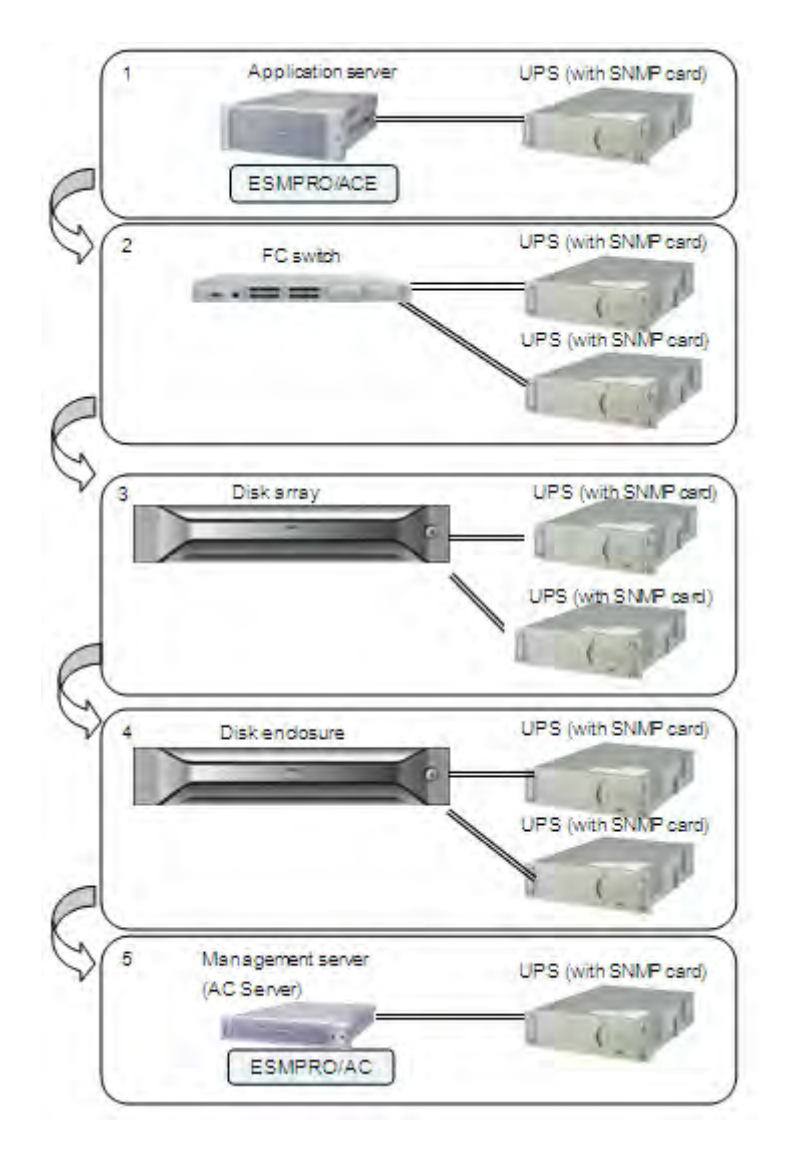

 **Figure 1-40: AC Power Off Sequence (FC Port Connection)**

### <span id="page-76-0"></span>**1.3.2 Powering Off the Disk Array System**

### **1.3.2.1 Powering Off the Disk Array System**

Follow the steps below to power off the disk array system:

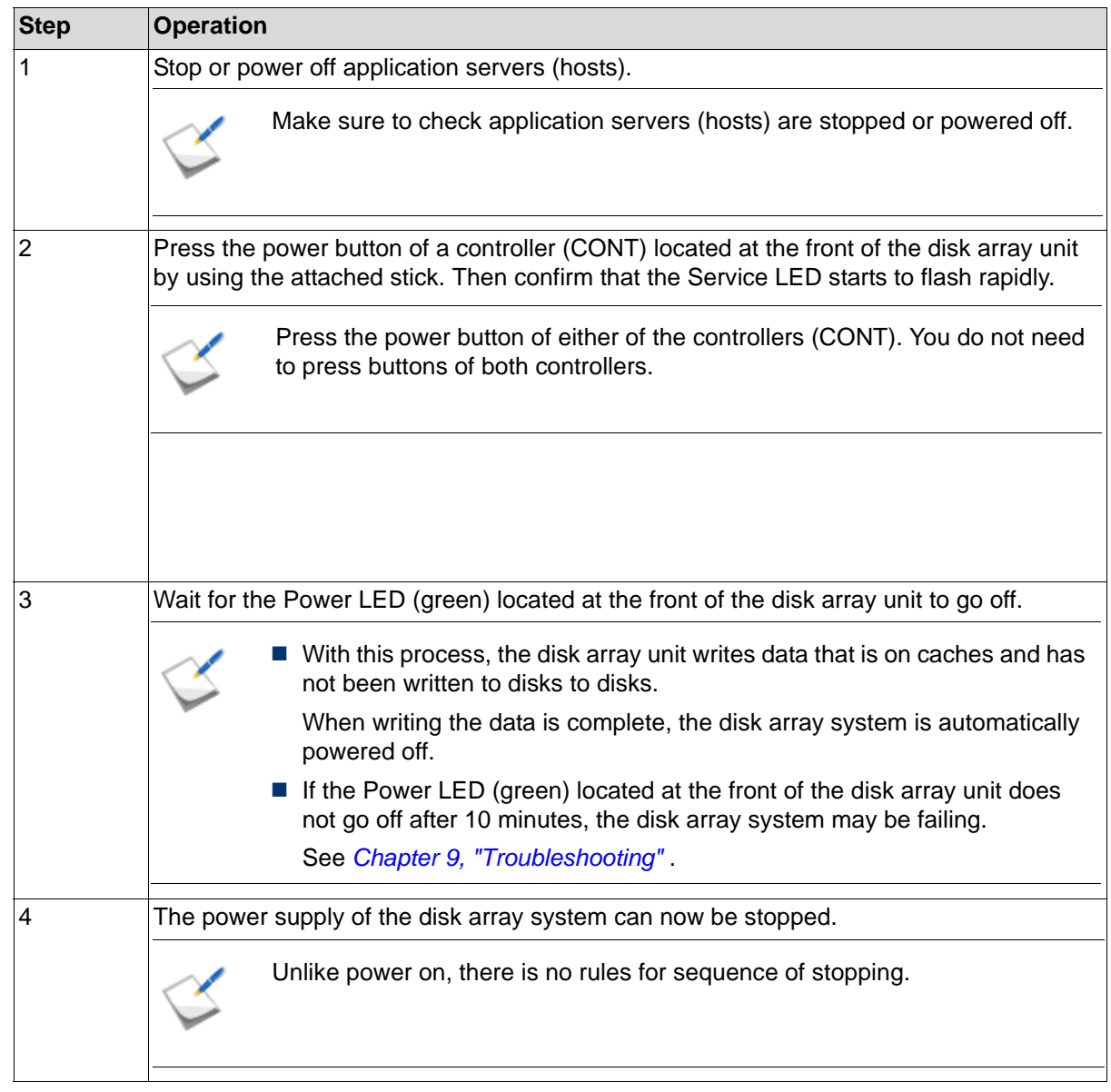

### **1.3.2.2 Notes on Turning Off the AC Power**

### **1. Backing up user data**

If the power of this disk array system is turned off without going through the power off procedure described in *[Section 1.3.2: "Powering Off the Disk Array System"](#page-76-0)*, or the power control systems without using power buttons section described in *[Section 1.3.1: "Powering On the Disk Array](#page-71-0)  [System"](#page-71-0),* the user data on caches will be backed up on the flash memory of the unit.

Data will not be lost even if the power is turned off without going through the procedures.

### **2. Notes on using the data replication function**

The update information (= storage system information) managed by the data replication function (DynamicDataReplication or RemoteDataReplication) is created on a replication reserved volume or the cache memory.

If no replication reserved volume has been created, the update information mentioned above is created only on the cache memory. In these circumstances, even if the disk array system is powered off according to the procedure described in *[Section 1.3.2: "Powering Off the Disk Array](#page-76-0)  [System"](#page-76-0)*, the status of the disk array system becomes backup status when the disk array system is stopped. If the backup fails, the storage system information is lost and the status of the disk array system becomes one of the following six statuses.

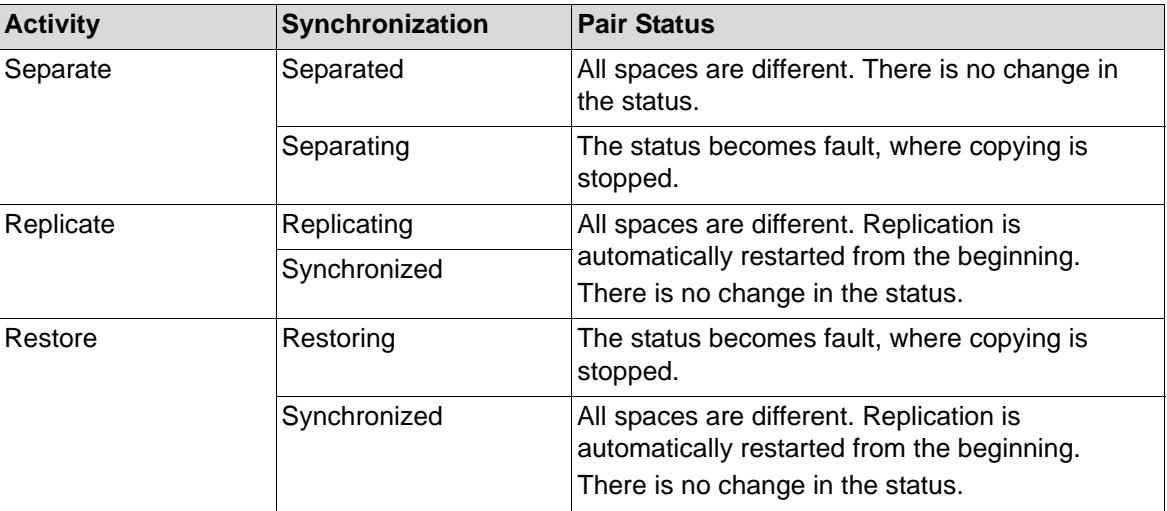

For recovery of a pair whose status is fault, perform the following steps for replication.

- a. Perform Forced Separate for the RV target.
- b. Perform the steps to restore the previous status (Replicate  $\rightarrow$  Separate, or Restore) again.

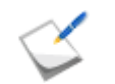

Copy is started again. All the spaces of logical disks are targeted, which means full copy is performed.

- When the replication function is used, it is strongly recommended that a user use the storage system information saving function and create a replication reserved volume by Storage Manager. The capacity of the replication reserved volume will be 8.0 GB.
- **Powering off by performing the ordinary steps backs up storage system** information (differential map, etc.) in a replication reserved volume. If the disk array system is powered off while no replication reserved volume has been created, the state of the disk array system becomes backup. If no replication reserved volume is used, it is recommended to power on the unit 24 hours.

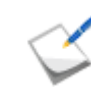

The storage system information saving function is a function to back up the storage system information such as differential map for business volumes (MV) and replication volumes (RV) to disk drives.

### **1.3.2.3 Auto Cache Flush Function**

This is a function to automatically save user data, difference map, configuration information and the like on caches to disk drives when host IO is not issued for five minutes.

If power off takes place without going through the ordinary procedure while data that has not been written is left on caches, the backup function works to protect the data on caches. However, because this backup function saves cached data in the flash memory by using batteries in the disk array system, the data may get lost if battery power is not sufficient and saving data fails.

Auto Cache Flush Function assures data on caches to be written to disk drives and prevents data loss even if a situation mentioned above arises.

Completion of Auto Cache Flush can be checked from high-speed flashing of POWER LED that flashes every 0.2 seconds.

## **Chapter 2 Workflow - Installation to Operation**

This chapter explains the flow of disk array unit from installation to operation.

## **1 Disk Array Unit Installation**

### 1. **Installation Preparation**

- $\blacksquare$  Prepare the following:
	- □ Machines Client machine to run the Storage Manager client and the application server.
	- □ Cables LAN cable (shielded), interface cables (FC and/or iSCSI), and power supply cable.
	- $\Box$  IP addresses, subnet masks, and gateway addresses for the disk array unit.
	- □ Network devices (as necessary).
	- $\Box$  Disk drives.
	- □ Tools and accessories like Phillips screwdriver and installation CDs.
- **Perform the preliminary setup of the application server.**

See *[Section 3.1: "Preparation"](#page-85-0)* 

### 2. **Hardware Installation**

- Install disk array unit in the rack.
- $\blacksquare$  Install disk enclosure in the rack.
- **Install disk drive.**
- See *[Section 3.2: "Installation"](#page-88-0)*
- 3. **Cable Connections**

Connect the following cables:

- SAS cable to connect disk array unit and disk enclosure.
- $\blacksquare$  FC cable to connect disk array unit and application server (for FC).
- LAN cable or optical Ethernet cable to connect disk array unit and application server (for iSCSI).
- LAN cable to connect disk array unit, application server, and client.
- **Power supply cable to connect disk enclosure to power supply.**

**Power supply cable to connect disk array unit to power supply.** See *[Section 3.3: "Connection"](#page-100-0)* 

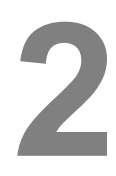

## **2 Software Installation and Configuration**

Perform the following installation and configuration settings:

- 1. **Pre-requisites**
	- Configure the web browser to start Storage Manager client (Web GUI). See *[Section 4.2: "Before Starting Storage Manager Client"](#page-113-0)*
- 2. **Setup**
	- Install Network Setting Tool on Storage Manager client machine.
	- Configure the IP address of the disk array using Network Setting Tool.
	- $\blacksquare$  Set the time zone of the disk array.

See *[Section 4.3: "Setup"](#page-120-0)* 

### 3. **Storage Manager Agent Utility**

**Install the Storage Manager Agent Utility on an application server.** See *[Section 4.4: "Installing Storage Manager Agent Utility on Application Server"](#page-142-0)* 

- 4. **Storage Manager Client**
	- Enter the name or IP address of the disk array in the address bar of the web browser to start the Storage Manager client.

See *[Section 4.5: "Starting Storage Manager Client"](#page-143-0)* 

# **3 Disk Array Unit Initialization**

Perform the following initialization methods based on how the disk array is configured:

- If the disk array is configured for only FC connection, initialize it using FC method.
- $\blacksquare$  If the disk array is configured for only iSCSI connection, initialize it using iSCSI method.
- If the disk array is configured for both FC and iSCSI connection, then perform one of the following methods:
	- $\Box$  Use the FC method to initialize the disk array and then use the iSCSI method.
	- $\Box$  Use the iSCSI method to initialize the disk array and then use the FC method.

### **Initialize using FC method**

1. Collect host information from the application server.

> See *[Section 5.2: "Collecting Host](#page-150-0)  [Information From Application](#page-150-0)  [Servers"](#page-150-0)*

- 2. Initialize disk array using the Storage Manager.
	- a. Start the Initialization Wizard and follow the instructions.
	- b. Bind Pool.
	- c. (*Optional*) Bind Hot Spare.
	- d. Bind Logical Disk.
	- e. Set the application server (host) to which logical disk will be assigned.
	- f. Assign logical disk to the application server.

See *[Section 5.3: "Initialization by](#page-152-0)  [Storage Manager"](#page-152-0)* 

3. Check if the application server to which the logical disk has been assigned is connected to the disk array.

> See *[Section 5.4: "Checking](#page-189-0)  [Connection from Application](#page-189-0)  [Servers"](#page-189-0)*

### **Initialize using iSCSI method**

- 1. Initialize disk array using the Storage Manager.
	- a. Start the Initialization Wizard and follow the instructions.
	- b. Perform iSCSI initiator setting on the application server using iSCSI Setup Tool.
	- c. Bind Pool.
	- d. (*Optional*) Bind Hot Spare.
	- e. Bind Logical Disk.
	- f. Assign logical disk to the application server.

See *[Section 6.2: "Initialization by](#page-192-0)  [Storage Manager"](#page-192-0)* 

2. Check if the application server to which the logical disk has been assigned is connected to the disk array.

# **Chapter 3 Installing the Disk Array System**

This chapter describes how to prepare, install, and connect a disk array unit.

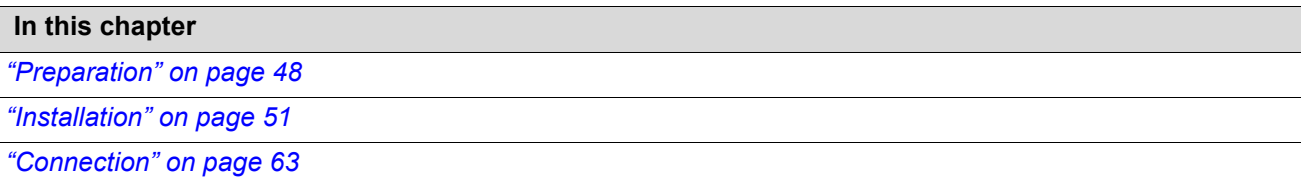

### <span id="page-85-1"></span><span id="page-85-0"></span>**3.1 Preparation**

The following accessories and tools are required for setup. Also the following preparation must to be completed for the application servers to which a disk array unit will be connected.

- 1. Prepare the following items:
	- Application servers, client, installation CD-ROM
	- LAN cables (shielded)
		- □ Use a crossover cable to connect a unit and a client directly.
		- □ Use straight cables to connect a unit and a client via hub, etc.
	- $\blacksquare$  Interface cables to connect application servers
	- IP addresses to be assigned to the disk array unit as many as ports to be connected Also contact the network administrator to obtain subnet masks and gateway addresses.
	- Network devices (as necessary)
	- **Phillips screwdriver (No. 1) (for screwing)**
	- $\blacksquare$  Three or more disk drives. Purchase new disk drive products

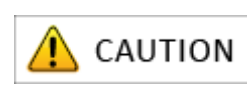

It is recommended to move a unit by two or more persons.

2. Implement the following setup preliminarily on the application server to which the disk array unit will be connected:

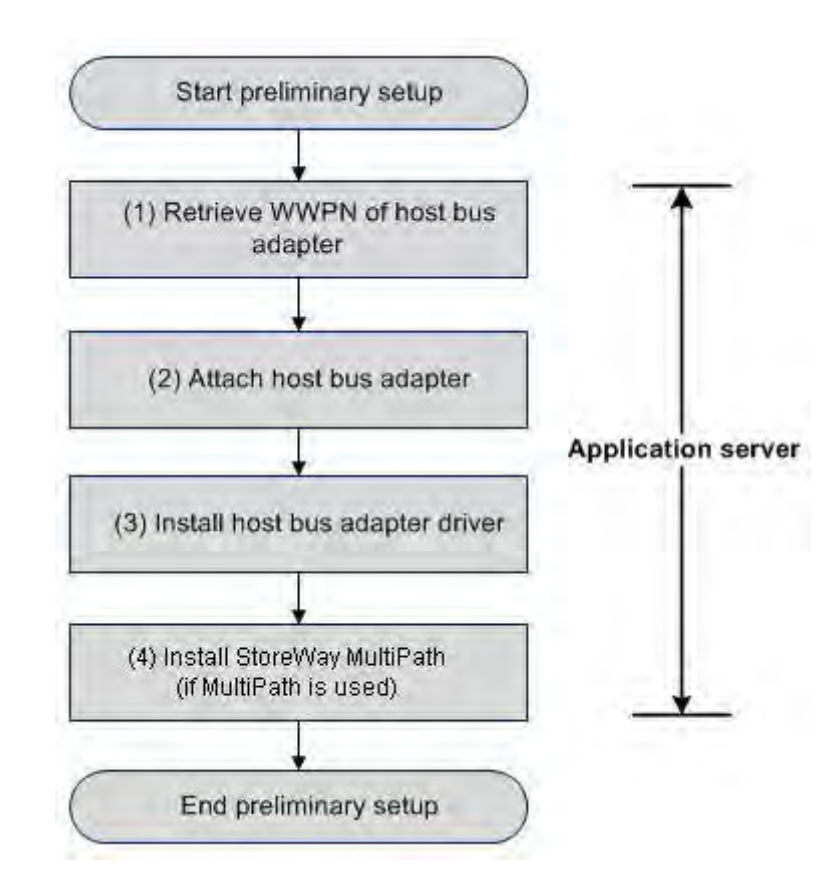

 **Figure 3-1: Flow of Preliminary Setups**

### **For FC Interface**

a. Retrieve World Wide Port Name (WWPNs) assigned to host bus adapters (FC controllers). This setup procedure is applicable only when WWN mode (WWPNs of host bus adapters are used to assign to LUNs to application servers) is set for AccessControl. During the setup, the WWPNs of the host bus adapters attached to the application servers are retrieved by using software. It is recommended to make a note of the WWPNs (i.e. checking the host bus adapter locations at the server extension slots and taking a note of the WWPNs) because they will be useful for replacement (for checking the host bus adapters location at the server extension slot and the WWPN) if the host bus adapter fails.

In case the WWPNs of the host bus adapters cannot be retrieved by using software, you may need to enter the WWPNs manually.

b. Attach the host bus adapters.

Skip this step when host bus adapters have already been attached to the application servers. Attach the host bus adapters to the application servers by following the user's manuals of the host bus adapters and the application servers.

- c. Install the host bus adapter drivers. Skip this step when the drivers of the host bus adapters attached to the application servers have already been installed and set up on the application servers. Install and set up the drivers by following the setup procedures described in the manuals that come with the host bus adapter products to be installed on the servers or the information offered on the Web sites.
- d. Install StoreWay Multipath (Windows/Linux).

Skip this step when StoreWay Multipath has already been installed and set up on the application servers or no Storage Multipath will be installed.

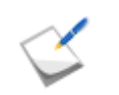

Complete step c before implementing step d.

For information about how to install Storage Multipath, see *[Appendix I: "Installing StoreWay](#page-414-0)  [Multipath".](#page-414-0)*

### <span id="page-88-1"></span><span id="page-88-0"></span>**3.2 Installation**

### **3.2.1 Mounting a Disk Array Unit on a Rack**

This section describes how to install a disk array unit and a disk enclosure in a rack.

- Follow the descriptions in Installation Guide.
	- A disk array unit weighs up to 39Kg (when 3.5-inch hard disk drives are installed). A disk enclosure weighs up to 29Kg (when 3.5-inch disk drives are installed). They must be mounted on a rack by two or more persons.
	- $\blacksquare$  Mount a disk array unit and then a disk enclosures from the bottom of a rack.

### **3.2.2 Mounting a Disk Enclosure on a Rack**

The following describes how to attach the rack mount kit that has come with this disk array system to a rack:

| No. | <b>Component name</b> | Quantity |
|-----|-----------------------|----------|
|     | Rail (L)              |          |
| 2   | Rail (R)              |          |
| 3   | M5 screw              | 12       |
|     | Cable clamp           |          |
| 5   | Repeat tie            | 5        |

**Table 3-1: Components of Rack Mount Kit**

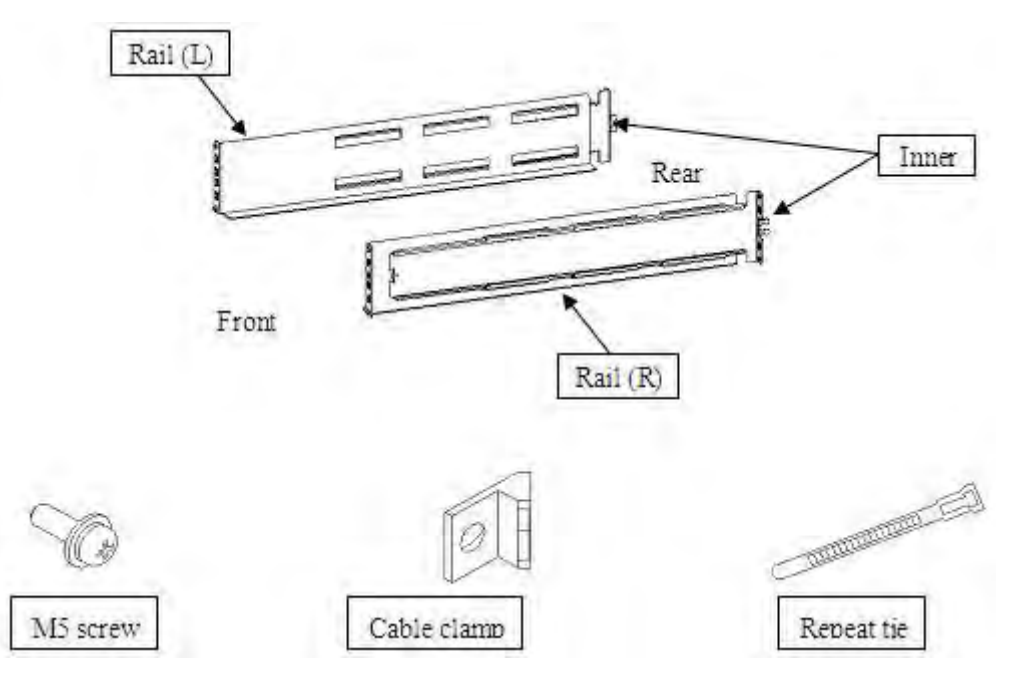

 **Figure 3-2: Rack Mount Kit**

1. Check the rail (L)

The side with the inner is rear.

The rail (L) looks L-shaped when it is seen from the front side.

Attach the rail to the left side of the rack which is seen from its front side.

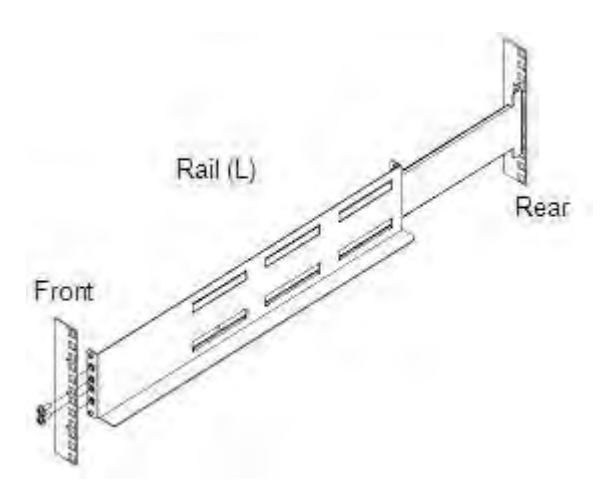

 **Figure 3-3: Rail**

2. Align both sides of the bottom of the rail with the 1U delimiting marks on the rear pole of the rack and then let the two projections on the inner into the holes on the pole.

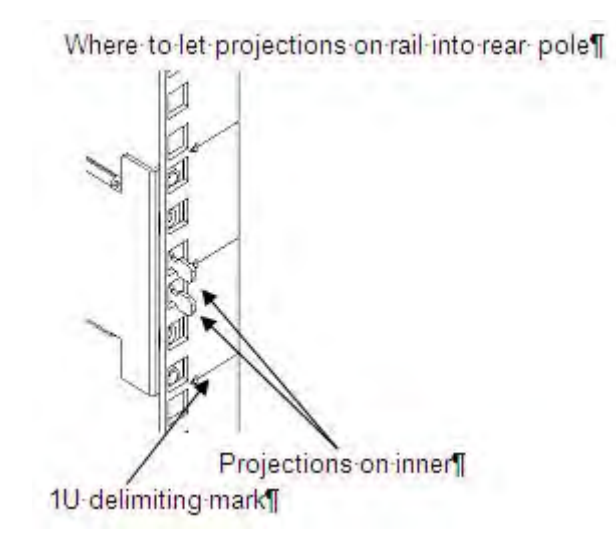

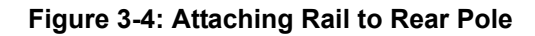

3. Align both side of the bottom of the rail with the 1U delimiting marks on the front pole of the rack and let the two projections on the rail into the holes on the pole.

There are two types of rack, rectangular-hole rack and circular-hole rack. Each of them has a different type of projection on the rail.

Insert M5 screws into the two central screw holes on the front pole of the rack to screw the rail.

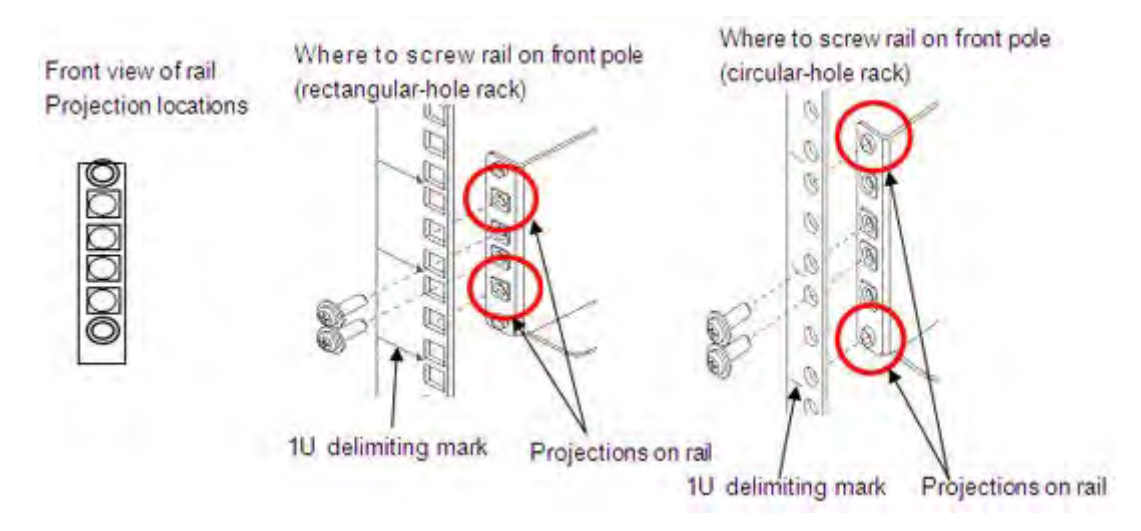

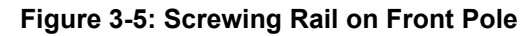

4. Move the inner towards the rear pole of the rack and let the two projections in the holes on the pole.

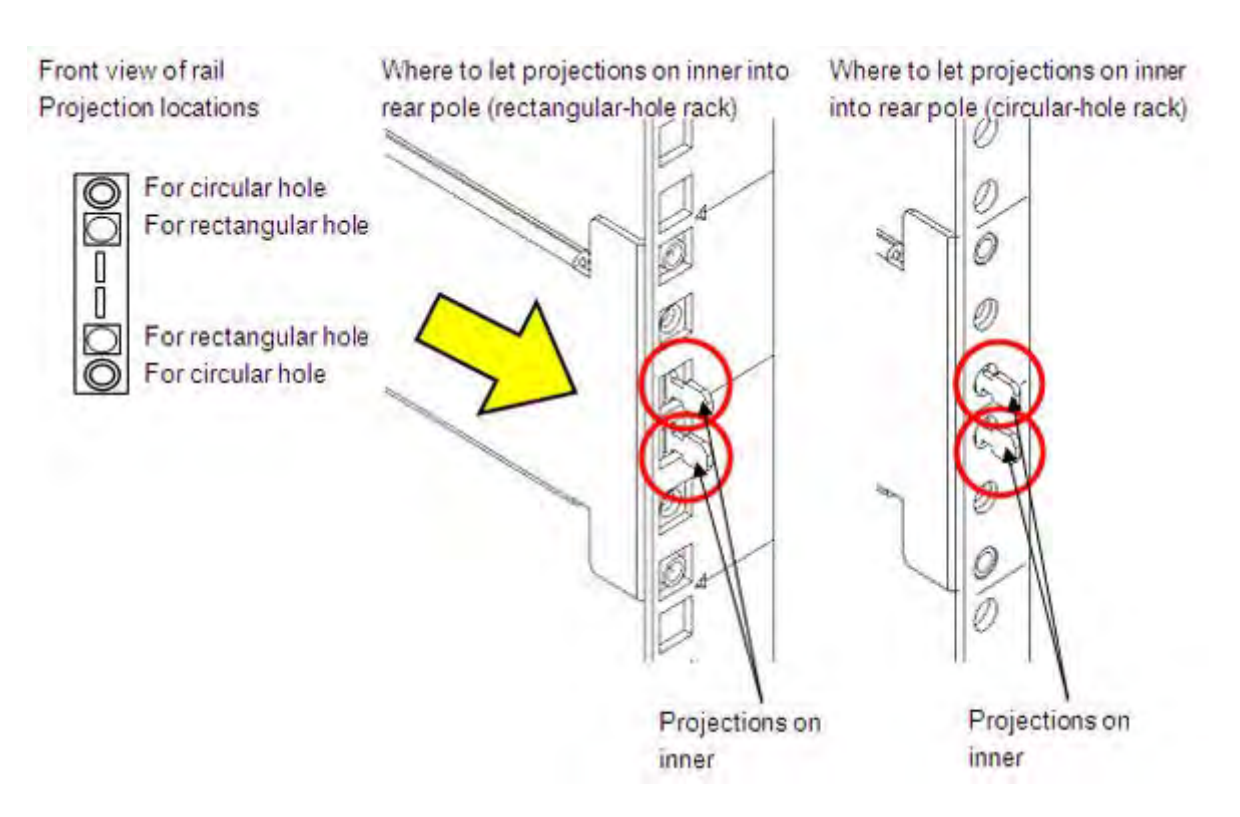

### **Figure 3-6: Attaching Rail to Rear Pole**

5. Insert an M5 screw through a cable clamp into each of two screw holes on the rear pole of the rack to screw the inner.

Orient cable clamps as shown in the figure on the right when attaching them.

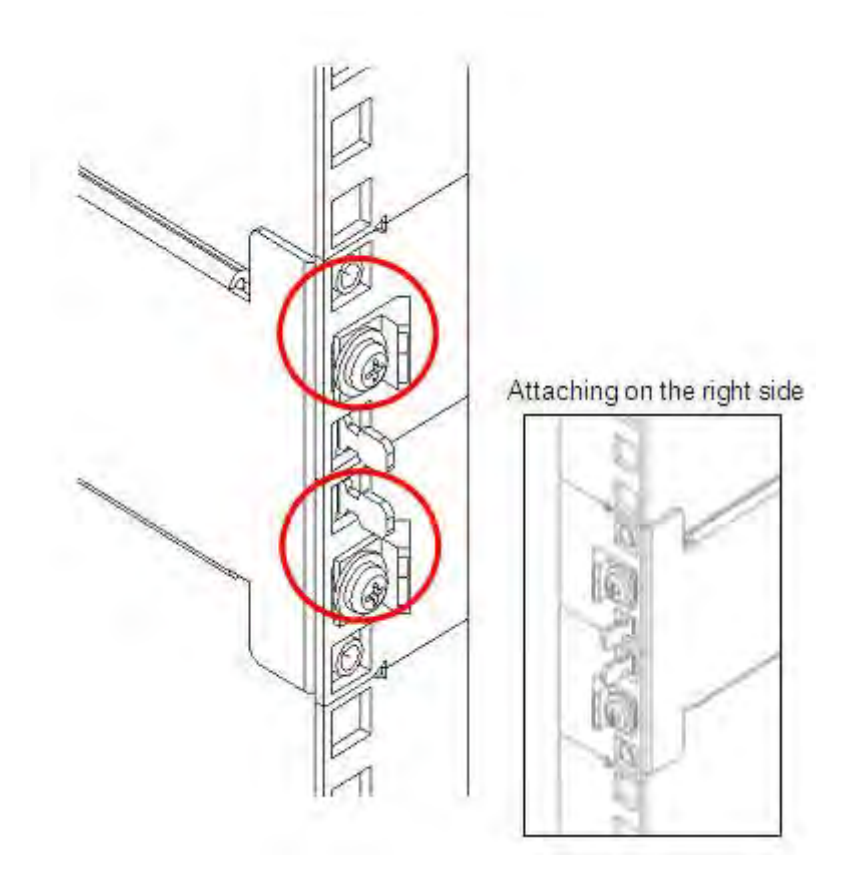

 **Figure 3-7: Attaching Inner Rail**

- 6. Attach the rail (R) on the right side of the rack by using the same procedure as above. Installation of rack mount kit is now complete.
- 7. Before mounting a unit, attach ear bezels or front bezel clips. If you use an optional front bezel, attach the bezel clips that come with the front bezel as shown in the following illustration. If no front bezel is used, attach the ear bezels that come with the unit.

Both can be attached to the unit by sliding from the side of the unit.

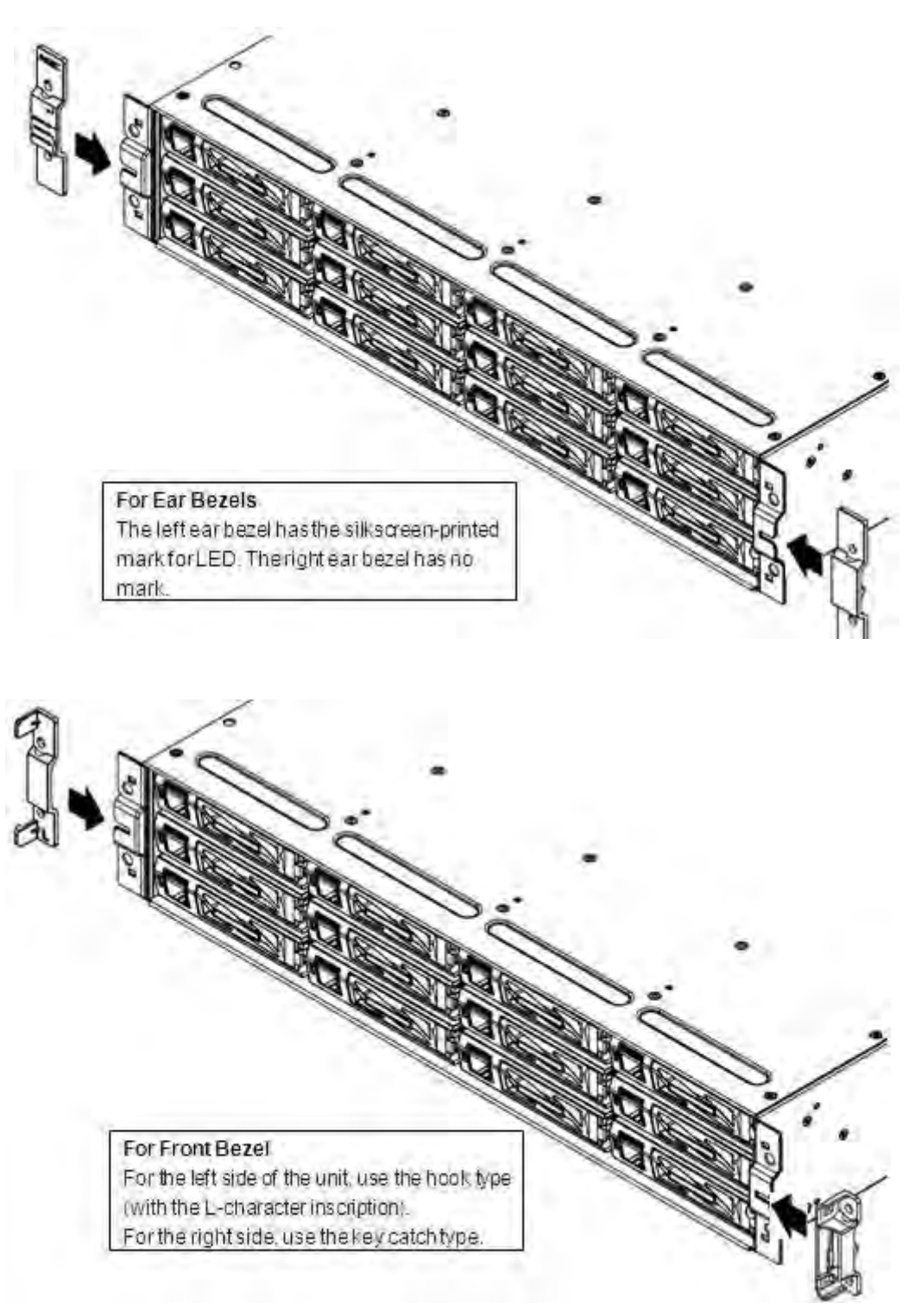

 **Figure 3-8: Attaching Ear Bezels or Front Bezel Clips**

8. Mount the unit. Put the front part of the unit on the front part of the rack.

Then lift up the unit, put the rear part of the unit on the rail and slide the rail.

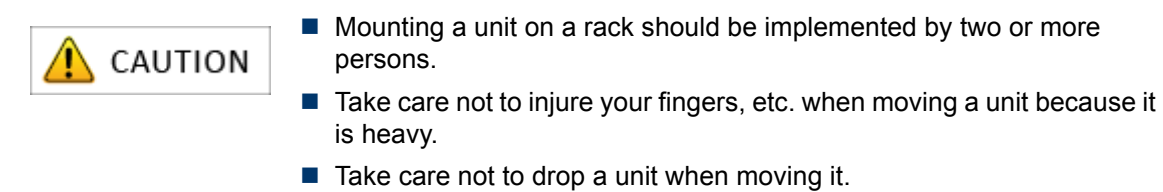

9. Secure the unit on the front side of the rack.

Screw two points on each of the right and left sides of the front side of the unit by using M5 screws. Mounting the unit on the rack is now complete.

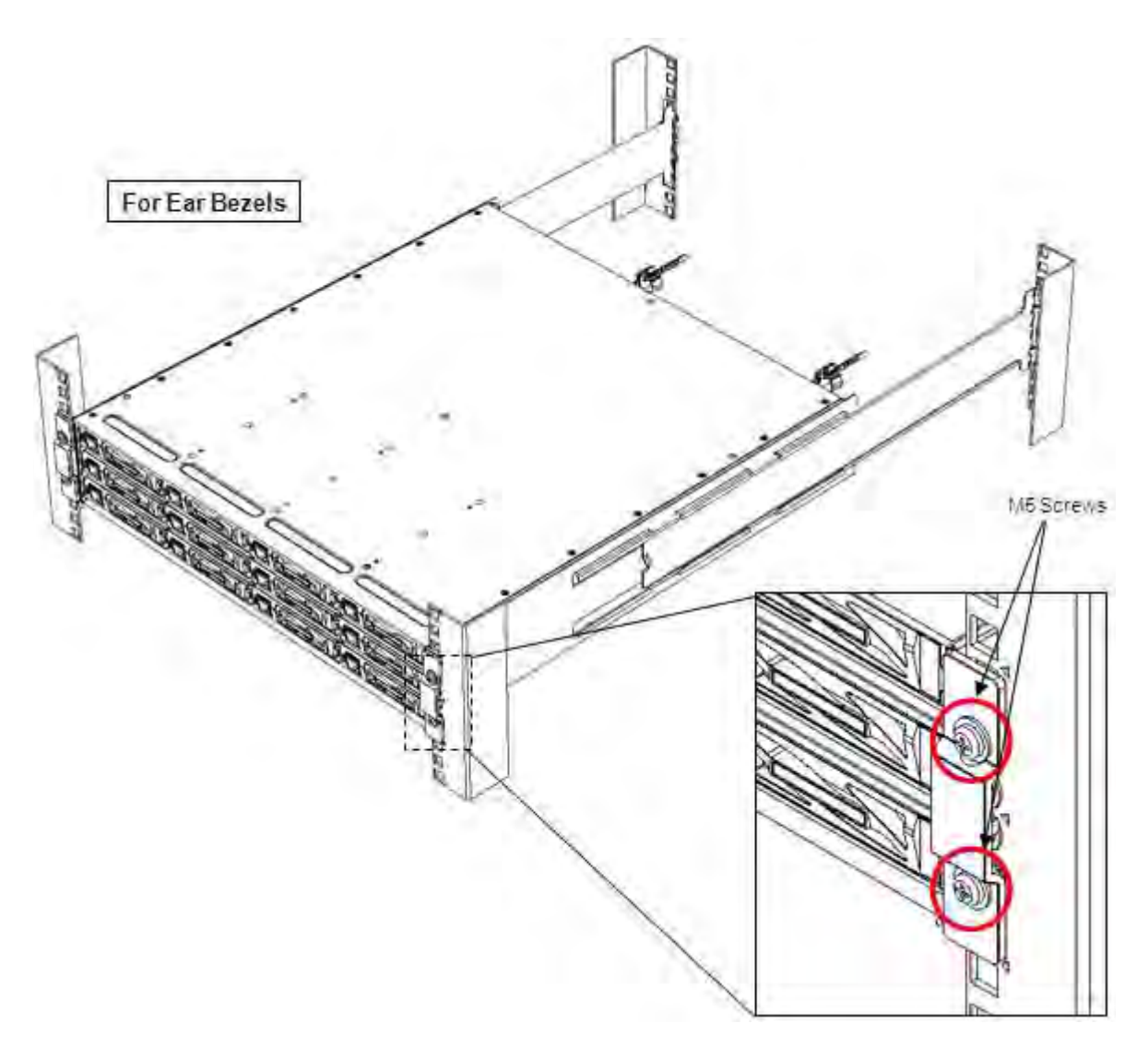

 **Figure 3-9: Securing Unit 1**

.

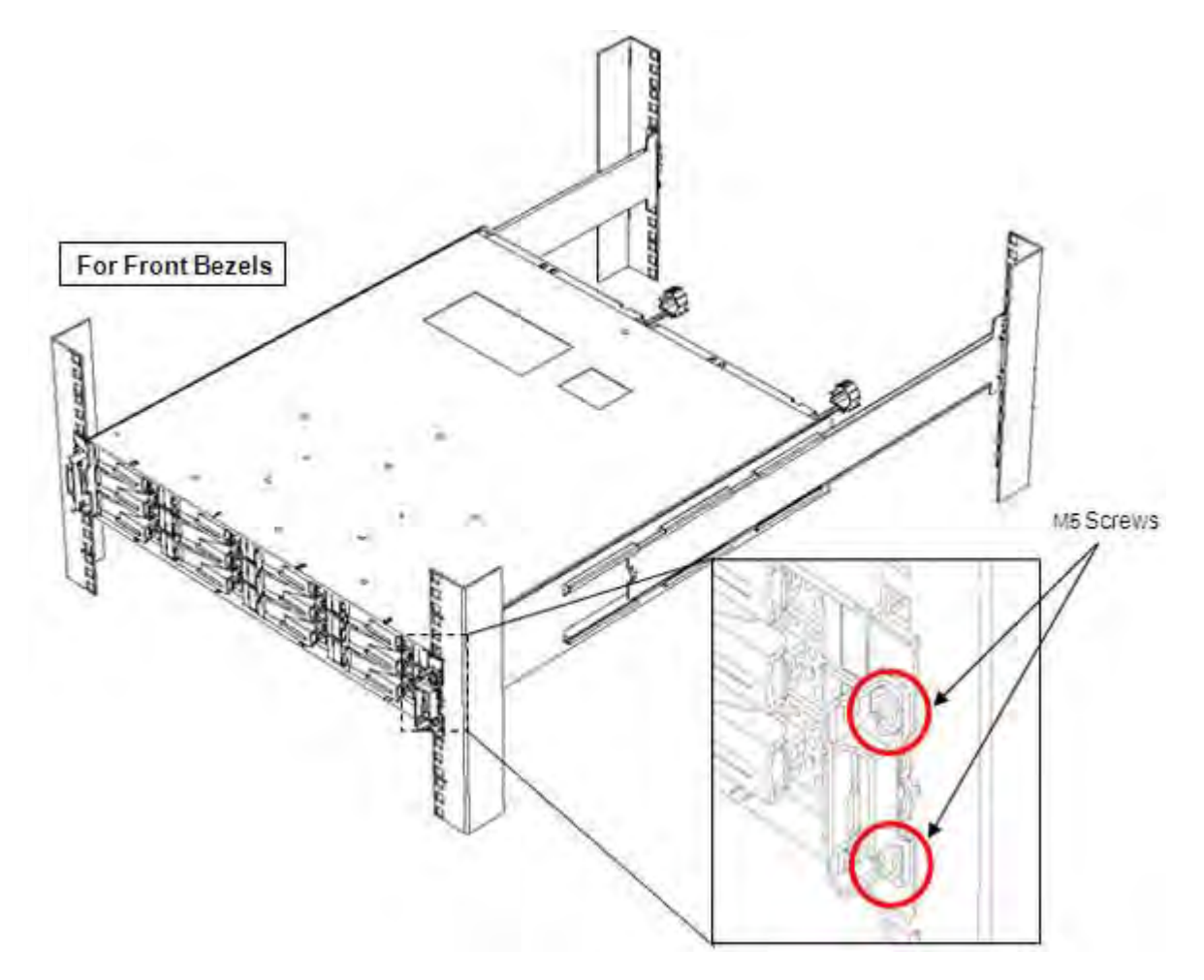

 **Figure 3-10: Securing Unit 2**

### **3.2.3 Installing Disk Drives**

Follow the procedure below.

- 1. When a front bezel has been attached, detach it.
- 2. Remove dummy carriers from the slots where disk drives will be installed.
- 3. Mount disk drives. (For the detailed procedure, see the next page.)
- 4. Repeat steps (2) and (3) as many times as the number of disk drives you want to install.

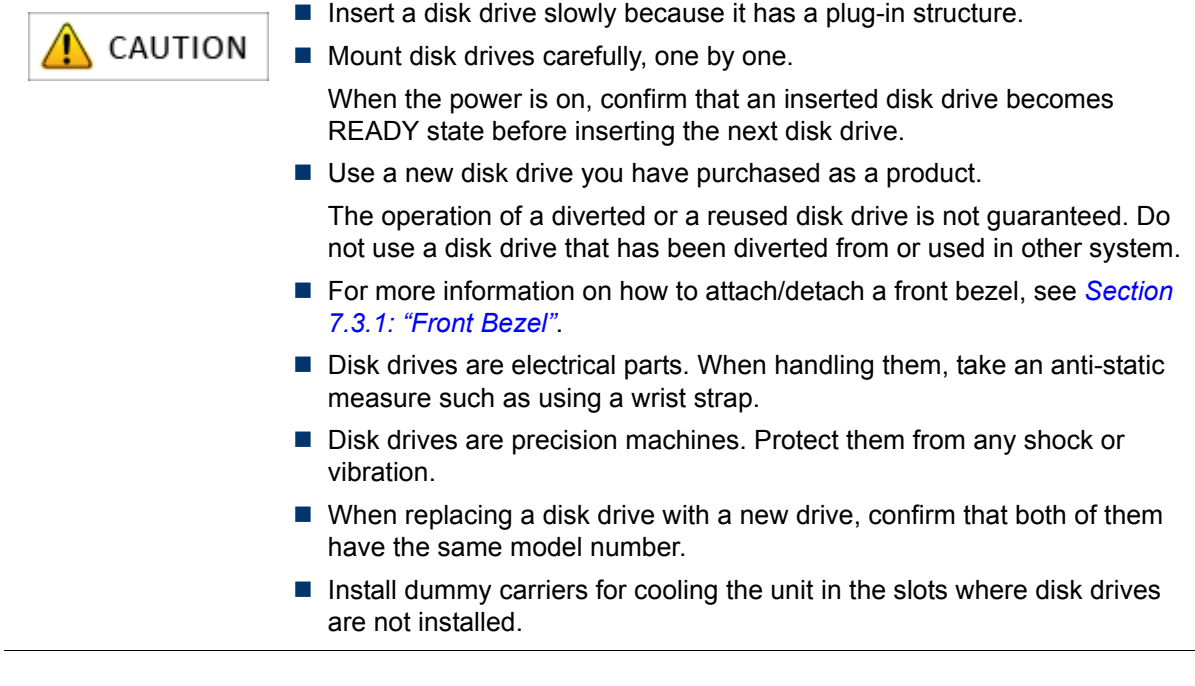

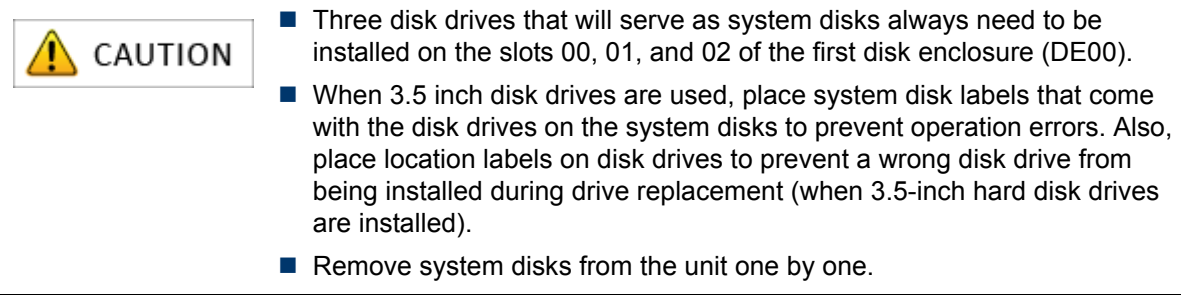

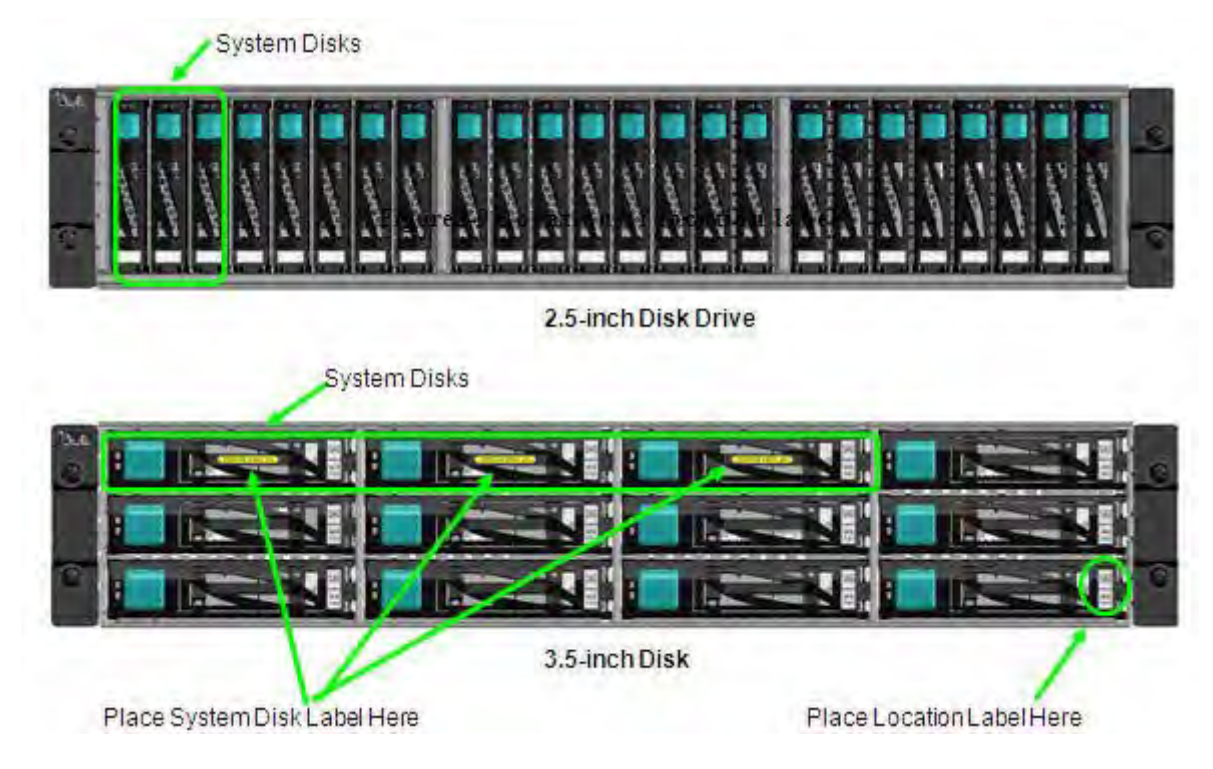

### **Figure 3-11: Attaching Location Label**

### **Procedure for Removing a Dummy Carrier**

Pull the eject lever on a dummy carrier until the angle is about 40 degrees.

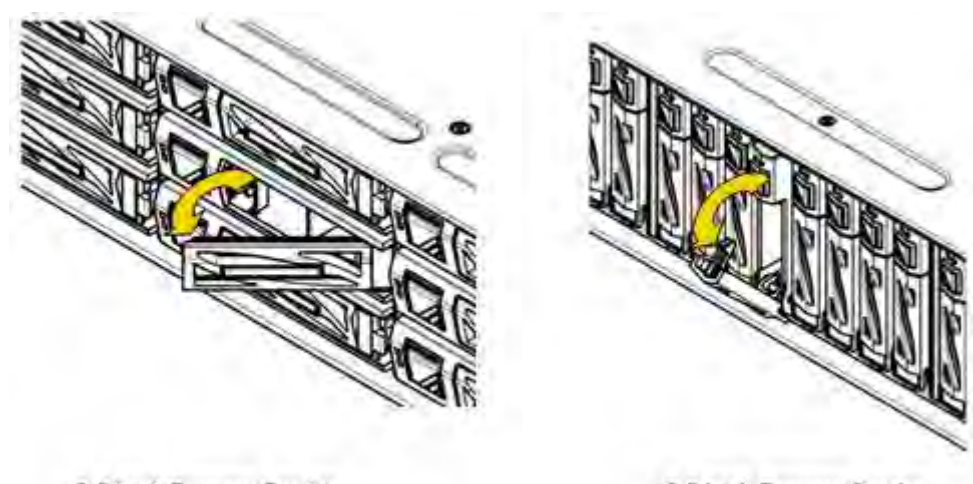

3.5-Inch Dummy Carrier

2.5-Inch Dummy Carrier

Pull out the dummy carrier straight to the direction as the arrows in the following illustration shows. Put back the eject lever to the original position after removing the dummy carrier.

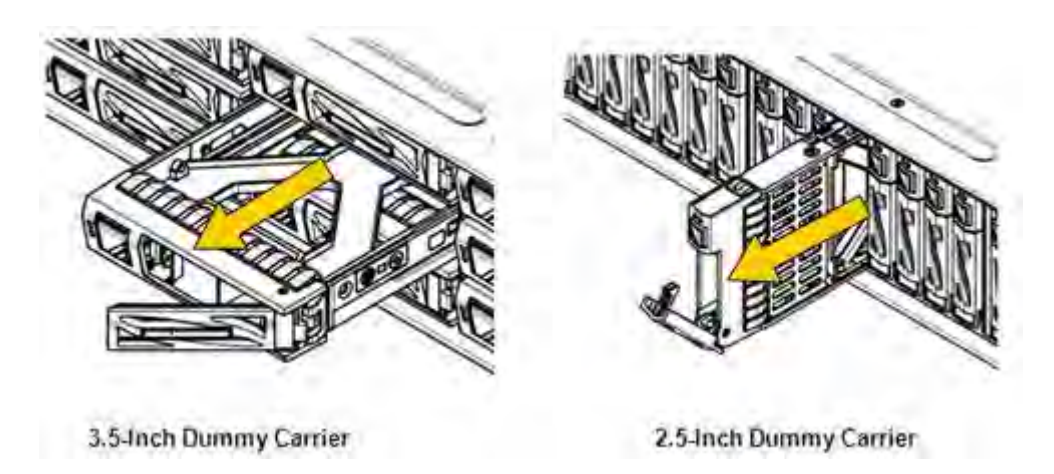

 **Figure 3-12: Removing Dummy Carrier**

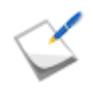

Do not dispose of the dummy carriers you removed.

There are two types of disk drive, 3-5-inch and 2.5-inch.

Each of them has three types, SAS drive, NL-SAS drive, and SSD.

The front label on a disk drive (shown by red circles on the figures below) indicates the type of the drive.

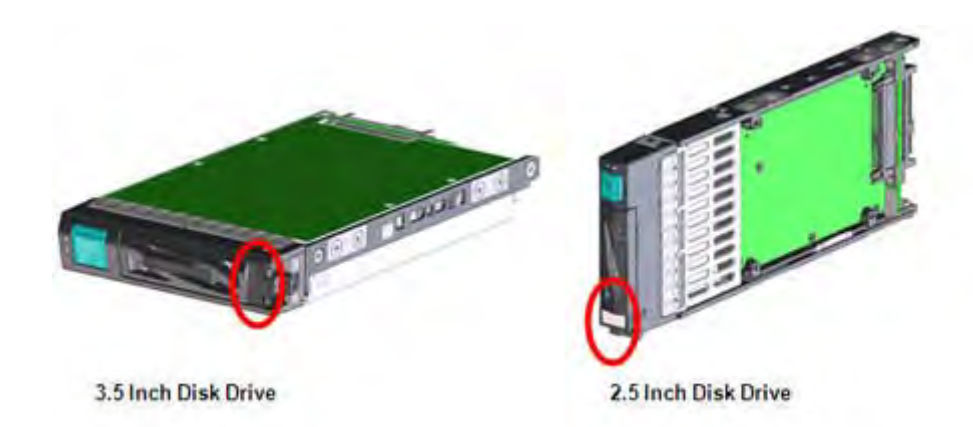

 **Figure 3-13: Disk Drive**

### **Procedure for Mounting a Disk Drive**

1. Pull the eject lever on a disk drive until the angle is about 40 degrees. The eject lever is closed by default on the disk drive.

2. Hold the disk drive steadily and insert it to the middle of the slot in the disk drive unit or a disk enclosure.

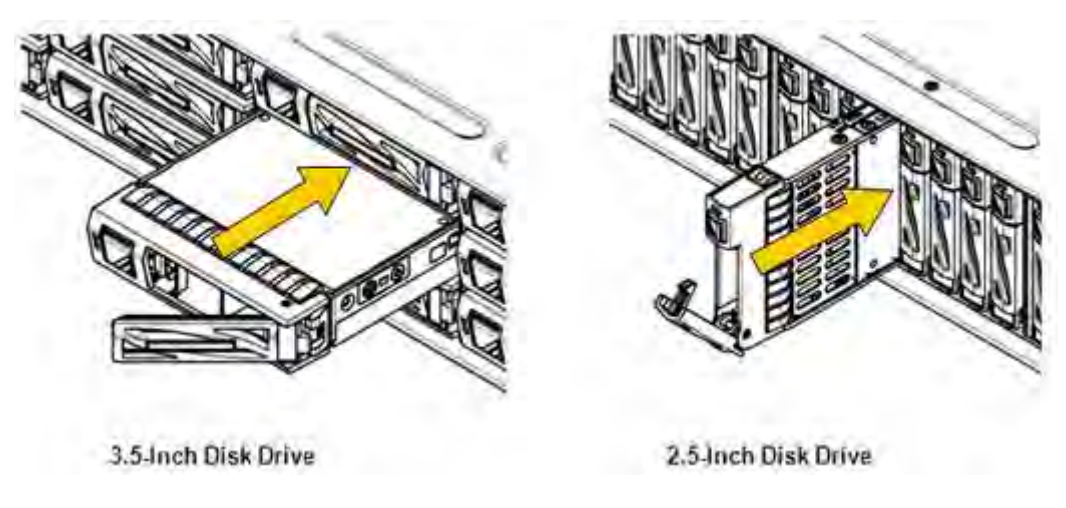

### **Figure 3-14: Inserting Disk Drive**

- 3. With the eject lever on the disk drive open, slowly insert the disk drive until it stops while holding the eject lever.
- 4. Press the eject lever into the disk drive to lock the drive.

### <span id="page-100-1"></span><span id="page-100-0"></span>**3.3 Connection**

### **3.3.1 Overview**

Check the following before connecting the disk array unit:

- 1. Connection cables
	- To connect the disk array unit and a disk enclosure, be sure to use the cables that come with the disk enclosure or SAS cables specified by Bull.
	- (For FC) To connect a host bus adapter or FC switch on an application server to the disk array unit, be sure to use an FC cable specified by Bull.
	- (For 1Gbps iSCSI) To connect an NIC or switch on an application server to the disk array unit, be sure to use a LAN cable in the category 5e or over.
	- (For 10Gbps iSCSI) To connect an NIC or switch on an application server to the disk array unit, be sure to use an optical Ethernet cable (conforming to 10GBASE-SR).
	- $\blacksquare$  To connect the disk array to power supply, use the power supply cables that come with the disk array unit.
- 2. Maximum cable length
	- a. FC cable

### **Table 3-2: FC Cable Length**

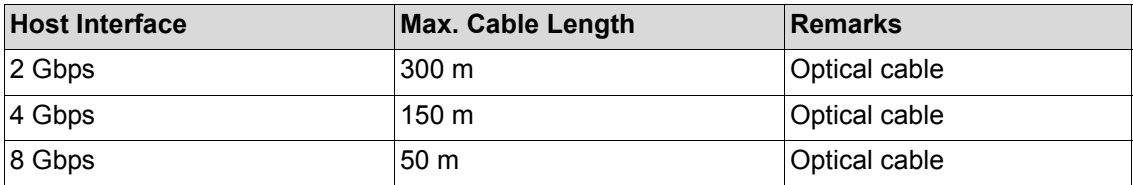

b. iSCSI cable

### **Table 3-3: iSCSI Cable Length**

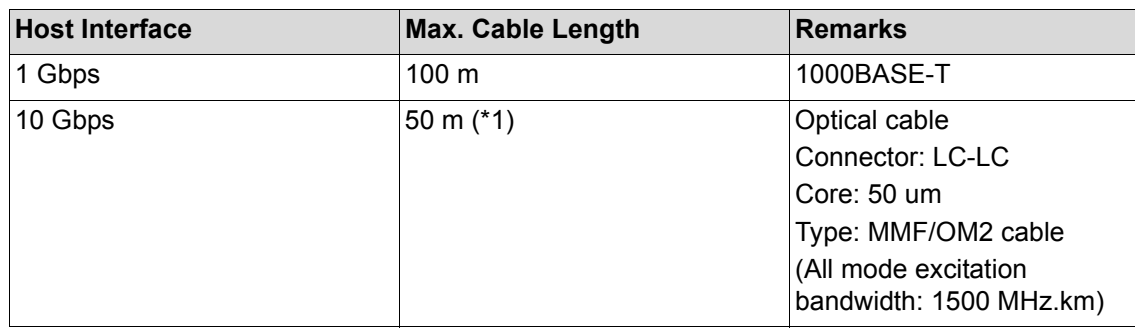

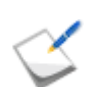

 \* 1. Connection of 50m or more is possible depending on the devices to be connected. For more information, contact the technical division of Bull.

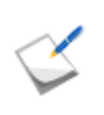

To prevent a wrong cable from being connected during cable replacement at the system start or after a failure, attach the cable labels that come with units on to the cables.

### **3.3.2 Connecting a Disk Enclosure**

If you have purchased a disk enclosure optionally, use SAS cables to connect the disk array unit and the disk enclosure.

For details about how to connect them, see *[Section 7.3.4: "Disk Enclosures"](#page-240-0)*.

### **3.3.3 Connecting an Application Server**

### **For FC Port Connection**

Use FC cables, to connect an application server and host connection ports on the disk array unit.

The figure below shows an example of recommended connection, which is a redundant-paths configuration that works together with StoreWay Multipath.

To implement this recommended connection, two host bus adapters need to be installed on the application server.

Two FC cables are also required for connecting the disk array unit and the host bus adapters.

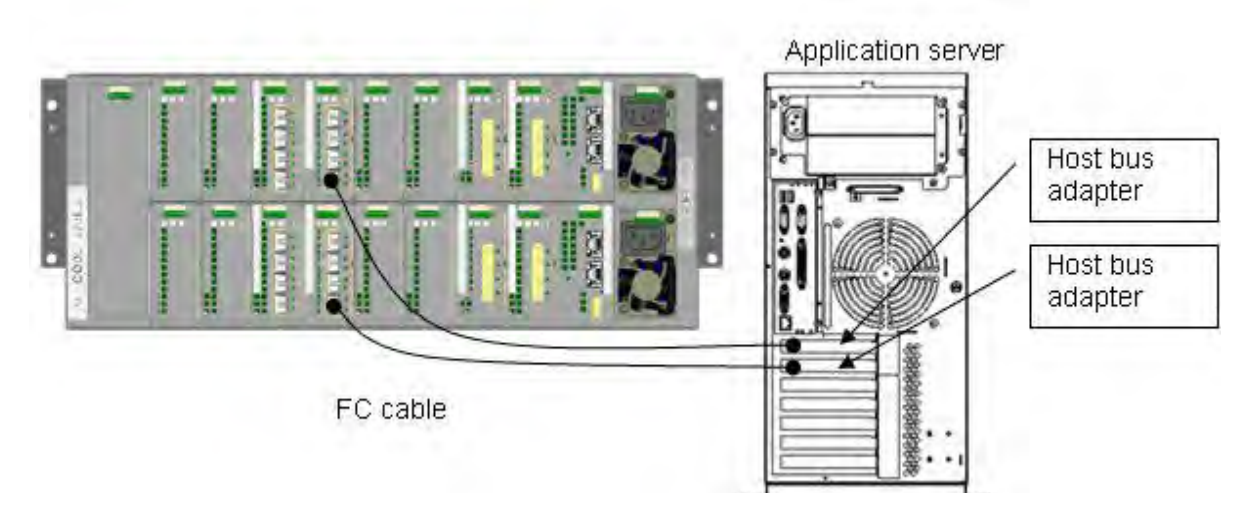

 **Figure 3-15: Connection Example**

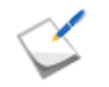

The dustproof covers on the host port on the controllers will be required for system relocation, etc. in the future. Do not dispose of the covers after removing them from the controllers.

Following is the procedure for connecting the disk array unit and the application server by using FC cables:

1. Check the power.

Make sure the power of the disk array unit is off.

2. Connect the application server.

Insert the connector on one end of an FC cable (LC-LC cable) into a host connection port (HPx) on the controller (CONT0 or CONT1) in the disk array unit until the connector clicks. The connectors on both ends of an FC cable have the same shape.

Connect the connecter on the other end of the FC cable to the connecter of a host bus adapter installed on the application server. In the same way, connect the other controller to the connector on another host bus adapter.

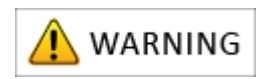

If you press an FC-cable connector hard when inserting it, the end face of the cable may be scratched and light output may be decreased, which may cause malfunction.

### **For iSCSI Port Connection**

See the "Preparation" section in one of the following sections:

- *[Section C.1: Initializing Application Server](#page-306-0)* (on Windows)
- *Section E.1: Installing Storage Manager Agent Utility* (on Linux)
- [Section G: How to Set/Check Application Server \(VMware\) \(FC\)](#page-391-0) (on VMware)

### **3.3.4 Connecting LAN Cables**

Use a LAN cable to connect the disk array unit, servers and the clients to a LAN. The disk array and the client must be connected to a LAN for initialization and monitoring of the disk array unit.

Use Storage Manager as software for initializing and monitoring the disk array unit. The Storage Manager is requisite for using the disk array unit.

Purchase shielded LAN cables and connect them to the management ports (LAN ports) on the controllers.

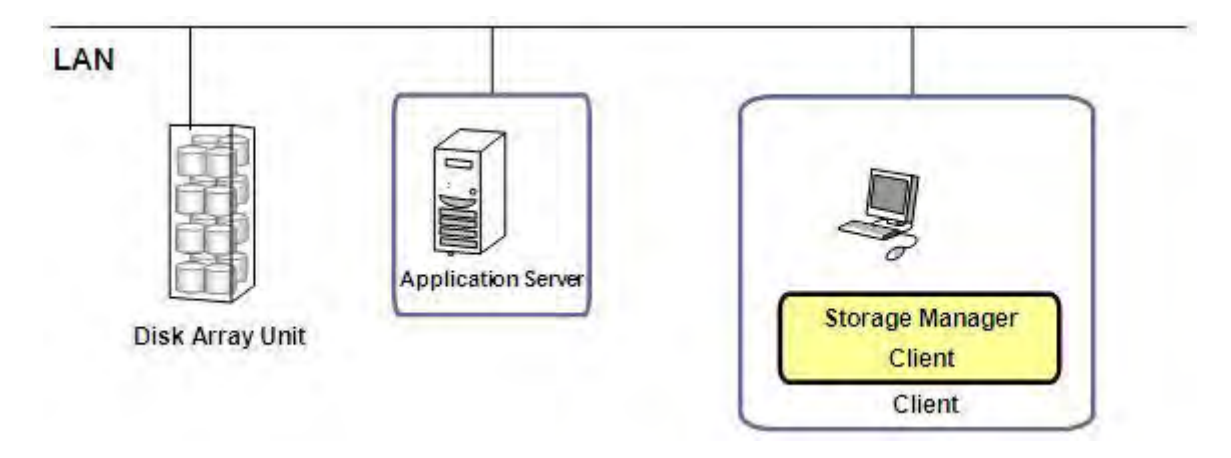

 **Figure 3-16: Example of LAN Cable Connection**

Storage Manager Server can be connected to CONT0 and 1. When it is connected to either of them, connect it to CNT0 in general. It is recommended to employ a redundant configuration where an IP address is set for the LAN port on each controller and connection via an Ethernet hub is set.

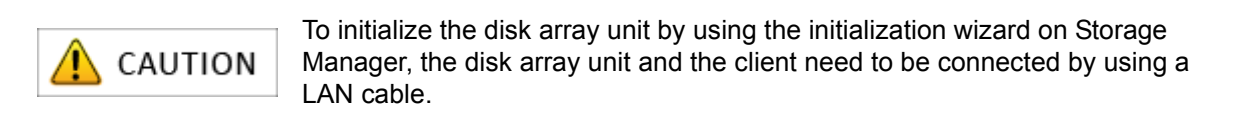

LAN cable for connection with the client

- Use a shielded cross cable to directly connect the disk array unit and the client.
- Use shielded straight cables to connect the disk array unit and the client through a hub, etc.

### **3.3.5 Connecting Power Supply Cables**

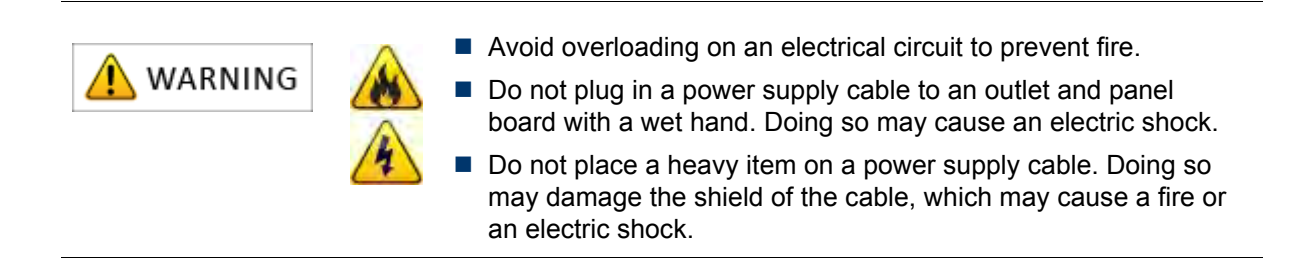

- **Connect the power supply cables of the disk array unit after all other processes are** finished.
	- $\blacksquare$  Use the power supply cables that come with the disk array unit.
	- The disk array unit and a disk enclosure have a dual-power configuration to prevent the unit or the enclosure from being stopped when one of the power supplies fails. To use the disk array system, connect two power supply cables individually to the disk array unit and the disk enclosure for ensuring two lines to receive power.
	- $\blacksquare$  Make sure to connect the cables to both the power supply PS0 and PS1.

**Preliminary Checking:** Press each of disk drives to make sure that they are not loose.

1. Connecting power supply cables of a disk enclosure

Confirm the AC switches are set to off and then connect the power supply cables of the disk enclosures. (Only for AC power supply.)

Check the power-supply cable connections of all the installed disk enclosures.

2. Connecting power supply cables of the disk array unit

Confirm the AC switches are set to off and then connect the power supply cables of the disk array unit. (Only for AC power supply.)

The AC operating mode is enabled by default so when the power supply cables are connected while power is being fed, the power supply is turned on. When power is not fed, connect the power supply cables and then start feeding power.

#### **Connection Procedure**

### **For AC Power Supply**

- 1. Open the clamp part of the power supply cable clamp, set the power supply cable in the clamp and lightly lock the clamp part.
- 2. Move the clamp part in the direction shown by the arrow below close to the lowest part of the plug and then fix the clamp part steadily.

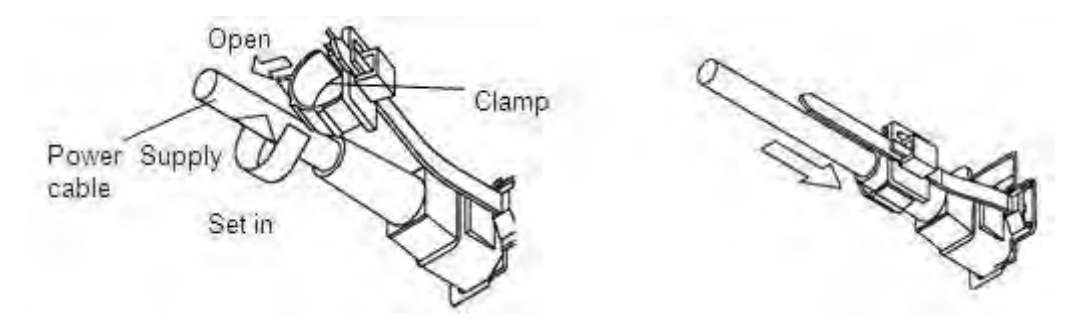

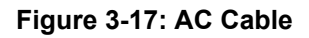

A loosely-locked clamp part may cause the power supply cable to come off.

Fix the power supply cable clamp steadily at a location close to the lowest part of the power supply cable.

This chapter describes how to install Network Setting Tool, how to install the Storage Manager Agent Utility on application servers, how Storage Manager is provided, and how to start Storage Client.

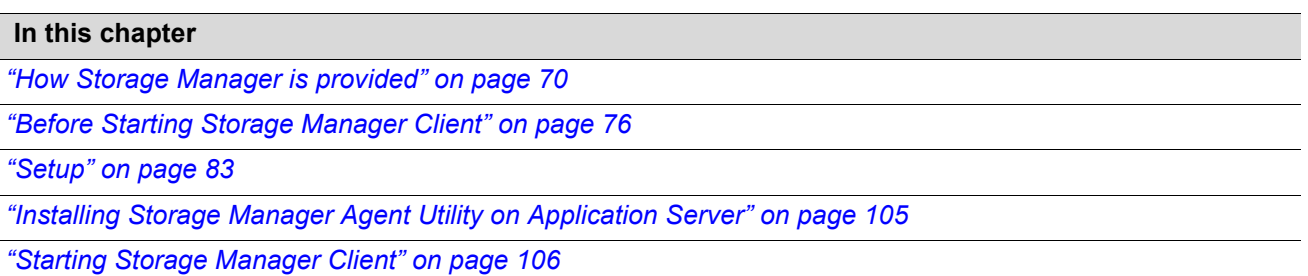

### <span id="page-107-0"></span>**4.1 How Storage Manager is provided**

### **4.1.1 How Storage Manager is Provided and Its Configuration**

Storage Manager, a disk array management software program, is provided in two types:

■ Storage Manager Express

Storage Manager Express allows for configuring and managing only a single target disk array. You can quickly start using Storage Manager Express through a Web browser on a client machine with no management server needed.

Storage Manager

Storage Manager Suite allows for centralized configuration and management of multiple disk arrays, including the old D/S series, by a single management server.

Storage Manager Suite also allows for integrated management of the entire system by working together with middleware products (such as WebSAM, ESMPRO, or SSC).

This document describes initialization and settings of a disk array using Storage Manager Express.

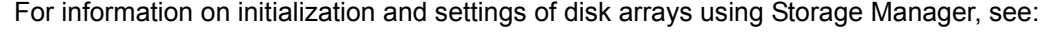

- *Storage Manager Installation Guide*
- *Storage Manager User's Manual*
- Storage Manager Configuration Setting Tool User's Manual (GUI) for the OptimaX600 *series*

The descriptions in the rest of this chapter are based on the recommended configuration example shown in *[Figure 4-1: Example of Recommended Configuration](#page-108-0)*.
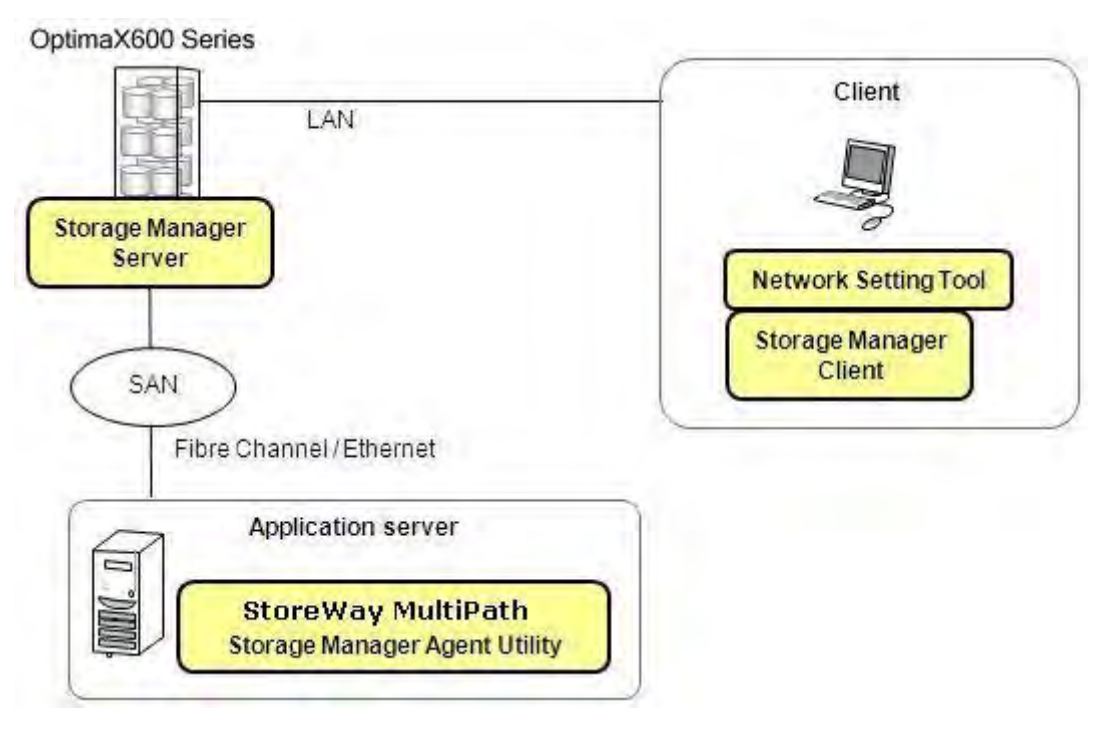

 **Figure 4-1: Example of Recommended Configuration**

## **4.1.2 The Operating Environment of Storage Manager Client**

*[Table 4-1](#page-109-0)* shows the operating environment of Storage Manager Client. A Web browser and Java Runtime Environment (JRE) must be installed in the system before you start using Storage Manager Client.

<span id="page-109-0"></span>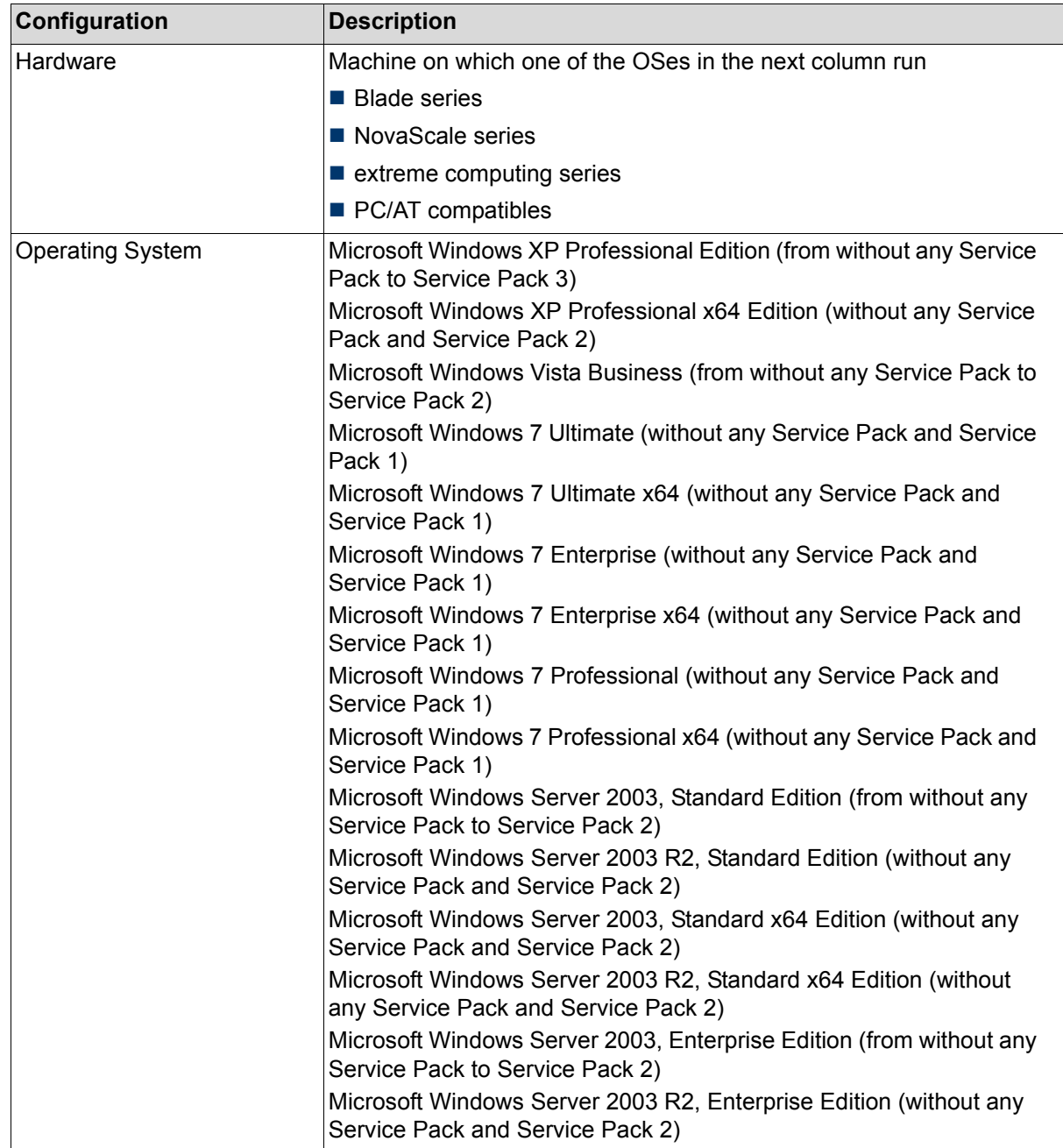

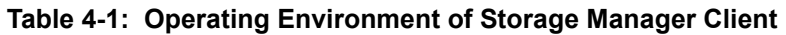

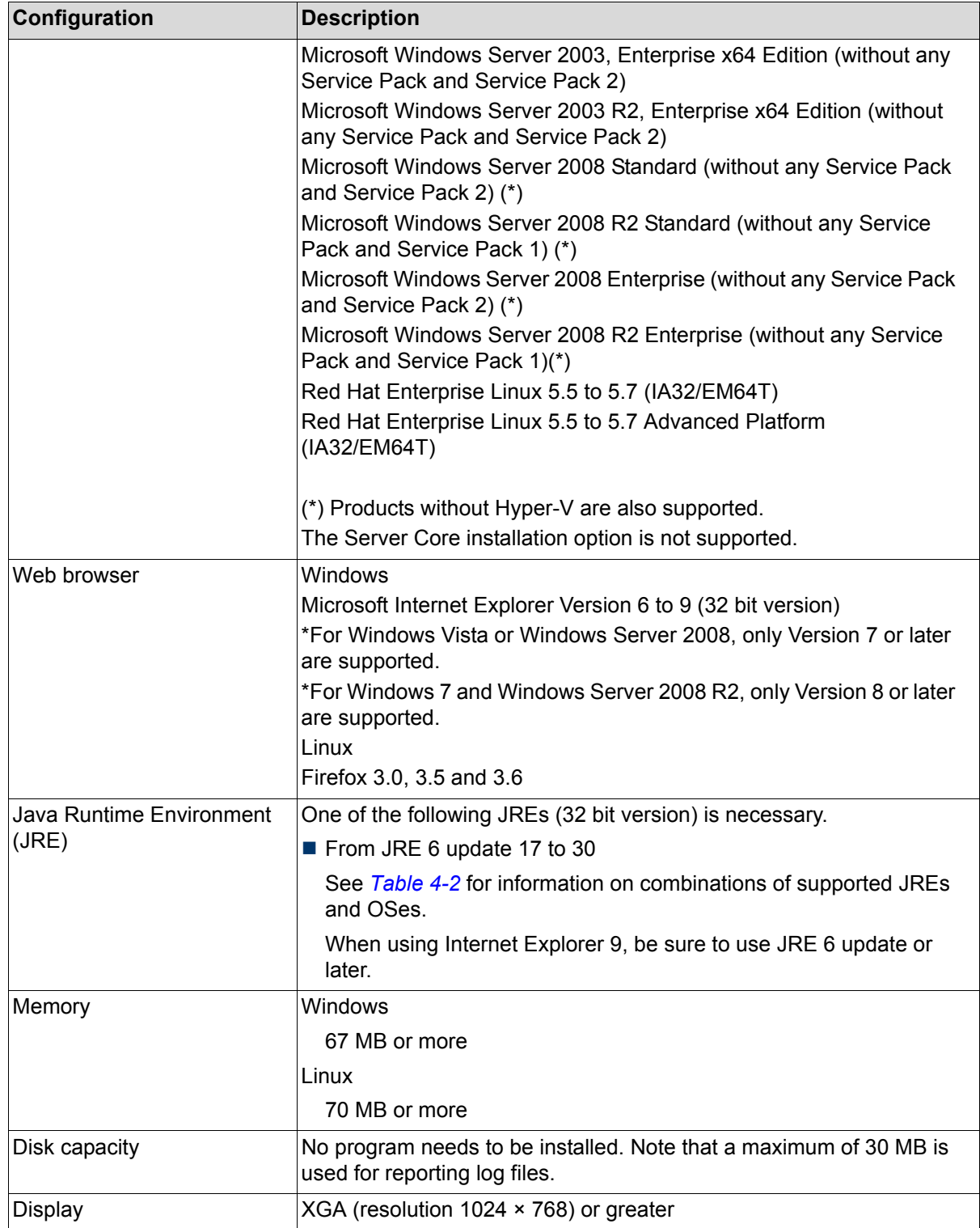

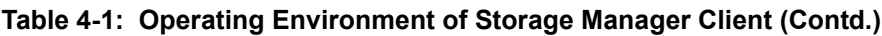

The information above is the supported operating environment for the default settings of Storage Manager V7.

The latest information is available through PP Support Service, which is provided through registration before start of the service.

<span id="page-111-0"></span>

| <b>Operating System</b>                                  | JRE6 (32 bit version)<br>* From JRE 6 update 17 to 29 |
|----------------------------------------------------------|-------------------------------------------------------|
| <b>Windows XP Professional Edition</b>                   | Supported                                             |
| Windows XP Professional x64 Edition                      | Supported                                             |
| Windows Vista Business                                   | Supported                                             |
| Windows 7 Ultimate                                       | Supported                                             |
| <b>Windows 7 Enterprise</b>                              | Supported                                             |
| Windows 7 Professional                                   | Supported                                             |
| Windows 7 Ultimate x64                                   | Supported                                             |
| Windows 7 Enterprise x64                                 | Supported                                             |
| Windows 7 Professional x64                               | Supported                                             |
| Windows Server 2003, Standard 2Edition                   | Supported                                             |
| Windows Server 2003 R2, Standard Edition                 | Supported                                             |
| Windows Server 2003, Standard x64 Edition                | Supported                                             |
| Windows Server 2003 R2, Standard x64 Edition             | Supported                                             |
| Windows Server 2003, Enterprise Edition                  | Supported                                             |
| Windows Server 2003 R2, Enterprise Edition               | Supported                                             |
| Windows Server 2003 Enterprise x64 Edition               | Supported                                             |
| Windows Server 2003 R2, Enterprise x64 Edition           | Supported                                             |
| Windows Server 2008 Standard                             | Supported                                             |
| Windows Server 2008 R2 Standard                          | Supported                                             |
| Windows Server 2008 Enterprise                           | Supported                                             |
| Windows Server 2008 R2 Enterprise                        | Supported                                             |
| Red Hat Enterprise Linux 5.5 to 5.7                      | Supported                                             |
| Red Hat Enterprise Linux 5.5 to 5.7 Advanced<br>Platform | Supported                                             |

**Table 4-2: Operating Environment of Storage Manager Client (JRE and OS Combinations)**

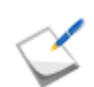

Do not use any unsupported OS and JRE combinations.

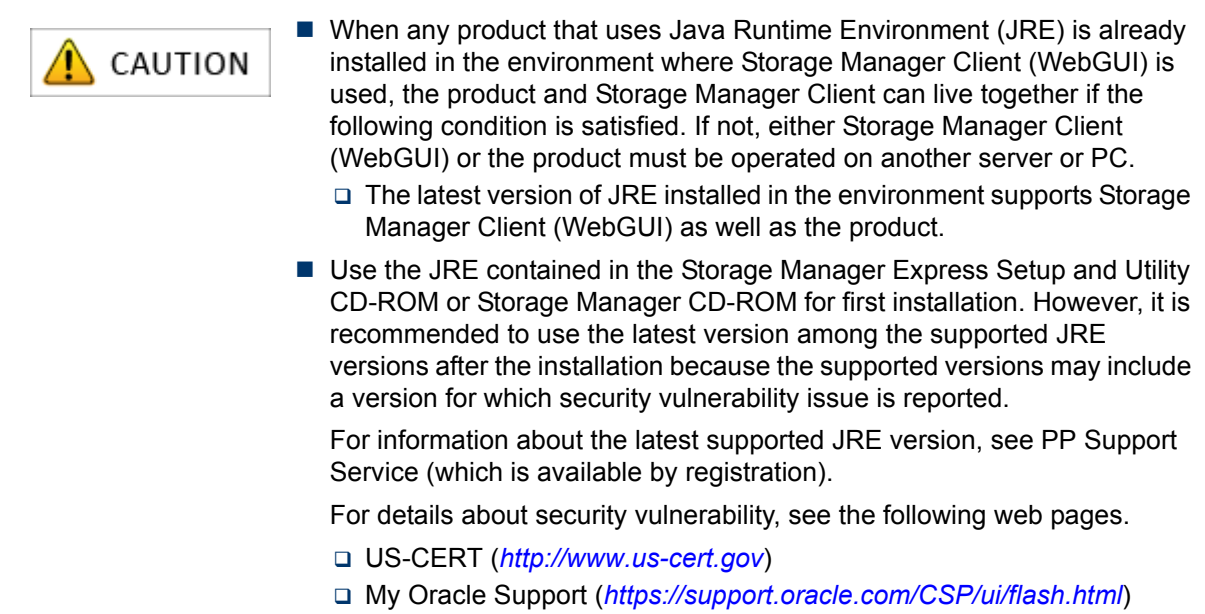

# <span id="page-113-0"></span>**4.2 Before Starting Storage Manager Client**

When you use Storage Manager Client (Web GUI) in a Windows environment, configure the Web browser (Internet Explorer) as described below. Once the configuration is complete, you do no need to configure the Web browser in subsequent startups of Storage Manager Client.

1. Follow the steps below to configure the disk array to be connected as "Trusted Sites."

(The following screenshot is for Internet Explorer 8 on Windows 7)

- a. From **Control Panel**, select **Internet Options**, and click the **Security** tab.
- b. Select the **Trusted sites** icon and click **Sites**.

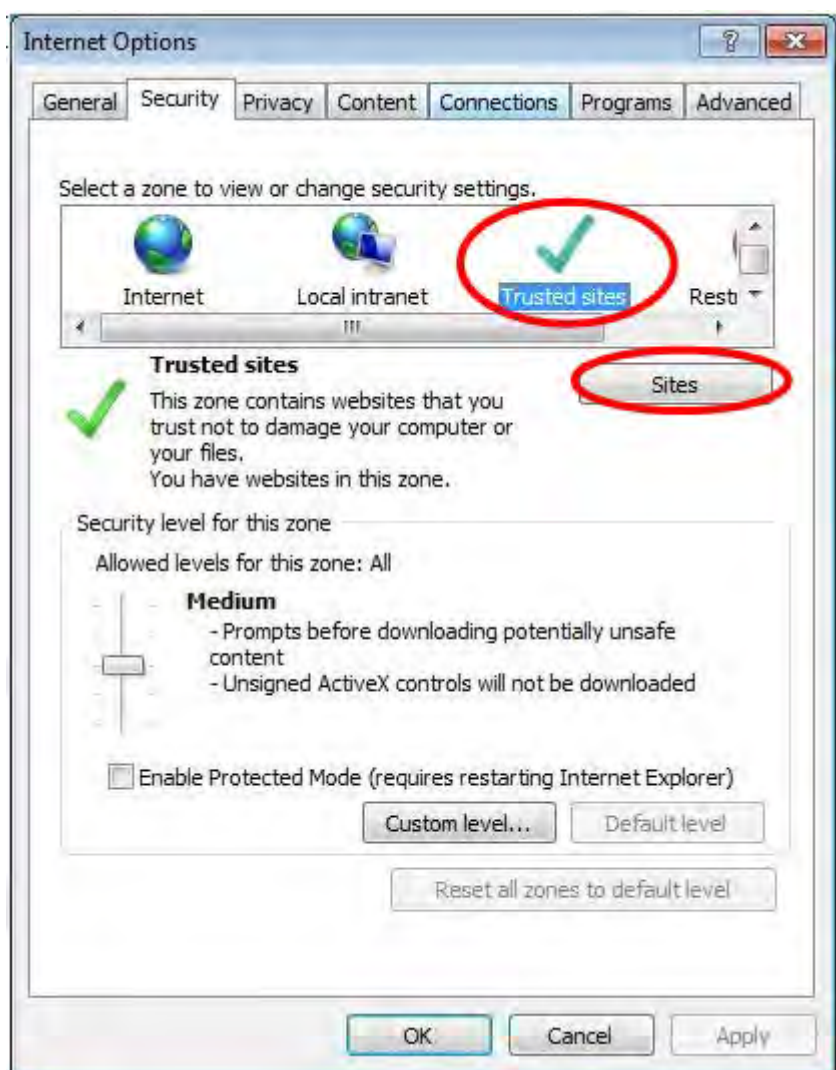

 **Figure 4-2: Internet Options Window**

c. Enter the URL of the disk array to be connected (for example, http: the IP address (host name) of the disk array to be connected) in the **Add this website to the zone box**, and click **Add**. The **Require server verification (https:) for all sites in this zone** check box should be cleared.

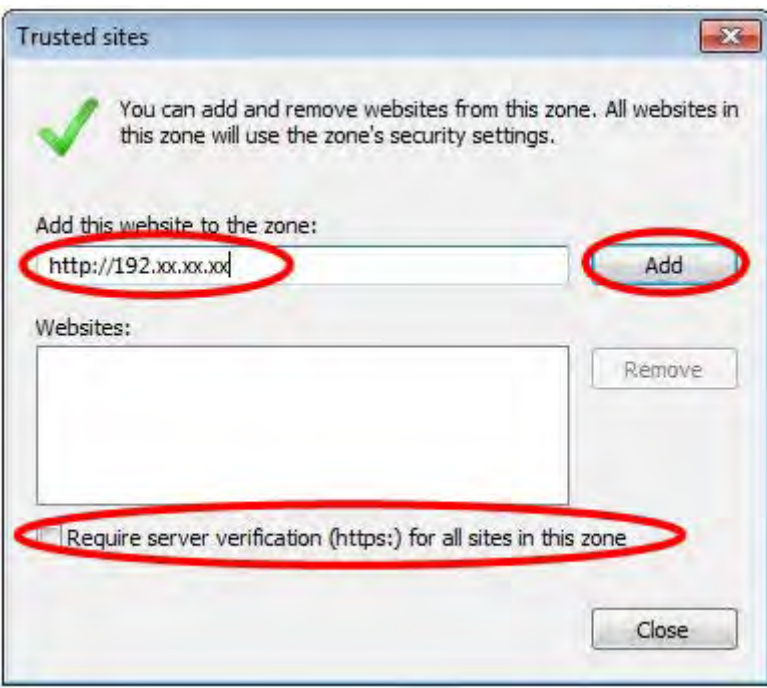

 **Figure 4-3: Trusted Sites Window**

- d. Click **OK** to close the window.
- 2. Follow the steps below to configure the security level of **Trusted sites**.
	- a. From **Control Panel**, select **Internet Options**, and click the **Security** tab.
	- b. Select the **Trusted sites** icon and click **Custom level**.

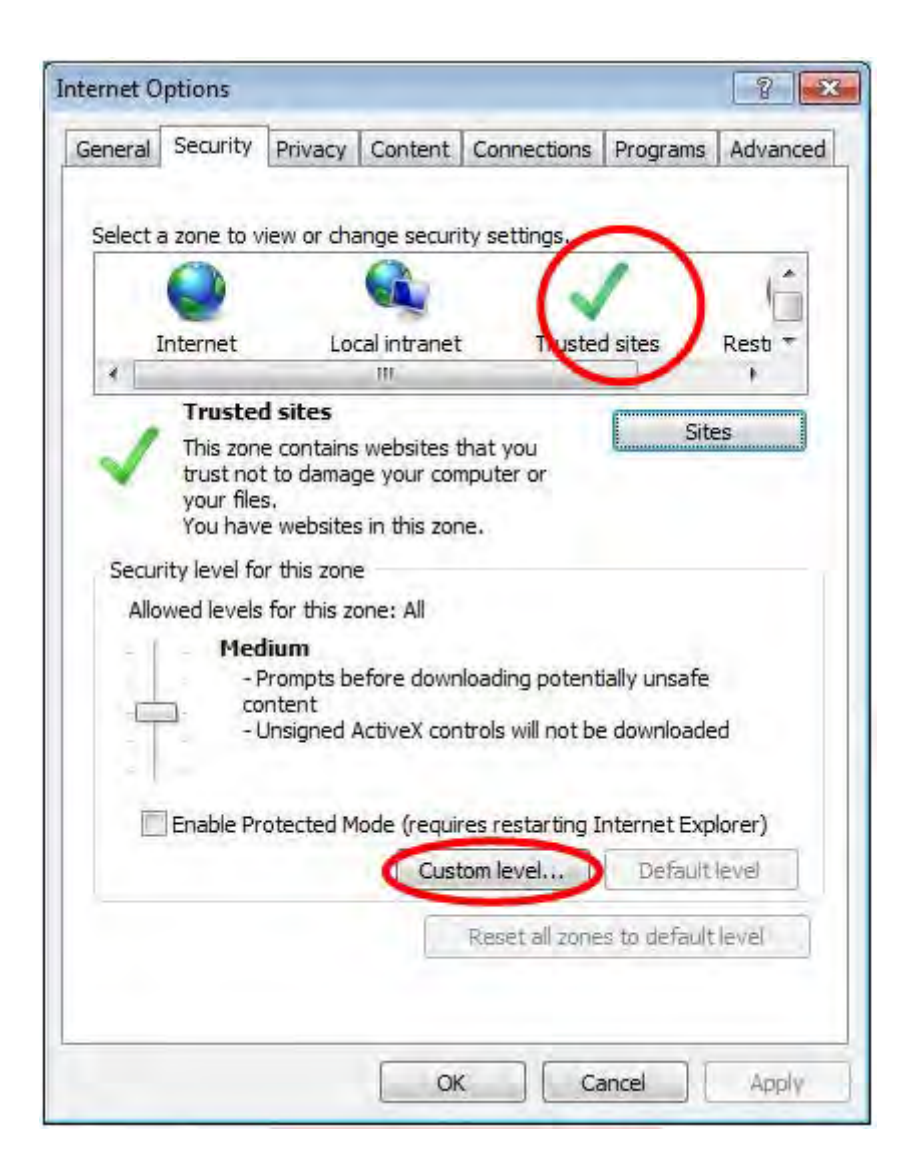

 **Figure 4-4: Internet Options Window**

3. Select **Enable** under **Run ActiveX controls and plug-ins**.

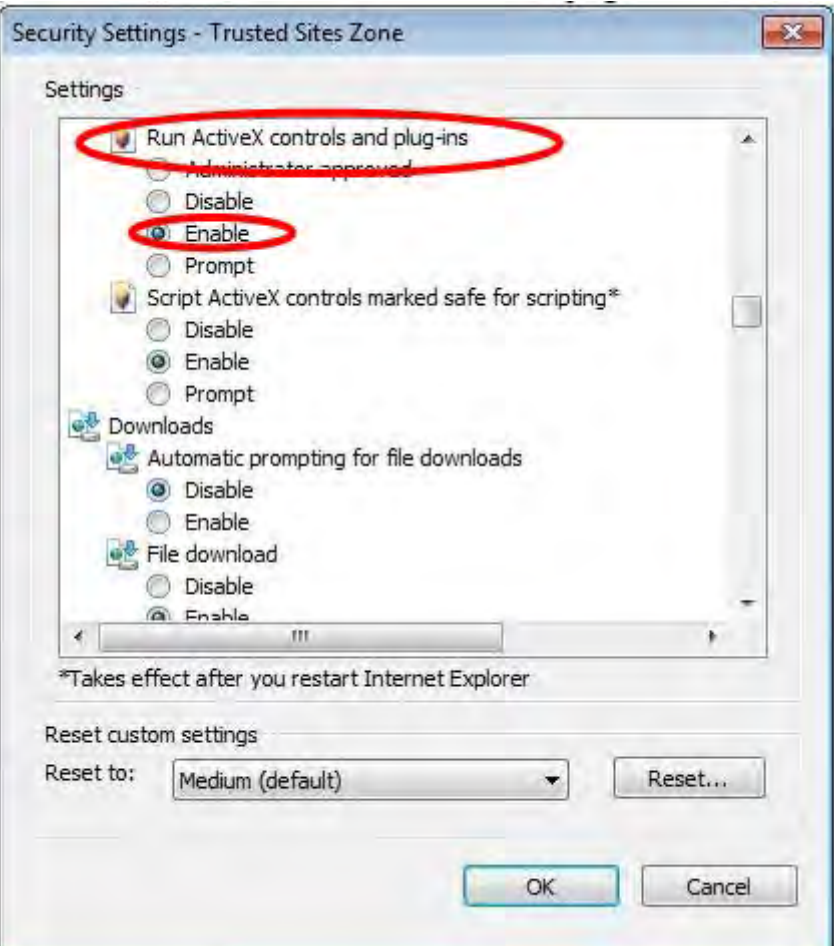

 **Figure 4-5: Security Settings Window**

4. Click **OK** to close the window.

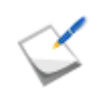

When you are using Internet Explorer Version 7 or later, do not enable Protected Mode of the Trusted sites.

When your environment is Windows, configure Java as well before you start using Storage Manager Client (Web GUI). Once the configuration is complete, you do not need to configure Java again in subsequent startups of Storage Manager Client.

**Disable the auto update function of Java according to the following procedure:** 

(The example is based on Windows 7.)

1. Open the Java Control Panel.

Use Explorer and execute the following file located in the JRE installation folder. (In a Windows Vista or later environment or a Windows Server 2008 or later environment, right-click the icon to start the Web browser to select **Run as administrator**.)

```
C:\Program Files\Java\jre6\bin\javacpl.exe (default installation in the 
32 bit version OS)
C:\Program Files (x86)\Java\jre6\bin\javacpl.exe (default installation in 
the 64 bit version)
```
Alternatively, when you are using a 32-bit version of OS and if Java is in Control Panel, you can use it.

2. Click the **Update** tab and clear the **Check for Updates Automatically** check box.

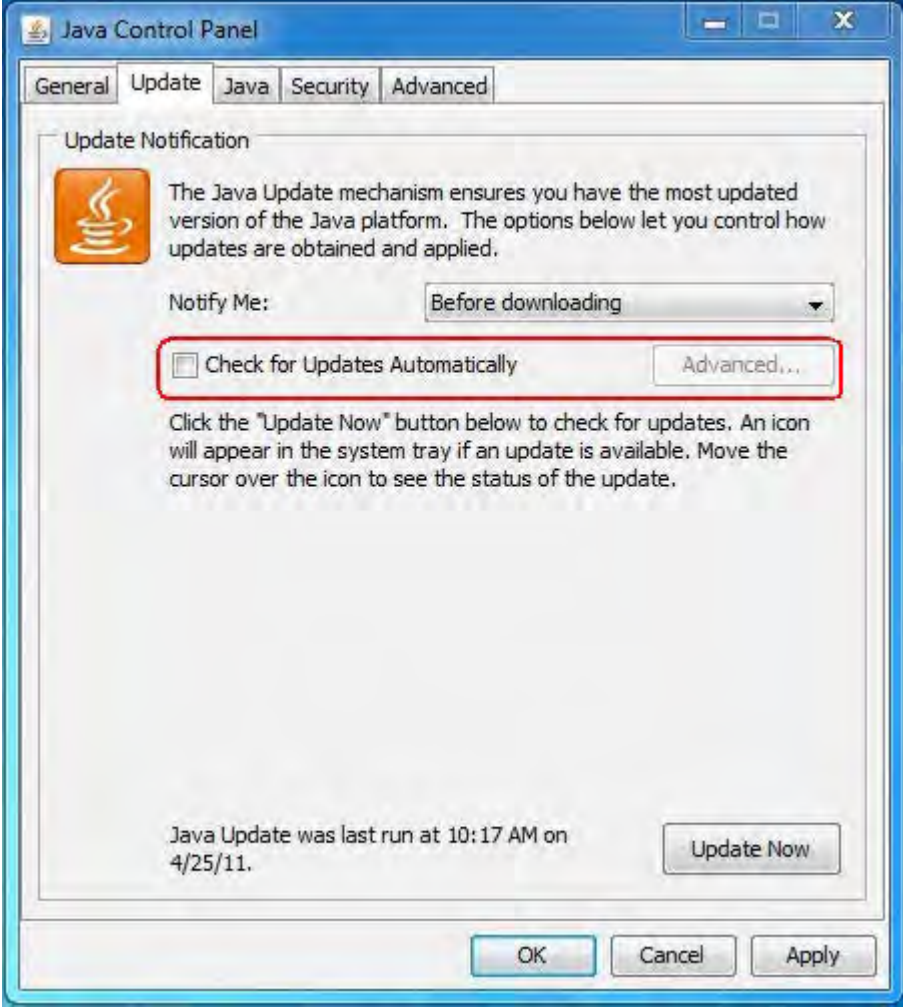

 **Figure 4-6: Update Tab of Java Control Panel**

3. Click **OK** to close the window.

**Disable the next generation Java plug-in according to the following procedure.** 

(The example is based on Windows 7.)

1. Open Java Control Panel.

Use Explorer and execute the following file located in the JRE installation folder. (In a Windows Vista or later environment or a Windows Server 2008 or later environment, right-click the icon to start the Web browser to select **Run as administrator**.)

```
C:\Program Files\Java\jre6\bin\javacpl.exe (default installation in the 
32 bit version OS)
```

```
C:\Program Files (x86)\Java\jre6\bin\javacpl.exe (default installation in 
the 64 bit version)
```
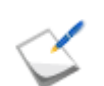

Alternatively, when you are using a 32-bit version of OS and if Java is in Control Panel, you can use it.

2. Click the **Advanced** tab and clear the **Enable the next-generation Java Plug-in** (**requires browser restart**) check box.

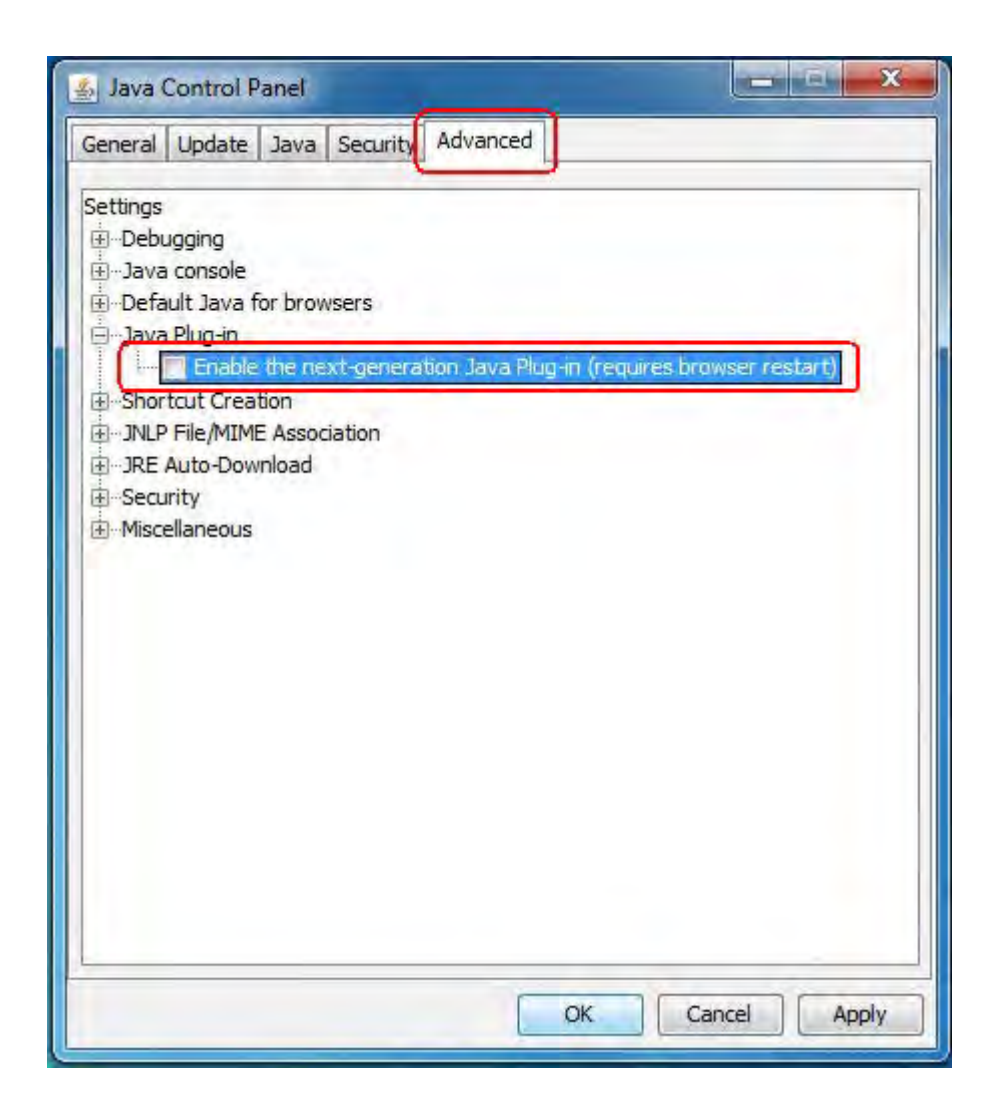

 **Figure 4-7: Advanced Tab of Control Panel**

3. Click **OK** to close the window.

## **4.3 Setup**

## **4.3.1 Installing Network Setting Tool**

This section describes how to install Network Setting Tool on the Storage Manager Client machine. Install Network Setting Tool according to the platform of your Storage Manage Client.

#### **4.3.1.1 For Windows**

Use Storage Manager Setup to install Network Setting Tool.

Please prepare the CD-ROM for Optima3600 series. Follow the instruction on the screen to complete the installation.

Follow the steps below to use Storage Manager Setup.

- 1. Log in as Administrator.
- 2. Set the CD-ROM in the CD-ROM drive of the client.
- 3. Storage Manager Setup automatically starts. Follow the instructions on the screen to perform the installation.

Storage Manager Setup may not automatically start in some environments, in which case you need to start the following program in the CD-ROM.

\INSTALL\WINDOWS\ISMSETUP.EXE

4. Select **Setup for OptimaX600 series** and click **Next**.

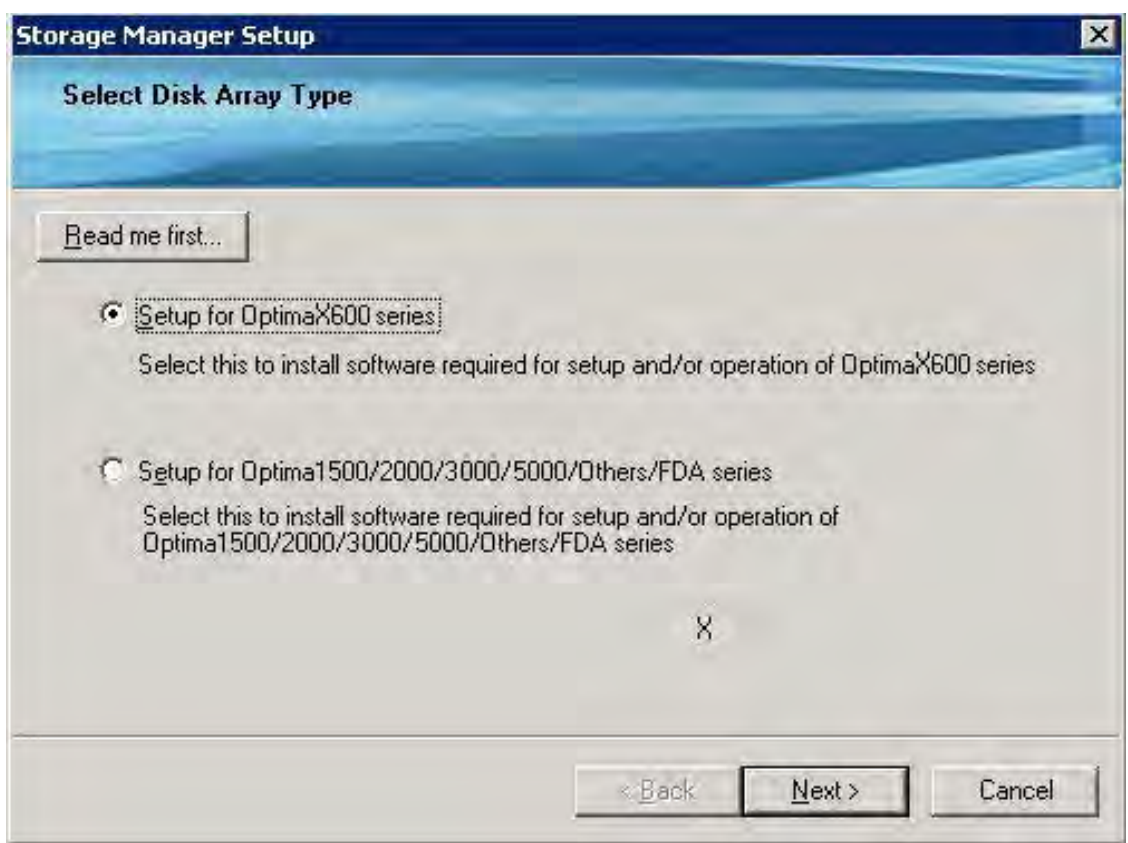

 **Figure 4-8: Start Page of Setup**

5. Select **Setup as a disk array** in **Quick Install**, and then click **Next**.

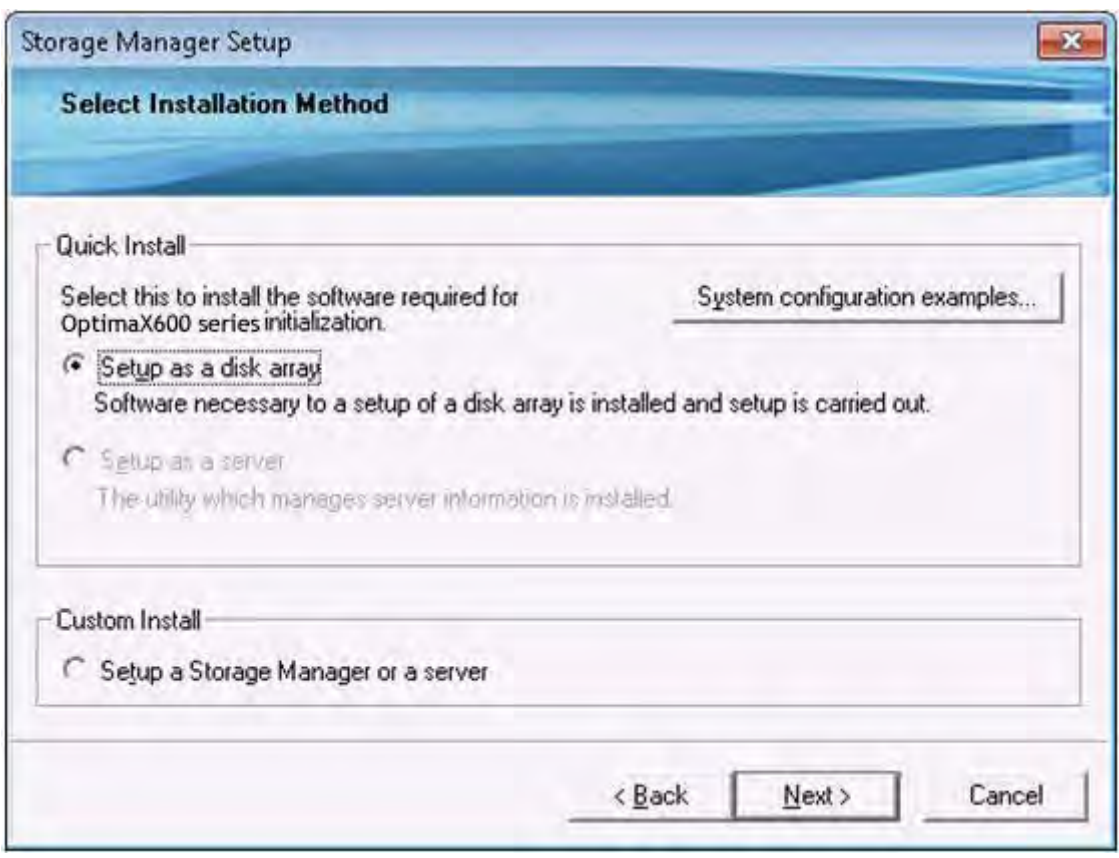

 **Figure 4-9: Select Installation Method**

6. Check the software to be installed and then click **Next**.

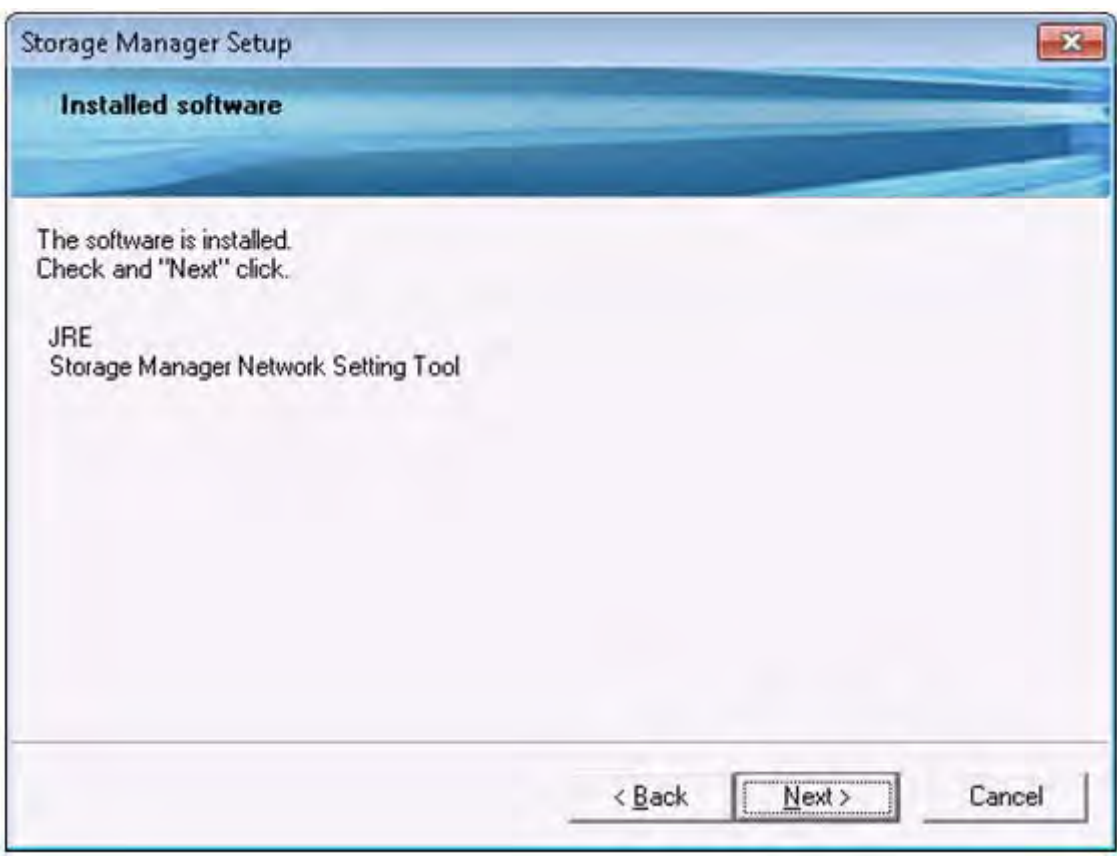

 **Figure 4-10: Confirm Software**

7. Make sure to read all of the software license agreement. If you accept the agreement select **I accept terms of the license agreement** and then click **Next**. If you do not accept the agreement, you cannot use the software.

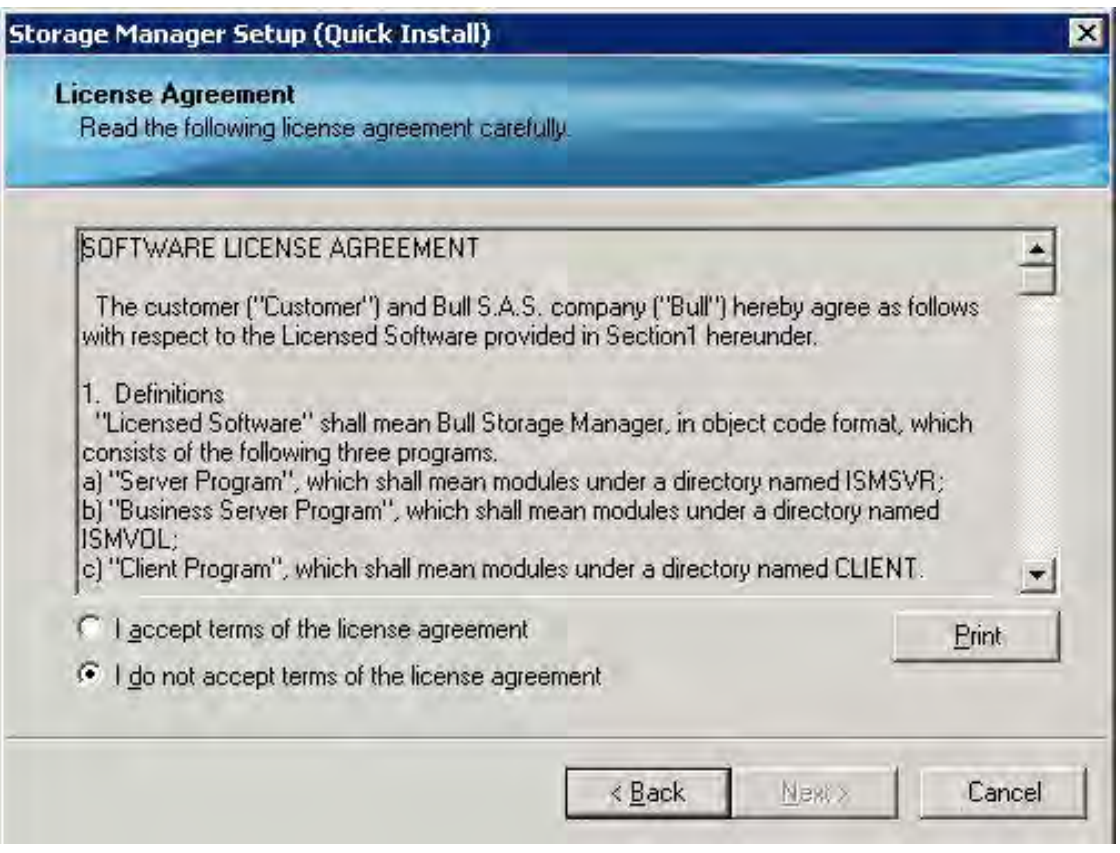

 **Figure 4-11: License Agreement**

8. Select where the software will be installed. If you want to install the software in the shown destination, click **Next**. If you want to install the software in a folder other than the shown destination, click **Browse** to select the folder you want to use.

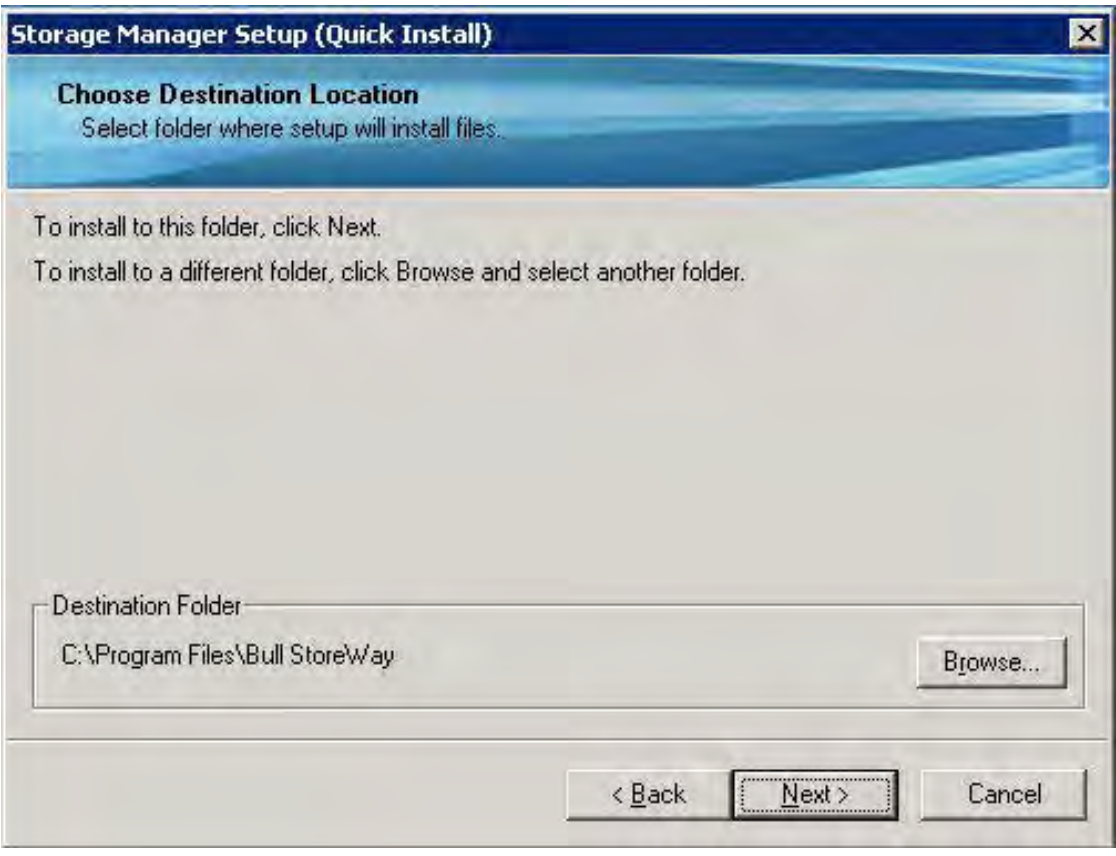

#### **Figure 4-12: Choose Destination Location**

9. Install the software as you are prompted by the instructions.

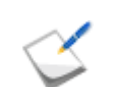

If you install JRE in this step, perform the JRE preparation described in *[Section 4.2:](#page-113-0)  ["Before Starting Storage Manager Client"](#page-113-0)*

10.Click **Next** to start Network Setting Tool.

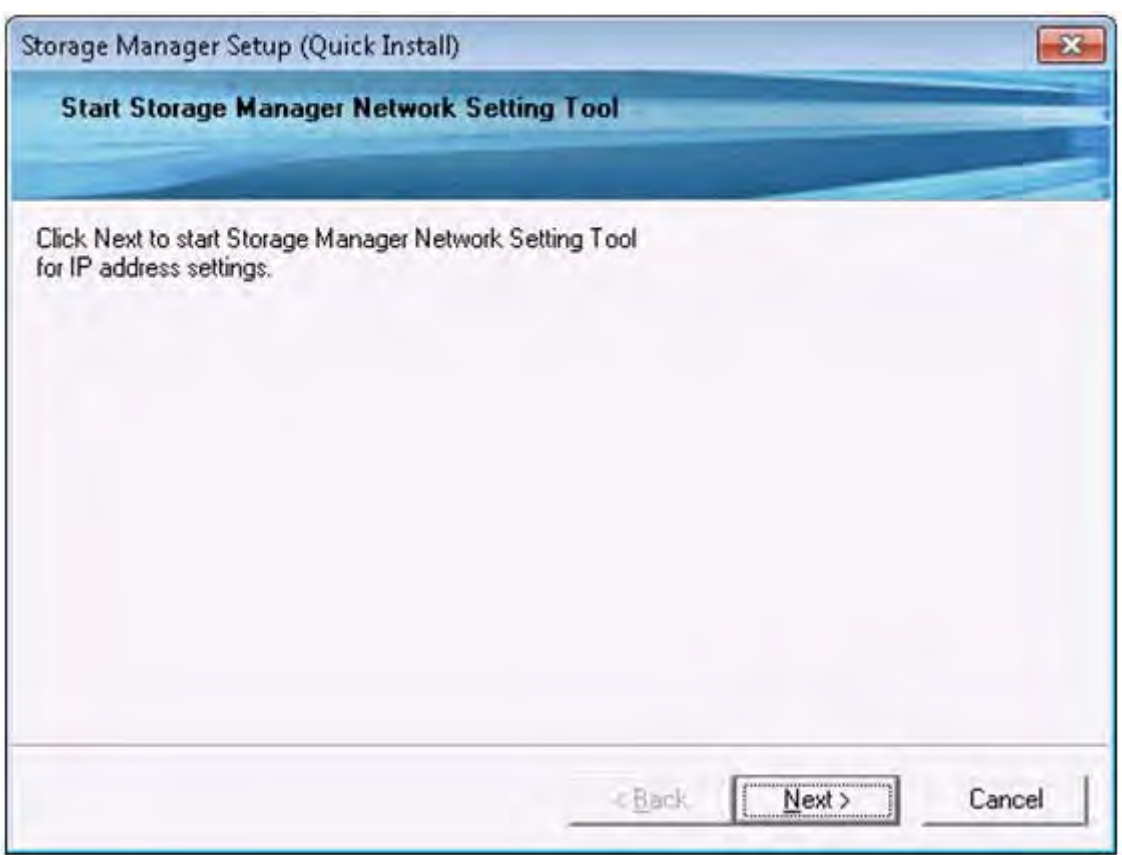

### **Figure 4-13: Starting Network Setting Tool**

11.Proceed to configuration of IP addresses of the disk array. See *[Section 4.3.2: "Configuring IP](#page-129-0)  [Addresses by Using Network Setting Tool"](#page-129-0)*.

Configure the IP addresses of the disk array during the installation. The IP addresses consist of the IP addresses of controllers, BMC addresses of controllers and a floating address. If Storage Manager Client is used, an IP address should be set to each of controllers.

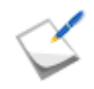

A BMC address is a communication port to be used to link Storage Manager with EMSPRO/AutomaticRunningController (ESMPRO/AC).

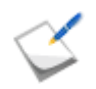

When the installation is started from by selecting Setup for OptimaX600 series in Storage Manager Setup, JRE and .NET Framework, which are necessary for Network Setting Tool and Storage Manager Client (Web GUI), must be installed.

#### **4.3.1.2 For Linux**

Follow the steps below to install Network Setting Tool.

Please prepare the CD-ROM or the Optima3600 series.

- 1. Log in as root user.
- 2. Set the CD-ROM in the CD-ROM drive of the client. If you cannot use the CD-ROM in your environment, send the iSMnetconfig.rpm file from another server.
- 3. Mount the CD-ROM
	- □ Create a mount directory (Example: /cdrom) mkdir /cdrom
	- **□ Use the mount command.** 
		- mount -r /dev/cdrom /cdrom
- 4. Install JRE.

If it is already installed on your machine, the installation is not necessary.

Copy the installer to a directory you want to use (for example,  $/\text{tmp})$ .

```
cp -r /cdrom/JRE/LINUX/jre-6u21-linux-i586-rpm.bin /tmp/.
```
 $\blacksquare$  Run the installer you have copied.

/tmp/jre-6u21-linux-i586-rpm.bin

5. Use the rpm command for the installation.

rpm -ivh /cdrom/NETCONFIG/LINUX/iSMnetconfig.rpm

6. The following message is shown when the installation is complete.

Installation of iSMnetconfig was successful.

7. Unmount the CD-ROM. Use the unmount command.

umount /cdrom

- 8. Register JRE with the Web browser (Firefox) according to the following procedure.
	- a. Exit Firefox.
	- b. If any JREs have been registered with the plugins directory of Firefox, delete them. (You cannot register JRE of different versions at a time.) Remove the symbolic links "libjavaplugin-oji.so" and "libnpjp2.so" from

```
/usr/lib/firefox-<version>/plugins (for the default settings).
```
c. Create a symbolic link to JRE in the plugins directory of Firefox. Run the following command with the /usr/lib/firefox-<version>/plugins (for the default settings) as a current directory.

```
ln -s /usr/java/jre<version>/plugin/i386/ns7/libjavaplugin oji.so (for
Firefox 3.5 or earlier)
```

```
ln -s /usr/java/jre<version>/lib/i386/libnpjp2.so (for Firefox 3.6 or later)
```
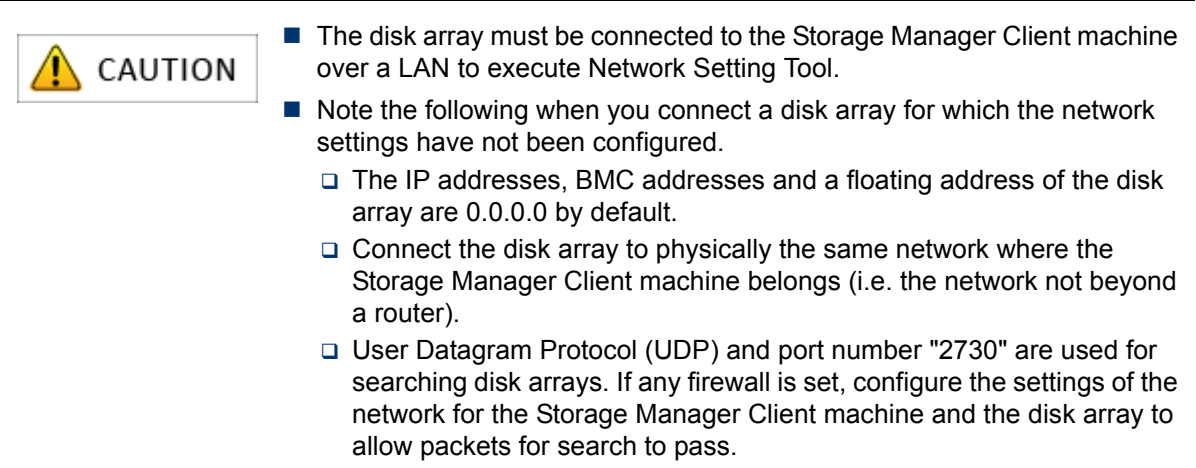

l.

## <span id="page-129-0"></span>**4.3.2 Configuring IP Addresses by Using Network Setting Tool**

#### **4.3.2.1 Overview**

Network addresses are set to a disk array for monitoring from Storage Manager.

After connecting the disk array (device) to physically the same network where the machine on which Network Setting Tool has been installed (i.e. the network not beyond a router), configure IP addresses having the same segment as the machine on which Network Setting Tool has been installed by referring to the example shown below.

#### **For example:**

The address of the machine on which Network Setting Tool is installed is 192.168.0.20/24.

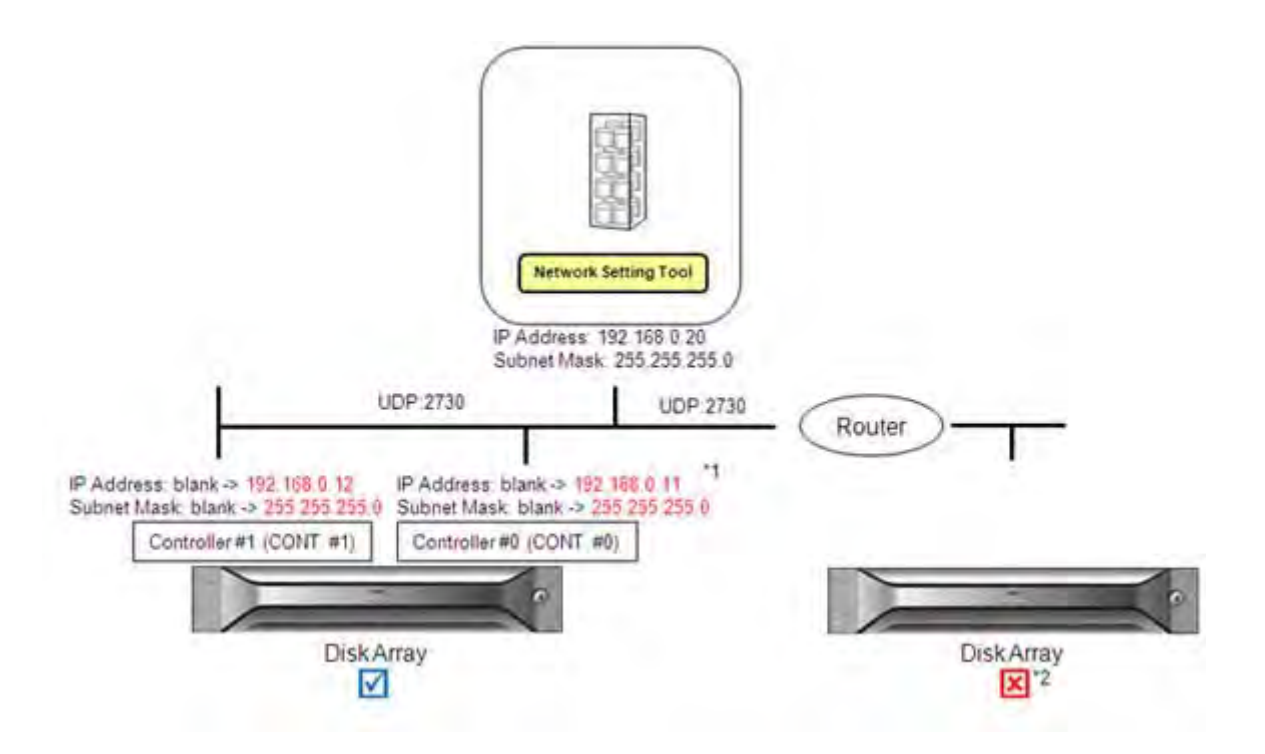

#### **Figure 4-14: Connect Disk Array - Example**

 \* 1. IP addresses have the same segment as the machine on which Network Setting Tool has been installed.

 \* 2. When the disk array and the Storage Manager Client are operated on different segments, configure IP addresses by referring to the example shown above and then move the disk array. When you move the disk array, make sure to remember the gateway address settings.

#### **4.3.2.2 Configuration**

In a Windows environment, Network Setting Tool is automatically started after Network Setting Tool is installed by using Storage Manager Setup.

To configure manually, click **Start > All Programs > Storage Manager Network Initialization Tool > Network Setting Tool** to run Network Setting Tool.

In a Linux environment,

1. Run the iSMinitool command.

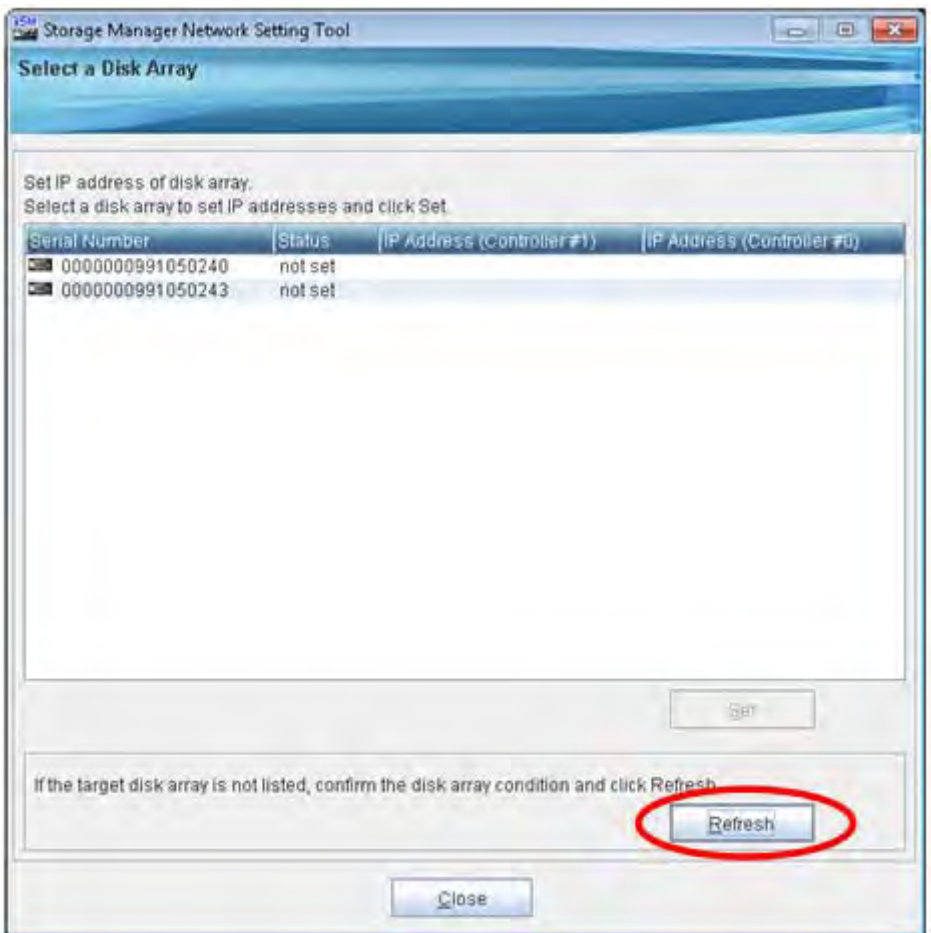

 **Figure 4-15: Select a Disk Array - Start up**

2. Click **Refresh** when Network Setting Tool is started.

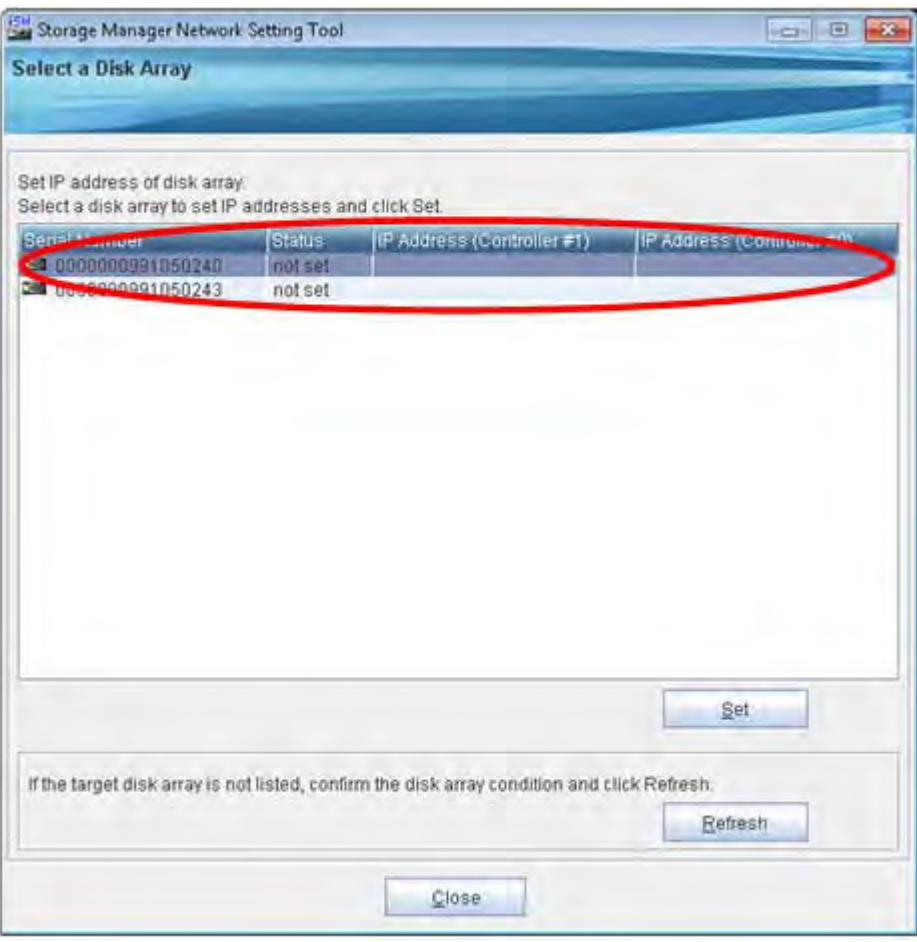

 **Figure 4-16: Select a Disk Array**

Disk arrays detected through search are displayed.

"not set" is shown for Status for disk arrays for which network settings will be performed for the first time.

3. Select the target disk array from the list and click **Set**.

If the Optima X600 series has been installed and IP addresses have been configured, "finished" is shown in the Status column. For details about information shown for the Status column, see *[Table 4-3](#page-131-0)*.

<span id="page-131-0"></span>

| <b>Status</b>         | Description                                                                                            |
|-----------------------|----------------------------------------------------------------------------------------------------|
| Displayed information | Disk array status                                                                                      |
| Inot set              | Disk array has just been installed                                                                     |
|                       | The disk array is not monitored by Storage Manager because the<br>network settings have not been done. |
|                       | IP addresses must be configured by using Network Setting Tool                                          |
| finished              | IP addresses have been configured<br>The disk array can be monitored by Storage Manager.               |

**Table 4-3: Initialization Status of Disk Array** 

4. Configure the network addresses to allow monitoring the disk array by Storage Manager.

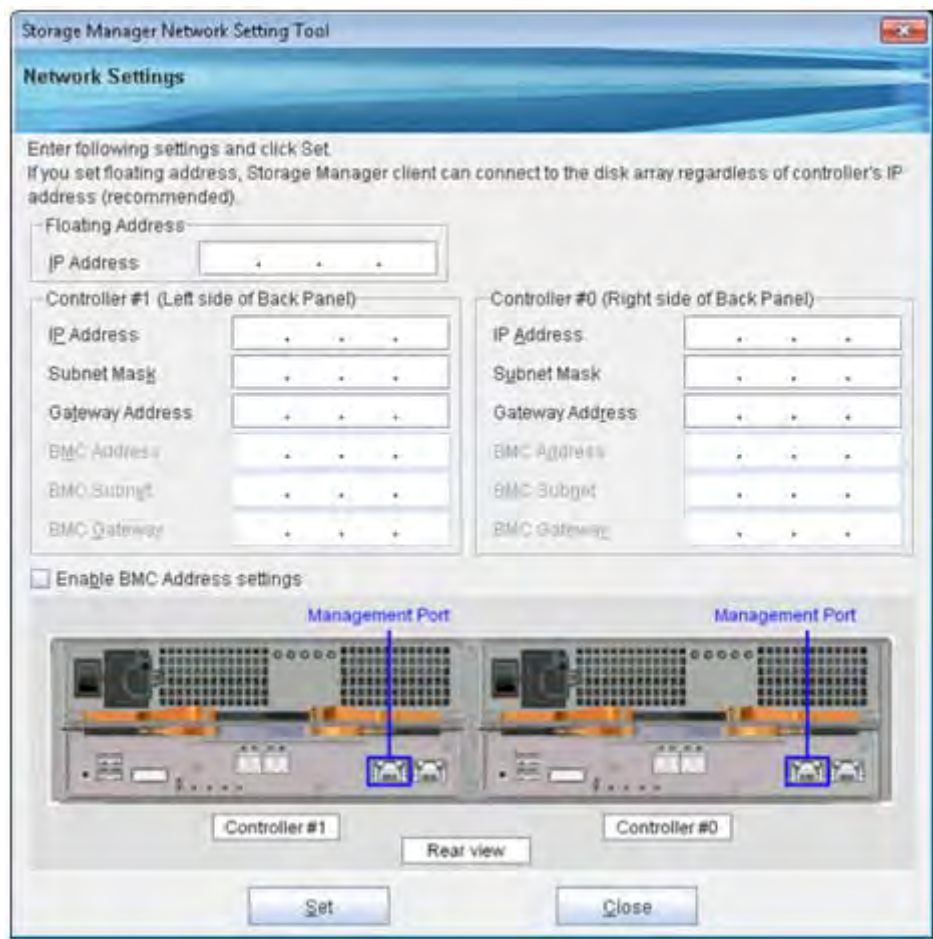

 **Figure 4-17: Network Settings**

5. Configure a floating address for the disk array and the network address, BMC address, and floating address for each of disk array controllers. When the settings are configured for a controller not connected by a LAN cable, monitoring is disabled.

6. Check that the disk array is connected to the client over the LAN and then specify an IP address, a subnet mask, a gateway address, a BMC address, a BMC subnet mask and a BMC gateway address for each of the controllers.

The following IP addresses are reserved, so these IP addresses and subnet mask cannot be specified.

10.1.0.1 - 10.1.0.254 (subnet mask 255.255.255.0) 10.2.0.1 - 10.2.0.254 (subnet mask 255.255.255.0)

and 0.0.0.0 are reserved. These IP addresses and subnet mask can not be specified. Specify IP addresses for the controller other than these IP addresses and that allow communication with the client.

Also, the IP address and subnet mask in the network segment including a reserved IP address cannot be specified. For example, the following addresses cannot be specified.

10.1.0.1 - 10.1.255.254 (subnet mask 255.255.0.0)

10.2.0.1 - 10.2.255.254 (subnet mask 255.255.0.0)

10.0.0.1 - 10.255.255.254 (subnet mask 255.0.0.0)

If no gateway address is specified, enter 0.0.0.0.

Floating address is an IP address that can be set to a disk array in addition to the network addresses configured for each controller. Setting a floating address allows you to access a disk array while controllers remain transparent.

It is recommended to configure a floating address for ease of management.

When a floating address is specified, the following conditions must be satisfied for network addresses of controllers and the floating address.

- IP addresses of Controller 0 and Controller 1 belong to the same segment and an unused IP address of the same segment as the controllers is assigned to the floating address.
- **IF addresses of Controller 0 and Controller 1 belong to different segments and an IP address** that does not belong to those segments and does not have any conflict with other existing segments is assigned to the floating address.
- 7. When all the required information is entered, click **Set**. The dialog box for confirmation is displayed.

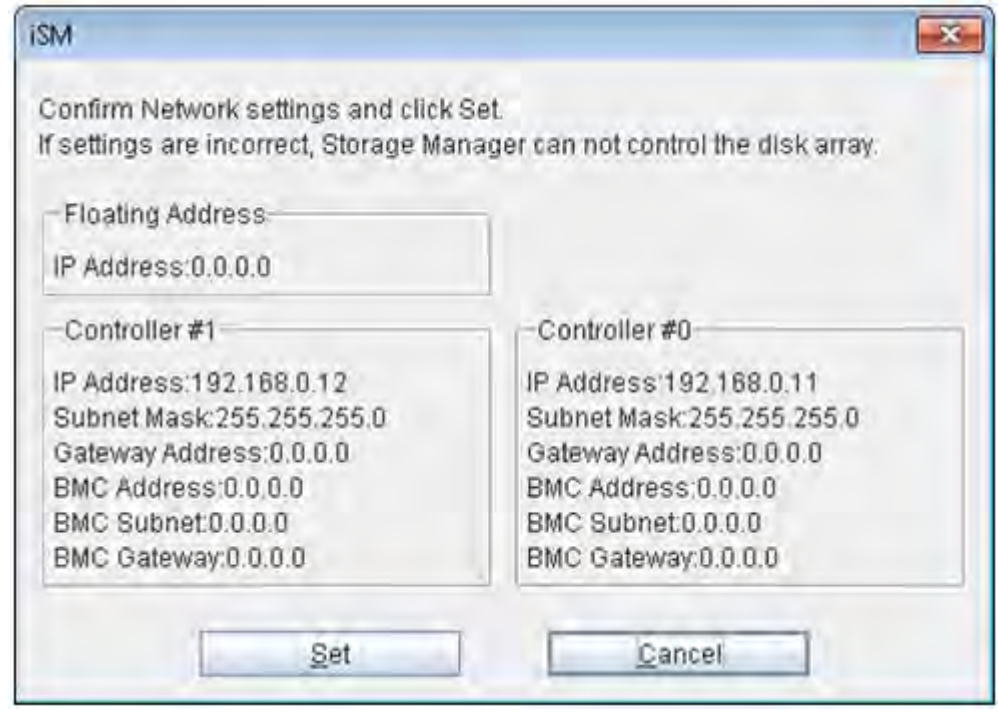

 **Figure 4-18: Network Setting Tool - Confirmation Dialog Box**

- 8. Click **Set** to set the specified values to the disk array.
- 9. Click **Cancel** to change the settings.

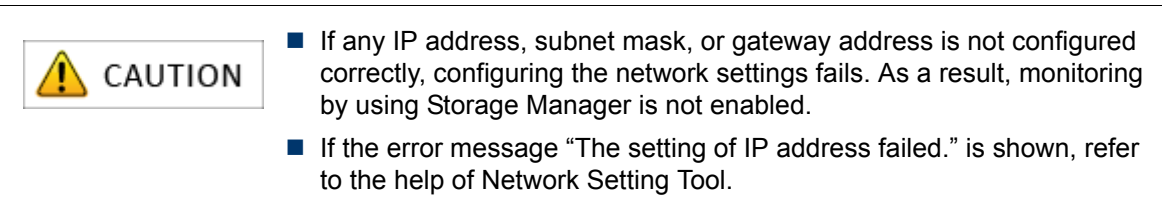

### **4.3.3 Setting a Time Zone of the Disk Array**

This section describes how to set a time zone of the disk array.

#### **4.3.3.1 For Windows**

Use Storage Manager Setup to configure the time zone settings.

Storage Manager Setup is automatically started when you set the Storage Manager Express Setup and Utility CD-ROM, and it allows you to perform the settings as prompted. Depending on your environment, it may not start automatically, in which case, run the following program in the CD-ROM.

\INSTALL\WINDOWS\ISMSETUP.EXE

Follow the steps below by using Storage Manager Setup.

1. After you configure IP addresses as described in *[Section 4.3.2: "Configuring IP Addresses by Using](#page-129-0)  [Network Setting Tool"](#page-129-0)*, the page to set a time zone appears.

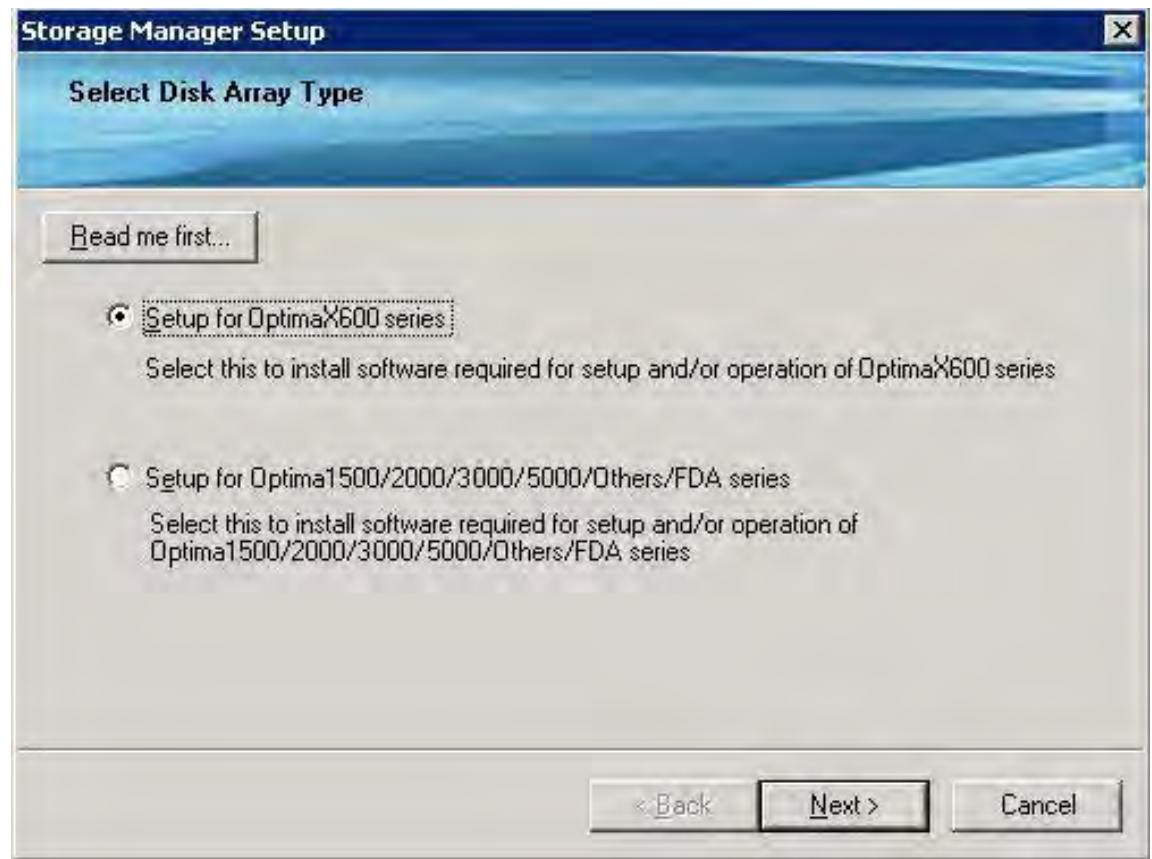

#### **Figure 4-19: Select Disk Array Type**

2. Select **Setup for Optima X600 series** and click **Next**. The **Select Installation Method** page appears.

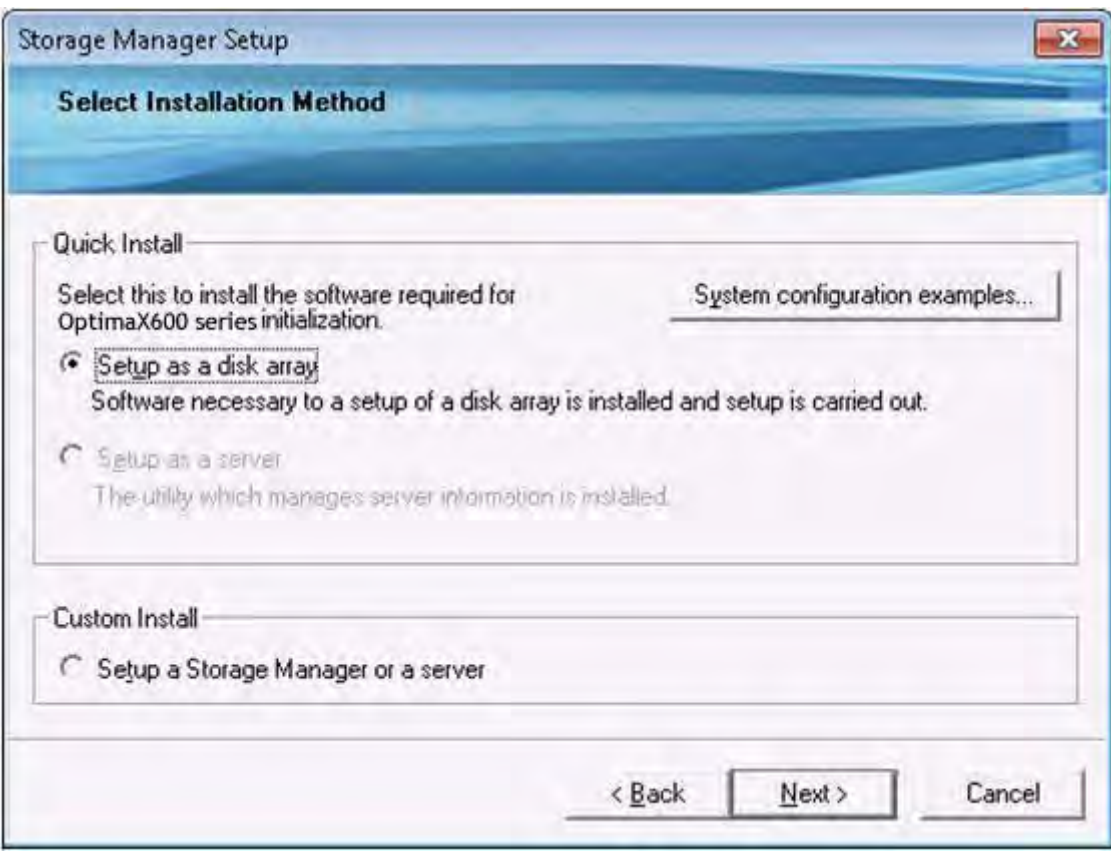

 **Figure 4-20: Select Installation Method**

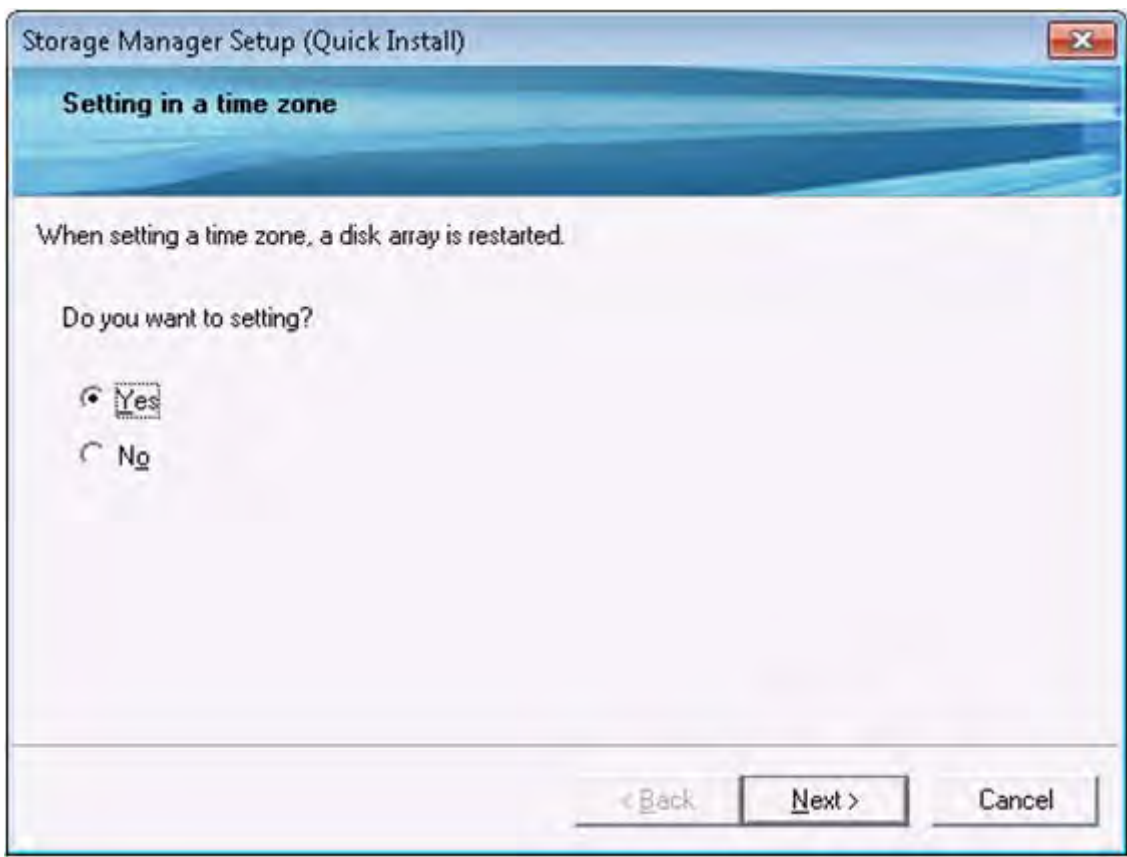

 **Figure 4-21: Setting in a Time Zone**

- 3. To set a time zone, select **Yes** and click **Next**. By default, Asia and (GMT +9) Tokyo time zone is set. If you want to skip the setting, select **No**.
- 4. When you select **Yes**, the following page appears.

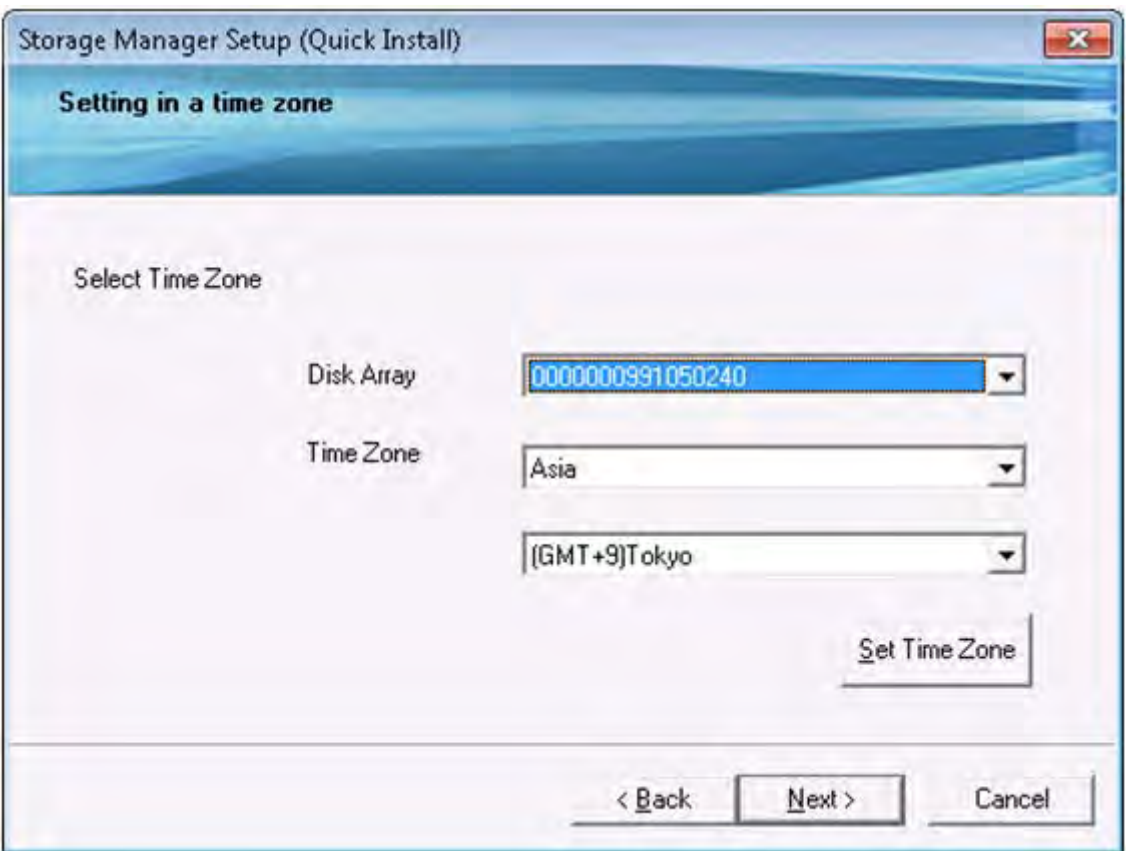

 **Figure 4-22: Setting in a Time Zone - Select Time Zone**

- 5. Select the Time Zone and click **Set Time Zone**. Click **Next**.
- 6. Click **Finish** on the setup completion page. The Web browser is started. See *[Section 4.5.2:](#page-143-0)  ["Starting Storage Manager Client"](#page-143-0)*.

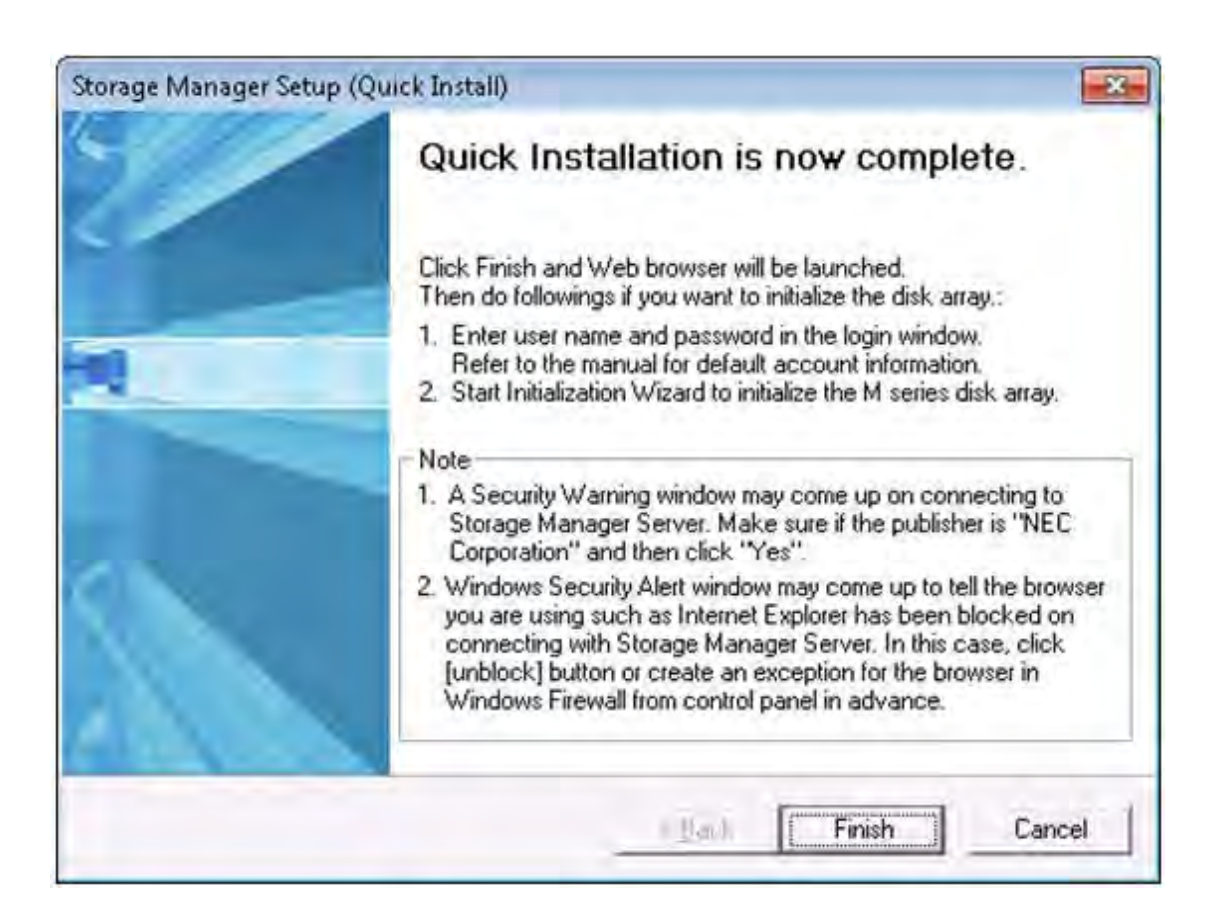

 **Figure 4-23: Setup Completion**

#### **4.3.3.2 For Linux**

Follow the steps below and use the time zone setting command to set a time zone of the disk array.

- 1. Log in as root user.
- 2. Set the CD-ROM in the CD-ROM drive of the client.
- 3. Mount the CD-ROM.
	- Create a mount directory (Example: /cdrom).
	- Use the mount command for mounting mount -r /dev/cdrom /cdrom
- 4. Run the time zone setting command (iSMtzconfig) to obtain the time zone. Run the following program in the CD-Rom for the time setting command.

```
TZCONFIG/LINUX/iSMtzconfig
```
# /tmp/TZCONFIG/LINUX/iSMtzconfig show Serial Number Time Zone information

0000000991050240 Asia/Tokyo (GMT+9)

iSMtzconfig: 001 Command has completed successfully.

5. Check the result of running the command.

Confirm that the message number 001 is reported and the time zone of the disk array is shown after running the time setting command.

6. To change the time zone, run the time setting command.

```
# /tmp/TZCONFIG/LINUX/iSMtzconfig set -serial 0000000991050240 -zone 
Asia/Tokyo -reboot
Serial Number Time Zone information
0000000991050240 Asia/Tokyo (GMT+9)
iSMtzconfig: 001 Command has completed successfully.
```
#### 7. Check the result of running the command.

Confirm that the message number 001 is reported and the time zone of the disk array is shown after running the time setting command.

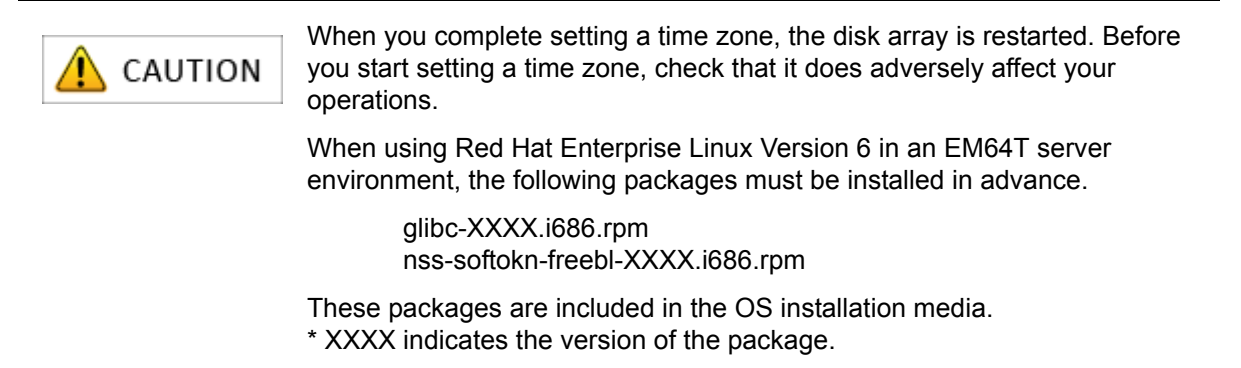

# **4.4 Installing Storage Manager Agent Utility on Application Server**

This section describes how to install the Storage Manager Agent Utility on an application server.

For details about the installation procedure, see either of the following depending on the platform of the application server.

- For Windows application servers, see *[Section B.1: "Installing Storage Manager Agent Utility"](#page-292-0)*.
- For Linux application servers, see *[Section D.1.1: "Overview"](#page-341-0)*.

# **4.5 Starting Storage Manager Client**

This section describes how to start up Storage Manager Client.

### **4.5.1 Before Starting Storage Manager Client**

Before you use Storage Manager Client (Web GUI) in a Windows environment, configure the Web browser (Internet Explorer) and Java. For details see *[Section 4.2: "Before Starting Storage Manager](#page-113-0)  [Client"](#page-113-0)*.

## <span id="page-143-0"></span>**4.5.2 Starting Storage Manager Client**

Start the Web browser. (In a Windows Vista or later or Windows Server 2008 or later environment, right-click the icon to start the Web browser to select **Run as administrator**.)

Start up the Storage Manager Client by entering the host name or the IP address (floating address, or if no floating address is assigned, the IP address of Controller 0 or Controller 1) of the disk array to be connected in the address bar of the Web browser.

#### **For example:**

http://host name (or http://IP address)

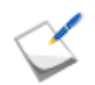

If you enter the IP address in the IPv6 format, the IP address must be enclosed in square brackets [ ], in which case, you cannot use Internet Explorer 6.
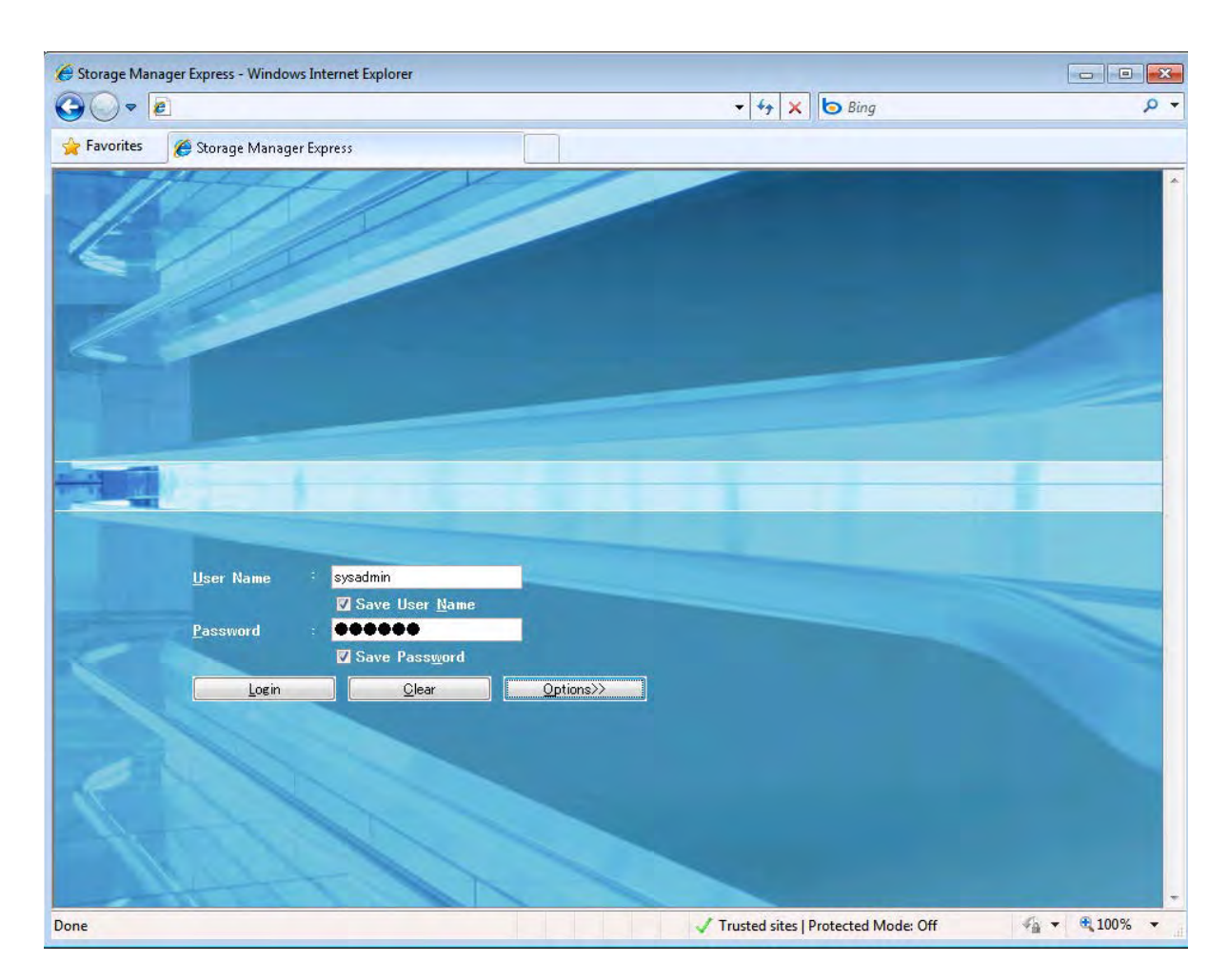

 **Figure 4-24: Log On Screen**

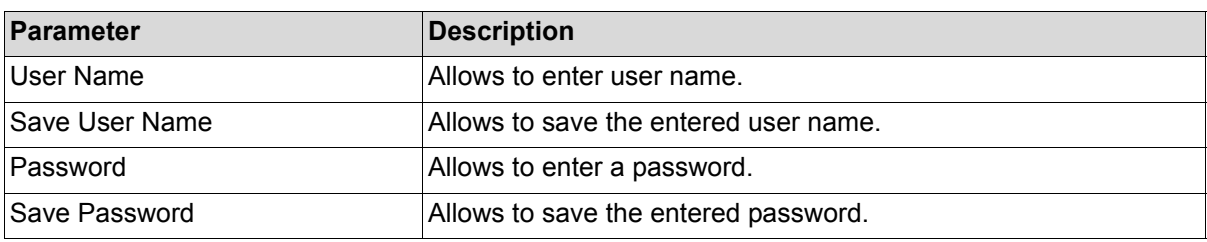

Perform the following steps to logon to Storage Manager client:

- 1. Enter "sysadmin" in the **User Name** box.
- 2. Enter "sys123" (default value) in the **Password** box.

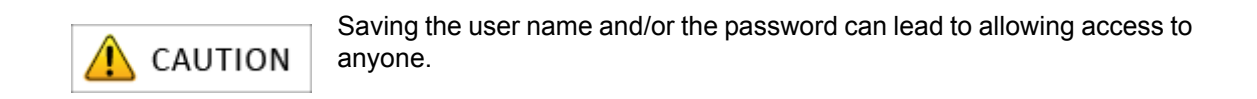

When you click **Options**, the login window is expanded as shown in *[Figure 4-25: Log On Screen](#page-145-0)  [\(Expanded\)](#page-145-0)*, which allows you to configure the behavior after login.

For details, see *Storage Manager User's Manual*.

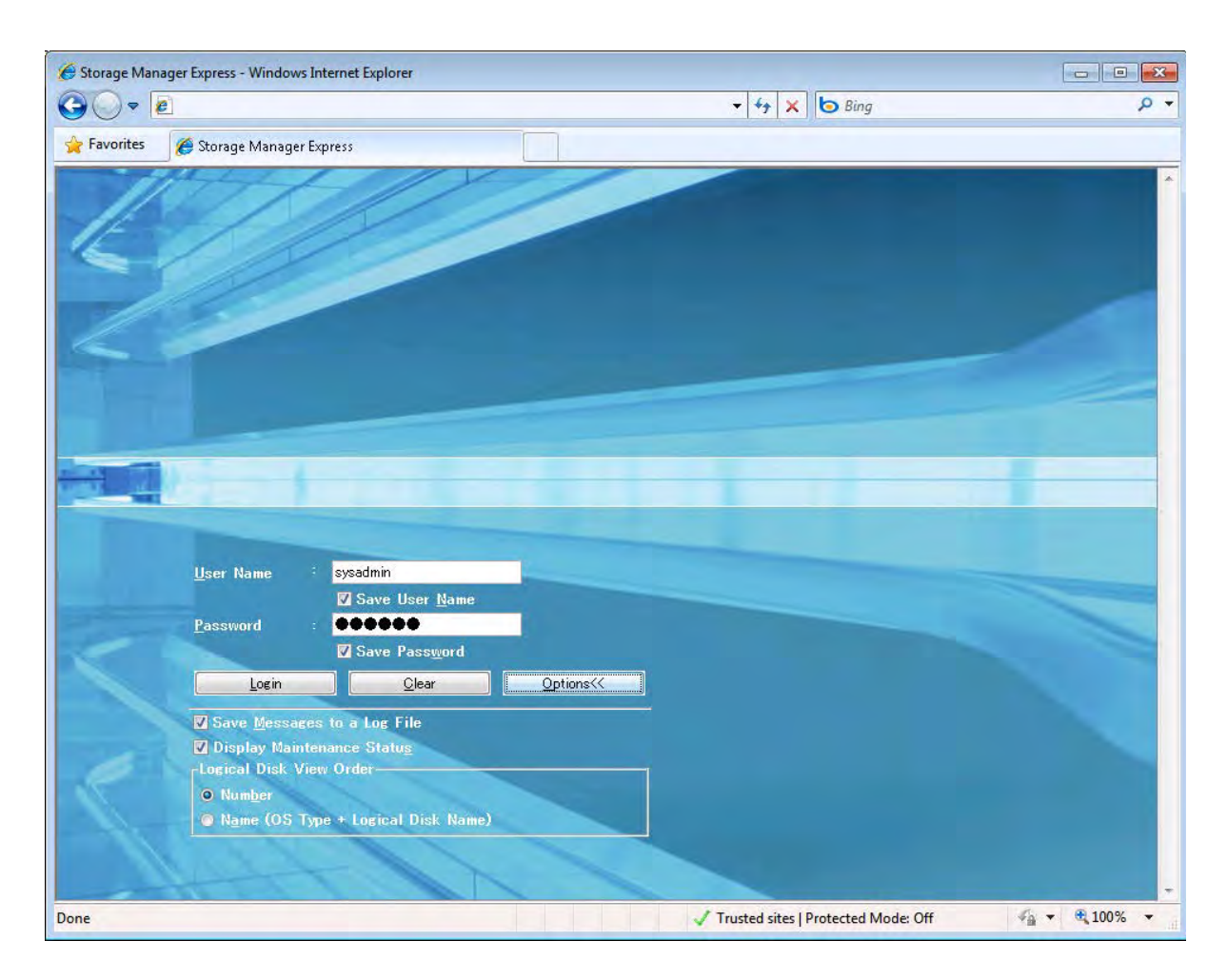

### **Figure 4-25: Log On Screen (Expanded)**

<span id="page-145-0"></span>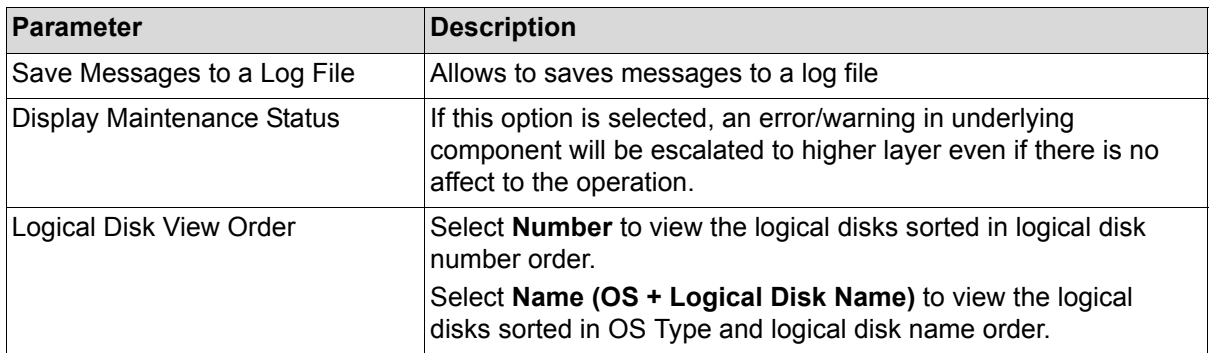

d. Click **Login** to open the main screen.

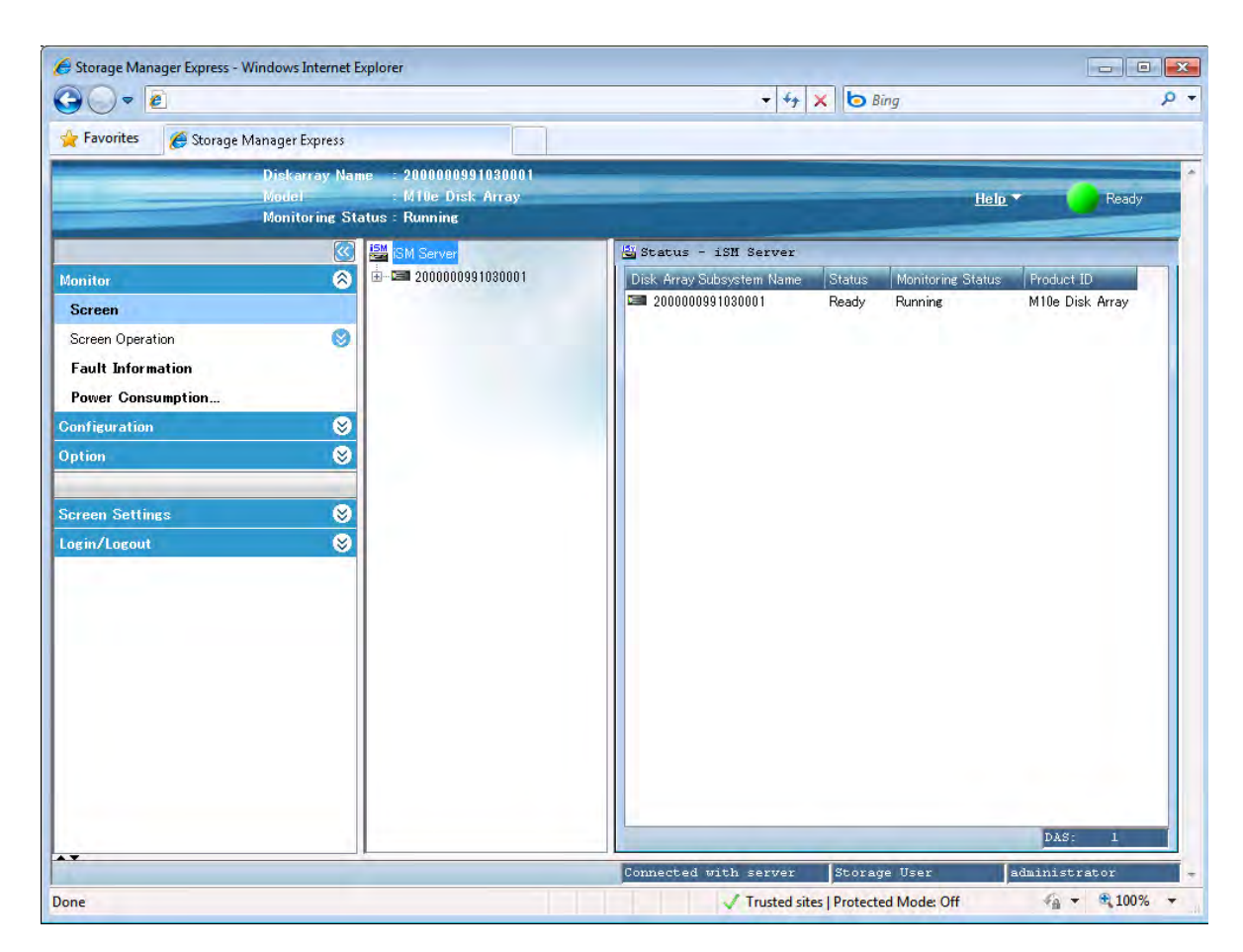

 **Figure 4-26: Main Screen**

# **Chapter 5 Initializing a Disk Array (FC)**

This chapter describes how to initialize a disk array configured for FC connection.

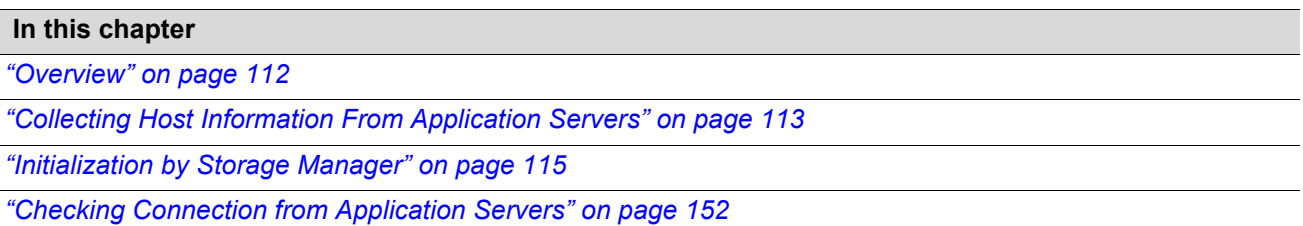

### <span id="page-149-0"></span>**5.1 Overview**

To set FC connection first in a disk array configured for both FC and iSCSI connections, do the procedure in this chapter and then see *[Chapter 6, "Initializing a Disk Array \(iSCSI\)"](#page-190-0)* to make the settings.

To set iSCSI connection first, see *[Chapter 6, "Initializing a Disk Array \(iSCSI\)"](#page-190-0)* to make settings and then do the procedure in this chapter.

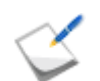

To initialize a disk array configured for iSCSI connection, see *[Chapter 6, "Initializing a Disk](#page-190-0)  [Array \(iSCSI\)"](#page-190-0)* .

The initialization consists of:

#### **1. Collecting host information**

Collect host information from the application server.

For details about the procedure, see *[Section 5.2: "Collecting Host Information From Application](#page-150-0)  [Servers"](#page-150-0)*.

#### **2. Initializing the disk array by using the initialization wizard**

Use the initialization wizard to make the basic settings of the disk array. For details about the procedure, see *[Section 5.3.1: "Initialization Wizard"](#page-152-1)*.

#### **3. Binding a pool**

Bind a pool in the disk array.

For details about the procedure, see *[Section 5.3.2: "Binding a Pool"](#page-166-0)*.

#### **4. Binding a hot spare**

Bind a hot spare. This step is not required unless a hot spare is bound. For details about the procedure, see *[Section 5.3.3: "Binding a Hot Spare"](#page-171-0)*.

### **5. Binding logical disks**

Bind logical disks.

For details about the procedure, see *[Section 5.3.4: "Binding Logical Disks"](#page-175-0)*.

### **6. Collection and registration of host information**

Collect host information and register it with the disk array.

For details about the procedure, see *[Section 5.3.5: "Collecting Host Information"](#page-180-0)*

### **7. Assigning the logical disks to the application servers**

Assign the created logical disk to the application servers.

For details about the procedure, see *[Section 5.3.6: "Assigning Logical Disks"](#page-185-0)*.

### **8. Checking connection from the application servers**

Check that the application server to which the logical disks have been assigned can access the disk array.

For details about the procedure, see *[Section 5.4: "Checking Connection from Application Servers"](#page-189-0)*.

## <span id="page-150-0"></span>**5.2 Collecting Host Information From Application Servers**

This section describes collection of host information from application servers.

Host information can be automatically collected if the OS used on the application servers is only Windows and servers used in the system are all new (servers that have not begun operating).

When there is any Linux (RHEL5 or later or SLES10 or later) application server and the servers used in the system are all new (servers that have not begun operating), host information can be collected through the disk array.

To collect host information when the disk array is installed in a system that has already begun operating or there is any application server on a different operating system, see *[Section B.2.1:](#page-296-0)  ["Collecting Host Information by Using File Output"](#page-296-0)* for a Windows environment, or *[Section E.2.1:](#page-363-0)  ["Collecting Host Information by Using File Output"](#page-363-0)* for a Linux environment.

#### **1. Configurations where host information can be collected automatically or through a disk array**

When the OS of new servers to be connected by FC cables is Windows and a disk array is newly installed, host information can be automatically collected by using the Storage Manager Host Agent Service function and FC connection paths between the disk array and Windows servers. When the OS of new servers to be connected by FC cables is Linux (RHEL5 or later or SLES10 or later) and a disk array is newly installed, host information can be collected through the disk array.

For details about the setting, see *[Section 5.3.5: "Collecting Host Information"](#page-180-0)*.

To collect host information without connecting FC cables in one of the configurations above, see *[Section B.2.1: "Collecting Host Information by Using File Output"](#page-296-0)* for a Windows environment, or *[Section E.2.1: "Collecting Host Information by Using File Output"](#page-363-0)* for a Linux environment.

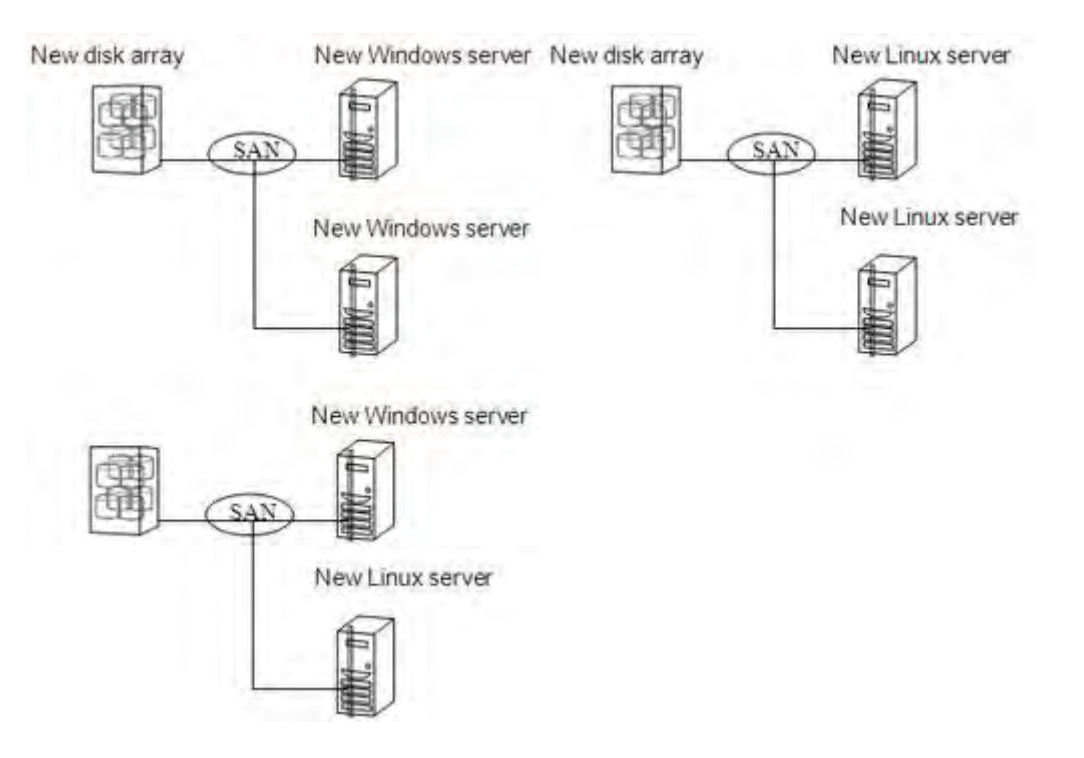

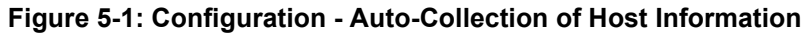

#### **2. Collecting host information by using files reported by the host information collection command**

When a disk array is installed in a system that has already begun operating or any of the application servers to be connected by FC cables is on an OS other than Windows or Linux (RHEL5 or later or SLES10 or later), use the host information collection command to report files. Registering the reported files allows assigning the application server to created logical disks. For details about how to register reported files, see *[Section B.2.2: "Registering Host Information by Using File Output"](#page-297-0)* for a Windows environment, or *[Section E.2.2: "Registering Host Information by Using File Output"](#page-364-0)* for a Linux environment.

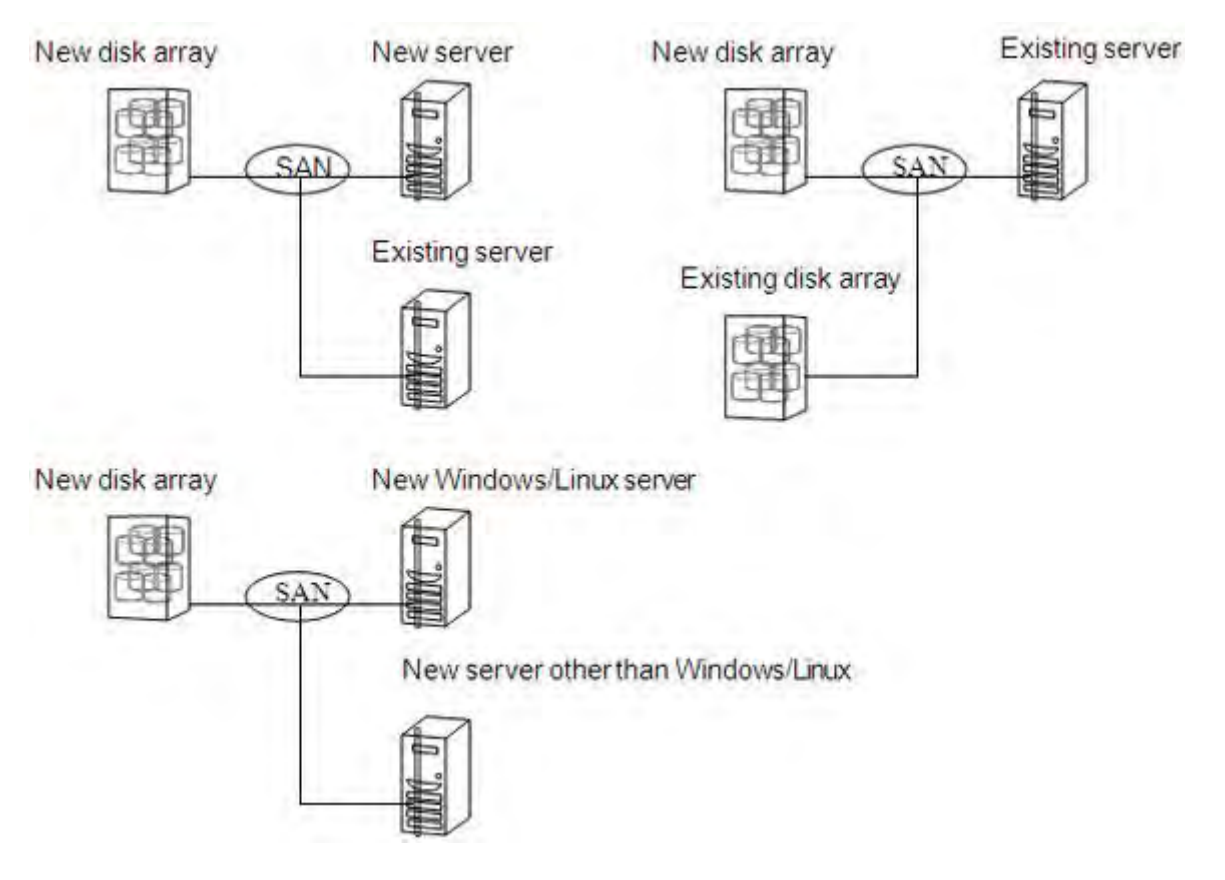

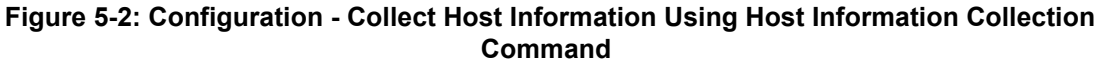

### **5.2.1 Collecting Host Information From Application Server**

To make settings for collecting host information automatically or through a disk array, see *[Section](#page-180-0)  [5.3.5: "Collecting Host Information"](#page-180-0)*.

For details about how to collect host information, see one of the following depending on the platform of the application server:

- For a Windows application server, see *Section B.2: "Collecting/Registering Host Information on [Application Server"](#page-296-1)*.
- For a Linux application server, see *Section E.2: "Collecting/Registering Host Information on [Application Server"](#page-363-1)*.

# <span id="page-152-0"></span>**5.3 Initialization by Storage Manager**

### <span id="page-152-1"></span>**5.3.1 Initialization Wizard**

### **5.3.1.1 Overview**

Use the initialization wizard to make the basic settings of a disk array.

Operations to be performed on the initialization wizard are:

- Set the disk array subsystem name Change and/or confirm a disk array name.
- Set time Set time by configuring the NTP server, or manually.
- **Unlock licenses** Unlock licenses.
- $\blacksquare$  Host connection port parameters (FC) Set the host connection port.
- Port mode switching Change the port mode.

#### **5.3.1.2 Starting the initialization wizard**

Click **Configuration** and **Initialization** on the left pane to open the menu. Then click **Start** to start the initialization wizard.

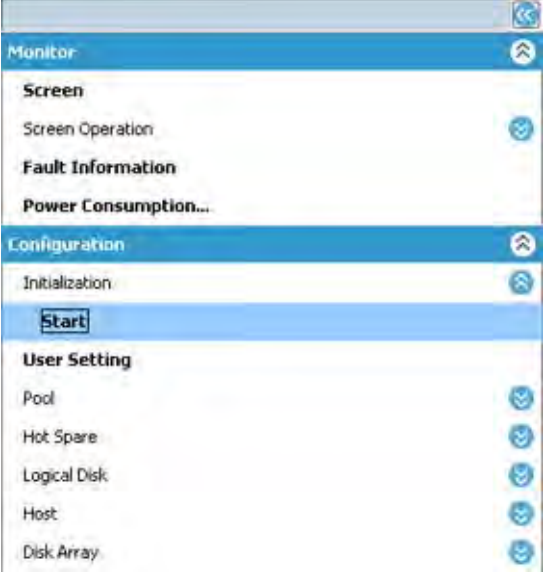

#### **Figure 5-3: Starting Initialization Wizard**

Before the initialization starts, the following confirmation message appears.

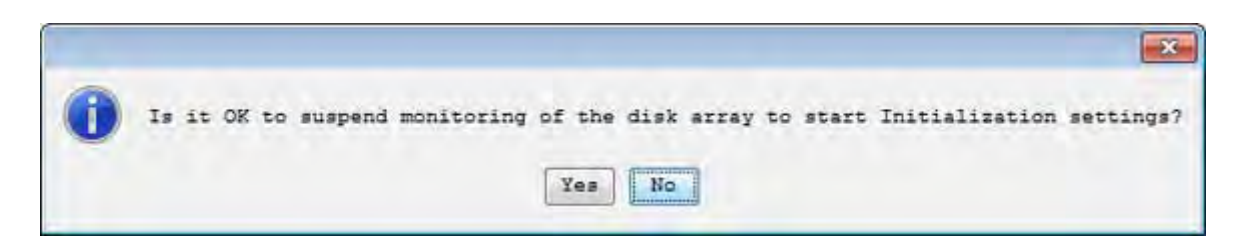

Click **Yes** to start the initialization wizard.

### **5.3.1.3 Welcome to Initialization Wizard**

When the initialization wizard starts, perform the settings as prompted.

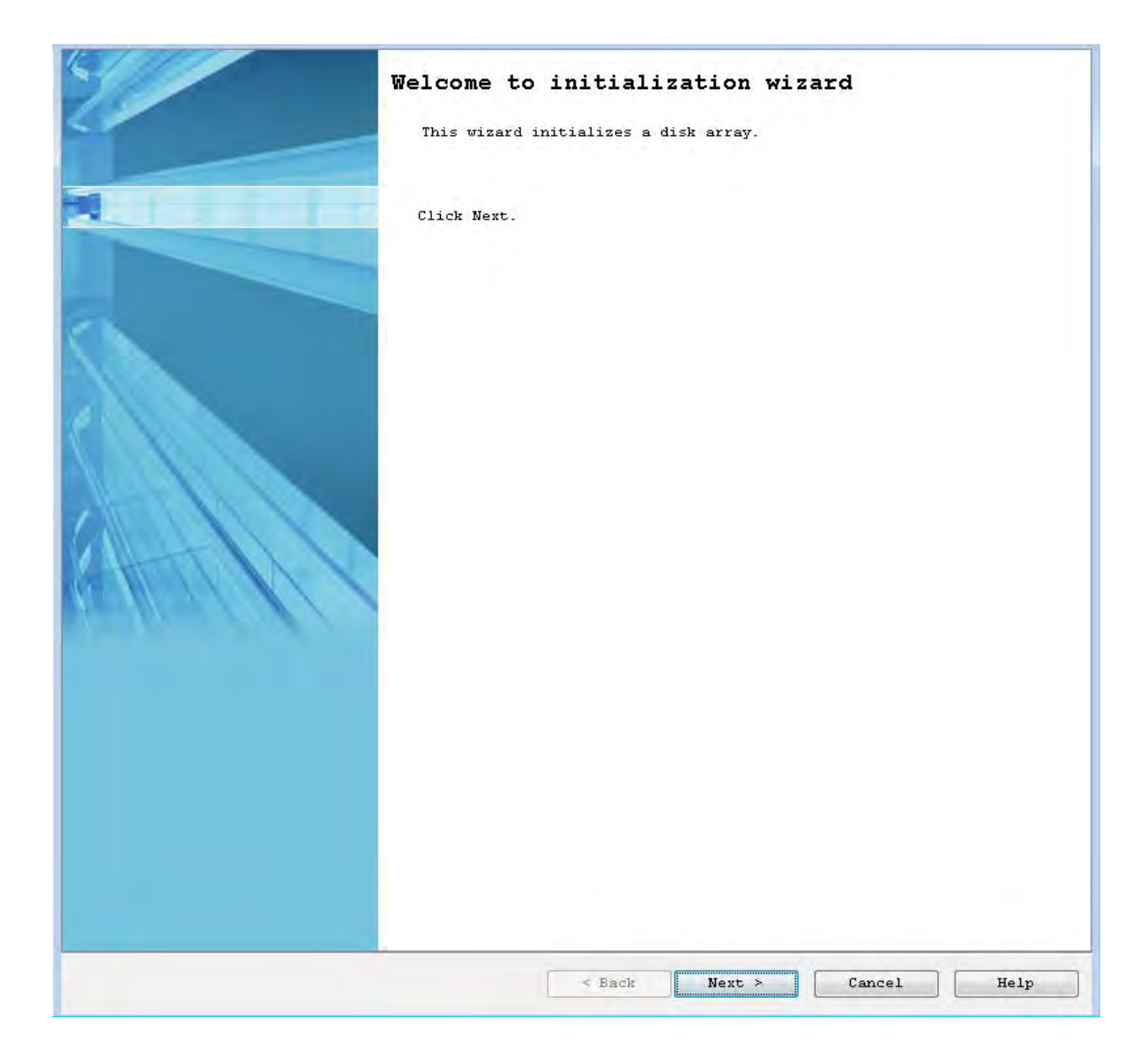

 **Figure 5-4: Welcome to Initialization Wizard**

Click **Next**.

### **5.3.1.4 Set Disk Array Subsystem Name**

You can change the disk array name.

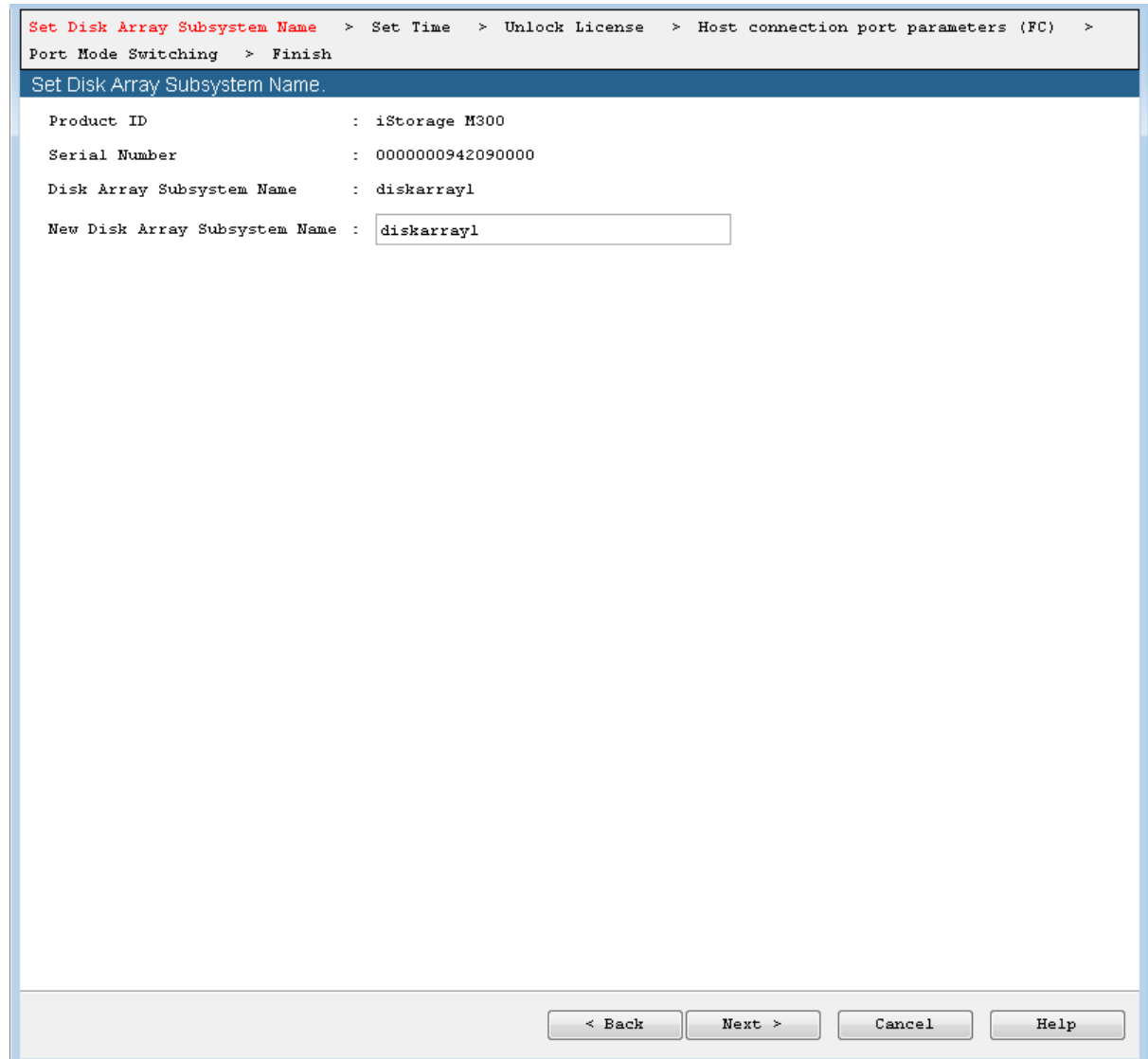

#### **Figure 5-5: Setting Disk Array Subsystem Name**

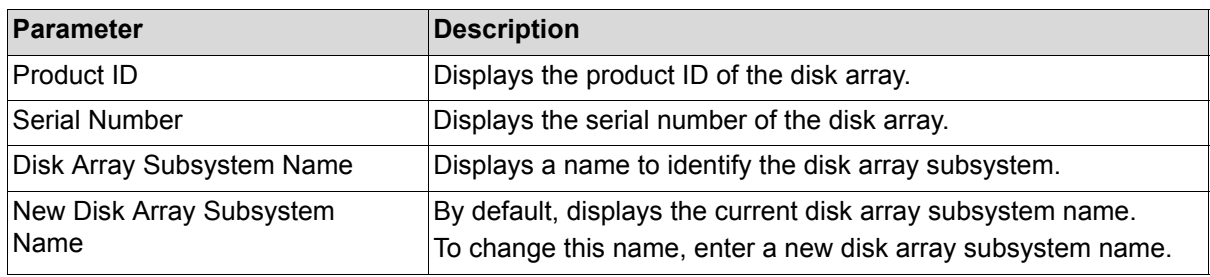

Perform the following steps to change a disk array name:

- 1. Enter a new name in the **New Disk Array Subsystem Name** box.
- 2. Confirm the name and click **Next**.

### **5.3.1.5 Set Time**

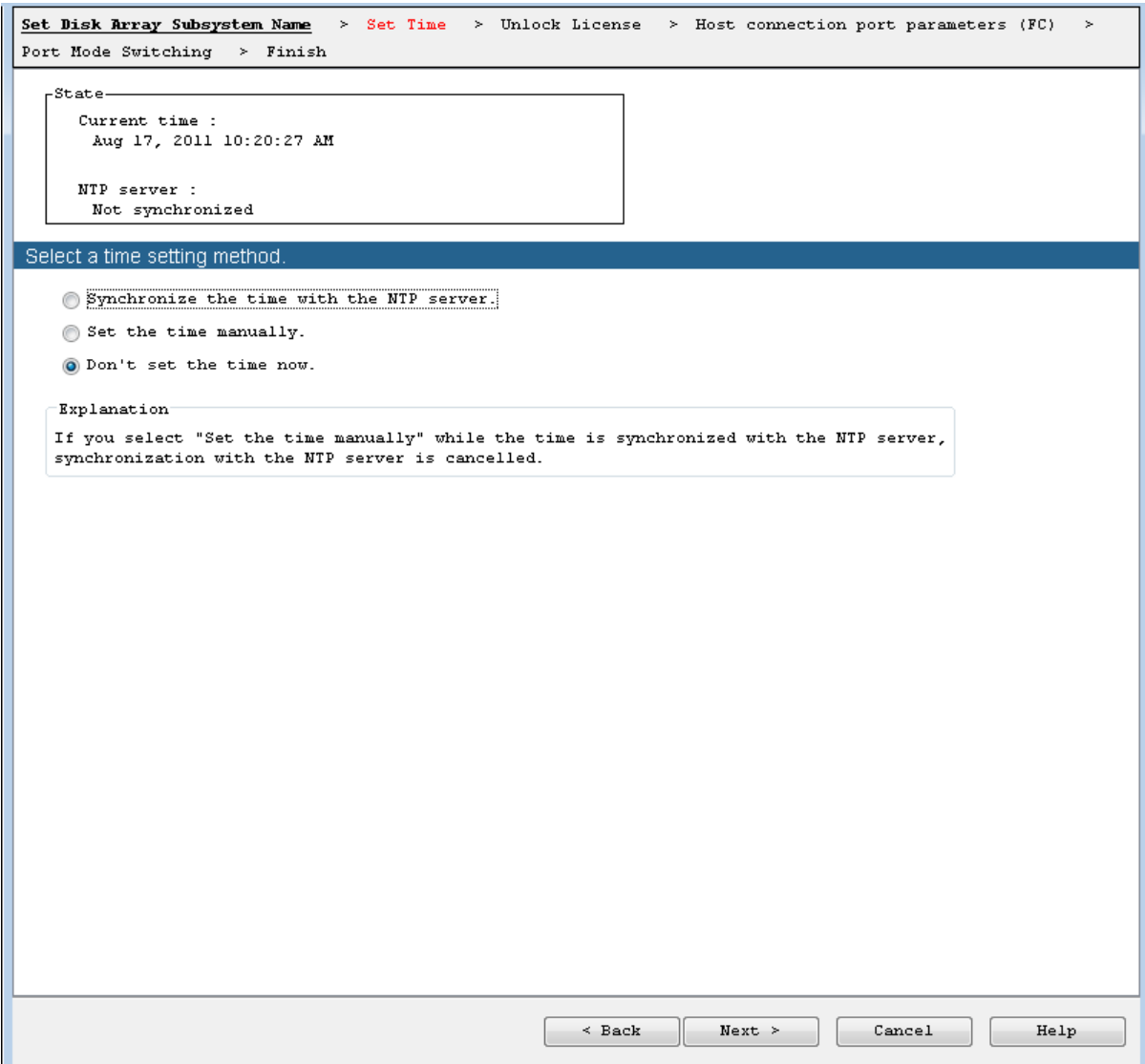

### **Figure 5-6: Set Time**

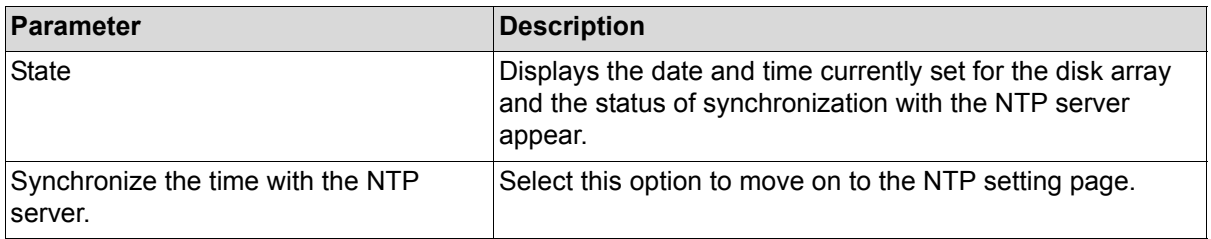

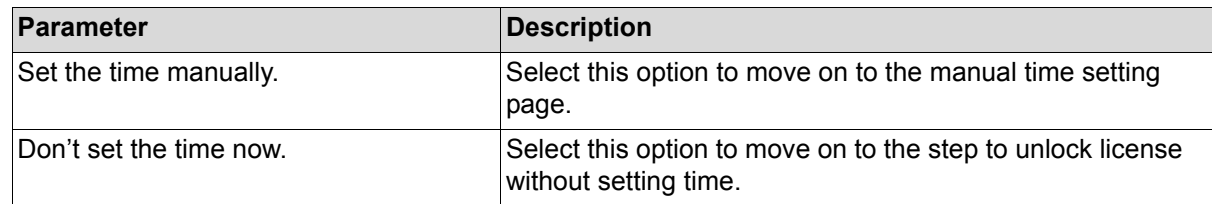

To configure a time using NTP, select **Synchronize the time with the NTP server** and click **Next**.

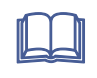

**For the procedure when the Set the time manually** option is selected, see *Configuration Setting Tool User's Manual (GUI) for the OptimaX600 Series*.

### **5.3.1.6 Set Time - NTP server**

Configure the NTP settings.

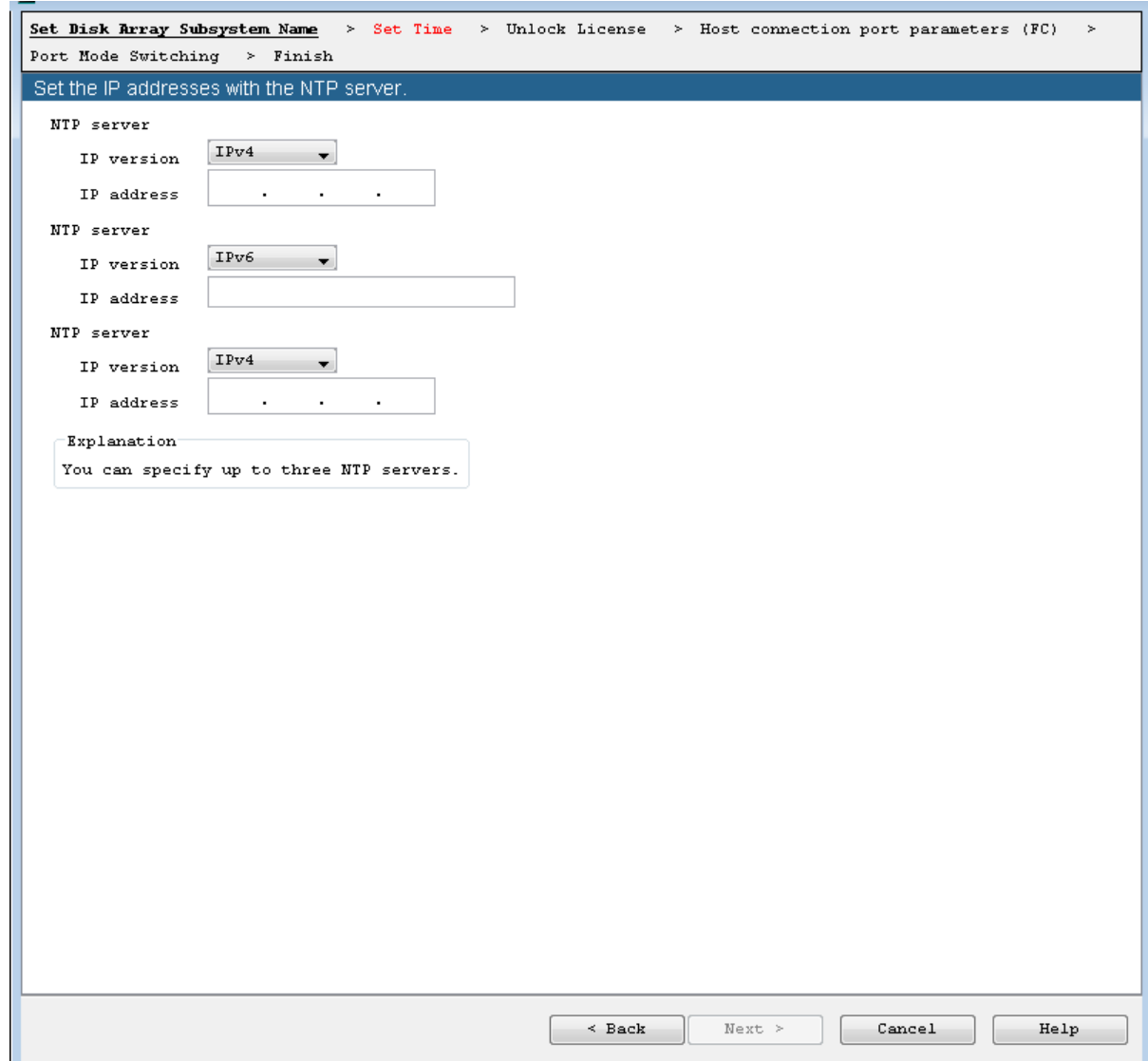

### **Figure 5-7: Set Time - Setting NTP Server**

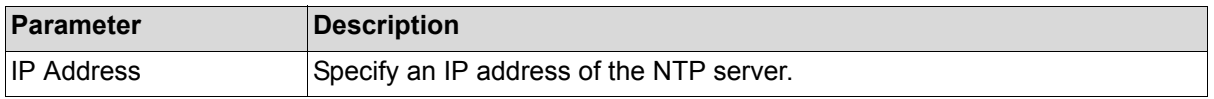

To set NTP server, enter the required information and click **Next**.

### **5.3.1.7 Unlock License**

Unlocks the licenses of the disk array.

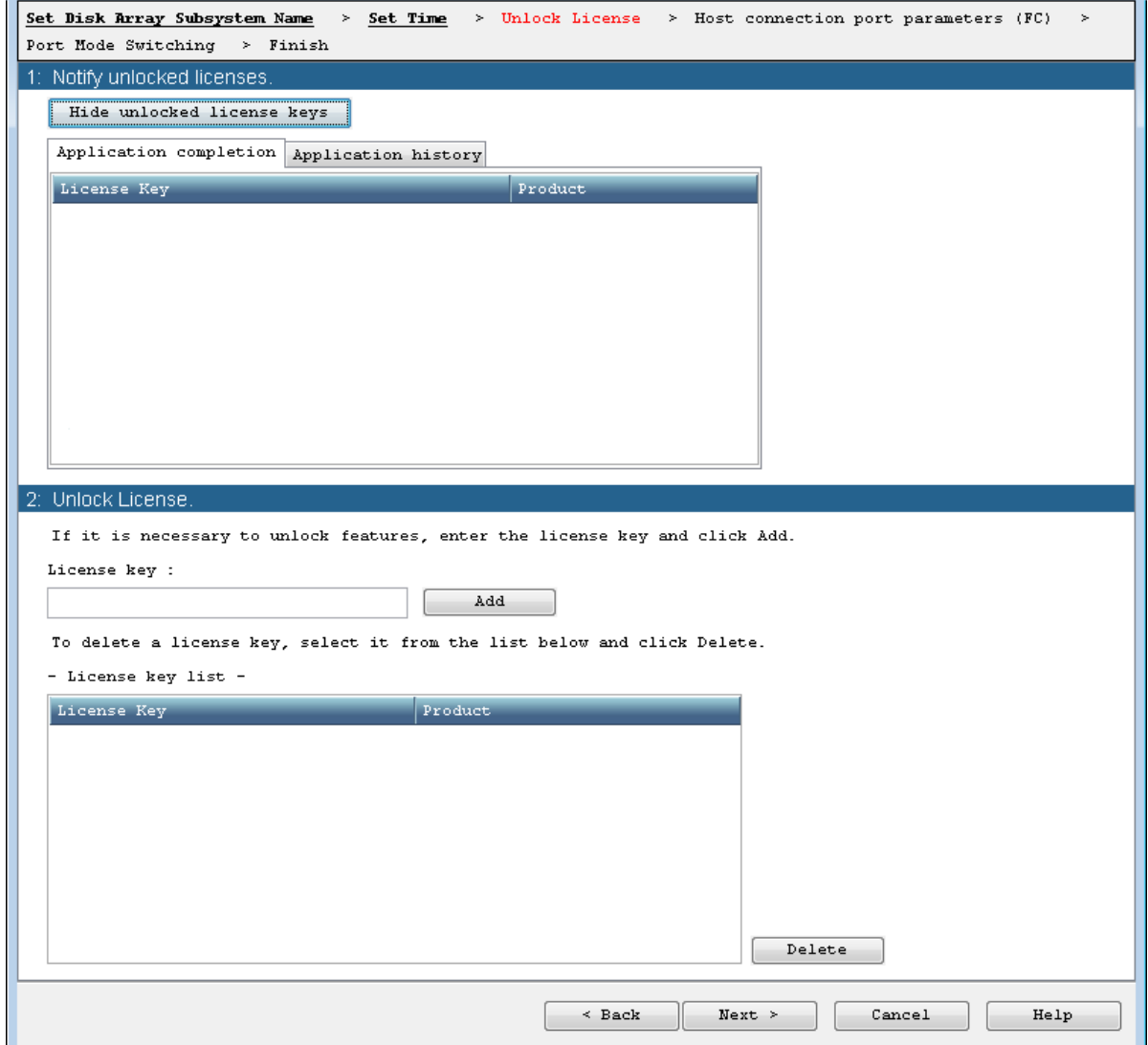

### **Figure 5-8: Unlocking License**

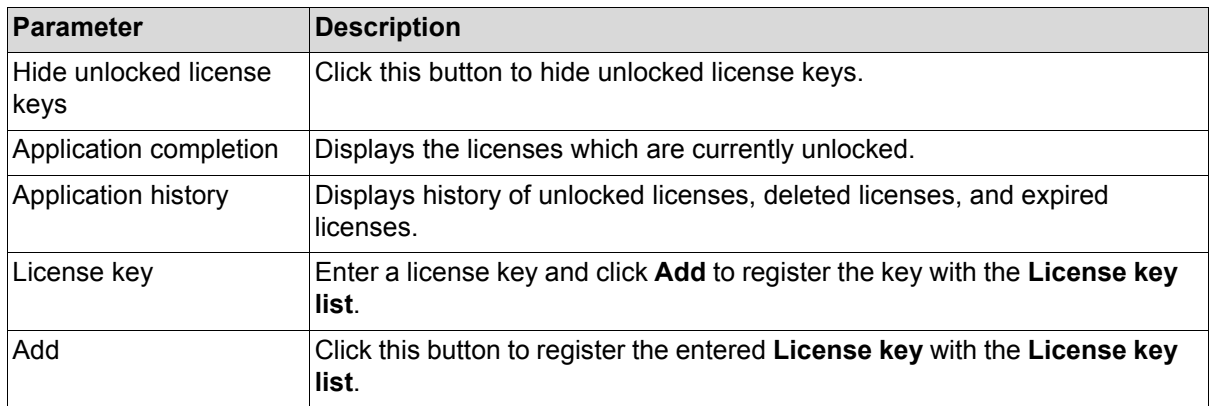

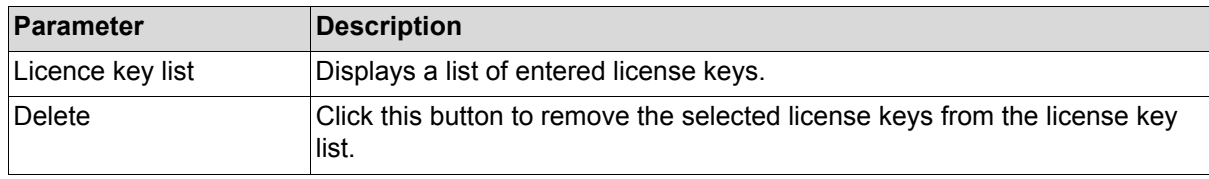

To unlock the licenses, enter all the license keys to be unlocked and click **Next**.

#### **5.3.1.8 Host Connection Port Parameters (FC)**

Set the host connection port for the disk array supporting FC.

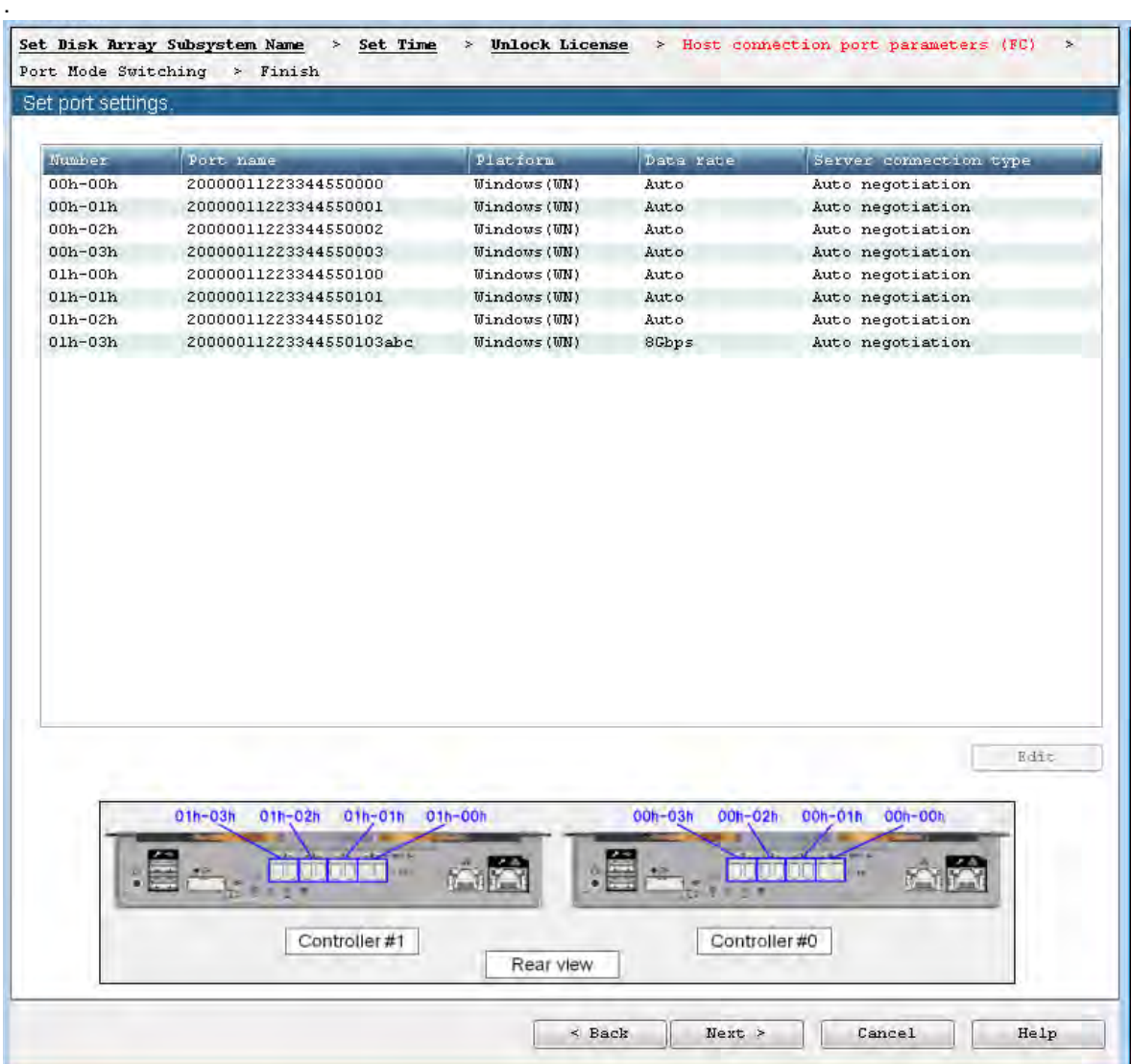

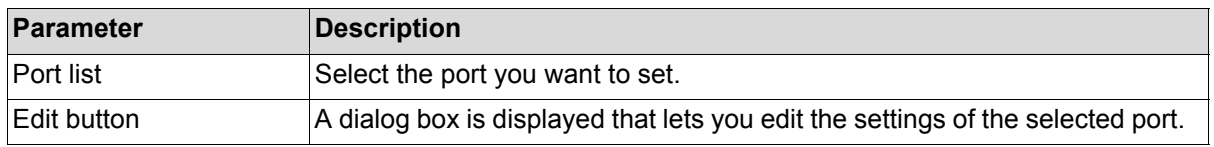

### **Figure 5-9: Host Port Connection Parameters (FC)**

### Edit dialog

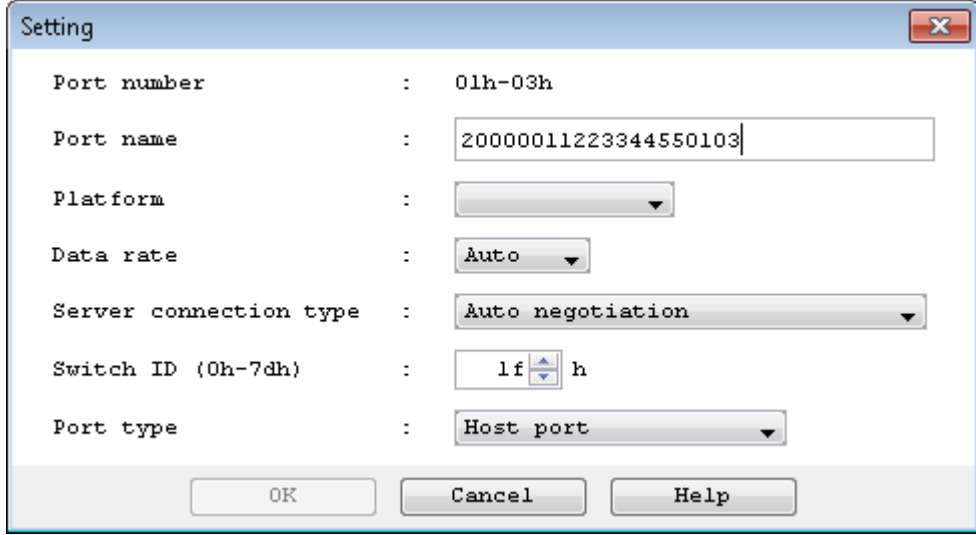

### **Figure 5-10: Edit Dialog**

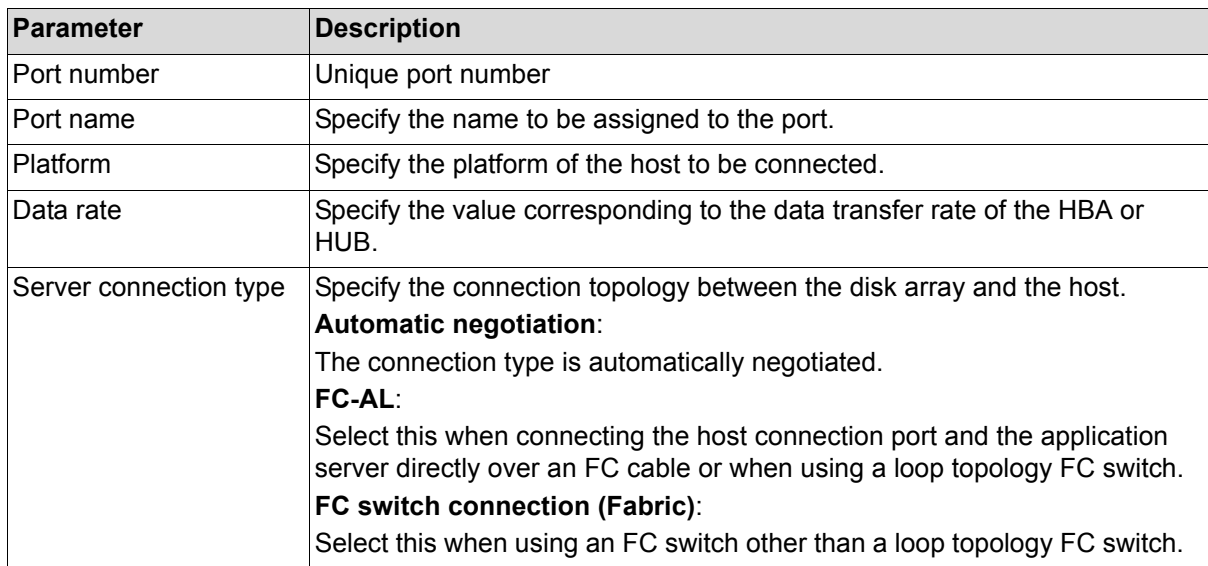

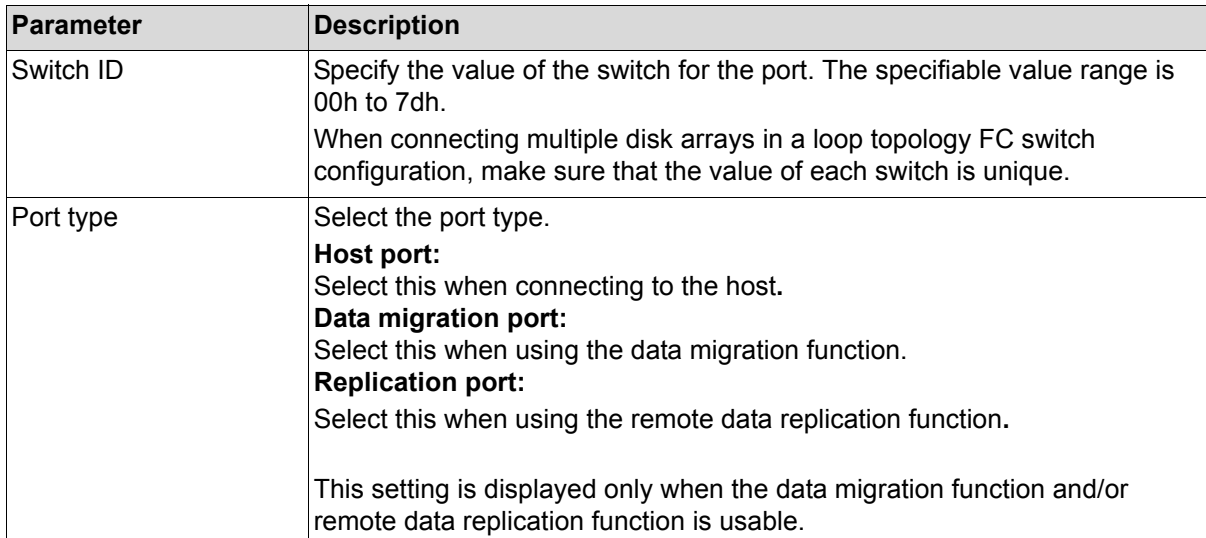

Clicking **OK** applies the change of settings to the list.

When you click **Next** after changing the port settings as needed, the port settings are made.

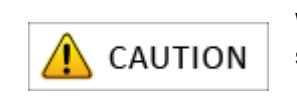

When Replication port is selected for Port type. Platform cannot be specified.

#### **5.3.1.9 Port Mode Switching**

You can change the FC port mode of the disk array.

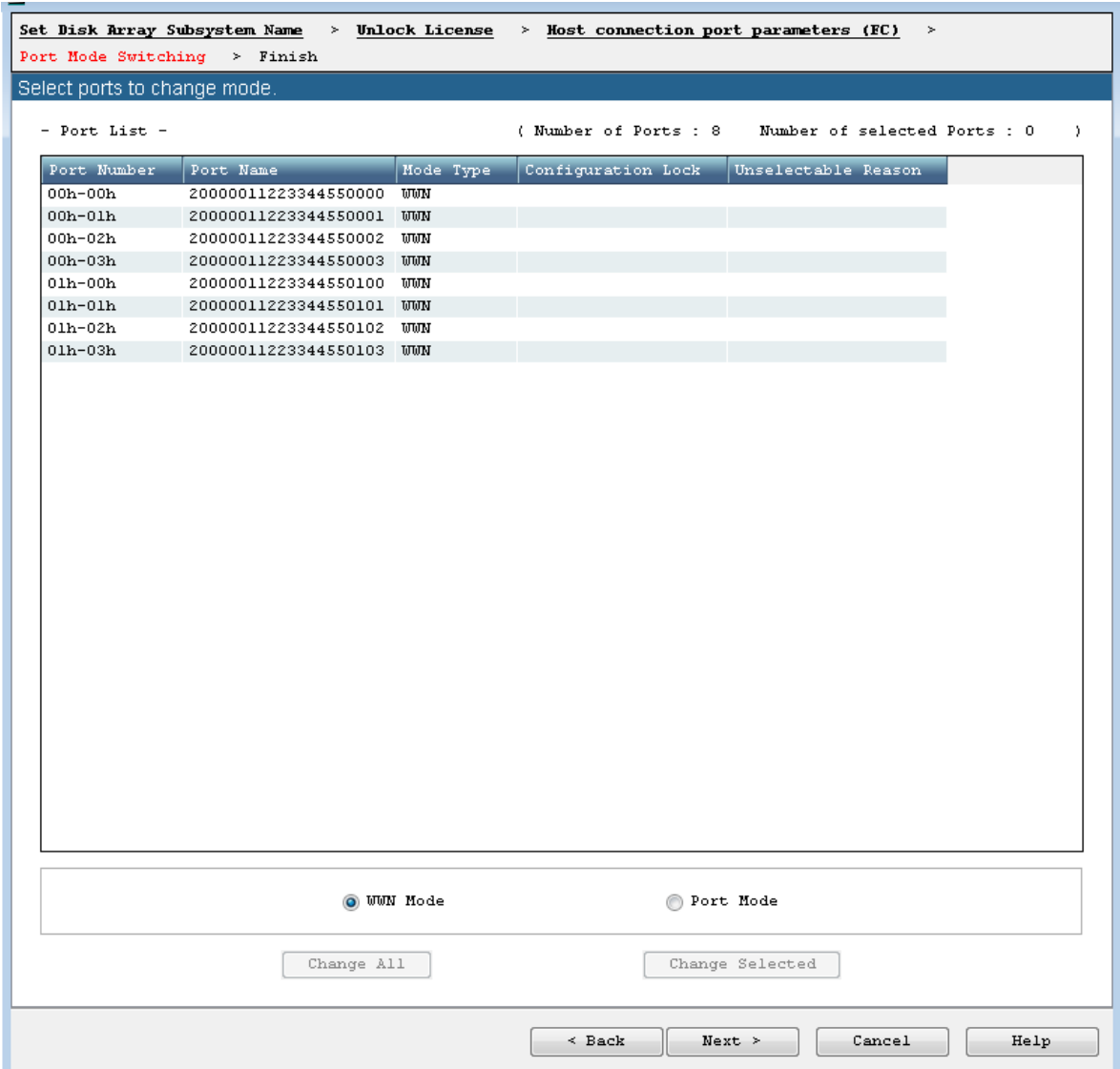

#### **Figure 5-11: Port Mode Switching Screen**

#### **(a) Port List view**

The Port List view lets you check the information about the disk array ports.

A port number is expressed in the format of "director number-port number".

The following items are displayed.

Port Number

Port Name

### Mode

WWN: Port in the WWN mode

Port: Port in the Port mode.

Configuration lock

Lock: Locked port

(Empty): Port not locked

Unselectable Reason

The following items are hidden by default.

Host

To display any of these items, right-click the item name and set **Display** to the relevant item.

### **(b) WWN Mode and Port Mode radio buttons**

WWN Mode:Changes the mode of the port to the WWN mode.

Port Mode:Changes the mode of the port to the port mode.

### **(c) Change All button**

If you click this button, all the ports are changed to the mode selected with **WWN Mode** or **Port Mode**. In this case, you do not need to select a port from the port list. However, you cannot change the mode by using this button if there are any ports locked by the port configuration lock/unlock function. You cannot change to the port mode if the configuration lock function confirms that any target application server is in operation. Stop all the target application servers before performing this operation.

### **(d) Change Selected button**

If you select a port and then click this button, the selected port is changed to the mode selected with **WWN Mode** or **Port Mode**. You can select multiple ports in the port list if they are in the same mode. When a confirmation screen is displayed for checking the settings in advance, check the current mode of the port and the mode you are changing to. However, you cannot change the mode of a port locked by the port configuration lock/unlock function. You cannot change to the port mode if the configuration lock function confirms that any target application server is in operation. Stop all the target application servers before performing this operation.

#### **5.3.1.10 Finish Initialization Wizard**

Confirm that the initialization is finished.

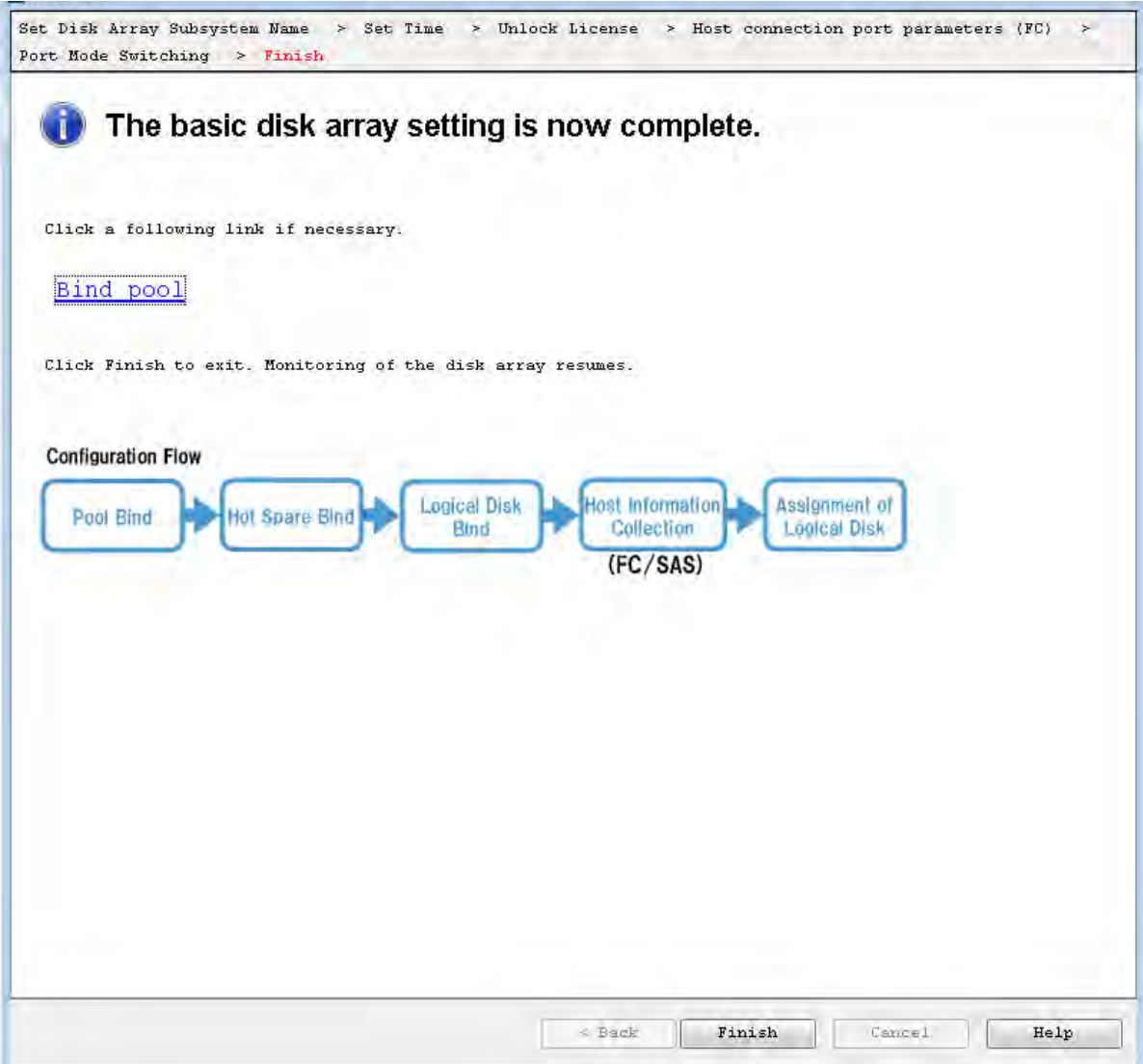

### **Figure 5-12: Finish Initialization Wizard**

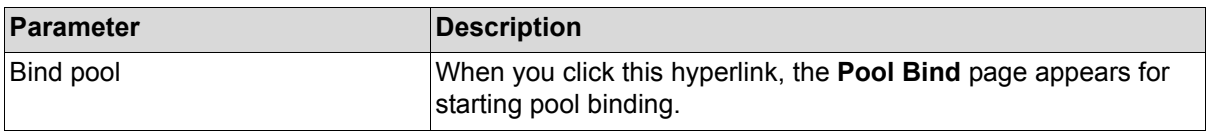

To move on to pool binding, click **Bind pool**.

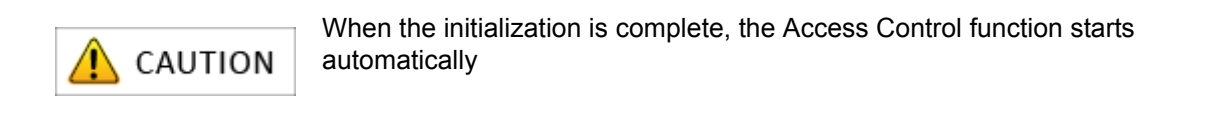

### <span id="page-166-0"></span>**5.3.2 Binding a Pool**

Perform basic settings for binding a pool.

### **5.3.2.1 Pool Bind**

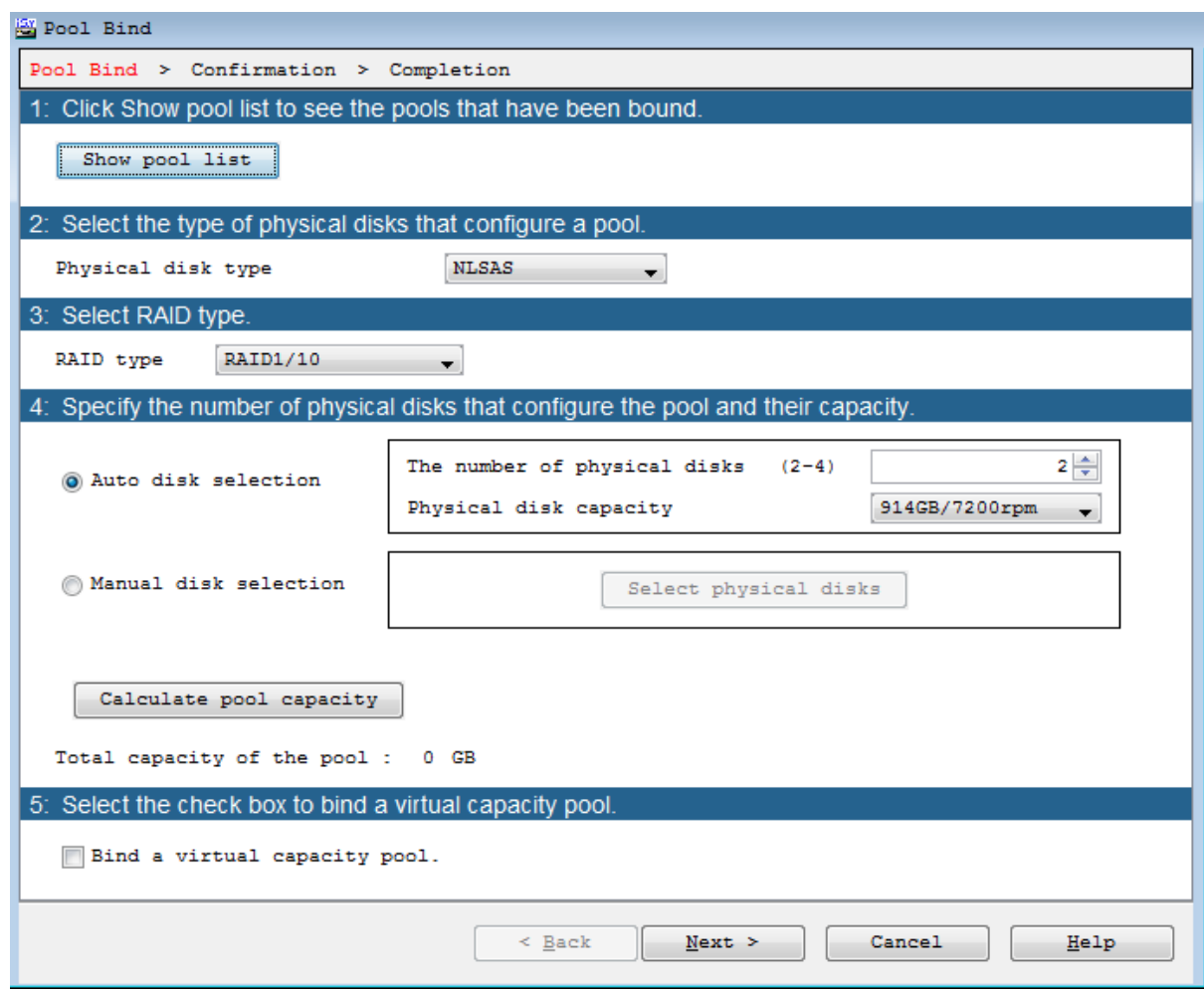

### **Figure 5-13: Pool Bind**

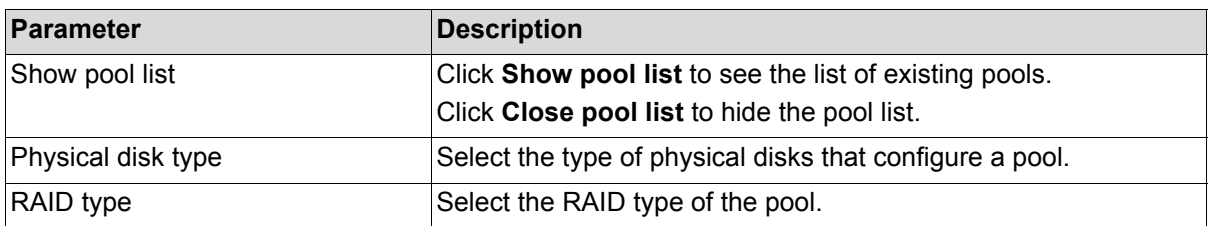

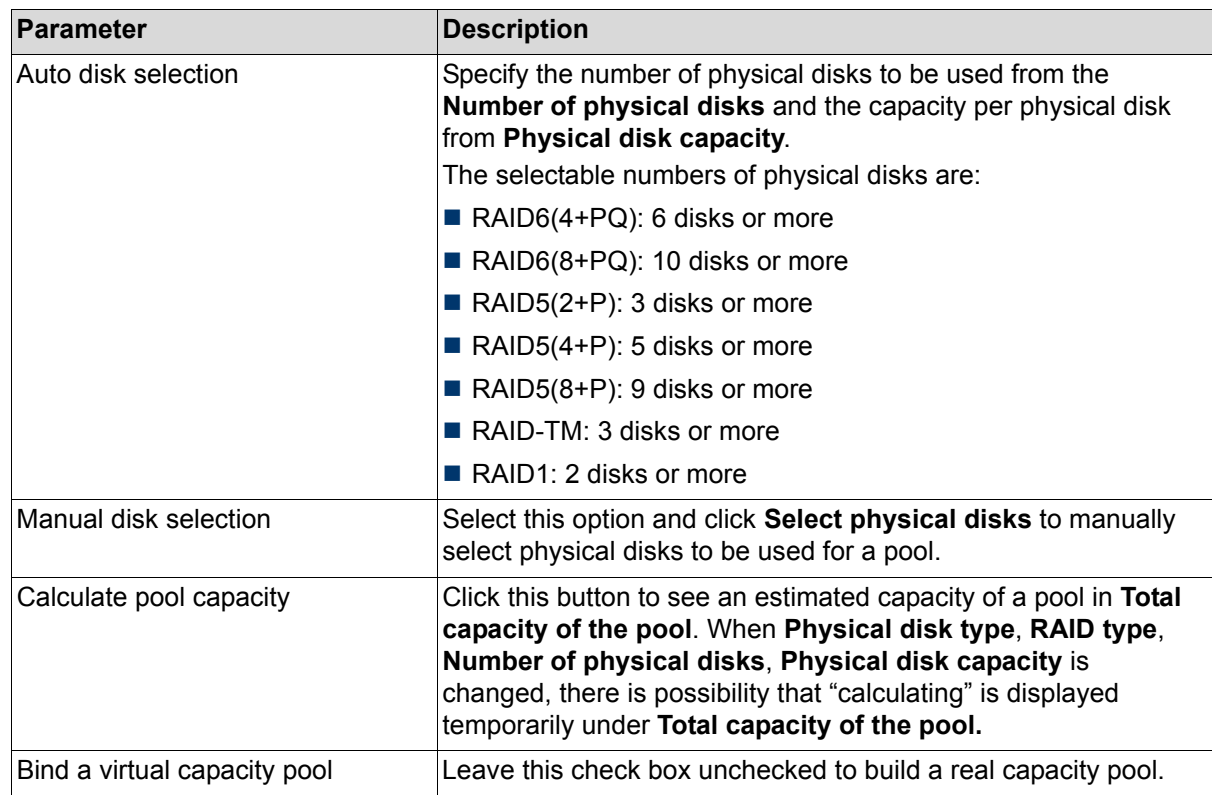

Perform the following steps to bind a pool:

- 1. Select the type of physical disk from **Physical disk type**.
- 2. Select the type of RAID from the **RAID type** drop-down list menu.
- 3. Select the number of physical disk that configure the pool and their capacity using either **Auto disk selection** option or **Manual disk selection** option.

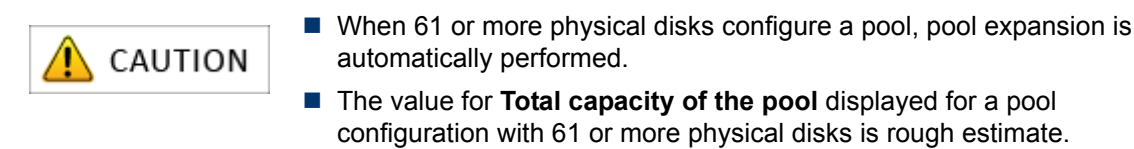

4. Click **Next** to move on to the step for checking settings.

### **5.3.2.2 Pool Bind- Confirmation**

The page for confirming the settings of pool binding appears. This page lists the settings of the pool to be bound.

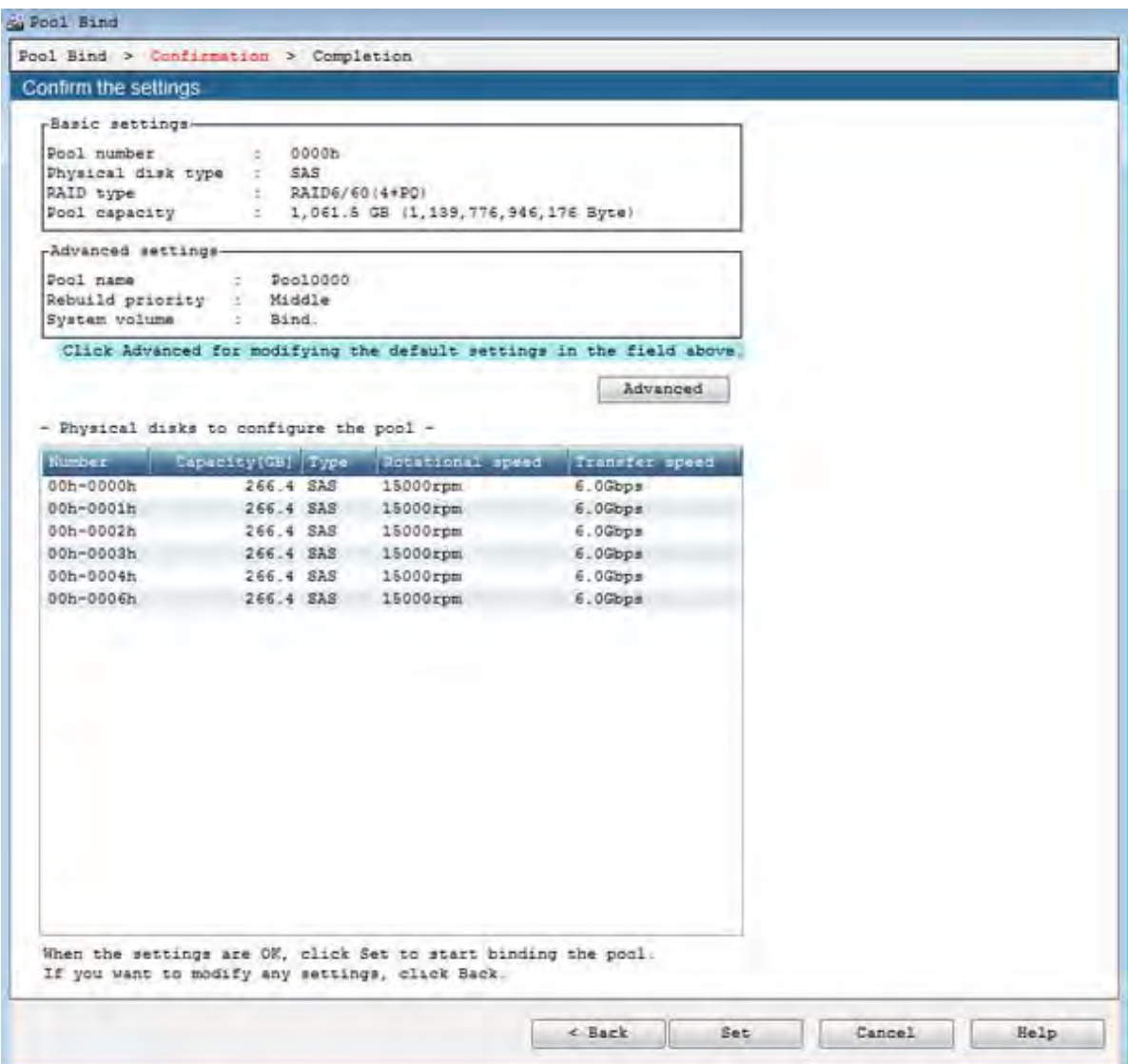

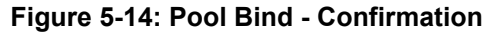

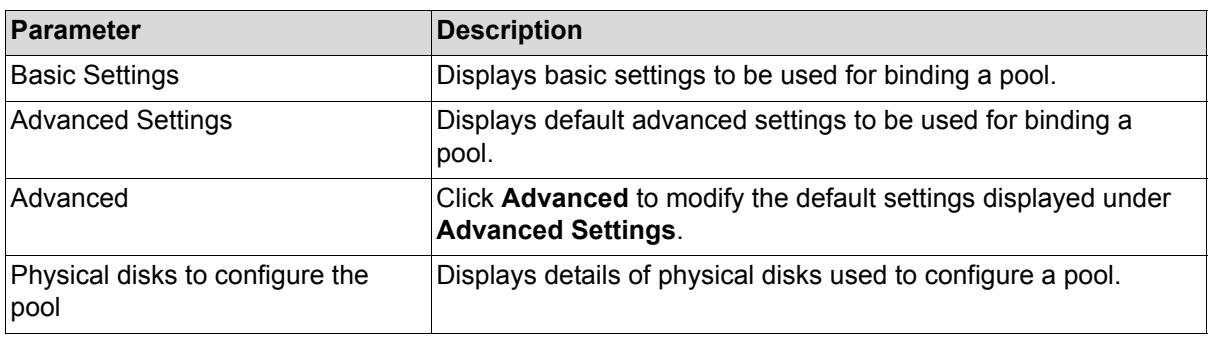

Check if the list has any problems. If the list has no problems, click **Set** to display the confirmation message.

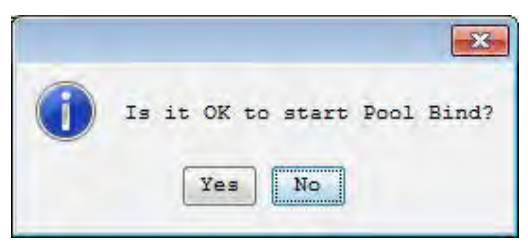

Click **Yes** to perform pool binding. When the binding is completed, the completion window appears.

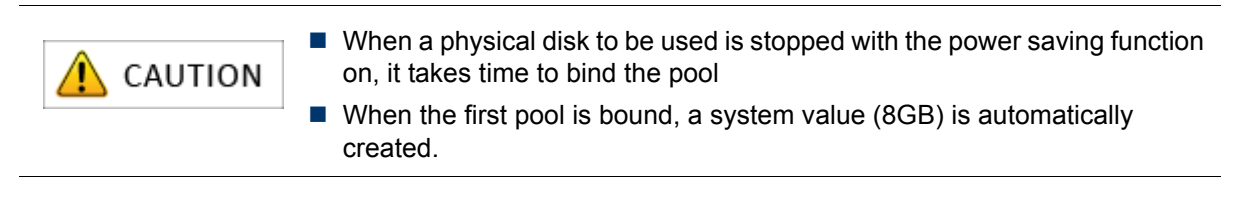

#### **5.3.2.3 Pool Bind - Completion**

When the pool binding is successfully completed, the result of pool binding appears.

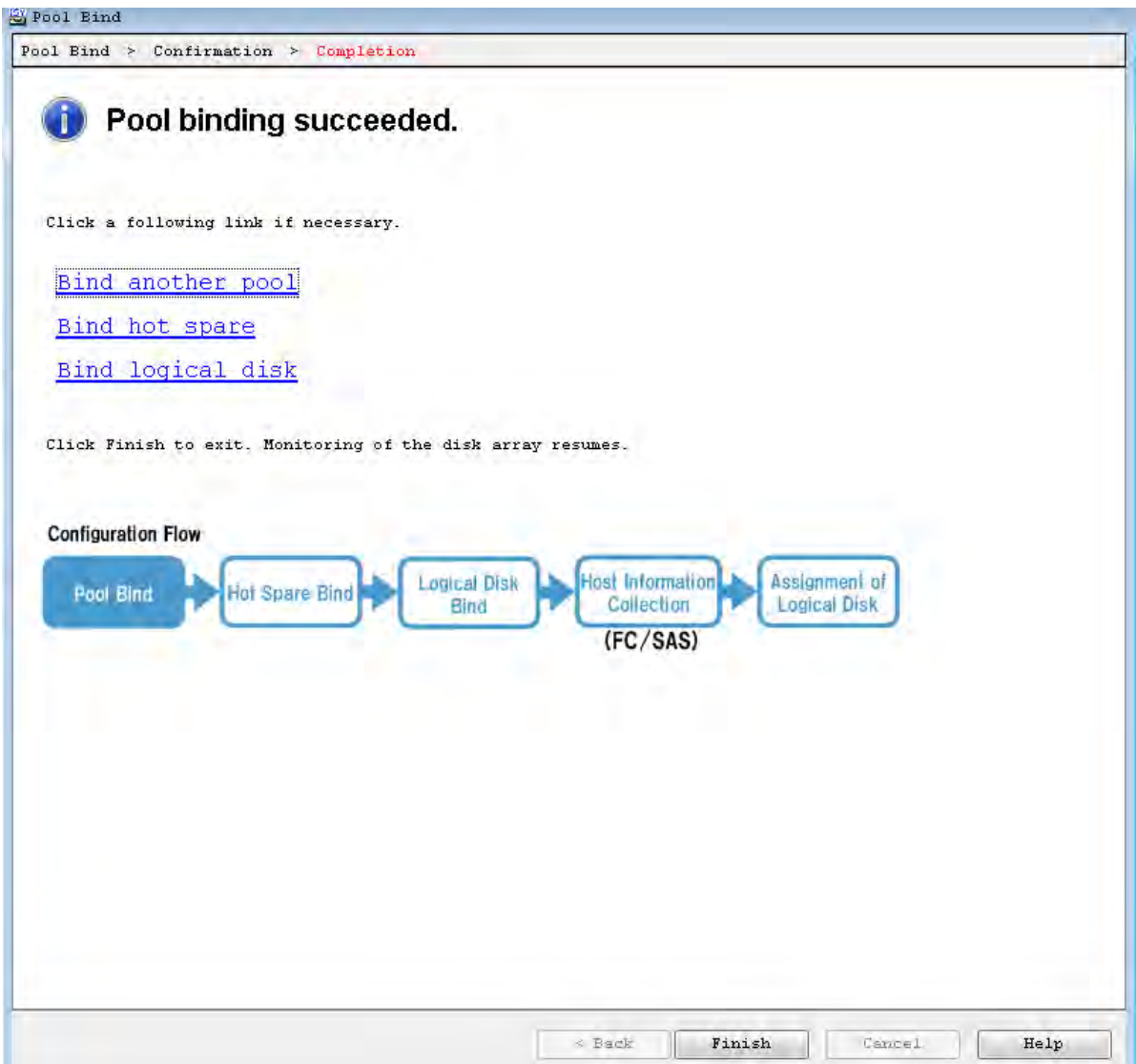

 **Figure 5-15: Pool Bind - Completion**

| <b>Parameter</b>  | Description                                                                       |
|-------------------|-----------------------------------------------------------------------------------|
| Bind another pool | Click this hyperlink to reopen the <b>Pool Bind</b> page to bind<br>another pool. |
| Bind hot spare    | Click this hyperlink to open the <b>Hot Spare Bind</b> page.                      |
| Bind logical disk | Click this hyperlink to open the Logical Disk Bind page.                          |

Perform the following steps:

- 1. Click **Bind hot spare** to bind hot spare.
- 2. If you do not want to bind hot spare, click **Bind logical disk** to move on to logical disk binding.

### <span id="page-171-0"></span>**5.3.3 Binding a Hot Spare**

This section explains how to bind a hot spare.

### **5.3.3.1 Hot Spare Bind**

The **Hot Spare Bind** page has the view display and the list display. The displays can be switched by clicking the tabs.

|                   |                                              | 1: Select one or more physical disks for hot spare binding.              |                                                                                                    |                                                 |
|-------------------|----------------------------------------------|--------------------------------------------------------------------------|----------------------------------------------------------------------------------------------------|-------------------------------------------------|
|                   |                                              |                                                                          |                                                                                                    |                                                 |
| List View         |                                              |                                                                          |                                                                                                    |                                                 |
|                   | Number A.                                    | Capacity(GB) Type                                                        | Rotational speed                                                                                                    | Transfer speed                                  |
|                   | 00h-0007h                                    | 266.4 SAS                                                                | 15000rpm                                                                                                    | 6.0Gbps                                         |
|                   | 00h-0008h                                    | 266.4 SAS                                                                | 15000rpm                                                                                                    | 6.0Gbps                                         |
|                   | 00h-0009h                                    | 266.4 SAS                                                                | 15000rpm                                                                                                    | 6.0Gbps                                         |
|                   | 00h-000ah                                    | 266.4 SAS                                                                | 15000rpm                                                                                                    | 6.0Gbps                                         |
|                   |                                              |                                                                          |                                                                                                    |                                                 |
|                   |                                              |                                                                          |                                                                                                    |                                                 |
|                   |                                              |                                                                          |                                                                                                    |                                                 |
| $-$ Pool list $-$ |                                              |                                                                          |                                                                                                    |                                                 |
| flumbs r          |                                              |                                                                          |                                                                                                    |                                                 |
|                   | Pool nime                                    |                                                                          |                                                                                                    |                                                 |
| 0000h             | Pool0000                                     | Fhysical disk type<br>SAS                                                |                                                                                                    | Copietty1081 Emmain Hot Spare<br>1061.5 Enabled |
| Explanation       |                                              | "Enabled" is shown for pools with an enabled hot spare.                  | Pools that are enabled by a newly bound hot spare are shown in bold.                                                                                                   |                                                 |
|                   | V Enable the copy back mode.                 | 2. Click the copy back mode setting and change the setting if necessary. |                                                                                                    |                                                 |
| Explanation       |                                              |                                                                          |                                                                                                    |                                                 |
|                   | disks and hot spare disks on the disk array. |                                                                          | When a failing disk is replaced by a new disk, this function allows automatically<br>writing data from hot spare to the new disk and maintaining the positions of data |                                                 |

 **Figure 5-16: Hot Spare Bind - List Display**

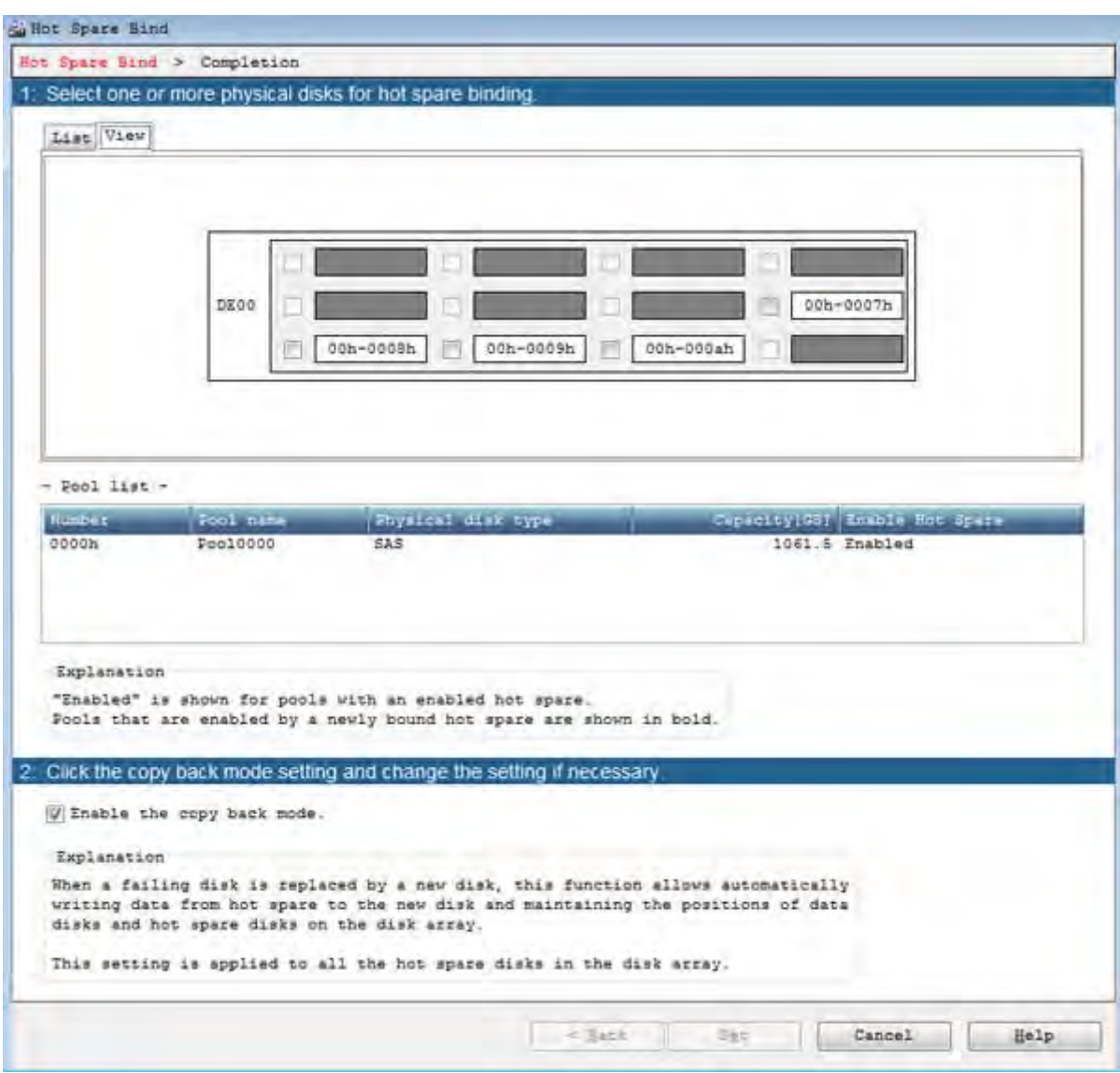

 **Figure 5-17: Hot Spare Bind - View Display**

| <b>Parameter</b> | <b>Description</b>                                                                                                    |
|------------------|----------------------------------------------------------------------------------------------------|
| List             | By default, the List view is displayed. The List view displays<br>a list of physical disks available to bind a spare. Select the<br>specified check box of the physical disk for which hot spare<br>will be bound. |
| View             | Click this tab for the visual display of physical disks<br>available to bind a spare. Select the specified check box of<br>the physical disk for which hot spare will be bound.                                    |

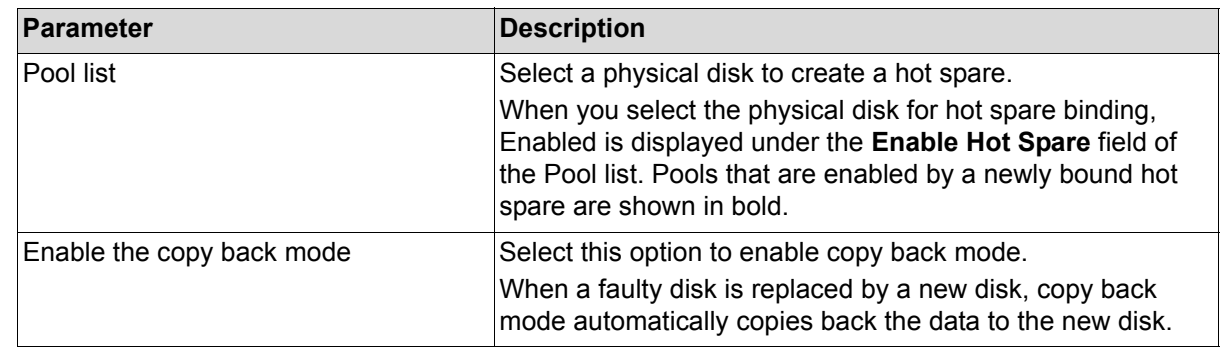

Perform the following steps to bind a hot spare:

1. Select one or more physical disks for hot spare binding.

When you select the physical disks, pools with **Enable Hot Spare** are displayed in bold letters.

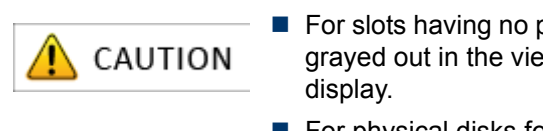

- For slots having no physical disks, the slot names and check boxes are grayed out in the view display, and the slots are not listed in the list
- $\blacksquare$  For physical disks for which a pool has been bound, the check boxes are grayed out in the view display, and the disks are not listed in the list display.
- 2. Click **Set** to display the following confirmation message.

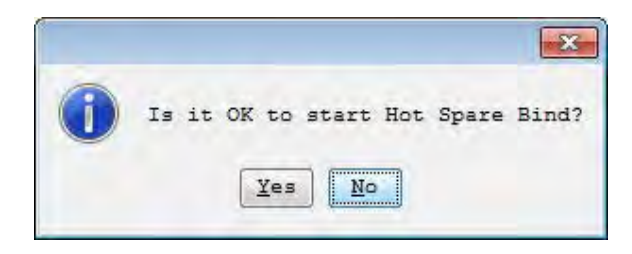

3. Click **Yes** to perform hot spare binding.

### **5.3.3.2 Hot Spare Bind - Completion**

When the hot spare binding is completed, the result dialog box appears.

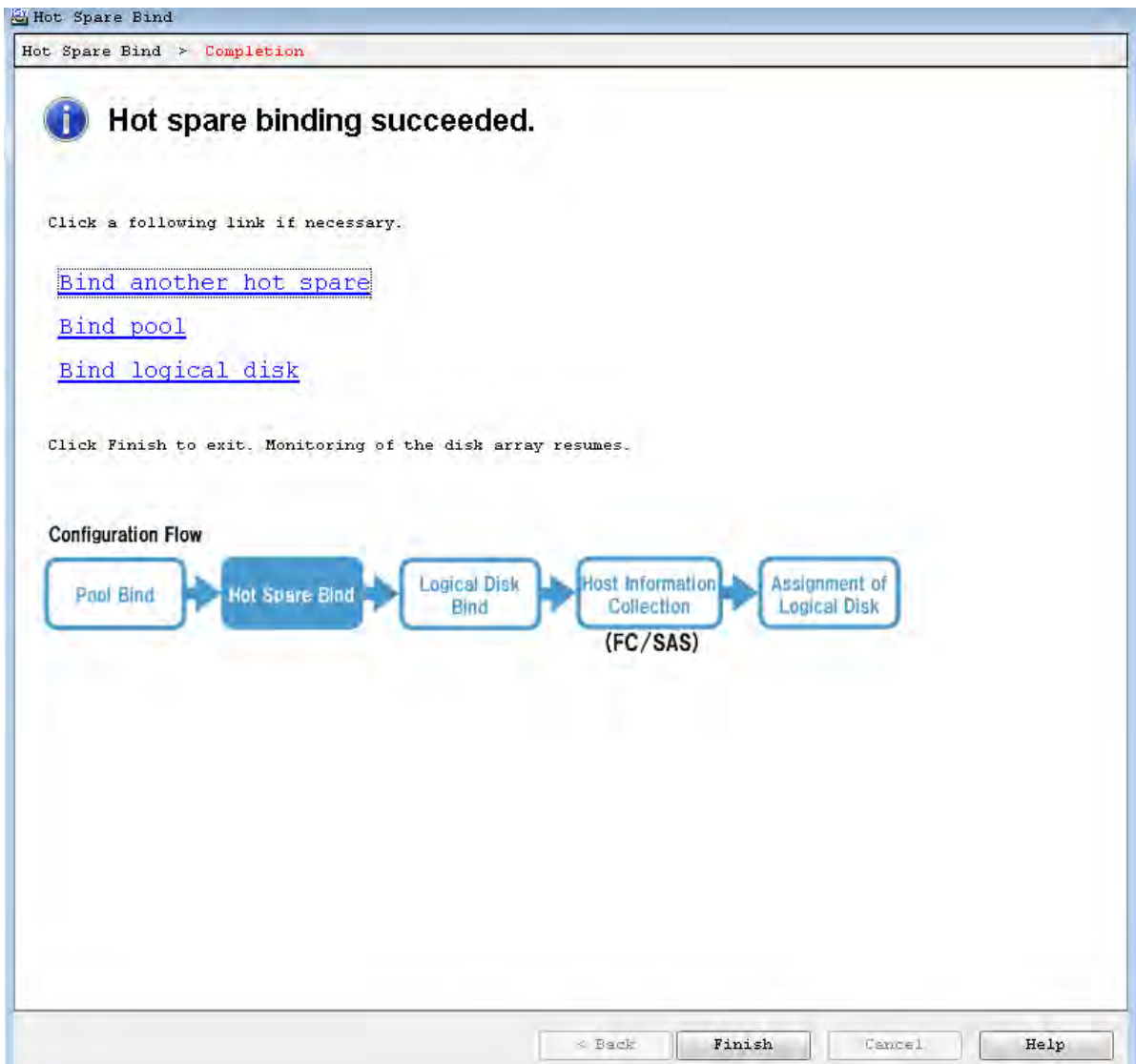

### **Figure 5-18: Hot Spare Bind - Completion**

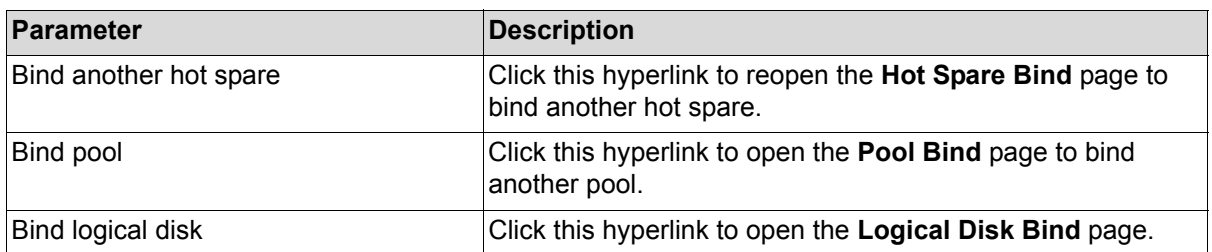

To bind a logical disk, click **Bind logical disk**.

# <span id="page-175-0"></span>**5.3.4 Binding Logical Disks**

This section explains how to bind logical disks.

#### **5.3.4.1 Logical Disk Bind**

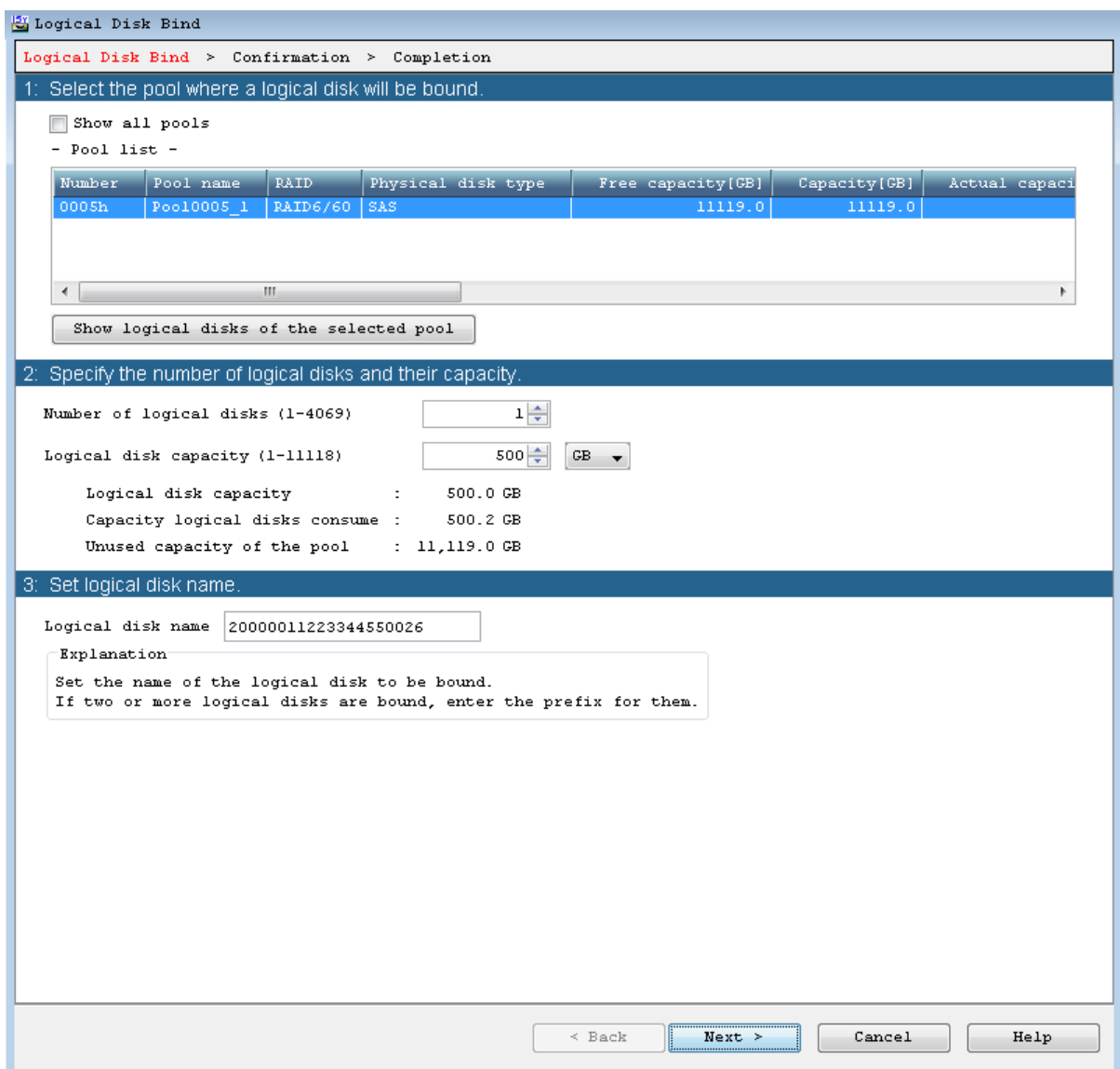

### **Figure 5-19: Logical Disk Bind**

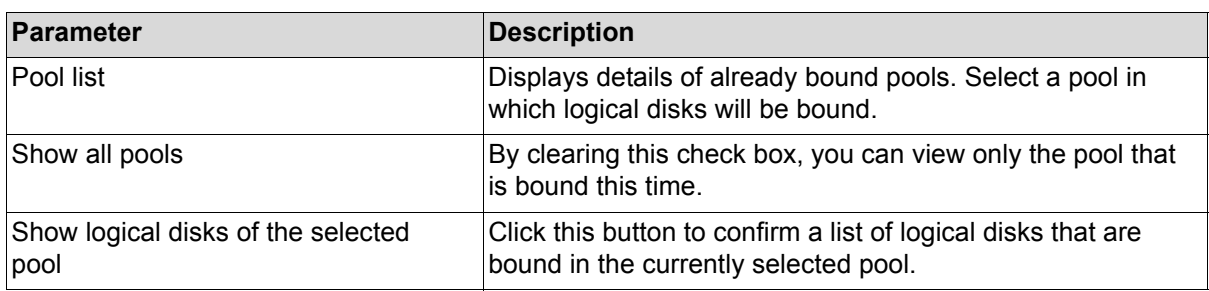

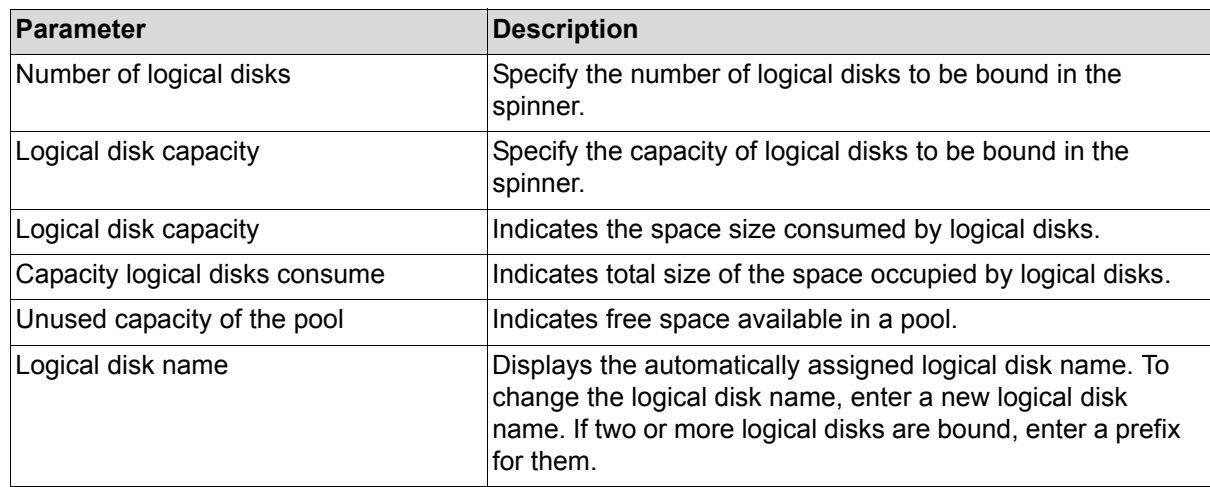

Select a pool in which logical disks will be bound, enter the number and capacity of logical disks, and click **Next**.

### **5.3.4.2 Logical Disk Bind - Confirmation**

The settings of the logical disk to be bound are listed. Confirm the logical disk binding settings.

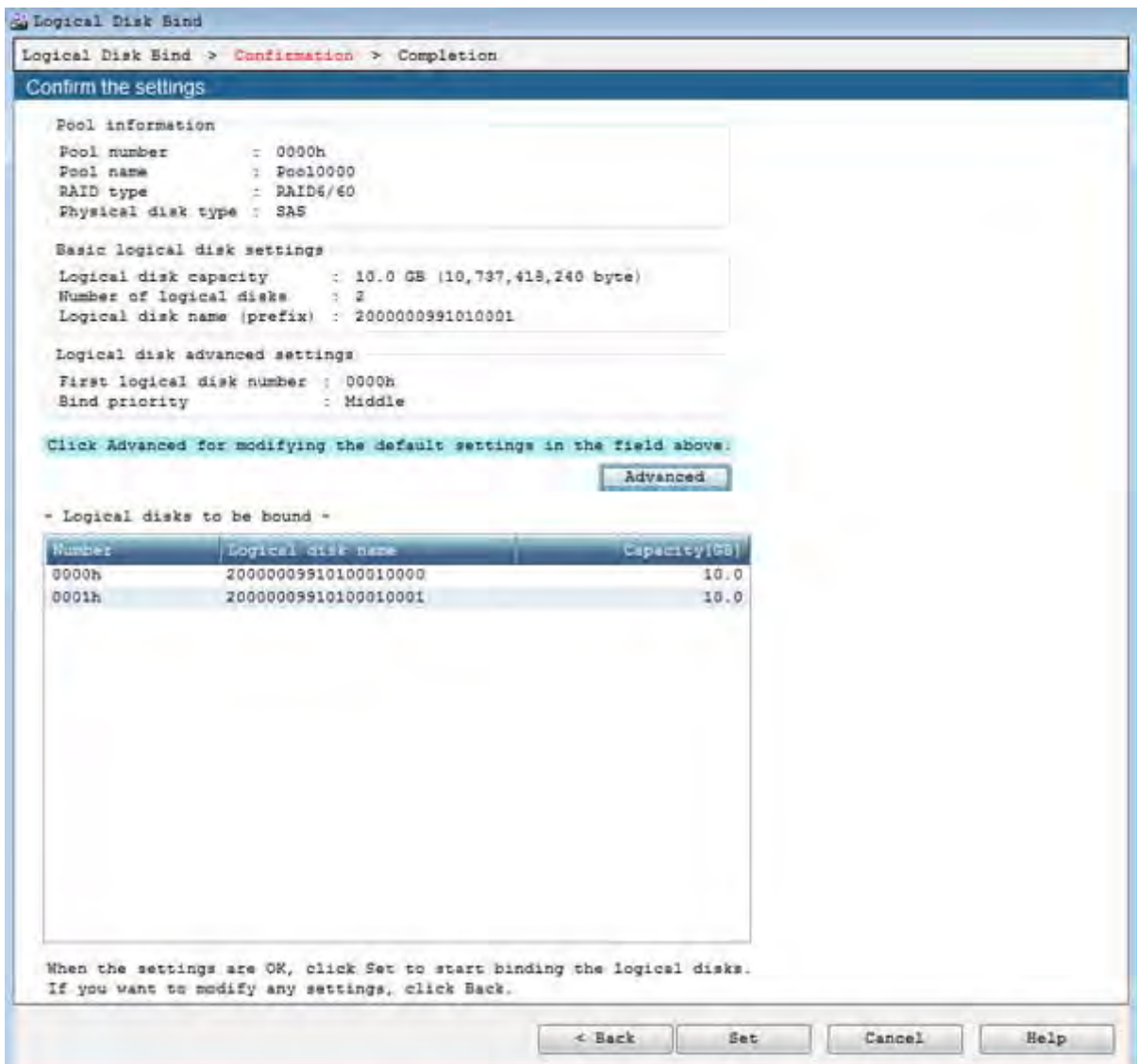

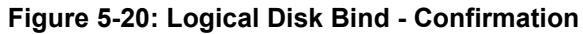

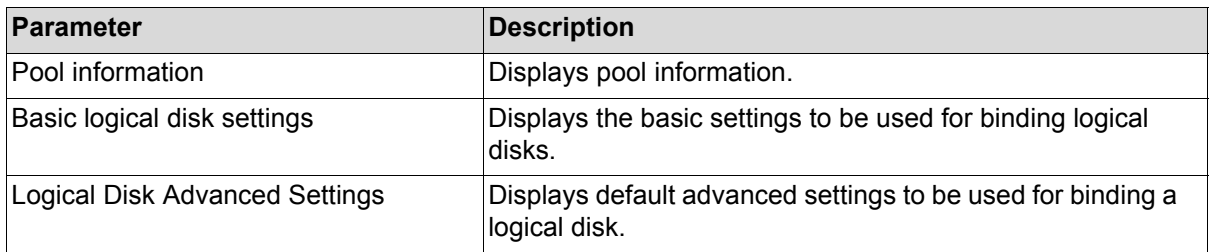

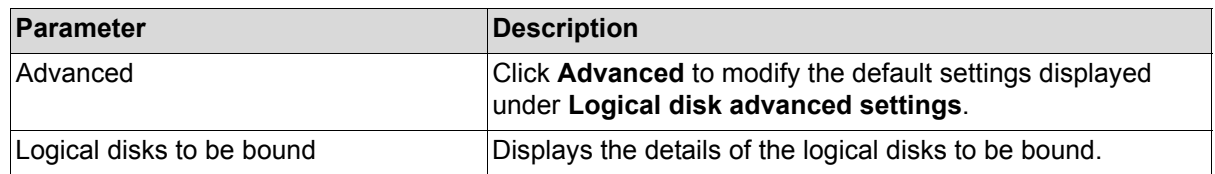

Perform the following steps for binding a logical disk.

- 1. The settings of the logical disk to be bound are listed. Confirm the settings.
- 2. To perform advanced settings, click **Advanced**.
- 3. After confirming the settings, click **Set** to display the following confirmation message.

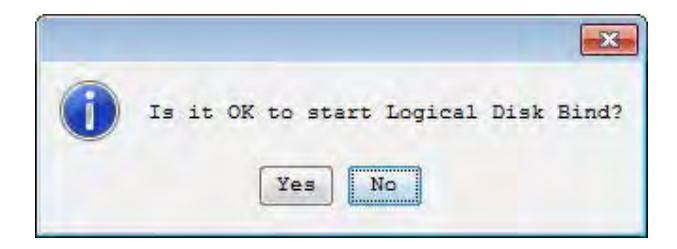

4. Click **Yes** to perform the logical-disk binding.

#### **5.3.4.3 Logical Disk Bind - Completion**

The result of the logical disk binding appears.

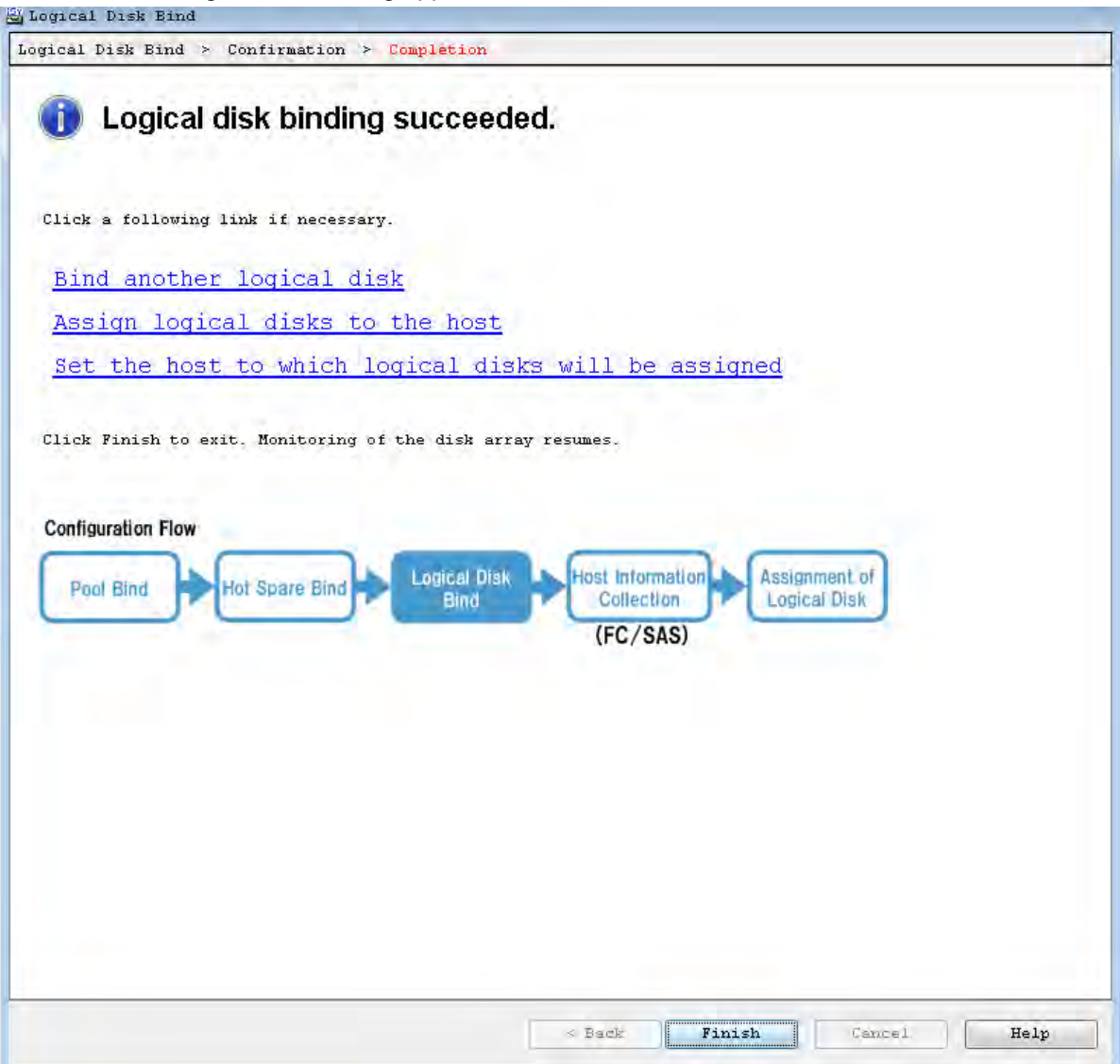

 **Figure 5-21: Logical Disk Bind - Completion**

| <b>Parameter</b>                                        | Description                                                                                    |
|---------------------------------------------------------|------------------------------------------------------------------------------------------------|
| Bind another logical disk                               | Click this hyperlink to reopen the Logical Disk Bind page<br>for another logical disk binding. |
| Set the host to which logical disks will<br>be assigned | Click this hyperlink, to open the Host Information<br><b>Collection page.</b>                  |
| Assign logical disks to the host                        | Click this hyperlink to open the Assignment of Logical<br>Disk page.                           |

Click **Set the host to which logical disks will be assigned** to retrieve the information of the host to which logical disks that have been bound are assigned.
# **5.3.5 Collecting Host Information**

#### **5.3.5.1 Host Information Collection**

Select how to collect host information.

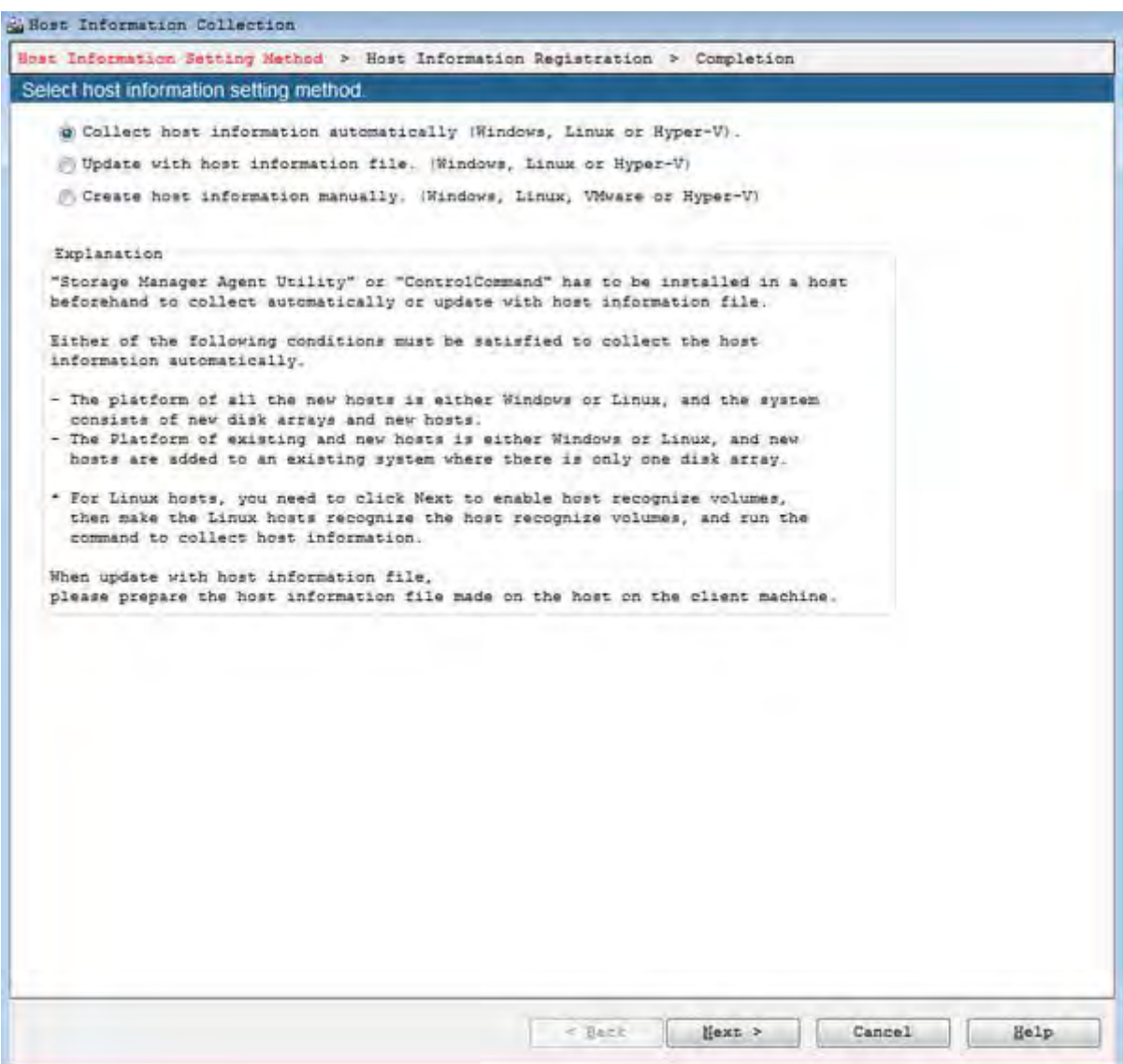

#### **Figure 5-22: Host Information Collection - Setting Method**

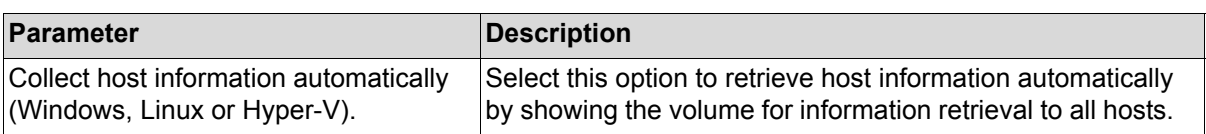

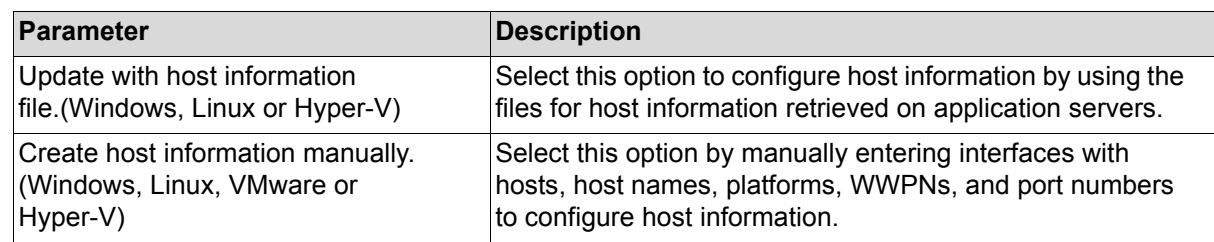

Select **Collect host information automatically (Windows or Linux)** and click **Next**. The confirmation dialog box appears.

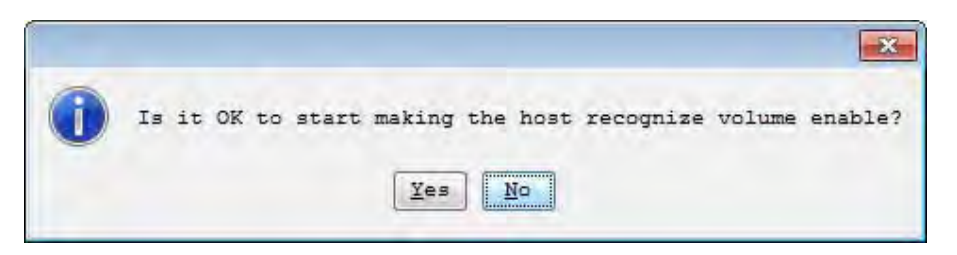

Click **Yes**. The **Host Information Collection - Registration** screen appears.

#### **5.3.5.2 Host Information Collection- Registration**

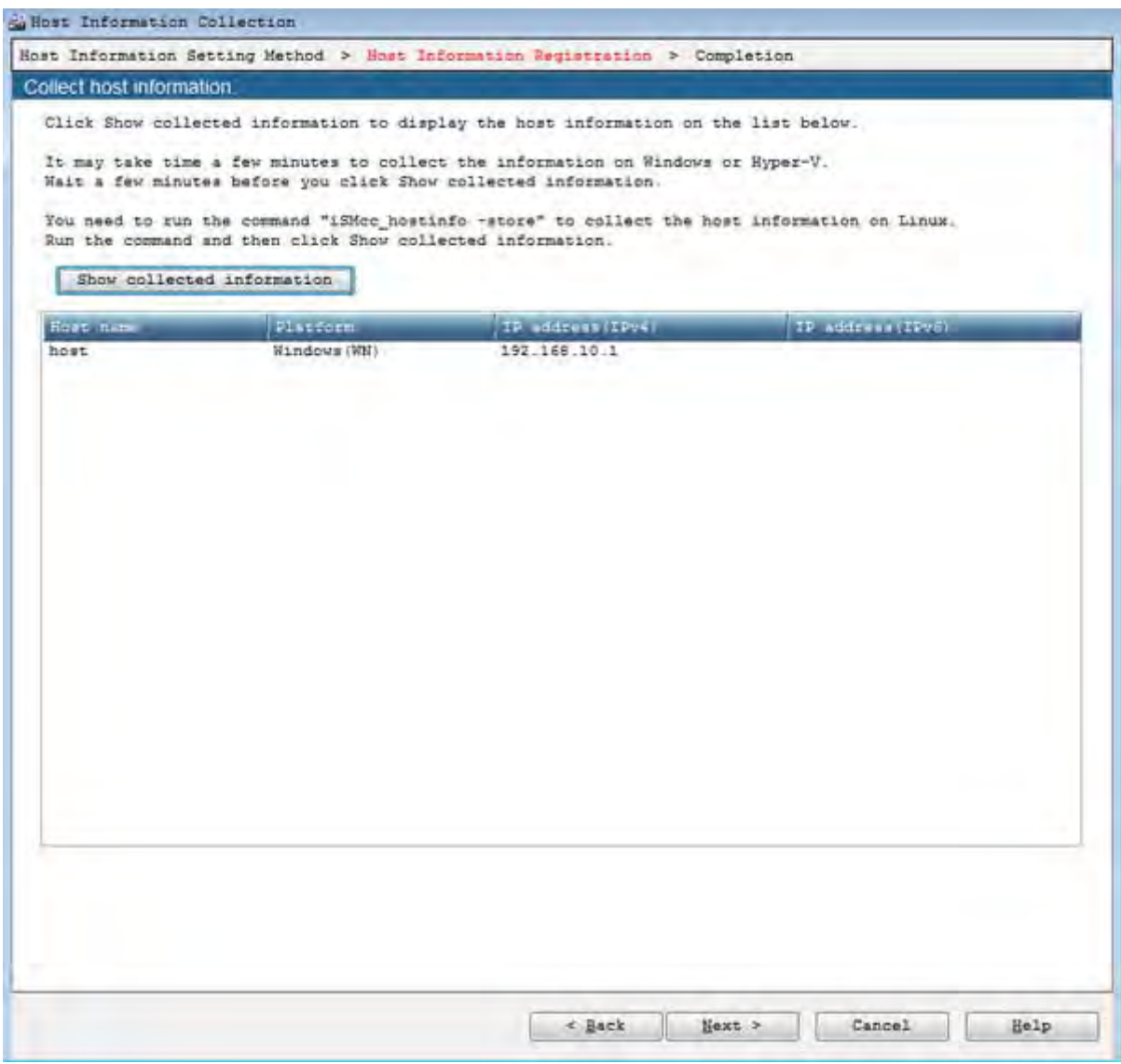

 **Figure 5-23: Host Information Collection - Registration**

| <b>∣Parameter</b>          | <b>Description</b>                                                                      |
|----------------------------|-----------------------------------------------------------------------------------------|
| Show collected information | Click this button to retrieve the host information collected<br>by the disk array unit. |

Confirm whether the information on all the hosts is retrieved, and then click **Yes**.

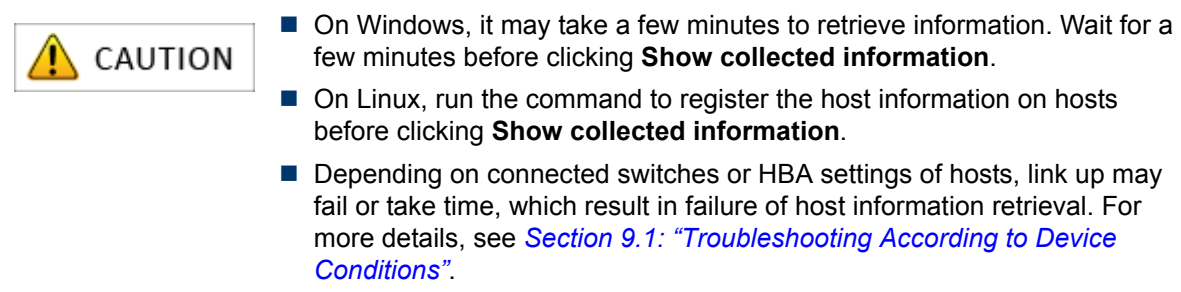

#### **5.3.5.3 Host Information Collection - Completion**

The result of the logical-disk binding appears.

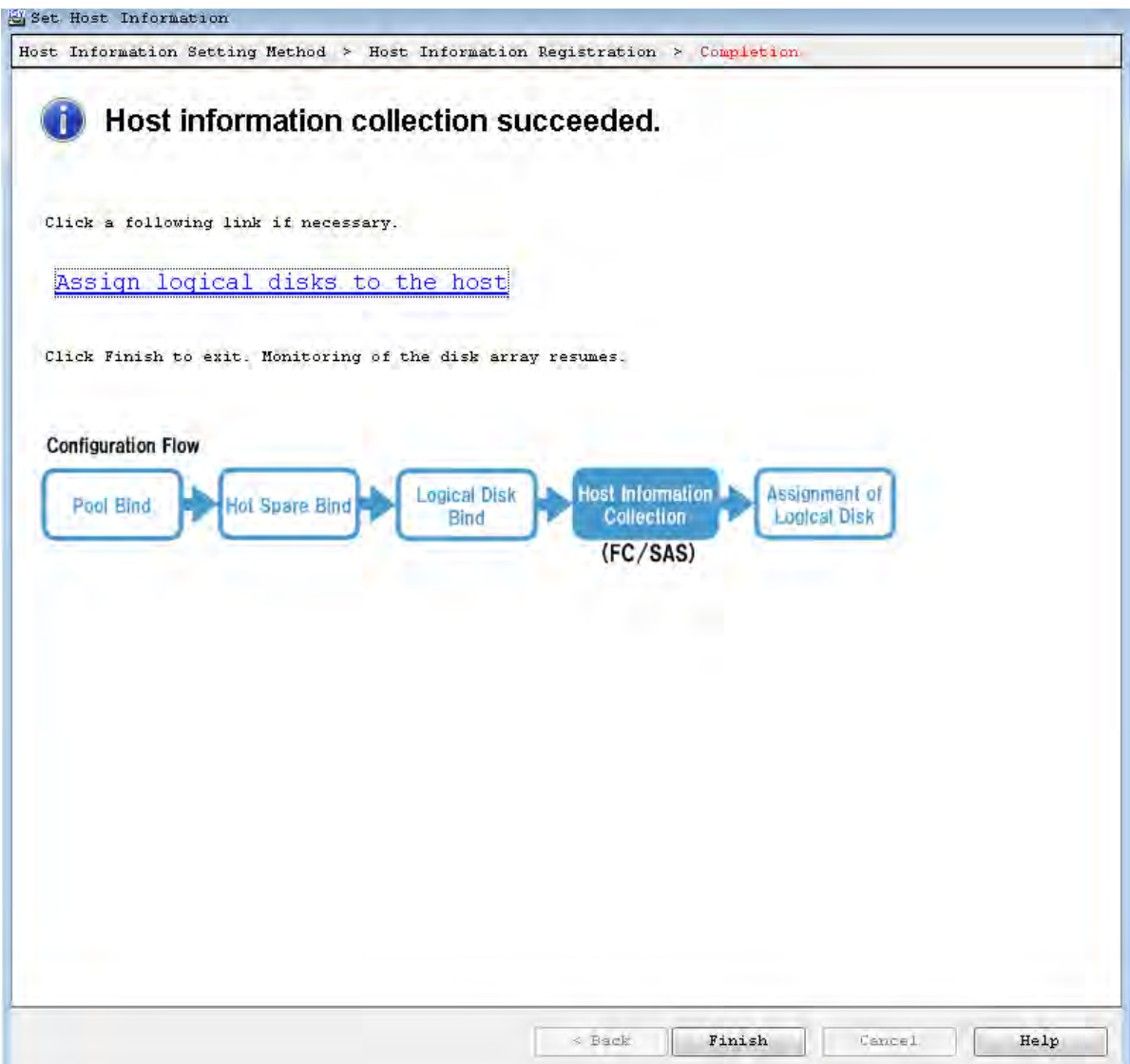

 **Figure 5-24: Host Information Collection - Completion**

| <b>∣Parameter</b>                | <b>Description</b>                                                                                       |
|----------------------------------|----------------------------------------------------------------------------------------------------|
| Assign logical disks to the host | Click this hyperlink to assign the bound logical disks to<br>hosts whose information has been retrieved. |

# **5.3.6 Assigning Logical Disks**

# **5.3.6.1 Assignment of Logical Disk**

Assign logical disks to hosts.

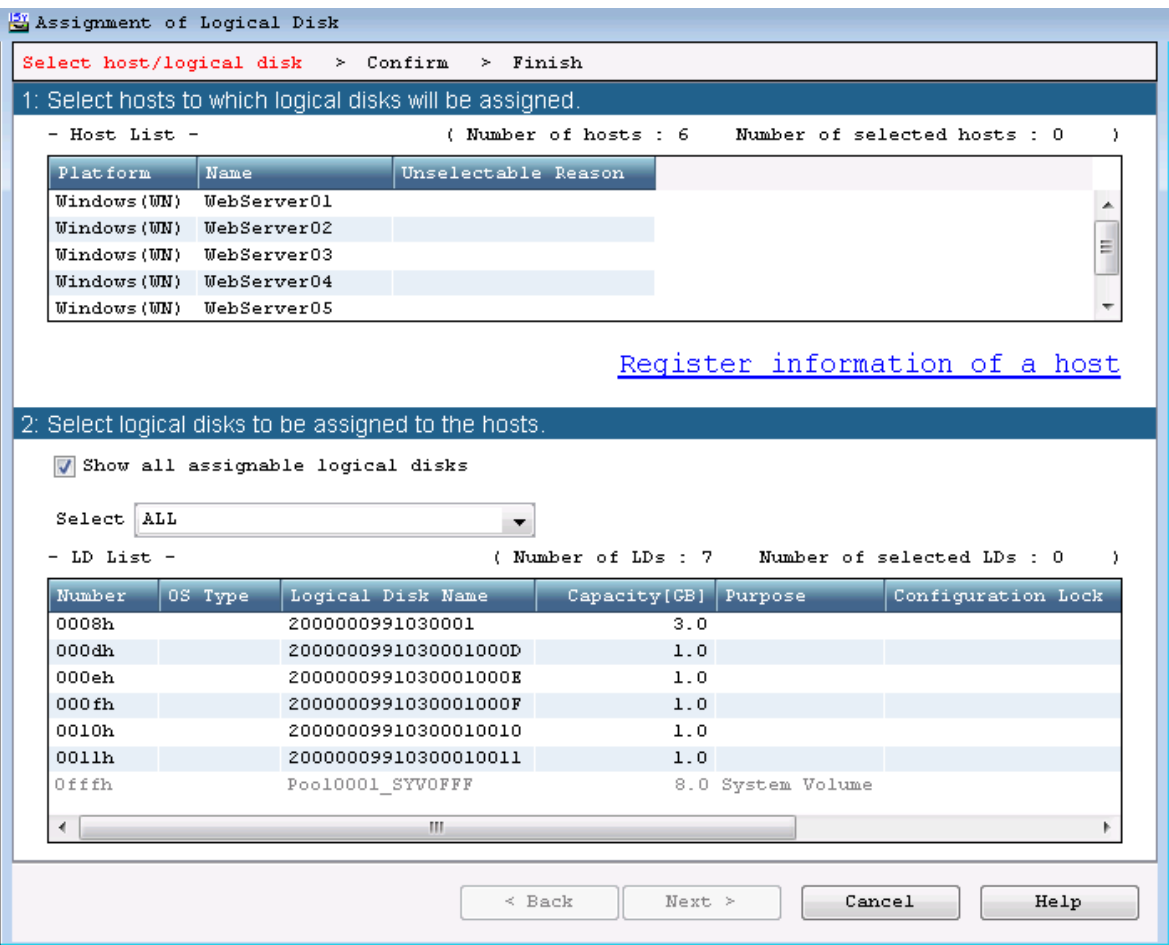

#### **Figure 5-25: Assignment of Logical Disk**

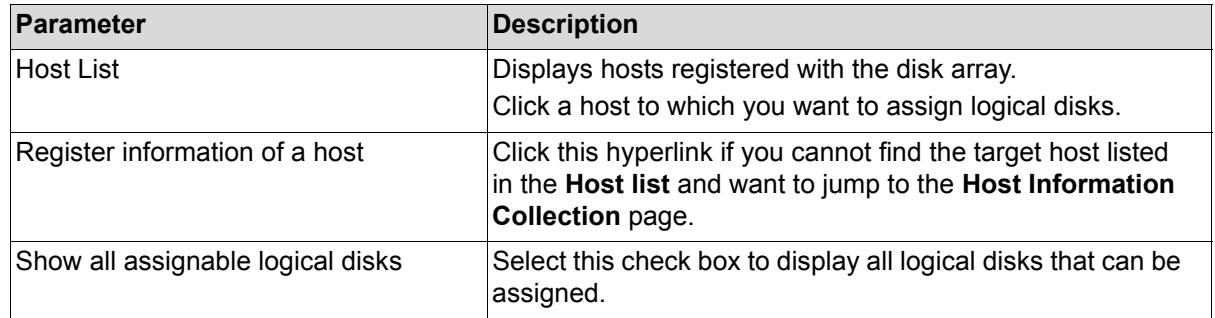

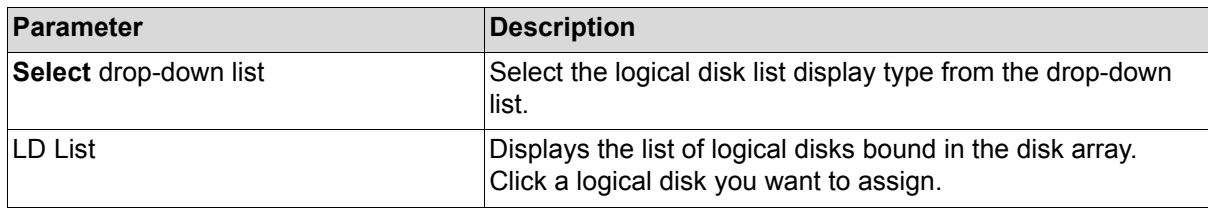

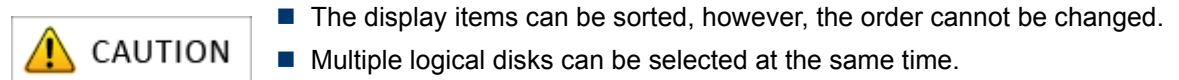

Perform the following steps:

- 1. Select hosts from the **Host List** to which logical disks will be assigned.
- 2. Select logical disks from the **LD List** to which hosts will be assigned.
- 3. Click **Next**.

#### **5.3.6.2 Assignment of Logical Disk - Confirm**

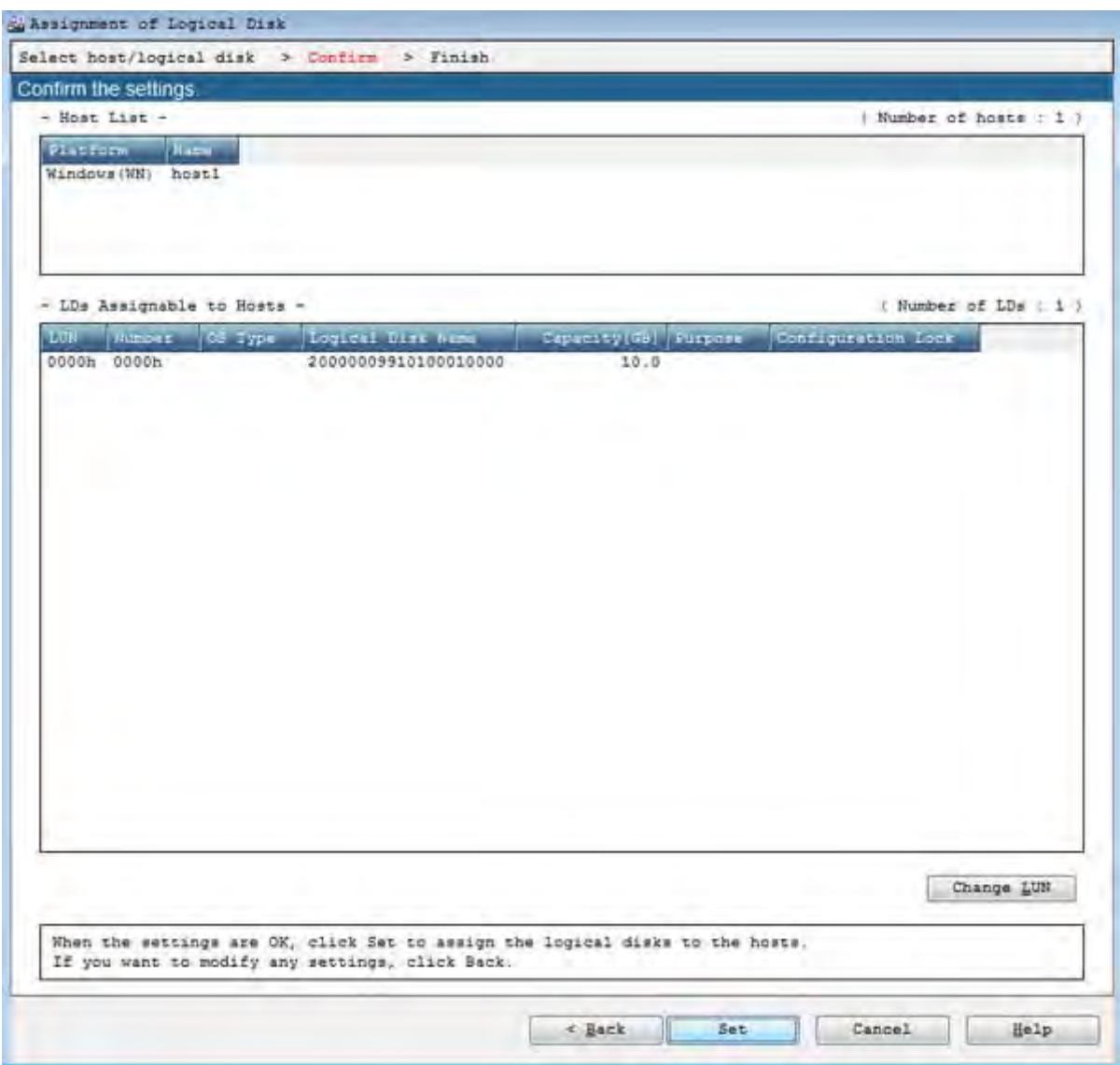

 **Figure 5-26: Assignment of Logical Disk - Confirm**

| Parameter              | <b>Description</b>                                                                                              |
|------------------------|----------------------------------------------------------------------------------------------------|
| Host List              | Displays the hosts to which logical disks will be assigned.                                                     |
| LDs Assignable to Host | Displays logical disks to be assigned to the host.                                                              |
| Change LUN             | Click this button to open the LUN Settings page, which<br>allows configuring LUN (Logical Unit Number) setting. |

Check the setting and click **Set** to perform the logical disk assignation. When the assignation is completed, the completion page appears.

# **5.3.6.3 Assignment of Logical Disk - Finish**

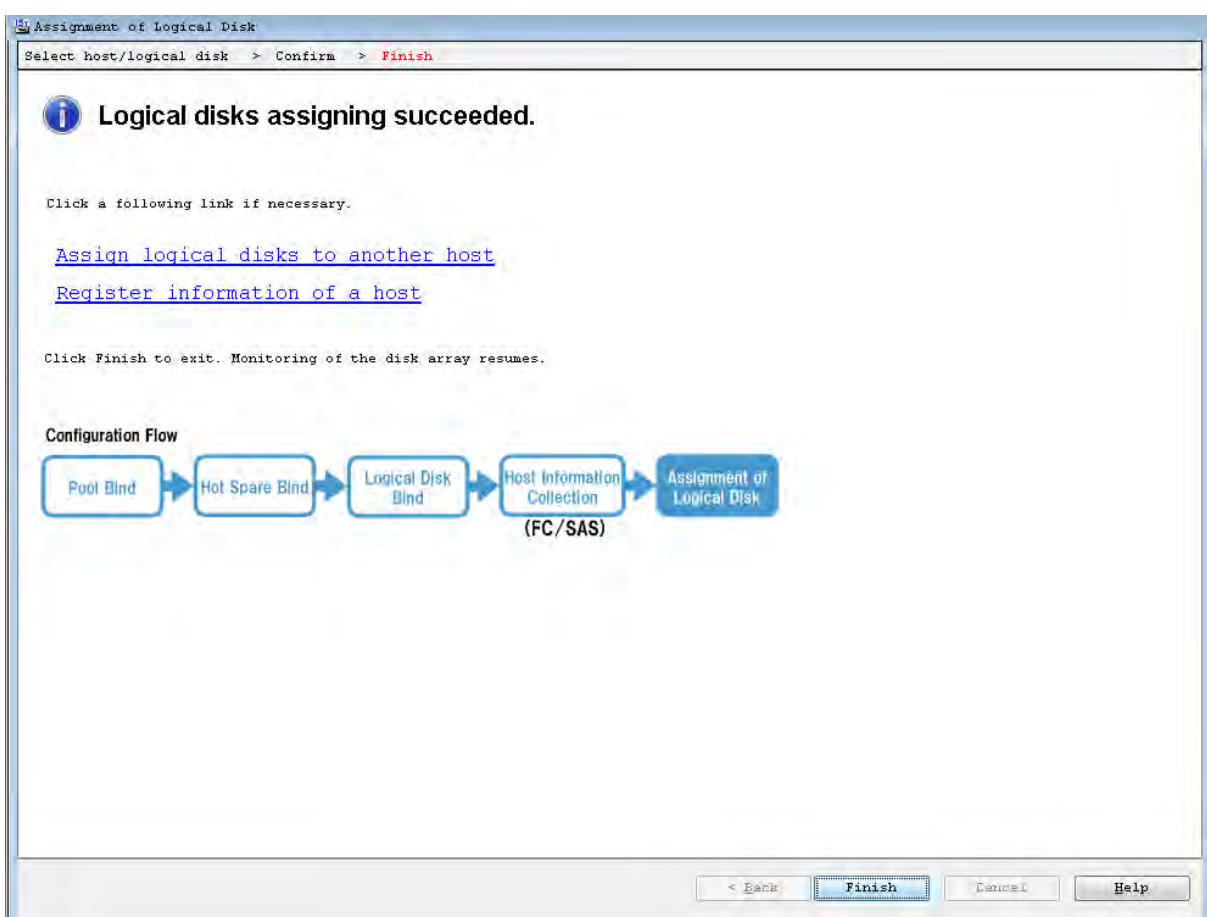

# **Figure 5-27: Assignment of Logical Disk - Finish**

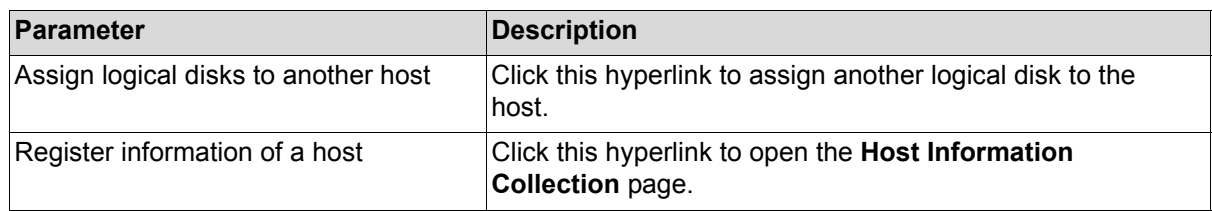

The initialization is now complete. Click **Finish**.

# **5.4 Checking Connection from Application Servers**

Check connection from the application servers by following the procedure described in one of the following:

- For a Windows environment, see *[Section B.3: "Checking Connection from Application Server"](#page-301-0)*.
- For a Linux environment, *[Section E.3: "Checking Connection from Application Server"](#page-368-0)*.

# **Chapter 6 Initializing a Disk Array (iSCSI)**

This chapter describes how to initialize a disk array configured for iSCSI connection.

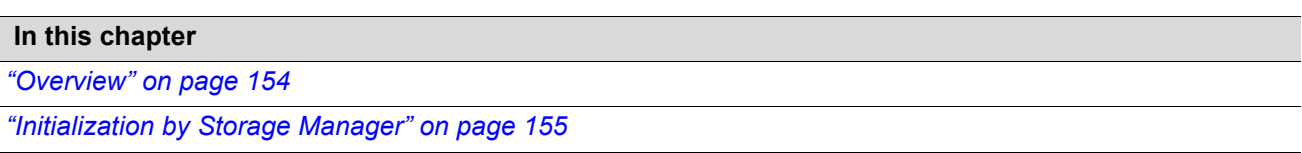

# <span id="page-191-0"></span>**6.1 Overview**

To set FC connection first in a disk array configured for both FC and iSCSI connections, see *[Chapter 5,](#page-148-0)  ["Initializing a Disk Array \(FC\)"](#page-148-0)* to make the setting and then perform the procedure in this chapter.

To set iSCSI connection first, perform the procedure in this chapter and then see *[Chapter 5, "Initializing](#page-148-0)  [a Disk Array \(FC\)"](#page-148-0)* to make setting.

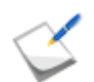

To initialize a disk array configured for FC connection, see *[Chapter 5, "Initializing a Disk](#page-148-0)  [Array \(FC\)"](#page-148-0)* .

The initialization consists of:

**1. Initializing the disk array by using the initialization wizard**

Use the initialization wizard to make the basic settings of disk array.

For details about the procedure, see *[Section 6.2.1: "Initialization Wizard"](#page-192-1)*.

#### **2. Setting by using iSCSI Setup Tool**

Use the iSCSI Setup Tool to make the setting required for the application server.

For details about the procedure, see *[Section 6.2.2: "iSCSI Setup Tool"](#page-209-0)*.

#### **3. Binding pool**

Bind a pool in the disk array.

For details about the procedure, see *[Section 6.2.3: "Binding a Pool"](#page-210-0)*.

#### **4. Binding hot spare**

Bind hot spare. This step is not required unless a hot spare is bound. For details about the procedure, see *[Section 6.2.4: "Binding a Hot Spare"](#page-215-0)*.

#### **5. Binding logical disk**

Bind logical disks.

For details about the procedure, see *[Section 6.2.5: "Binding Logical Disk"](#page-219-0)*.

#### **6. Assigning the logical disks to application servers**

Assign the logical disk to the application servers.

For details about the procedure, *[Section 6.2.6: "Assigning Logical Disk"](#page-224-0)*.

#### **7. Checking connection from the application servers**

Check that the application servers to which the logical disk has been assigned can access the disk array.

# <span id="page-192-0"></span>**6.2 Initialization by Storage Manager**

# <span id="page-192-1"></span>**6.2.1 Initialization Wizard**

#### **6.2.1.1 Overview**

Use initialization wizard to make the basic settings of a disk array.

Operations to be performed on the initialization wizard are:

- Set the disk array subsystem name Change and/or confirm a disk array subsystem name.
- Set time Set time by configuring the NTP server, or manually.
- **Unlock licenses** Unlock the license.
- Set host connection ports Set host connection ports.
- Set iSNS server Register the iSNS server information for setting the iSNS server.

#### **6.2.1.2 Start Initialization Wizard**

Click **Configuration** and **Initialization** on the left pane to open the menu. Then click **Start** to start the initialization wizard.

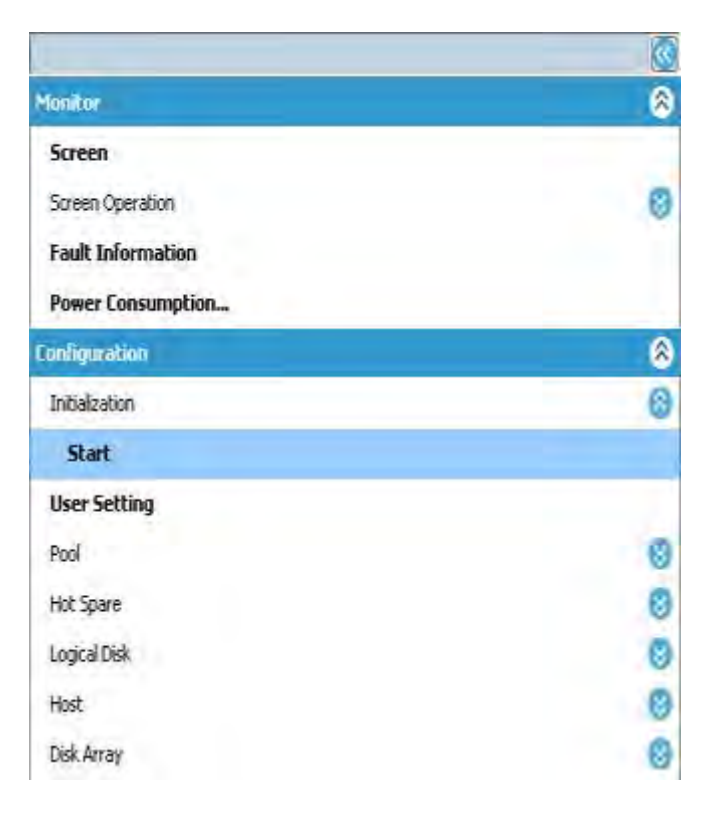

 **Figure 6-1: Starting Initialization Wizard**

Before the initialization starts, the following confirmation message appears.

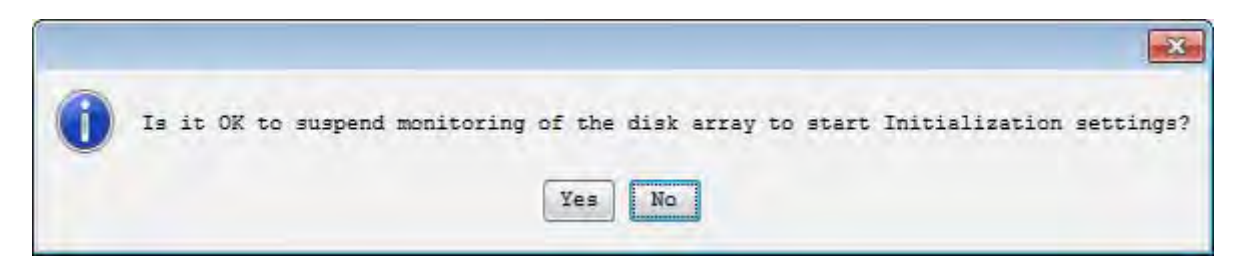

Click **Yes** to start the Initialization Wizard.

#### **6.2.1.3 Welcome to Initialization Wizard**

When the Initialization Wizard starts, perform the settings as prompted.

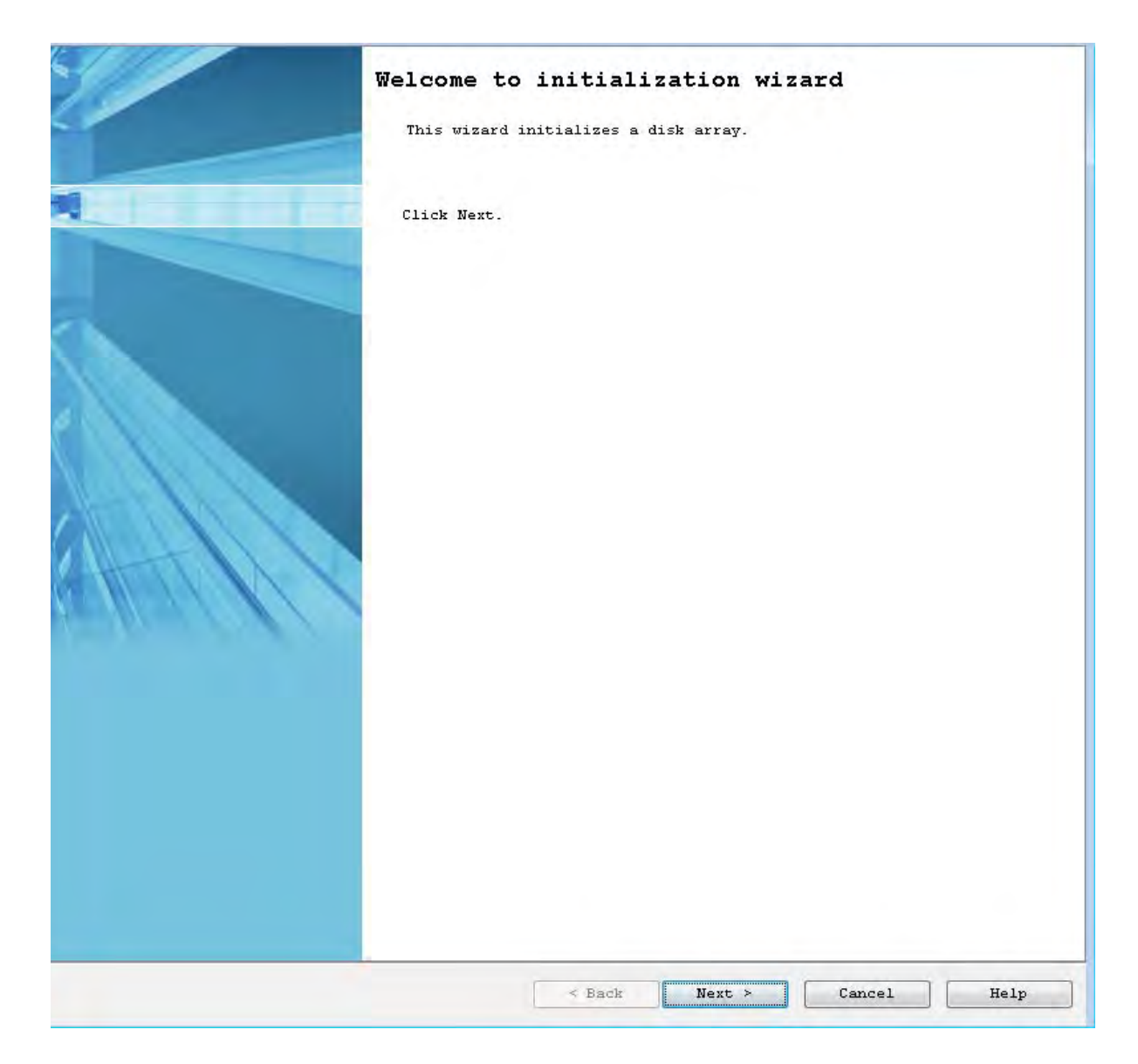

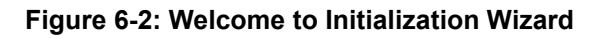

Click **Next**.

#### **6.2.1.4 Set Disk Array Subsystem Name**

You can change the disk array name.

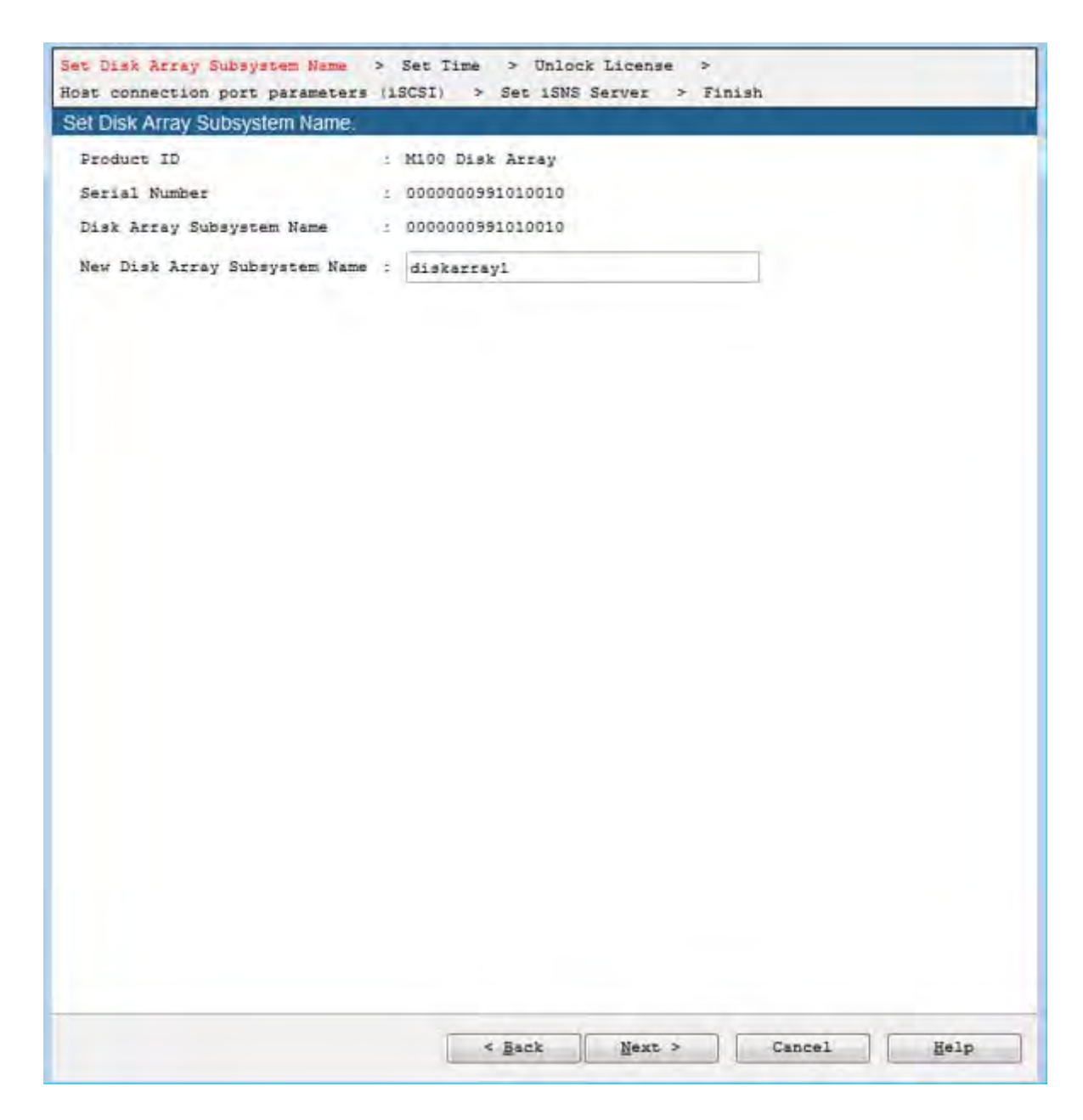

#### **Figure 6-3: Set Disk Array Subsystem Name**

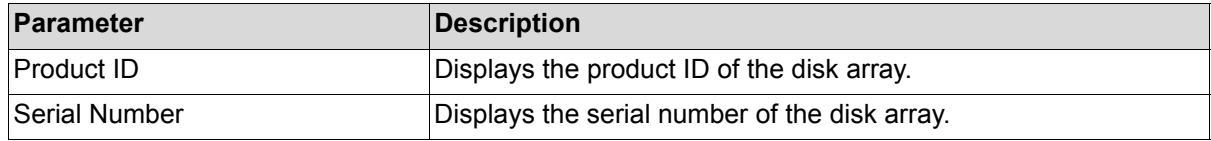

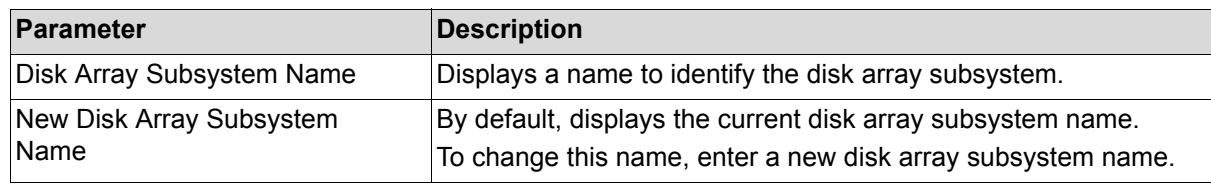

Perform the following steps to change a disk array name:

- 1. Enter a new name in the **New Disk Array Subsystem Name** box.
- 2. Confirm the name and click **Next**.

#### **6.2.1.5 Set Time**

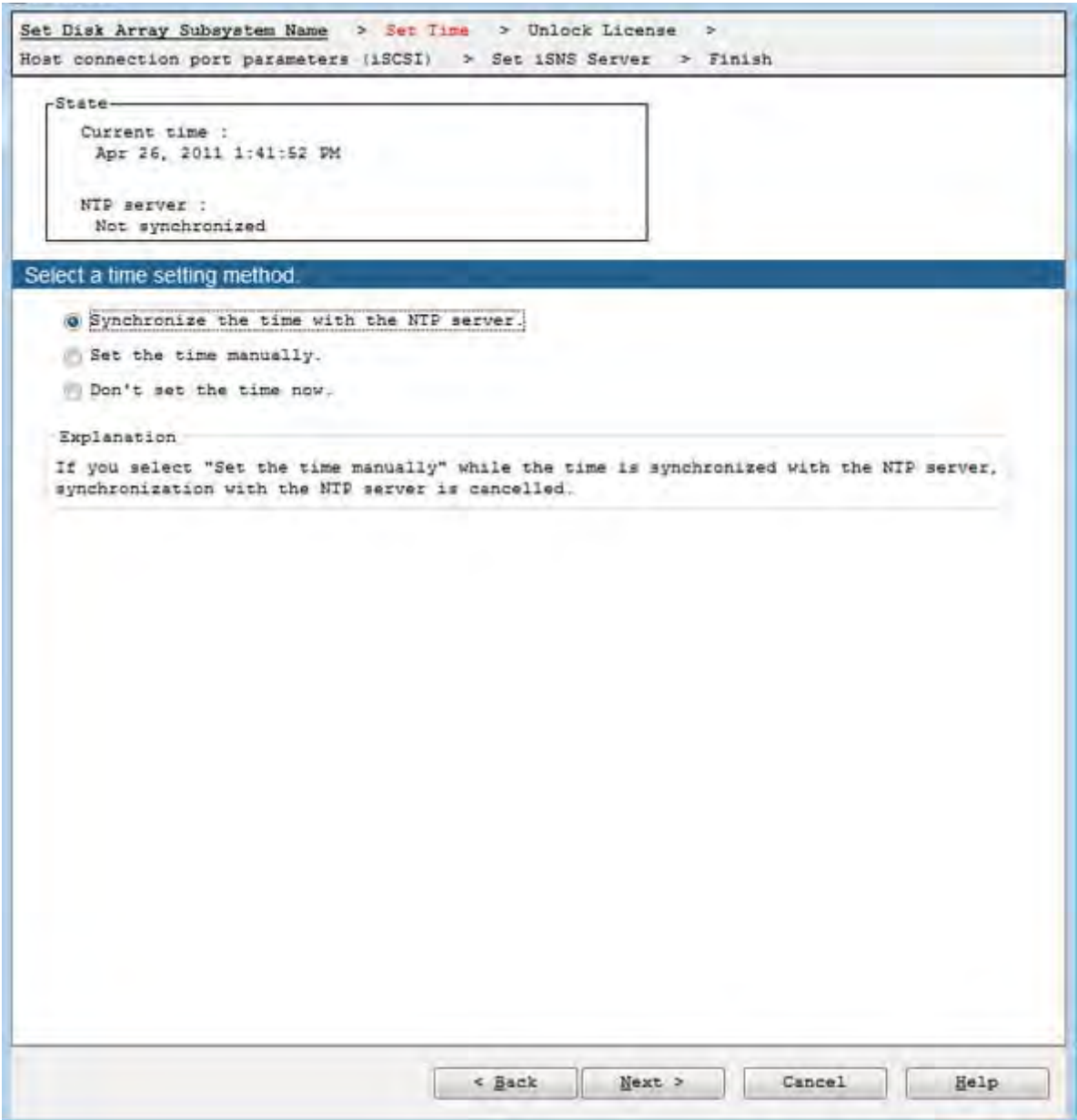

#### **Figure 6-4: Set Time**

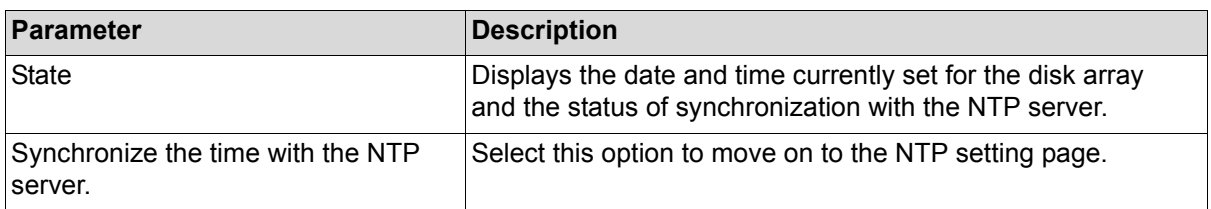

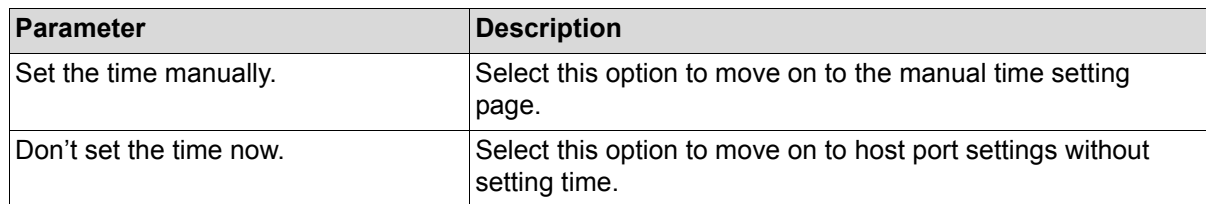

To configure a time using NTP, select **Synchronize the time with the NTP server** and click **Next**.

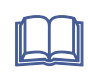

For the procedure when the **Set the time manually** option is selected, see *Configuration Setting Tool User's Manual (GUI) for OptimaX600 Series*.

#### **6.2.1.6 Set Time - NTP server**

Configure the NTP settings.

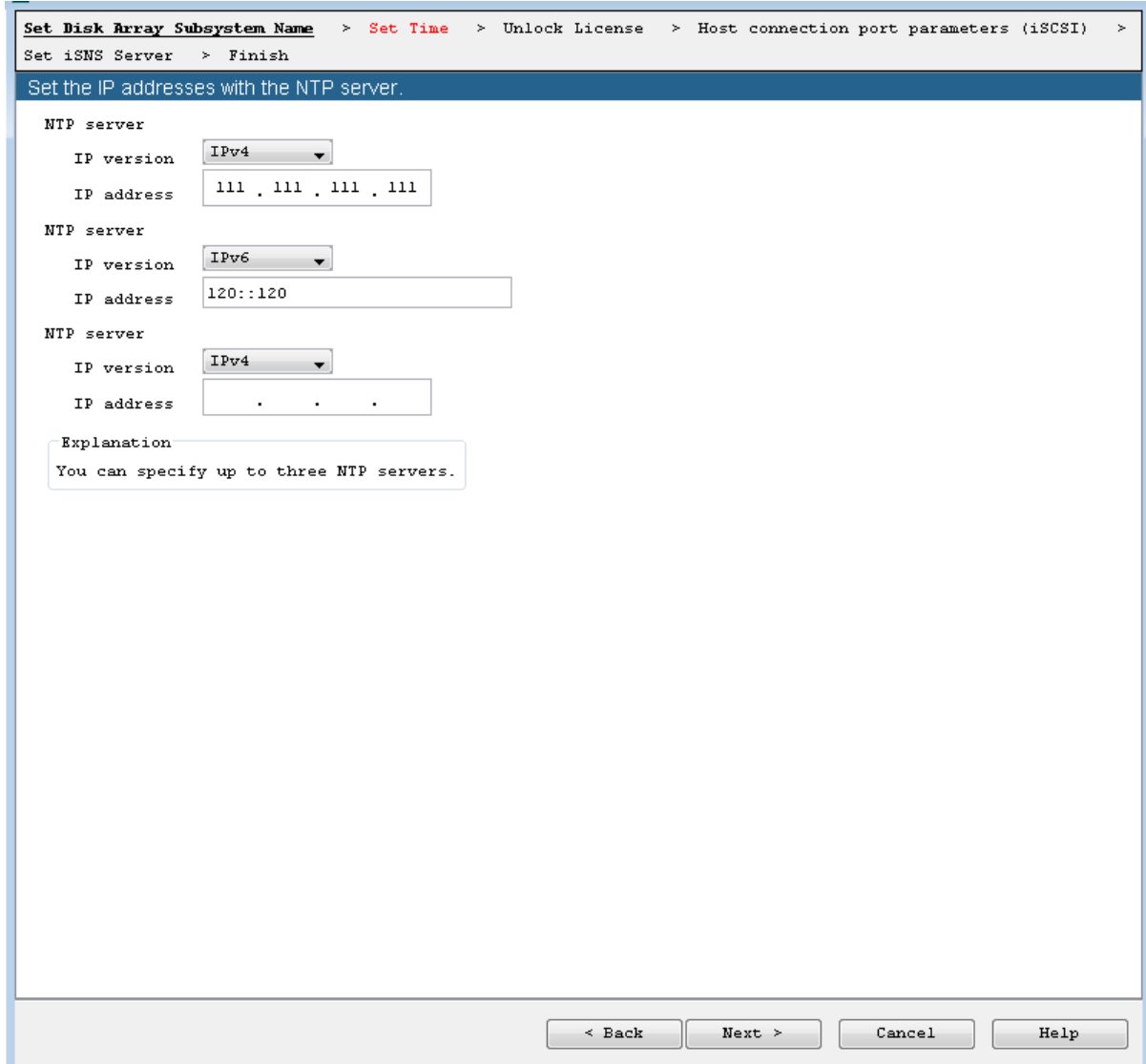

#### **Figure 6-5: Set Time - Setting NTP Server**

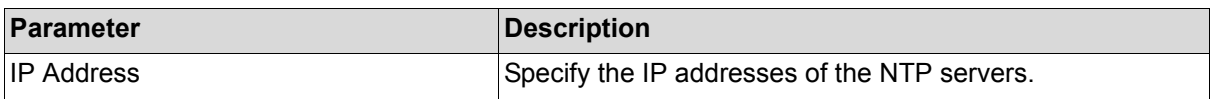

To set NTP server, enter the required information and click **Next**.

#### **6.2.1.7** U**nlock License**

Unlocks the licenses of the disk array.

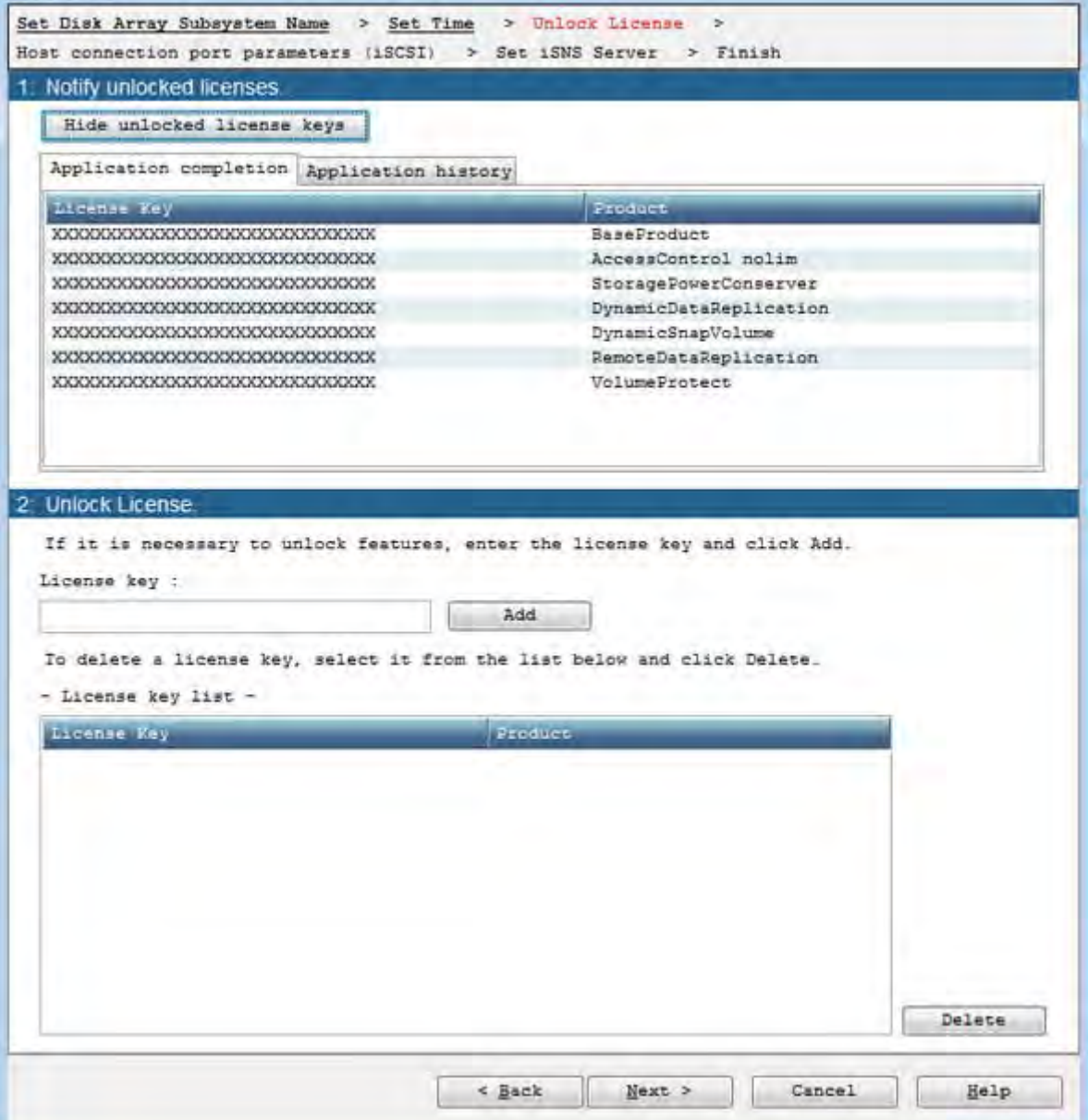

# **Figure 6-6: Unlock License**

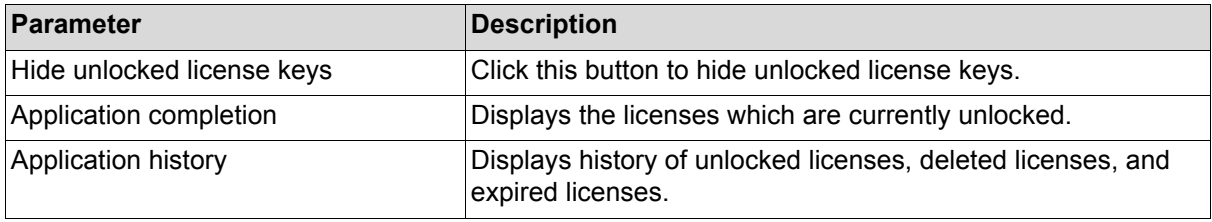

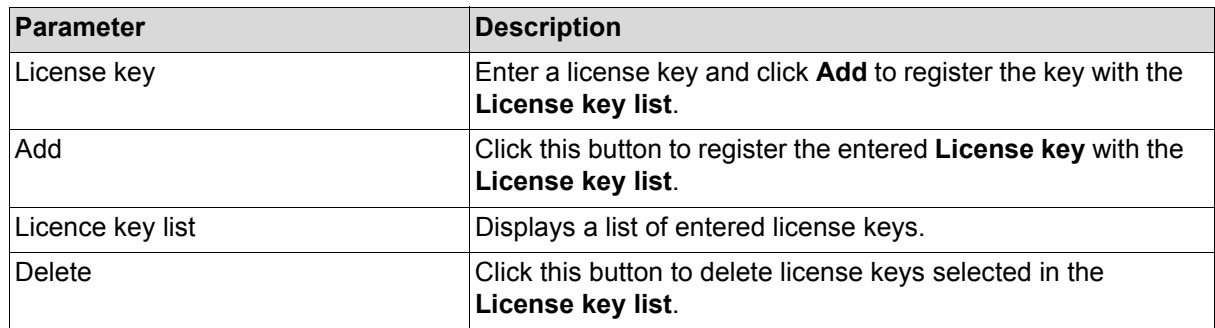

To unlock the licenses, enter all the license keys to be unlocked and click **Next**.

#### **6.2.1.8 Set host connection port parameters (iSCSI)**

Set host connection ports for the disk array.

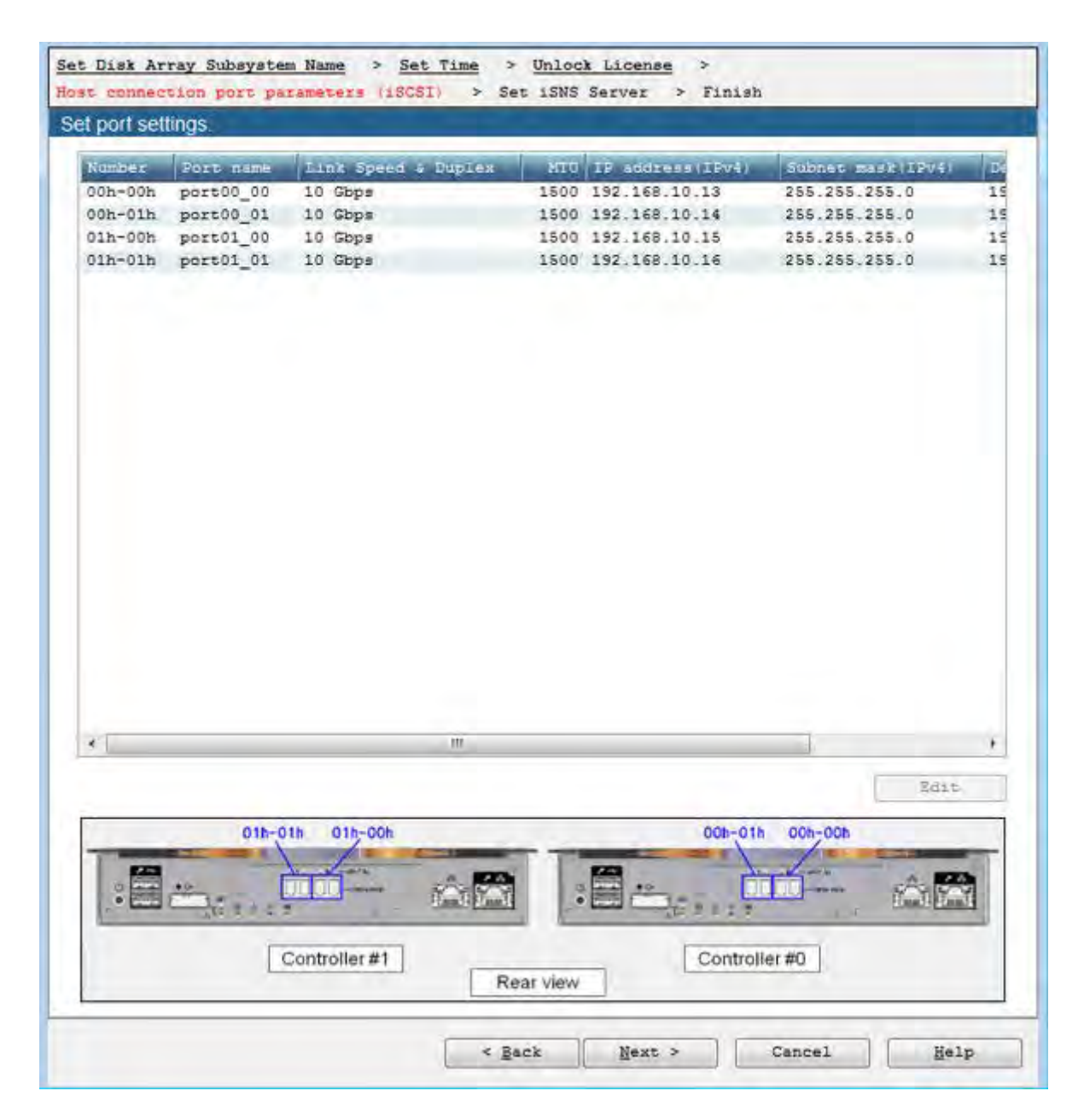

#### **Figure 6-7: Host Connection Port Parameters (iSCSI)**

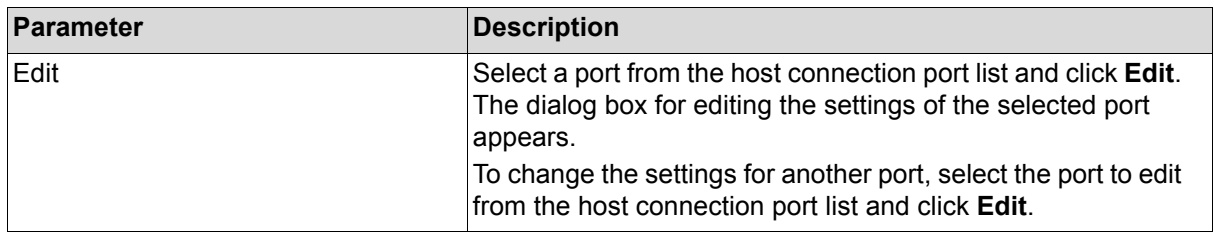

When editing the settings of host connection ports is completed, click **Next** on the Host connection port parameters (iSCSI) page.

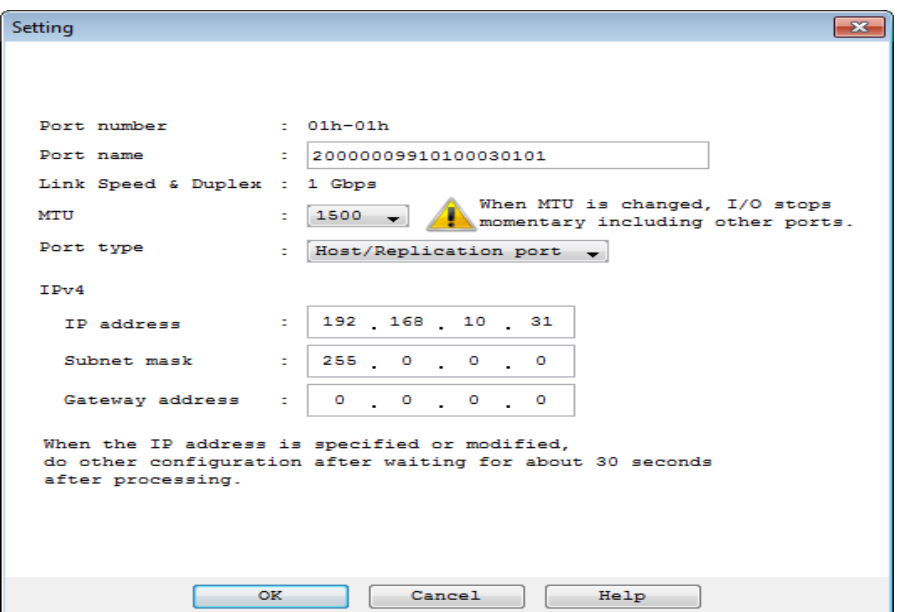

 **Figure 6-8: Host Connection Port Parameters (iSCSI) - Setting**

| <b>Parameter</b>    | <b>Description</b>                                                                                                    |
|---------------------|----------------------------------------------------------------------------------------------------|
| Port number         | Displays unique number for the port.                                                                                                    |
| Port name           | Specify a port name.                                                                                                    |
| Link Speed & Duplex | Displays the value of the link speed duplex. These values<br>cannot be changed.                                                                                                    |
| <b>MTU</b>          | Select a MTU (Maximum Transmission Unit) size from the<br>drop-down list. Change the size according to the network<br>environment in use. The default value is 1500.                                                                                                |
| Port type           | Select the port type.<br>Host port:<br>Select this when connecting to the host.<br>Host replication port:<br>Select this when using the remote data replication function.<br>This setting is displayed only when the remote data<br>replication function is usable. |
| IP address          | Specify an IP address to be set for the port.                                                                                                    |
| Subnet mask         | Specify a subnet mask or subnet prefix to be set for the port.                                                                                                    |
| Gateway address     | Specify a gateway address to be set for the port.                                                                                                    |

Clicking **OK** applies the change of settings to the list.

When you click **Next** after changing the port settings as needed, the port settings are made.

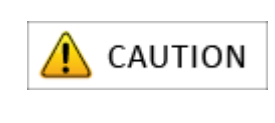

Please perform another setup after waiting about 30 seconds after processing when a setup or change of an IP address is made. When MTU is changed, communication with other ports in addition to the iSCSI port may temporarily be interrupted.

#### **6.2.1.9 Set iSNS Server**

When any iSNS server is used, register the iSNS server information.

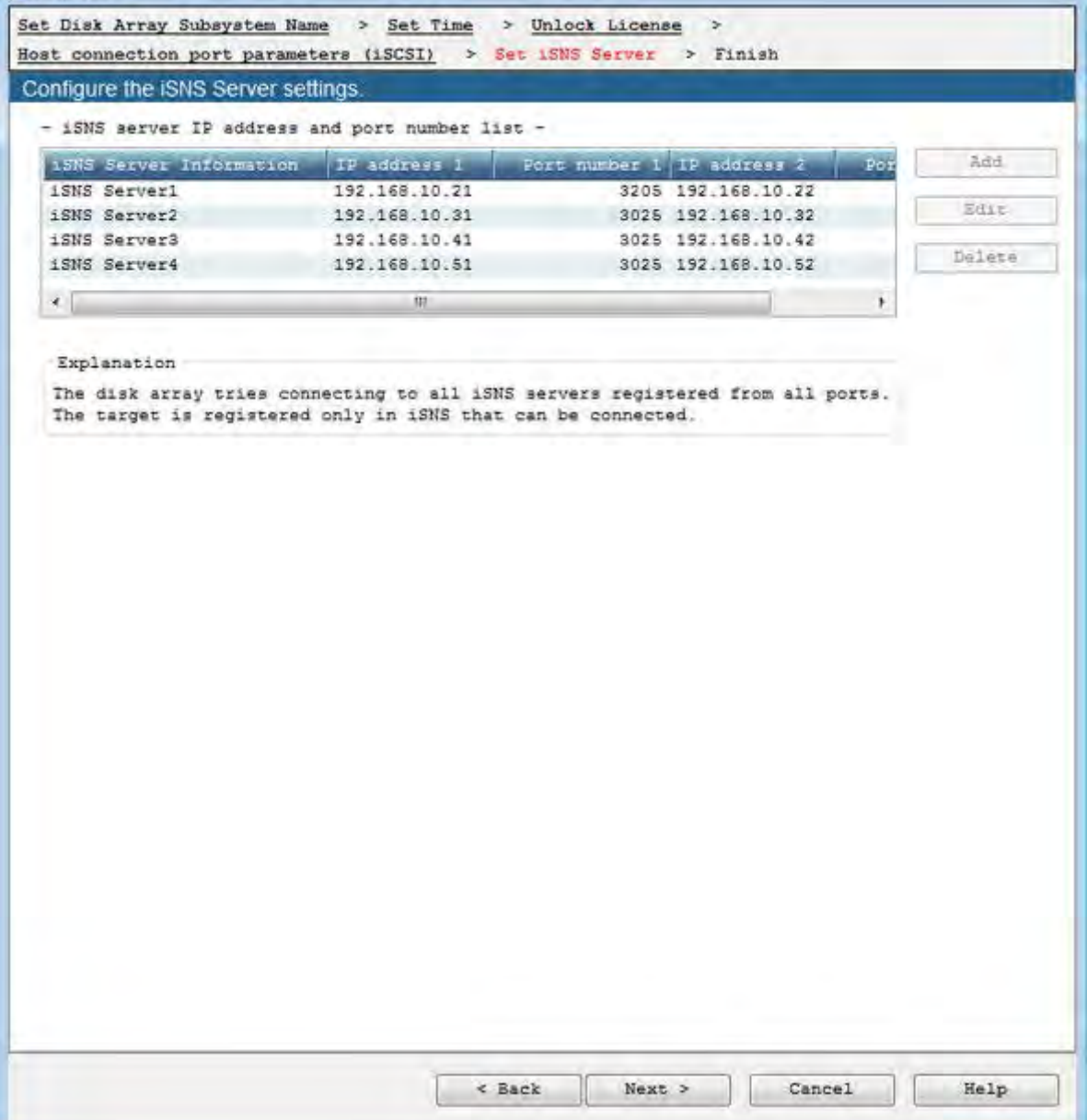

 **Figure 6-9: Set iSNS Server**

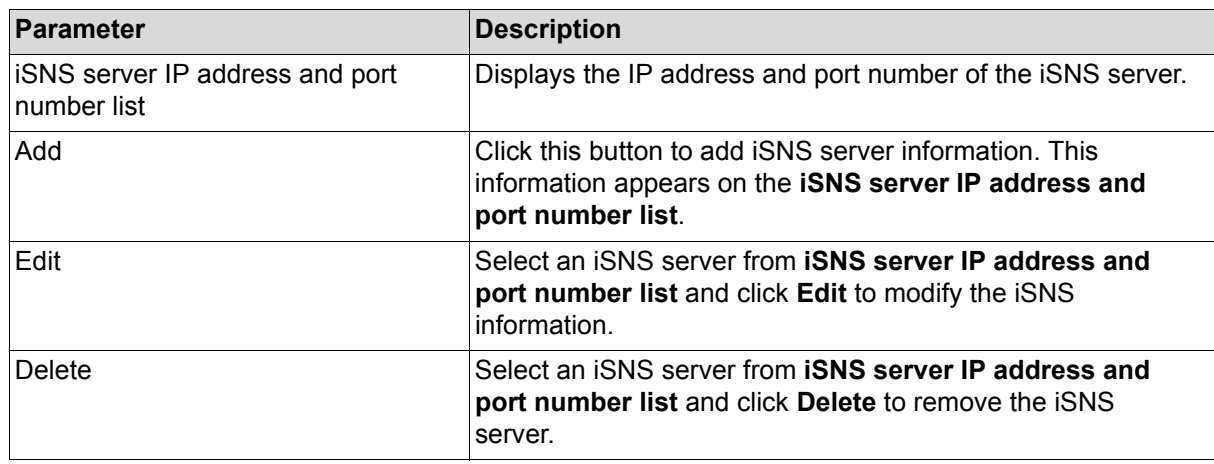

Perform any of the following steps:

- To set the iSNS servers to be monitored by the disk arrays supporting iSCSI, click **Add** to enter the necessary information. Then click **Next** to go on to **Finish initialization wizard** page.
- To not use the iSNS server, click **Next** to move on to license unlock procedure.

#### **6.2.1.10 Finish Initialization Wizard**

Confirm that the initialization is completed.

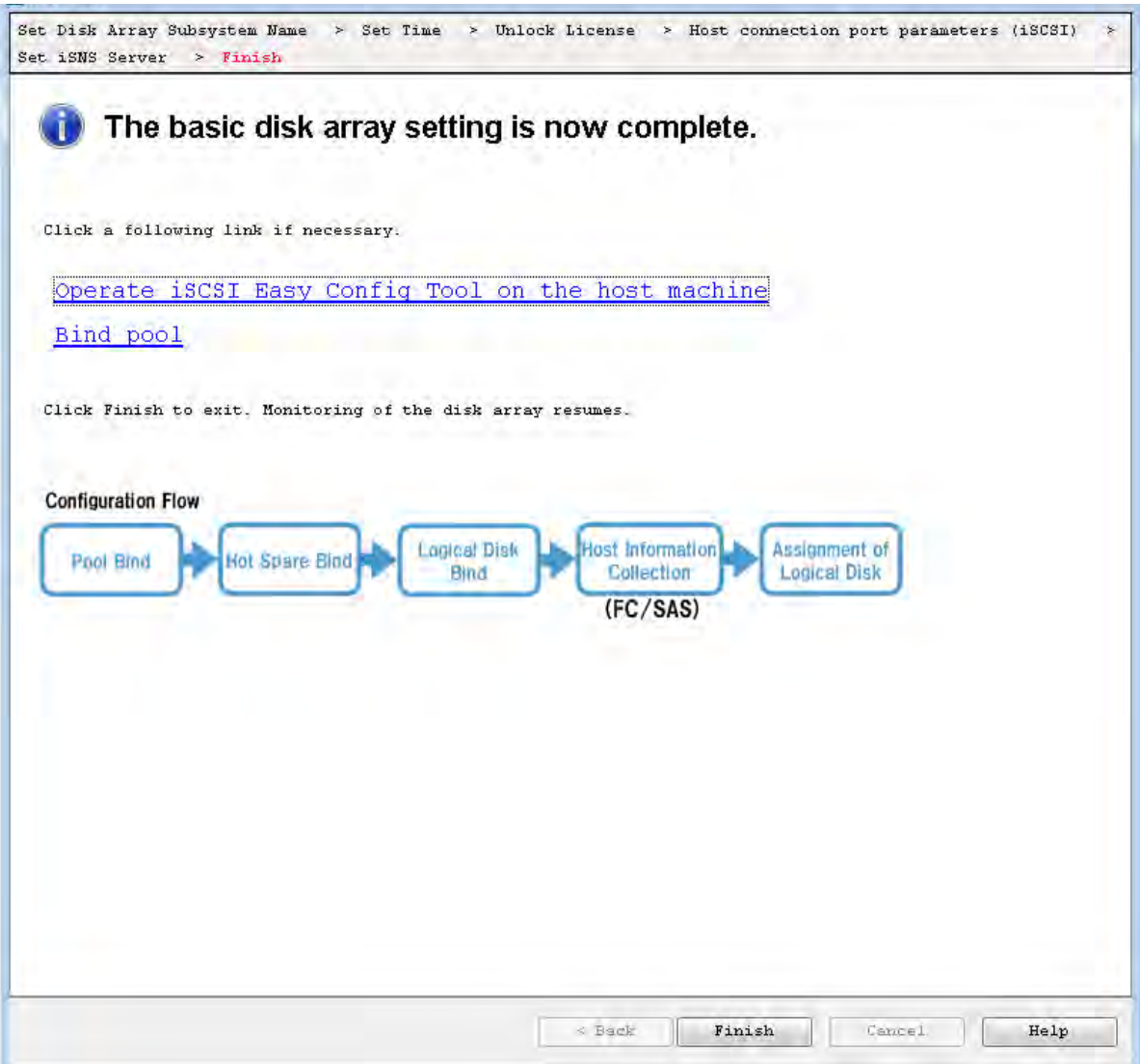

# **Figure 6-10: Finish Initialization Wizard**

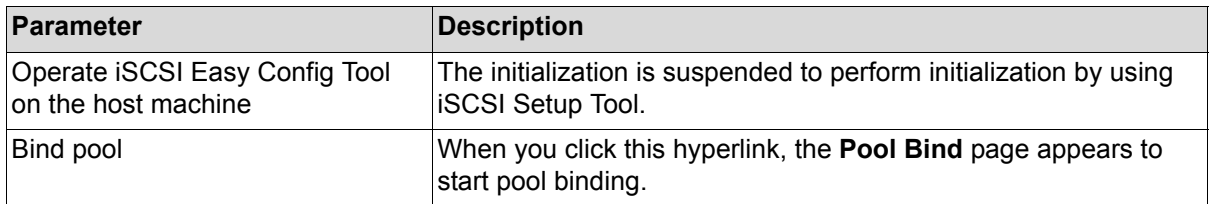

Perform the following operations:

.

- 1. Click **Operate iSCSI Easy Config Tool on the host machine** to continue the initialization by using the iSCSI Setup Tool.
- 2. When the following window appears, see *[Section 6.2.2: iSCSI Setup Tool](#page-209-0)* and perform initialization by using iSCSI Setup Tool. And then click **Bind pool** to bind pools.

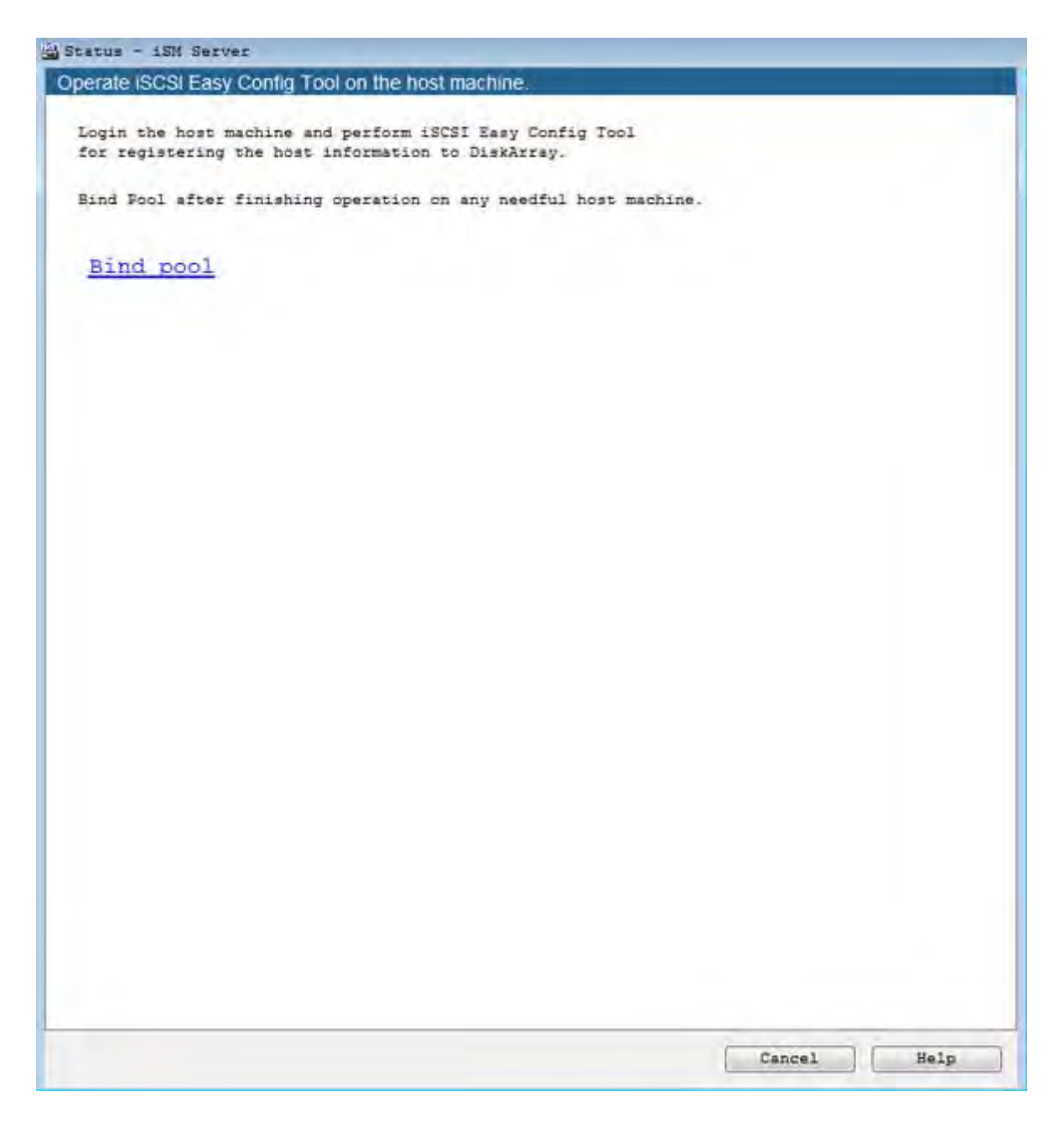

 **Figure 6-11: Status - Storage Manager Server**

# <span id="page-209-0"></span>**6.2.2 iSCSI Setup Tool**

Use iSCSI Setup tool on application servers to configure the settings required on the application servers.

For details of the procedure, see either of the following sections according to the platform of the application servers.

- For Windows application servers, see *[Section C.2: iSCSI Setup Tool](#page-324-0)*.
- For Linux application servers, see *[Section F.2: iSCSI Setup Tool](#page-382-0)*.

# <span id="page-210-0"></span>**6.2.3 Binding a Pool**

Perform basic settings for binding a pool.

#### **6.2.3.1 Pool Bind**

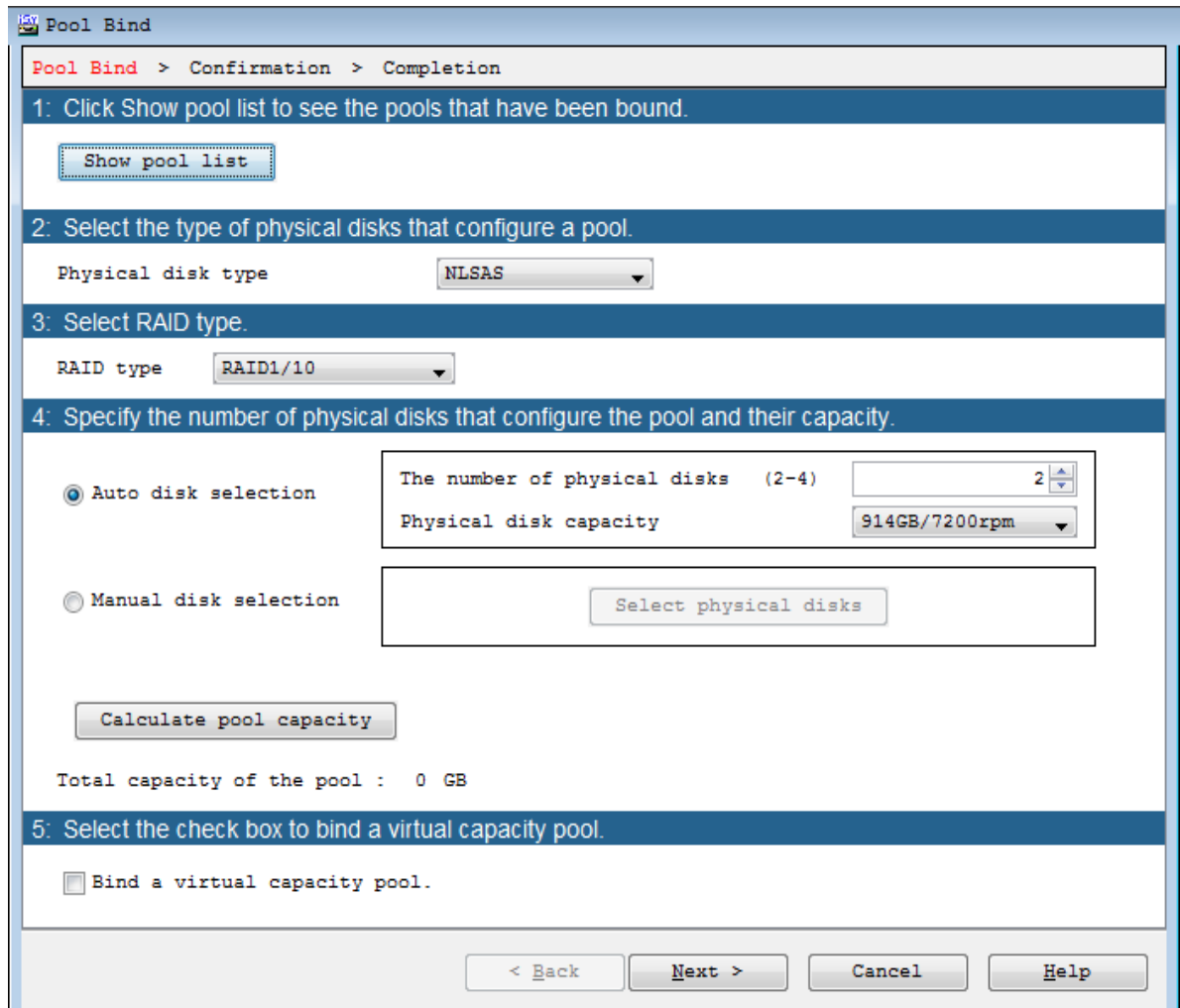

### **Figure 6-12: Pool Bind**

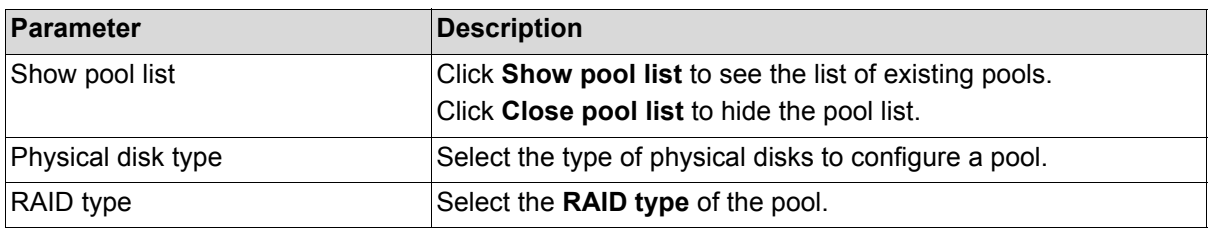

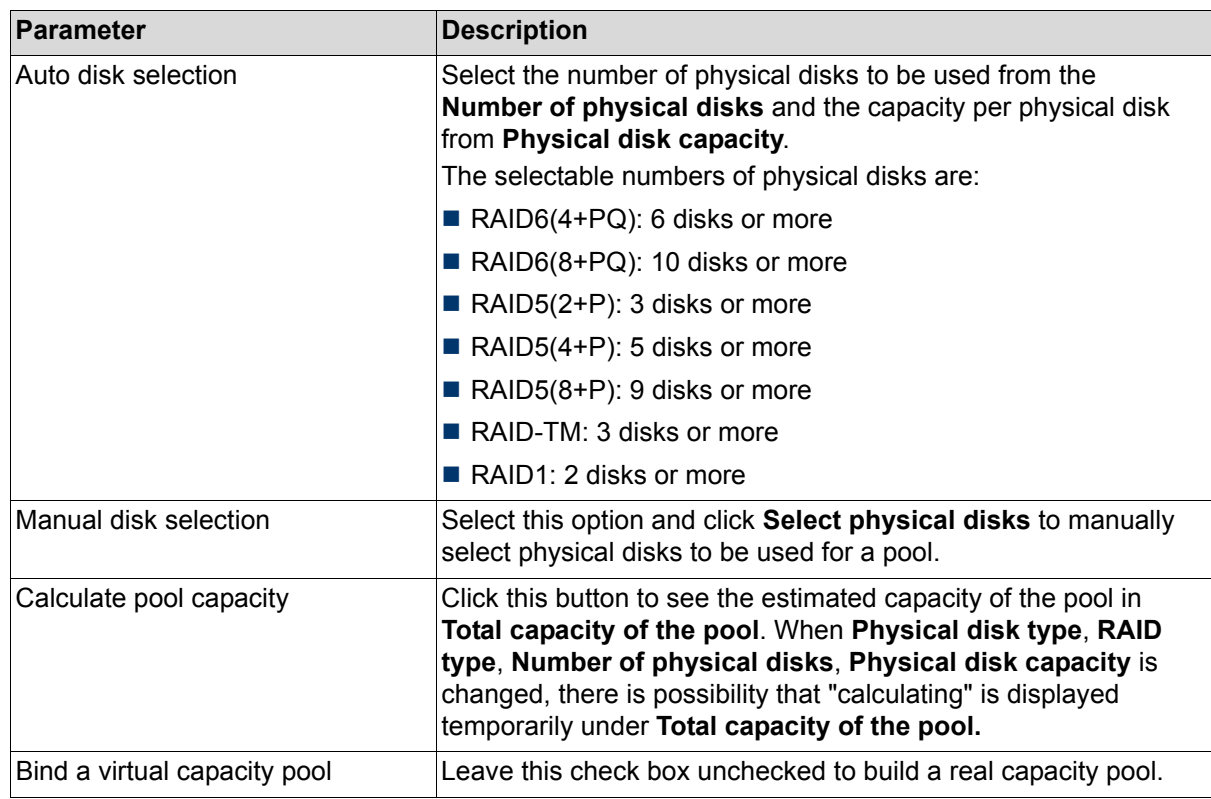

Perform the following steps to bind a pool:

- 1. Select the type of physical disk from **Physical disk type**.
- 2. Select the type of RAID from the **RAID type** from the drop-down list menu.
- 3. Select the number of physical disk that configure the pool and their capacity using either **Auto disk selection** option or **Manual disk selection** option.

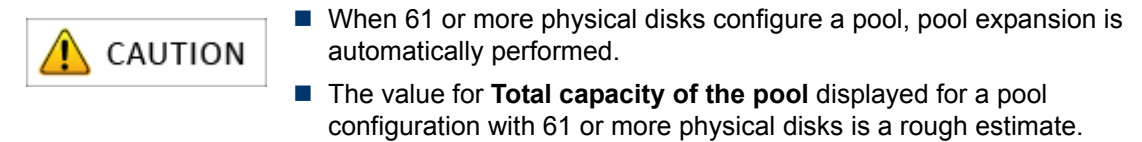

4. Click **Next** to move on to the page for confirming settings.

#### **6.2.3.2 Pool Bind - Confirmation**

The page for confirming the settings of pool binding appears. This screen lists the settings of the pool to be bound.

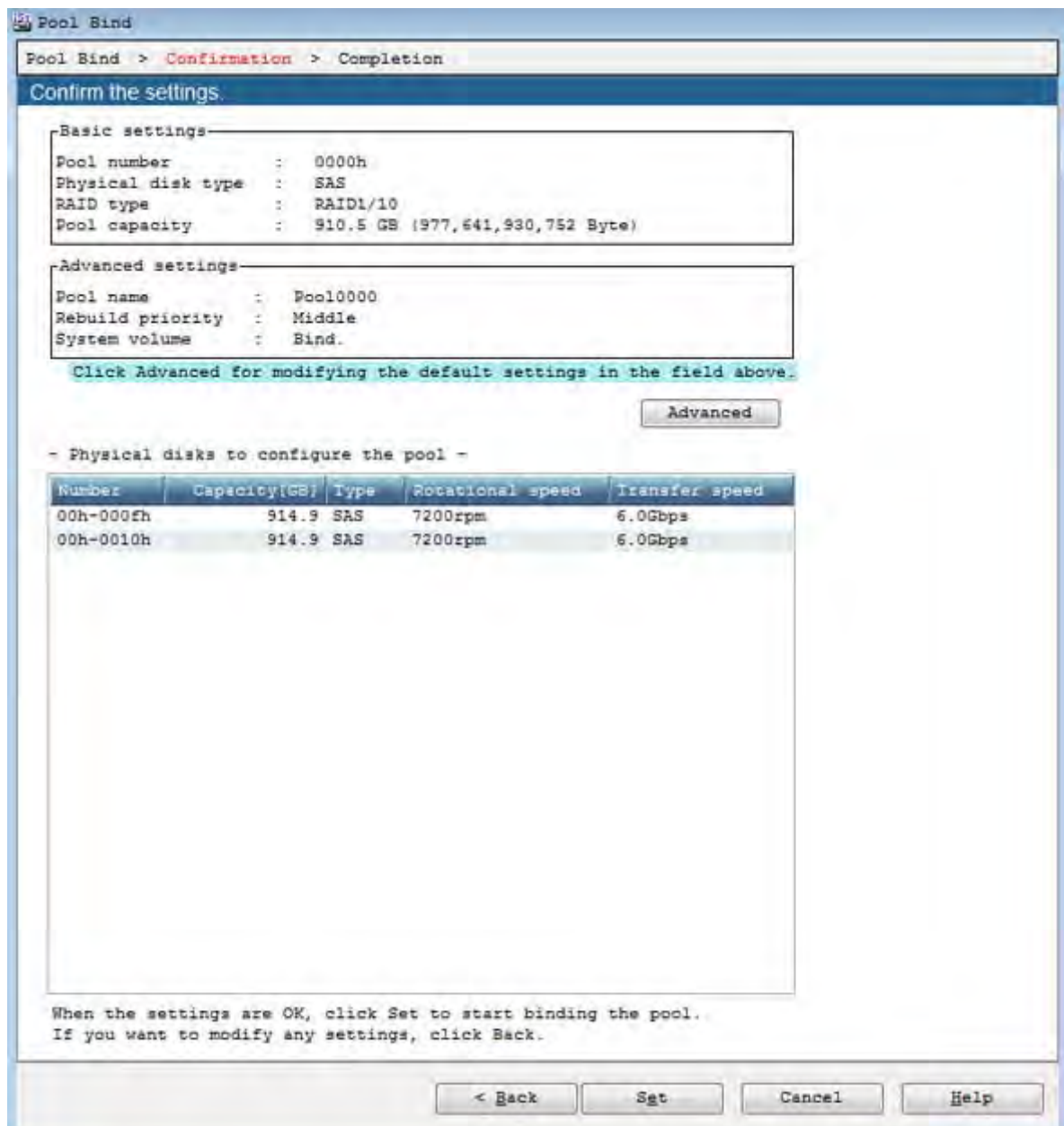

#### **Figure 6-13: Pool Bind - Confirmation**

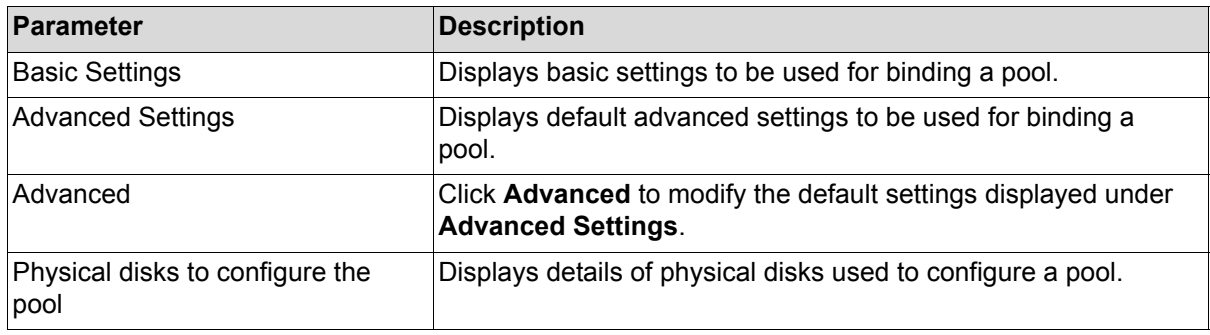

Check if the list has any problems. If the list has no problems, click **Set** to display the confirmation dialog box.

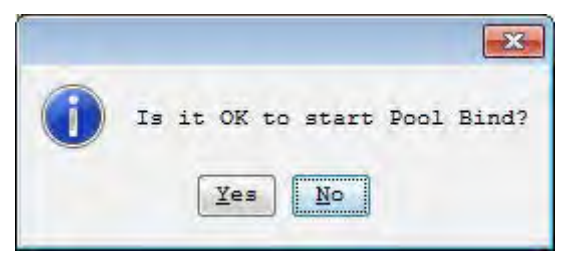

Click **Yes** to perform pool binding. When the binding is completed, the completion page appears.

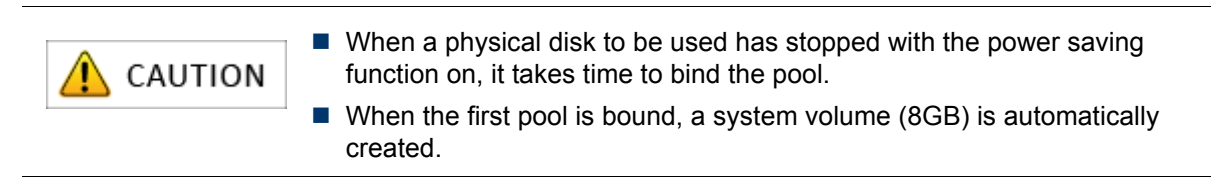

#### **6.2.3.3 Pool Bind - Completion**

When the pool binding is successfully completed, the result of pool binding appears.

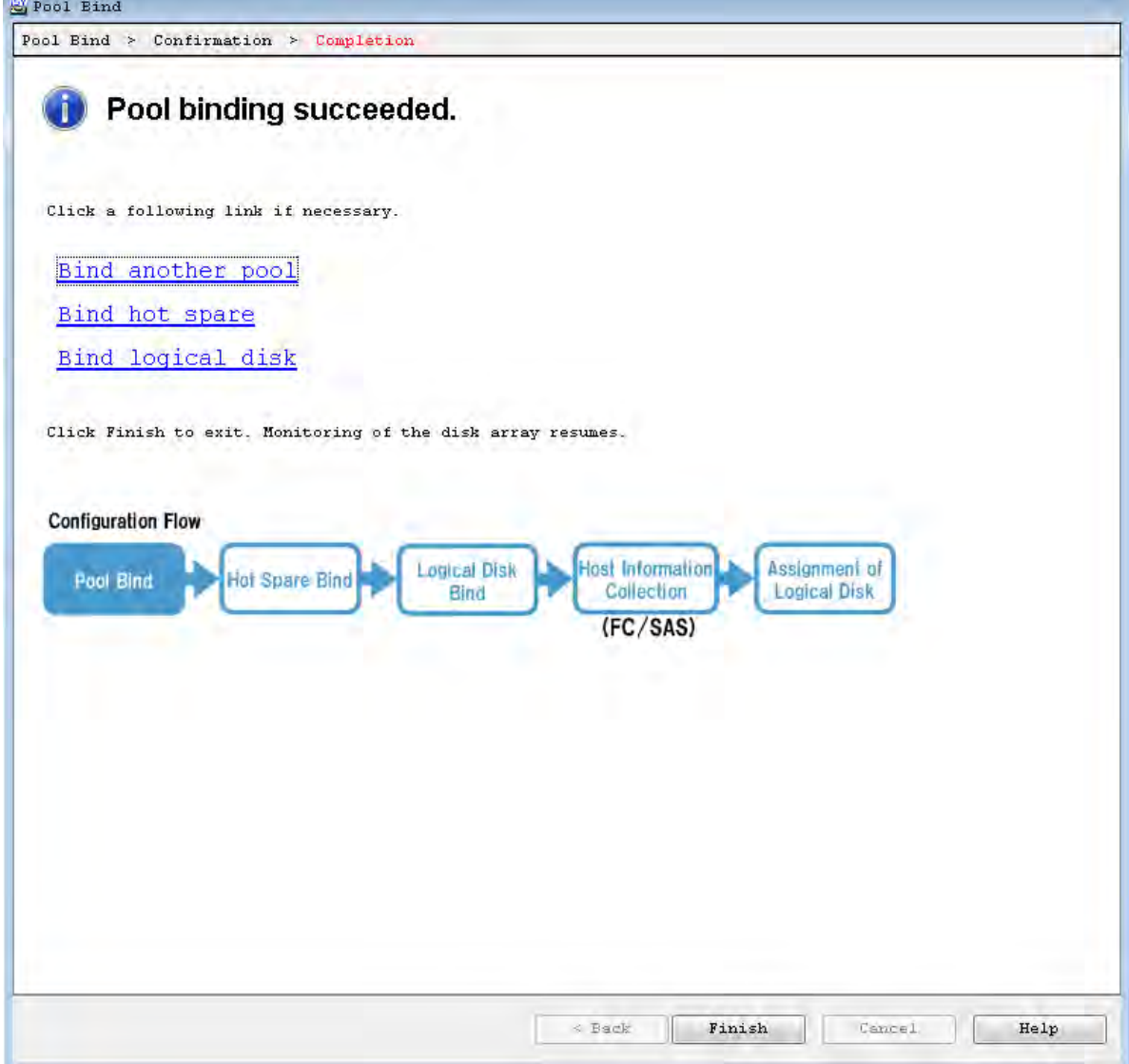

 **Figure 6-14: Pool Bind - Completion.**

| <b>Parameter</b>  | <b>Description</b>                                                                |
|-------------------|-----------------------------------------------------------------------------------|
| Bind another pool | Click this hyperlink to reopen the <b>Pool Bind</b> page to bind<br>another pool. |
| Bind hot spare    | Click this hyperlink to open the <b>Hot Spare Bind</b> page.                      |
| Bind logical disk | Click this hyperlink to open the Logical Disk Bind page.                          |

Perform the following steps:

- 1. Click **Bind hot spare** to bind a hot spare.
- 2. If you do not want to bind a hot spare, click **Bind logical disk** to move on to logical disk binding.

## <span id="page-215-0"></span>**6.2.4 Binding a Hot Spare**

This section explains how to bind hot spare.

#### **6.2.4.1 Hot Spare Bind**

The **Hot Spare Bind** page has the view display and the list display. The displays can be switched by clicking the tabs.

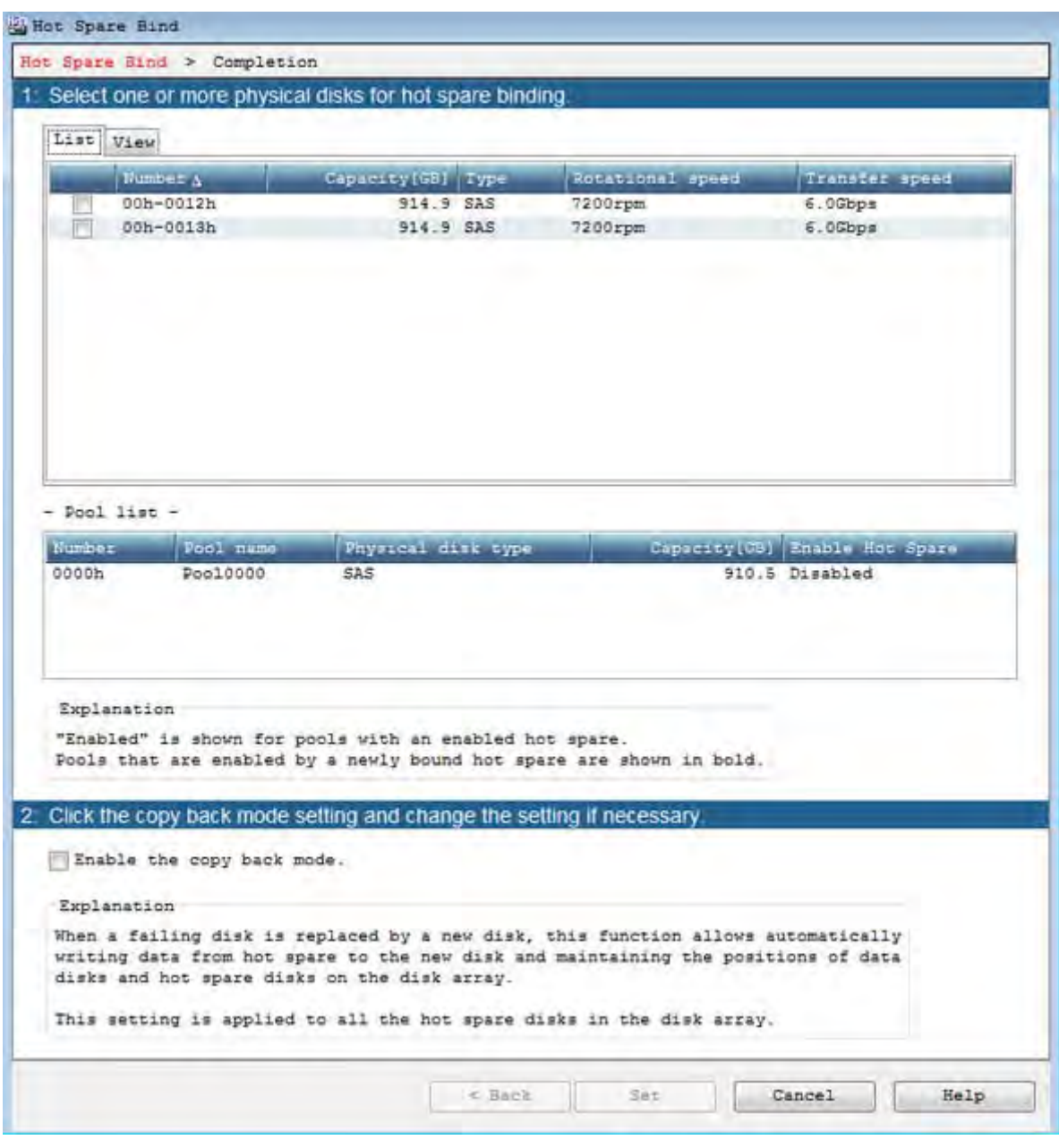

 **Figure 6-15: Hot Spare Bind - List Display**
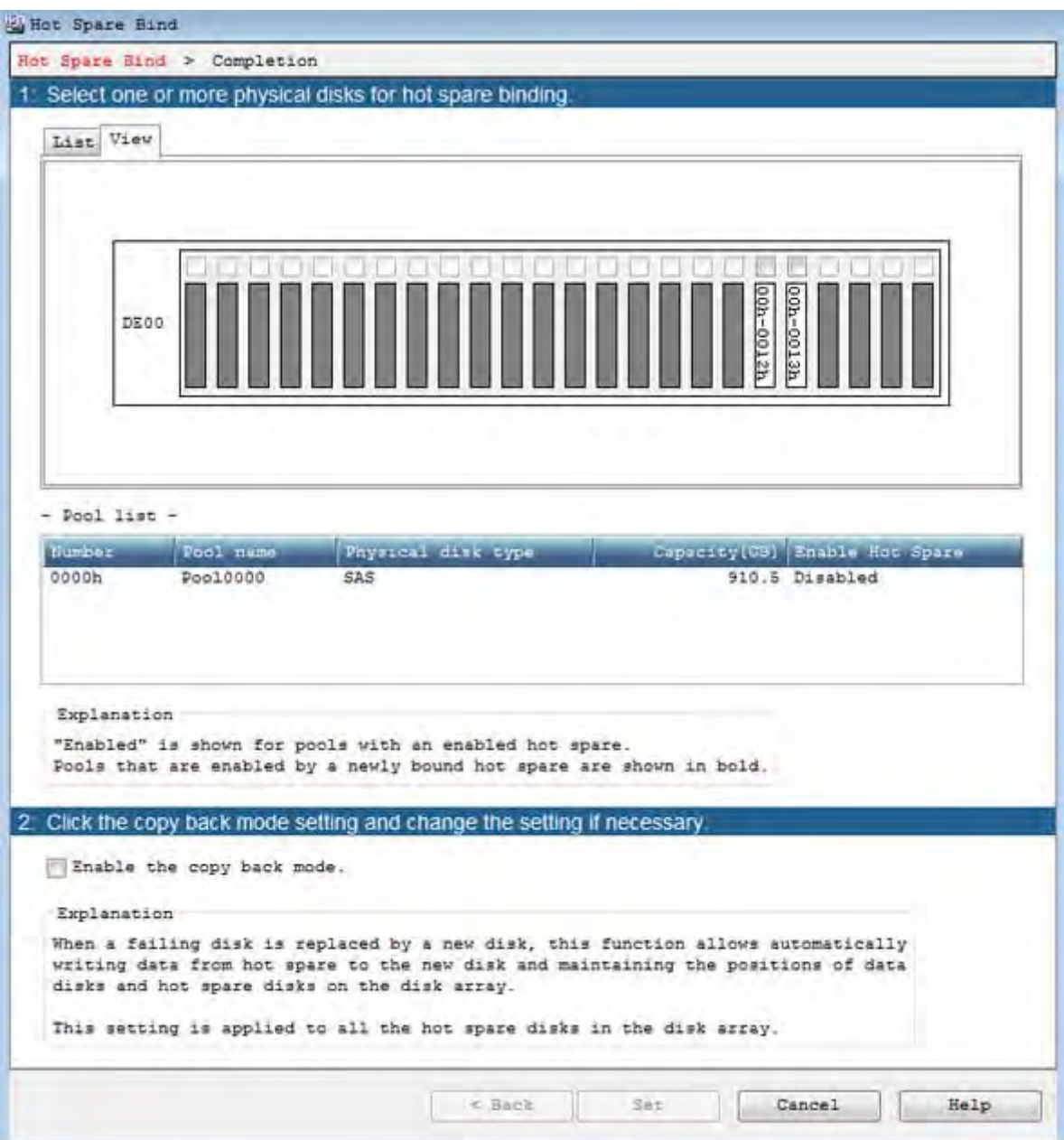

 **Figure 6-16: Hot Spare Bind - View Display**

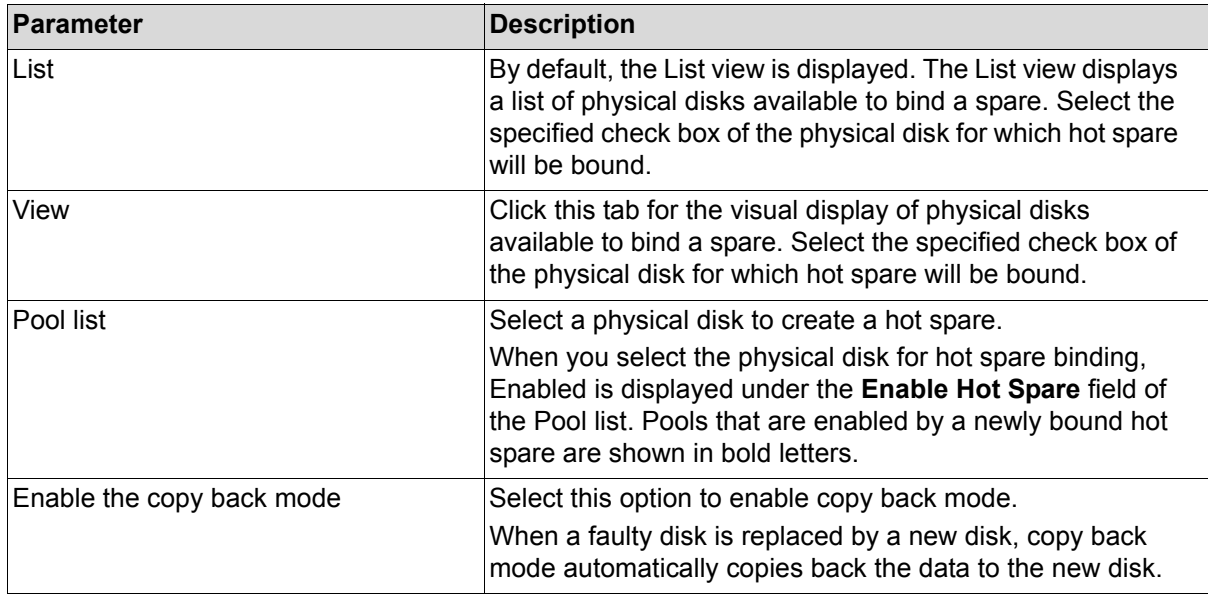

Perform the following steps to bind a hot spare:

1. Select one or more physical disks for hot spare binding.

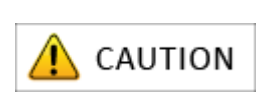

- For slots having no physical disks, the slot names and check boxes are grayed out in the visual display, and the slots are not listed in the list display.
- $\blacksquare$  For physical disks for which a pool has been bound, the check boxes are grayed out in the visual display, and the disks are not listed in the list display.
- 2. Click **Set** to display the confirmation dialog box.

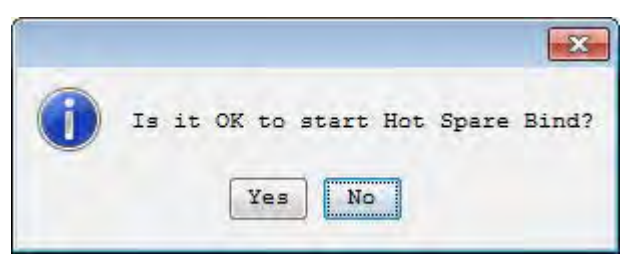

3. Click **Yes** to perform hot spare binding.

# **6.2.4.2 Hot Spare Bind - Completion**

When the hot spare binding is completed, the result dialog box appears.

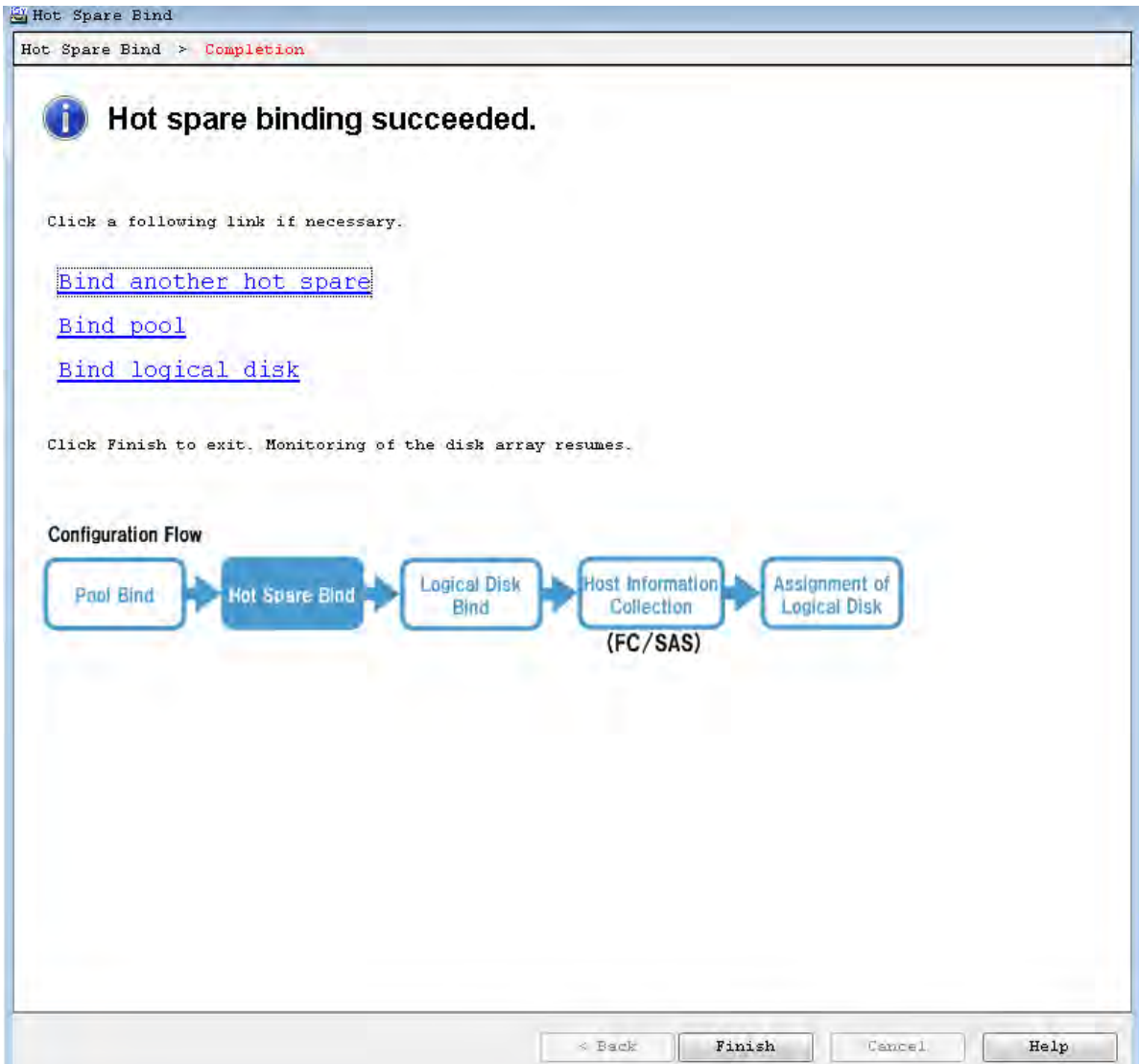

 **Figure 6-17: Hot Spare Bind - Completion**

| <b>Parameter</b>       | <b>Description</b>                                                                          |
|------------------------|---------------------------------------------------------------------------------------------|
| Bind another hot spare | Click this hyperlink to reopen the <b>Hot Spare Bind</b> page to<br>bind another hot spare. |
| Bind pool              | Click this hyperlink to open the <b>Pool Bind</b> page to bind<br>another pool.             |
| Bind logical disk      | Click this hyperlink to open the Logical Disk Bind page.                                    |

To bind a logical disk, click **Bind logical disk**.

# <span id="page-219-0"></span>**6.2.5 Binding Logical Disk**

This section explains how to bind a logical disk.

#### **6.2.5.1 Logical Disk Bind**

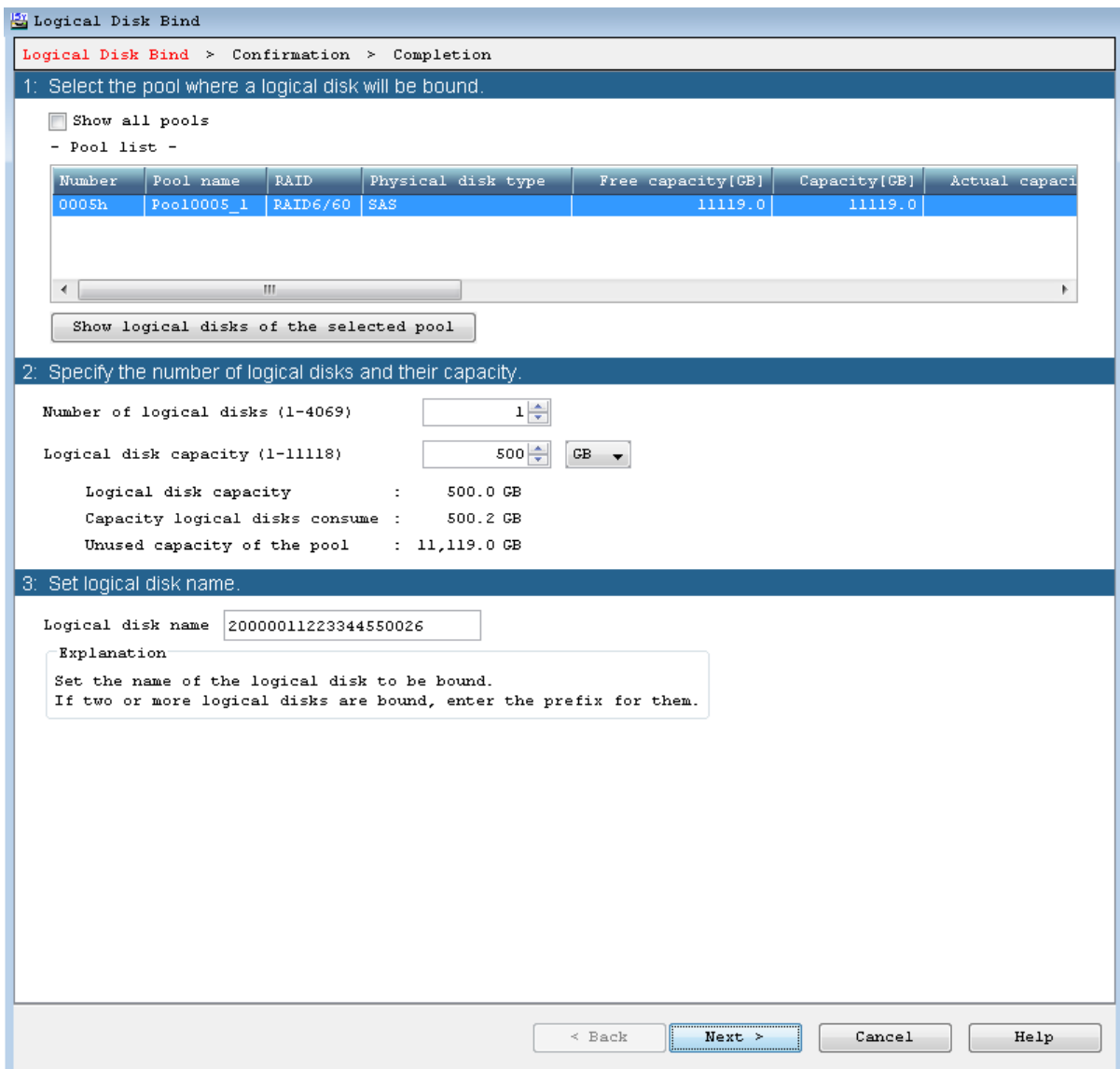

 **Figure 6-18: Logical Disk Bind**

| Parameter      | Description                                                                                     |
|----------------|-------------------------------------------------------------------------------------------------|
| ∣Pool list     | Displays details of already bound pools. Select a pool in<br>which logical disks will be bound. |
| Show all pools | By clearing this check box, you can view only the pool that<br>is bound this time.              |

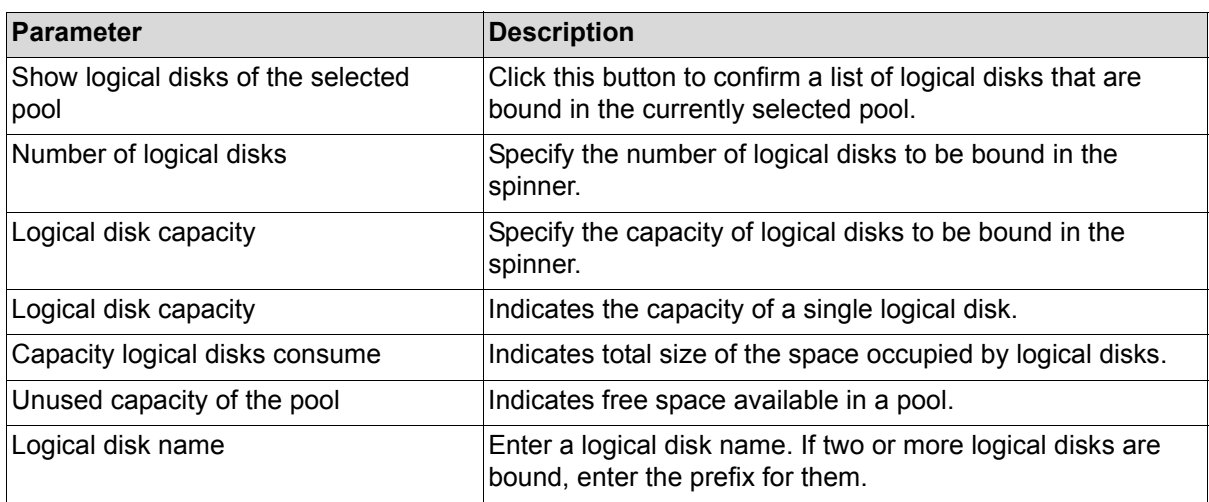

Select a pool in which logical disks will be bound, enter the number and capacity of logical disks, and click **Next**.

# **6.2.5.2 Logical Disk Bind - Confirmation**

The settings of the logical disk to be bound are listed. Confirm the logical disk binding settings.

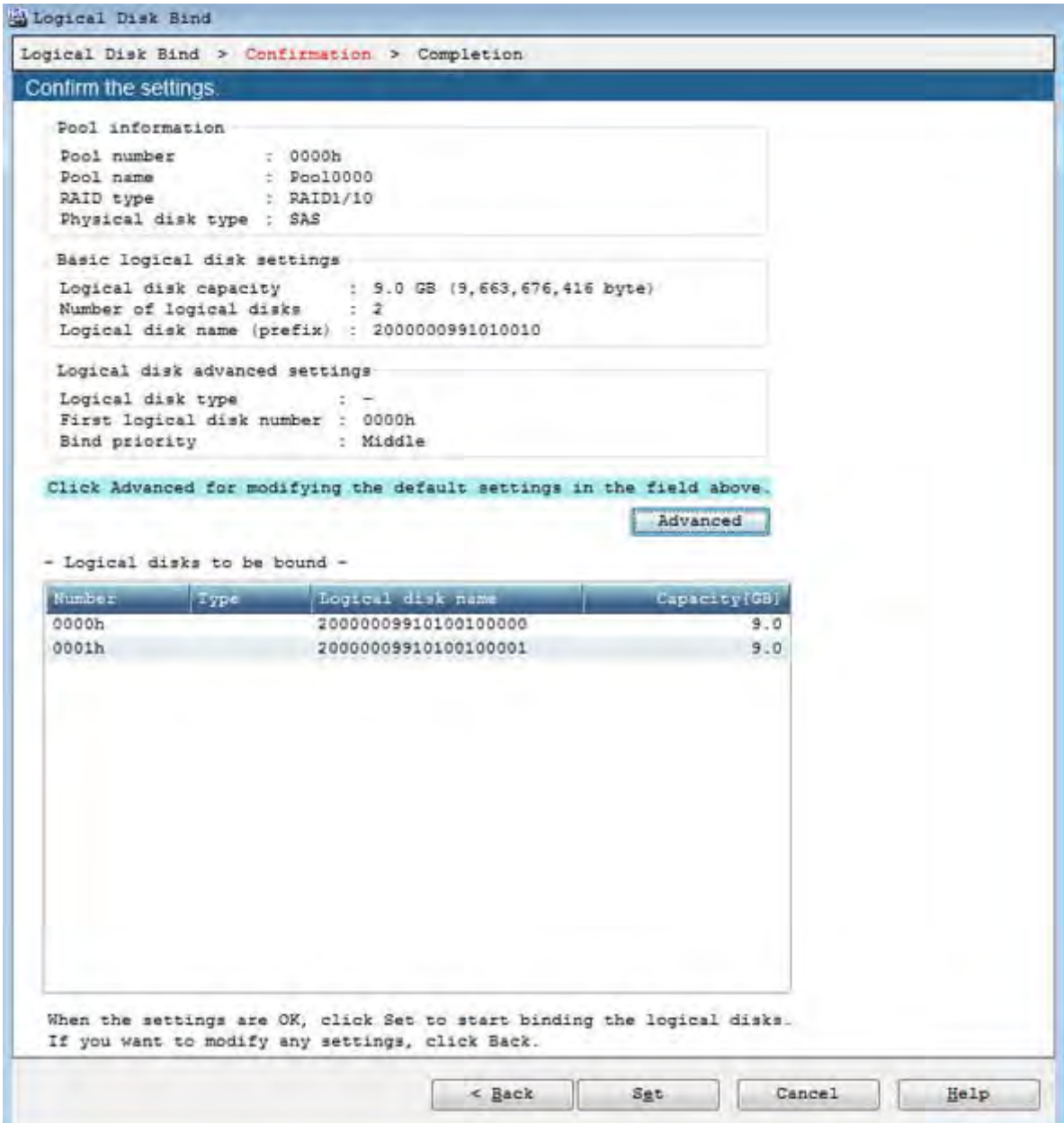

 **Figure 6-19: Logical Disk Bind - Confirmation**

| Parameter                   | Description                                                          |
|-----------------------------|----------------------------------------------------------------------|
| Basic logical disk settings | Displays the basic settings to be used for binding logical<br>disks. |
| <b>Pool information</b>     | Displays pool information.                                           |

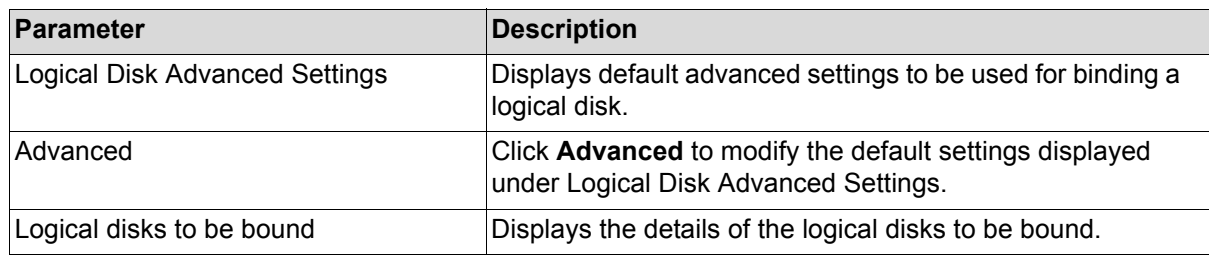

Perform the following steps for binding a logical disk:

- 1. The settings of the logical disk to be bound are listed. Confirm the settings.
- 2. To perform advanced settings, click **Advanced**.
- 3. After confirming the settings, click **Set** to display the confirmation message.

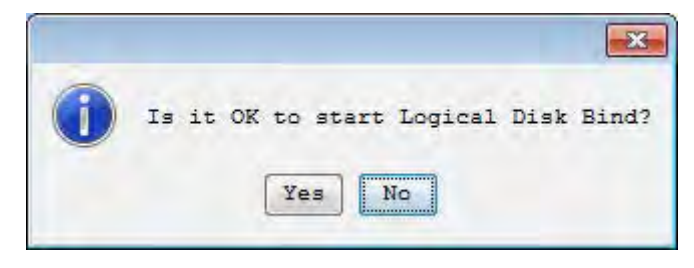

4. Click **Yes** to perform the logical disk binding.

#### **6.2.5.3 Logical Disk Bind - Completion**

The result of the logical disk binding appears.

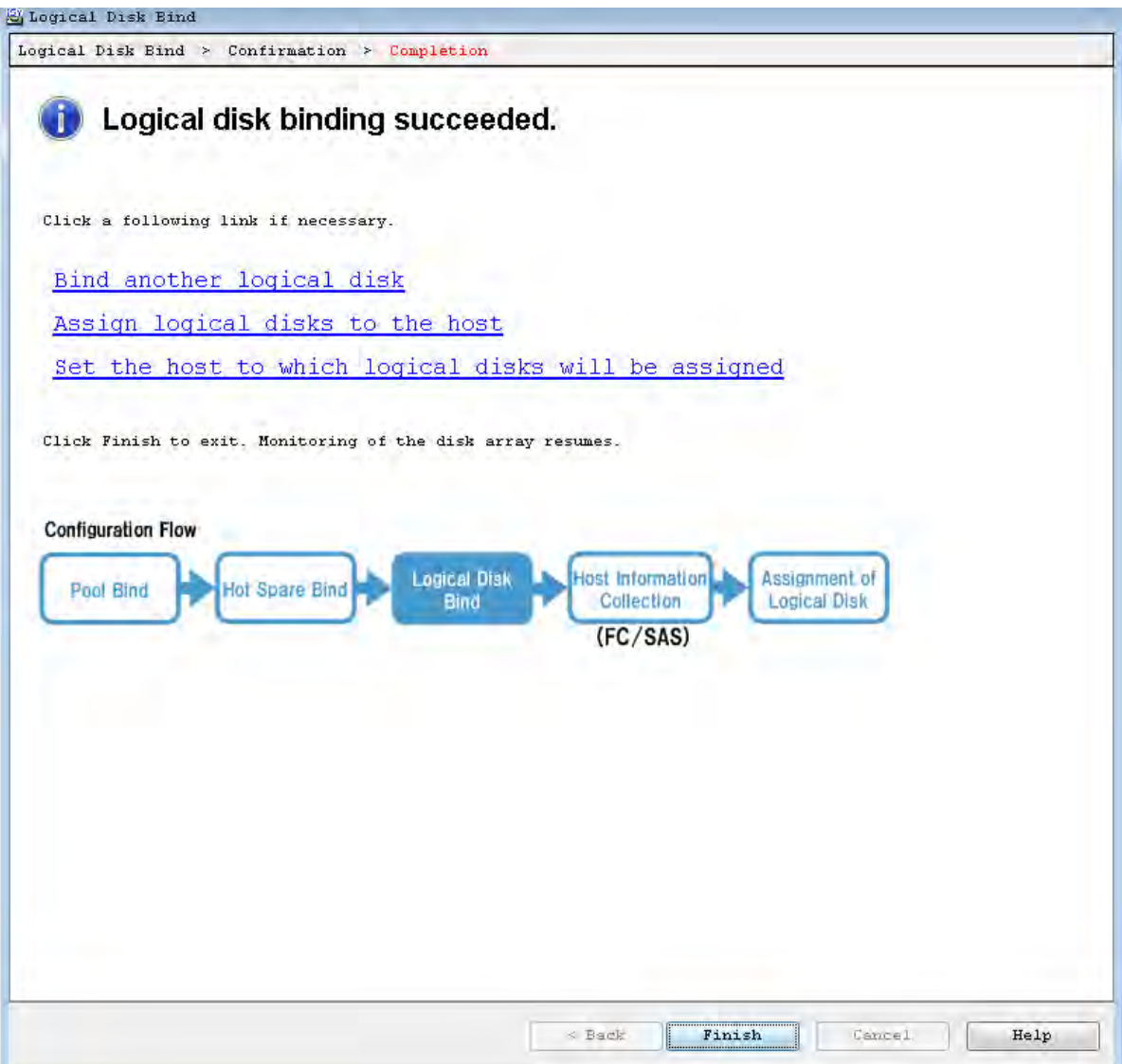

 **Figure 6-20: Logical Disk Bind - Completion**

| <b>Parameter</b>                 | Description                                                                                    |
|----------------------------------|------------------------------------------------------------------------------------------------|
| Bind another logical disk        | Click this hyperlink to reopen the Logical Disk Bind page<br>for another logical disk binding. |
| Assign logical disks to the host | Click this hyperlink to open the Assignment of Logical<br>Disk page.                           |

To assign the bound logical disk to a host, click **Assign logical disks to the host**.

# **6.2.6 Assigning Logical Disk**

## **6.2.6.1 Assignment of Logical Disk**

Assign logical disks to a host.

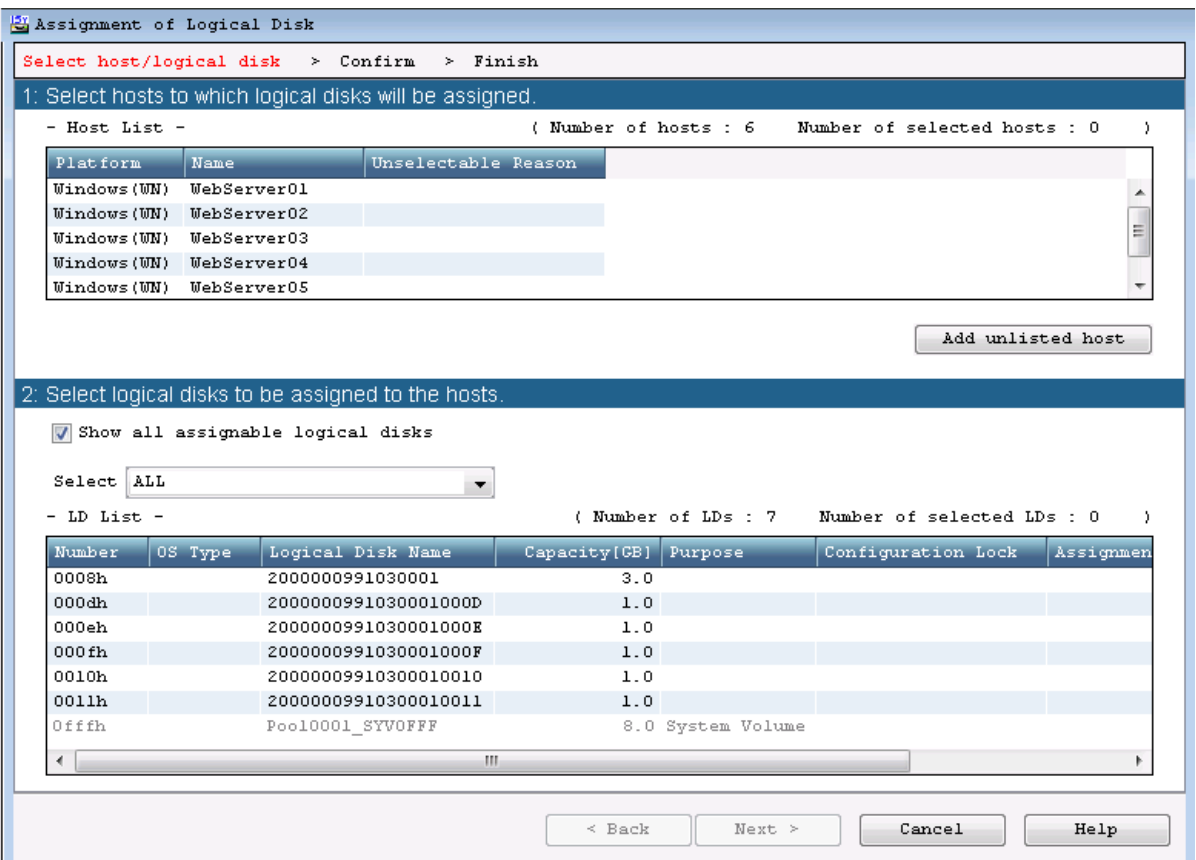

 **Figure 6-21: Assignment of Logical Disk**

| <b>Parameter</b>                  | <b>Description</b>                                                                                    |
|-----------------------------------|----------------------------------------------------------------------------------------------------|
| Host List                         | Displays hosts registered with the disk array.                                                        |
|                                   | Click a host to which you want to assign logical disks.                                               |
| Add unlisted host                 | Click this button to display a host addition page on which<br>another host can be added.              |
| Show all assignable logical disks | Select this check box to display all logical disks that can be<br>assigned.                           |
| Select drop-down list             | Select the logical disk list display type from the drop-down<br>list.                                 |
| LD List                           | Displays host information registered with the disk array.<br>Click a logical disk you want to assign. |
|                                   | Select logical disks to assign to host.                                                               |

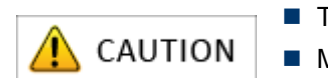

■ The display items can be sorted, however, the order cannot be changed.

**Multiple logical disks can be selected at a time.** 

Perform the following steps:

- 1. Select hosts from the **Host List** to which logical disks will be assigned.
- 2. Select logical disks from the **LD List** to which hosts will be assigned.
- 3. Click **Next**.

#### **6.2.6.2 Assignment of Logical Disk - Confirm**

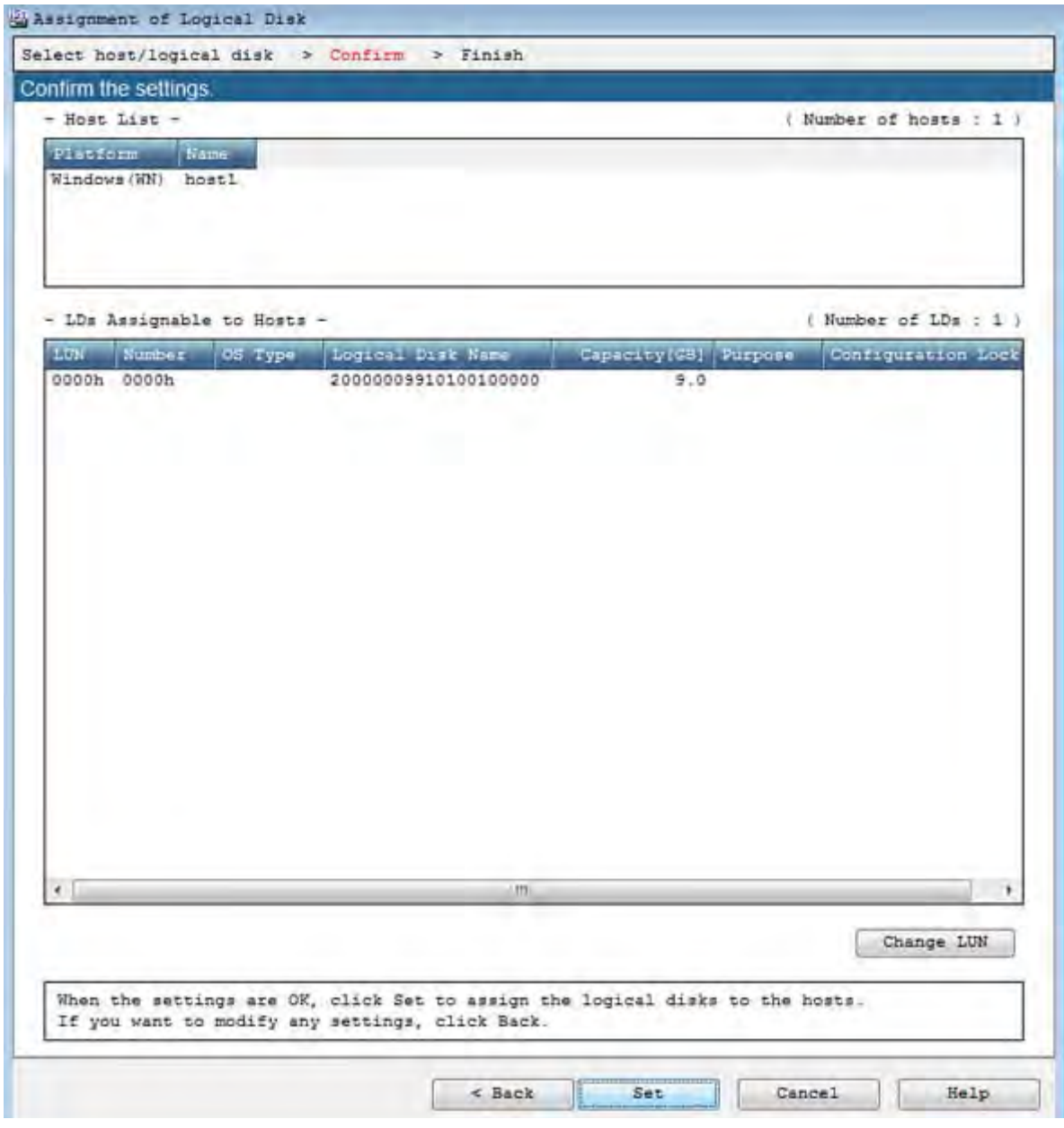

 **Figure 6-22: Assignment of Logical Disk - Confirm**

| <b>Parameter</b>       | Description                                                                                                    |
|------------------------|----------------------------------------------------------------------------------------------------|
| Host List              | Displays the host to which logical disks will be assigned.                                                       |
| LDs Assignable to Host | Displays logical disks to be assigned to the host.                                                               |
| Change LUN             | Click this button to open the LUN Settings page, which<br>allows configuring LUN (Logical Unit Number) settings. |

Check the setting and click **Set** to perform the logical disk assignation. When the assignation is completed, the completion page appears.

## **6.2.6.3 Assignment of Logical Disk - Finish**

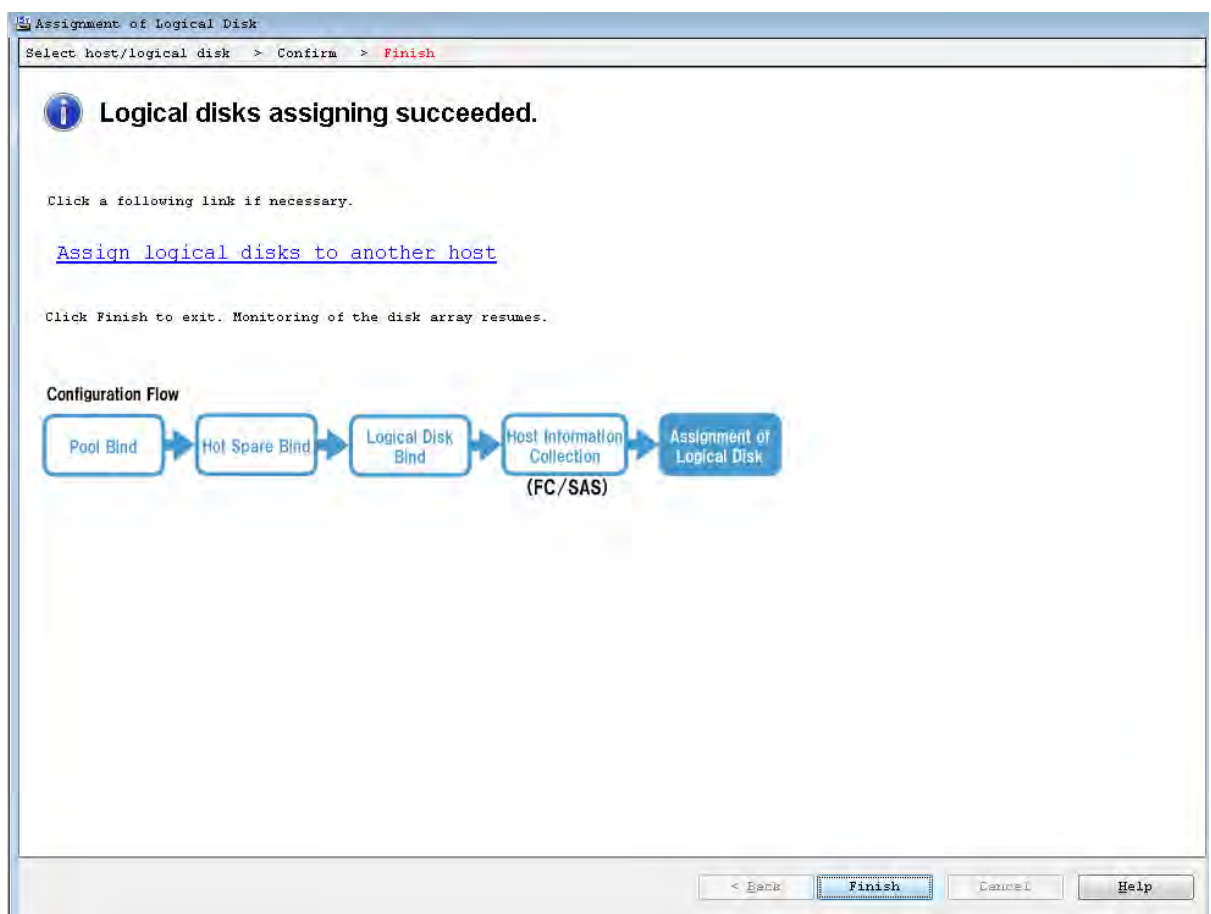

#### **Figure 6-23: Assignment of Logical Disk - Finish**

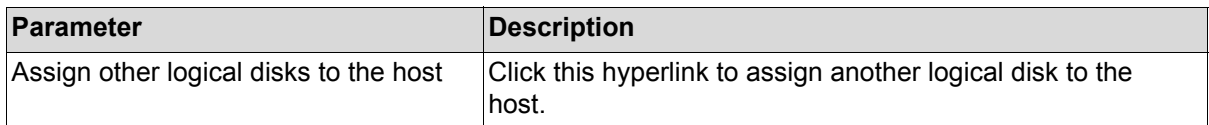

The initialization is now complete. Click **Finish**.

# **6.3 Checking Connection from Application Servers**

Check connection from the application servers by following the procedure described in one of the following:

- For a Windows environment, see *[Section B.3: "Checking Connection from Application Server"](#page-301-0)*.
- For a Linux environment, see *[Section E.3: "Checking Connection from Application Server"](#page-368-0)*.
- For a VMware environment, see *[Section H.2: "Checking Connection from Application Server"](#page-407-0)*

# **Chapter 7 Installing Optional Parts**

This chapter describes the preparation and installation of the optional parts of a disk array unit.

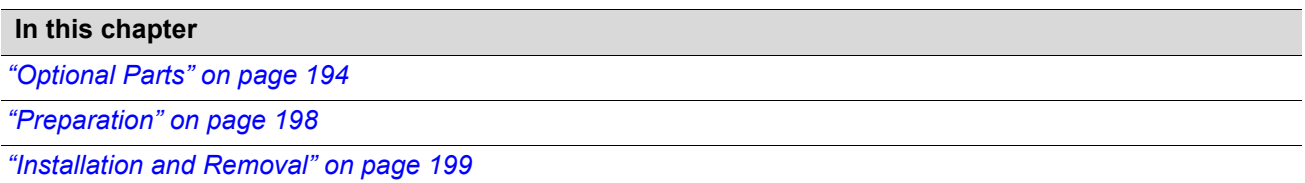

# <span id="page-231-0"></span>**7.1 Optional Parts**

Optional parts for disk array units are shown below.

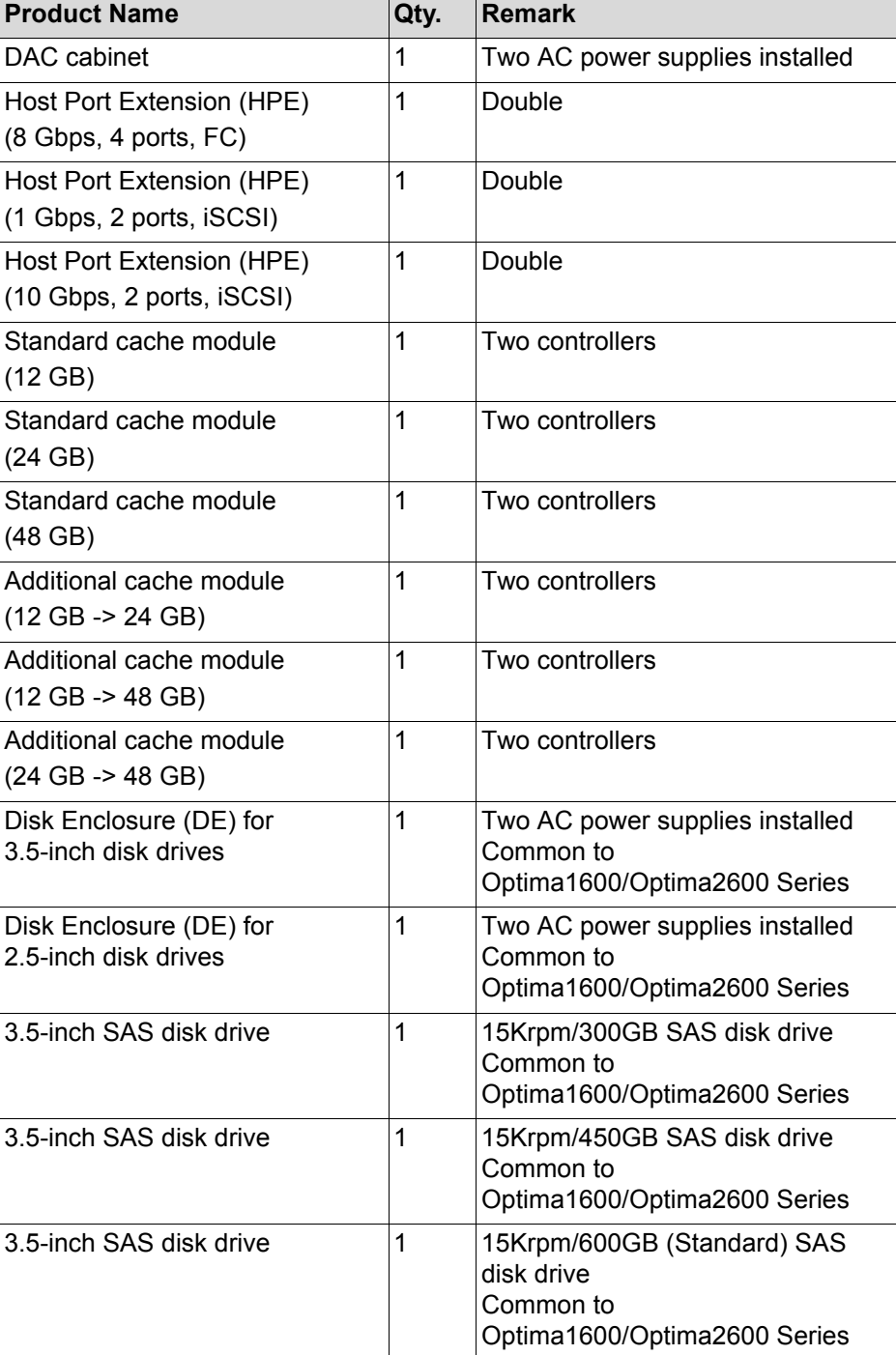

## **Table 7-1: Optima3600 Optional Parts**

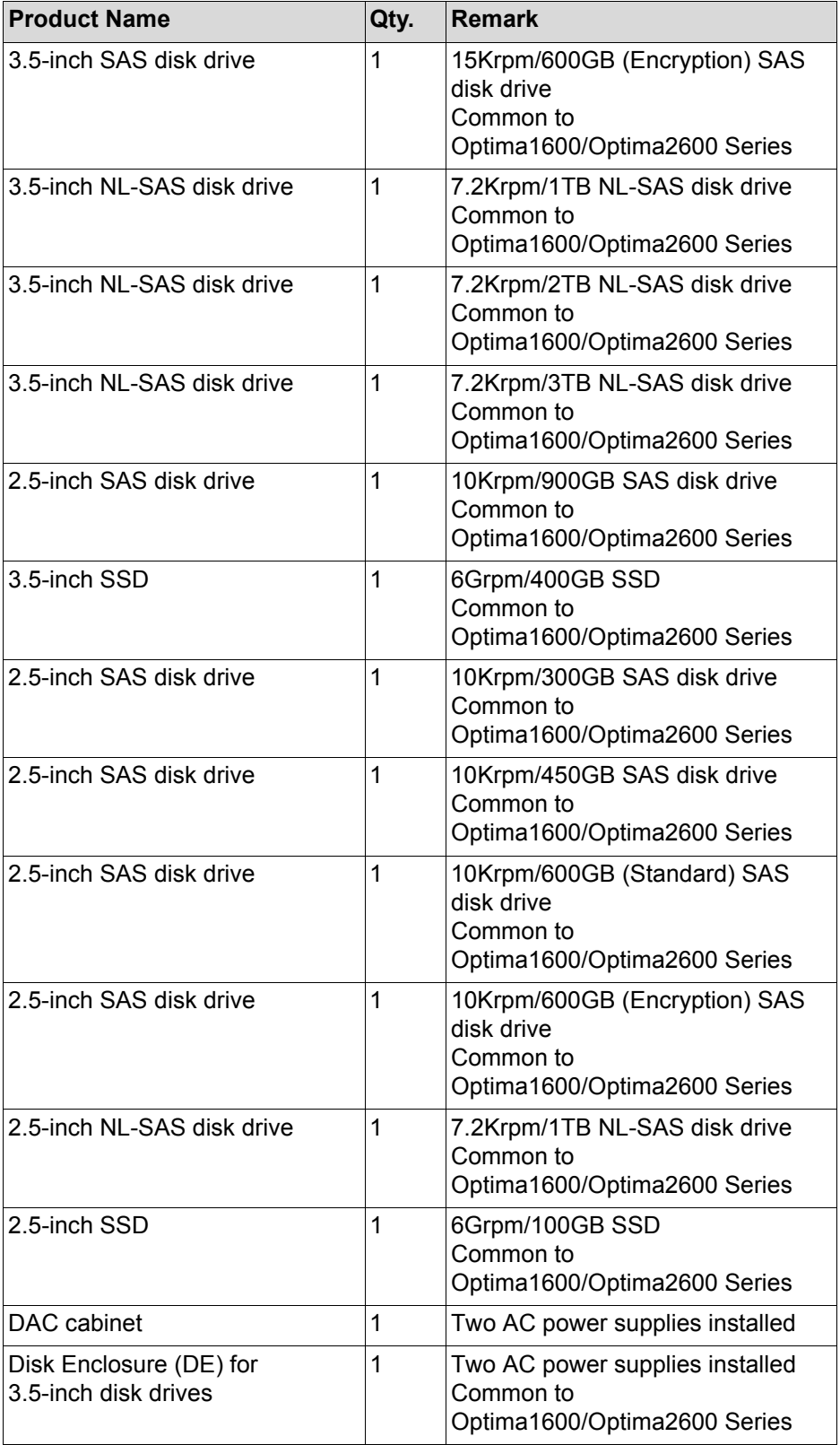

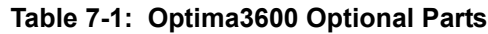

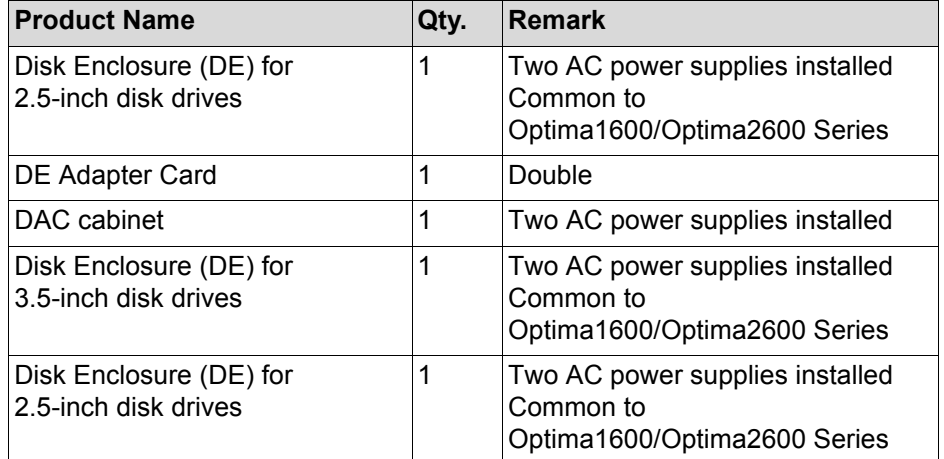

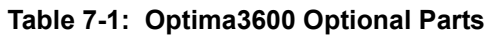

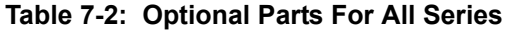

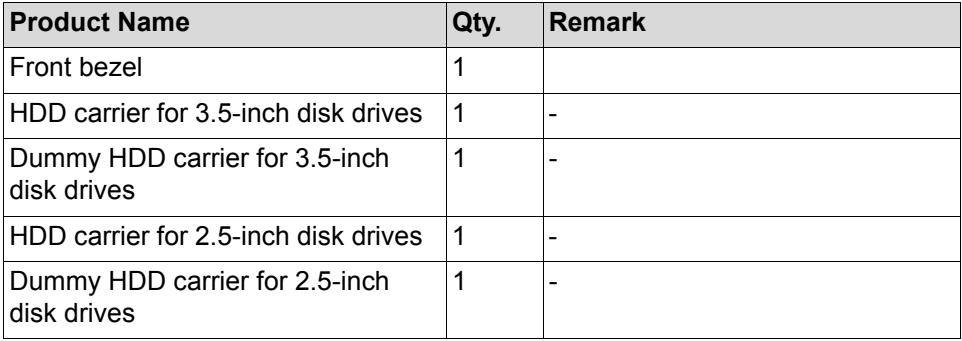

The NL-SAS disk drive cannot be mixed in the same pool as the SAS disk drive. The operation will fail if they are mixed in the same pool. If the operation fails, a pool will be built that appears to have a capacity of 0, but this pool cannot be used and should be removed.

Confirm whether such a pool has been created before using the disk array unit.

#### **Disk Drive Features**

The disk drives that can be connected to the disk array unit are:

- SSD Most superior in reliability and random access performance due to having no mechanical parts (motor, head, media), unlike HDD.
- SAS HDD Superior in reliability and performance. Used in critical tasks requiring high performance/non-stop function.
- Nearline SAS HDD High capacity disk that is suitable as a back up or archive disk. Can be used for regular, relatively low burden work (random access I/O) offered at a low price. Because it has both high capacity and low performance, failure recovery time is longer than that of SAS HDD.

**In terms of reliability, RAID-60 and RAID-TM, which have duplicate redundancy, are recommended.**

■ 3.5-inch NL-SAS 3 TB Disk Drive can be used only by Storage Manager Ver.7.4 or later. 2.5-inch SAS 900 GB Disk Drive can be used by Storage Manager Ver.7.3 or later.

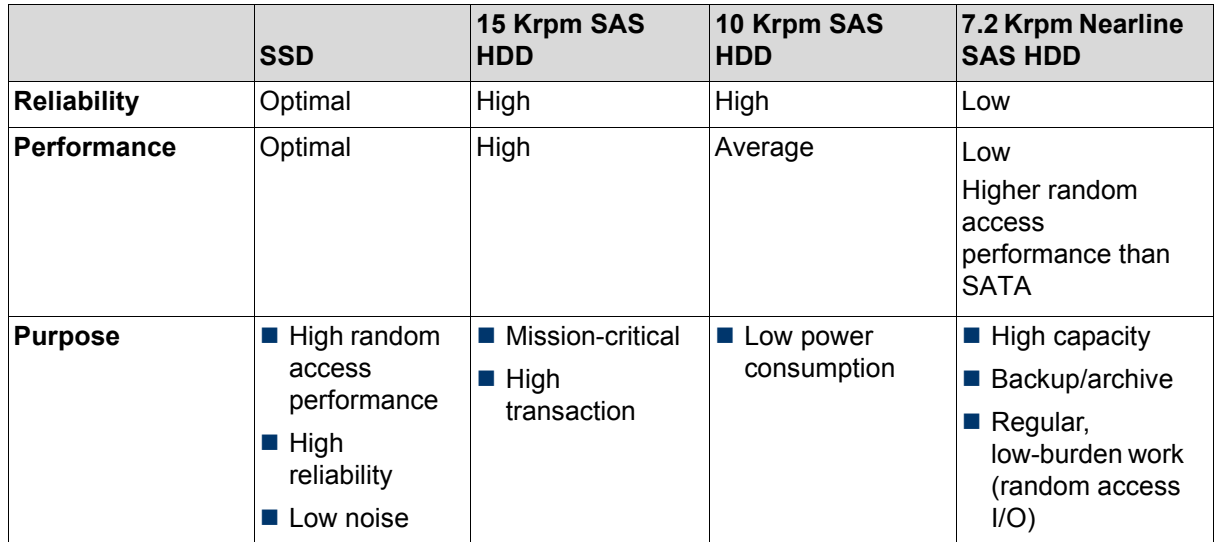

#### **Table 7-3: Disk Drive Features**

# <span id="page-235-0"></span>**7.2 Preparation**

Review the following precautions and procedures when installing options to the disk array unit.

- Although users can install optional products themselves, Bull assumes no responsibility for damage to the disk array unit or components or for effects resulting from use if they do so. It is recommended that this work be performed by maintenance engineers of your maintenance service agent who have detailed expert knowledge about the disk array unit.
- Use optional parts and cables specified by Bull. There is a charge for repairs associated with malfunction, failure, or damage to the unit that occurs as a result of using parts other than those specified.

#### **About electrostatic countermeasures**

Be extremely careful of static electricity during installation as it could damage the parts.

- Wear a wrist strap (armband or antistatic gloves)
- **Location** 
	- Install on a floor for which measures to prevent static electricity have been taken or on concrete.
	- If installing on a carpet or other location prone to static electricity, do the work after taking measures to prevent static electricity.
- Use of mat

 $\Box$  Place the disk array unit on an antistatic mat and install the parts.

- Clothing
	- □ Do not install parts while wearing clothing made of wool or synthetic fibers.
	- □ Wear antistatic shoes while installing.
	- □ Prior to installation, remove items made of metal (for example: rings, bracelets, and watches).
- Handling the parts
	- $\Box$  Keep the parts to install in antistatic bags until inserting them in the disk array unit.
	- $\Box$  Hold each part by its edge and do not touch the pins or mounting parts.
	- When storing or transporting the parts, keep them in antistatic bags for protection.

# <span id="page-236-0"></span>**7.3 Installation and Removal**

Perform the following procedures to install or remove the concerned optional part of a disk array unit:

# **7.3.1 Front Bezel**

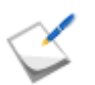

The procedures described in this section is intended for the front bezel of DE. The front bezel of DAC can be inserted and removed following the same procedures.

#### **Inserting a front bezel**

The procedure for inserting a front bezel is as follows:

1. To install a front bezel, first unlock it by turning the key to the horizontal position.

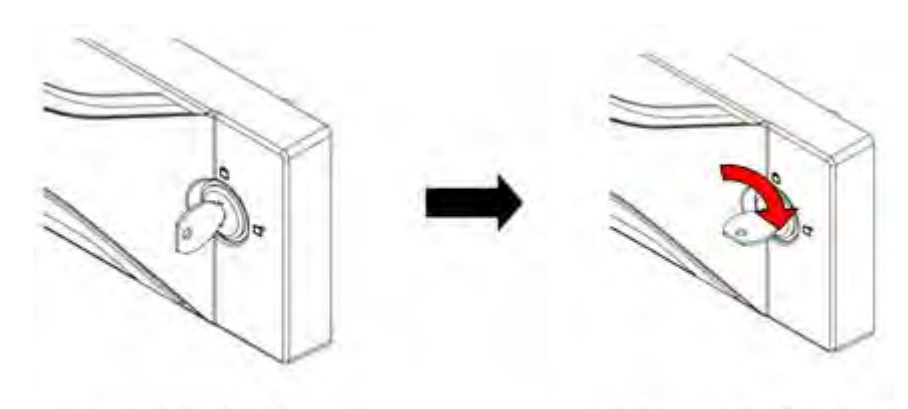

Lock state of the key

Release state of the key

 **Figure 7-1: Key of the Front Bezel**

2. Catch the left side of the front bezel on the hook of the unit.

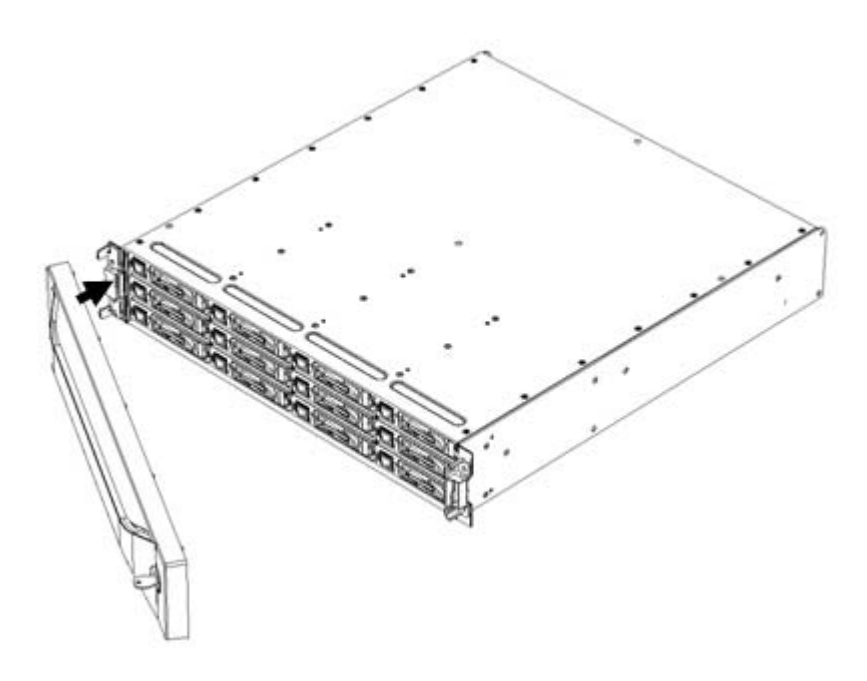

 **Figure 7-2: Inserting the Front Bezel (1)**

3. Catch the right side of the front bezel, too. Then lock it by turning the key counterclockwise. Installation of the front bezel is now complete.

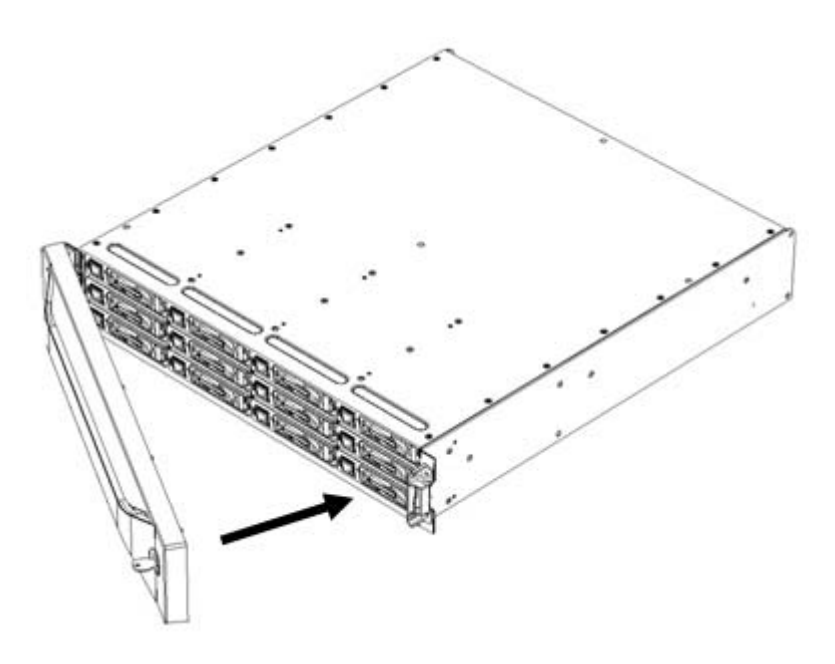

 **Figure 7-3: Inserting the Front Bezel (2)**

#### **Removing a front bezel**

The procedure for removing a front bezel is as follows:

- 1. Release the lock by turning the key clockwise.
- 2. Pull the right side towards you by pivoting the left end, detach the left side, and pull the entire bezel towards you.

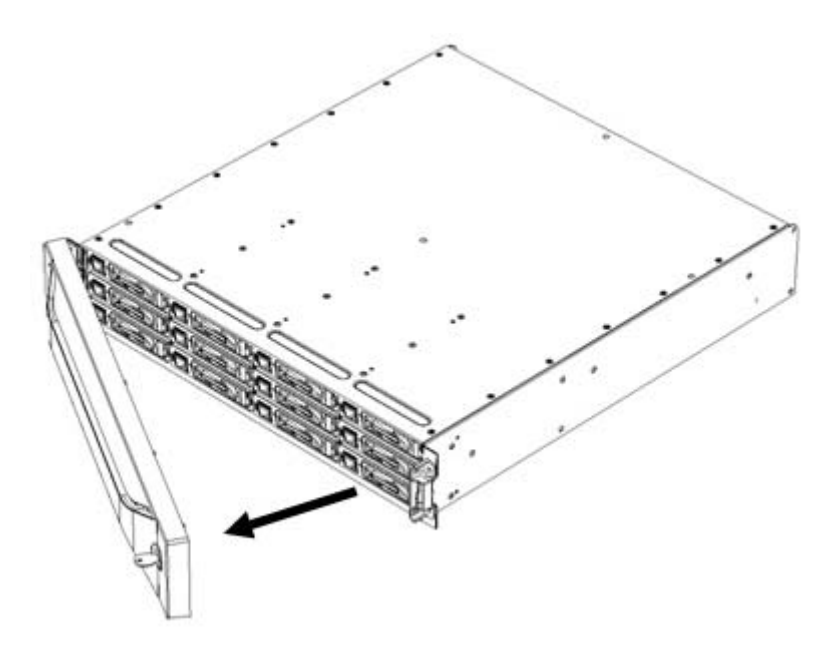

 **Figure 7-4: Removing the Front Bezel**

# **7.3.2 Host Port Extension (HPE)**

#### **Removing a Host Port Extension**

The procedure for removing a host port extension from its cabinet is as follows:

- 1. Confirm that the power is turned off.
- 2. Confirm that the cable of the host port extension is not connected.
- 3. Pull out the host port extension by pushing its handle downward.

#### **Installing a Host Port Extension**

The procedure for installing a host port extension in the cabinet is as follows.

- 1. Confirm that the power is turned off.
- 2. Remove dummy canister if it is installed in a host port extension slot of the cabinet.
- 3. Insert the host port extension, press until it is fully inserted, and then make sure it is locked.

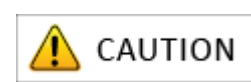

If the host port extension is not fully inserted, it could lead to malfunction.

## **7.3.3 Disk Drives**

For details about how to install disk drives, see *[Section 3.2.3: "Installing Disk Drives"](#page-96-0)*.

#### **Removing a Disk Drive**

The procedure for removing the disk drive is as follows:

1. Release the lock on the ejector of the disk drive, and pull the drive forward at an angle of about 40°.

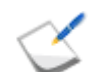

Before pulling the ejector forward, wait about 30 seconds for the disk drive to fully stop (HDD only).

2. Hold the target disk drive firmly while slowly pulling it from its slot.

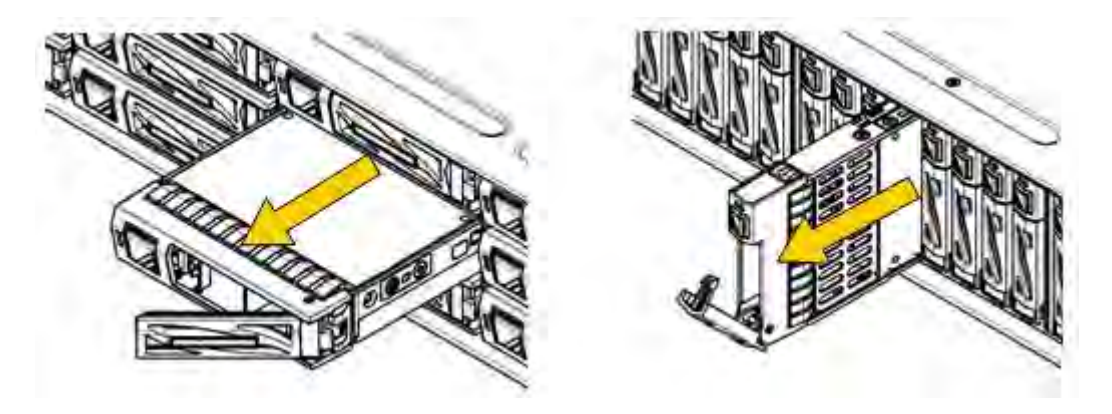

 **Figure 7-5: Removing the Disk Drive**

3. Close the ejector of the disk drive.

# **7.3.4 Disk Enclosures**

For installing and removing disk enclosures, see the sections below.

#### **7.3.4.1 Mounting Disk Enclosures on Rack**

See *[Section 3.2.2: "Mounting a Disk Enclosure on a Rack"](#page-88-0)*.

#### **7.3.4.2 Connecting Disk Enclosures**

When connecting a disk enclosure, use a SAS cable to connect DPx on the disk array unit with the DP0-IN on the disk enclosure. If connecting multiple disk enclosures, use a SAS cable to connect DP0-OUT on a disk enclosure with DP0-IN on the next disk enclosure.

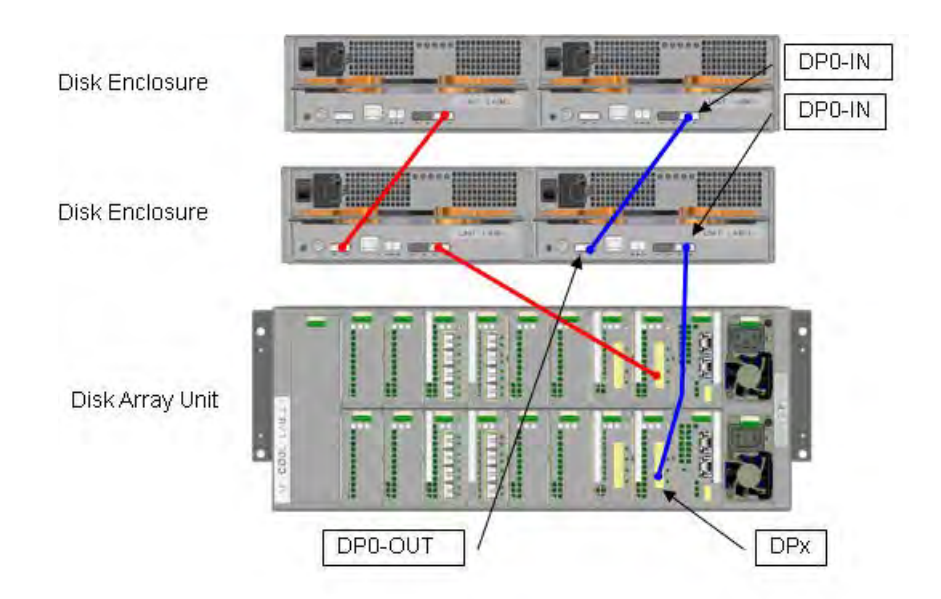

 **Figure 7-6: SAS Cable Connection**

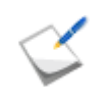

Do not connect to the DP1-IN (on the left of DP0-IN).

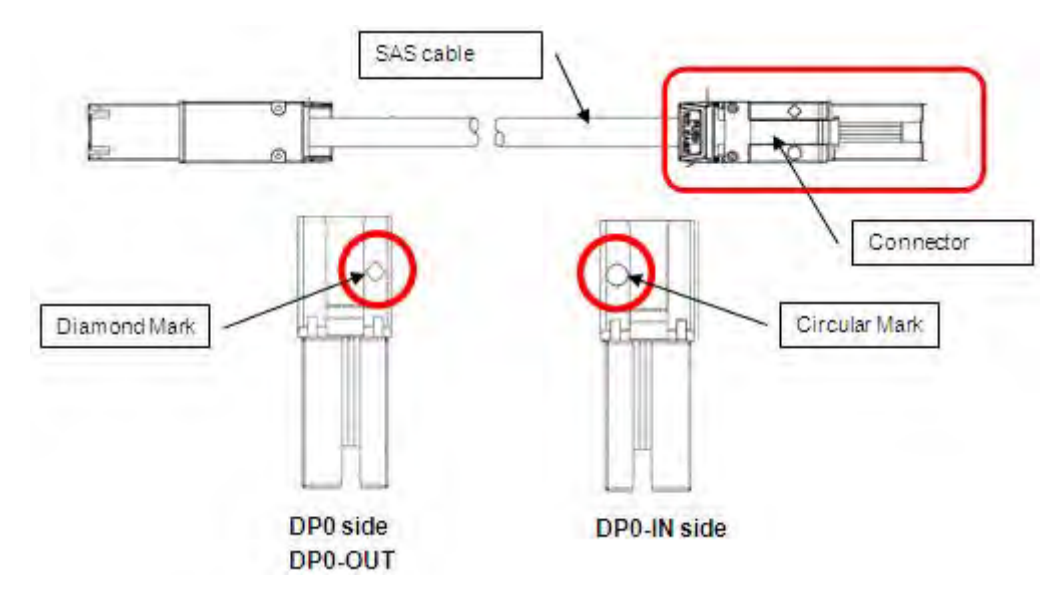

 **Figure 7-7: Cables and Connectors**

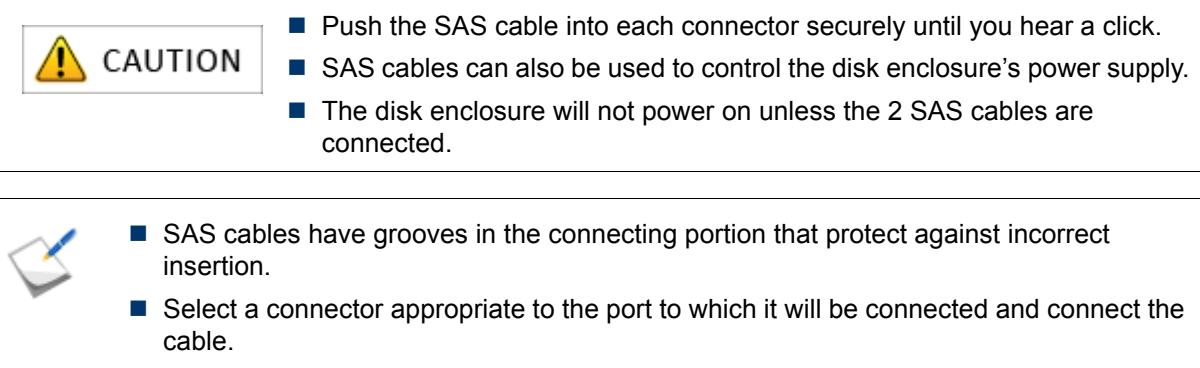

#### **7.3.4.3 SAS Cable Connections and DE and PD Numbers**

The number of disk enclosures show below can be connected to this disk array unit.

*[Figure 7-8: SAS Cable Connections and DE/PD Numbers](#page-242-0)* shows how to connect disk enclosures. The DE and PD numbers are described following the figure.

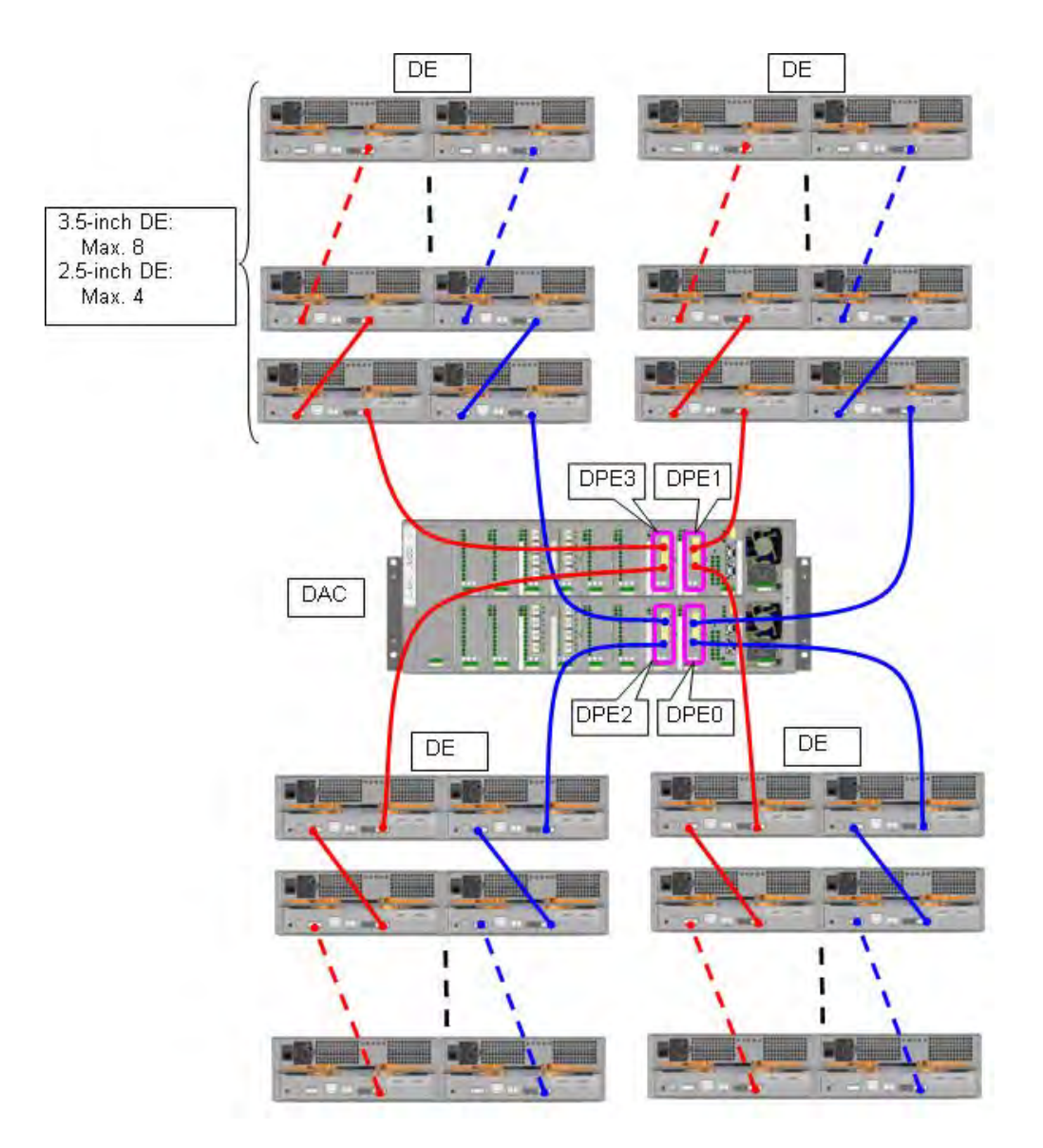

 **Figure 7-8: SAS Cable Connections and DE/PD Numbers**

<span id="page-242-0"></span>The number of DEs that can be connected to a disk port (DP) of DPE differs depending on the type of DE to be connected.

- Total number of disk drives supported by the disk array: 384
- Number of disk drives that can be connected to a DP: 96
	- □ When connecting only 3.5-inch DEs, up to eight DEs can be connected.
	- □ When connecting only 2.5-inch DEs, up to four DEs can be connected.

For the Optima3600 Series, connection of the basic DE (DE 00 in the figure below) is required.

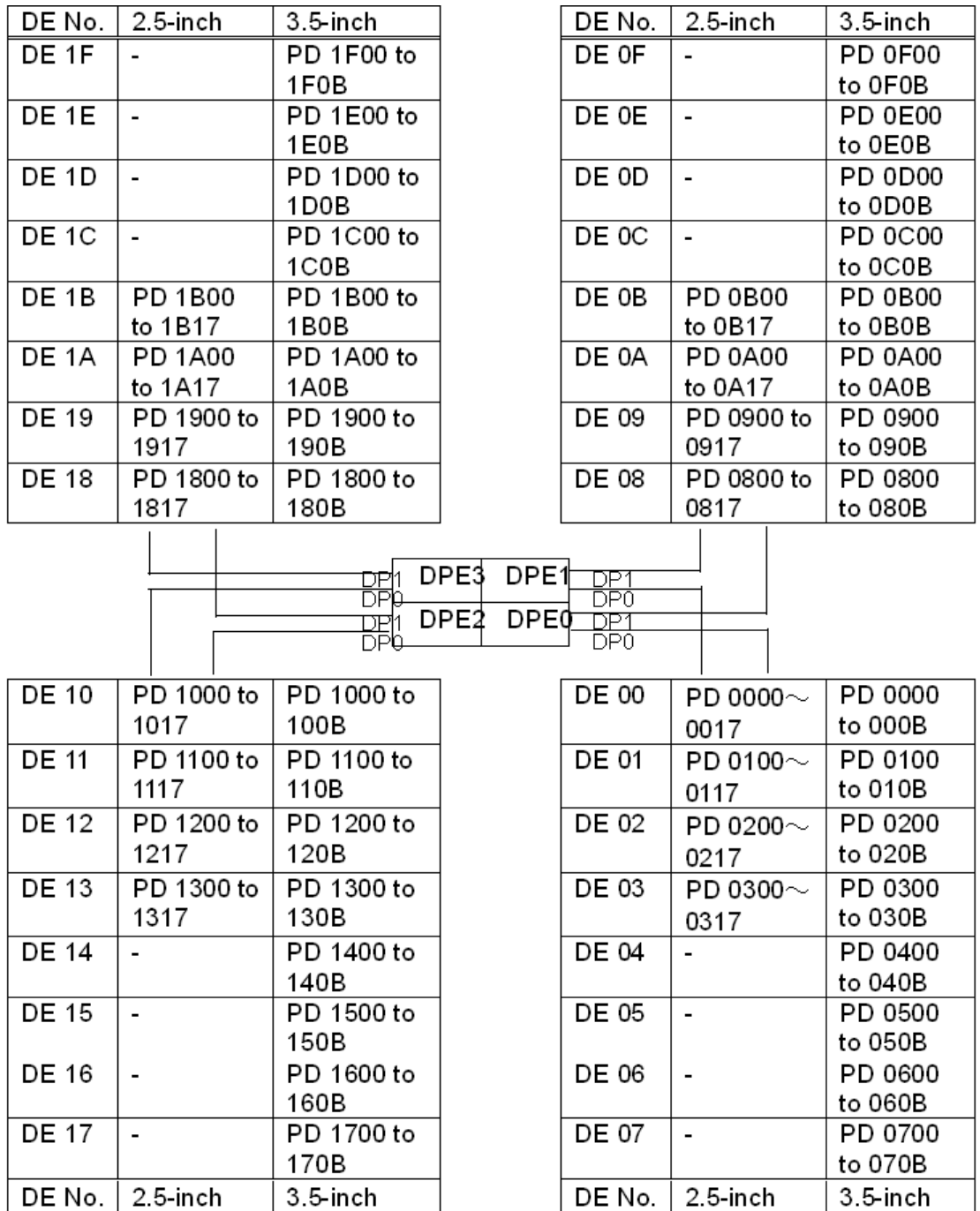

# **7.3.5 Batteries (BBU)**

For installing and removing the battery (BBU), follow the procedure given below:

- 1. Confirm that the disk array has been powered off.
- 2. Remove the BBU.

Remove the screws on the front of the BBU, and pull it.

3. Insert a new BBU.

Straight and fully insert the target BBU. Then, anchor it by tightening the screws on the front of the BBU.

## **7.3.6 Cache Modules**

For installing and removing the cache modules, follow the procedure given below:

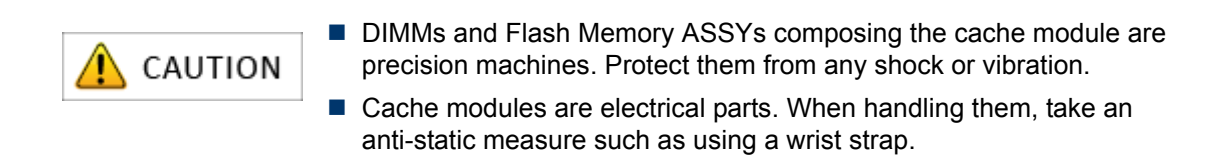

- 1. Confirm that the disk array has been powered off.
- 2. Remove the controller (CONT) from its cabinet.
	- (1) Loosen the screws on the both ejectors on the controller (CONT).
	- (2) Pull and open the ejectors. Then the controller (CONT) comes out.
	- (3) Remove the controller by holding it with both hands.
- 3. Remove three DIMMs.

Push the levers on both sides of the DIMM sockets outward, and then remove the DIMMs from each socket by pulling them upward.

4. Insert new DIMMs.

Open the levers of the DIMM sockets, and then insert three new DIMMs into the sockets straight. Fit the notch of the DIMM terminal to the wrong insertion prevention part of the socket. Push the inserted DIMM all the way in, lock the DIMM and socket by putting the levers inside.

- 5. Remove the Flash Memory ASSYs.
	- (1) Unlock the Flash Memory ASSY fixture.

(2) Among four Flash Memory ASSYs, Remove three Flash Memory ASSYs; PDOM1, PDOM2, and PDOM3, from the socket by pulling it upward.

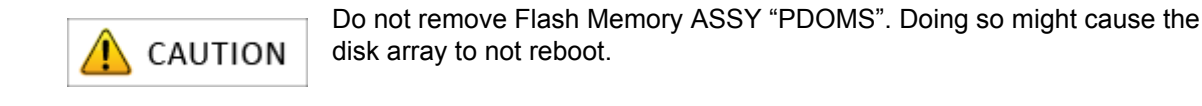

- 6. Installing new Flash Memory ASSYs.
	- (1) Insert new Flash Memory ASSYs to the sockets.
	- (2) Lock the fixture.
- 7. Install the controller (CONT) to its cabinet.
	- (1) Hold the both ejector on the controller (CONT), and then unlock and pull the ejectors open.
	- (2) Fully insert the controller (CONT) to its cabinet.

(3) Close the ejectors. If the controller (CONT) is out of its cabinet, insert it again because it was not correctly inserted. After confirming that the controller (CONT) is correctly inserted, tighten the screws of the ejectors.

# **Chapter 8 Changes to the Configuration**

This chapter describes how to change the settings of a disk array unit after use of the disk array unit is started.

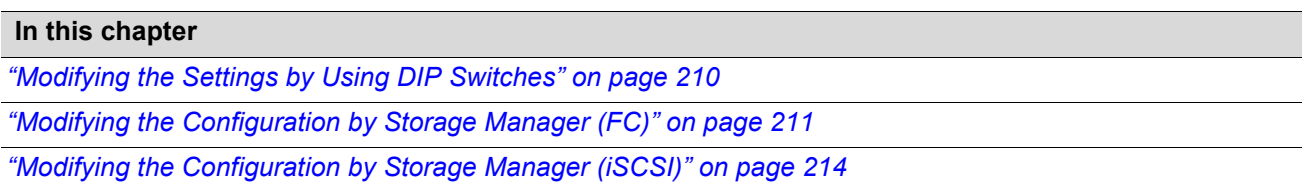

# <span id="page-247-0"></span>**8.1 Modifying the Settings by Using DIP Switches**

The OptimaX600 series does not require modification of the settings by using DIP switches. Do not change the configuration of the DIP switches located on the surface of the controller.

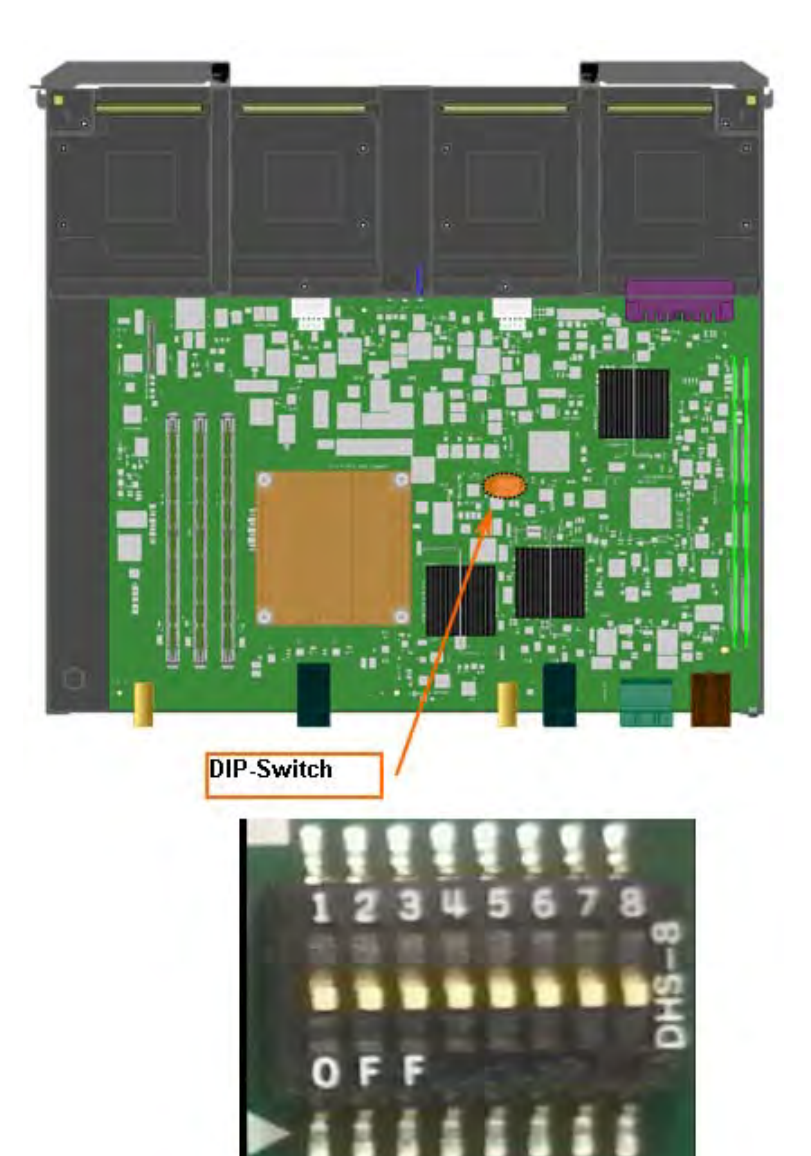

 **Figure 8-1: DIP Switch**

# <span id="page-248-0"></span>**8.2 Modifying the Configuration by Storage Manager (FC)**

This section provides information on modifying the configuration of an FC connected disk array by Storage Manager.

# **8.2.1 Binding Additional Logical Disks (FC)**

This section describes how to bind additional logical disks on an FC connected disk array.

To bind additional logical disks on an FC connected disk array, click **Configuration**, **Logical Disk** and **Logical Disk Bind** on the left pane of the window.

See *[Section 8.2.2: "Adding Application Servers"](#page-249-0)* to bind additional logical disks when an application server is added.

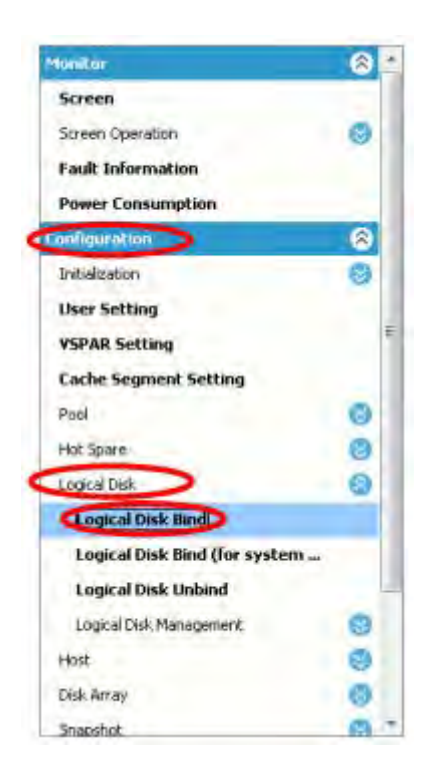

 **Figure 8-2: Binding a Logical Disk (FC)**

For the details of the procedure after the startup, see *[Section 5.3.4: "Binding Logical Disks"](#page-175-0)*.

## <span id="page-249-0"></span>**8.2.2 Adding Application Servers**

This section describes how to add logical disks and an application server to an initialized disk array.

1. Collect the host information on the application server

First of all, collect the host information on the application server to be newly added.

For details about collecting the host information of application servers, see *[Section 5.2: "Collecting](#page-150-0)  [Host Information From Application Servers"](#page-150-0)*.

2. Retrieve the host information

Retrieve the host information of the application server.

Click **Host** > **Host Operation** > **Host information collection** on the menu located on the left of the window to open the window for retrieving the host information.

3. Bind a pool

Bind a pool if logical disks should be bound not on an existing pool but on a pool that is newly bound.

4. Bind logical disks

Bind logical disks to be assigned to the new application server.

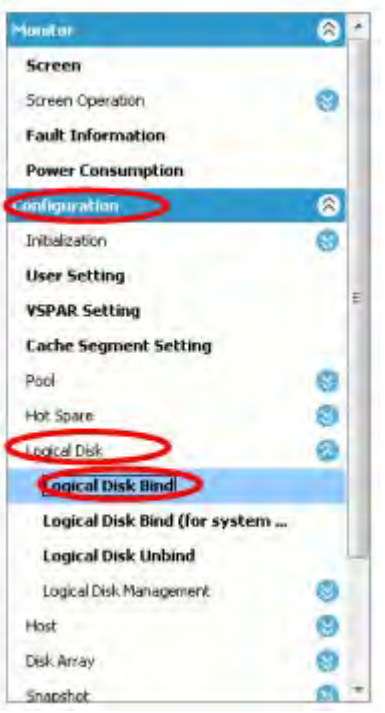

 **Figure 8-3: Logical Disk Bind (FC)**

Click **Configuration**, **Logical Disk** and **Logical Disk Bind** on the left pane of the window to start binding the logical disks.

The rest of the procedure is the same as the procedure in *[Section 5.3.4: "Binding Logical Disks"](#page-175-0)*.

5. Assign the logical disks to the host

Lastly, assign the logical disks you have created to the application server.

On the **Logical Disk Binding Completion** window, click **Assign logical disk to the host** to start assigning the logical disks.

The rest of the procedure is the same as the procedure in *[Section 5.3.5: "Collecting Host](#page-180-0)  [Information"](#page-180-0)*.

#### **8.2.3 Using the Initialization Wizard to Modify the Configuration**

The configuration can be modified by re-running the initialization wizard.

The procedure is the same as the procedure for the first settings. For details of the procedure see *[Section 5.3.1: "Initialization Wizard"](#page-152-0)*.

When you re-run the initialization wizard, Storage Manager issues a message asking whether to stop monitoring of the target disk array by Storage Manager and to proceed with the initialization. Click **Yes** and stop monitoring of the disk array to modify the configuration.

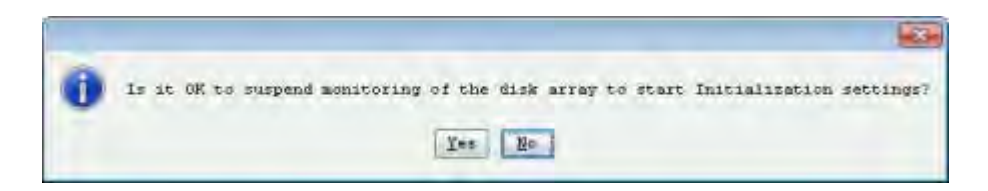

 **Figure 8-4: Message Asking Whether to Stop Monitoring**

### **8.2.4 Modifying the Disk Array Configuration**

Each setting configured by the initialization wizard can be modified individually.

See *[Table 8-1: Relation between the initialization wizard and configuration settings](#page-250-0)* to find how the settings configured in the initialization wizard and configuration settings are related.

**Table 8-1: Relation between the initialization wizard and configuration settings** 

<span id="page-250-0"></span>

| Setting in the initialization wizard | How to modify the setting                                                               |
|--------------------------------------|-----------------------------------------------------------------------------------------|
| Set Disk Array Subsystem Name        | Select Disk Array > Disk Array Management ><br><b>Change of Settings.</b>               |
| Time Settings                        | Select Disk Array > Time Settings.                                                      |
| License Unlock                       | Select Disk Array > License Unlock.                                                     |
| Host Connection Port Parameters (FC) | Select Disk Array > Host Connection Port > Host<br><b>Connection Port Setting (FC).</b> |
| Port Mode Switching                  | Select Disk Array > Host Connection Port > Port<br><b>Mode Switching.</b>               |

# <span id="page-251-0"></span>**8.3 Modifying the Configuration by Storage Manager (iSCSI)**

This section provides information on modifying the configuration of an iSCSI connected disk array by Storage Manager.

# **8.3.1 Binding Additional Logical Disks (iSCSI)**

This section describes how to bind additional logical disks on an iSCSI connected disk array.

To bind additional logical disks on an iSCSI connected disk array, click **Configuration** and **Logical Disk**, and **Logical Disk Bind** on the left pane of the window.

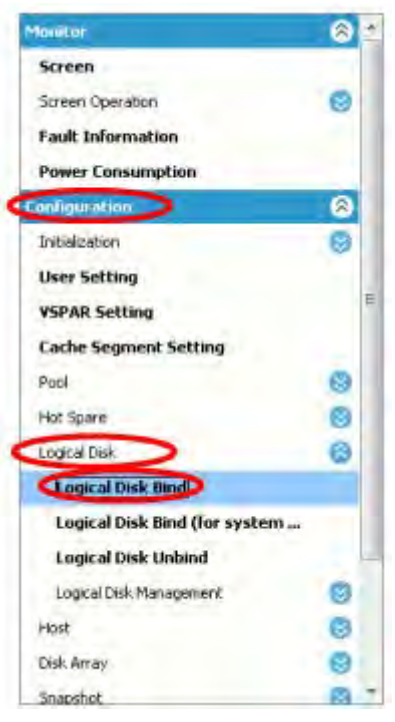

 **Figure 8-5: Binding a Logical Disk (iSCSI)**

For the details of the procedure after the startup, see *[Section 6.2.5: "Binding Logical Disk"](#page-219-0)*.
### **8.3.2 Using the Initialization Wizard to Modify the Configuration**

The configuration can be modified by re-running the initialization wizard.

The procedure is the same as the procedure for the first settings. For details of the procedure see, *[Section 6.2.1: "Initialization Wizard"](#page-192-0).*

When you re-run the initialization wizard, Storage Manager issues a message asking whether to stop monitoring of the target disk array by Storage Manager and to proceed with the initialization. Click **Yes** and stop monitoring of the disk array to modify the configuration.

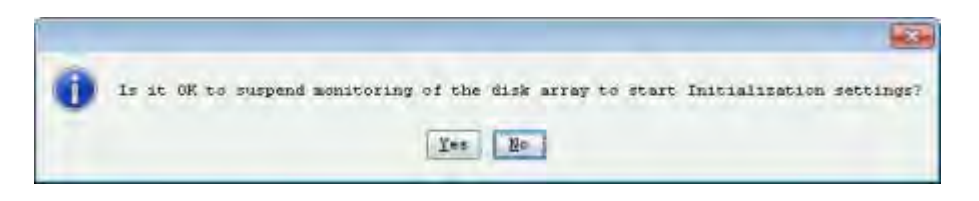

 **Figure 8-6: Message Asking Whether to Stop Monitoring**

### **8.3.3 Modifying the Disk Array Configuration**

Each setting configured by the initialization wizard can be modified individually.

See *[Table 8-2: Relation between the initialization wizard and configuration settings](#page-252-0)* to find how the settings configured in the initialization wizard and configuration settings are related.

<span id="page-252-0"></span>

| Setting in the initialization wizard               | How to modify the setting                                                                   |
|----------------------------------------------------|---------------------------------------------------------------------------------------------|
| Set Disk Array Subsystem Name                      | Select Disk Array > Disk Array Management ><br><b>Change of Settings.</b>                   |
| <b>Time Settings</b>                               | Select Disk Array > Time Settings.                                                          |
| Setting host connection port parameters<br>(iSCSI) | Select Disk Array > Host Connection Port > Host<br><b>Connection Port Settings (iSCSI).</b> |
| Setting iSNS server                                | Select Disk Array > iSNS Server Settings.                                                   |
| License Unlock                                     | Select Disk Array > License Unlock.                                                         |

**Table 8-2: Relation between the initialization wizard and configuration settings**

This chapter provides information on troubles and what should be done for troubles.

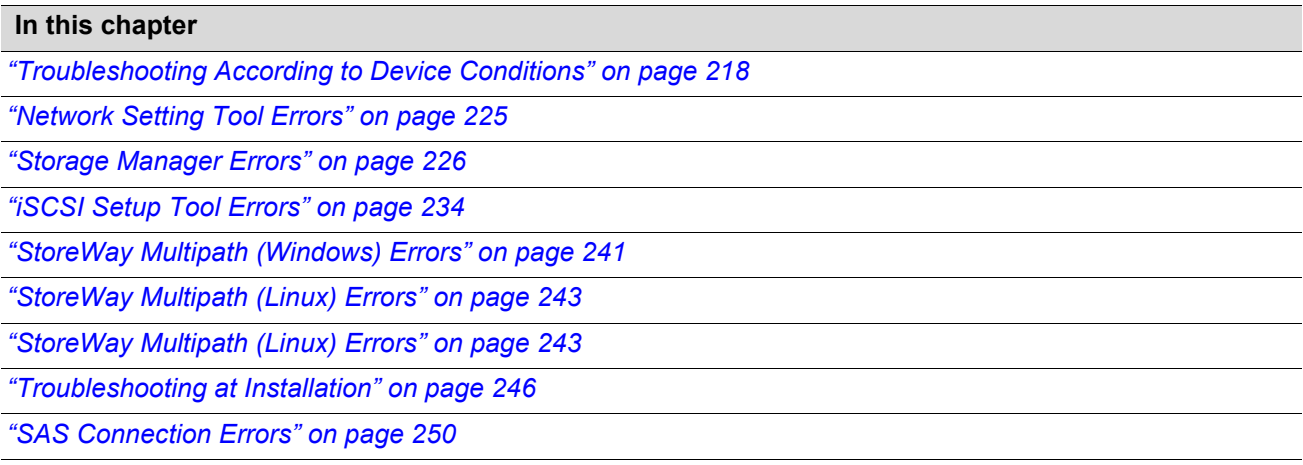

## <span id="page-255-0"></span>**9.1 Troubleshooting According to Device Conditions**

In this section, troubles are classified as follows, according to the location where the trouble occurs.

- 1. Trouble in disk array unit (front panel LED status): See *[Table 9-1: Trouble in Disk Array Unit \(Front](#page-255-1)  [Panel LED Status\)](#page-255-1)*
- 2. Trouble in disk array unit (rear panel controller LED status): See *[Table 9-2: Trouble in Disk Array](#page-257-0)  [Unit \(Rear Panel Controller LED Status\)](#page-257-0)*
- 3. Trouble in disk array unit or disk enclosure (rear panel power LED status): See *[Table 9-3: Trouble in](#page-258-0)  [Disk Array Unit or Enclosure \(Rear Panel Power LED Status\)](#page-258-0)*
- 4. Trouble in disk enclosure: See *[Table 9-4: Trouble in Disk Enclosure](#page-259-0)*
- 5. Wrong SAS cable connection: See *[Table 9-5: Wrong SAS Cable Connection](#page-260-0)*
- 6. Trouble in linkup of host port: See *[Table 9-6: Trouble in Linkup of Host Port](#page-261-0)*

<span id="page-255-1"></span>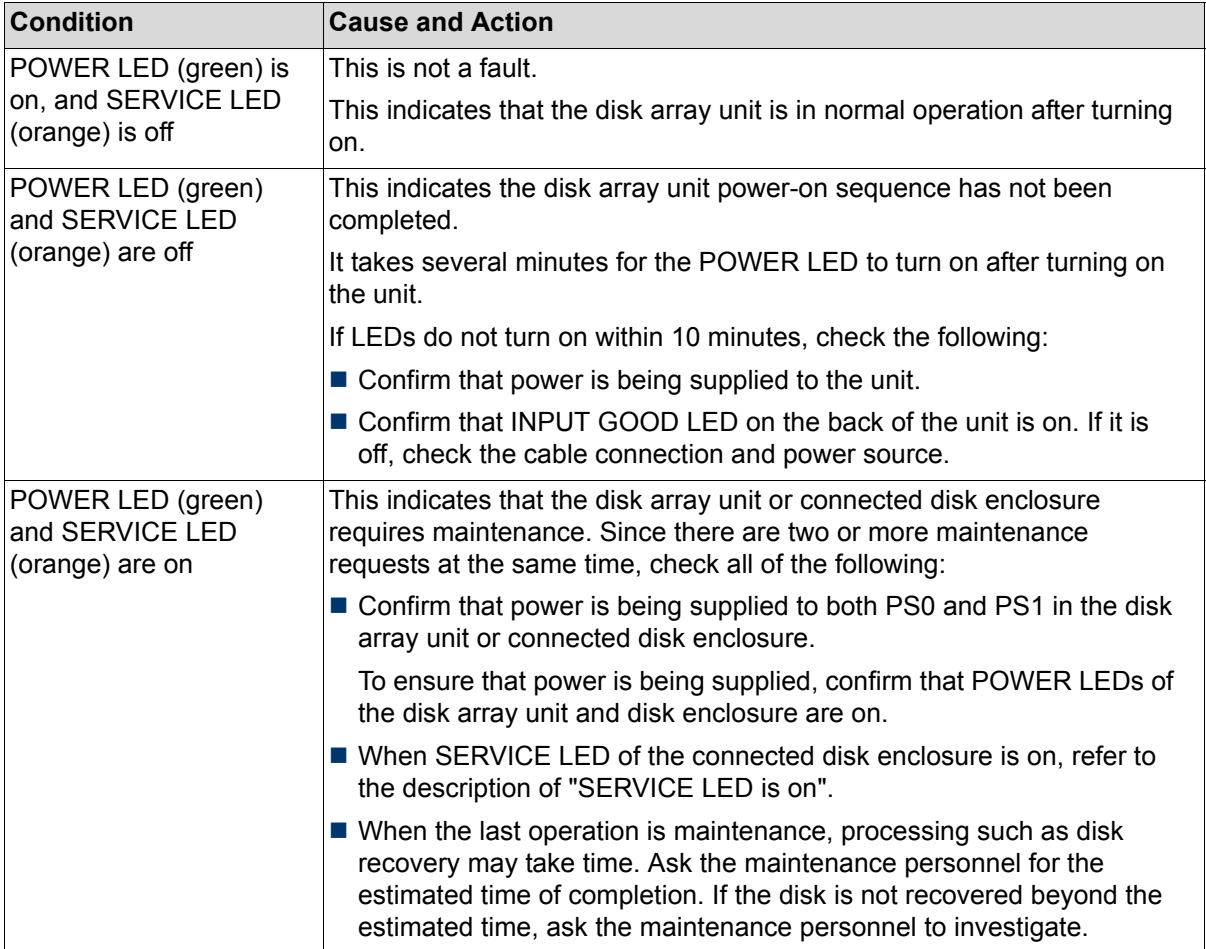

#### **Table 9-1: Trouble in Disk Array Unit (Front Panel LED Status)**

| <b>Condition</b>                                                                                                    | <b>Cause and Action</b>                                                                                                    |
|----------------------------------------------------------------------------------------------------|----------------------------------------------------------------------------------------------------|
| POWER LED (green) is<br>on and SERVICE LED<br>(orange) blinks at<br>intervals (on for 1<br>second and off for 1<br>second)   | This indicates that the power-on sequence or download sequence of the<br>disk array unit is in progress.                                                                                                    |
|                                                                                                    | The sequence will take several minutes to complete.                                                                                                    |
|                                                                                                    | If SERVICE LED continues to blink for over 10 minutes, there may be a<br>failure.                                                                                                    |
|                                                                                                    | Do not turn off the power or AC power while<br>WARNING<br>SERVICE LED is blinking.                                                                                                    |
|                                                                                                    |                                                                                                    |
| POWER LED (green) is<br>on and SERVICE LED<br>(orange) blinks at<br>intervals (on for 4<br>seconds and off for 8<br>seconds) | This indicates that battery backup failed in the last power-off state. Files<br>may be corrupted. Restore those files using backup files.                                                                                                    |
|                                                                                                    | This may occur because of the following causes. Address the<br>appropriate cause to remove the problem.                                                                                                    |
|                                                                                                    | 1. A backup device such as a flash memory was destroyed. Replace the<br>controller.                                                                                                    |
|                                                                                                    | 2. Battery backup was performed past the battery life span.                                                                                                    |
|                                                                                                    | 3. The disk array unit was continuously used or has been used at a<br>temperature higher than the predetermined temperature.                                                                                                    |
|                                                                                                    | In the cases other than 1, the battery backup<br>CAUTION<br>retention time of the battery cannot be<br>guaranteed. It is necessary to replace the battery<br>due to its life span. Contact your sales or<br>maintenance service agent. (There is a charge<br>for battery exchange due to life span.)<br>For the procedure to recover from this condition,<br>refer to Section 1.3.1.3: "Notes on Powering On<br>the Disk Array System". |
| POWER LED (green)                                                                                                    | This is not a fault.                                                                                                    |
| blinks at intervals (on for<br>0.2 seconds and off for<br>0.2 seconds), and<br>SERVICE LED (orange)<br>is off                | This indicates that the disk array unit can be turned off by performing<br>automatic flash because the host port is disconnecting for 5 minutes.<br>When the host port recovers, the unit returns to a normal state.                                                                                                    |

**Table 9-1: Trouble in Disk Array Unit (Front Panel LED Status) (Contd.)**

<span id="page-257-0"></span>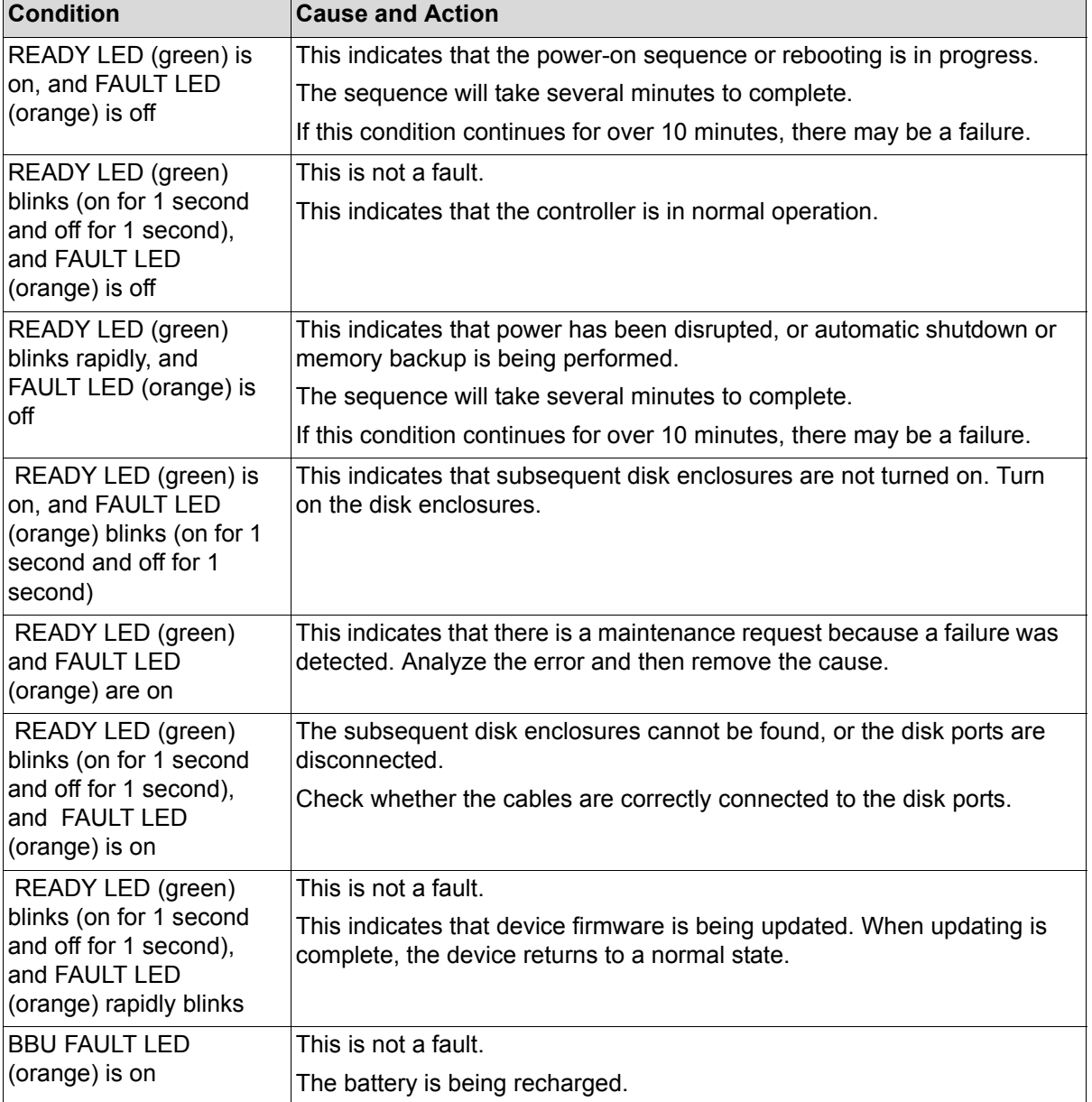

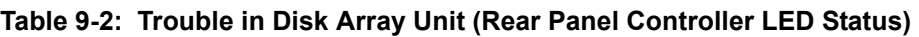

| <b>Condition</b>                                                                | <b>Cause and Action</b>                                                                                                    |
|---------------------------------------------------------------------------------|----------------------------------------------------------------------------------------------------|
| LNK/ACT LED (green)<br>of the management port<br>is out, or blinks              | When connecting a cable to the management port, LNK/ACT LED<br>(green) may not turn on because of the following causes.                                                                                                    |
|                                                                                 | ■ The power of the HUB, switch, or server to connect to has not been<br>turned on.                                                                                                    |
|                                                                                 | ■ The power supply of the HUB, switch, or server to connect to is at<br>fault.                                                                                                    |
|                                                                                 | $\blacksquare$ The cable type is wrong.                                                                                                    |
|                                                                                 | A cross cable and straight cable are not recognized automatically. Use<br>a cable following the predetermined connection method.                                                                                                    |
|                                                                                 | ■ The Speed and Duplex settings do not match.                                                                                                    |
|                                                                                 | Auto Detect is set as default. Since connecting to a device in Full<br>Duplex mode could cause abnormal operation, set Auto Detect or Half<br>Duplex to the device to connect.                                                             |
|                                                                                 | (To set Full Duplex, ask your sales or maintenance service agent.)                                                                                                    |
|                                                                                 | $\blacksquare$ Depending on the type of hub, it may remain off or it may blink.                                                                                                    |
| <b>SPEED LED</b><br>(Green/orange) of the<br>management port is on<br>or blinks | This is not a fault.                                                                                                    |
|                                                                                 | SPEED LED (Green/orange) is on when connection is established<br>through the disk array unit monitoring protocol with a cable connected to<br>the management port. If the cable is removed from the unit, SPEED LED<br>briefly remains on. |

**Table 9-2: Trouble in Disk Array Unit (Rear Panel Controller LED Status) (Contd.)**

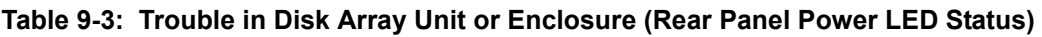

<span id="page-258-0"></span>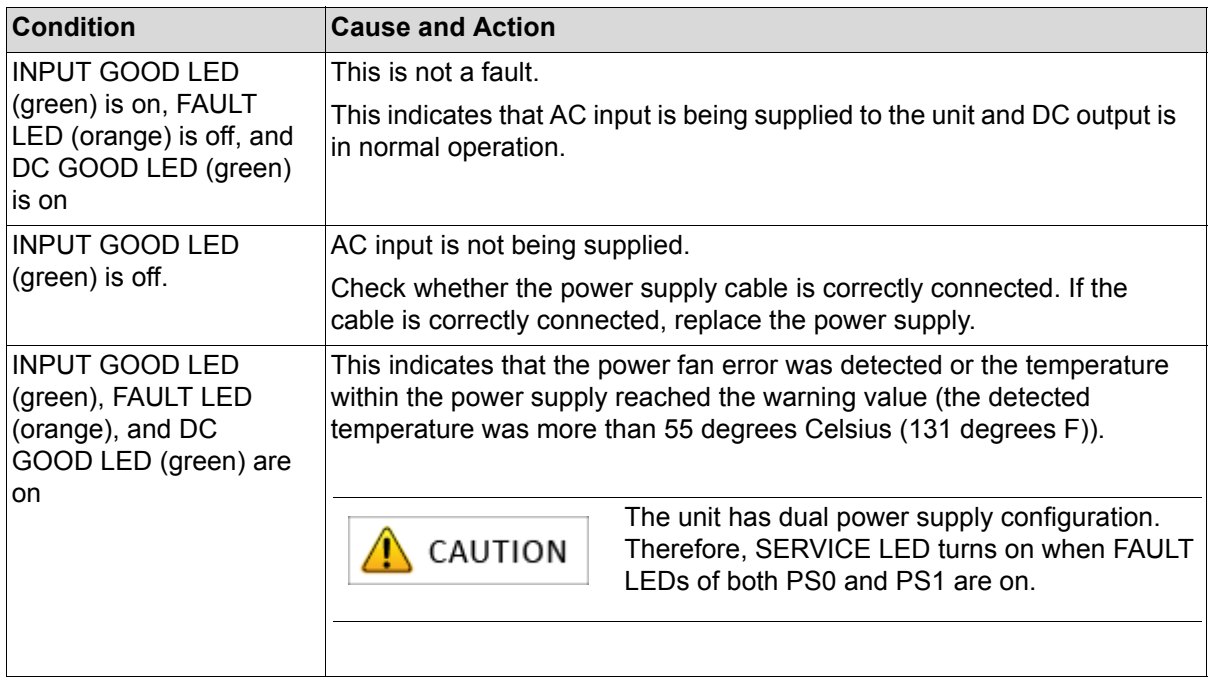

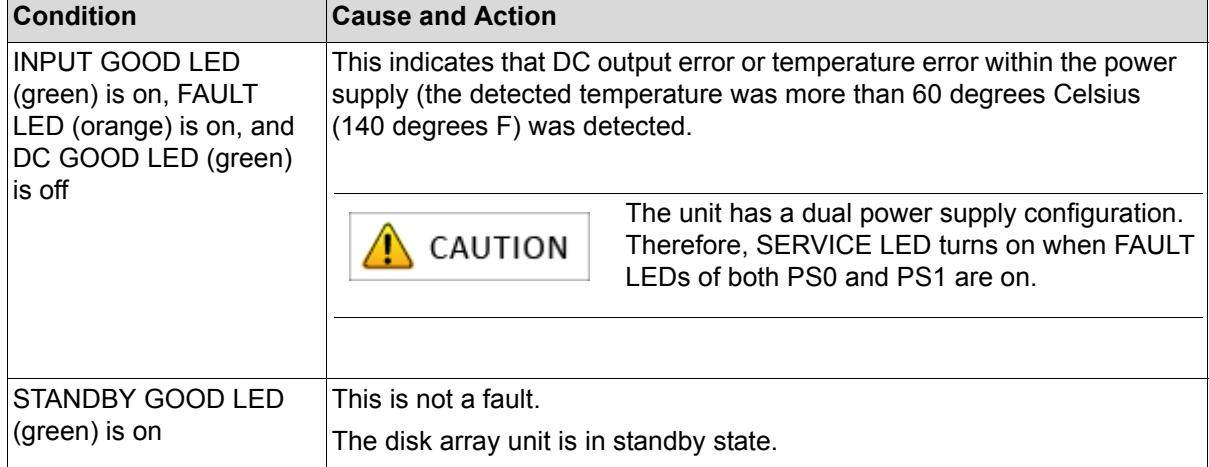

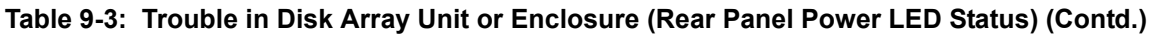

<span id="page-259-0"></span>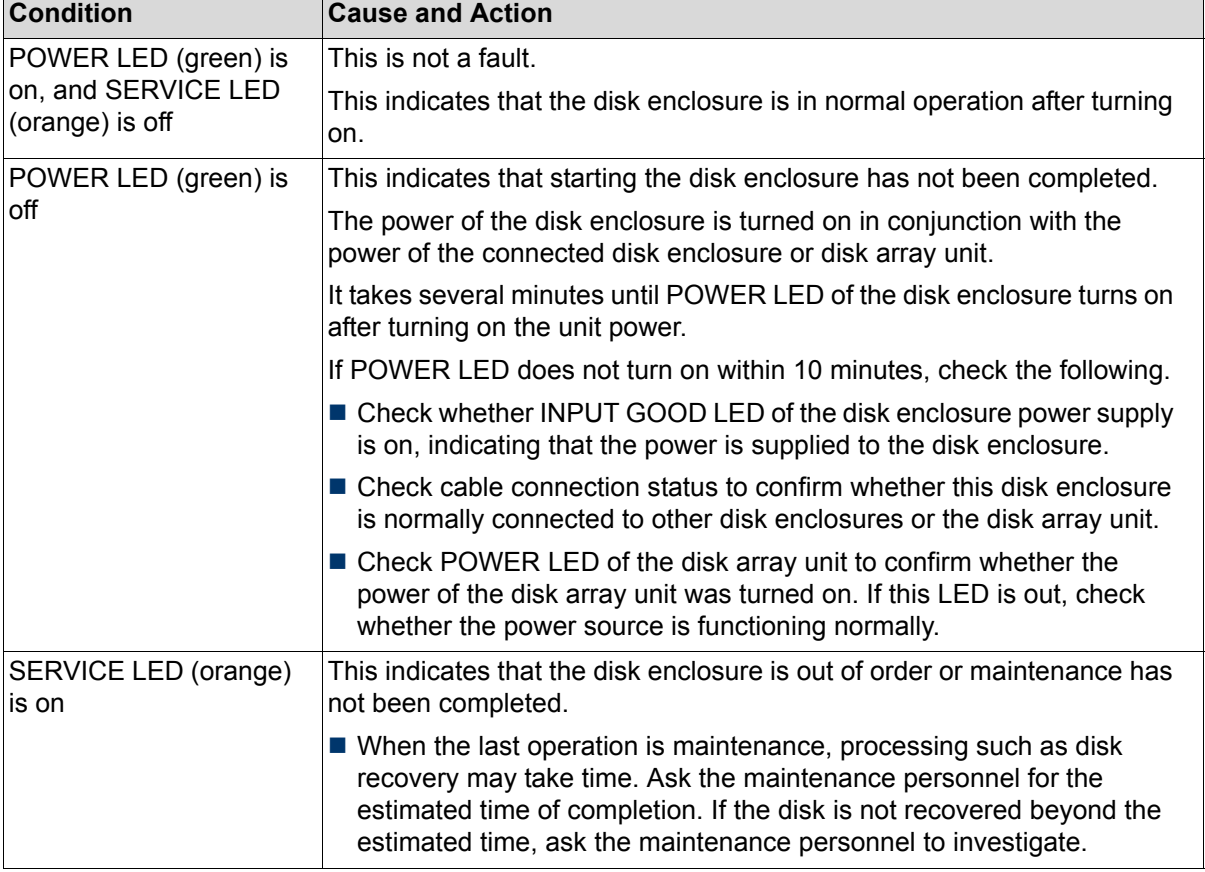

#### **Table 9-4: Trouble in Disk Enclosure**

<span id="page-260-0"></span>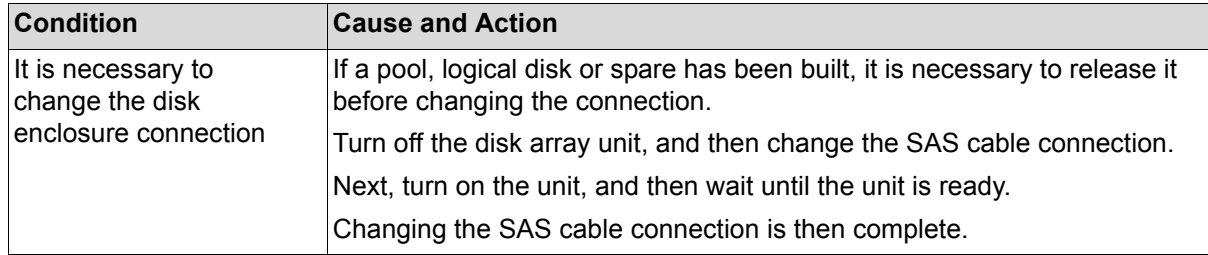

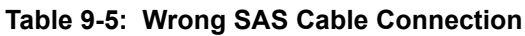

<span id="page-261-0"></span>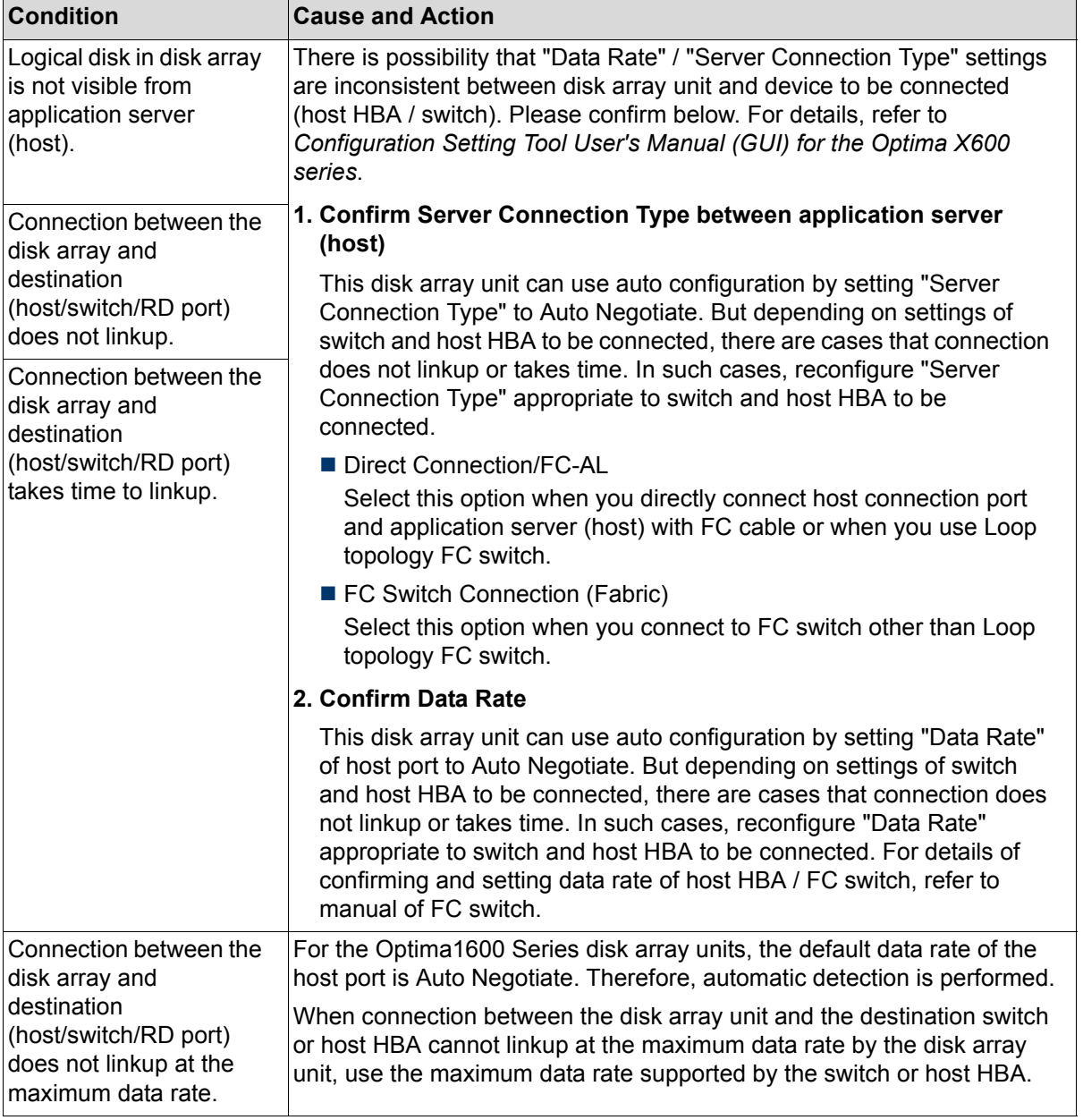

### **Table 9-6: Trouble in Linkup of Host Port**

# <span id="page-262-0"></span>**9.2 Network Setting Tool Errors**

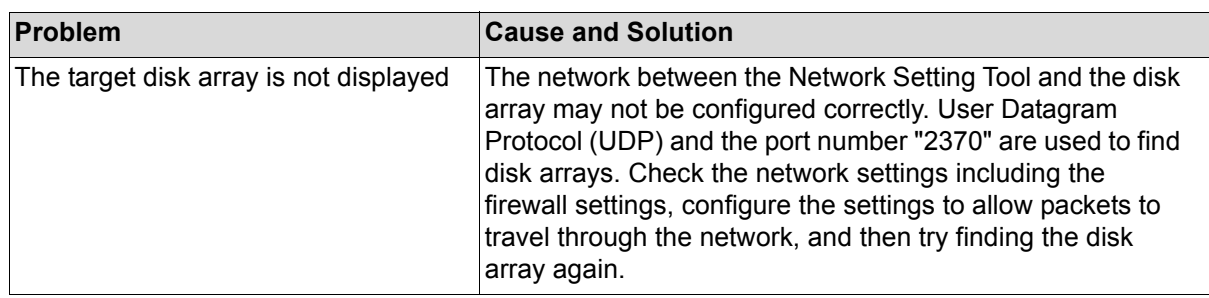

# <span id="page-263-0"></span>**9.3 Storage Manager Errors**

## **9.3.1 Errors Experienced Throughout Storage Manager Usage**

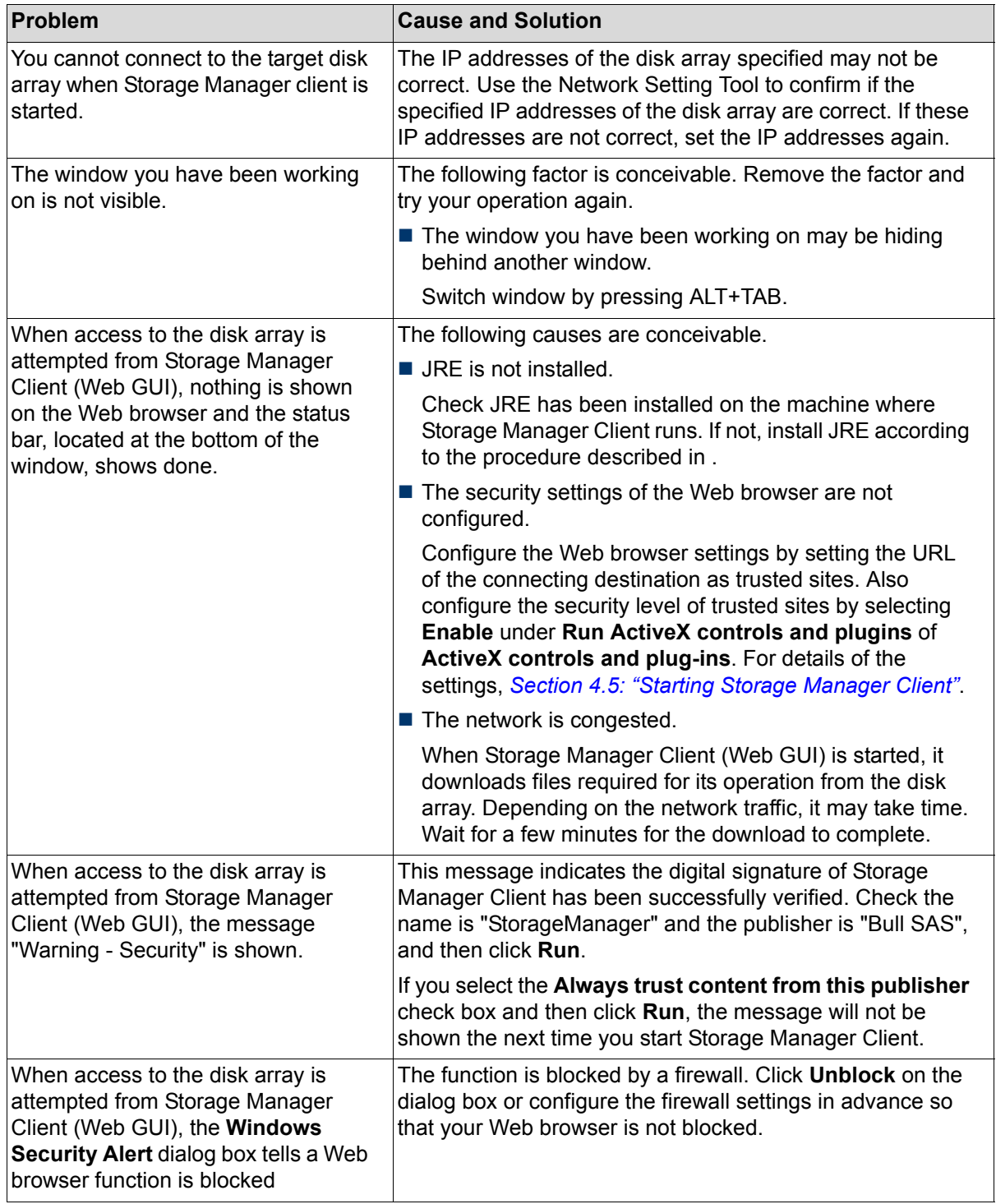

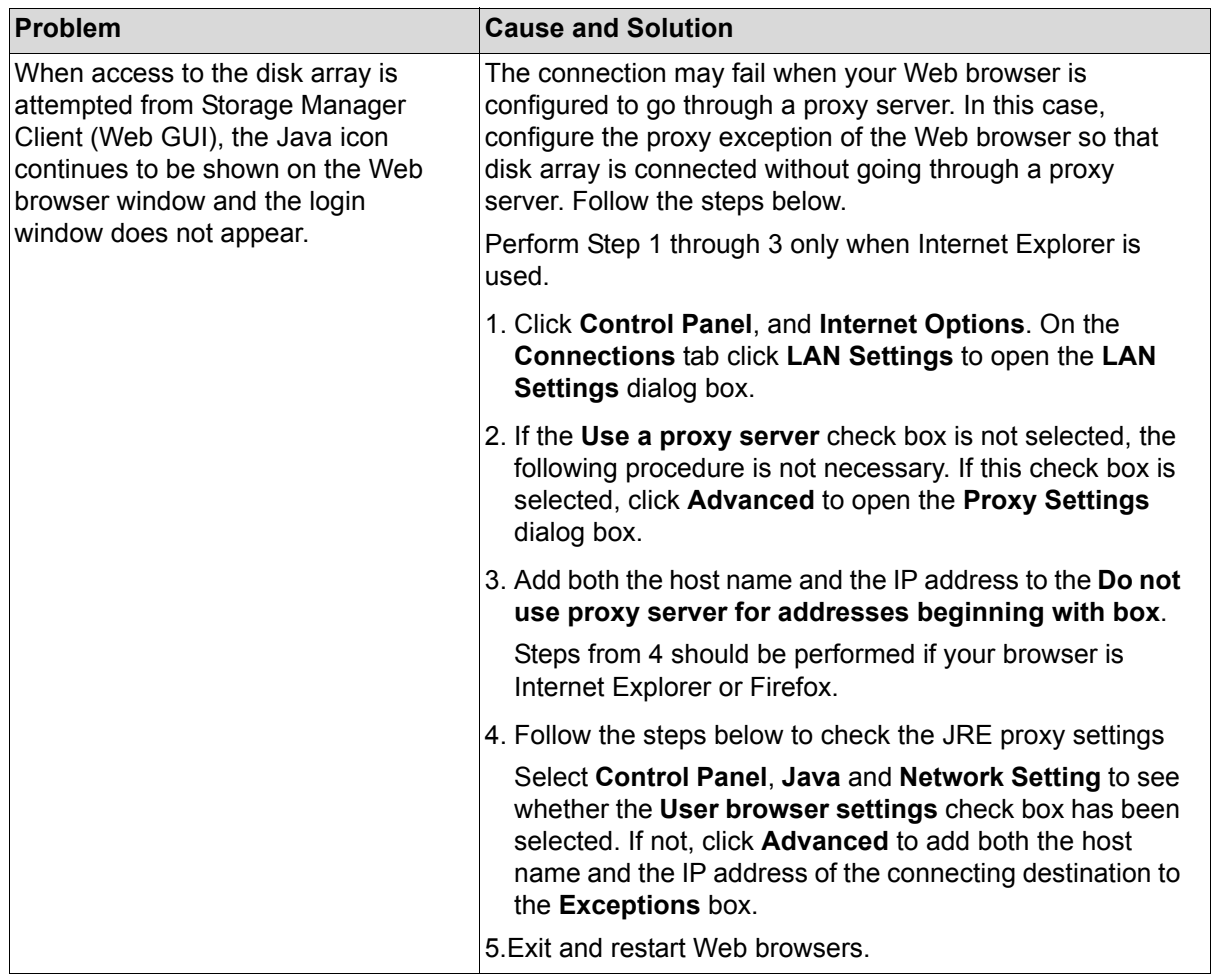

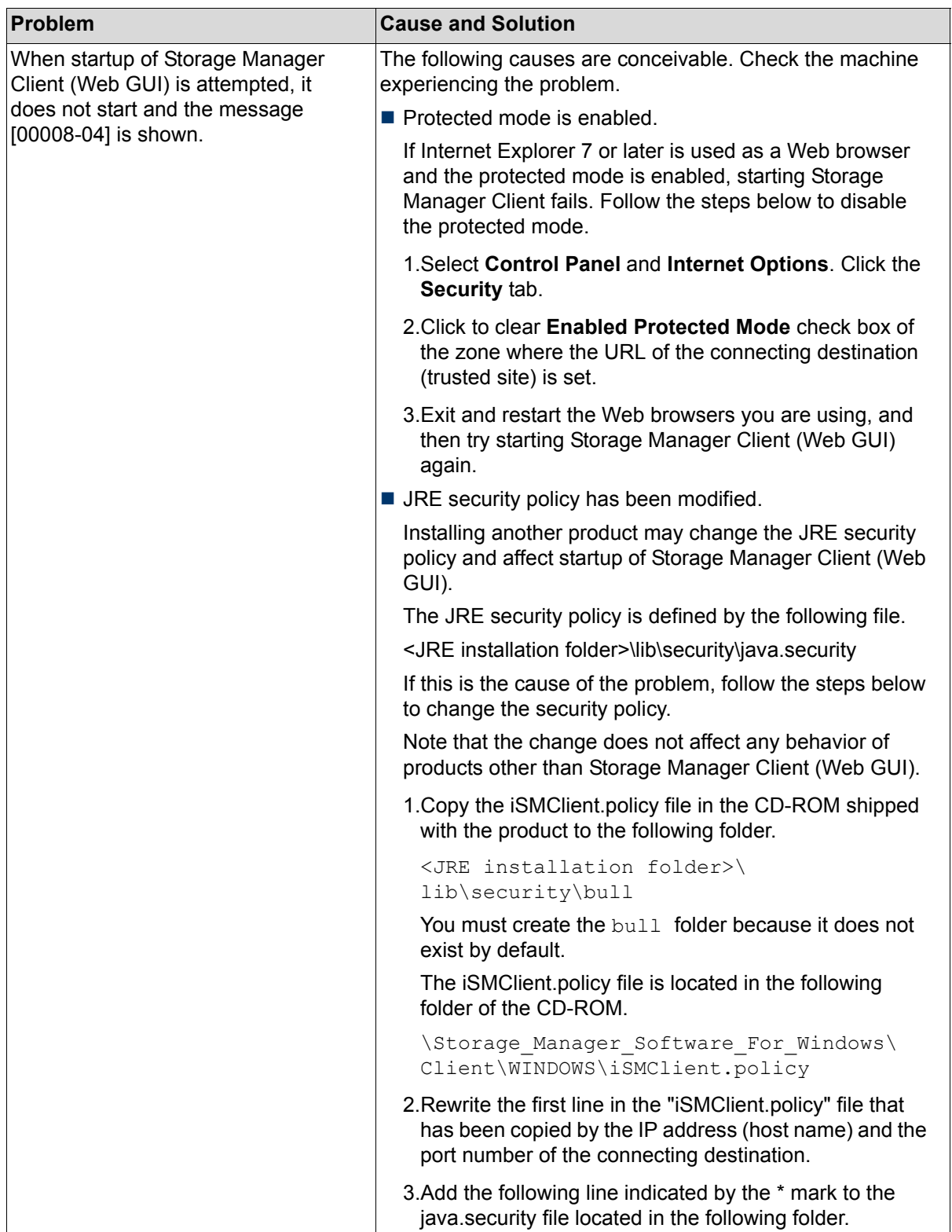

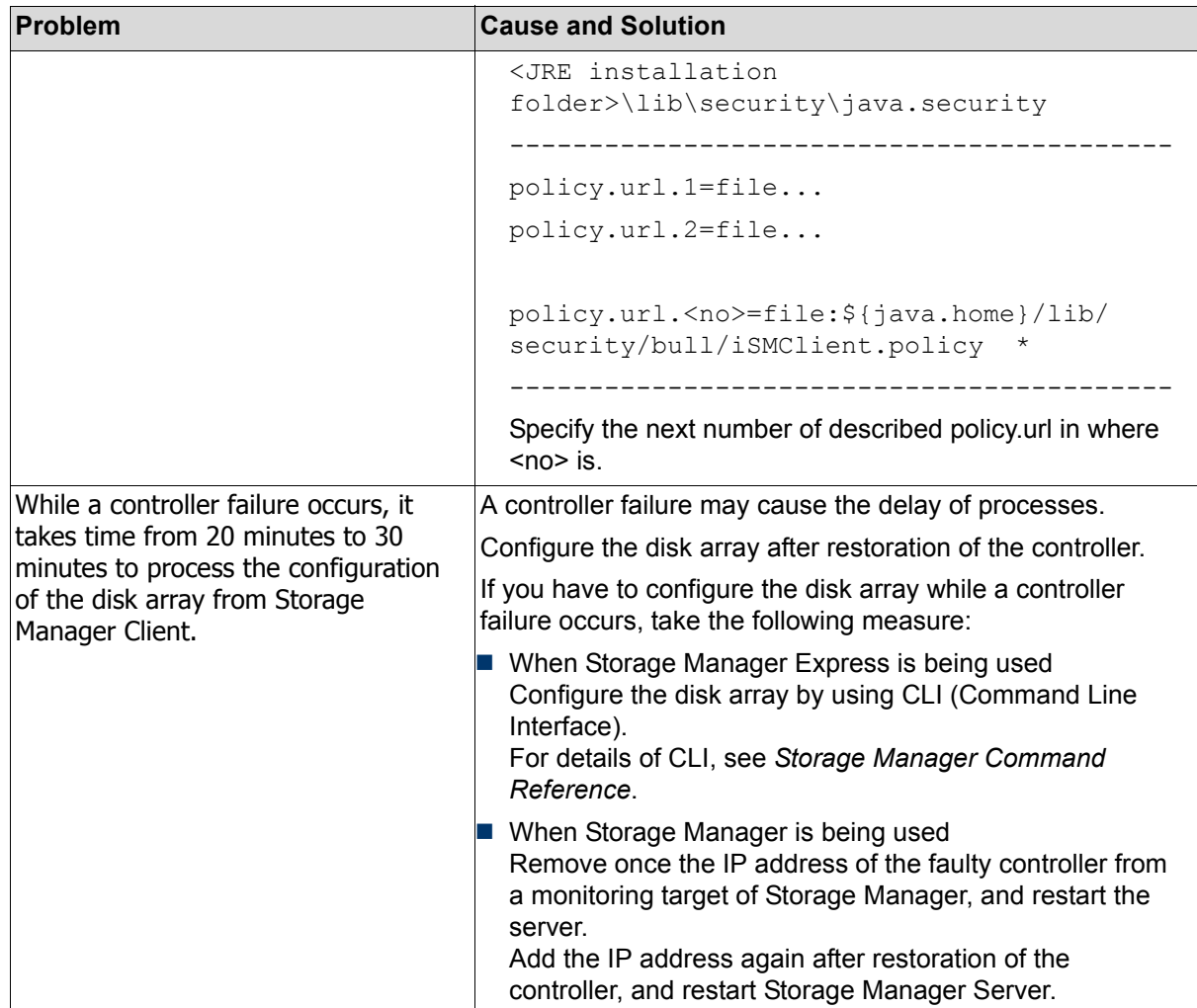

### **9.3.2 Errors in Initialization**

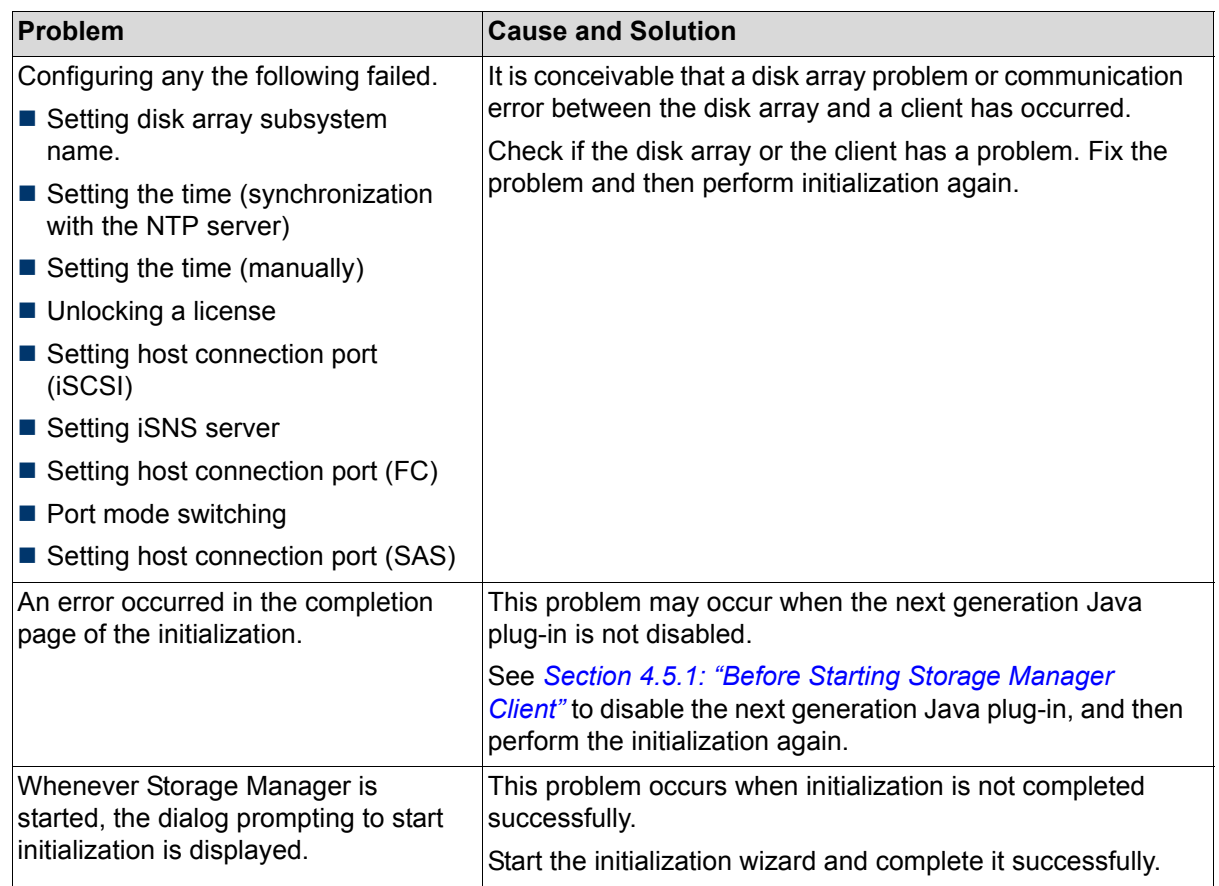

### **9.3.3 Errors in Pool Binding**

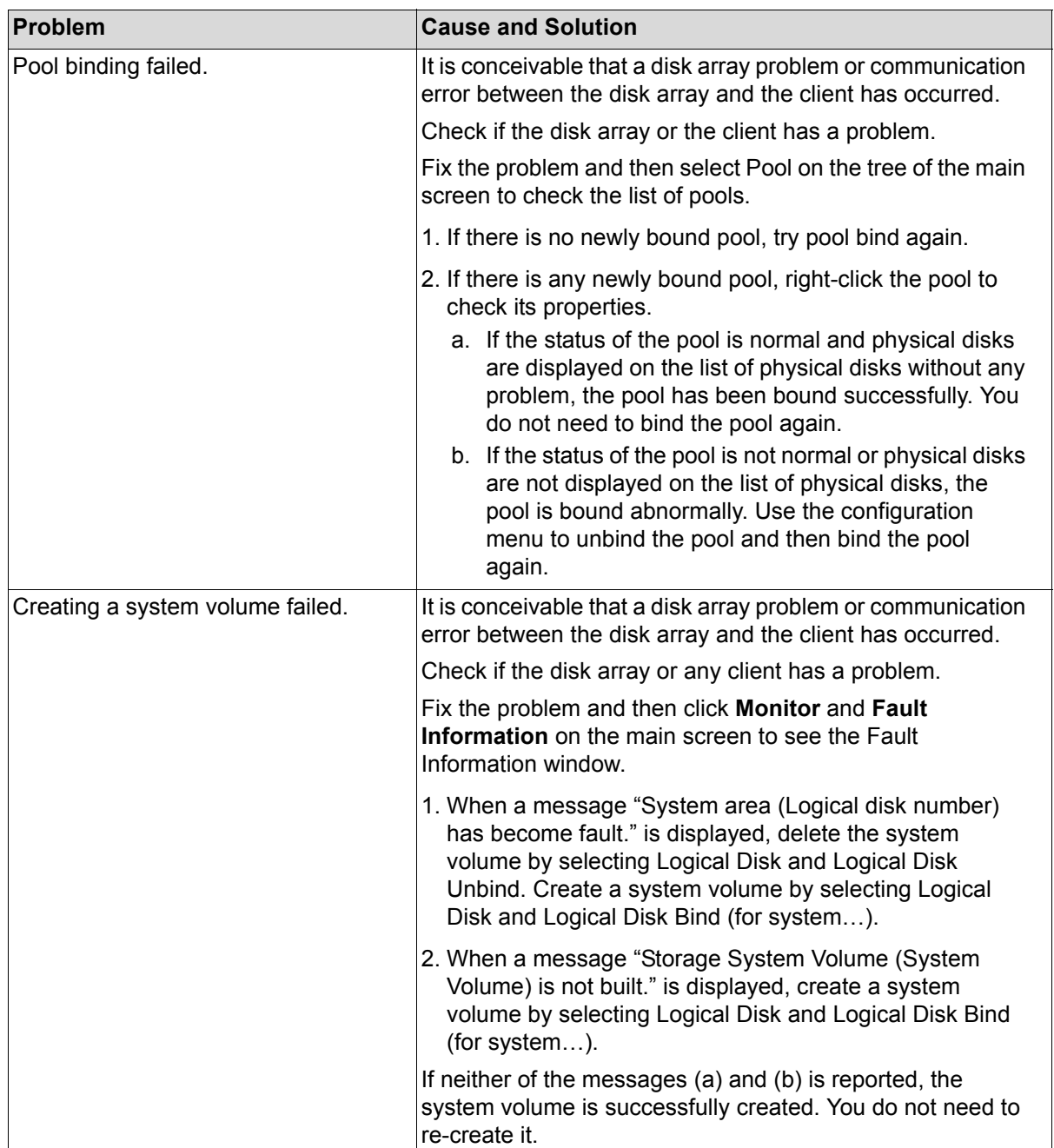

## **9.3.4 Errors in Hot Spare Binding**

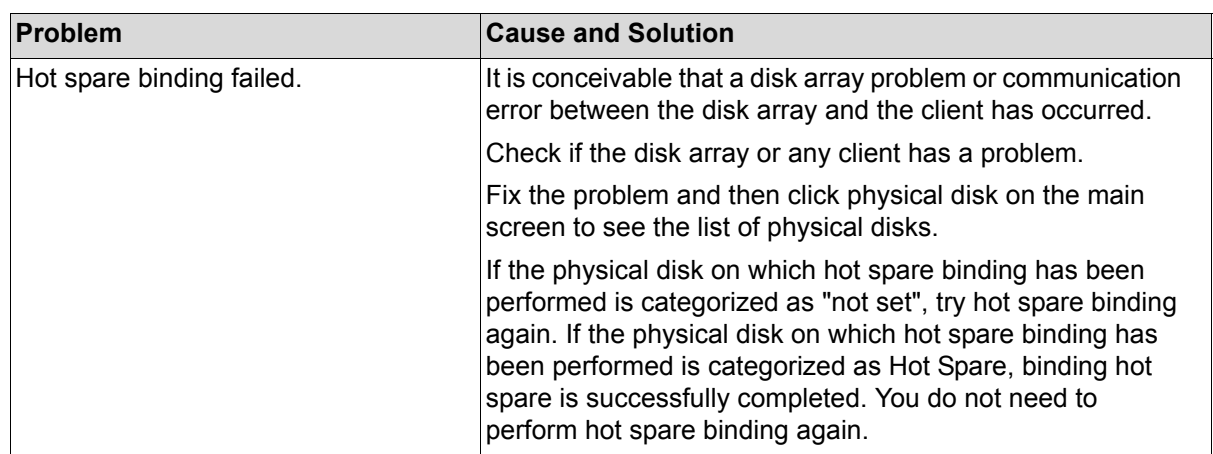

## **9.3.5 Errors in Logical Disk Binding**

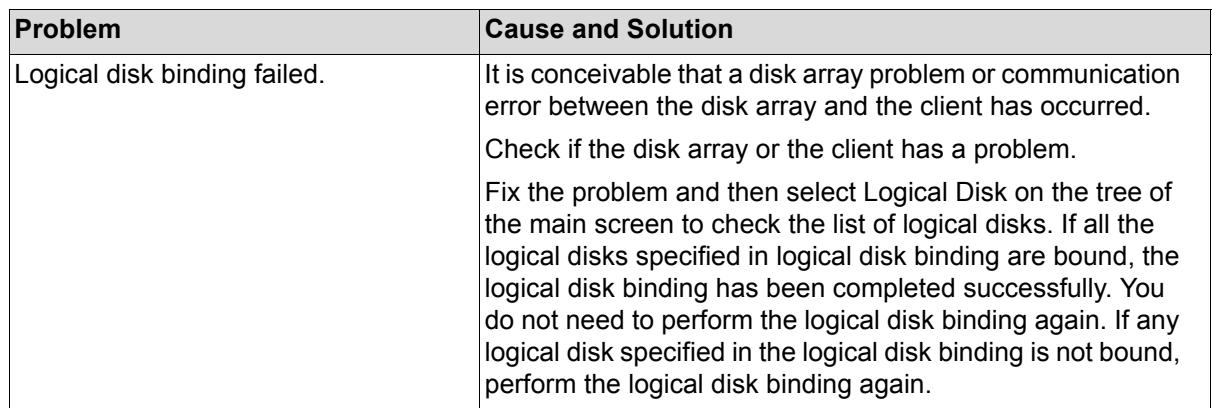

## **9.3.6 Errors in Retrieving Host Information**

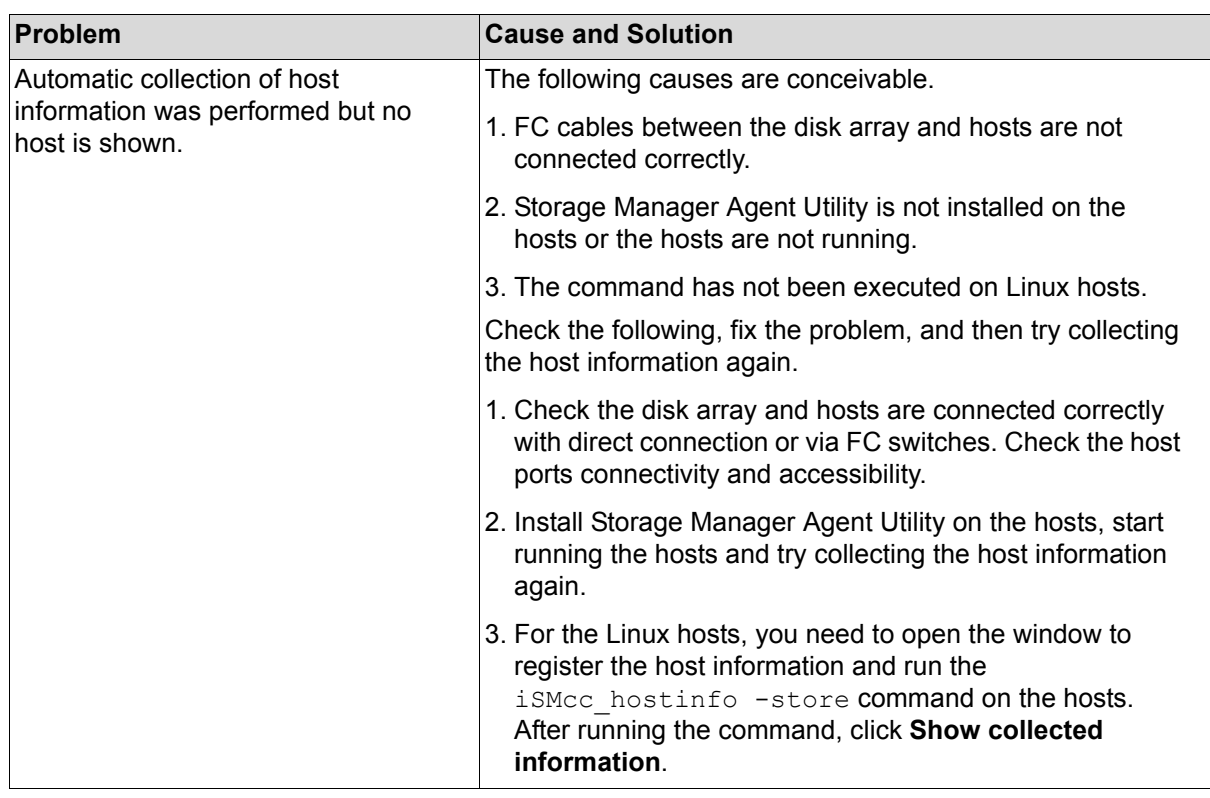

## **9.3.7 Assigning Logical Disk Errors**

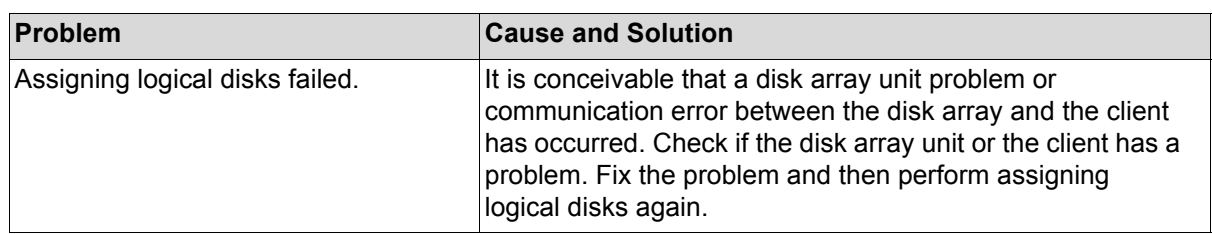

# <span id="page-271-0"></span>**9.4 iSCSI Setup Tool Errors**

## **9.4.1 iSCSI Setup Tool (Windows) Errors**

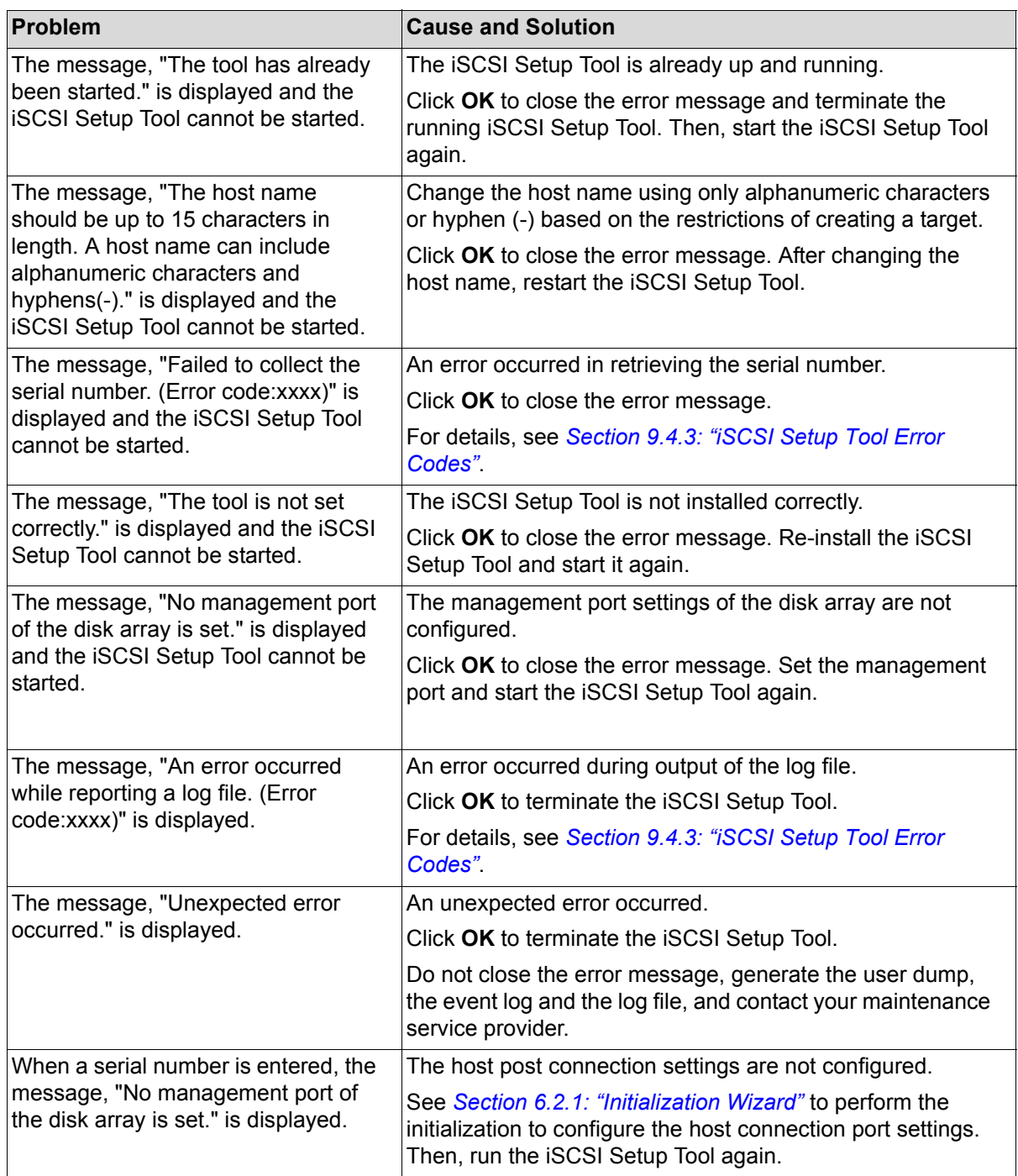

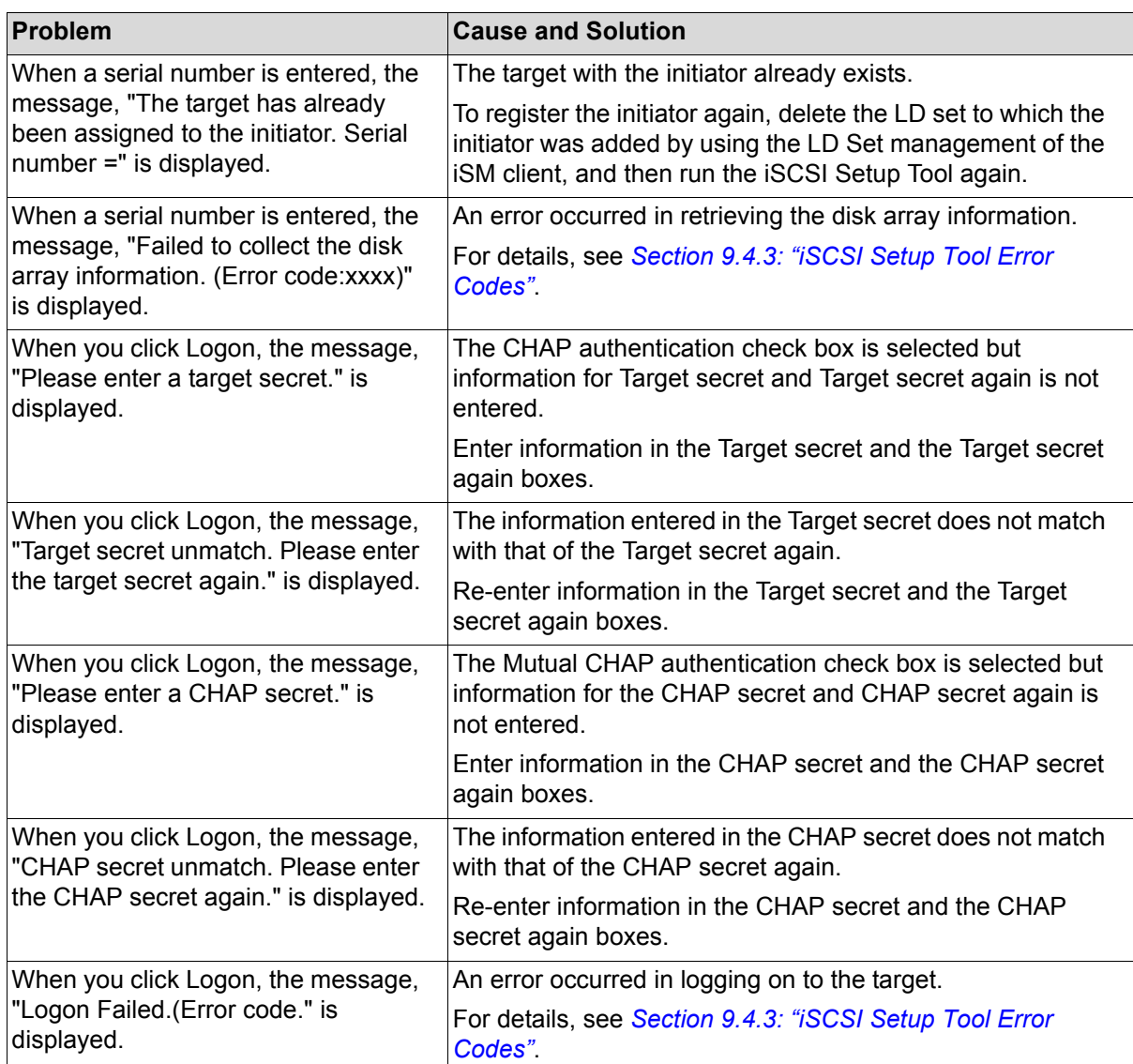

## **9.4.2 iSCSI Setup Tool (Linux) Errors**

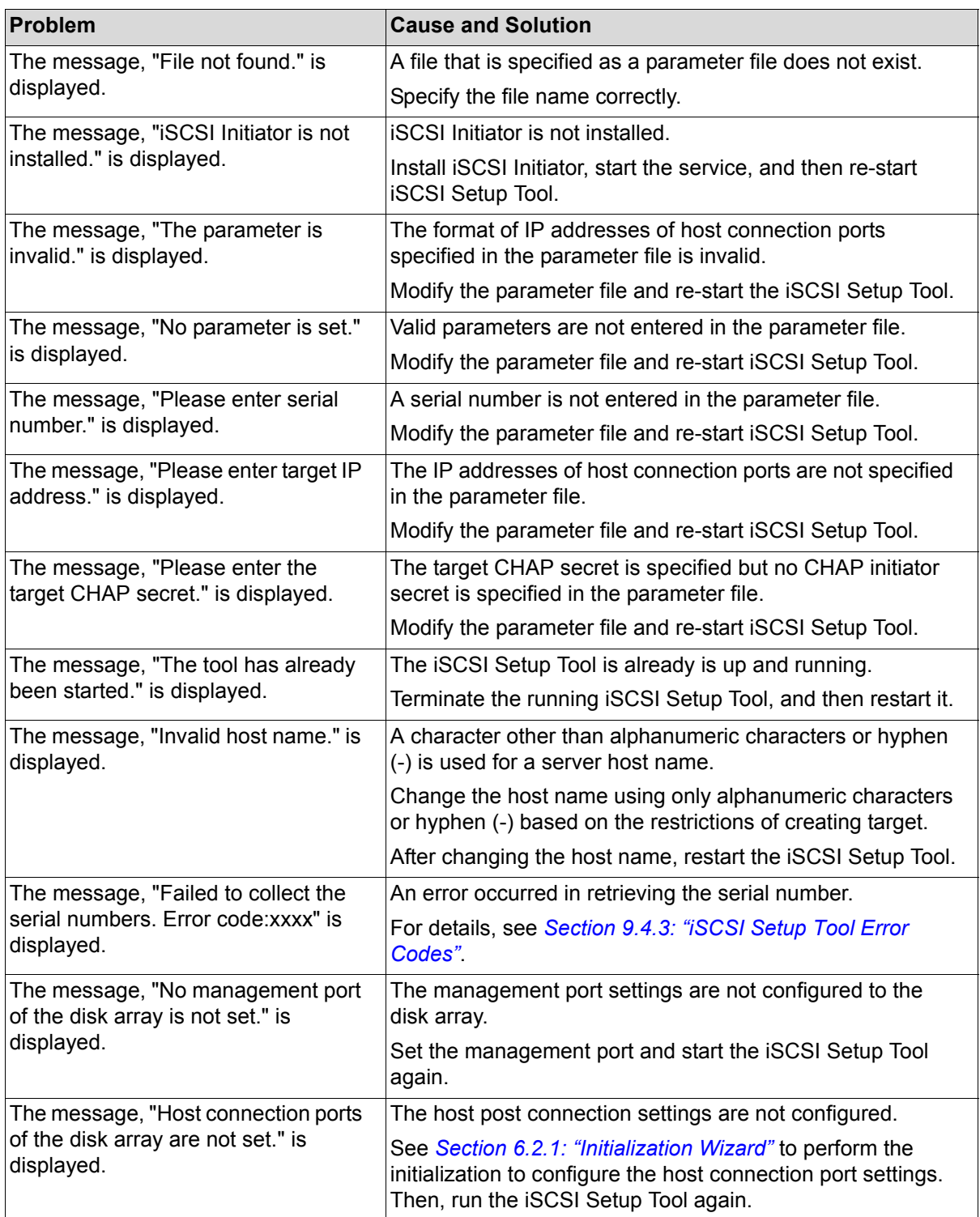

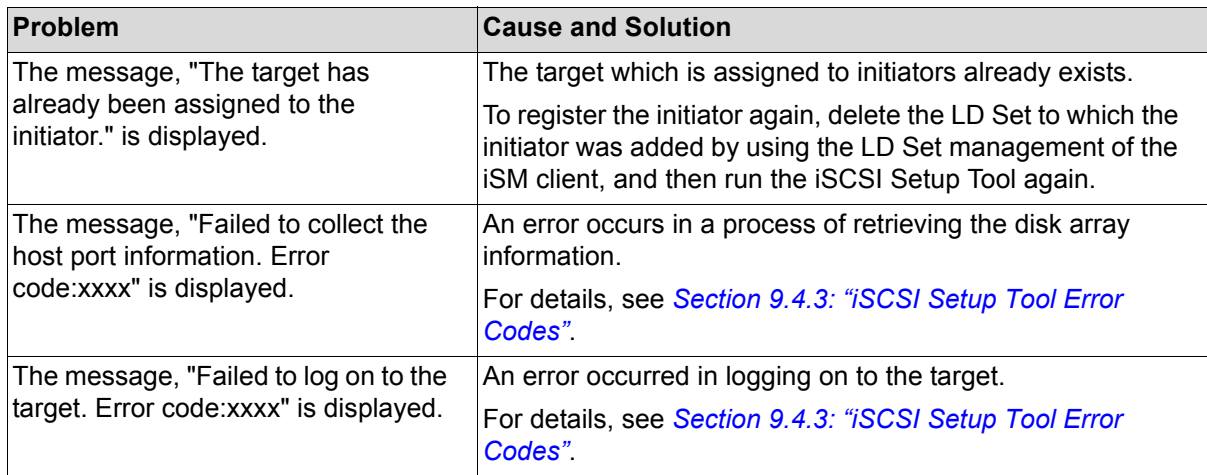

### <span id="page-275-0"></span>**9.4.3 iSCSI Setup Tool Error Codes**

iSCSI Setup Tool reports how commands have run and error messages to the following log file.

#### **Windows**

%iSMvol%\etc\trace\iSMiSCSISetup.log

#### **Linux**

/opt/iSMvol/etc/trace/iSMiSCSISetup.log

1. Error in log file output

[Format]

The error occurred when the log file was output.(Error code:xxxx)

The error is reported by retrieving the error code at the time of executing Windows API function through the GetLastError function.

2. Errors in collecting the serial number.

[Formats]

**Windows**

Failed to collect the serial number.(Error code:xxxx)

**Linux**

Failed to collect the serial numbers. Error code:xxxx

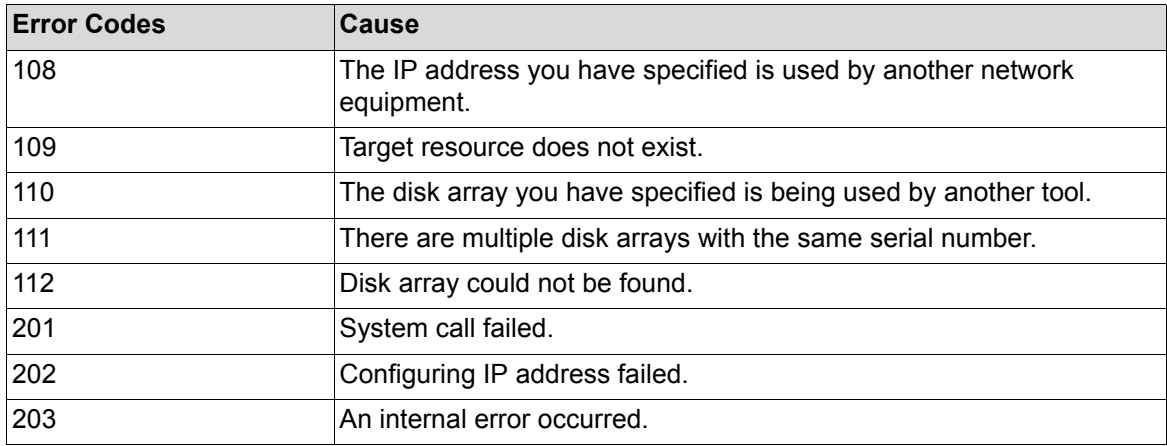

3. Errors in collecting disk array information and logon.

[Formats]

#### **Windows**

Failed to collect the disk array information.(Error code:xxxx)

Logon Failed.(Error code:xxxx)

#### **Linux**

Failed to collect the host port information. Error code:xxxx

Failed to log on to the target. Error code:xxxx

a. Errors in accessing the disk array

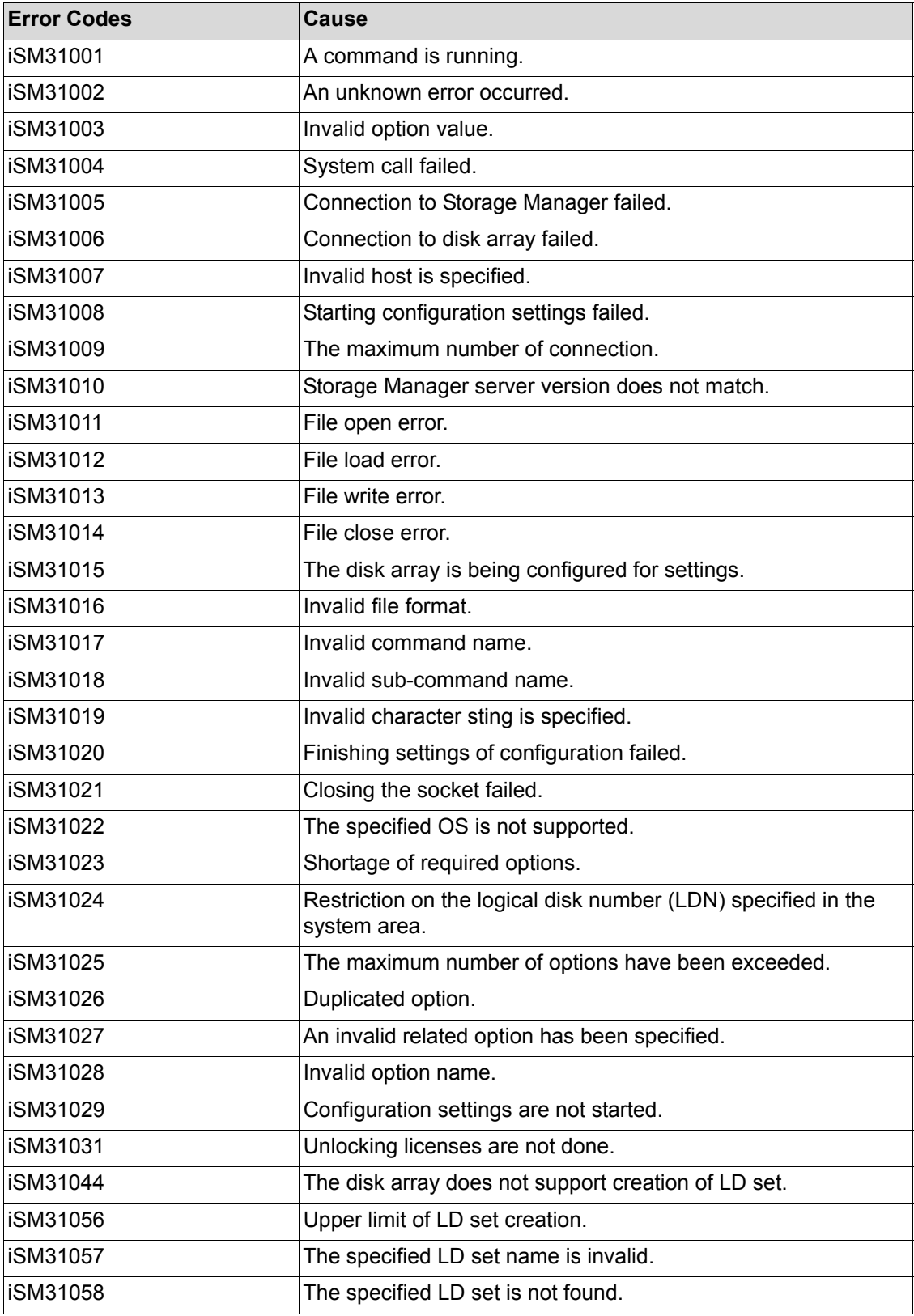

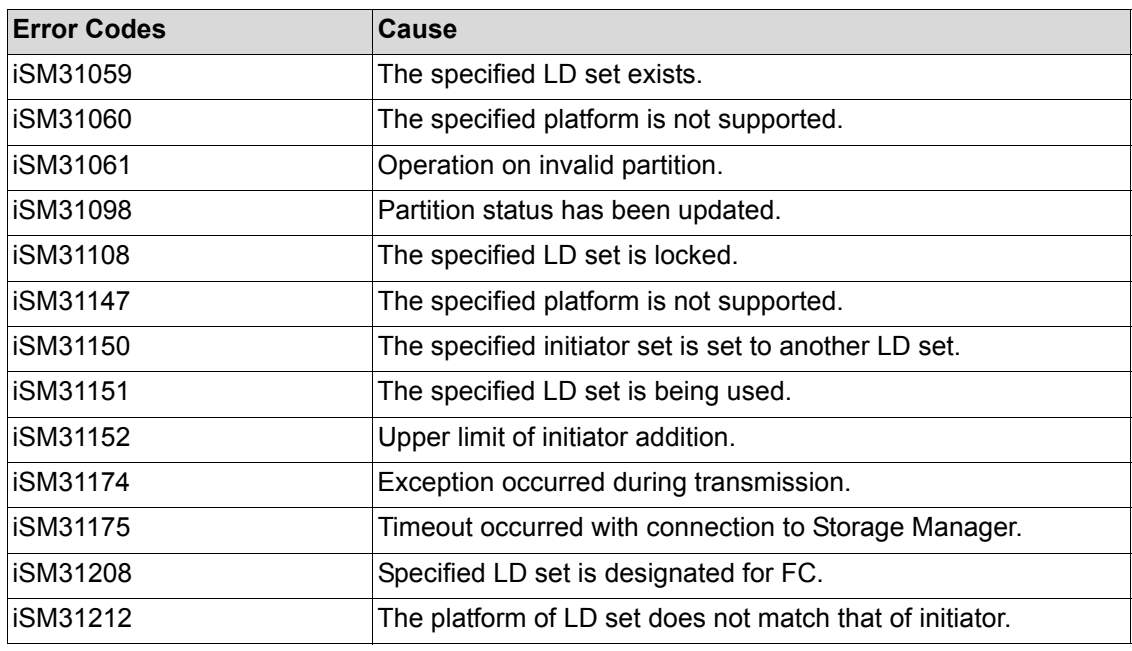

#### b. Other errors

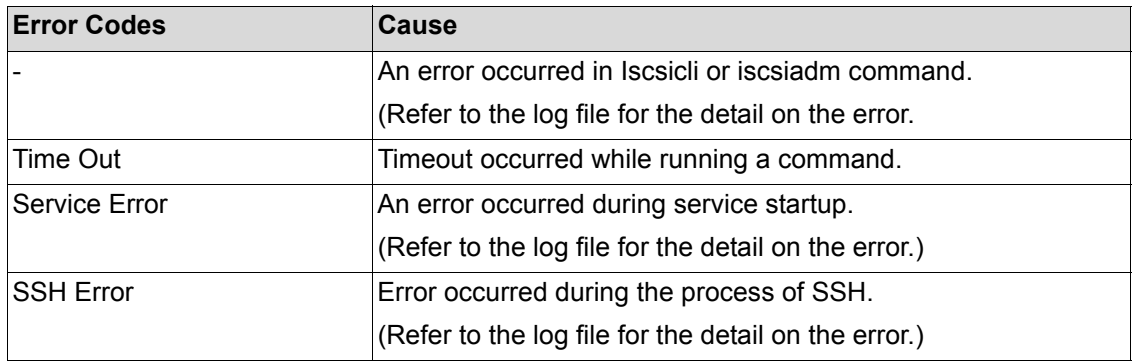

# <span id="page-278-0"></span>**9.5 StoreWay Multipath (Windows) Errors**

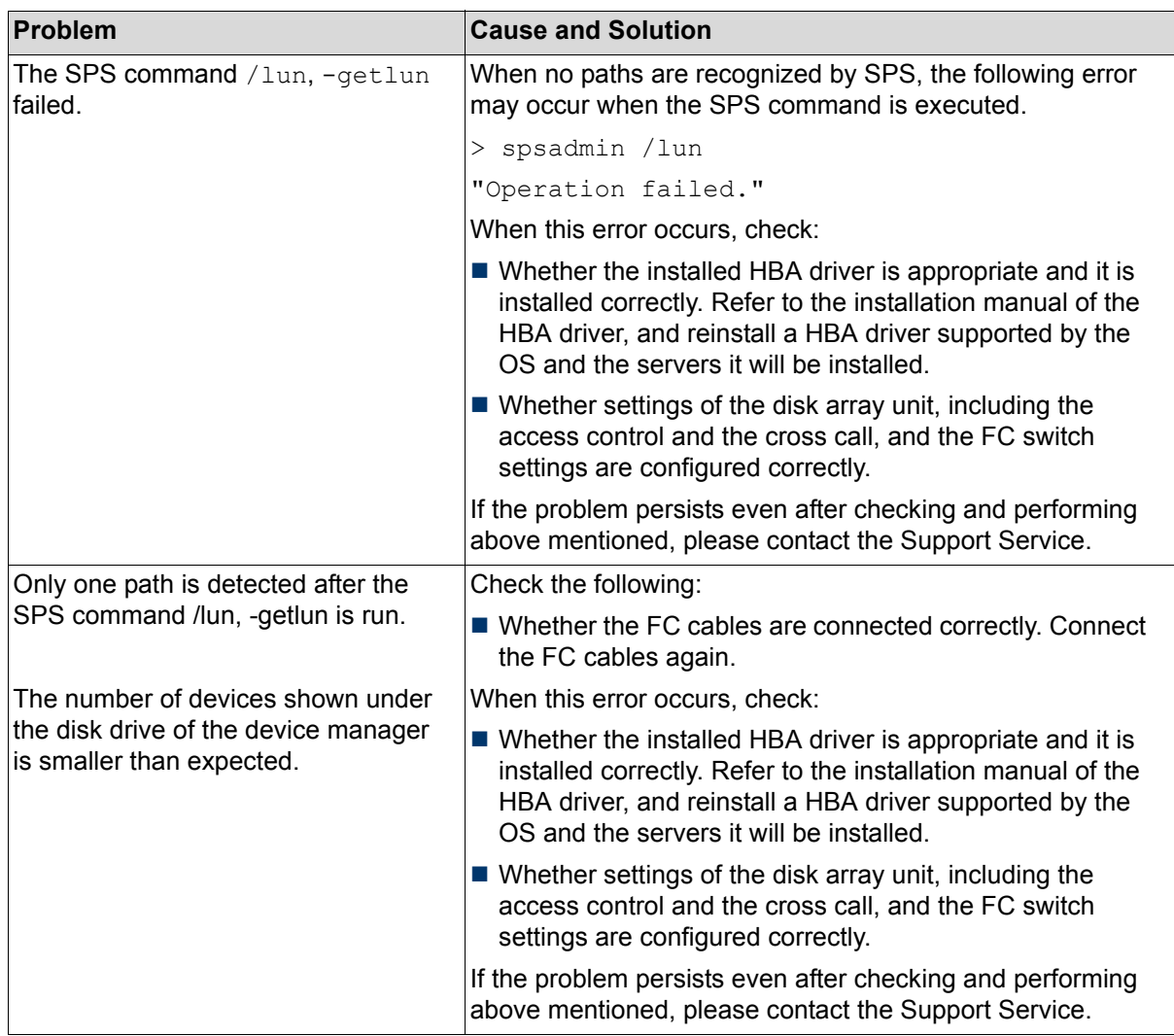

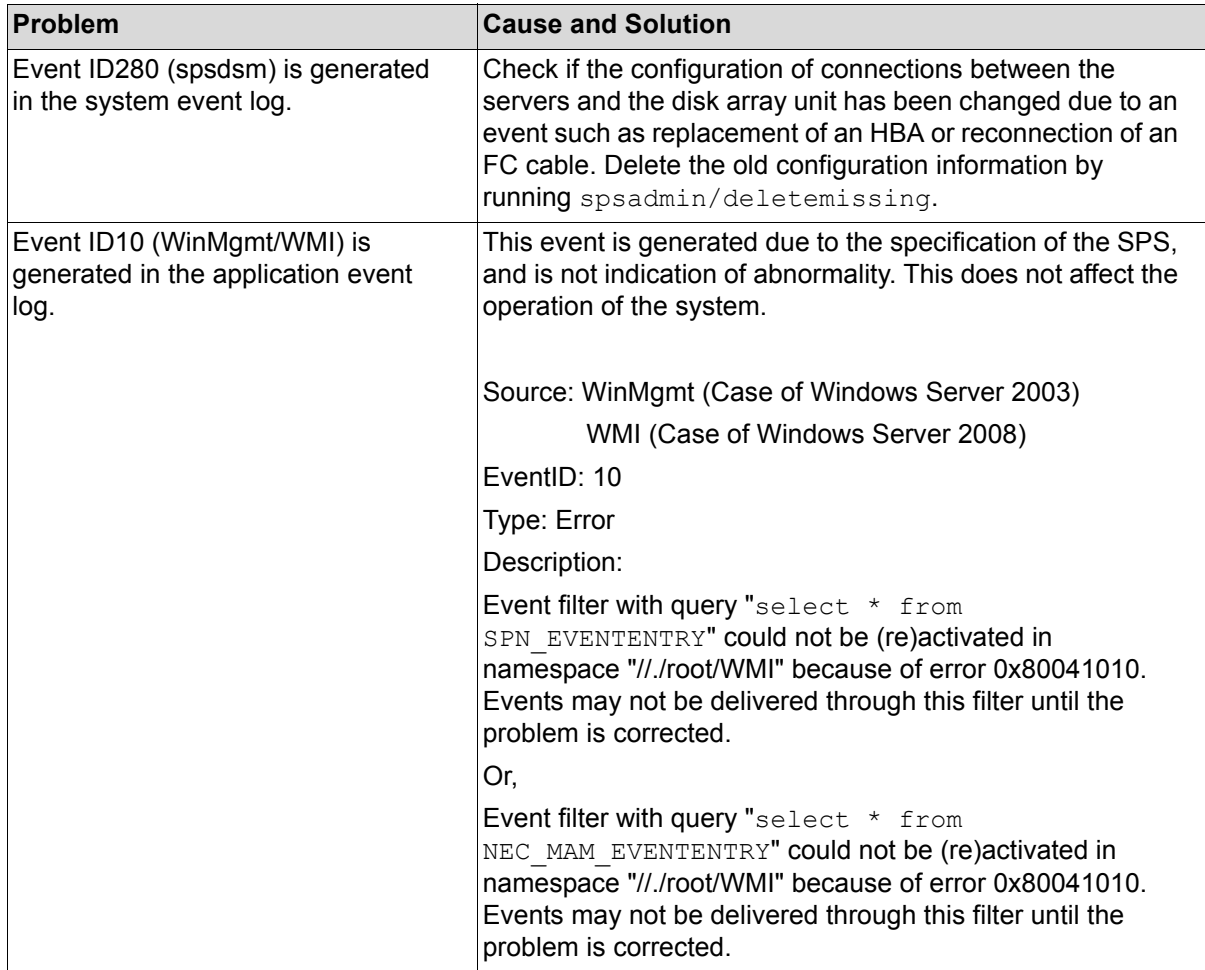

# <span id="page-280-0"></span>**9.6 StoreWay Multipath (Linux) Errors**

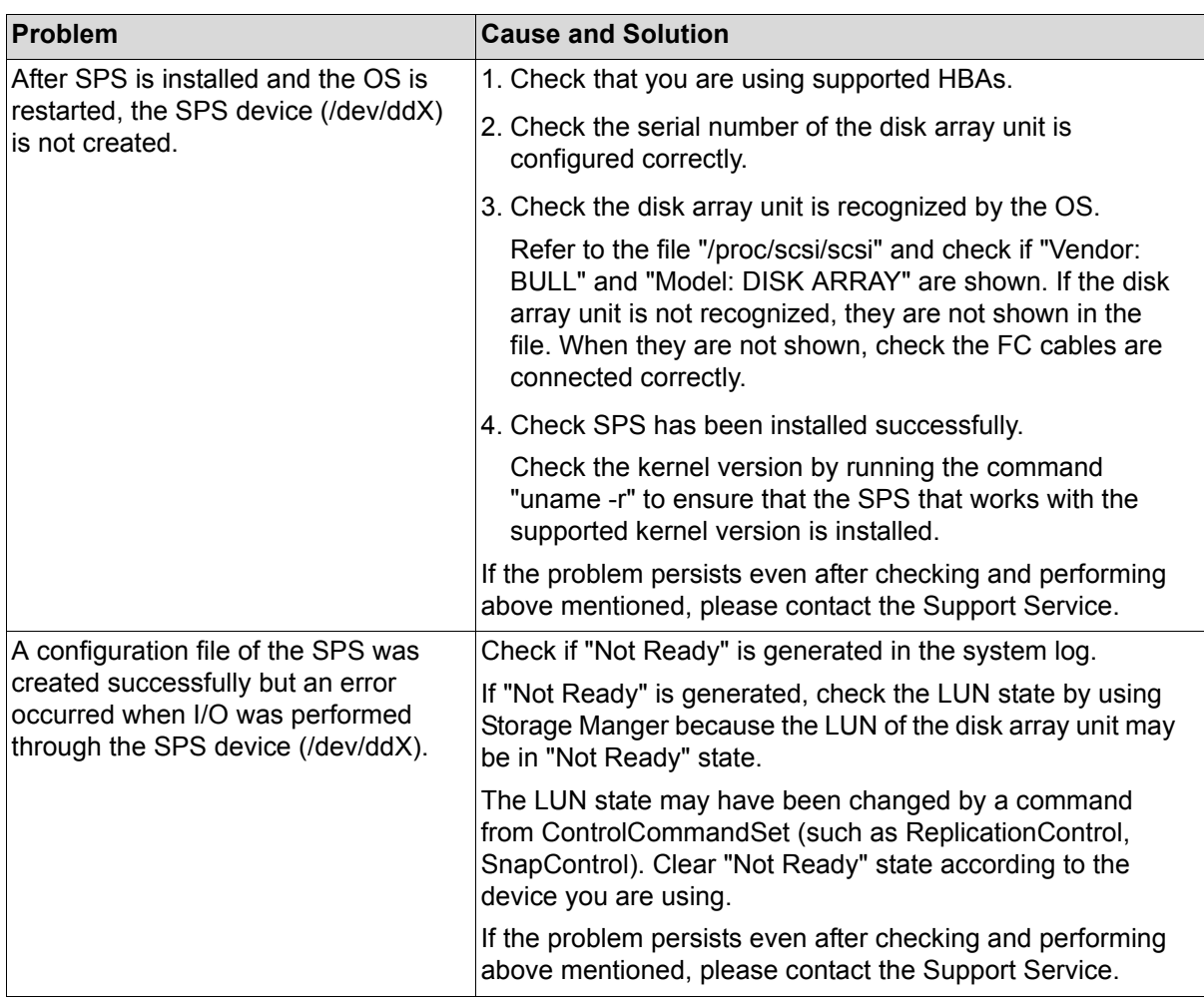

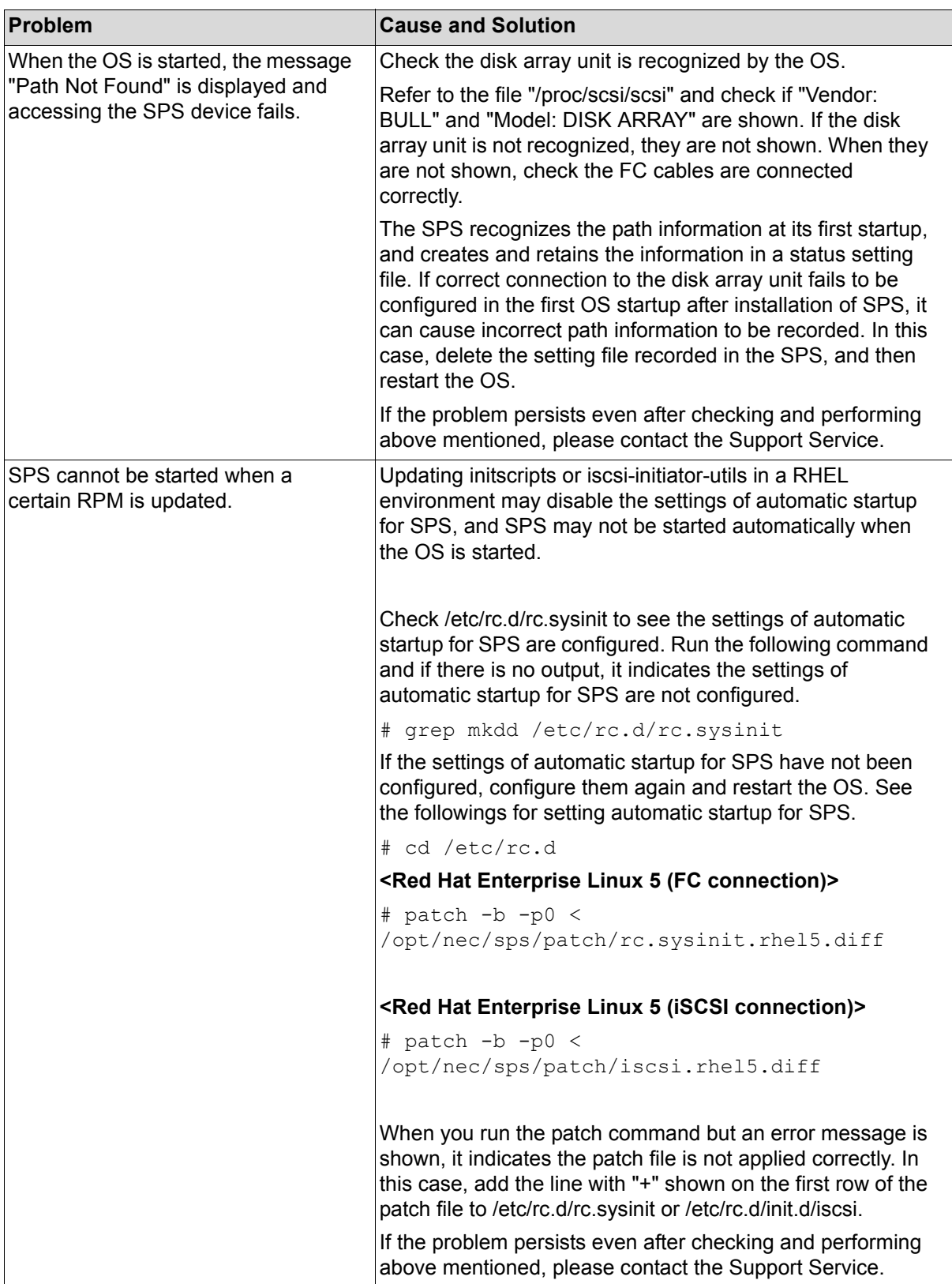

## **9.7 Changing Network Settings for Monitoring Disk Arrays from Storage Manager**

If a disk array cannot be monitored correctly from Storage Manager due to faults occurring in performing initialization or erroneous settings, network settings must be changed.

Change disk array network settings using any of the following two procedures.

Whether the disk array or management server must be changed is noted in the summary of each setting. Make changes after taking into account their effect on business.

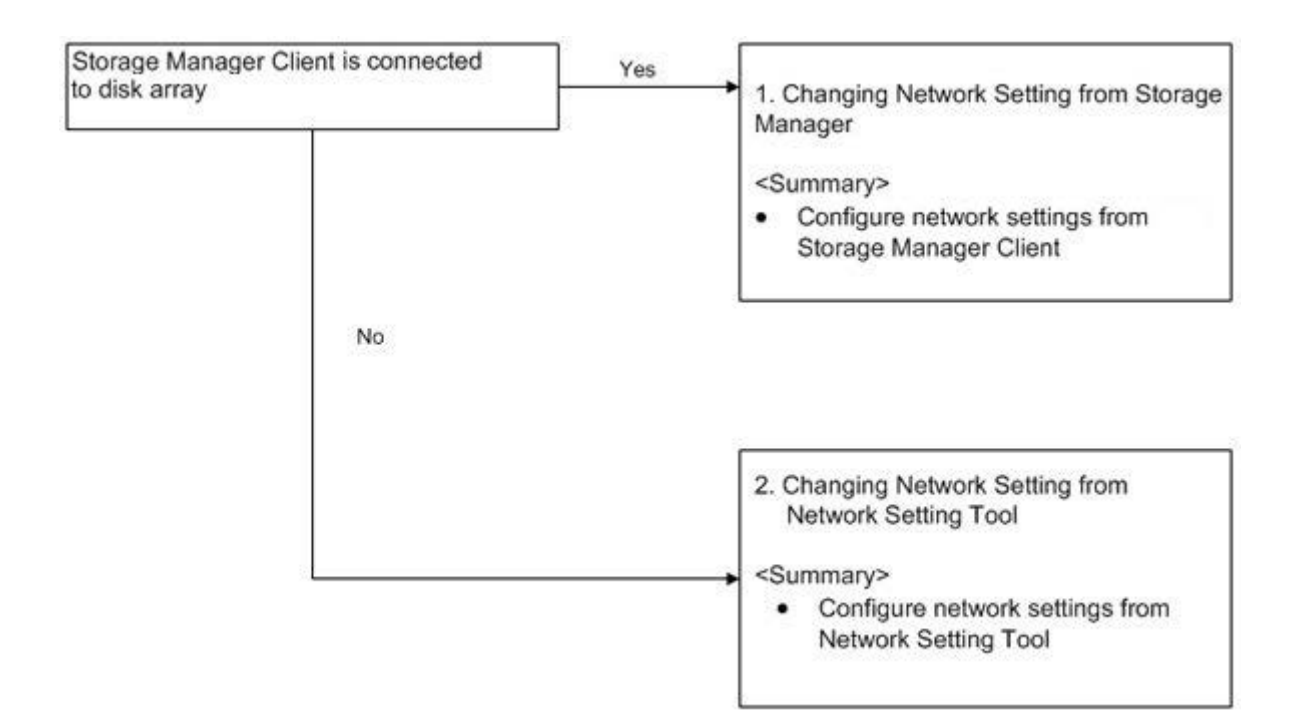

1. Changing Network Setting from Storage Manager

If the disk array is monitored from Storage Manager, the disk array unit network settings can be changed from Storage Manager.

Make changes using [Configuration] - [Disk Array] - [Management Port Settings] from the menu. For details, refer to the *Storage Manager Configuration Setting Tool User's Manual (GUI) for the Optima X600 Series*.

2. Changing Network Setting from Network Setting Tool

The disk array unit network settings can be changed from Network Setting Tool. For details, see *[Section 4.3.2: "Configuring IP Addresses by Using Network Setting Tool"](#page-129-0)*.

## <span id="page-283-0"></span>**9.8 Troubleshooting at Installation**

If the iSCSI port of the disk array cannot be set or the disk cannot be recognized by the host when installing the disk array, check the disk array settings following the procedure described below.

### **9.8.1 The IP Address of the iSCSI Port cannot be set on the Storage Manager Initialization Wizard.**

The same IP address cannot be set to multiple iSCSI ports in a disk array. If an IP address conflict occurred when setting an IP address, specify a unique IP address to each iSCSI port.

### **9.8.2 The logical disks of the disk array cannot be recognized by the host, or an error message is displayed**

The following figure shows the confirmation procedure. First, execute ping to the iSCSI port of the disk array from the iSCSI port of the host (the appropriate NIC of software initiator), and check whether ping is successfully sent. For details about how to send ping, refer to the PING communication method of each OS.

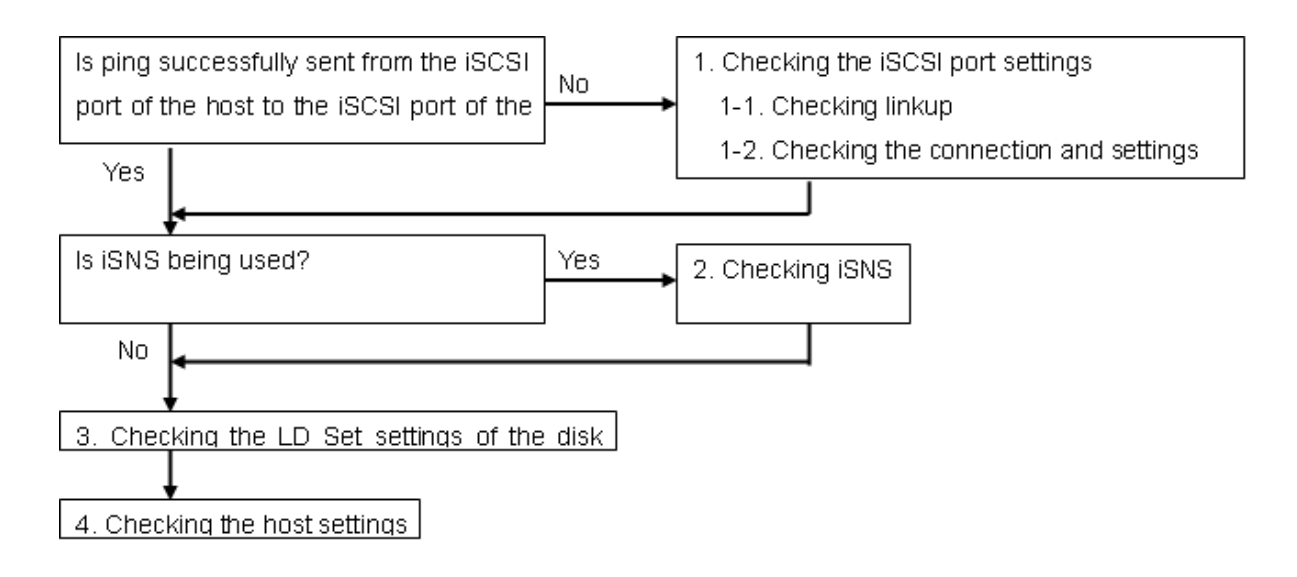

1. Checking the iSCSI port settings

If the disk array did not correspond to ping, check (1)-1 and (1)-2. After checking them, go to the steps described below:

- □ When using iSNS: (2) Checking iSNS
- When not using iSNS: (3) Checking the LD Set settings of the disk array
- 1-1. Checking linkup

Check the port to which the disk array and connected devices such as a host and switch are connected is correctly linkup.

Check method

The Link LED of the iSCSI port of the disk array is lit, the port is linkup. If the port is not linkup, check which of the following (a to c) is the LED status of the port.

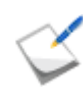

When the Ready LED of the controller is not blinking, the disk array is not online. Check the following when the disk array is online.

- a. The Link LED and Active LED blink twice every two seconds The iSCSI settings such as an IP address and subnet mask of the port have not been set, or they are invalid. Specify the iSCSI settings again by using the Storage Manager initialization wizard. It is thought that Node Name (WWnn) of the disk array has not been set. If the LEDs are still blinking, after the iSCSI settings of the port have been correctly specified, check the Node Name of the disk array is correctly set.
- b. The Link LED and Active LED blink once every two seconds The port is offline. Check whether the disk array is being shut down.
- c. The Link LED and Active LED are not lit In the case of 10Gbps iSCSI, check whether the connected devices such as a host and switches support 10Gbps, or whether they are normally running. In the case of 1Gbps iSCSI, the LEDs are not linkup when the link speed is not 1Gbps. Check whether the transfer rate of the connected devices such as a host and switches is 1Gbps, or whether they are normally running. If the connected devices are normally running, check the cable connection.
- 1-2. Checking the connection and settings

a. Checking the cable connection

Check whether the cable connection between the host and disk array, including switches is correct.

- b. Checking the IP address and other settings of the connected devices Check the IP address and subnet mask settings of the connected devices including the host. For the checking method, refer to the manual of the host.
- c. Checking the connection devices such as switches When the host and disk array are connected via a switch, check the switch settings. For the checking method, refer to the manual of the switch.
- 2. Checking iSNS

When iSNS is used and the disk array and host information cannot be applied to the iSNS server, check the following. When iSNS is not used, or the problem has been corrected, go to 3. "Checking the LD Set settings of the disk array".

#### **Check items**

- Check whether the iSNS server-related connection between the host and disk array is correct.
- Check whether the iSNS server-related IP addresses of the host and disk array are correct, and whether the TCP port number is correct.

For how to change the iSNS settings of the disk array, refer to the manual of Storage Manager.

- Be sure to specify the number of the following registered ports for the port number.
	- iSCSI port: 3260 (The iSCSI port number of the Optima3600 series disk array is defined to this number.)
	- iSNS port: 3205 (Specify the iSNS port number from Storage Manager.)

#### 3. Checking the LD Set settings of the disk array

Check the Access Control and CHAP authentication settings of the disk array. After checking and changing the settings, go to 4. "Checking the host settings".

#### **LD Set log collection method**

After collecting the LD Set information by using Storage Manager, check the settings below. For how to collect the LD Set information, refer to the manual of Storage Manager.

- (3)-1 Checking the settings related to Access Control
- a. Check that the initiator name set to the LD Set is the same as that of the host.
- b. Check that the IP address of the iSCSI port of the disk array, which has been set to the LD Set, is correct.
- c. Check that the logical disks assigned to the host as an LD Set is correct.
- (3)-2 Checking the CHAP authentication settings

Check whether CHAP is enabled or disabled by referring to the CHAP authentication / bidirectional CHAP authentication settings of the initiator (host) and Storage Manager. For how to change the settings of Storage Manager, refer to the manual of Storage Manager.

#### 4. Checking the host settings

Check the following iSCSI settings of the host.

(4)-1 Checking the iSCSI parameter settings of the host

Check that the iSCSI settings of the host, including the initiator name, CHAP, and target portal, are correct.

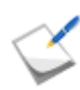

If the port number can be selected for the target specification settings of iSCSI initiator, including an IP address and subnet mask, use the default port number (3260).

(4)-2 Checking the multi-session settings of the host

Check that the login setting of the host is not set to multi-session. For how to check the login setting, refer to the manual of the host (software initiator).

#### **Multi-session**

If logging in to the same IP address (iSCSI port) of the disk array twice from the hosts with the same name, the first login connection is disconnected.

**Example:** In the case of iSCSI Initiator on Windows Server 2003, if the same target is specified to Persistent Targets twice or more

If the Automatically restore this connection when the system boots check box is selected at login, the target is registered to the Persistent Targets tab of the Microsoft iSCSI Initiator dialog box.

If the same target logs in to the disk array twice or more by specifying the same IP address, the duplicated list is set to Persistent Targets, and the system enters a multi-session. If a duplicated Target-IPaddress pair exists in Persistent Targets, delete the duplicated pair.

For details, refer to the manual of Microsoft iSCSI Initiator.

(4)-3 Checking whether the host logged in target on the disk array

Check whether the host is logging in the target on the disk array. For how to check, refer to the manual of the host (software initiator). If the host is not logging in the target, check whether the host is set to log in the target on the disk array.

For iSCSI Initiator software, it is possible to specify whether to automatically reconnect to the host after rebooting the host. If the logical disk cannot recognized after rebooting the host, check whether the automatic recognition settings are appropriate.

5. When the error cause cannot be identified

Prepare the items described in *[Section 9.10.2: "Before You Call"](#page-288-0)*, and then contact Bull SAS sales, the sales agent from whom you purchased the disk array unit, or your maintenance service agent.

## <span id="page-287-0"></span>**9.9 SAS Connection Errors**

When the management of the disk is started at SAS connection, the following error is logged by event log.

This is caused by the fact that HBA does not have pass information.

There is not the problem in operation.

Source: VDS Basic Provider

EventID: 1

Type: Error

Description: Unexpected error occurred. Error Cord: 490@01010004
## **9.10 User Support**

### **9.10.1 Unit Life Span and Maintenance Period**

The unit life span and maintenance periods after production ends for the disk array unit are as follows.

Parts used in the disk array unit include parts that must be replaced due to their life spans (such as cooling fans, batteries, and disk drives).

Since life spans may be shorter than five years depending on the environment in which the disk array unit is used, it is recommended that parts be replaced regularly. Contact your maintenance service agent regarding replacements and life spans.

- Unit life span: 5 years
- Maintenance period: 5 years after production ends

Note that repair may not be possible in the cases below. Moreover, a fee may be charged even if within the warranty period.

- Stained goods, dropped goods, goods damaged by mishandling
- Goods damaged by mishandling in storage or shipping
- $\blacksquare$  Items altered by the user
- $\blacksquare$  Items whose life spans are over
- Goods damaged by earthquake, lightning, fire, or other natural disaster, and goods damaged due to an accident or other external cause

#### **Life Spans of Parts**

- $\blacksquare$  Fan (power supply): 50,000 hours
- Disk drive: 5 years

#### **Consumables**

**Battery** 

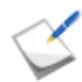

The battery life span becomes shorter when it is used in high temperatures environments.

The life span is about 5 years when used under an ambient temperature of 25 degree celsius (77°F), but will be reduced to approximately half (about 2.5 years) at an ambient temperature of 35 degree celsius (95°F). In addition, as backup frequency increases, the battery life span becomes shorter. The life span above is calculated considering accidental power disconnection such as power outage.

### **9.10.2 Before You Call**

Before you call to clarify your queries or consult on a failure or abnormality of a disk array unit, the following items should be available.

- $\blacksquare$  The warranty and this user guide.
- Conditions of the fault or abnormality, notes on content of questions.
- $\blacksquare$  Notes on the unit configuration and software used on it.

(Use the troubleshooting information sheet on the following page and the checksheet found in *[Appendix J: "LED Inspection Checksheet"](#page-422-0)*)

- Notes on the configuration of the connection of the host unit to the disk array unit and the configuration of peripheral equipment connected to the host unit.
- Manuals for the host unit and peripheral equipment connected to the host unit and manuals of software used.

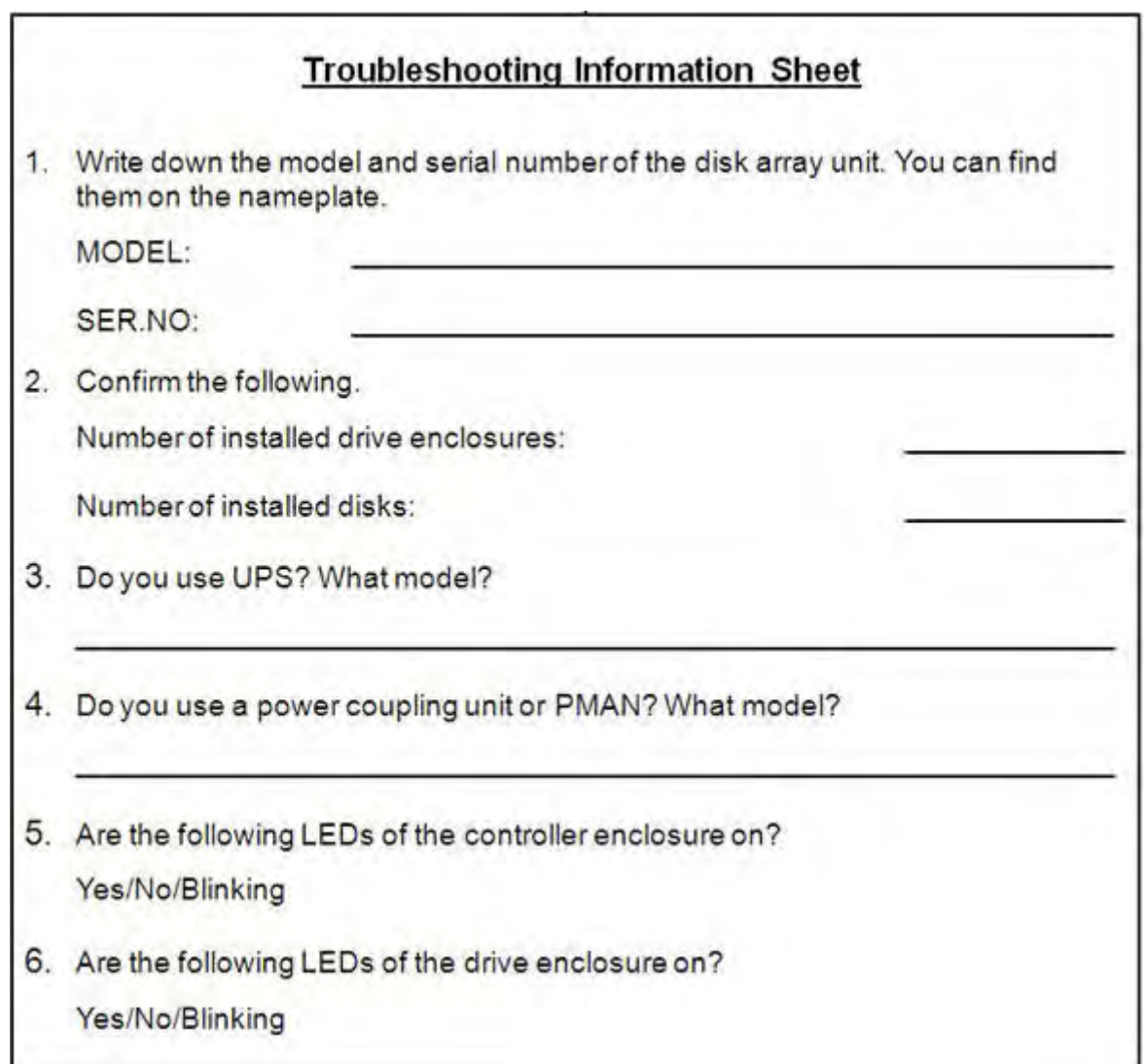

### **9.10.3 Contacts for questions and consultation**

For questions and consultation about the disk array unit, contact Bull sales, the sales agent from whom you purchased it, or your maintenance service agent.

The specifications of the disk array are shown below.

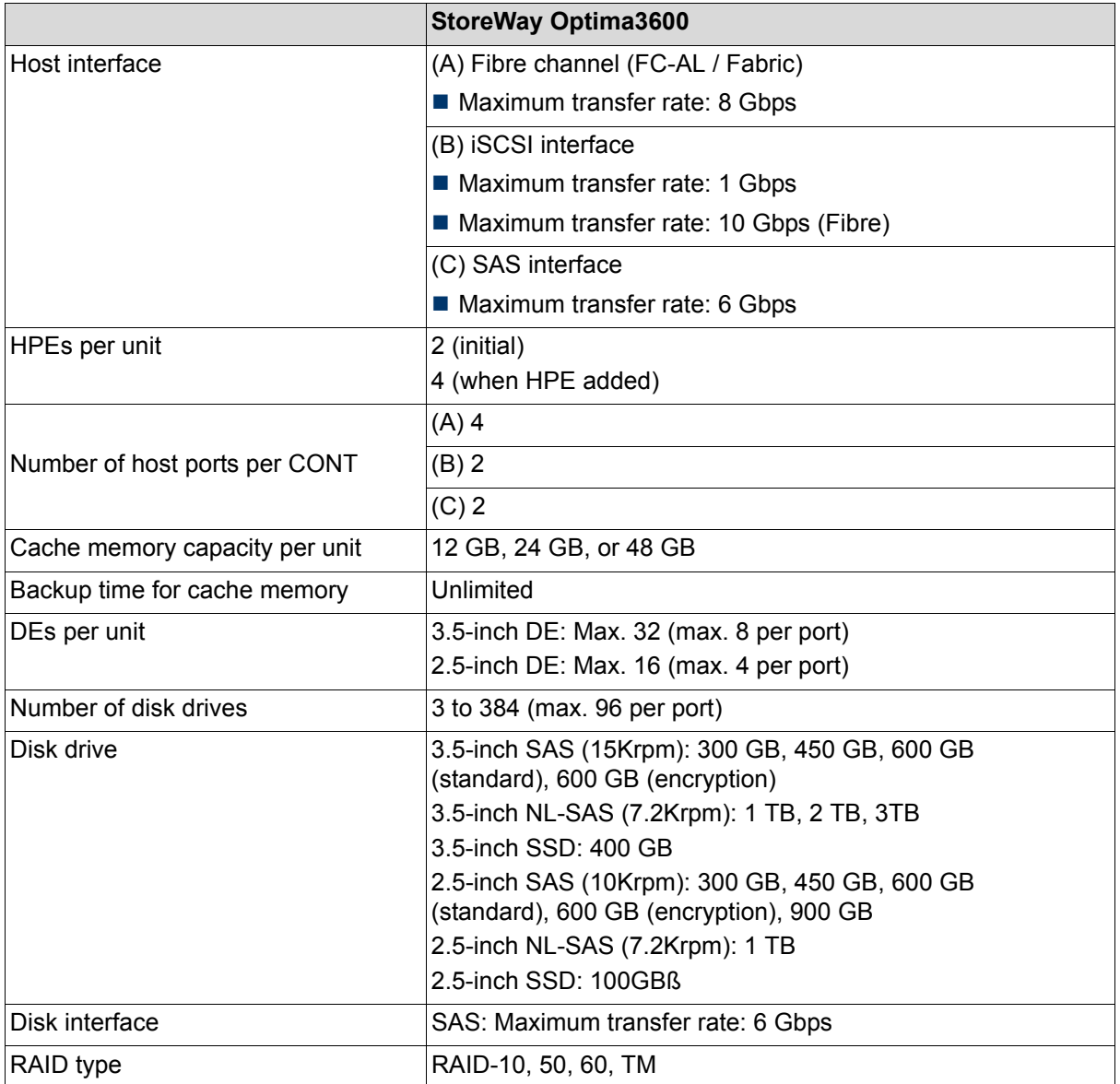

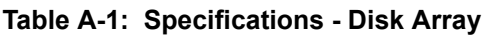

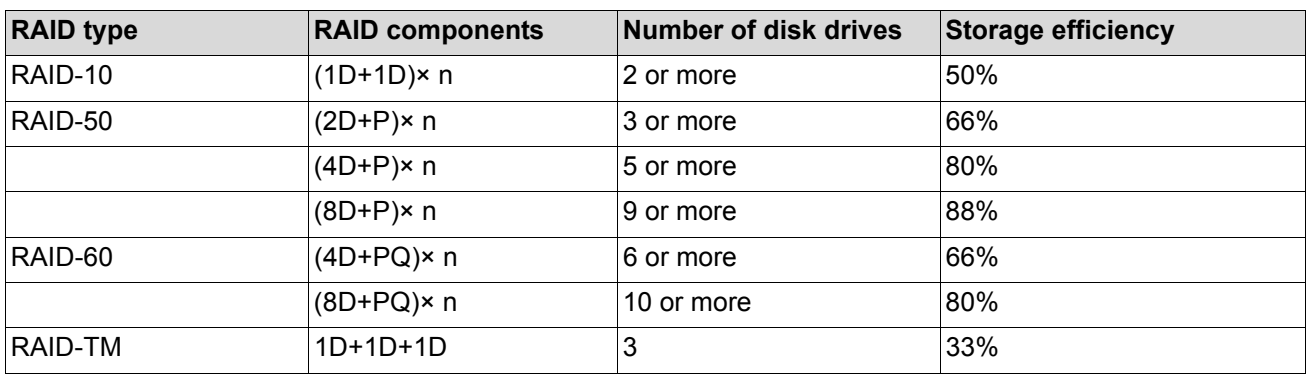

Specifications of the RAID configurations are shown below.

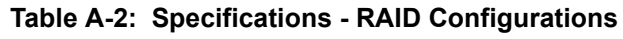

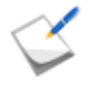

- It is recommended that you use disk drives of the same capacity and rotational frequency for RAID systems.
- D refers to data disk; P and Q refer to parity disks.
- $\blacksquare$  n is an integer greater than 1.

# **Appendix B How to Set/Check Application Server (Windows) (FC)**

This appendix provides the steps you should follow while setting or checking application server in the Windows environment, when the disk array is configured for the FC connection.

## **B.1 Installing Storage Manager Agent Utility**

This section describes how to install Storage Manager Agent Utility.

## **B.1.1 Before Installation**

Note the followings before installing the Storage Manager Agent Utility. The following functions become available by installing the Storage Manager Agent Utility.

- iSM volume list command.
- Host agent (Host information collection command and host agent service) (\*1)
- iSCSI Setup Tool (\*2)
- Storage Manager Host Register Agent (\*3)
	- \*1 Available in Windows Server 2003 SP 1 or later environments.
	- □ \*2 Available in Windows Server 2008 or later environments.
	- \*3 Available in Windows Server 2003 or later environments.

Table B-1 shows the supported operating environment

.

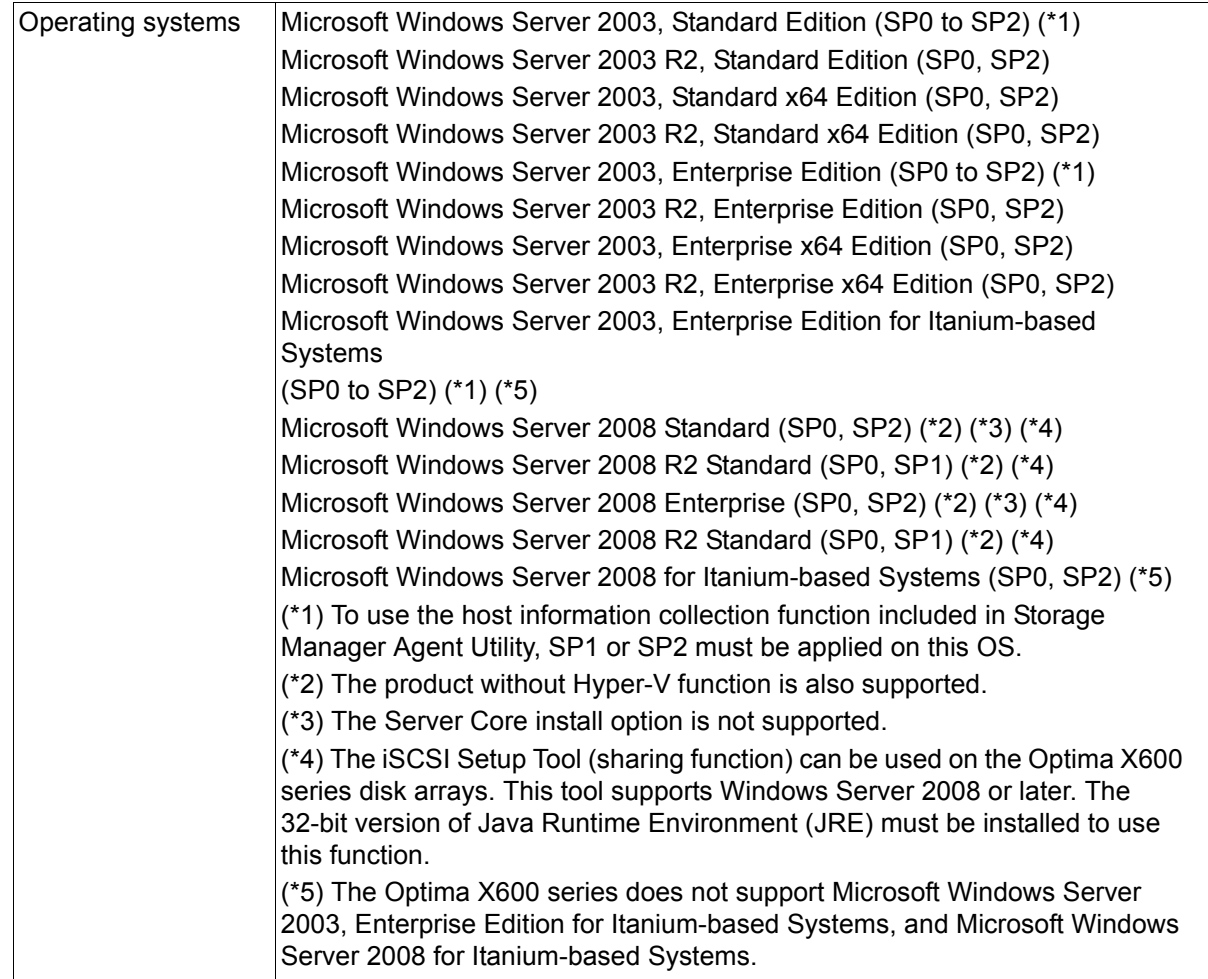

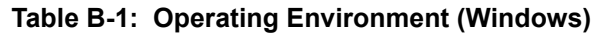

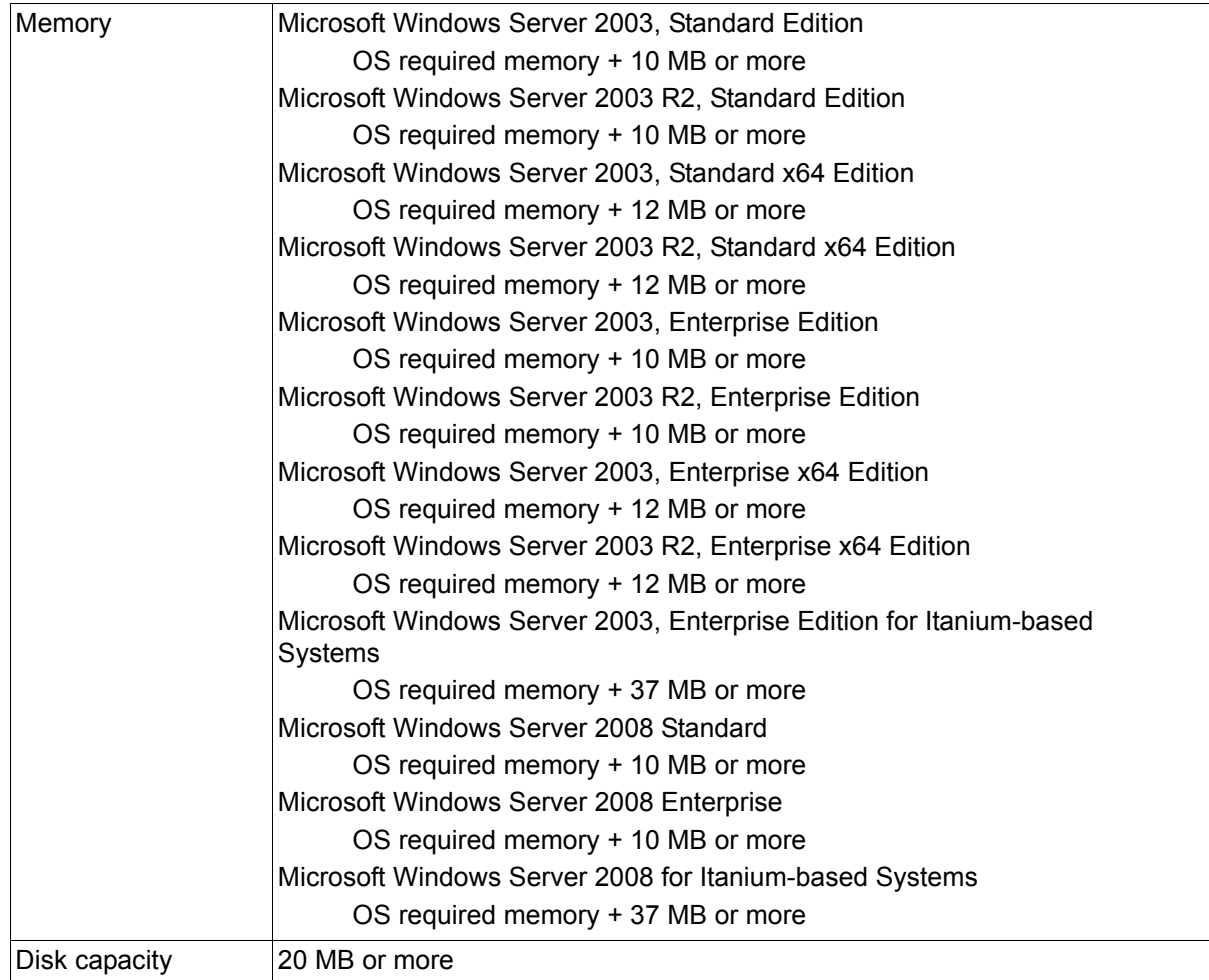

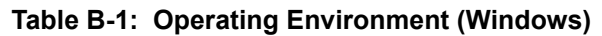

\* Above are the supported environments for this version at the point of the initial shipment of this product.

## **B.1.2 Installation**

Use Storage Manager Setup to install the Storage Manager Agent Utility.

Storage Manager Setup starts automatically when the Storage Manager Express Setup and Utility CD-ROM is set and then you can perform installation as prompted.

The procedure for starting the Storage Manager Setup is:

- 1. Logon as administrator.
- 2. Set the CD-ROM of Storage Manager in an application server.
- 3. The Storage Manager Setup starts automatically. Perform the installation as prompted.

The Storage Manager Setup may not start automatically depending on your system configuration, in which case, start the following program contained in the CD-ROM:

\INSTALL\WINDOWS\ISMSETUP.EXE

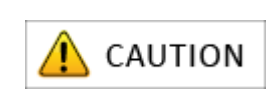

After the Storage Manager Agent Utility is installed, the system needs to be restarted to start the Storage Manager host agent service.

In the case of the environment that a system cannot be restarted, after Storage Manager Agent Utility is installed, put the following operation into effect.

- Start the **Services** of the Windows **Administrative Tools** in **Control Panel** and start the following services.
	- Storage Manager Host Agent
	- Storage Host Register Agent

When there are a task scheduler, a job scheduling and a command prompt of Windows, which are already started, restart them.

## **B.2 Collecting/Registering Host Information on Application Server**

## <span id="page-296-0"></span>**B.2.1 Collecting Host Information by Using File Output**

To collect host information by using file output, follow the procedure below.

#### **1. Run host information collection command (iSMcc\_hostinfo)**

Run the host information collection command (iSMcc\_hostinfo) from the command prompt. For the -export option, specify a file (host information file) to which host information will be reported.

Run the host information collection command (iSMcc\_hostinfo) as a user privileged as Administrator.

```
D:\> iSMcc hostinfo -export \ServerName
iSMcc hostinfo: Info: iSM11700: Please wait a minute.
iSMcc hostinfo: Info: iSM11770: Host Information was exported
successfully. (code=
aaaa-bbbb-bbbb-bbbb)
iSMcc hostinfo: Info: iSM11100: Command has completed
successfully.
```
#### **2. Confirm the result of running the command**

After running the host information collection command ( $iSMCC$  hostinfo), confirm that the message No. iSM11770 is reported and the host information is successfully collected. "aaaa" in the message example above is replaced with a process number and "bbbb" with an internal code for maintenance in the actual message.

#### **3. Transferring the host information file**

Transfer the host information file reported by using the host information collection command (iSMcc\_hostinfo) to a client by using file transfer, USB memory, or other methods.

To register host information files transferred to clients, see *[Section B.2.2: "Registering Host](#page-297-0)  [Information by Using File Output"](#page-297-0)*.

## <span id="page-297-0"></span>**B.2.2 Registering Host Information by Using File Output**

To register host information by using file output, follow the procedure below.

1. Report a host information file.

See *[Section B.2.1: "Collecting Host Information by Using File Output"](#page-296-0)* to report a host information file.

2. Transfer the host information file to a client.

Use file transfer, USB memory or other methods to transfer the host information file to a client.

3. Register the host information by using Storage Manager.

On the left pane on the Storage Manager window, click **Configuration**, **Host** and **Host Information Collection** to open the Host Information Registration window.

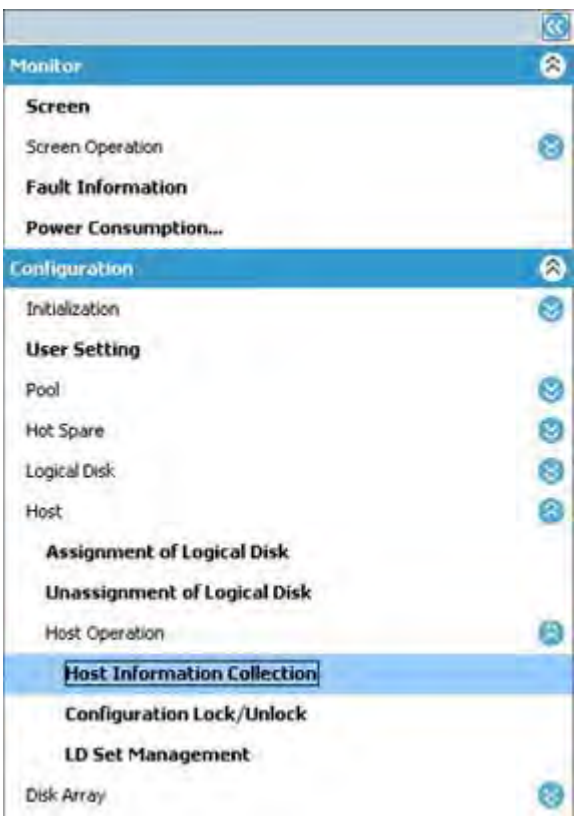

 **Figure B-1: Getting Started - Host Information Collection**

4. Select **host information setting method**.

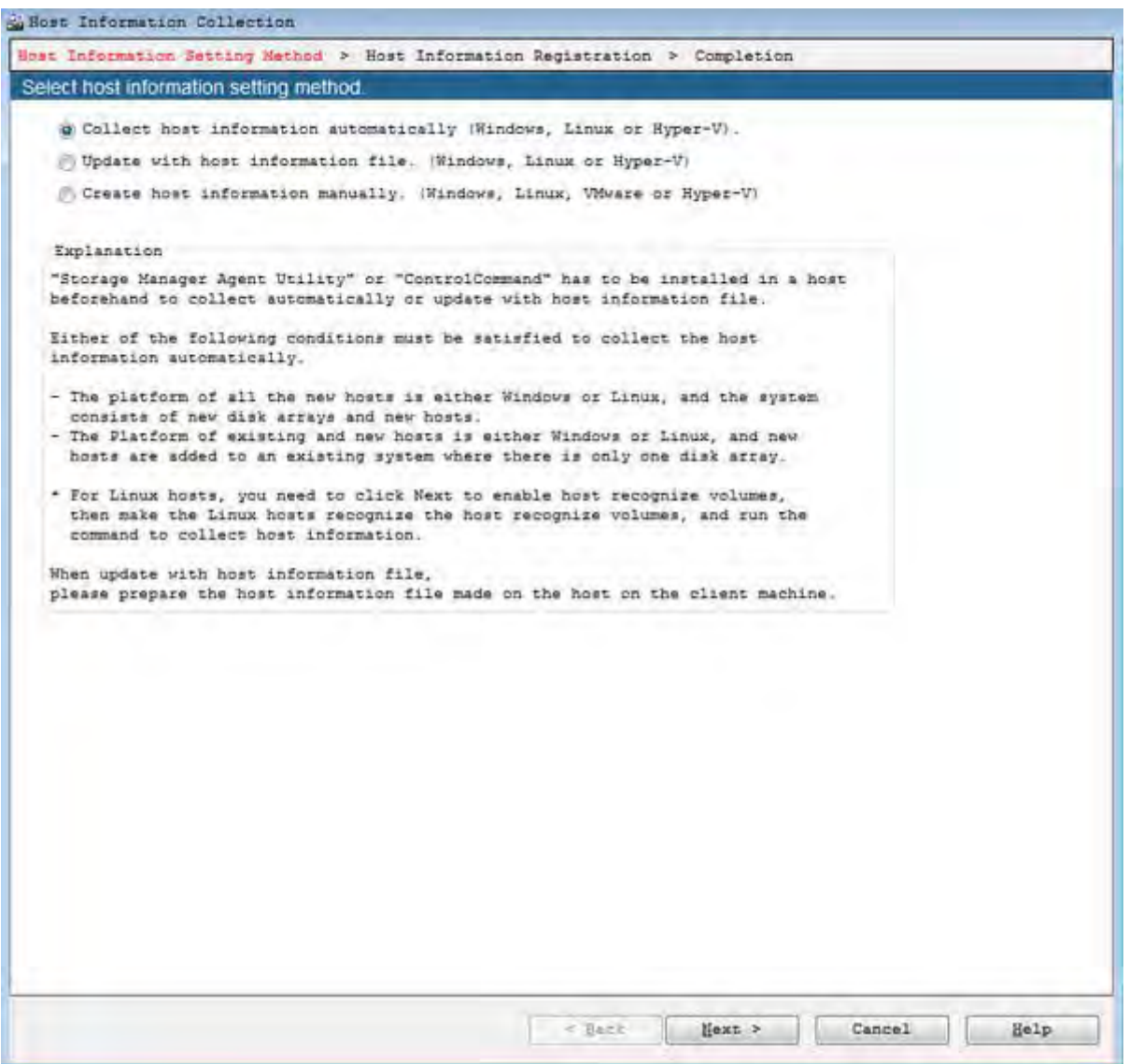

 **Figure B-2: Host Information Collection - Setting Method**

Select the **Update with host information file. (Windows, Linux or Hyper-V)** option and click **Next**.

5. Specify the host information file.

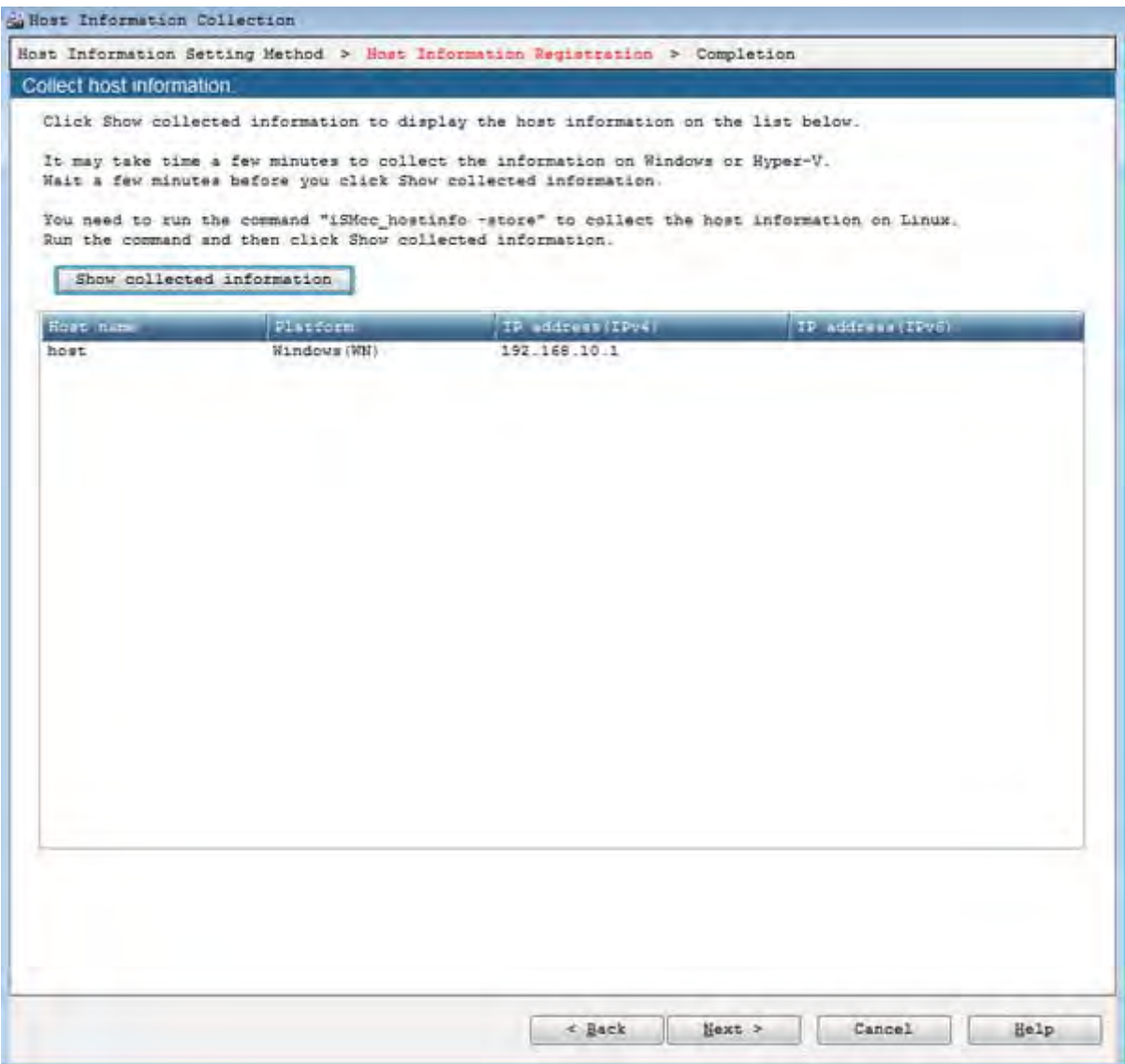

 **Figure B-3: Host Information Collection - Registration**

- a. Click **Show collected information** to specify the file in which host information is recorded and click **Add**.
- b. Confirm that all the host information is retrieved and click **Next**. This displays the Host information collection completion window.

6. Host information setting completion window

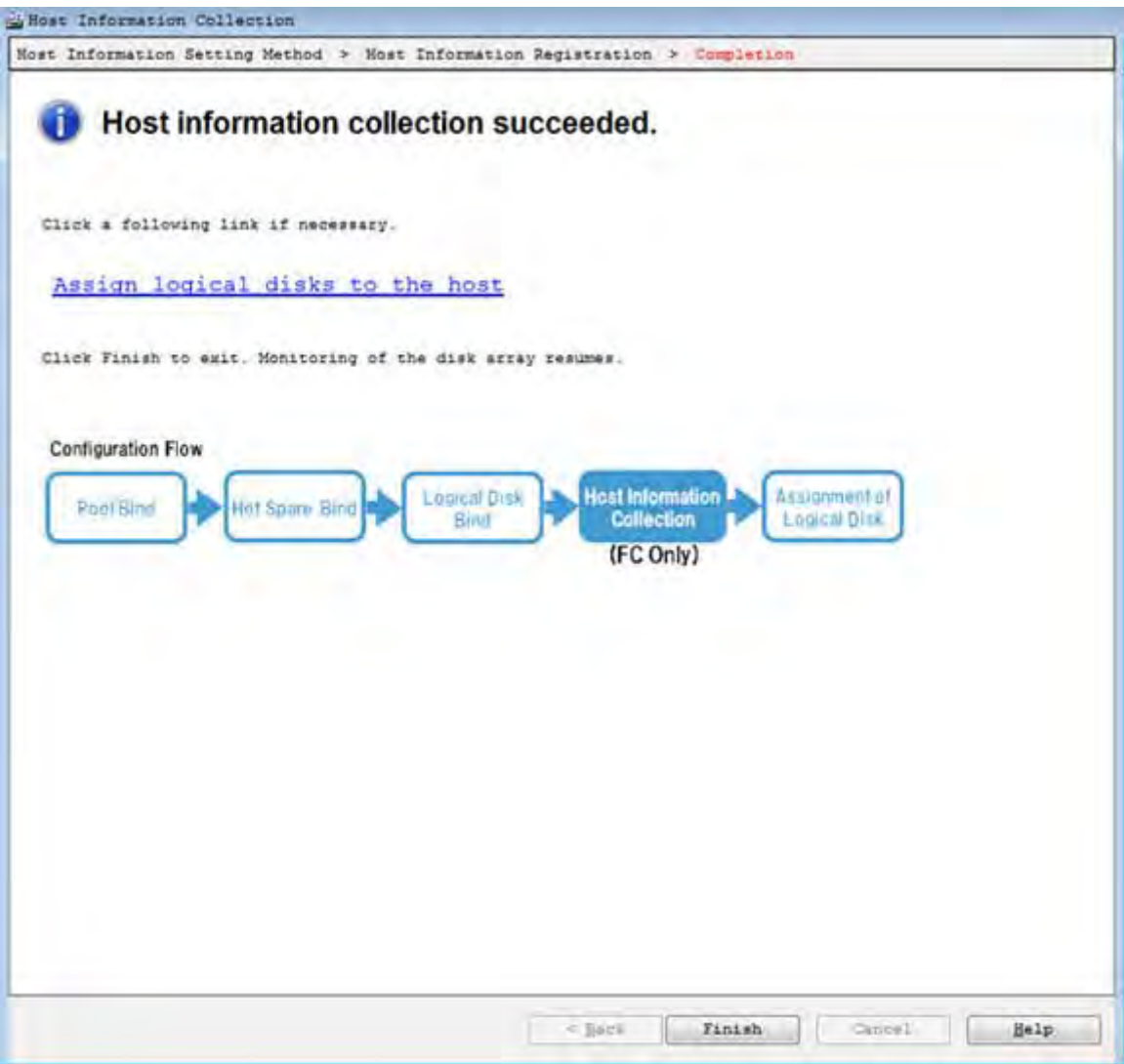

 **Figure B-4: Host Information Collection - Completion**

The result of setting host information is displayed. Click **Finish** to close the page.

## **B.3 Checking Connection from Application Server**

This section describes how to check connection under a Windows environment and check the Multipath settings and status.

### **B.3.1 Check connection under a Windows environment**

After confirming that the application server and disk array unit are connected through an FC cable, restart the server and perform the following checks.

- a. To start, select **Administrative Tools** > **Computer Management** > **Device Manager**.
- b. Click **Disk drives** and check the number of logical disks.

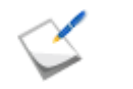

If nothing is displayed, the OS was unable to recognize logical disks in the disk array assigned to a server. Check the connection between the server and disk array unit, the Access Control settings, host bus adapter driver settings, etc.

**Display example:** When four logical disks are assigned to a server.

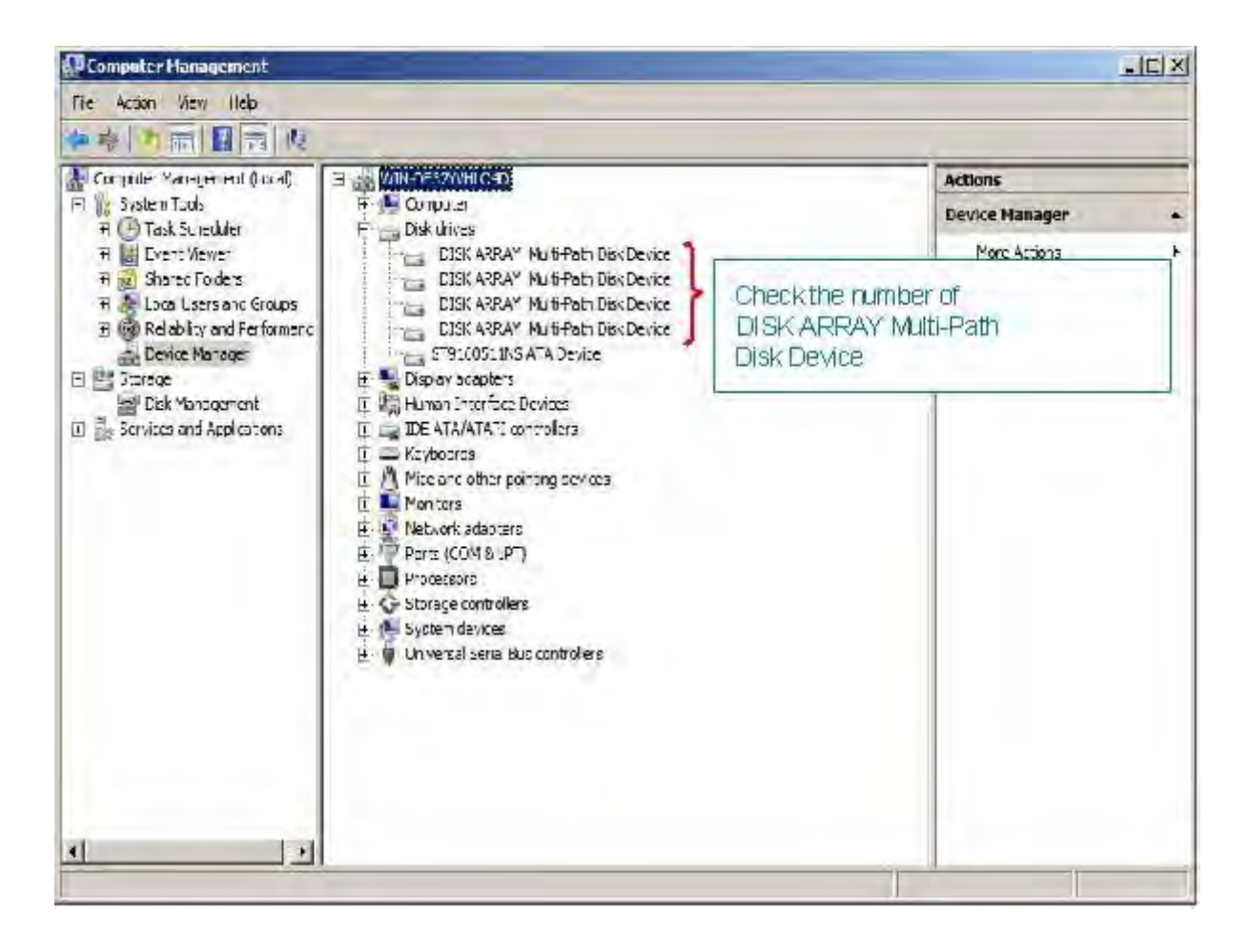

#### **Figure B-5: Computer Management - Device Manager**

c. Open **Disk Management** and check the number of logical disks assigned to a server.

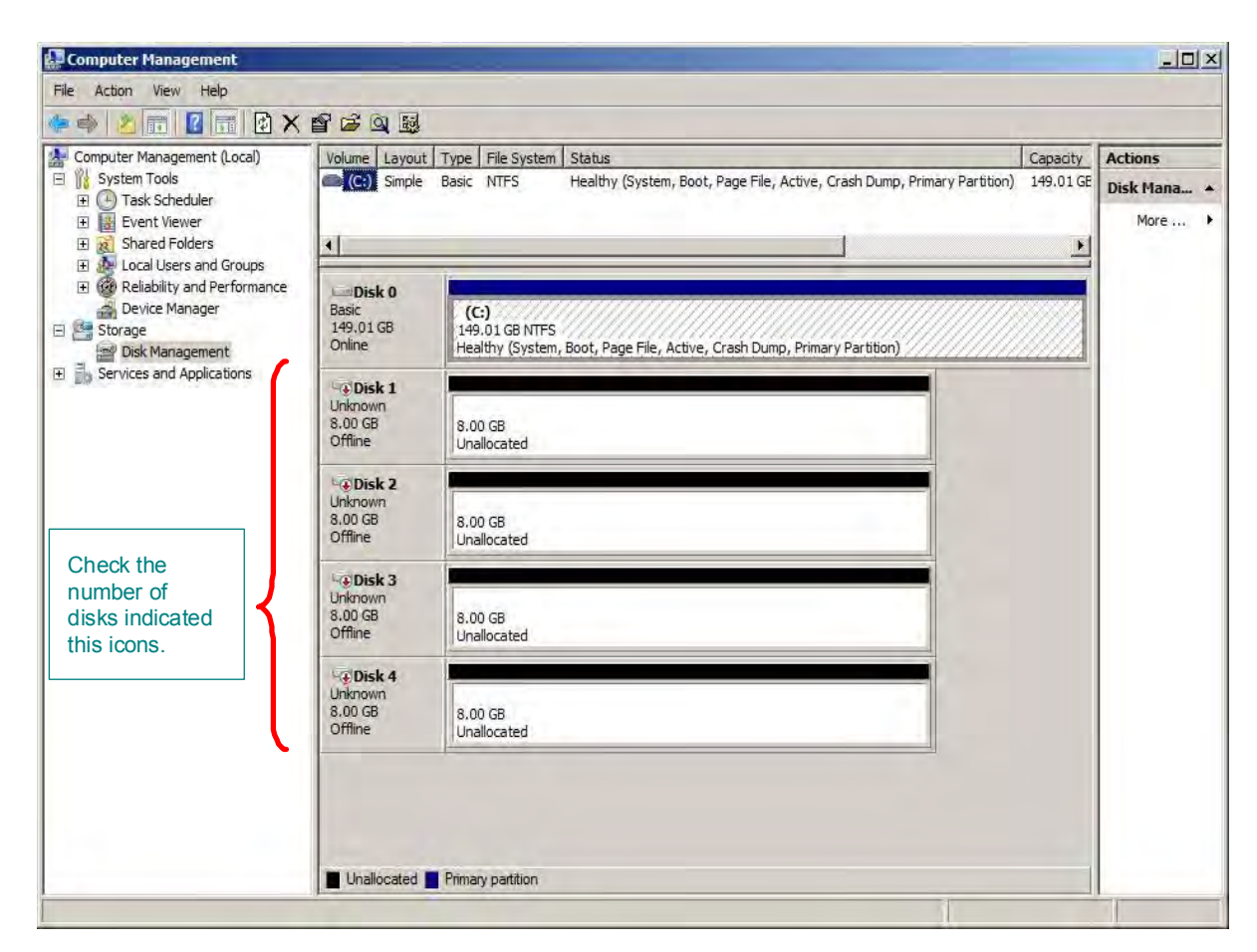

 **Figure B-6: Computer Management - Disk Management**

## **B.3.2 Check the Multipath Settings and Status**

When Multipath is not used, it is not necessary to perform this step.

After checking the FC cable connection between the application server and disk array unit, restart the server and run the following command from the command prompt.

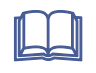

For details, refer to the *StoreWay Multipath User's Guide (Windows Version)*.

#### **Check Multipath status**

Run the following command from the command prompt.

spsadmin /lun

Check the message shown after the command is executed, and then check the number of logical disks assigned to the server, the number of access paths per logical disk, and each path status.

**Display example:** When two logical disks are assigned to a server, with two access paths per logical disk.

```
C:\>spsadmin /lun
+++ LogicalUnit #0 +++
  SerialNumber="0000000995000001", LDNumber=0x00000
 LoadBalance=Least Size
  0: ScsiAddress=2:0:0:0, Priority=1, Status=Active
  1: ScsiAddress=3:0:0:0, Priority=2, Status=Standby
+++ LogicalUnit #1 +++
  SerialNumber="0000000995000001", LDNumber=0x00001
 LoadBalance=Least Size
  0: ScsiAddress=2:0:0:1, Priority=1, Status=Active
  1: ScsiAddress=3:0:0:1, Priority=2, Status=Standby
```
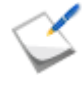

If nothing is displayed, none of the access paths recognized the logical disks of the disk array unit assigned to the application server. Check the connection between the application server and the disk array unit, the Access Control settings, host bus adapter driver settings, and other settings.

# **Appendix C How to Set/Check Application Server (Windows) (iSCSI)**

## **C.1 Initializing Application Server**

Perform the following steps to initialize the application server in Windows environments.

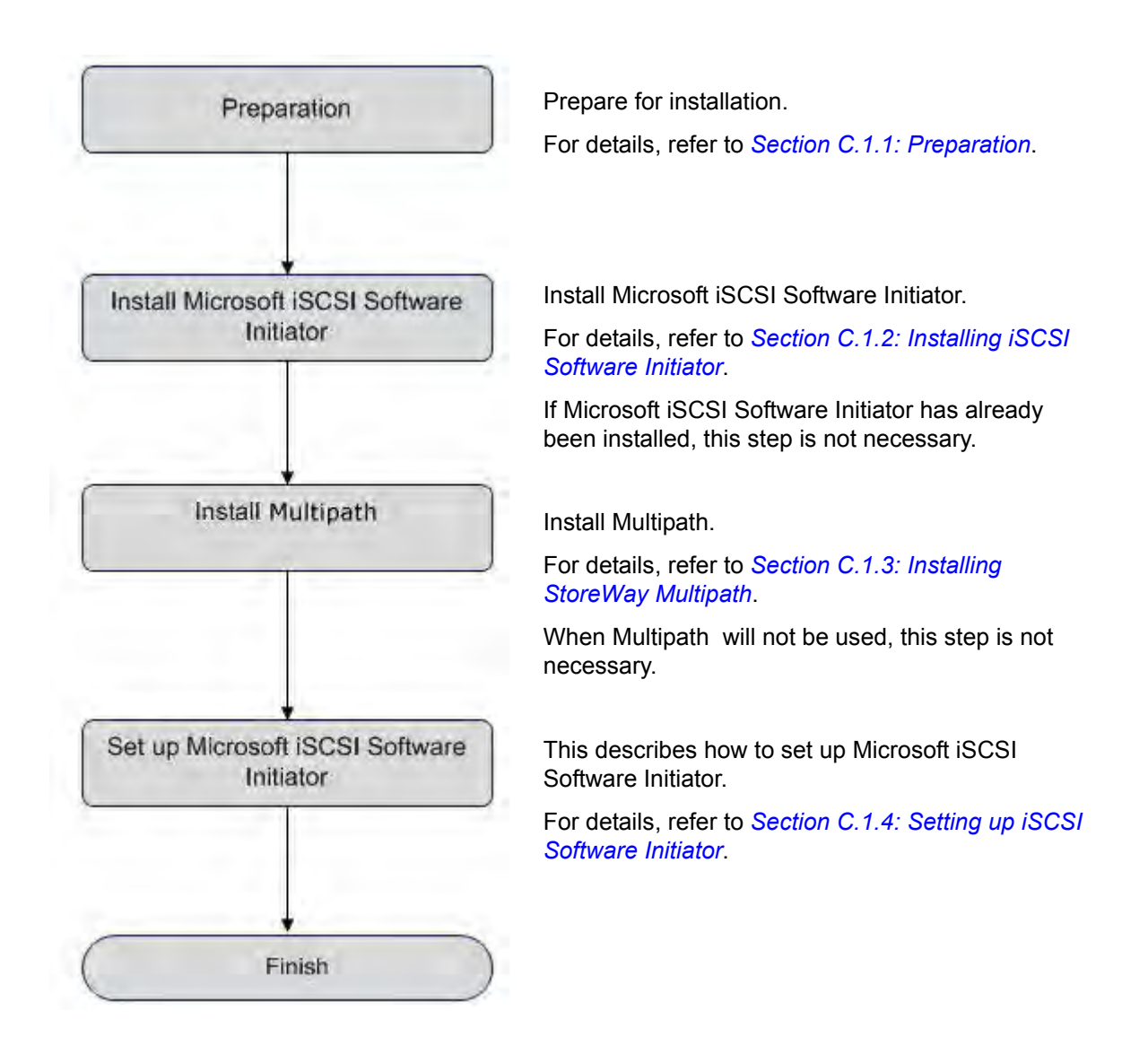

## <span id="page-307-0"></span>**C.1.1 Preparation**

Perform the following steps to prepare for installation of application server in Windows environment:

1. Provide IP addresses for an application server

Prepare IP addresses to be assigned to the application server as many as the NIC (1000BASE-T or 10GBASE-SR) ports. In addition, prepare the subnet mask and gateway addresses by asking the network administrator.

2. Attach NIC (1000BASE-T or 10GBASE-SR)

Attach the NIC to the application server as described in the manuals provided with the NIC and application server.

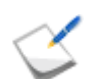

If the NIC has already been attached to the application server, this step is not necessary.

3. Install the NIC (1000BASE-T or 10GBASE-SR) driver

Install and set up the driver according to the setup procedure in the manual provided with the NIC equipped in the server, or by referencing information provided on the Web, etc.

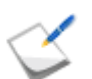

If the driver has already been installed and set up for the NIC equipped in the application server, this step is not necessary.

4. Specify the network settings

Select **Start** > **Control Panel** > **Network Connection**, and then open **Local Area Connection Properties** to specify the IP address, subnet mask, and default gateway.

5. Connect to the disk array unit

Use a 10-Gbps or 1-Gbps cable to connect the application server to the host port (HP connector) of the disk array unit.

■ Unit equipped with NF53x1-xF21xx (unit with 10Gbps iSCSI 2port controllers) 10-Gbps cable

Connector shape: LC connector

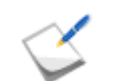

NF9320-SJxx (FC cable) can be used.

 Unit equipped with NF53x1-xF11xx (unit with 1Gbps iSCSI 2port controllers) 1-Gbps cable

Connector shape: RJ-45 connector

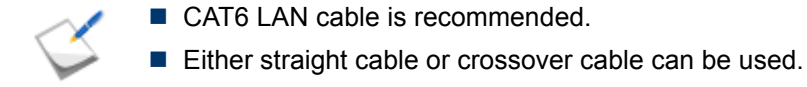

For a sample connection configuration, see *[Appendix L: "iSCSI Connection](#page-428-0)  [Configuration-Examples"](#page-428-0)*.

The following shows the positions of the host ports.

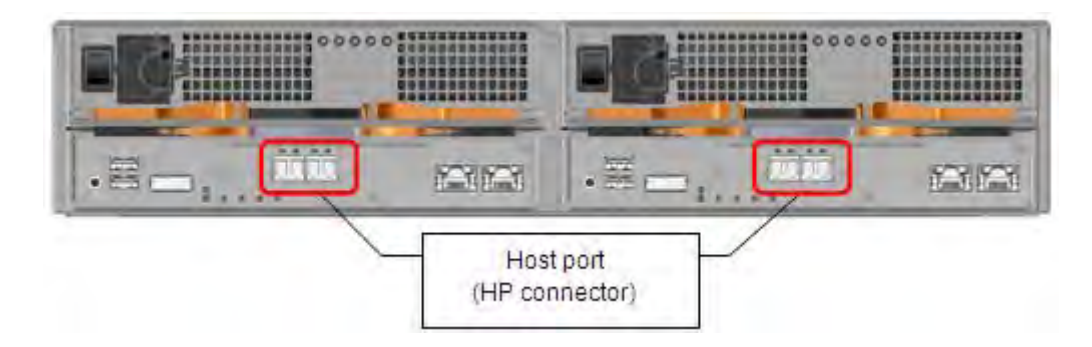

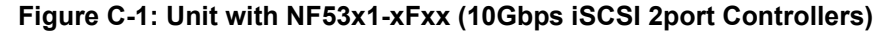

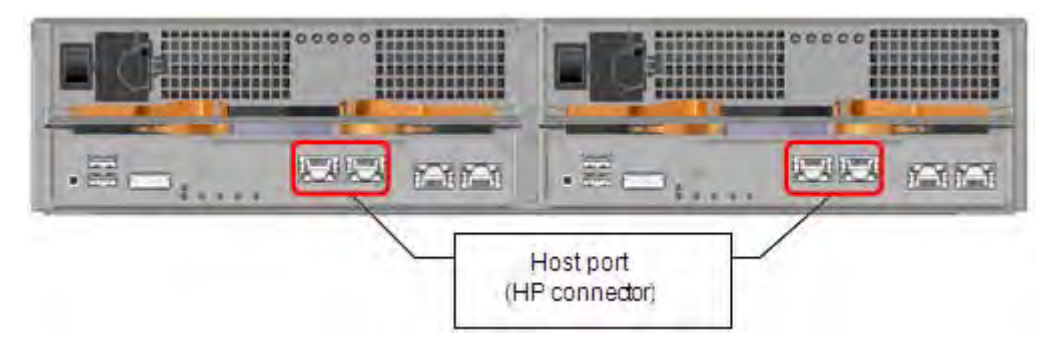

 **Figure C-2: Unit with NF53x1-xFxx (1Gbps iSCSI 2port Controllers)**

The following shows an example of a 10-Gbps iSCSI connection (redundant path configuration in combination with Multipath).

To implement the following recommended example, two NICs must be installed in the application server and two 10-Gbps cables are needed to connect the disk array unit and NICs.

Use a 10-Gbps cable to connect the NIC to the host port (HP connector) of the disk array unit. (The 10-Gbps cable has the same connector shape on both ends.)

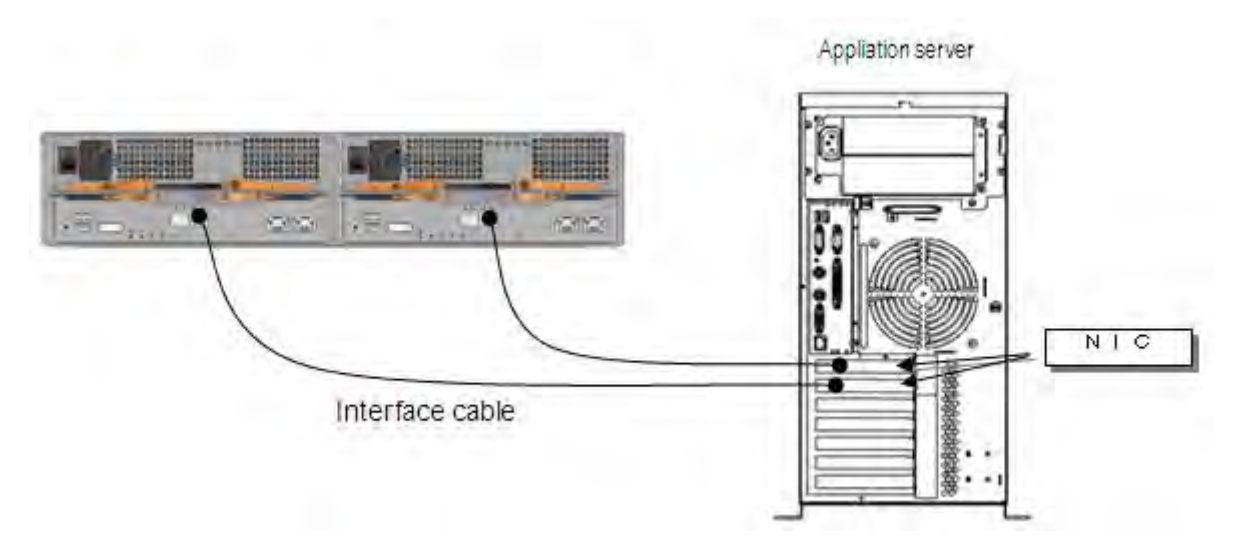

 **Figure C-3: Configuration Example**

## <span id="page-310-0"></span>**C.1.2 Installing iSCSI Software Initiator**

Perform the following steps to install iSCSI Software Initiator in Windows Server 2008 or Windows Server 2003 environments:

#### **Windows Server 2008**

Windows Server 2008 have the iSCSI Software Initiator already installed, so there are no installation steps. Select **Start** > **Administrative Tools**, and then start iSCSI Initiator.

The following dialog boxes are displayed only during initial startup. After the service is started, if there are no problems with the firewall settings, click the **Yes** button in each screen.

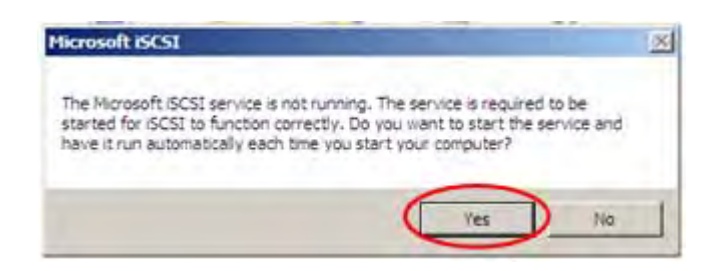

 **Figure C-4: Microsoft iSCSI (1) Dialog Box**

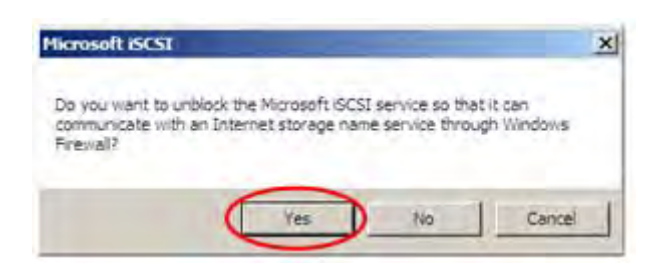

 **Figure C-5: Microsoft iSCSI (2) Screen**

#### **Windows Server 2003/Windows Server 2003 R2**

Perform the following steps to install the initiator in Windows Server 2003 or Windows Server 2003 R2 environment:

- 1. Download the Microsoft iSCSI Software Initiator from the Microsoft website (*http://www.microsoft.com/downloads/*).
- 2. The following screen is displayed when installation of the Microsoft iSCSI Software Initiator begins. Click the **Next** button.

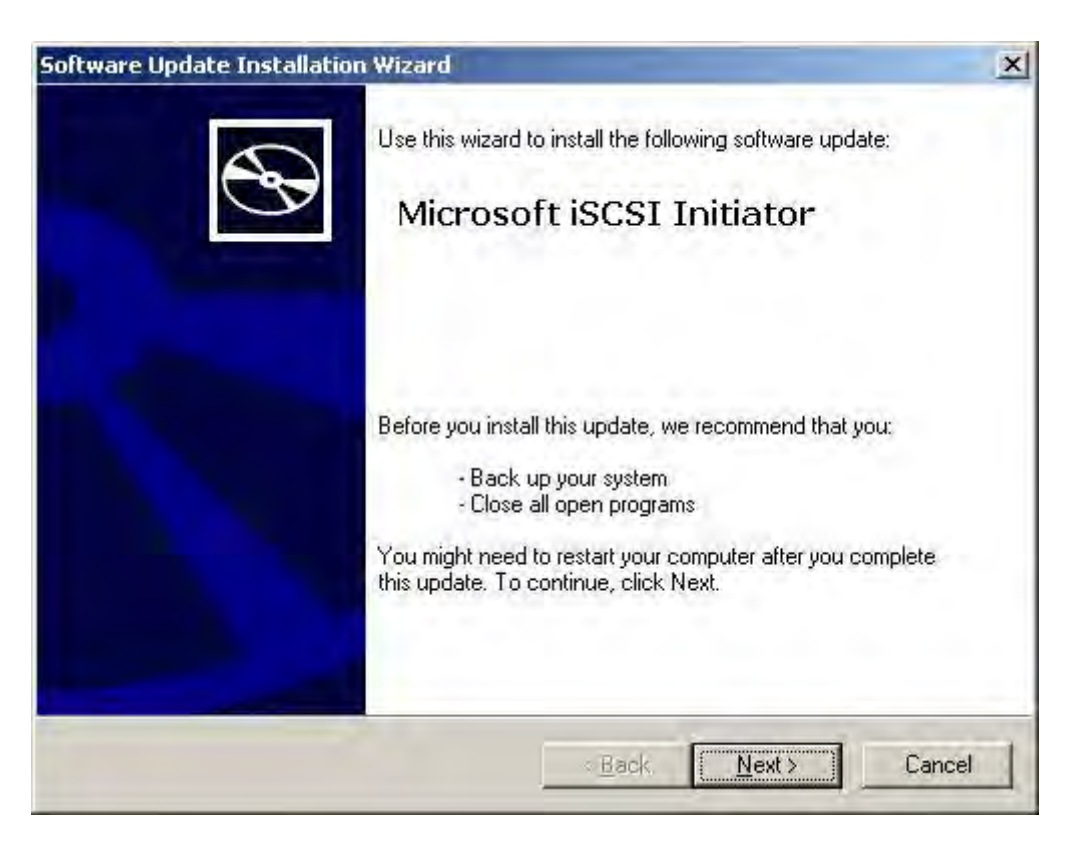

 **Figure C-6: Software Update Installation Wizard Screen (1)**

- 3. After changing the settings as follows, click the **Next** button.
	- **Select the Initiator Service** option.
	- **E** Select the **Software Initiator** option.
	- Deselect the Microsoft MPIO Multipathing Support for iSCSI option.

When Multipath is being used, the MPIO function cannot be used.

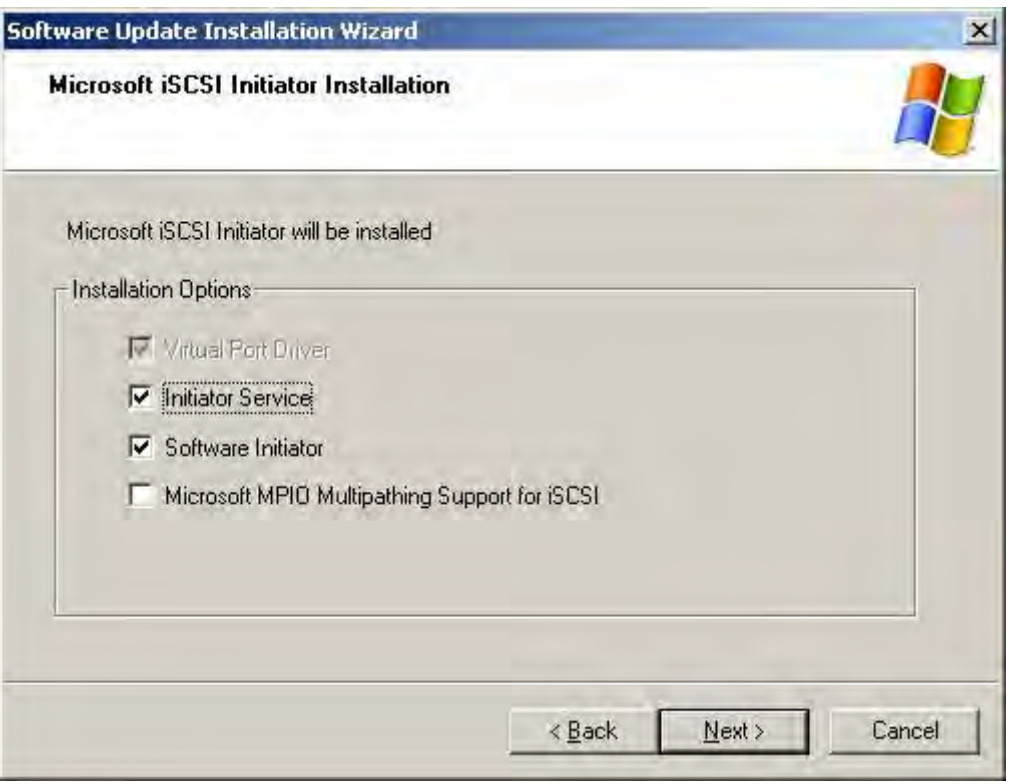

 **Figure C-7: Software Update Installation Wizard Screen (2)**

4. If you agree to the terms of the license agreement, select **I Agree**, and then click the **Next** button.

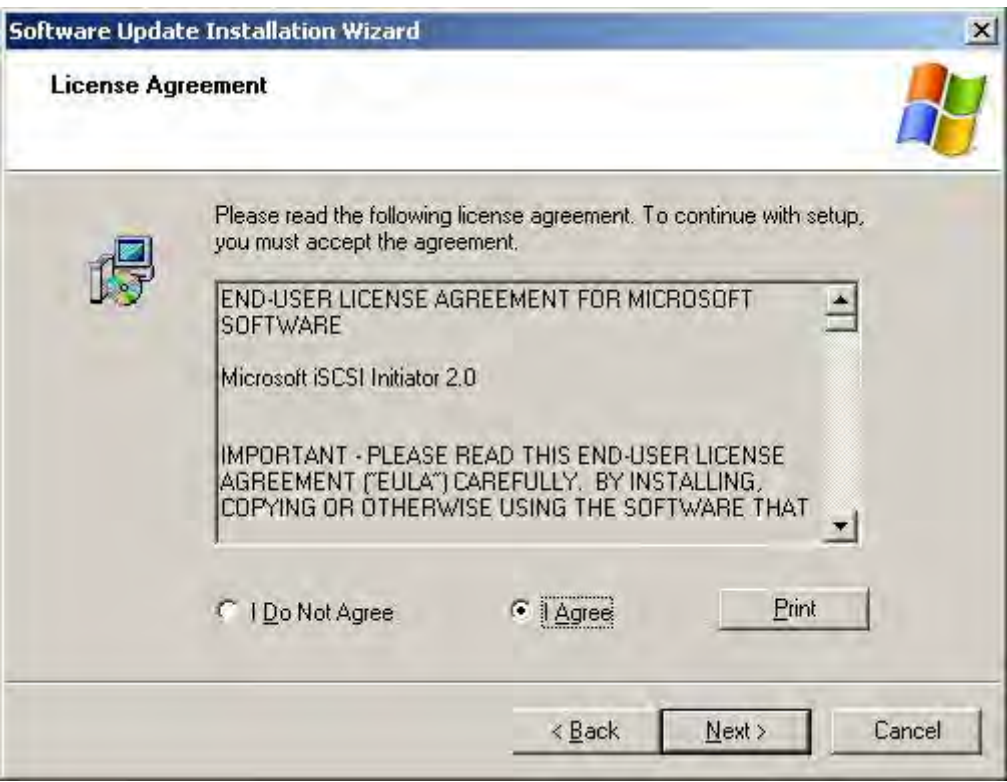

 **Figure C-8: Software Update Installation Wizard Screen (3)**

5. The following dialog box appears next. No more user input is needed until installation is completed.

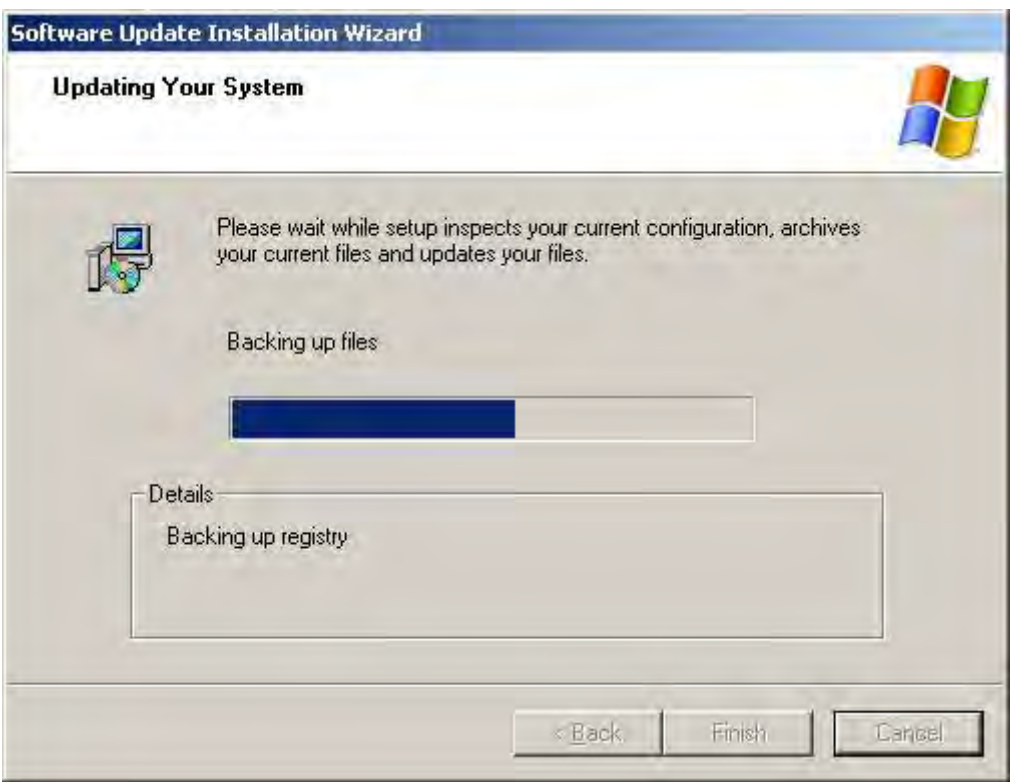

 **Figure C-9: Software Update Installation Wizard Screen (4)**

6. Click the **Finish** button to restart the server.

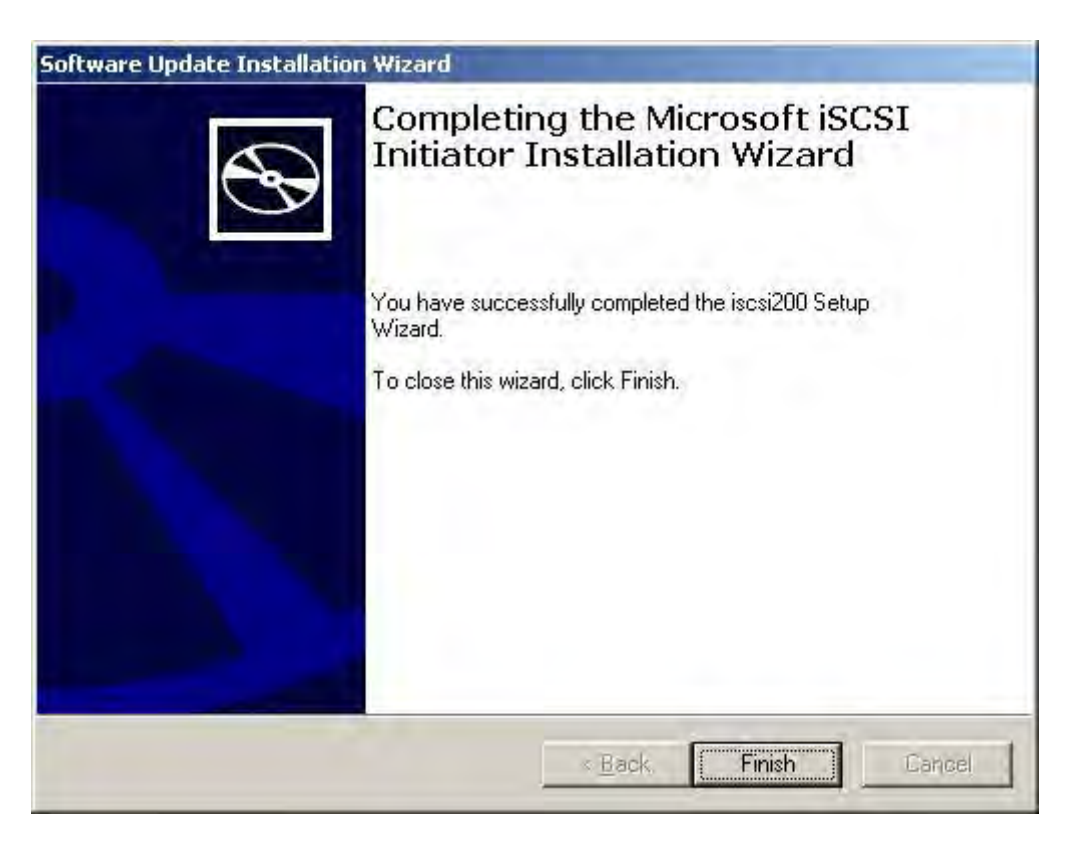

 **Figure C-10: Software Update Installation Wizard Screen (5)**

7. After the server is restarted, the Microsoft iSCSI Initiator icon appears on the desktop.

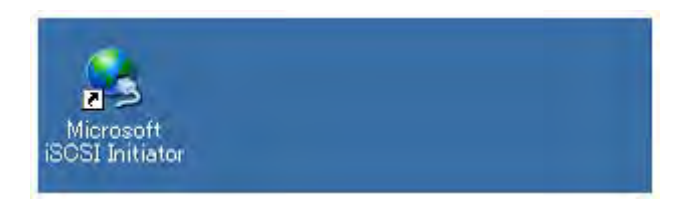

#### **Figure C-11: Application Server Desktop Screen**

### <span id="page-315-0"></span>**C.1.3 Installing StoreWay Multipath**

See *[Section I.1: For Windows Application Server](#page-414-0)* for installation procedure.

This operation is not necessary if you do not install StoreWay Multipath.

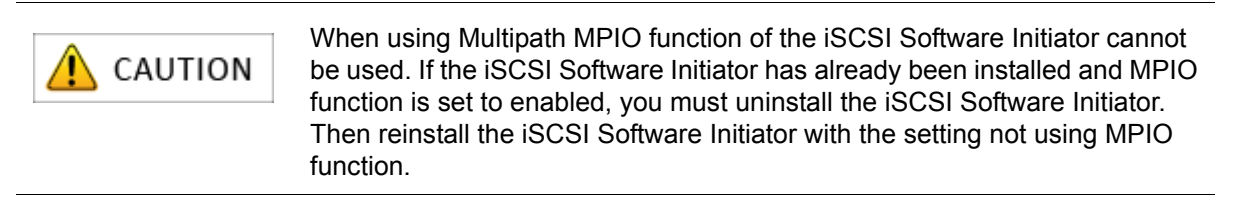

## <span id="page-316-0"></span>**C.1.4 Setting up iSCSI Software Initiator**

Settings for the Windows Server 2008 environment are described below.

1. Select the **General** tab in the iSCSI Initiator Properties screen to check the iqn (iSCSI Qualified Name) shown as the Initiator name.

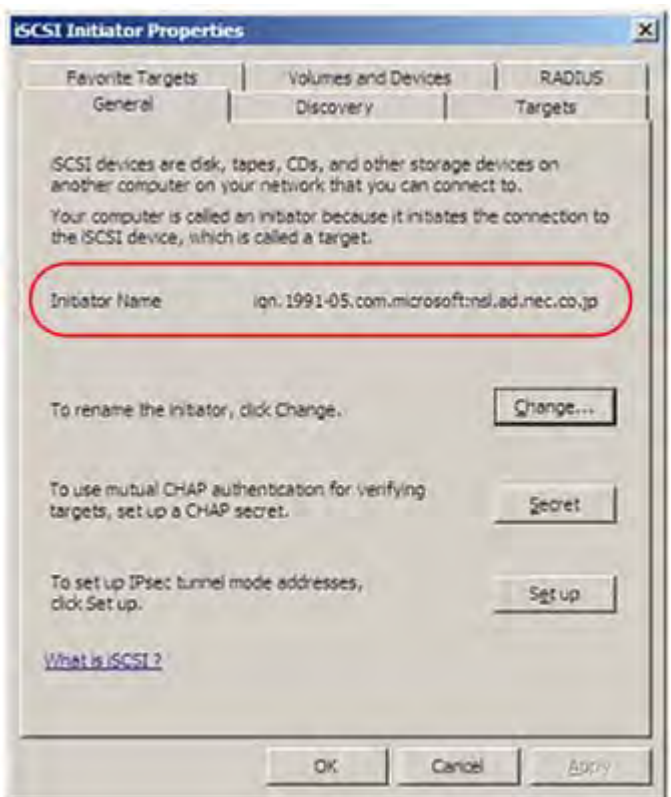

 **Figure C-12: iSCSI Initiator Properties (General Tab) Screen**

- Click the **Change** button to change the iqn.
- Click the **Secret** button when using the mutual CHAP authentication.
- Click the **Setup** button when using the IPSec tunnel mode function. This is not supported.

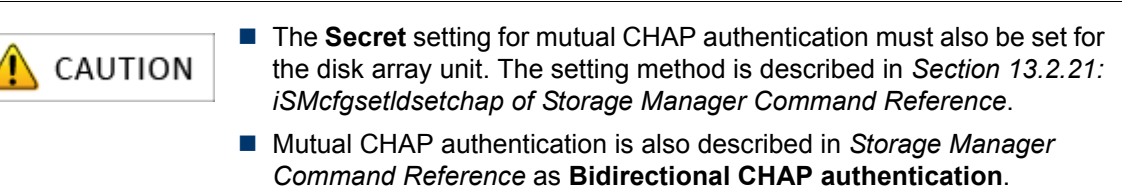

CHAP authentication is also described in *[Appendix O: "CHAP Authentication"](#page-438-0)*.

2. If mutual CHAP authentication will be used, click the **Secret** button.If mutual CHAP authentication will not be used, skip step (3) and move to step (4) below.

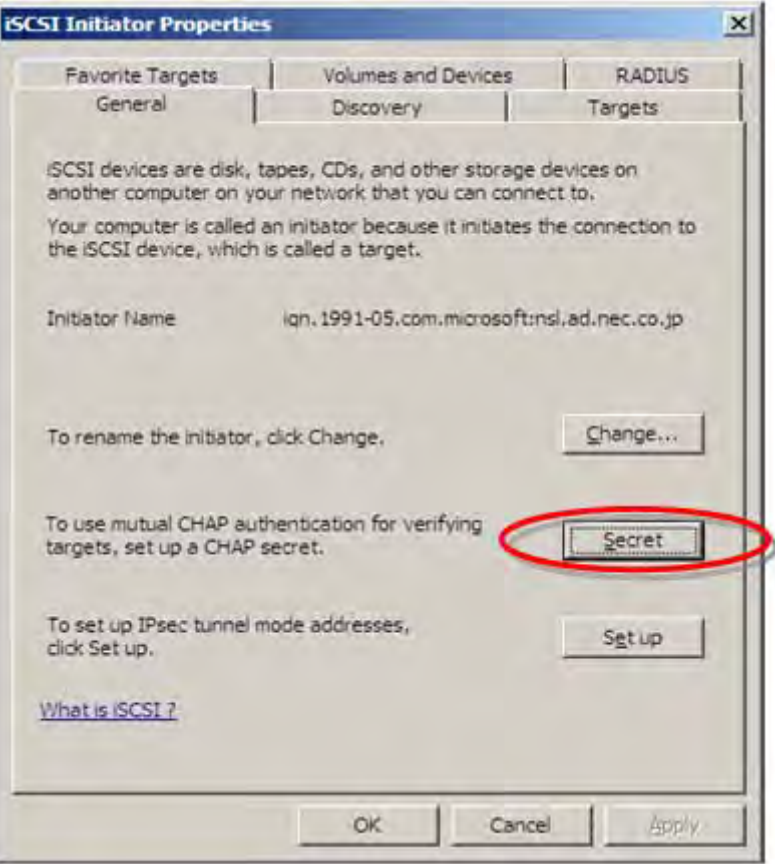

#### **Figure C-13: iSCSI Initiator Properties (General Tab) Screen**

3. Under **CHAP Secret**, enter the password assigned to Initiator for use in mutual CHAP authentication, and then click the **OK** button.

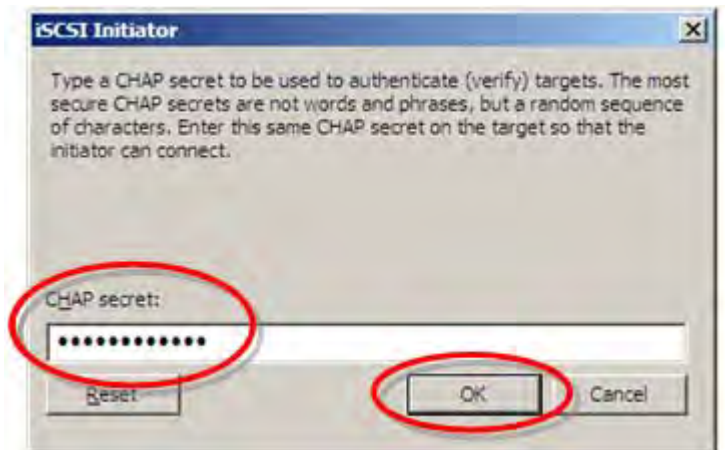

 **Figure C-14: CHAP Secret Input Window**

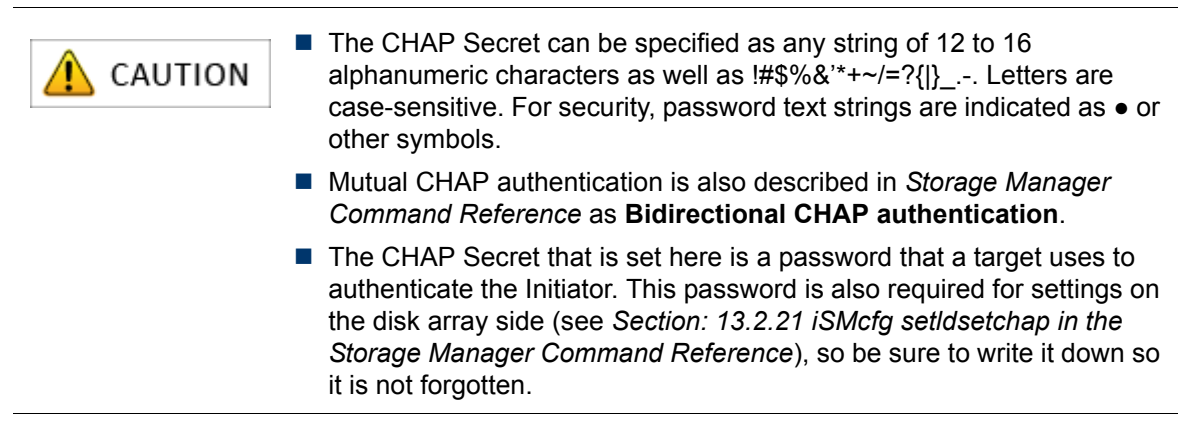

- 4. Perform the iSCSI Initiator Properties Discovery tab settings using any of the following options:
	- Settings when not using iSNS (Internet Storage Name Service) server
	- Settings when using the iSNS (Internet Storage Name Service) server

#### **Settings when not using iSNS (Internet Storage Name Service) server**

Perform the following settings:

a. Under the **Discovery** tab in **iSCSI Initiator Properties**, click the **Add Portal** button under **Target Portal**.

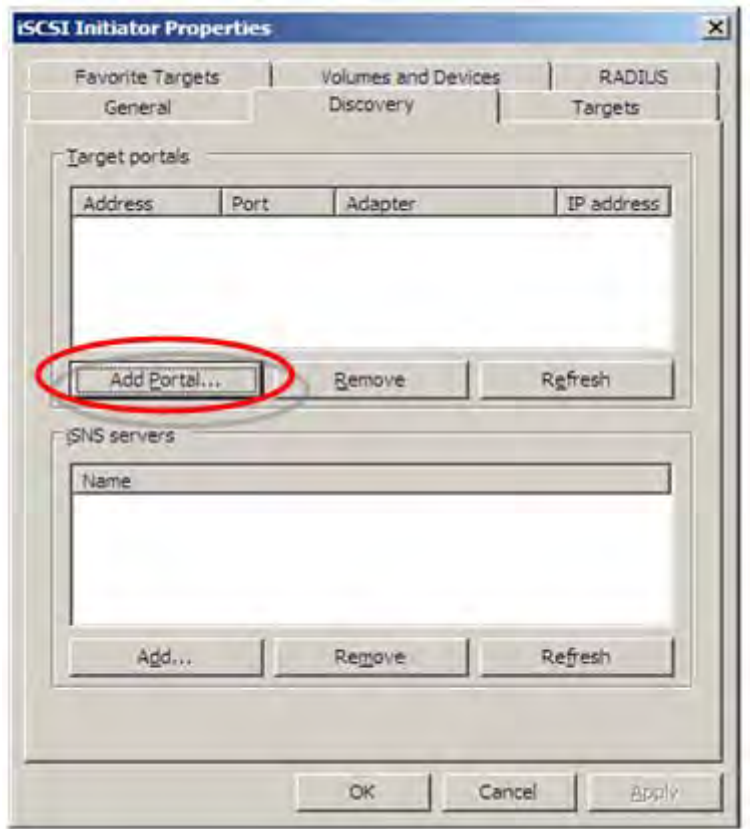

 **Figure C-15: iSCSI Initiator Properties (Discovery Tab) Screen**

b. Enter the IP address of the disk array host port (iSCSI port) under **IP address or DNS name**. Make sure the entry is correct, and then click the **OK** button.

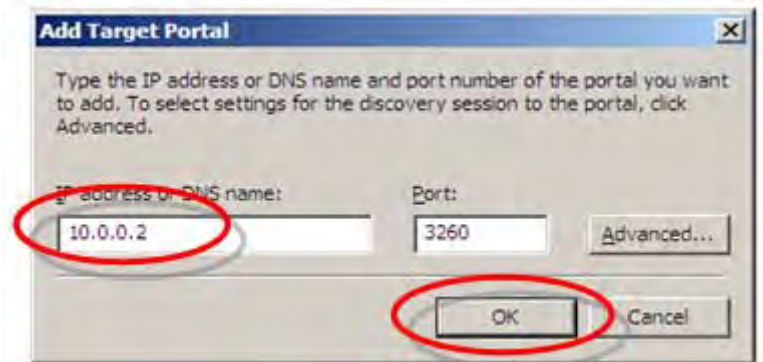

 **Figure C-16: Add Target Portal Screen**

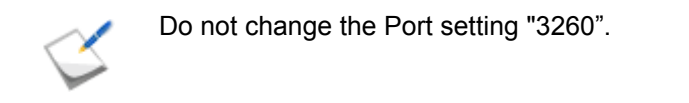

c. The following pop-up window may appear, but it does not affect operations. Click the **OK** button.

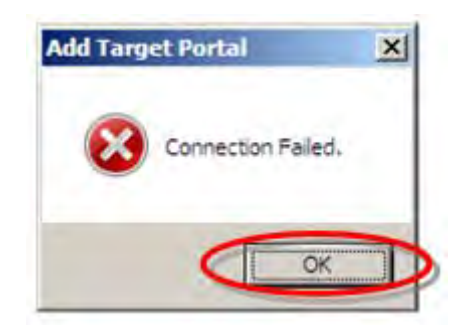

 **Figure C-17: Authentication Error Screen**

d. To make the host port (iSCSI port) on the disk array of a redundant configuration, perform steps (a) to (c) above for each additional host port. When settings are completed, a screen such as the following is displayed. Click the **OK** button.

**Example:** When two Target Portal IP addresses have been registered.

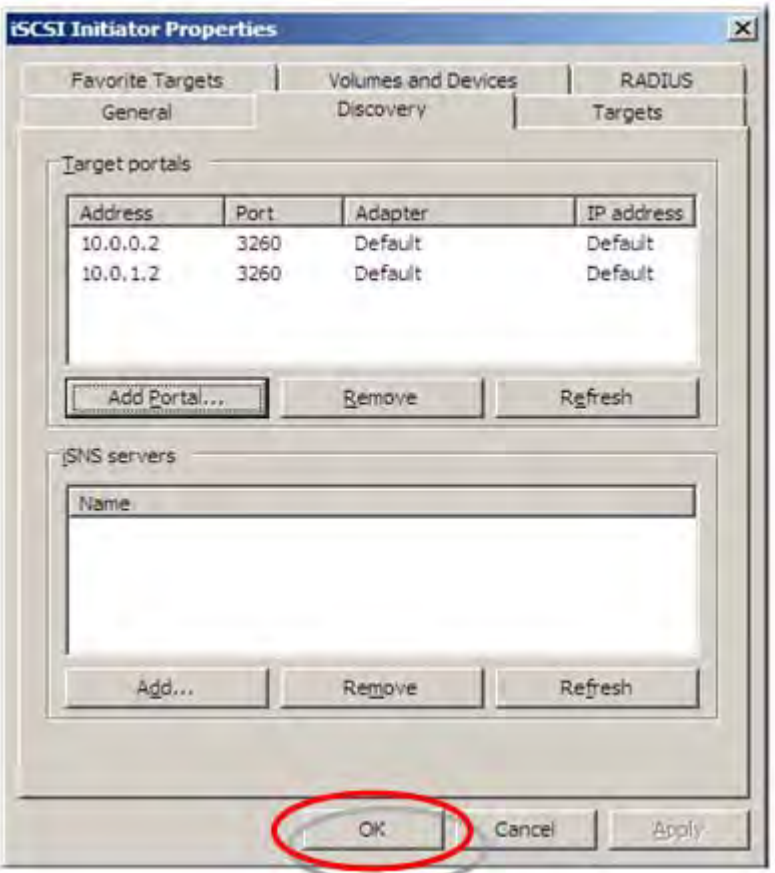

 **Figure C-18: iSCSI Initiator Properties (Discovery Tab) Screen**

#### **Settings when using iSNS (Internet Storage Name Service) server**

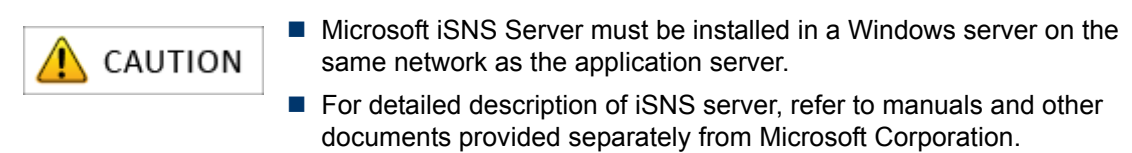

#### Perform the following settings:

a. Under the Discovery tab in **iSCSI Initiator Properties**, click the **Add** button.

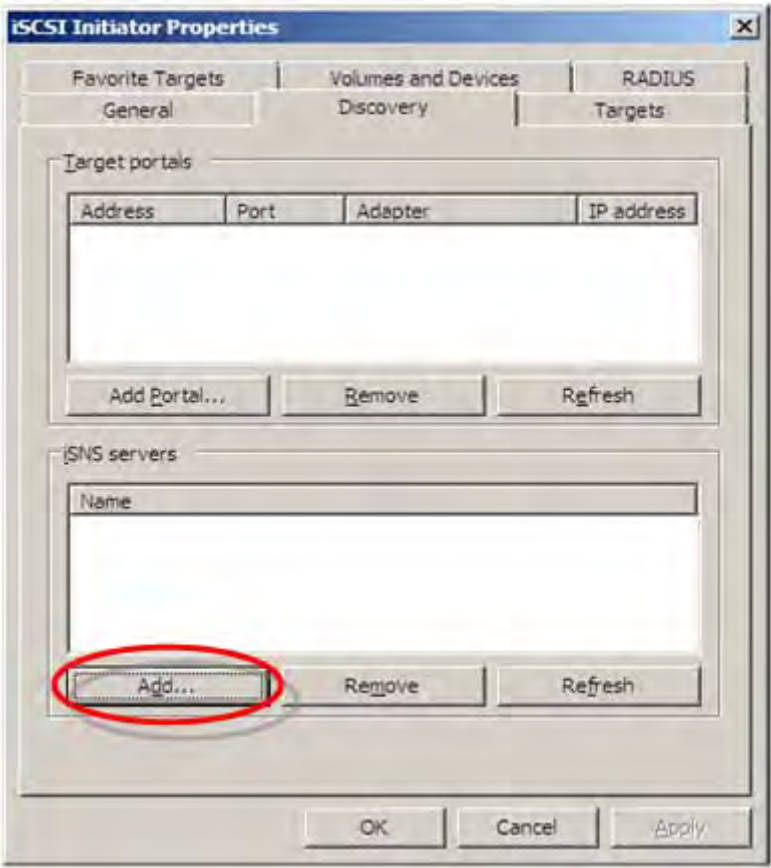

 **Figure C-19: iSCSI Initiator Properties (Discovery Tab) Screen**

b. Enter the IP address of the iSNS server under **IP address or DNS name of server**. Make sure the entry is correct, and then click the **OK** button.

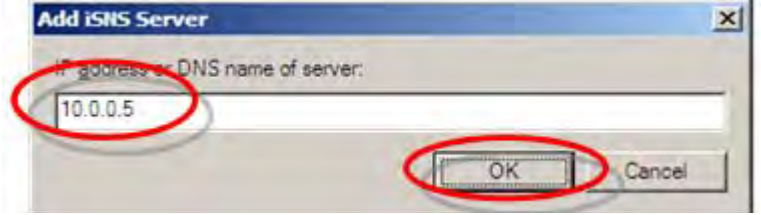

 **Figure C-20: iSNS Server Add Screen**

c. Repeat steps (a) and (b) above for each iSNS server IP address to be registered. When settings are completed, a screen such as the following is displayed. Click the **OK** button. **Example:** When two iSNS server IP addresses are registered.

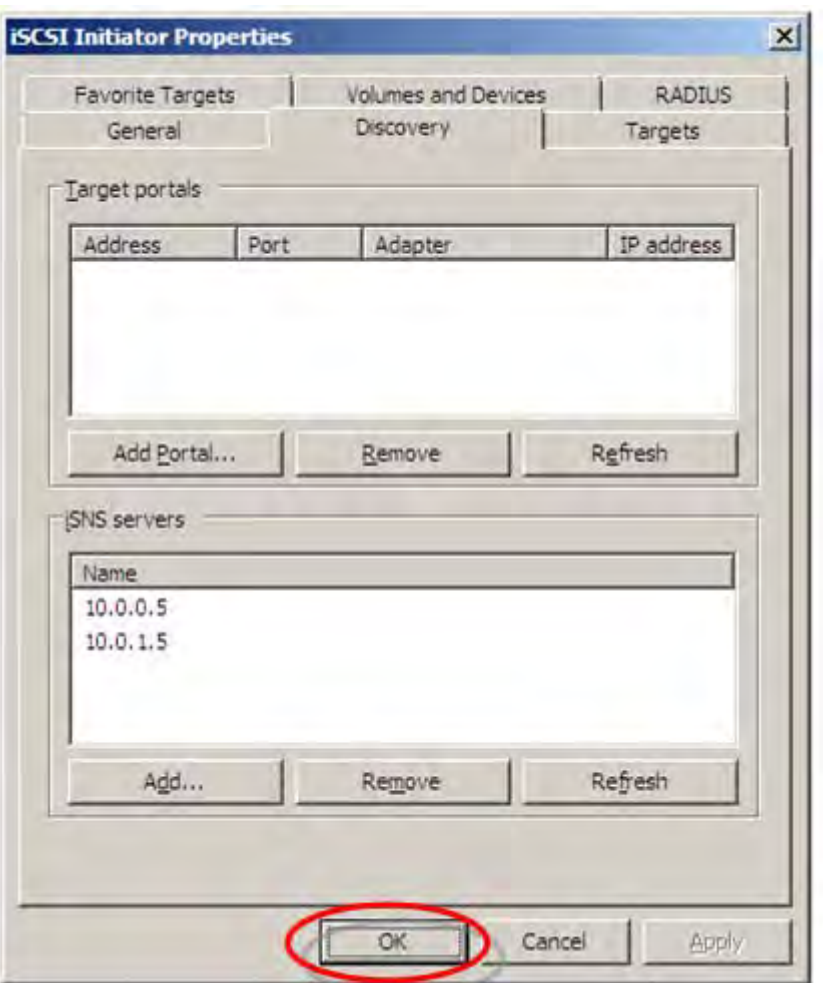

 **Figure C-21: iSCSI Initiator Properties (Discovery Tab) Screen**

d. This gets Initiator information from the application server registered to the iSNS server. Refer to *[Appendix N: "Retrieve Initiator Information on Application Servers Registered with](#page-434-0)  [iSNS Server"](#page-434-0)*.

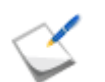

When using the iSNS server, the Initiator name of the application server must be directly entered under the Initiator settings in the iSCSI Setup Tool.

e. Click the **OK** button.

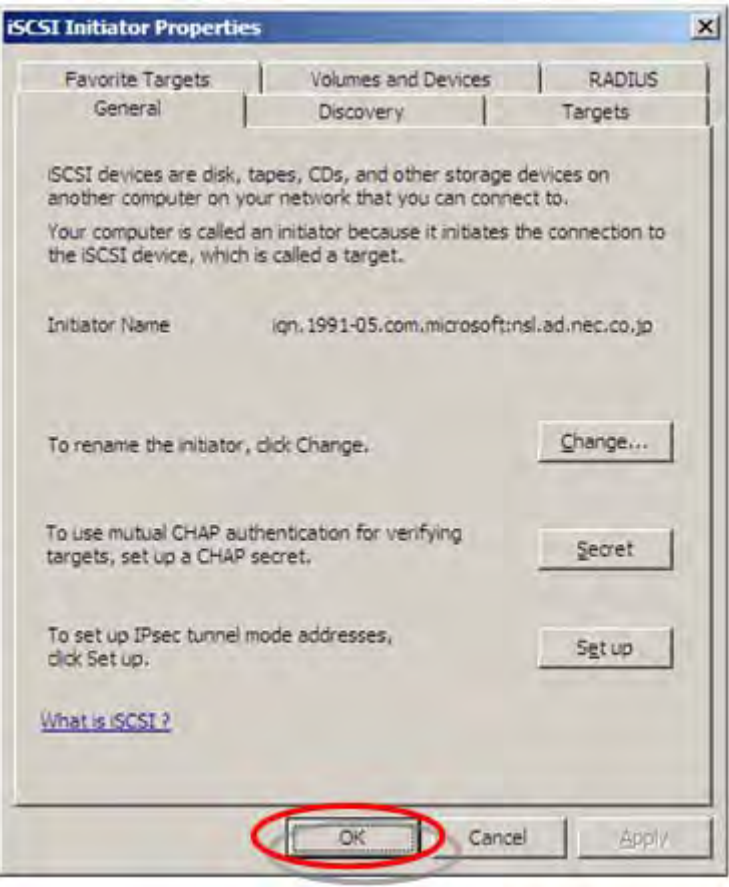

 **Figure C-22: iSCSI Initiator Properties (General Tab) Screen**
## **C.2 iSCSI Setup Tool**

Run the iSCSI Setup Tool on application servers to configure the iSCSI settings required for the application server. Before starting this section, you need to install Storage Manager Agent Utility. For details on how to install, see *[Section B.1: Installing Storage Manager Agent Utility](#page-292-0)*.

1. Starting iSCSI Setup Tool

Click **Start** > **Storage Manager Agent Utility** > **iSCSI Setup Tool** to start iSCSI Setup Tool.

2. Selecting the target disk array unit

Select the serial number of the target disk array unit from the **Serial number(S)** box.

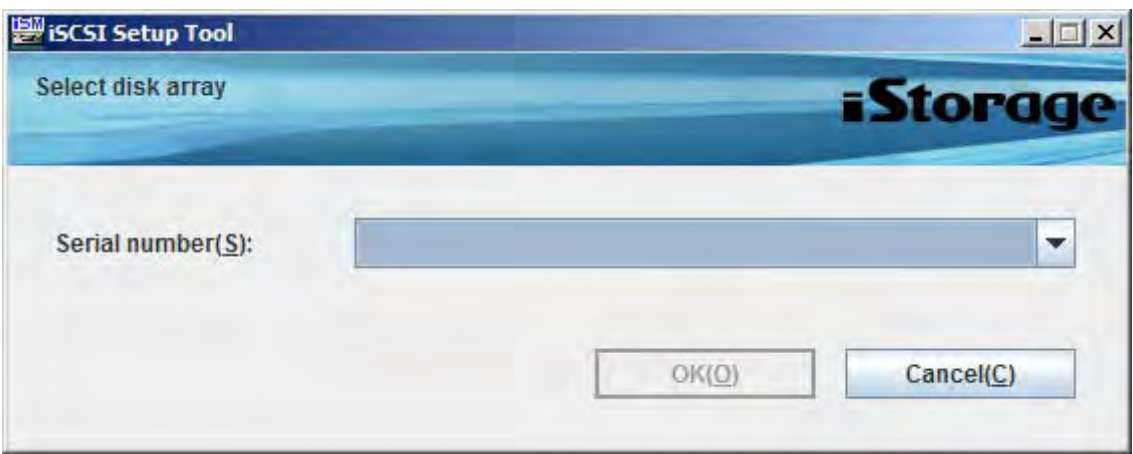

After selecting or entering the serial number, click **OK**.

3. When collecting the disk array unit information is successfully completed, the serial number, controllers, IP addresses of the disk array unit and their connection statuses are displayed.

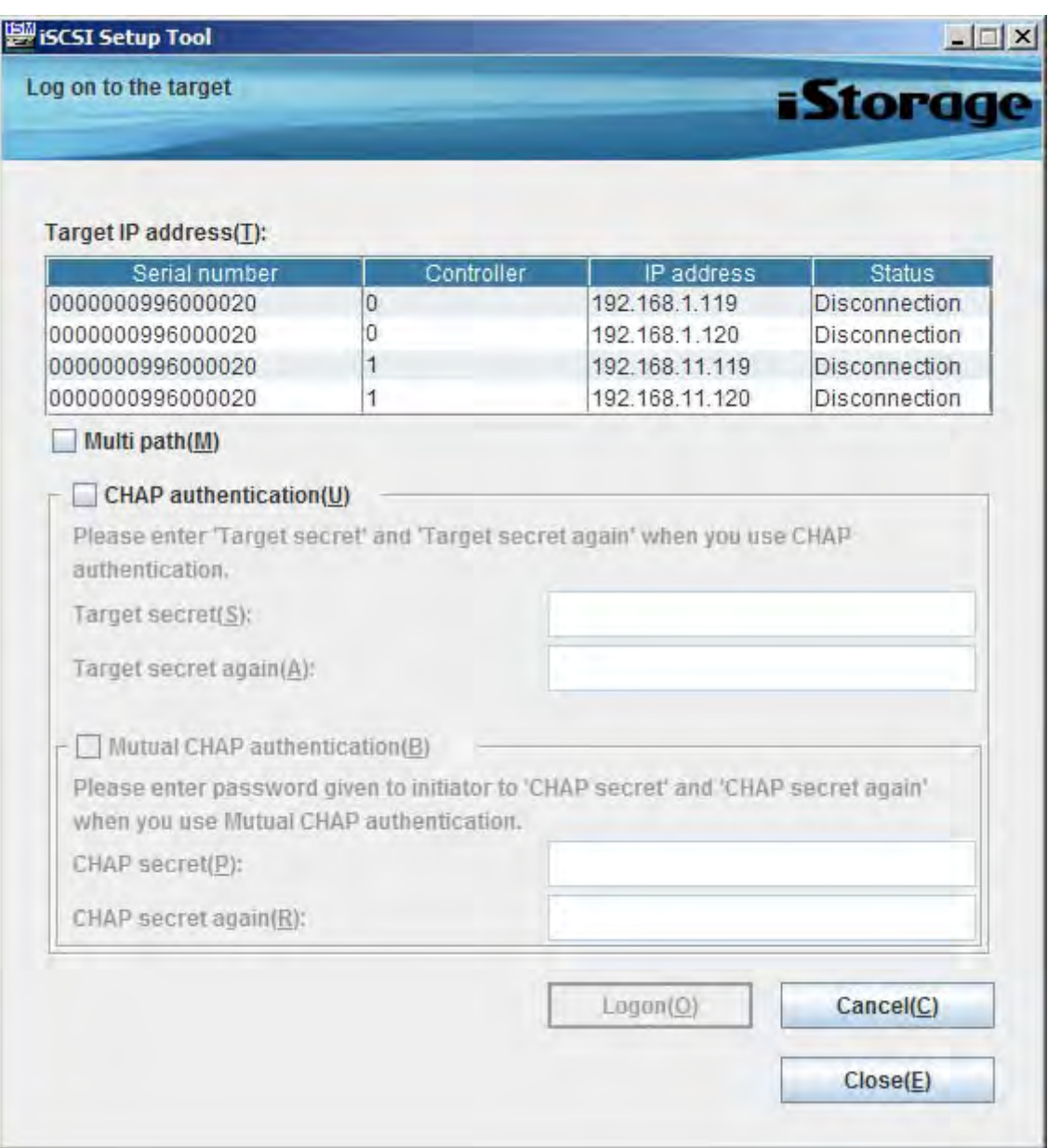

## **Figure C-23: iSCSI Setup Tool - Log on to the Target**

Select a target IP addresses from the list and configure required settings. You can select multiple target IP addresses. When you want to select multiple target IP addresses, select the **Multi Path** check box.

After the required information is entered, click **Logon**.

4. When logging on to the target disk array is successfully complete, the message "Logon Succeeded." appears. Clicking **OK** brings you back to the logon page of the target, so click **Close** to end iSCSI Setup Tool.

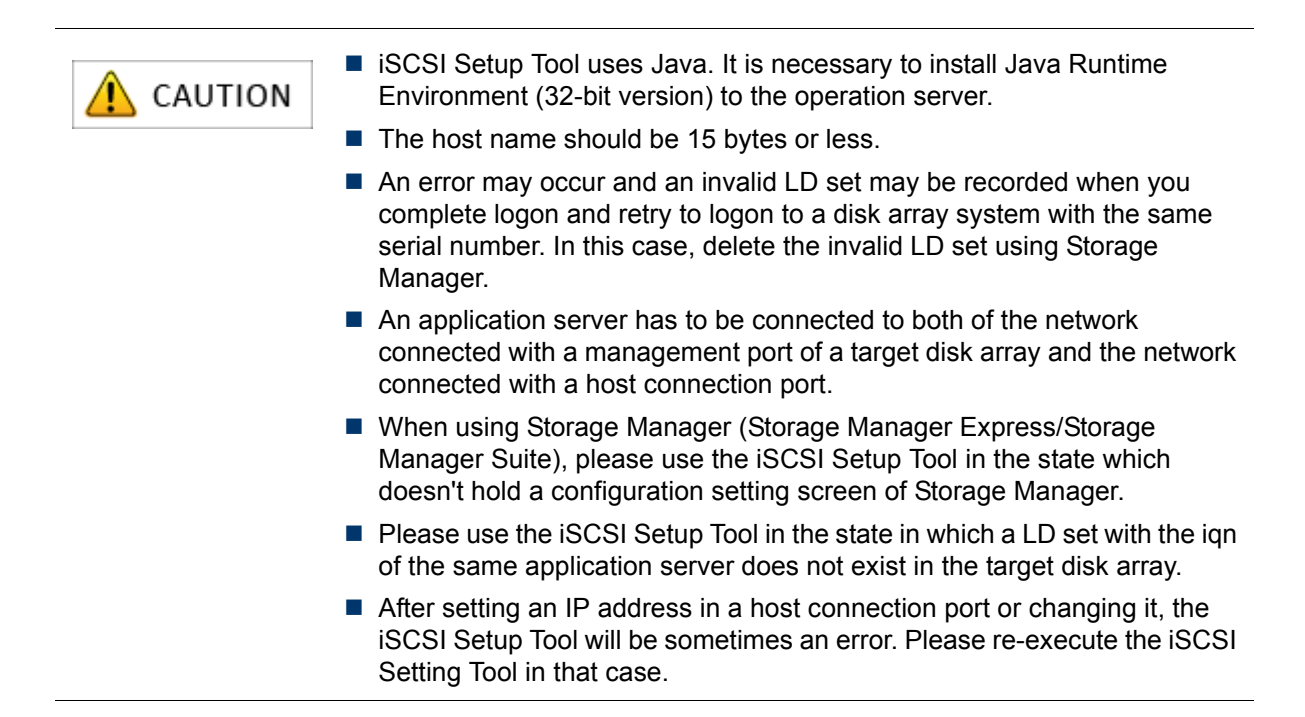

# **C.3 Checking Connection from Application Server**

Perform the following steps to connect the application server and disk array in Windows environments.

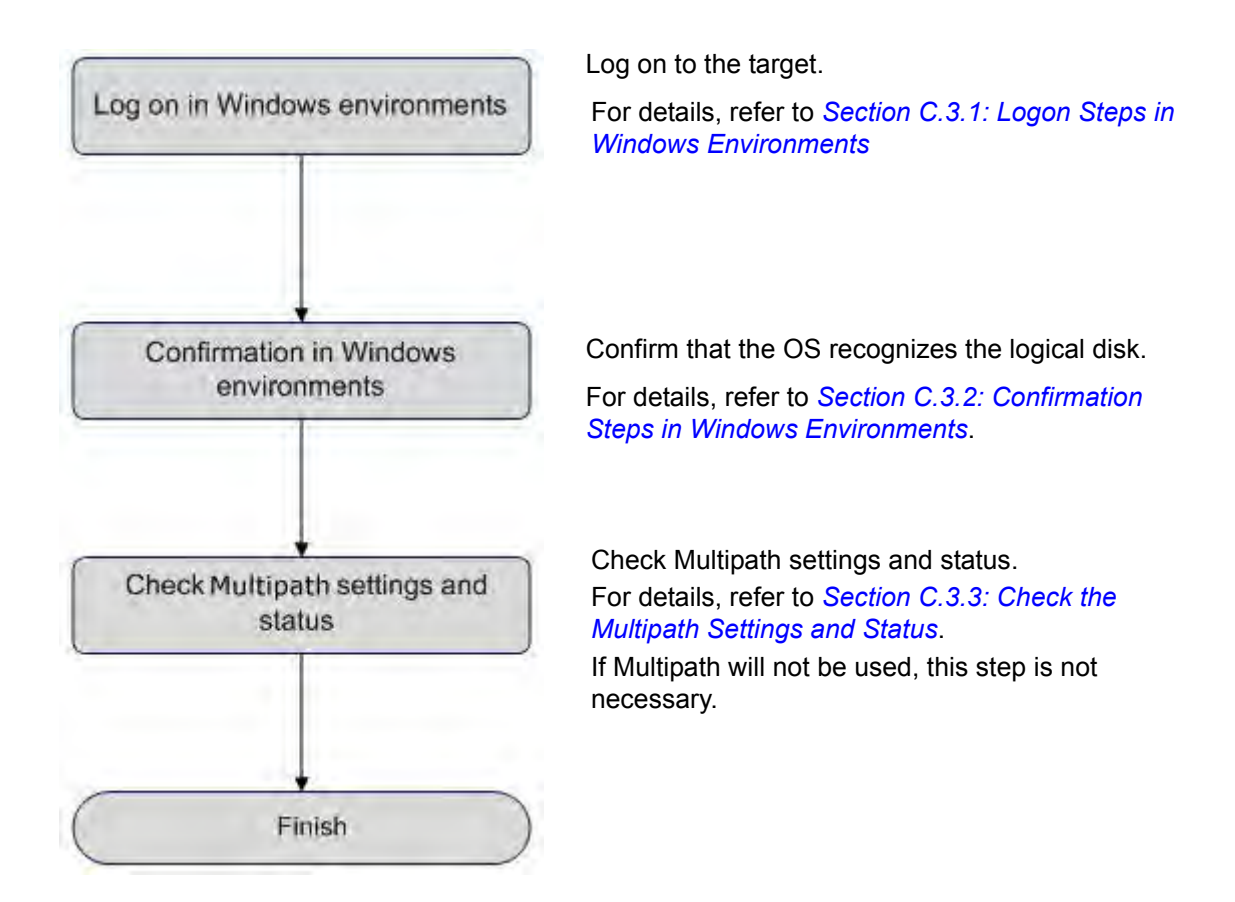

## <span id="page-328-0"></span>**C.3.1 Logon Steps in Windows Environments**

Perform the following steps to logon to the target in the windows environment:

1. Click the **Refresh** under the **Targets** tab in **iSCSI Initiator Properties**. Then, the Initiator name (iqn) of the disk array unit will be shown under **Targets**. Select an iqn and click the **Log on** button.

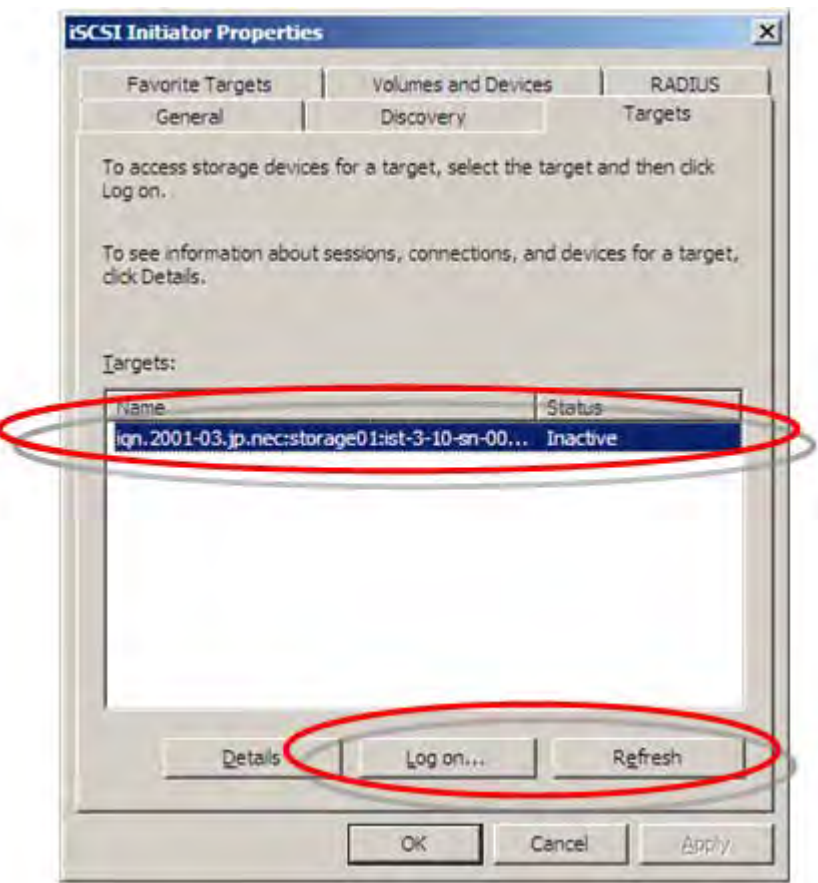

## **Figure C-24: iSCSI Initiator Properties (Targets Tab) Screen**

- 2. Change the following settings. When finished, click the **Advanced** button.
	- Select the **Automatically restore this connection when the system boots** option.
	- Do not select the **Enable muti-path** option.

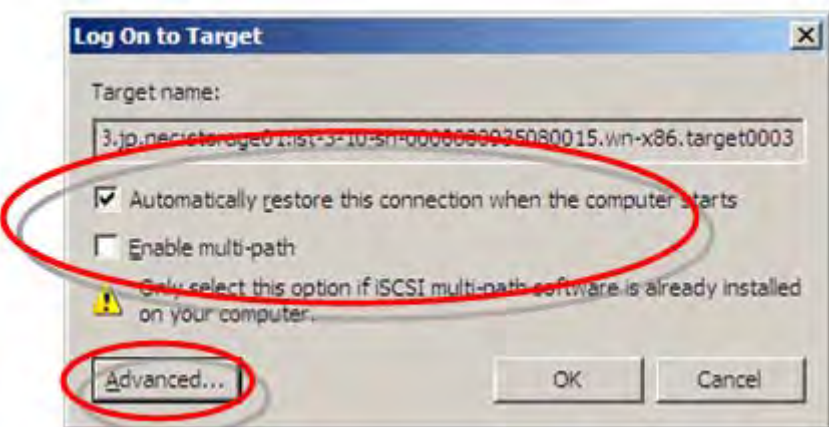

## **Figure C-25: Log On to Target Screen**

3. Change the following settings. When finished, click the **OK** button.

## **Connection settings**

- Select the Microsoft iSCSI Initiator option from the **Local Adapter** drop-down menu.
- Select the IP address of the local server from the **Source IP** drop-down menu.
- Select the IP address of the disk array host port (iSCSI port) from the **Target Portal** drop-down menu.

## **CHAP Authentication Settings**

- **E** Select the **CHAP logon information** option.
- Enter password to be assigned to target in the **Target Secret** box.
- Select Execute mutual CHAP option when using mutual CHAP authentication.

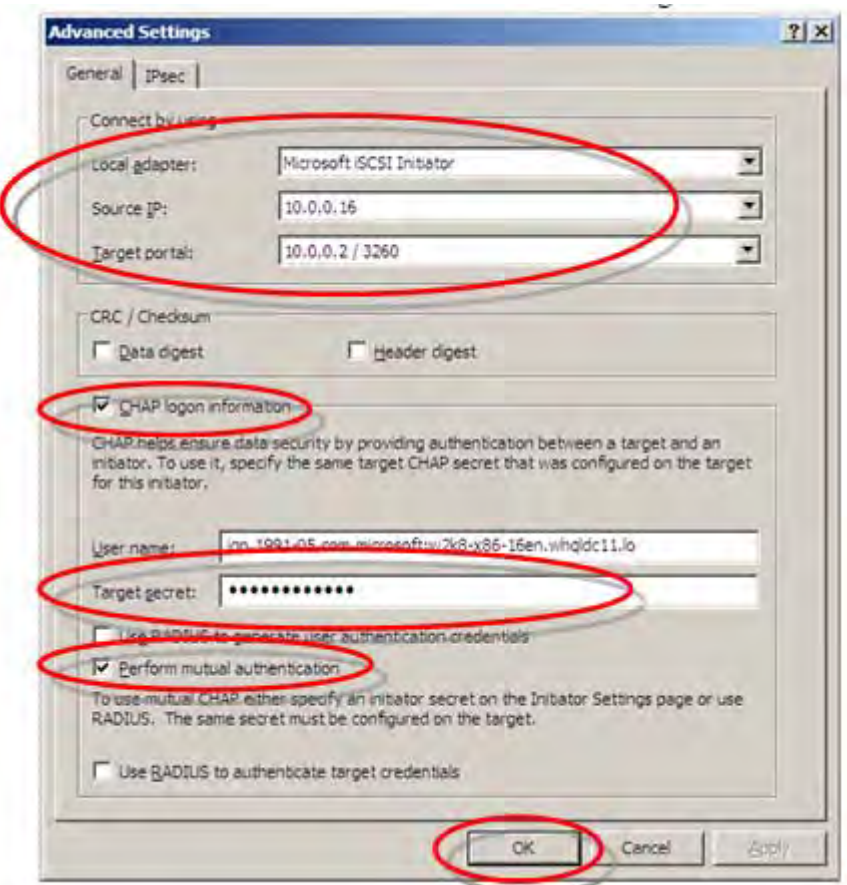

#### **Figure C-26: Advanced Setting (General Tab) Screen**

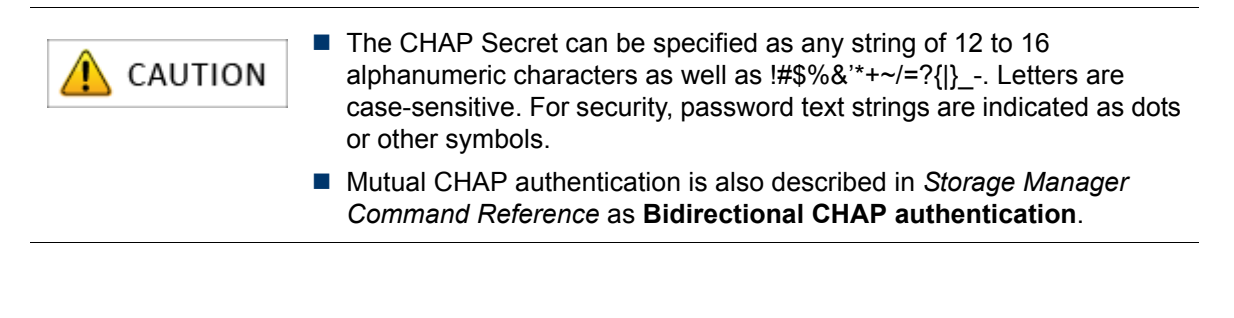

For description of CHAP authentication, refer to *[Appendix O: "CHAP Authentication"](#page-438-0)*.

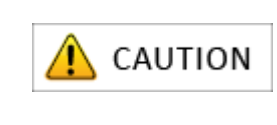

The Target Secret that is set here is a password that a target uses to authenticate an Initiator. This password is also required for settings on the disk array side (see *Section: 13.2.21 iSMcfg setldsetchap in the Storage Manager Command Reference*), so be sure to write it down so it is not forgotten.

4. Click the **OK** button.

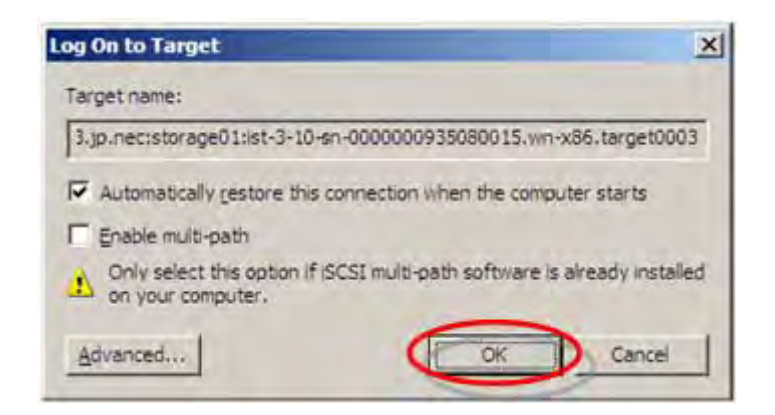

 **Figure C-27: Log On to Target Screen**

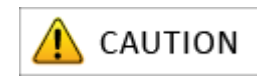

In the Log On to Target screen, the target for which **Automatically restore connection when computer boots** has been specified is registered as a **Persistent Target** in **iSCSI Initiator Properties**. To change or delete the logon setting for this target, select the iqn of the

target to be deleted as a **Persistent Target**, and after it is deleted go to the **Targets** tab under **iSCSI Initiator Properties** to set or change the logon settings for that target.

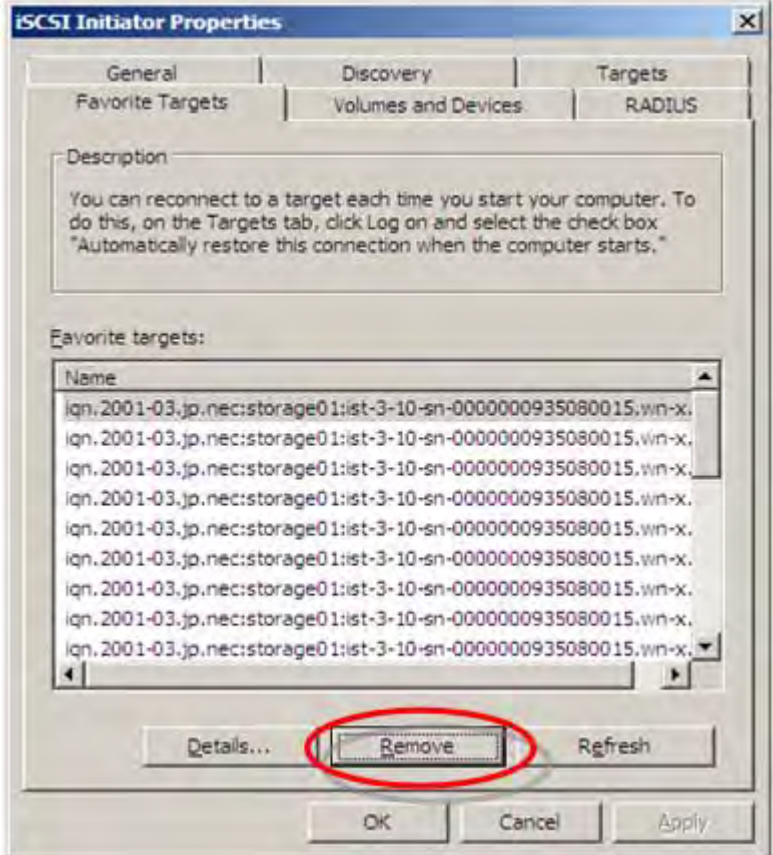

Perform the following steps:

- 1. Select iqn of target.
- 2. Delete the selected iqn.
- 3. Check that the iqn status of the target disk array unit is shown as **Connected** (transition from inactive).
	- When adding registration of host port (iSCSI port) for the disk array (redundant configuration). Click the **Log On** button.
	- When not adding registration of host port (iSCSI port) for the disk array (non-redundant configuration)

Click the **OK** button. This completes the operations.

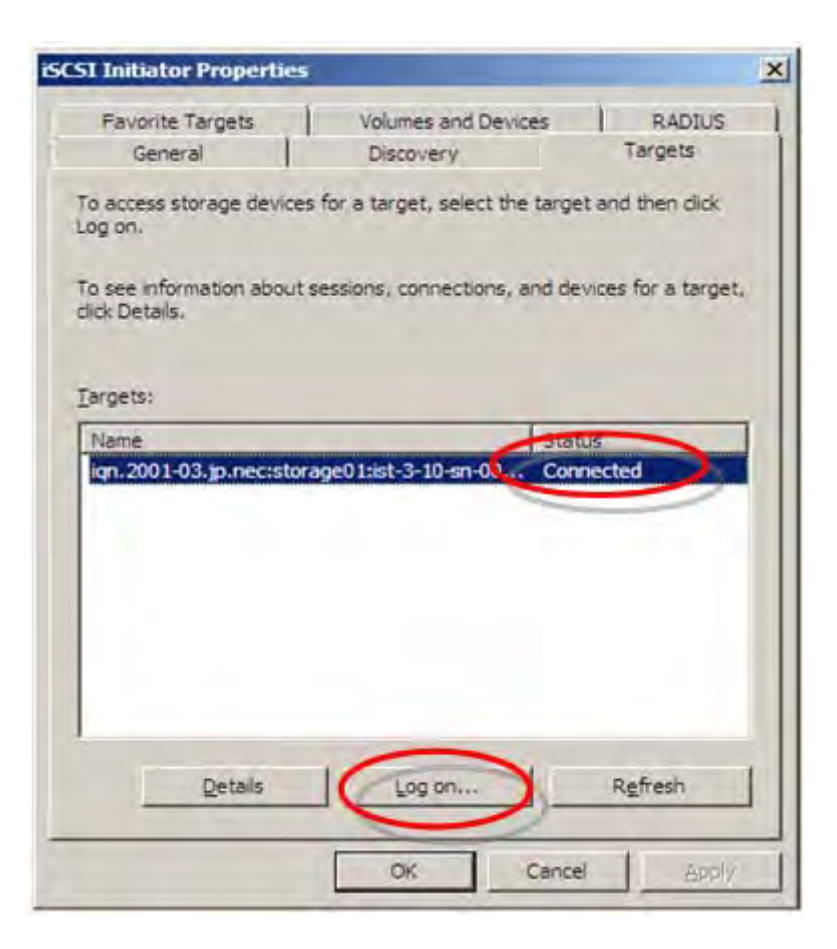

 **Figure C-28: iSCSI Initiator Properties (Targets Tab) Screen**

#### **When adding host port registration**

- 4. Change the following setting. When finished, click the **Advanced** button.
	- Select the **Automatically restore this connection when the system boots** option.
	- Select the **Enable multi-path** option.

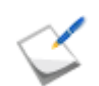

Under the settings for the newly registered disk array host port, select the **Enable multi-path** option.

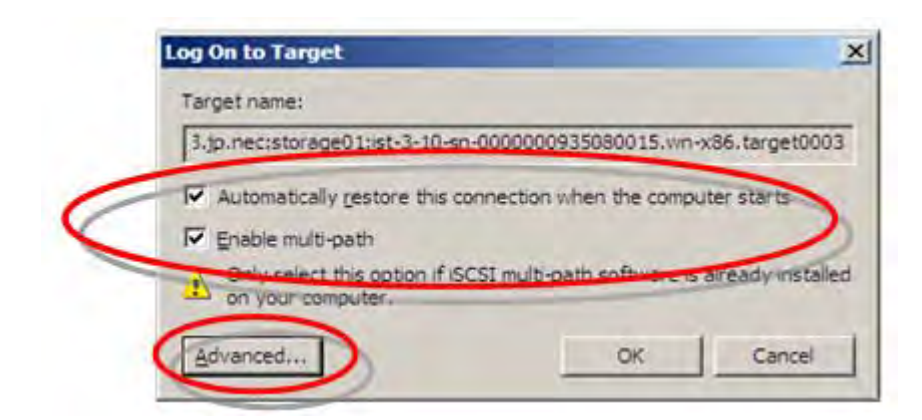

## **Figure C-29: Log On to Target Screen**

## **When registering additional host port**

5. Change the following settings. When finished, click the **OK** button.

## **Connection settings**

- Select the Microsoft iSCSI Initiator option from the **Local Adapter** drop-down menu.
- Select the IP address of the local server from the **Source IP** drop-down menu.
- Select the IP address of the disk array host port (iSCSI port) from the **Target Portal** drop-down menu.

## **CHAP authentication settings**

- **Select the CHAP logon information** option.
- Enter password to be assigned to target in the **Target Secret** box.
- Select **Execute mutual CHAP** option when using mutual CHAP authentication.

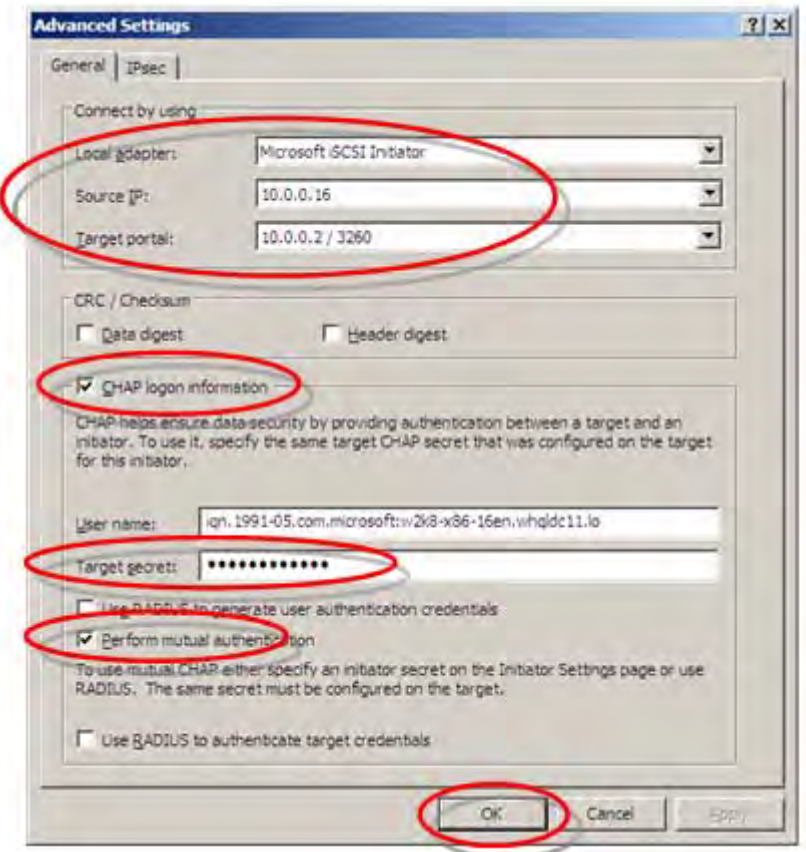

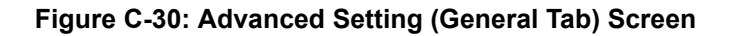

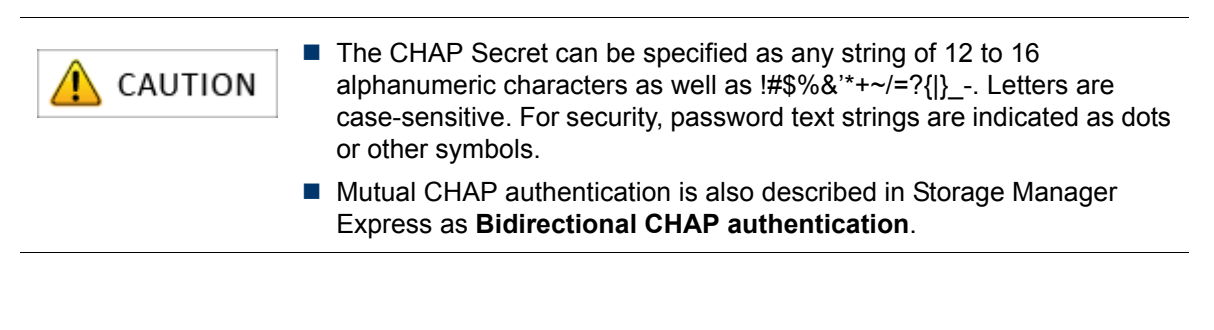

For description of CHAP authentication, refer to *[Appendix O: "CHAP Authentication"](#page-438-0)*.

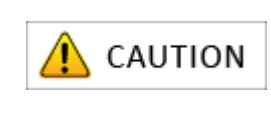

The Target Secret that is set here is a password that a target uses to authenticate an Initiator. This password is also required for settings on the disk array side (see *Section: 13.2.21 iSMcfg setldsetchap in the Storage Manager Command Reference*), so be sure to write it down so it is not forgotten.

#### **Additional host port registration**

6. Click the **OK** button.

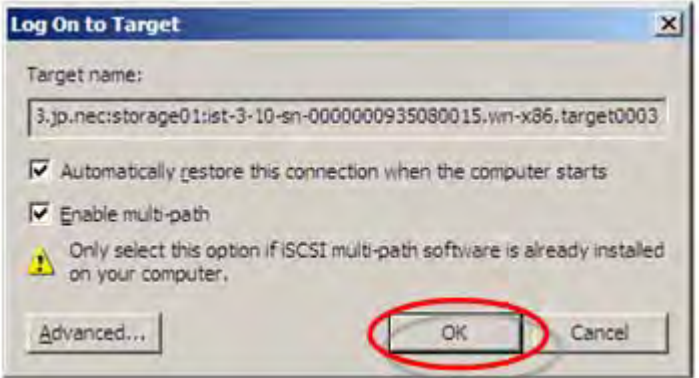

#### **Figure C-31: Log On to Target Screen**

7. To register additional disk array host ports, click the **Log On** button, and then perform steps (6) to (8) for each port to be registered.

After the host port settings have been registered, click the **OK** button.

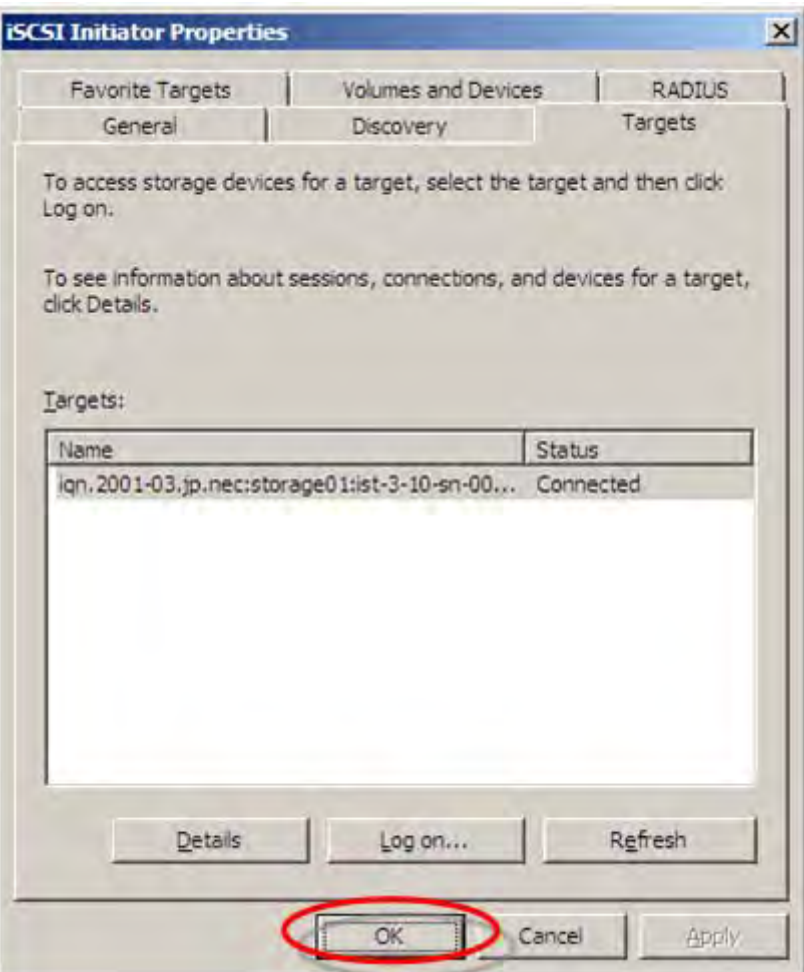

 **Figure C-32: iSCSI Initiator Properties (Target Tab) Screen**

## <span id="page-338-1"></span><span id="page-338-0"></span>**C.3.2 Confirmation Steps in Windows Environments**

Perform the following step to confirm that the OS recognizes logical disk in the Windows environment:

- 1. Select **Administrative Tools** > **Computer Management** > **Disk Manager** to start.
- 2. Click **Disk drives** and check the number of logical disks.

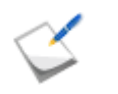

If nothing is shown, the OS was unable to recognize logical disks in the disk array assigned to a server. Check the connection between the server and disk array unit, the Access Control settings, NIC driver settings, etc.

**Display example:** When four logical disks are assigned to a server.

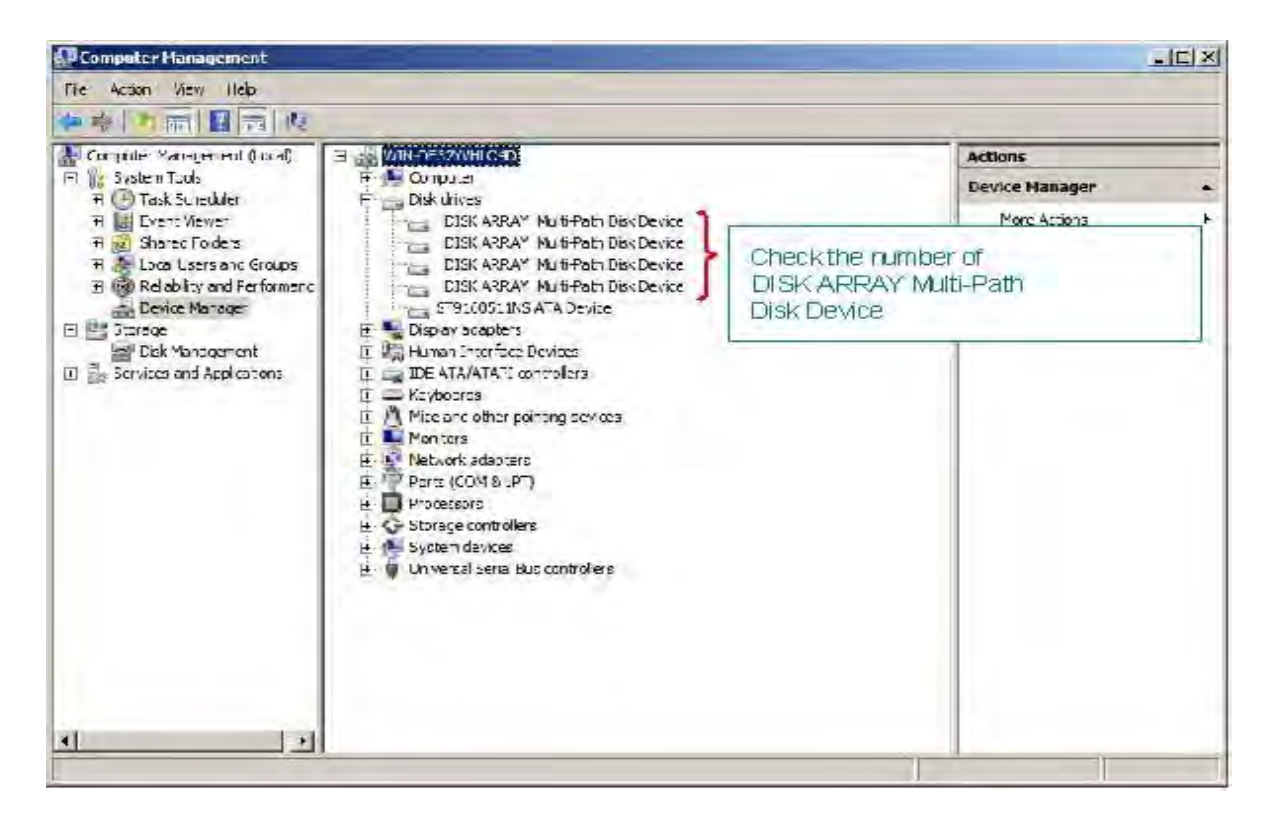

#### **Figure C-33: Device Manager**

3. Open **Disk Management** and check the number of logical disks (number of logical disks assigned to a server).

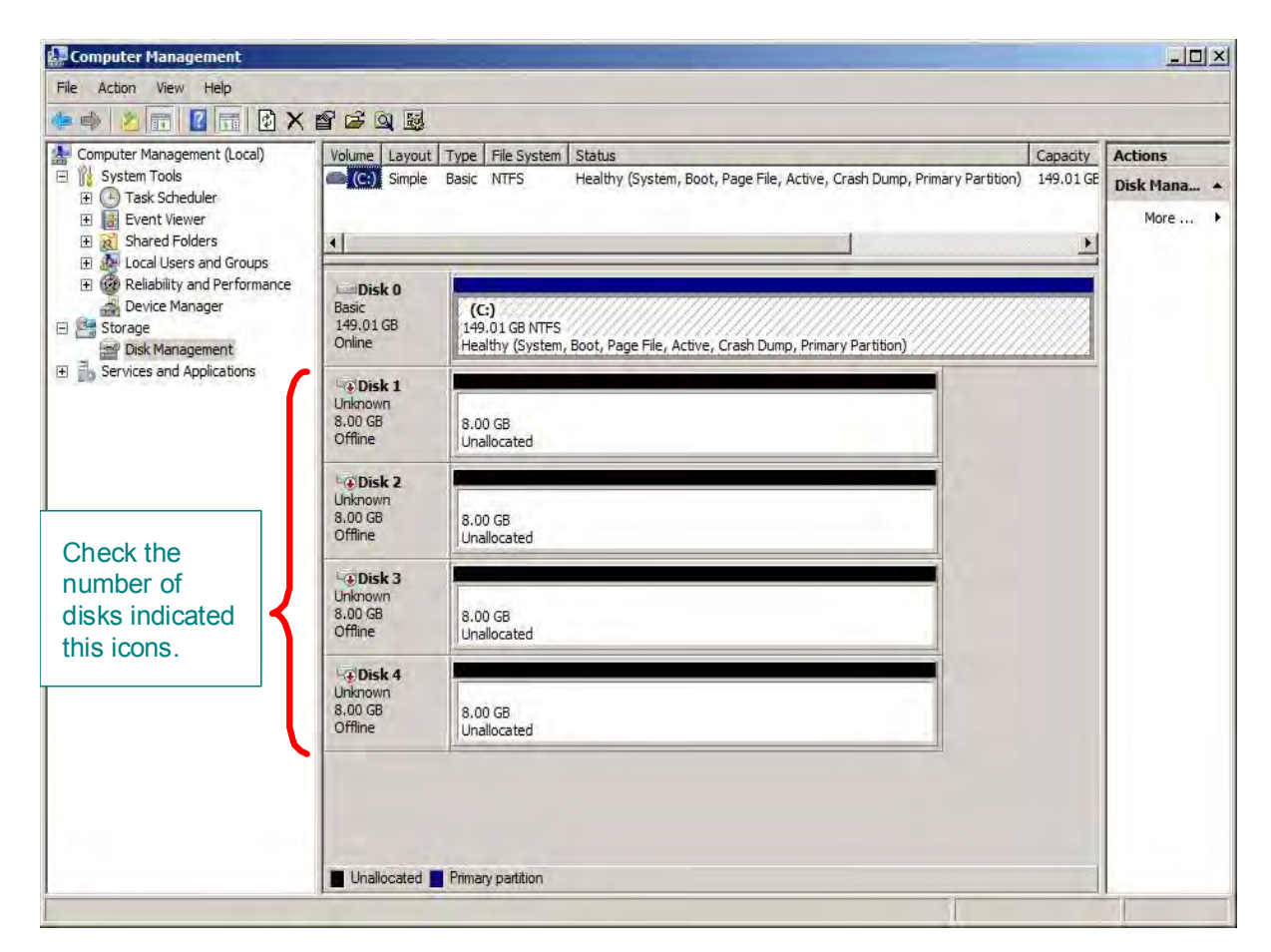

 **Figure C-34: Disk Management**

## <span id="page-340-1"></span><span id="page-340-0"></span>**C.3.3 Check the Multipath Settings and Status**

When Multipath will not be used, this step is not necessary.

After checking the HOST cable connection between the application server and disk array unit, restart the server and run the following command from the command prompt.

For details, refer to the *Multipath User's Guide (Windows Version)*.

To check Multipath status, run the following command from the command prompt:

spsadmin /lun

Check the message shown after the command is executed then check the number of logical disks assigned to the server, the number of access paths per logical disk, and each path status.

**Display example:** When two logical disks are assigned to a server, with two access paths per logical disk

Following is an example of spsadmin/lun output:

```
C:\>spsadmin /lun
+++ LogicalUnit #0 +++
  SerialNumber="0000000995000001", LDNumber=0x00000
  LoadBalance=Least Size
  0: ScsiAddress=2:0:0:0, Priority=1, Status=Active
  1: ScsiAddress=3:0:0:0, Priority=2, Status=Standby
+++ LogicalUnit #1 +++
  SerialNumber="0000000995000001", LDNumber=0x00001
  LoadBalance=Least Size
 0: ScsiAddress=2:0:0:1, Priority=1, Status=Active
  1: ScsiAddress=3:0:0:1, Priority=2, Status=Standby
```
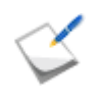

If nothing is displayed, none of the access paths recognized the logical disks of the disk array unit assigned to the application server. Check the connection between the application server and the disk array unit, the Access Control settings, NIC driver settings, etc.

# **Appendix D How to Set/Check Application Server (Windows) (iSCSI HW Initiator)**

# **D.1 Initializing Application Server**

The target server machines are Novscale Express 5800 series (Novascale series, Novascale blade series) as of June 2012.

## **D.1.1 Overview**

Perform the following steps to initialize the application server in Windows environments.

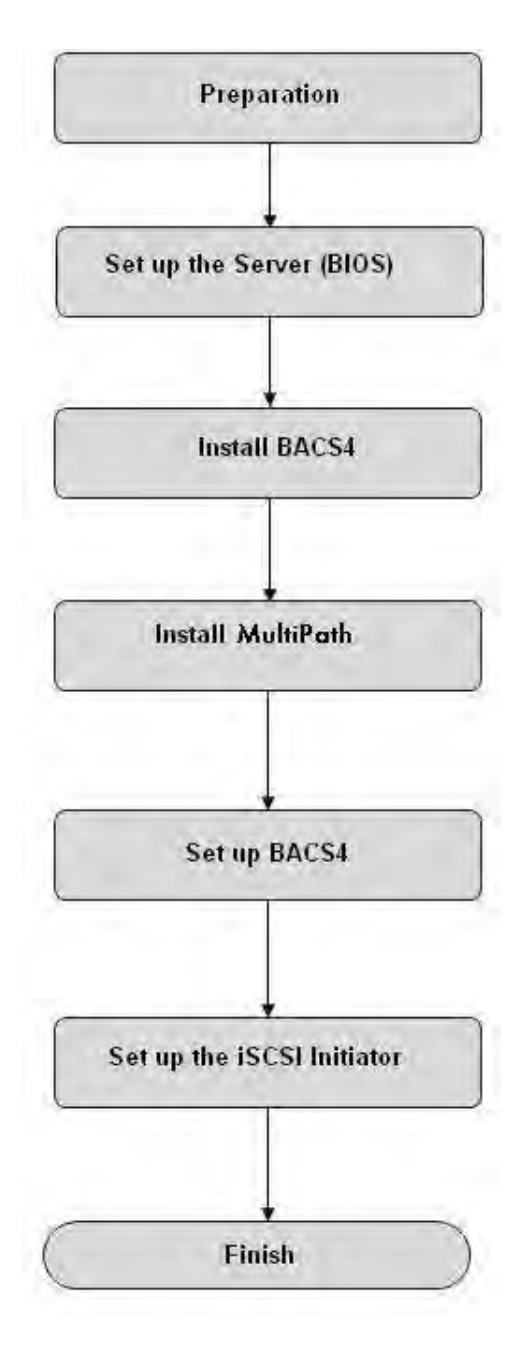

Prepare for installation. For details, refer to *[Section](#page-343-0)  [D.1.2: Preparation](#page-343-0)*.

Specify the basic NIC settings including NPAR/SF settings and enabling iSCSI Offload. For details, refer to the manual of the target server machine.

Install BACS4 (Broadcom Advanced Control Suite 4). For details, refer to the manual of the target server machine.

\* If BACS4 has already been installed, skip this step.

Install Multipath

For details, refer to *[Section C.1.3: Installing](#page-315-0)  [StoreWay Multipath](#page-315-0)*.

When Multipath will not be used, skip this step.

Set up the network to be used by the application server by using BACS4.

For details, refer to *[Section D.1.3: Setting up](#page-344-0)  [BACS4 \(Broadcom Advanced Control Suite 4\)](#page-344-0)*.

Set up the iSCSI initiator.

For details, refer to *[Section D.1.4: Setting up iSCSI](#page-349-0)  [Initiator](#page-349-0)*.

## <span id="page-343-0"></span>**D.1.2 Preparation**

1. Provide IP addresses for an application server

Prepare IP addresses to be assigned to the application server as many as the connection ports. In addition, prepare the subnet mask and gateway addresses by asking the network administrator.

2. Connect to the disk array unit

Use a 10-Gbps cable to connect the application server to the host port (HP connector) of the disk array unit.

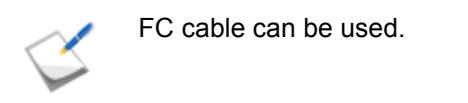

For a sample connection configuration, see *[Appendix L: iSCSI Connection](#page-428-0)  [Configuration-Examples](#page-428-0)*.

For the positions of the host ports, see "(5) Connect to the disk array unit" of *[Section C.1.1:](#page-307-0)  [Preparation](#page-307-0)*.

## <span id="page-344-0"></span>**D.1.3 Setting up BACS4 (Broadcom Advanced Control Suite 4)**

1. Stat Windows, and then activate BACS3 by selecting **Start** > **All Programs** > **Broadcom** > **Broadcom Advanced Control 4**.

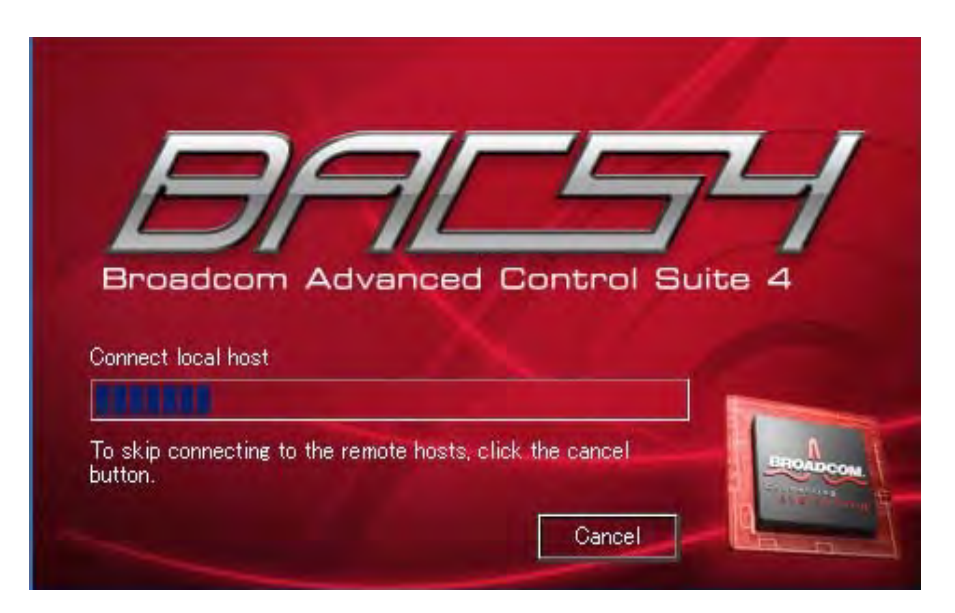

 **Figure D-1: BACS4 Start Screen**

2. Open Adapter1 (BMC57810) displayed in the Explorer View window.

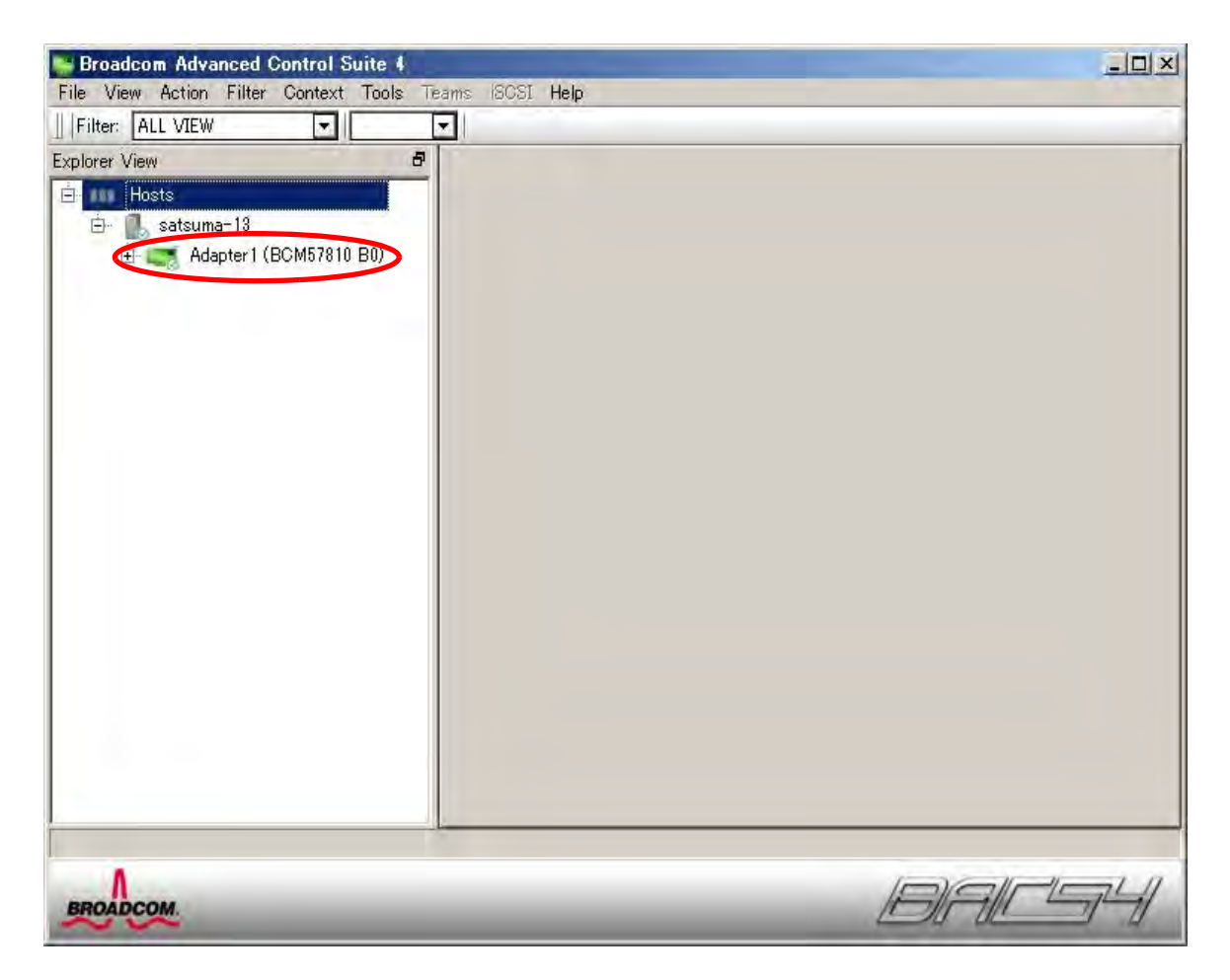

 **Figure D-2: Screen Displayed Immediately After Starting BACS4**

3. Select the iSCSI Adapter to which an IP address is set on the Explorer View screen, and then click **Edit** button displayed on the **Configuration** tab in the right pane.

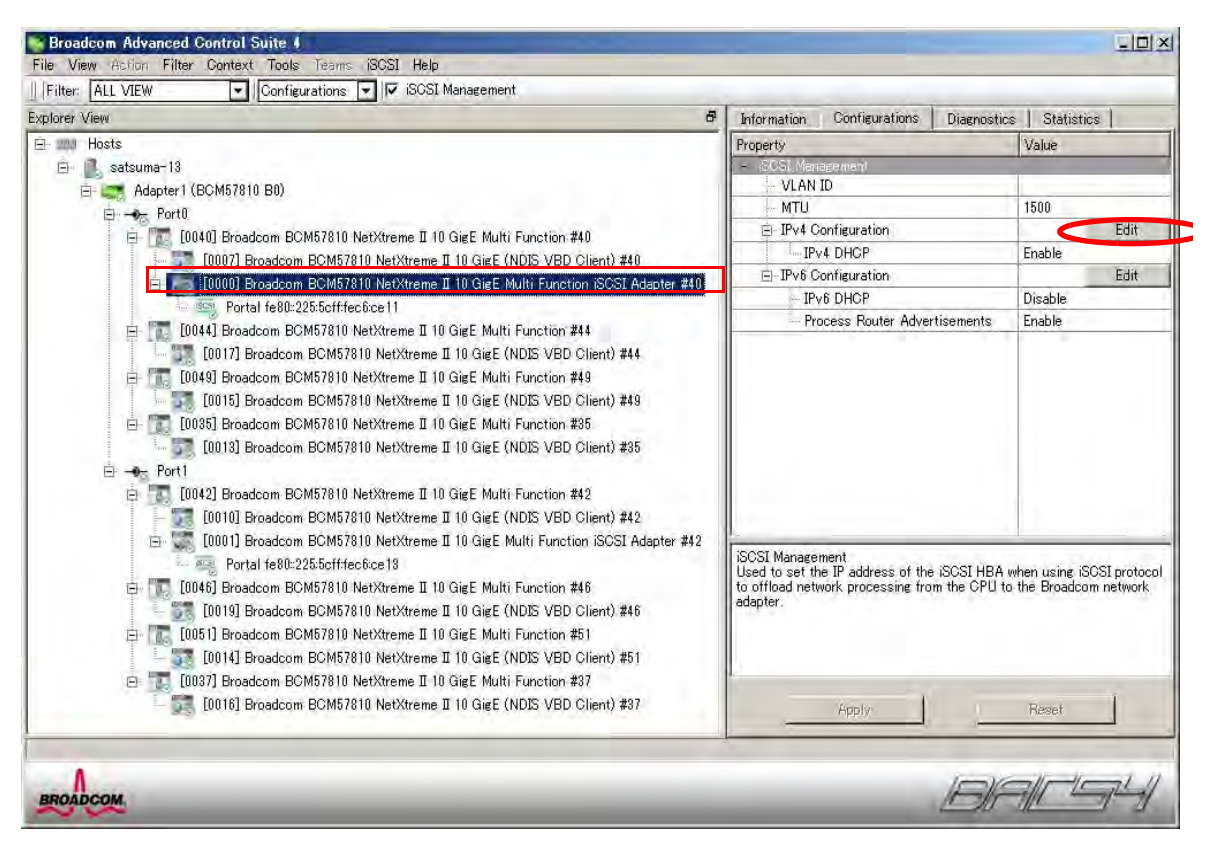

 **Figure D-3: iSCSI Adapter - Configuration Tab**

4. Change the settings as follows, and then click the **OK** button.

**iSCSI IPv4 Configuration**

- Select the **Disable DHCP** option.
- **Enter an IP address in IP Address.**
- Enter a subnet mask IP address in **Subnet Mask**.
- Enter a default gateway IP address in **Default Gateway** as necessary.

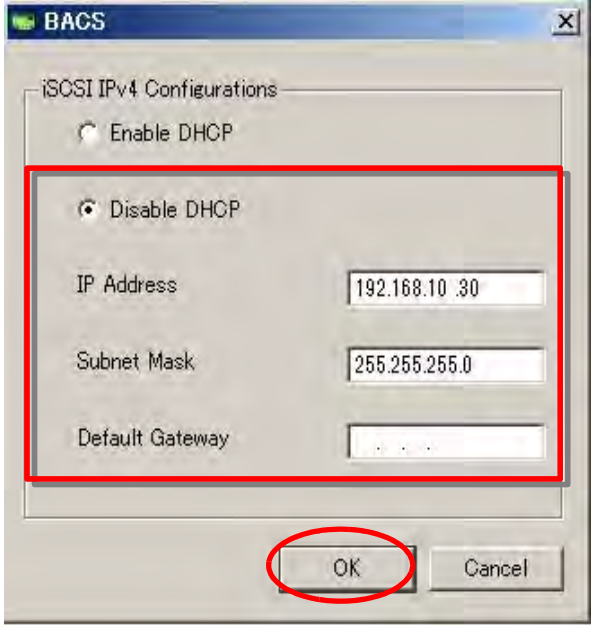

 **Figure D-4: iSCSI IPv4 Configurations Tab**

5. Click the **Apply** button.

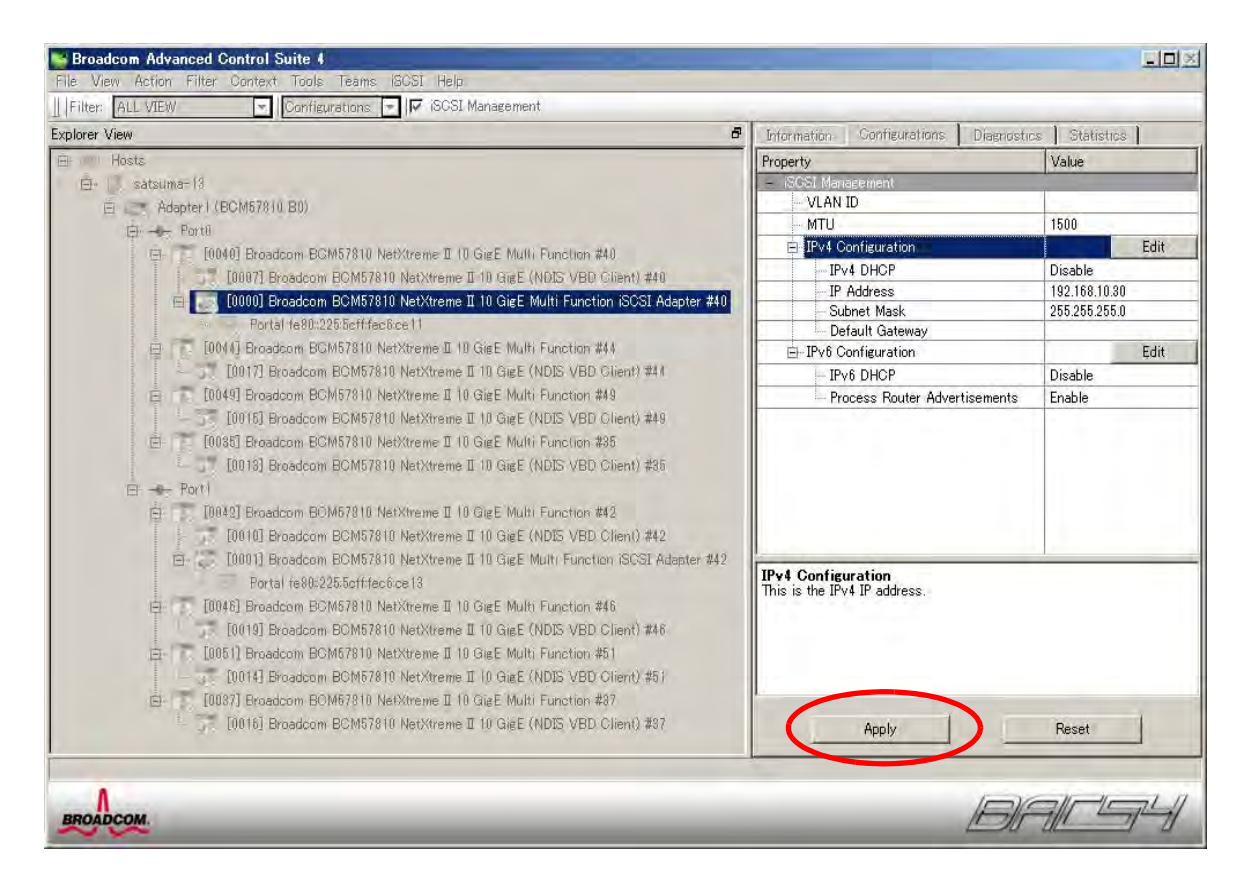

 **Figure D-5: Setting Change Confirmation Screen**

6. Click the **Yes** button.

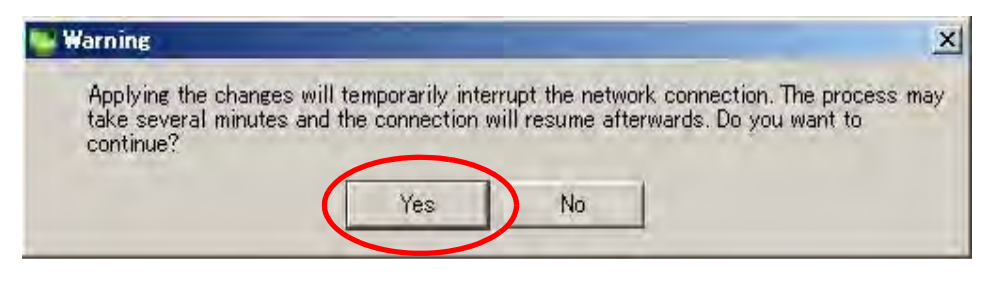

 **Figure D-6: Warning Message Dialog Box**

7. If you need to set an IP address to other ports, repeat steps (3) to (6). Otherwise, the BACS4 settings is complete.

## <span id="page-349-0"></span>**D.1.4 Setting up iSCSI Initiator**

Perform the following steps to install iSCSI Initiator in Windows Server 2008 R2 environments:

- 1. Select **Start** > **Administrative Tools**, and then start **iSCSI Initiator**.
- 2. Check iqn (iSCSi Qualified Name) displayed under **Initiator Name** on the **Configuration** tab in the **iSCSI Initiator Properties** screen.

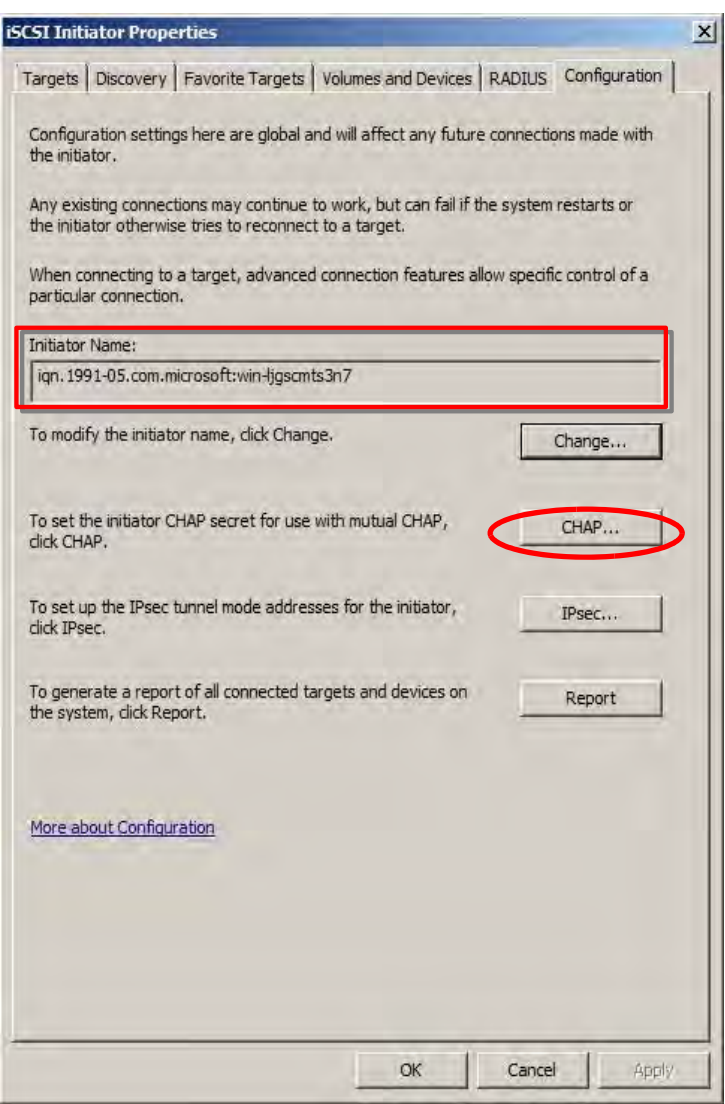

 **Figure D-7: iSCSI Initiator Properties - Configuration Tab**

3. If mutual CHAP authentication will be used, click the **CHAP** button and enter the password.

4. On the **Discovery** tab of **iSCSI Initiator Properties**, click the **Discover Portal** button.

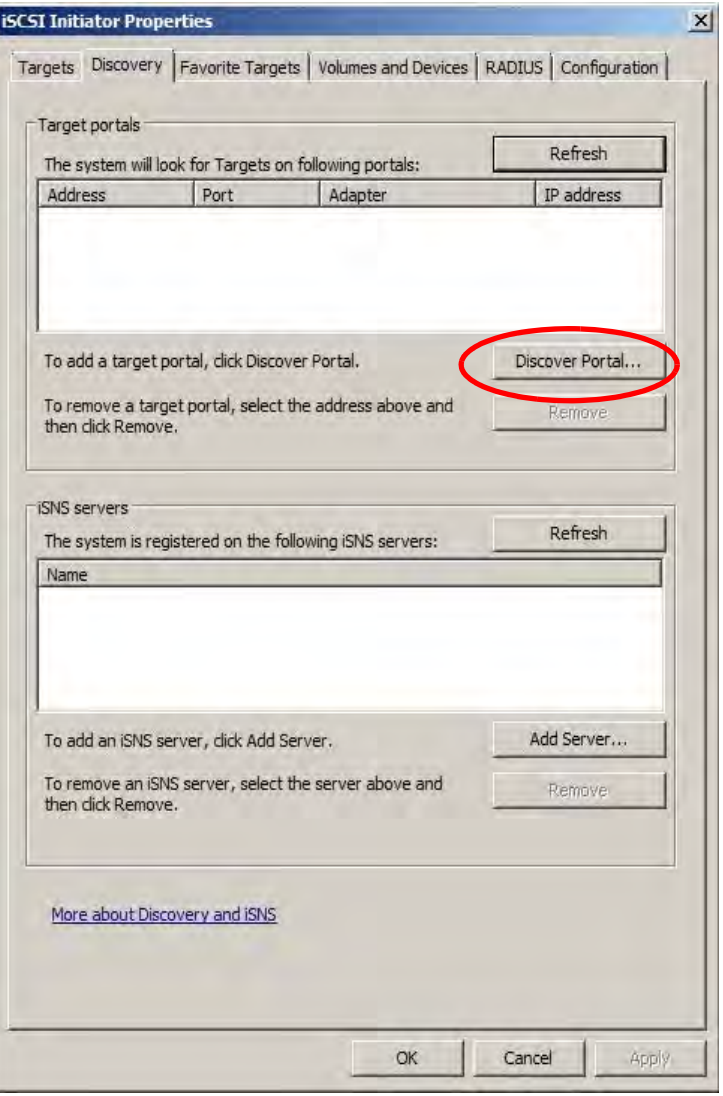

 **Figure D-8: iSCSI Initiator Properties - Discovery Tab**

5. Enter the IP address of the disk array host port (iSCSI port) under **IP address or DNS name**. Make sure that the entered IP address is correct, and then click the **Advanced Settings** button. Do not change the **Port** setting "3206."

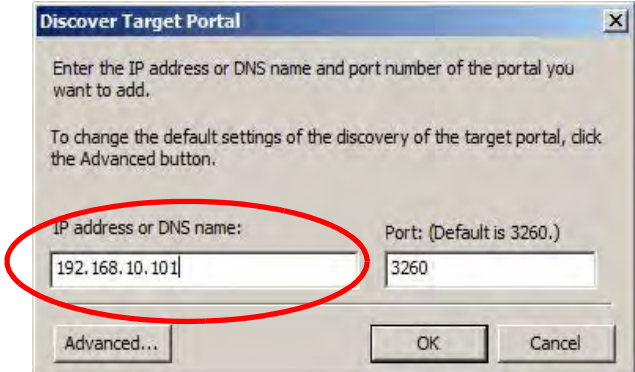

 **Figure D-9: Discover Target Portal Dialog Box**

6. Select a desired iSCSI Adapter from the **Local adapter** drop-down list under **Connect using** on the **General** tab.

iSCSI Adapters that can be set up are displayed in the list. They are managed by tracking number (#*xx*).

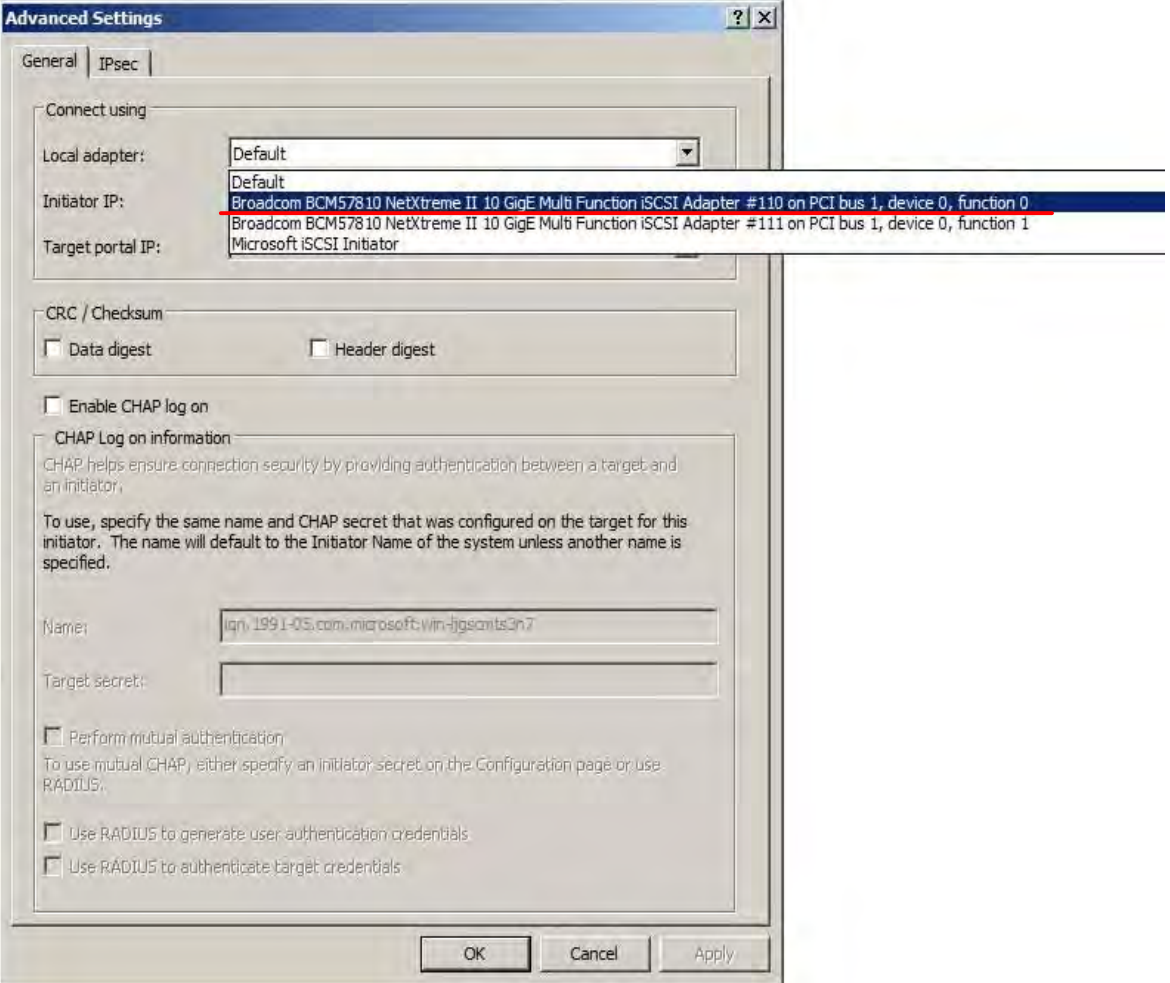

 **Figure D-10: Advanced Settings - Local Adapter Setup**

7. From the **Initiator IP** drop-down list under **Connect using** on the **General** tab, select the IP address that you have set up in step (4) of *[Section D.1.3: Setting up BACS4 \(Broadcom Advanced](#page-344-0)  [Control Suite 4\)](#page-344-0)*. Then, click the **OK** button.

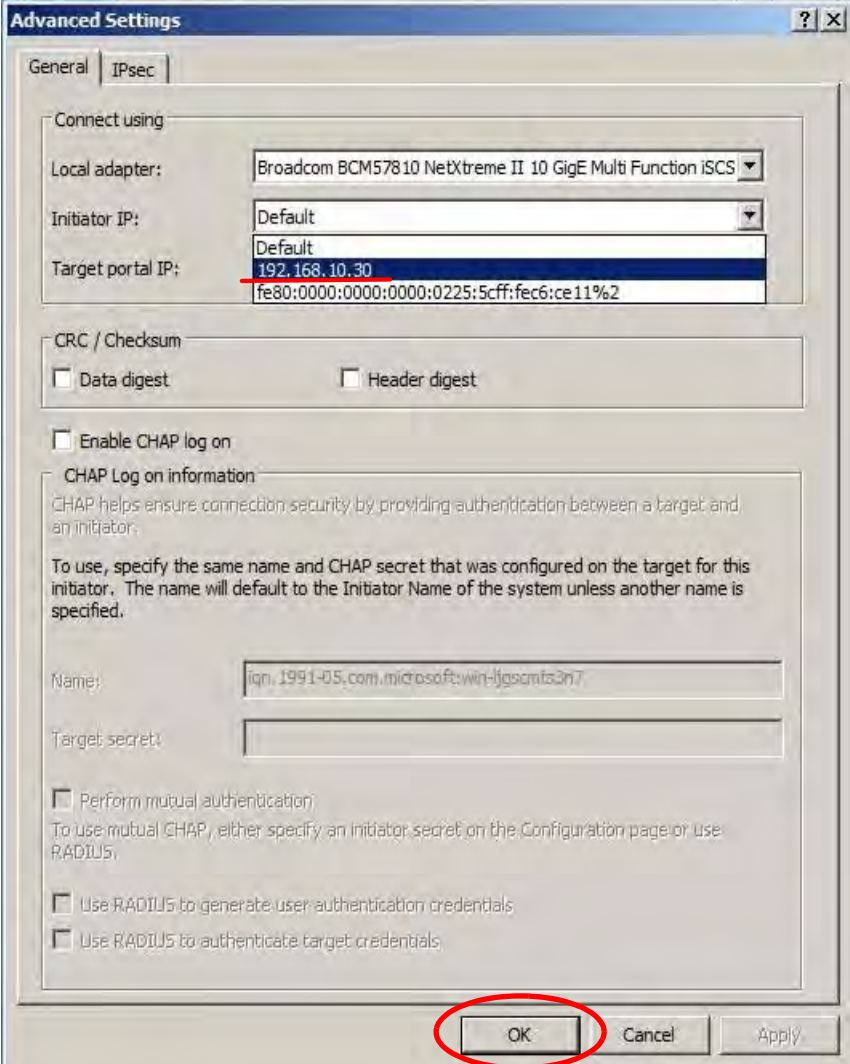

 **Figure D-11: Advanced Settings - Initiator IP Setup**

8. Click the **OK** button.

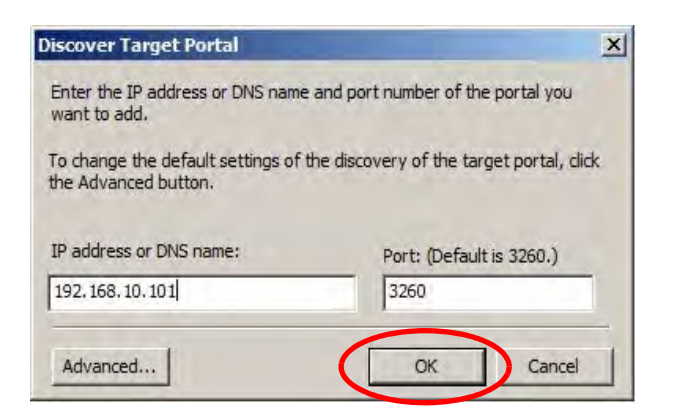

 **Figure D-12: Discover Target Portal Dialog Box**

If the following dialog box is displayed, click the **OK** button.

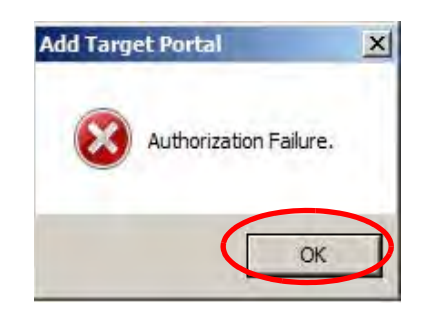

 **Figure D-13: Authorization Failure Dialog Box**

9. If you want to add more IP addresses to the target portal, repeat steps (3) to (8).

10.The IP addresses that have been set up are displayed under **Target portals** of the **Discovery** tab. The following shows the case that two IP addresses are specified for the target portal.

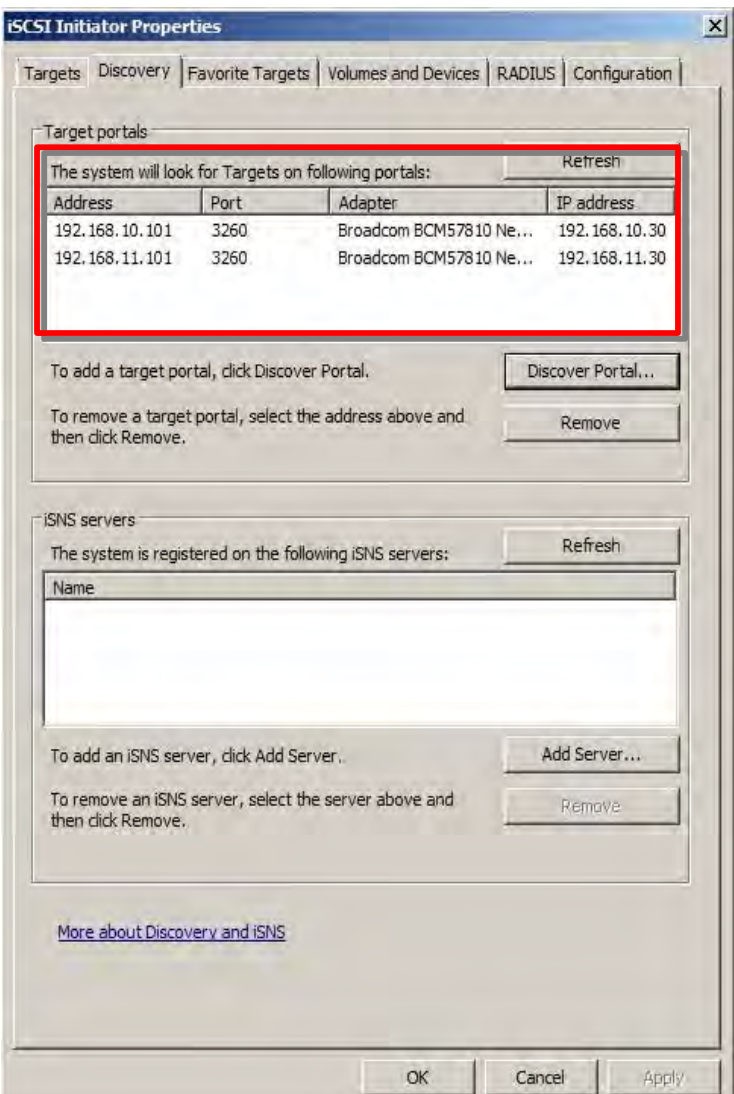

 **Figure D-14: Discovery Tab**

# **D.2 Setting up iSCSI Software Initiator**

Settings for the Windows Server 2008 R2 environment are described below.

## **D.2.1 Overview**

Perform the following steps to connect the application server and disk array in Windows environments.

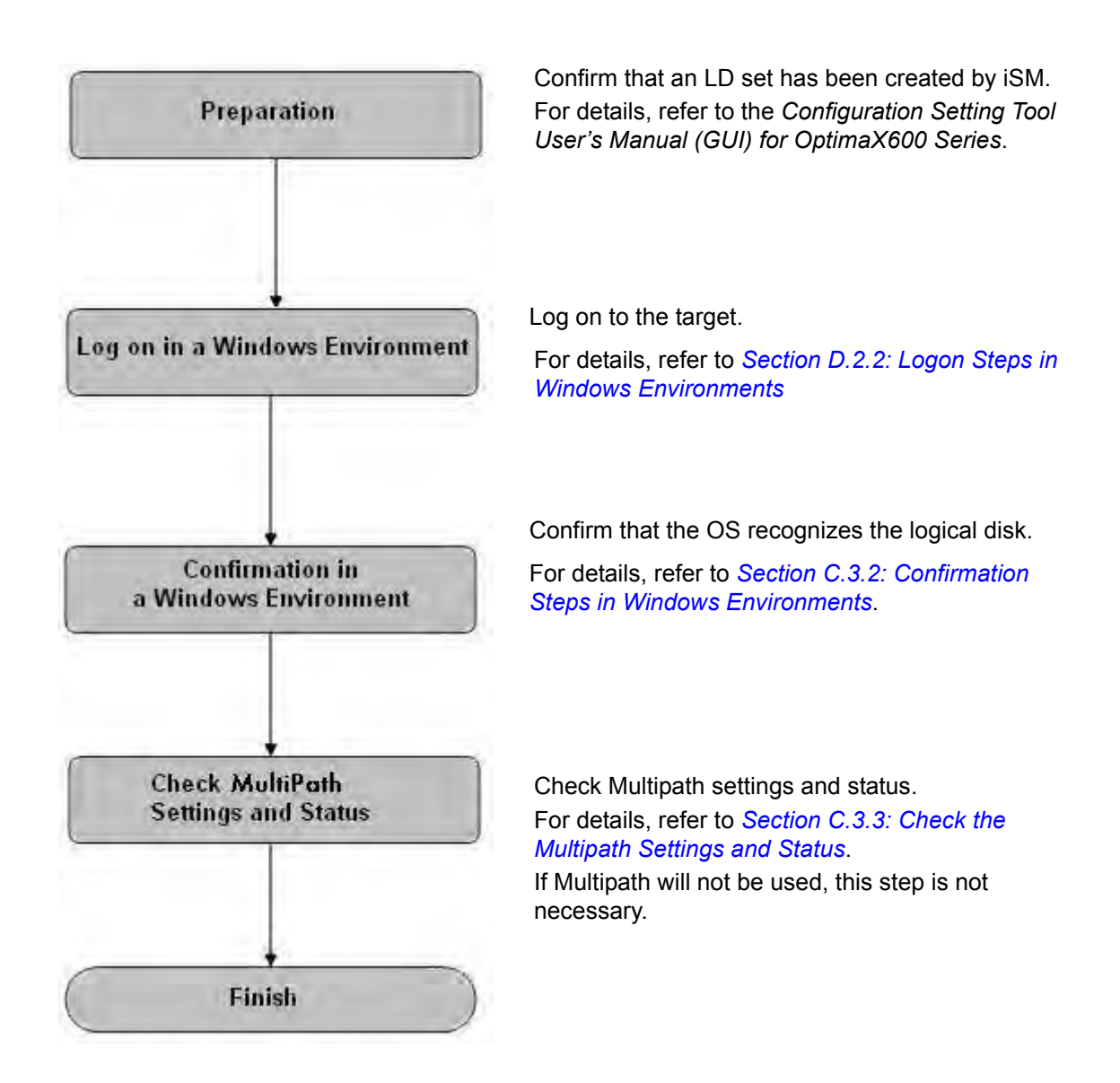

## <span id="page-357-0"></span>**D.2.2 Logon Steps in Windows Environments**

1. Click the **Refresh** under the **Targets** tab in **iSCSI Initiator Properties**. Then, the Initiator name (iqn) of the disk array unit will be shown under **Discovered targets**. Select an iqn and click the **Connect** button.

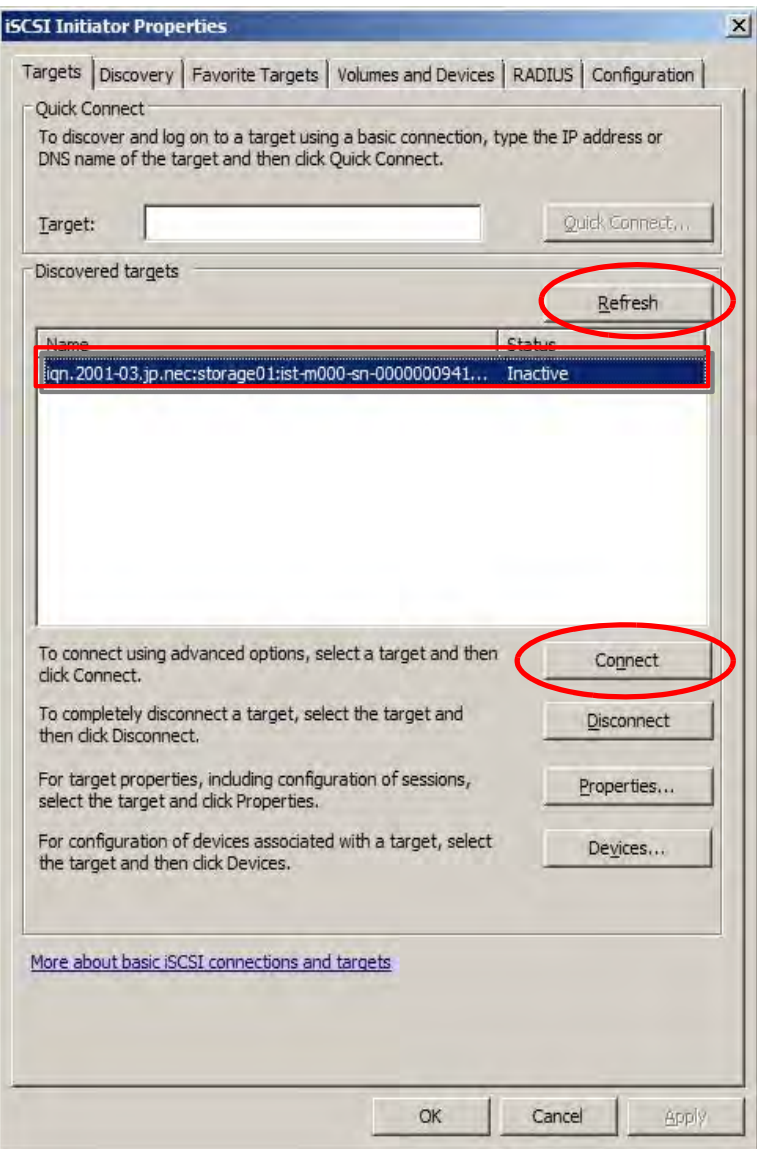

 **Figure D-15: iSCSI Initiator Properties - Targets Tab**

- 2. Change the following settings in the **Connect To Target** dialog box. When finished, click the **Advanced** button.
	- If necessary, select the **Add this connection to the list of Favorite Target** option. Selecting this option will make the system automatically attempt to restore the connection every time this computer restarts.
	- Do not select the **Enable muti-path** option.

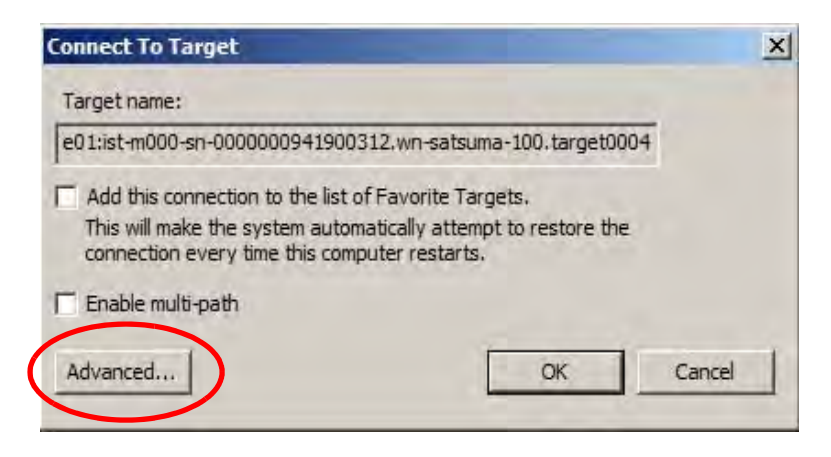

 **Figure D-16: Connect To Target Dialog Box**

3. On the **General** tab of the **Advanced Settings** screen, change the following settings. When finished, click the **OK** button.

#### **Settings for Connect using**

- Select the iSCSI Adapter from the **Local adapter** drop-down list.
- Select the IP address of the local server from the **Initiator IP** drop-down list.
- Select the IP address of the disk array host port (iSCSI port) from the **Target portal IP** drop-down list.

#### **To use CHAP**

- Select the **Enable CHAP log on** option.
- Enter password to be assigned to target in **Target secret**.
- Select **Perform mutual authentication** option when using mutual CHAP authentication.

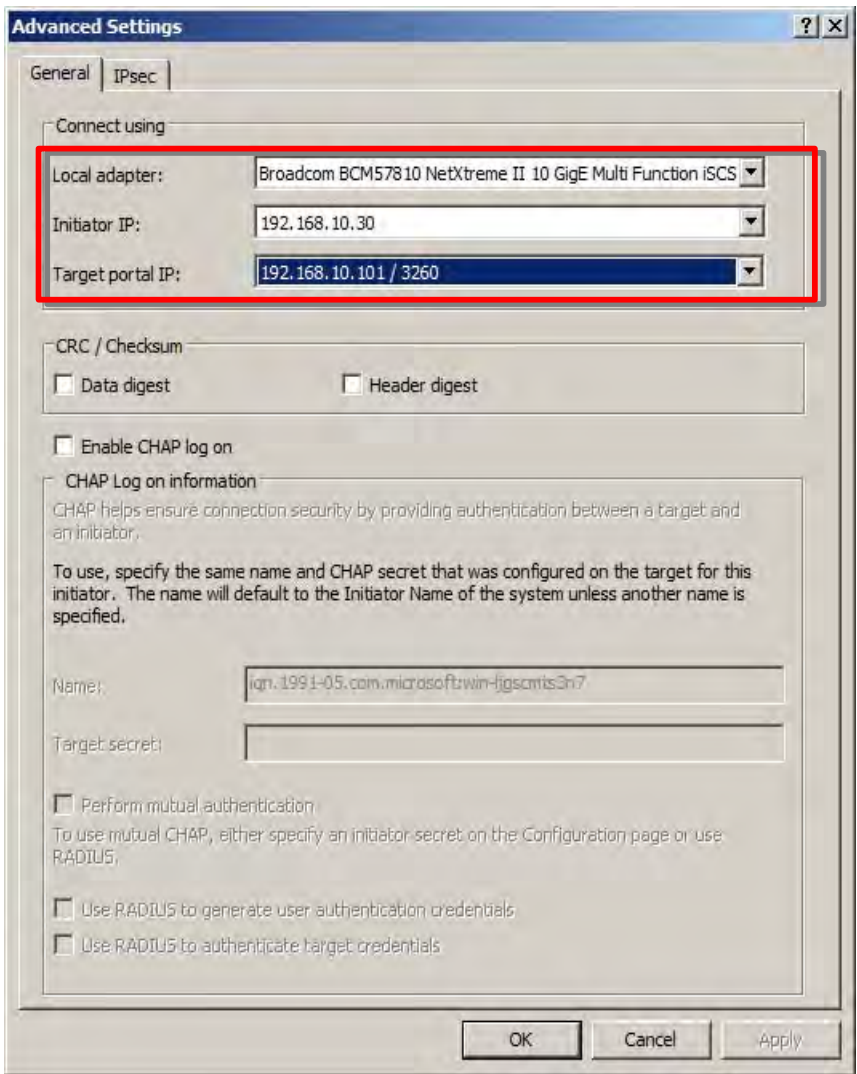

 **Figure D-17: Advanced Setting - General Tab**
- 4. Return to the **Connect To Target** dialog box, and then click the **OK** button.
- 5. Confirm that the status of the target disk array is shown ad **Connected** on the **Targets** tab of **iSCSI Initiator Properties**

To make the connection path to the disk array of a redundant configuration, select the Initiator name (iqn) of the disk array again, click the **Connect** button, and then perform steps (2) to (5) described above.

To repeat this operation, select the **Enable multi-path** check box in the **Connect To Target** dialog box. If this check box is not selected, an error message will be displayed and connection will not be able to established.

# **Appendix E How to Set/Check Application Server (Linux) (FC)**

This appendix provides the steps you should follow while setting or checking application server in the Linux environment, when the disk array is configured for the FC connection.

## **E.1 Installing Storage Manager Agent Utility**

This section describes how to install the Storage Manager Agent Utility.

### **E.1.1 Before Installation**

Note the followings before installing the Storage Manager Agent Utility. The following functions become available by installing the Storage Manager Agent Utility.

- iSM volume list command
- Host agent (Host agent service)
- iSCSI Setup Tool
- Storage Manager Host Register Agent

*[Table E-1](#page-361-0)* shows the supported operating environment.

<span id="page-361-0"></span>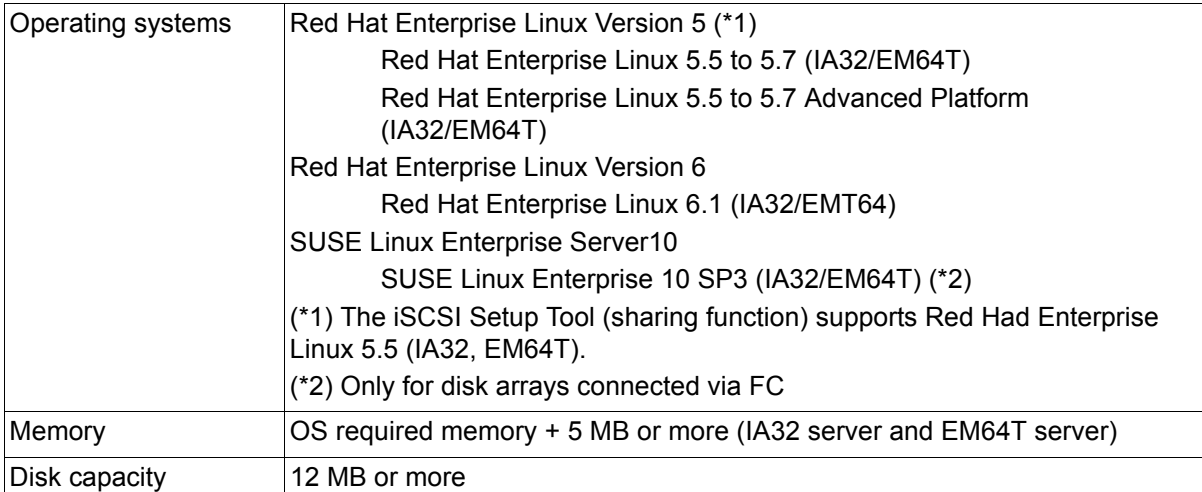

#### **Table E-1: Operating Environment (Linux)**

\* Above are the supported environments for this version at the point of the initial shipment of this product.

## **E.1.2 Installation**

Install the Storage Manager Agent Utility by following the procedure below:

- 1. Log in as a root user.
- 2. Check that none of the following software has been installed:
	- iSMrpl (ReplicationControl)
	- ■iSMrcd (ReplicationControl/DisasterRecovery)
	- ■iSMsc (SnapControl)
	- iSMvol (iSM volume list command)
	- iSMagent (Storage Manager Agent Utility)

Run the following commands and check the results:

- rpm -q iSMrpl
- rpm -q iSMrcd
- rpm -q iSMsc
- rpm -q iSMvol
- rpm -q iSMagent

If any of them has been installed, uninstall all of them.

3. Set the CD-ROM in the application server.

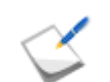

On the server where CD-ROMs are not available, transfer the file of iSMvol.rpm from other server to install it.

- 4. Mount the CD-ROM by performing one of the following:
	- ■Create a mount directory (Example: /cdrom)

Use the mount command for mounting.

mount -r /dev/cdrom /cdrom

5. Use the rpm command to start installation.

rpm -ivh /cdrom/VOLLIST/LINUX/iSMVOL/iSMvol.rpm

6. The installation is complete when the following message is shown:

Installation completed.

7. Unmount the CD-ROM. Use the umount command for unmounting.

umount/cdrom

# **E.2 Collecting/Registering Host Information on Application Server**

## <span id="page-363-0"></span>**E.2.1 Collecting Host Information by Using File Output**

To collect host information by using file output, follow the procedure below.

**1. Run host information collection command (**iSMcc\_hostinfo**)**

Run the host information collection command (iSMcc\_hostinfo) from the command line. For the -export option, specify a file (host information file) to which host information will be reported.

Run the host information collection command (iSMcc\_hostinfo) as a root user.

```
# iSMcc_hostinfo -export /tmp/ServerName 
iSMcc hostinfo: Info: iSM11700: Please wait a minute.
iSMcc hostinfo: Info: iSM11770: Host Information was exported
successfully. code=
aaaa-bbbb-bbbb-bbbb)
iSMcc_hostinfo: Info: iSM11100: Command has completed 
successfully.
```
#### **2. Confirm the result of running the command**

After running the host information collection command (iSMcc\_hostinfo), confirm that the message No. iSM11770 is reported and the host information is successfully collected. aaaa in the message example above is replaced with a process number and bbbb with an internal code for maintenance in the actual message.

#### **3. Transfer the host information file**

Transfer the host information file reported by using the host information collection command  $(iS Mcc \text{ hostinfo})$  to a client by using file transfer, USB memory and other methods.

To register host information files transferred to clients, see *[Section E.2.2: "Registering Host](#page-364-0)  [Information by Using File Output"](#page-364-0).*

## <span id="page-364-0"></span>**E.2.2 Registering Host Information by Using File Output**

To register host information by using file output, follow the procedure below.

1. Report a host information file.

See *[Section E.2.1: "Collecting Host Information by Using File Output"](#page-363-0)* to report a host information file.

2. Transfer the host information file.

Use file transfer, USB memory or other methods to transfer the host information file to a client.

3. Register the host information by using Storage Manager.

On the left pane on the Storage Manager window, click **Configuration**> **Host** > **Host Information Collection** to open the host information registration window.

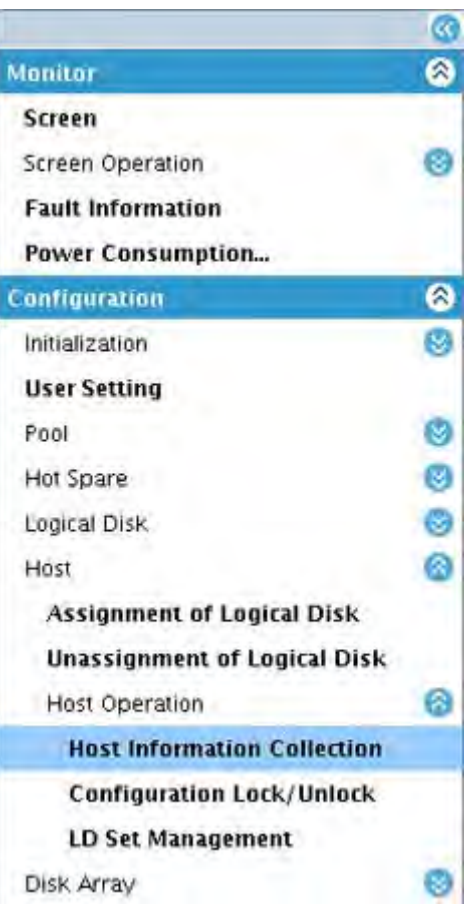

 **Figure E-1: Getting Started - Host Information**

4. Select host information setting method.

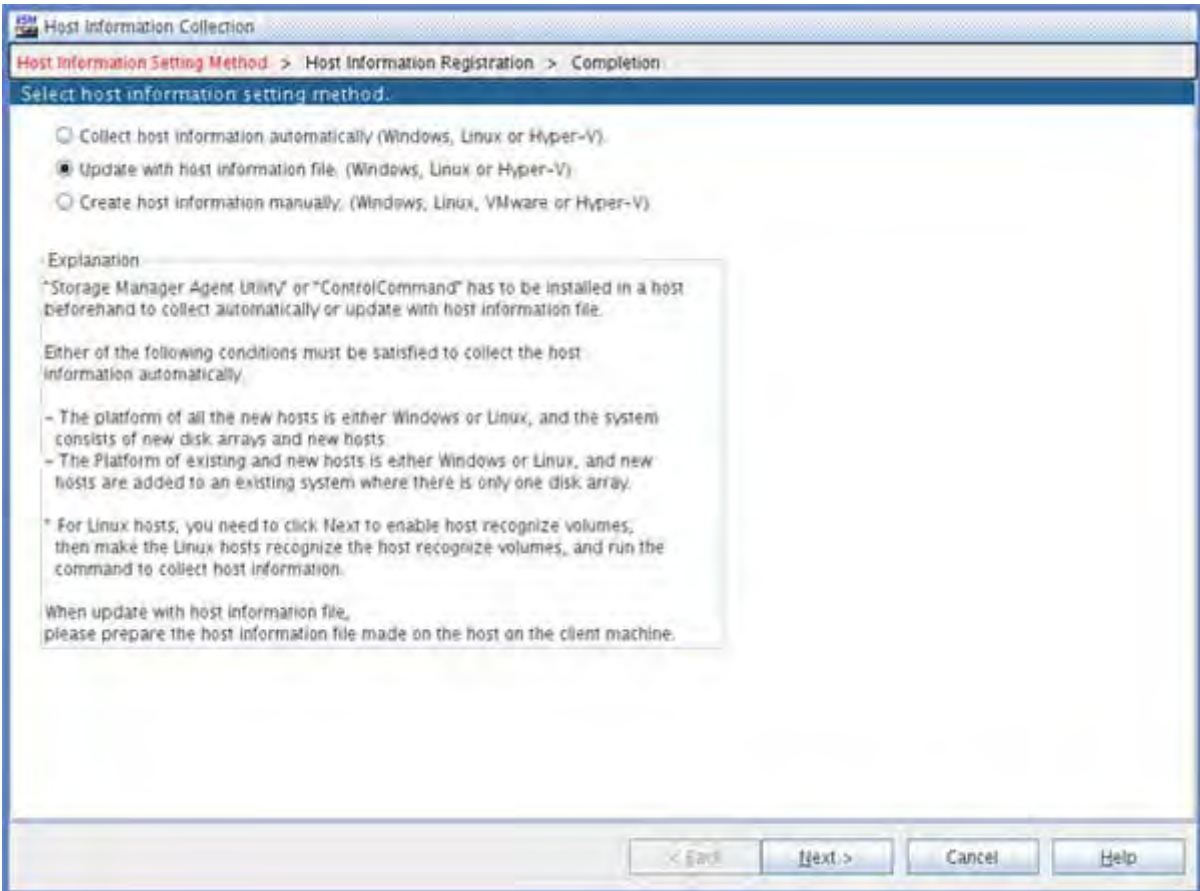

 **Figure E-2: Set Host Information - Select How to Set**

Select the **Update with host information file** and click **Next**.

5. Specify the host information file.

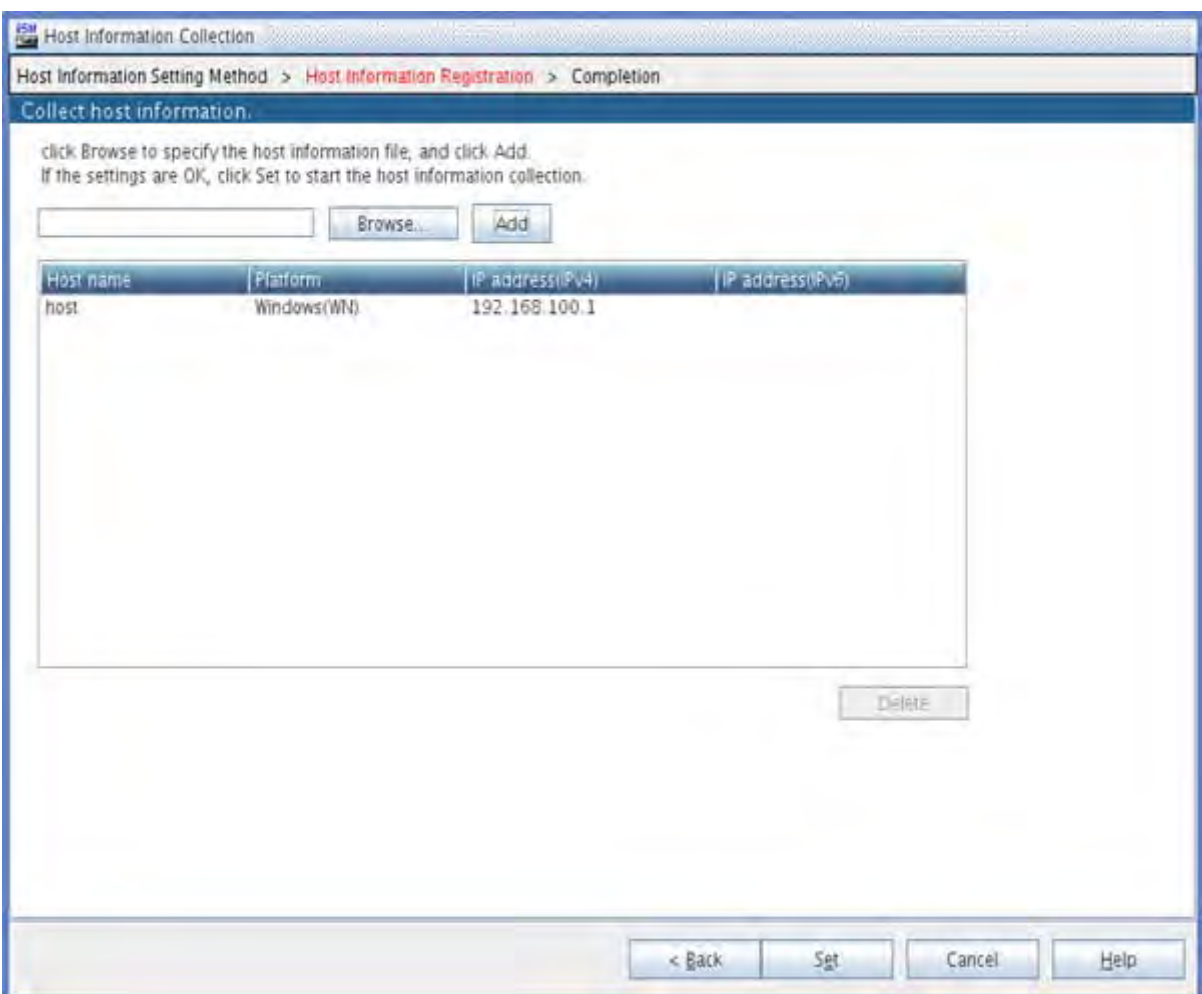

.

#### **Figure E-3: Set Host Information - Specifying Host Information File**

- a. Click **Browse** to specify a file in which host information is recorded and click **Add**.
- b. Confirm that all the host information is retrieved and click **Next**. This displays the Host information setting completion page.
- 6. Check the **Host information Collection Completion** page.

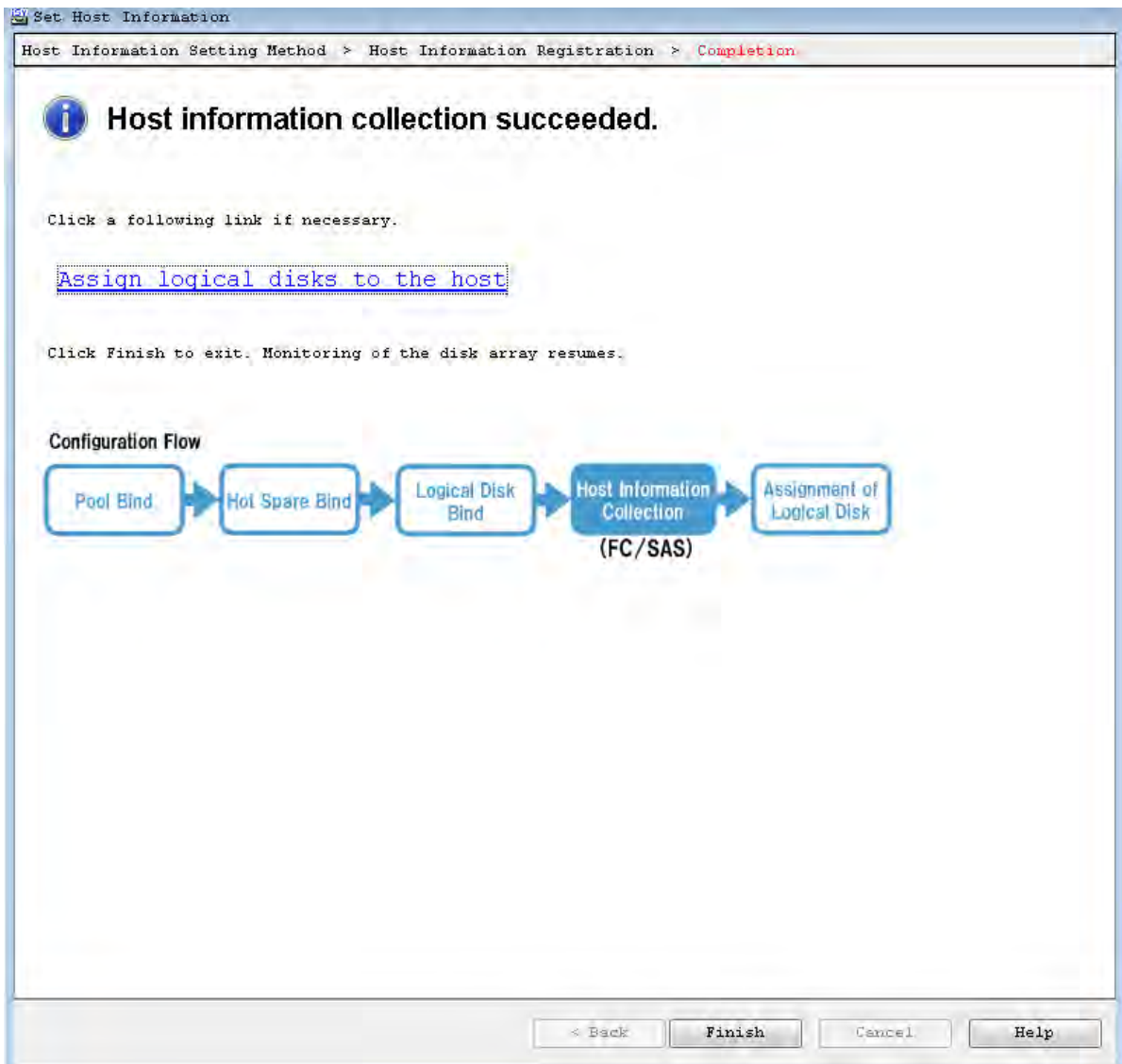

 **Figure E-4: Host Information Collection - Completion**

The result of setting host information is displayed. Click **Finish** to close the page.

## **E.3 Checking Connection from Application Server**

This section describes how to check connection in Linux environment and check the Multipath settings and status.

### **E.3.1 Confirmation Steps in Linux environment**

After checking the FC cable connection between the application server and disk array unit, restart the application server and run the following command to check the number of logical disks ("No. of logical disks assigned to application server" × "No. of access paths from application server to individual logical disks") and the respective vendor and model names (Bull SAS, DISK ARRAY).

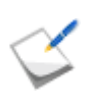

If nothing is shown, the OS was unable to recognize logical disks in the disk array assigned to an application server. Check the connection between the server and disk array unit, the Access Control host bus adapter driver settings, etc.

**Display example:** When two logical disks are assigned to a server, with two access paths per logical disk.

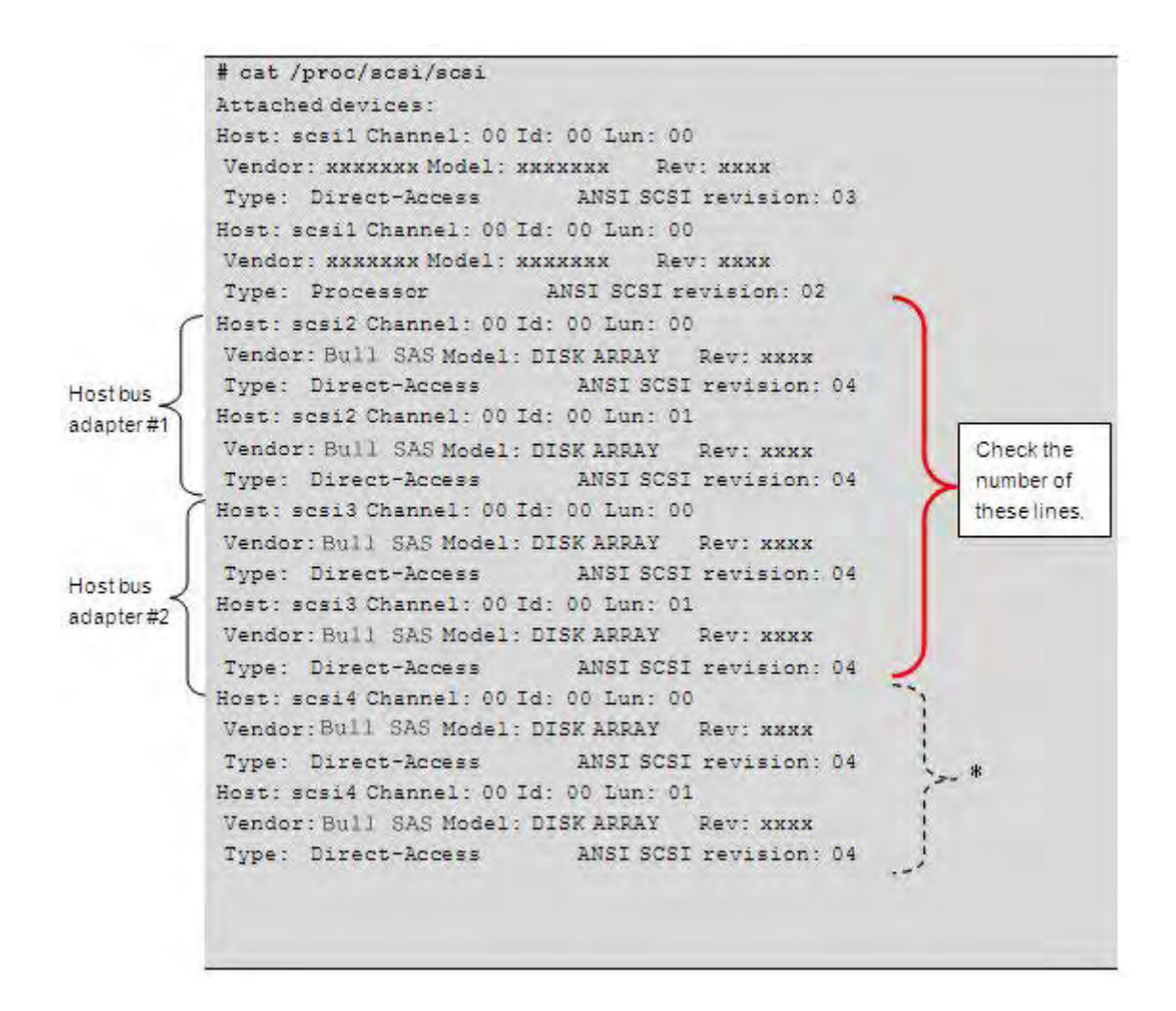

In the environment where Multipath is installed, in some cases, depending on the Linux kernel version, the logical disks that can be controlled by Multipath are displayed after the logical disks recognized by the OS via the host bus adapter (comprised in the above example of host bus adapter #1 and host bus adapter #2).

### **E.3.2 Check the StoreWay Multipath Settings and Status**

When Multipath will not be used, this step is not necessary.

After checking the FC cable connection between the application server and disk array unit, restart the server and run the following command from the command prompt.

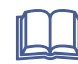

For details, refer to the *StoreWay MultiPath for Linux User's Guide - 86 A2 93ER*

#### **1. Check the kernel version**

Check that the installedMultipath supports the currently used kernel.

Check that kernel version (A) number shown under  $\text{under name} -r$  matches the value shown for kernel version (B) under  $rpm -q$ i.

```
# uname -r
2.6.X-XX
# rpm -qa | grep sps
sps-drivers-E-5.x.x
sps-utils-5.x.x-x.x
# rpm -qi sps-drivers-E-5.x.x
Name : sps-driver-E Relocations: (not relocatable)
Version : 5.x.x Vendor: Bull
Release : 2.6.x.x.x Build Date: xxxx(year) xx (month) xx
(day) xx (hour) xx (min) xx (sec)
Install Date: xxxx(year)xx(month)xx(day) xx(hour)xx(min)xx(sec) Build 
Host: nec.co.jp
Group : System Environment/Kernel Source RPM: 
sps-driver-E-5.x.x-2.6.x.x.x.src.rpm
Size : xxxx License: GPL
Signature : (none)
Packager : Bull
Summary : Multipath for Linux
Description :
--------------------------------------------------------------------
The driver (dd mod, sps mod, sps mod2) provides the redundant SCSI-path
for
BullMultipath Disk Array System.
This Driver works on Red Hat Enterprise Linux 5 (2.6 \times x - x \times x)
```
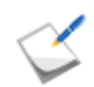

Display may vary slightly among different operating systems.

#### **2. Check the Multipath status**

Check /proc/scsi/sps/ddX, where X is a, b, c, ... (number of logical disks assigned to server).

The path-info: line exists only for multiplexed sections of each device, and if NML appears in all of the status columns of device-info:, paths are normally multiplexed.

If nothing is shown, none of the access paths recognized the logical disks of the disk array unit assigned to the application server. Check the connection between the application server and the disk array unit, the Access Control settings, host bus adapter driver settings, etc.

**Display example:** When two logical disks are assigned to a server, with two access paths per logical disk.

```
# cat /proc/scsi/sps/dda
device:/dev/dda
disk-info:BULL, DISK ARRAY, xxxxxxxxxxxxxxxx, xxxxx
device-info:Host:scsi:2 Channel:0 Id:0 Lun:0 Watch:Enable Status:NML
LoadBalance:D2
path-info:0 Host:scsi:0 Channel:0 Id:0 Lun:0 Priority:1 Status:ACT
path-info:1 Host:scsi:1 Channel:0 Id:0 Lun:0 Priority:2 Status:HOT
#
```
#### **3. Check the path patrol daemon**

Confirm that the path patrol daemon is running. When the path patrol daemon is started, the following message is displayed.

```
# /etc/rc.d/init.d/dd_daemon status
dd daemon (pid XXX) is running ...
#
```
# **Appendix F How to Set/Check Application Server (Linux) (iSCSI)**

This appendix provides the steps you should follow while setting or checking an application server in the Linux environment, when the disk array is configured for the iSCSI connection.

## **F.1 Initializing Application Server**

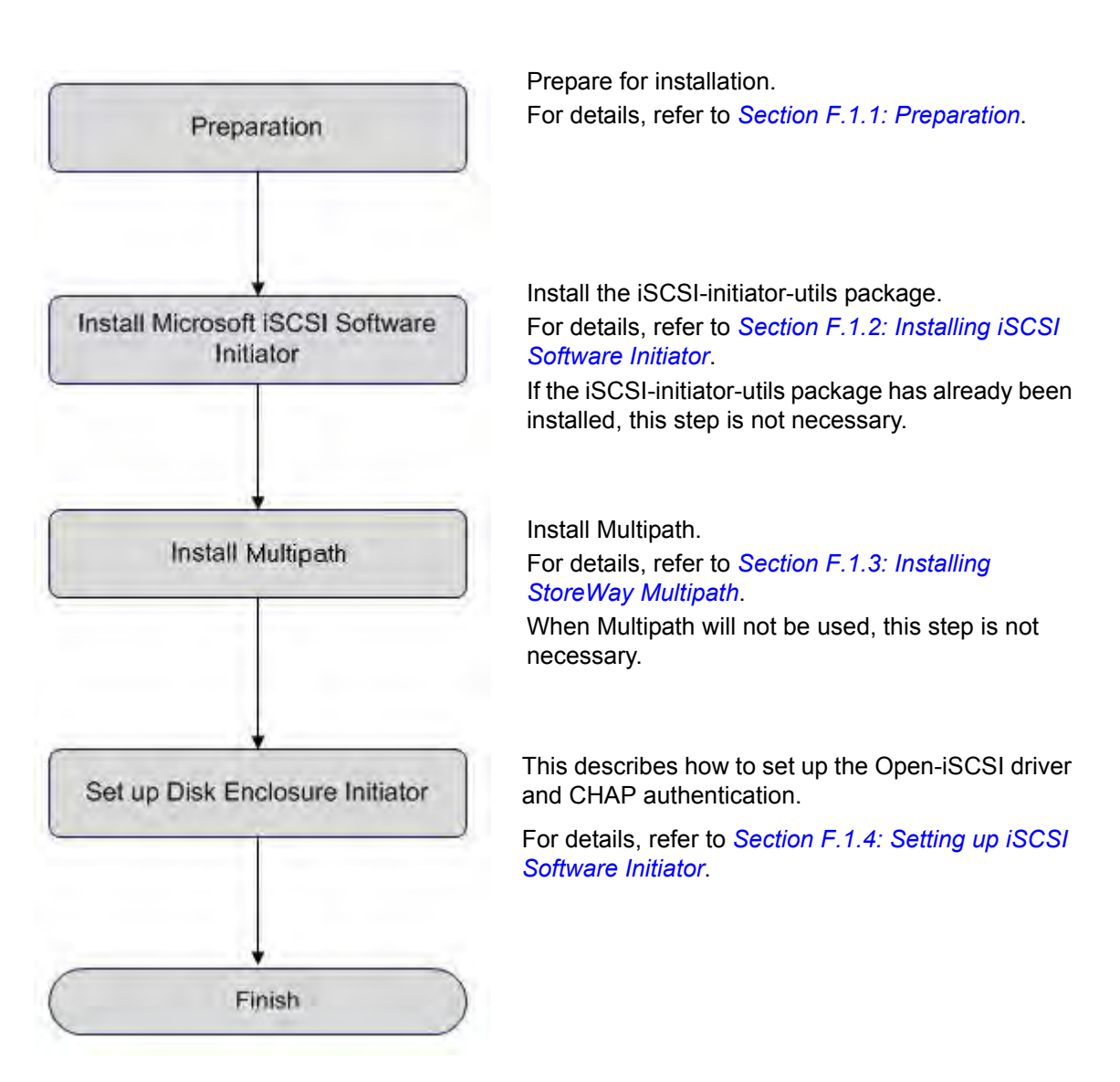

Perform the following steps to initialize the application server in Linux environment.

## <span id="page-374-0"></span>**F.1.1 Preparation**

Perform the following steps to prepare for installation of application server in the Linux environment:

1. Provide IP addresses for an application server

Prepare IP addresses to be assigned to the application server as many as the NIC (1000BASE-T or 10GBASE-SR) ports. In addition, prepare the subnet mask and gateway addresses by asking the network administrator.

2. Install NIC (1000BASE-T or 10GBASE-SR)

Install the NIC to the application server as described in the manuals provided with the NIC and application server.

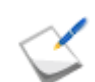

If the NIC has already been installed to the application server, this step is not necessary.

3. Install the NIC (1000BASE-T or 10GBASE-SR) driver

Install and set up the driver according to the setup procedure in the manual provided with the NIC installed in the server, or by referencing information provided on the Web, etc.

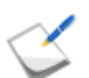

If the driver has already been installed and set up for the NIC installed in the application server, this step is not necessary.

4. Specify the network settings

Select **Start** > **Control Panel** > **Network Connection**, and then open **Local Area Connection Properties** to specify the IP address, subnet mask, and default gateway.

5. Connect to the disk array unit

Use a 10-Gbps or 1-Gbps cable to connect the application server to the host port (HP connector) of the disk array unit.

■ Unit equipped with NF53x1-xF21xx (unit with 10Gbps iSCSI 2port controllers) 10-Gbps cable

Connector shape: LC connector

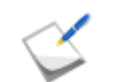

NF9320-SJxx (FC cable) can be used.

 Unit equipped with NF53x1-xF11xx (unit with 1Gbps iSCSI 2port controllers) 1-Gbps cable

Connector shape: RJ-45 connector

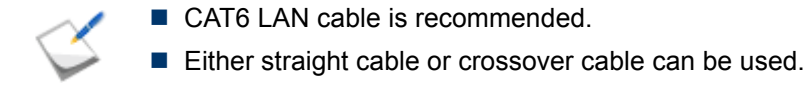

For a sample connection configuration, see *[Appendix L: "iSCSI Connection](#page-428-0)  [Configuration-Examples"](#page-428-0)*.

The following shows the positions of the host ports.

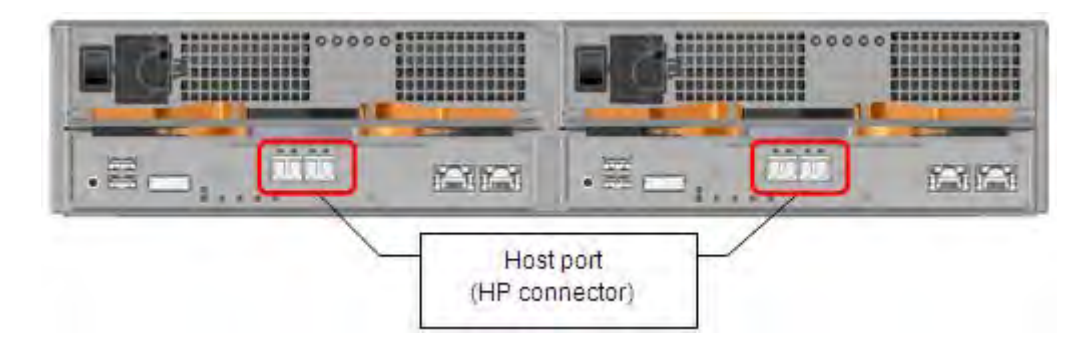

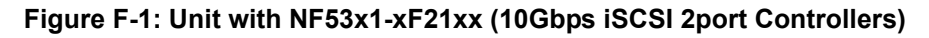

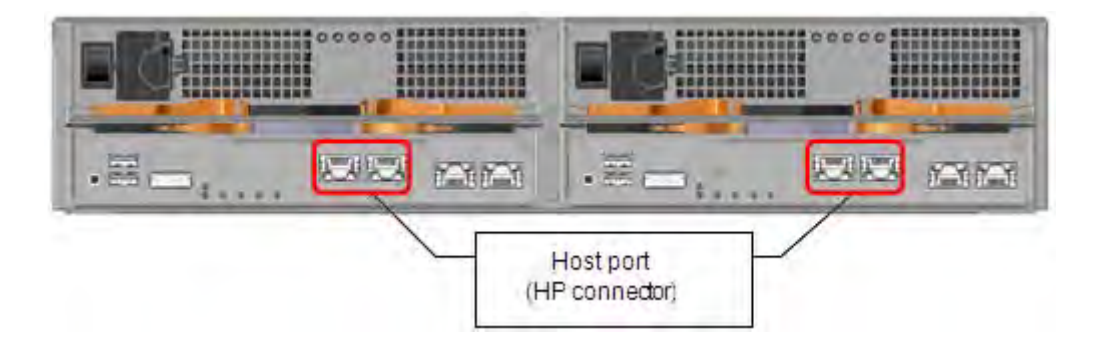

 **Figure F-2: Unit with NF53x1-xF11xx (1Gbps iSCSI 2port Controllers)**

The following shows an example of a 10-Gbps iSCSI connection (redundant path configuration in combination with Multipath).

To implement the following recommended example, two NICs must be installed in the application server and two 10-Gbps cables are needed to connect the disk array unit and NICs.

Use a 10-Gbps cable to connect the NIC to the host port (HP connector) of the disk array unit. (The 10-Gbps cable has the same connector shape on both ends.)

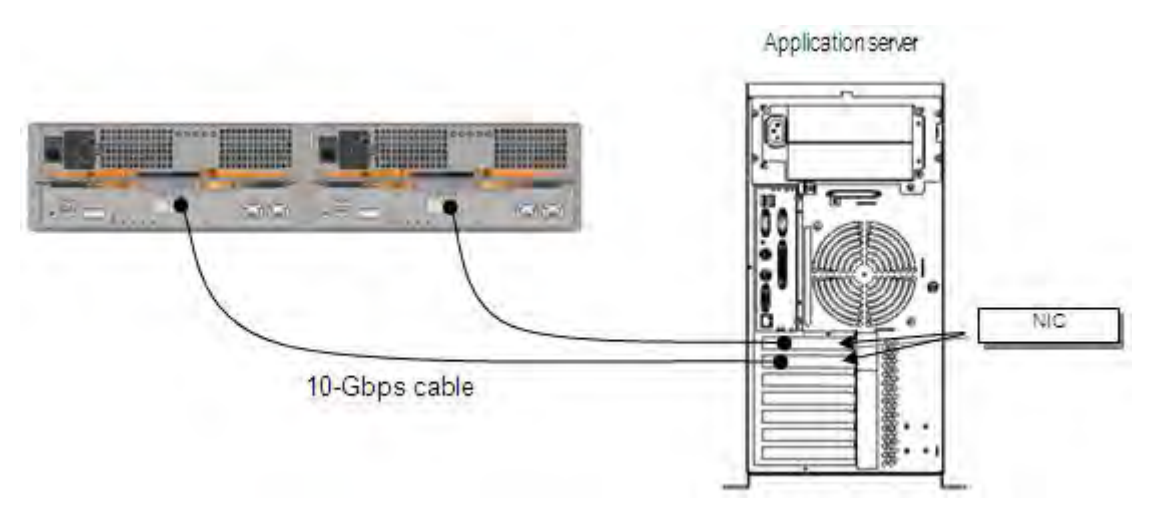

 **Figure F-3: Configuration Example**

## <span id="page-377-0"></span>**F.1.2 Installing iSCSI Software Initiator**

Installation of iscsi-initiator-utils package is necessary.

Install the package by following the procedures on the manual of the operating system or the information provided on the website.

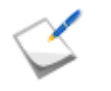

■ This procedure is unnecessary if the installation of iscsi-initiator-utils package is already finished.

■ Open-iscsi is installed as standard DBM database. Discovery (discovery.db) and Node (node.d) tables are included. The iSCSI database files are stored in /etc/iscsi/.

Install iscsi-initiator-utils package.

```
# yum install iscsi-initiator-utils
```
## <span id="page-378-0"></span>**F.1.3 Installing StoreWay Multipath**

See *[Section I.2: For Linux Application Server](#page-419-0)* for installation procedure.

This operation is not necessary if you do not install StoreWay Multipath.

## <span id="page-379-0"></span>**F.1.4 Setting up iSCSI Software Initiator**

Perform the following steps to install iSCSI Software Initiator in the Linux environment:

#### **Set up Open-iSCSI Driver**

1. Run the following command from the console to stop the iSCSI service.

# service iscsid stop

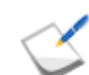

If the iSCSI service has already been stopped, this step is not necessary.

- 2. Use vi or another editor to open the /etc/iscsi/iscsid.conf file on the server.
- 3. After changing the settings in the variables shown in *[Table F-1: Open-iSCSI Driver Settings](#page-379-1)* to the following values, save and close the file.

```
node.startup = Automatic
node.session.timeo.replacement_timeout = 30
```
**Table F-1: Open-iSCSI Driver Settings**

<span id="page-379-1"></span>

| Variable name                             | Default value | <b>Set value</b> | <b>∣Remarks</b>                                   |
|-------------------------------------------|---------------|------------------|---------------------------------------------------|
| node.startup                              | No.           | ∣Automatic       | Automatically log on after<br>the server reboots  |
| node.session.timeo.replacement<br>timeout | 120           | 30               | Shorten the failover time<br>when using Multipath |

4. Run the following command from the console to start the iSCSI service.

```
# service iscsi start
```
5. Run the following command from the console to confirm that the iSCSI service is operating.

```
# /etc/init.d/iscsi status
```
#### **Set up CHAP Authentication**

If CHAP authentication will not be used, this step is not necessary.

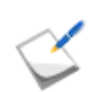

For description of CHAP authentication, refer to *[Appendix O: "CHAP Authentication"](#page-438-0)*.

Setup method when using **CHAP authentication of Initiator**.

- 1. Use  $vi$  or another editor to open the  $/etc/issij/issid.com$  file on the server.
- 2. After editing the file as shown below, save and close the file.

```
node.session.auth.authmethod = CHAP
node.session.auth.username = <iqn (username) of server>
node.session.auth.password = <password of CHAP Initiator>
(Example)
node.session.auth.authmethod = CHAP
node.session.auth.username = iqn.1991-05.com.microsoft.exp120rj
node.session.auth.password = jR021_0085sserpxE
```
3. Restart the iSCSI service

```
# /etc/init.d/iscsi stop
# /etc/init.d/iscsi start
```
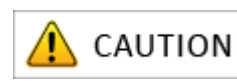

The CHAP Initiator password that is set here is a password that a target uses to authenticate the Initiator. This password is also required for settings on the disk array side (see *Section: 13.2.21 iSMcfg setldsetchap in the Storage Manager Command Reference*), so be sure to write it down so it is not forgotten.

- Setup method when using **bidirectional CHAP authentication**.
	- 1. Use vi or another editor to open the /etc/iscsi/iscsid.conf file on the server.
	- 2. Edit the file as shown below, then save and close the file.

```
node.session.auth.authmethod = CHAP
node.session.auth.username = <iqn (username) of server>
node.session.auth.password = <password of CHAP Initiator>
node.session.auth.username_in= <iqn (username) of disk array>
node.session.auth.password_in = < password of CHAP target>
(Example)
node.session.auth.authmethod = CHAP
node.session.auth.username = iqn.1991-05.com.microsoft.exp120rj
node.session.auth.password = jR021_0085sserpxE
node.session.auth.username_in = 
iqn.2001-03.jp.nec:storage01:ist-m000-sn-
0000000938209213.wn-0.target0000 -p 192.168.10.64:3260
node.session.auth.password_in = i3DegarotsiCEN
```
#### 3. Restart the iSCSI service.

```
# /etc/init.d/iscsi stop
# /etc/init.d/iscsi start
```
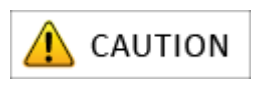

The CHAP Initiator password that is set here is a password that a target uses to authenticate the Initiator. This password is also required for settings on the disk array side (see *Section: 13.2.21 iSMcfg setldsetchap in the Storage Manager Command Reference*), so be sure to write it down so it is not forgotten.

#### **Execute Discovery**

■ Method when not using iSNS (Internet Storage Name Service) server

Use the iscsiadm command to search for the target.

```
# iscsiadm -m discovery -t sendtargets -p <IP address of disk array>
(Example)# iscsiadm -m discovery -t sendtargets -p 192.168.1.1:3260
```
- Method when using iSNS server
	- 1. Use vi or another editor to open the /etc/iscsi/iscsid.conf file on the server.
	- 2. Set the IP address and port number of the corresponding iSNS server.
	- 3. Restart iSCSI service.

```
# /etc/init.d/iscsi stop
# /etc/init.d/iscsi start
```
4. Get Initiator information from an application server registered to iSNS server.

See *[Appendix N: "Retrieve Initiator Information on Application Servers Registered with iSNS](#page-434-0)  [Server"](#page-434-0)*.

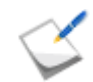

When using iSNS server, the Initiator name of the application server must be directly entered under the Initiator settings in the iSCSI Setup Tool.

## **F.2 iSCSI Setup Tool**

Run the iSCSI Setup Tool on an application server to configure the iSCSI settings required for the application server. Before starting the following section, you need to install the Storage Manager Agent Utility. See *[Section D.1.1: Overview](#page-341-0)* for details on how to install the Storage Manager Agent Utility.

1. Run the following script on the application server.

```
# iSMiSCSISetup.sh
```
2. When a list of serial numbers is shown as follows, enter a list number corresponding to the serial number of the disk array unit you want to configure.

```
1) 0000000991000001
2) 0000000991000002
3) 0000000991000003
4) 0000000991000004
Please select serial number.
```
3. The following message appears to confirm whether to use CHAP authentication. Enter  $\vee$  to use the CHAP authentication. Enter n to skip the CHAP authentication.

To use CHAP authentication, please enter  $'y'$ . [y/n]

4. When n is entered to skip the CHAP authentication, proceed to step (9). When  $y$  is entered to use the CHAP authentication, the following message appears. Enter the password of the CHAP initiator.

Please enter the target CHAP secret.

5. To confirm, enter the password of the CHAP initiator again.

```
Please enter password again.
```
6. This is to confirm whether to use mutual CHAP authentication. Enter  $\vee$  to use the mutual CHAP authentication. Enter n to skip the mutual CHAP authentication.

To use mutual CHAP authentication, please enter  $'y'$ .  $[y/n]$ 

7. Proceed to step (9) when  $n$  is entered to skip the CHAP authentication. If y is entered to use the mutual CHAP authentication, the following message appears. Enter the password of the CHAP target.

Please enter the initiator secret.

8. To confirm, enter the password of the CHAP target again.

Please enter password again.

9. The IP addresses of the disk array are listed as follows. Enter a list number corresponding to the IP addresses of the disk array. iSCSI Setup Tool runs a ping command using the IP addresses that are set in the host connection port parameters. It does not show failed results and delete the failed ones from the search result of the target.

```
1) Serial number=0000000991000004, Controller=0, IP 
address=172.168.1.101
2) Serial number=0000000991000004, Controller=0, IP 
address=172.168.1.102
3) Serial number=0000000991000004, Controller=1, IP 
address=172.168.2.101
4) Serial number=0000000991000004, Controller=1, IP 
address=172.168.2.102
Please select target IP address.
```
10. After the following message appears to confirm whether to create an LD set, enter  $\gamma$  to proceed.

To create LD set, please enter  $'y'$ . [y/n]

11.When the process is successfully complete, a list of the IP addresses appears as follows:

```
Succeed to log on to the target.
Serial number=XXXXXXXXXXXXXXXX, Controller=X, IP
address=XXX.XXX.X.XXX
```
The above is an example. You will actually see the serial number, controller number and IP address of the target. You can specify a parameter file as shown below.

- # iSMiSCSISetup.sh [–f <parameter name> [-n]]
- When you specify  $-f$   $\leq$  parameter name>, a parameter is loaded from the file specified.
- $\blacksquare$  When you specify  $-n$ , a dry run is performed to check for any parameter error, and does not process

The details of the parameter file are described as follows.

#### **Details**

```
-m <Serial number>
```
- -I <Password of CHAP initiator>
- -t <Password of CHAP target>
- -p <IP address of host connection port>

#### **Descriptions**

- In case CHAP authentication is not used, you do not need to supply a password of the CHAP initiator and a password of the CHAP target. When you use CHAP authentication, use the initiator name for the user name of CHAP initiator.
- In case mutual CHAP authentication is not used, you do not need to supply a password of CHAP target. When you use mutual CHAP authentication, use the target name for the user name of CHAP target.
- Lines, where any other letters than ones mentioned above is specified followed by a hyphen (-), are ignored and the operation continues.

**For example:** When CHAP authentication is not used.

- –m 0000000991000004
- -p 172.168.1.101

**For example:** When Mutual CHAP authentication is used.

- –m 0000000991000004
- –i jR0210085sserpxE
- –t i3DegrarotsiCEN
- -p 172.168.1.101

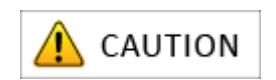

- Because the port number 2730 is used, you need to set the exception for the firewall.
- $\blacksquare$  iSCSI Initiator needs to be installed and the service must be started in advance.
- $\blacksquare$  If you use the CHAP authentication with two or more disk arrays, please follow the procedures shown as below.

#### **Procedures**

- a. Configure the iSCSI setting using iSCSI Setup Tool.
- b. Execute the following command in the order as below. (If there are two or more IP addresses succeeded to log on, execute the iscsiadm command repeatedly to each IP address.)

```
service iscsi stop
iscsiadm -m node -o delete -p <target IP addresss 
succeeded to log on in step a.>
service iscsi start
```
- c. Select the IP address of another disk array by iSCSI Setup Tool, and configure the iSCSI setting.
- d. Execute the following command. (If there are two ore more IP addresses succeeded to log on, use the first IP address specified in step b.)

```
iscsiadm -m discovery -t sendtargets -p <target IP 
addresss succeeded to log on in step a.>
```
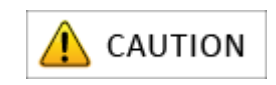

e. Execute the following commands.

iscsiadm -m node --targetname <target name specified in step  $/a$   $>$  -p  $<$ target IP addresss succeeded to log on in step  $/1/$  --op update -n node.session.auth.authmethod -v CHAP iscsiadm -m node --targetname <target name specified in step /a/> -p <target IP addresss succeeded to log on in step  $/1/$  --op update -n node.session.auth.username -v <initiator name> iscsiadm -m node --targetname <target name specified in step /a/> -p <target IP addresss succeeded to log on in step  $/a$   $>$  --op update -n node.session.auth.password -v <CHAP password for the initiator>

f. If you use mutual CHAP authentication, execute the following commands.

iscsiadm -m node --targetname <target name specified in step a.> -p <target IP address succeeded to log on in step  $1.$  > --op update -n node.session.auth.username\_in -v <target name specified in step a.> iscsiadm -m node --targetname <target name specified in step a.> -p <target IP address succeeded to log on in step  $a.$   $\rightarrow$  --op update -n node.session.auth.password\_in -v <CHAP password for the target>

g. Execute the following command.

(If there are two or more IP addresses succeeded to log on, repeat the steps e-g)

iscsiadm -m node --targetname <target name specified in step a.> -p <target IP address succeeded to log on in the step  $a.$   $>$  -1

\* If you use three or more disk arrays, repeat the procedures in steps a-b repeatedly, and then perform the procedure in step c for the last disk array unit. And then perform the procedure the steps d–g repeatedly for each disk arrays you have done the procedures in step a-b.)

## **F.3 Checking Connection from Application Server**

Perform the following steps to connect the application server and disk array in Linux environment.

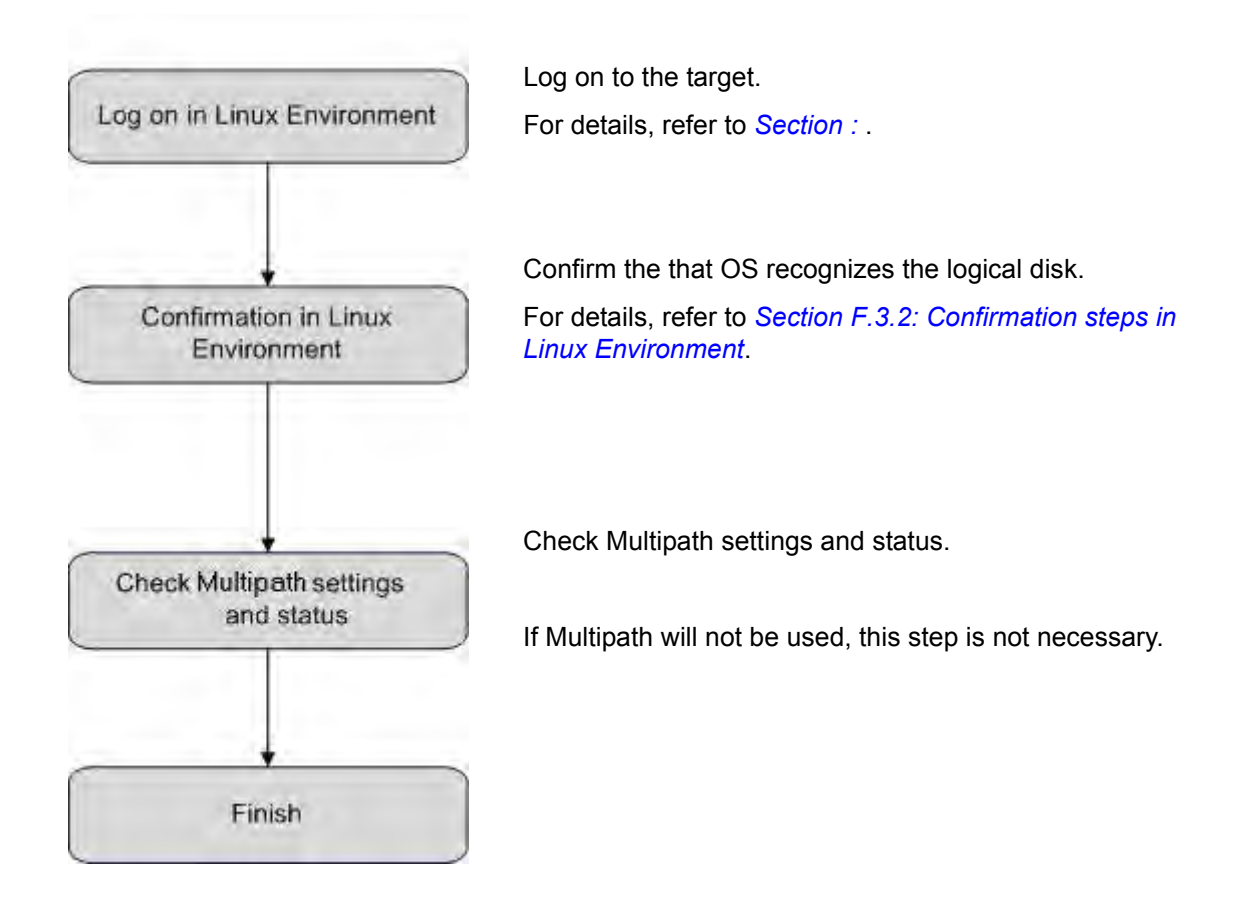

## <span id="page-386-0"></span>**F.3.1 Logon Steps in Linux Environment**

1. Search for target.

```
# iscsiadm –m discovery –t sendtargets –p <IP address of disk array>
(Example)# iscsiadm -m discovery -t sendtargets -p 192.168.10.64:3260
```
#### 2. Log on to target.

```
# iscsiadm –m node -T <iqn of disk array> -p <IP address of disk 
array> -l
(Example)# iscsiadm –m node –T
iqn.2001-03.jp.nec:storage01:ist-m000-sn0000000938209213.
wn-0.target0000 -p 192.168.10.64:3260 -l
```
### <span id="page-387-0"></span>**F.3.2 Confirmation steps in Linux Environment**

Run the following command to check the number of logical disks (No. of logical disks assigned to application server × No. of access paths from application server to individual logical disks) and the respective vendor and model names (Bull SAS, DISK ARRAY).

```
# cat /proc/scsi/scsi
```
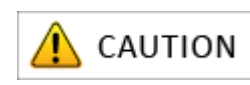

If nothing is shown, none of the access paths recognized the logical disks of the disk array unit assigned to the application server. Check the connection between the application server and the disk array unit, the Access Control settings, NIC driver settings and so on.

**Display example:** When two logical disks are assigned to a server, with two access paths per logical disk.

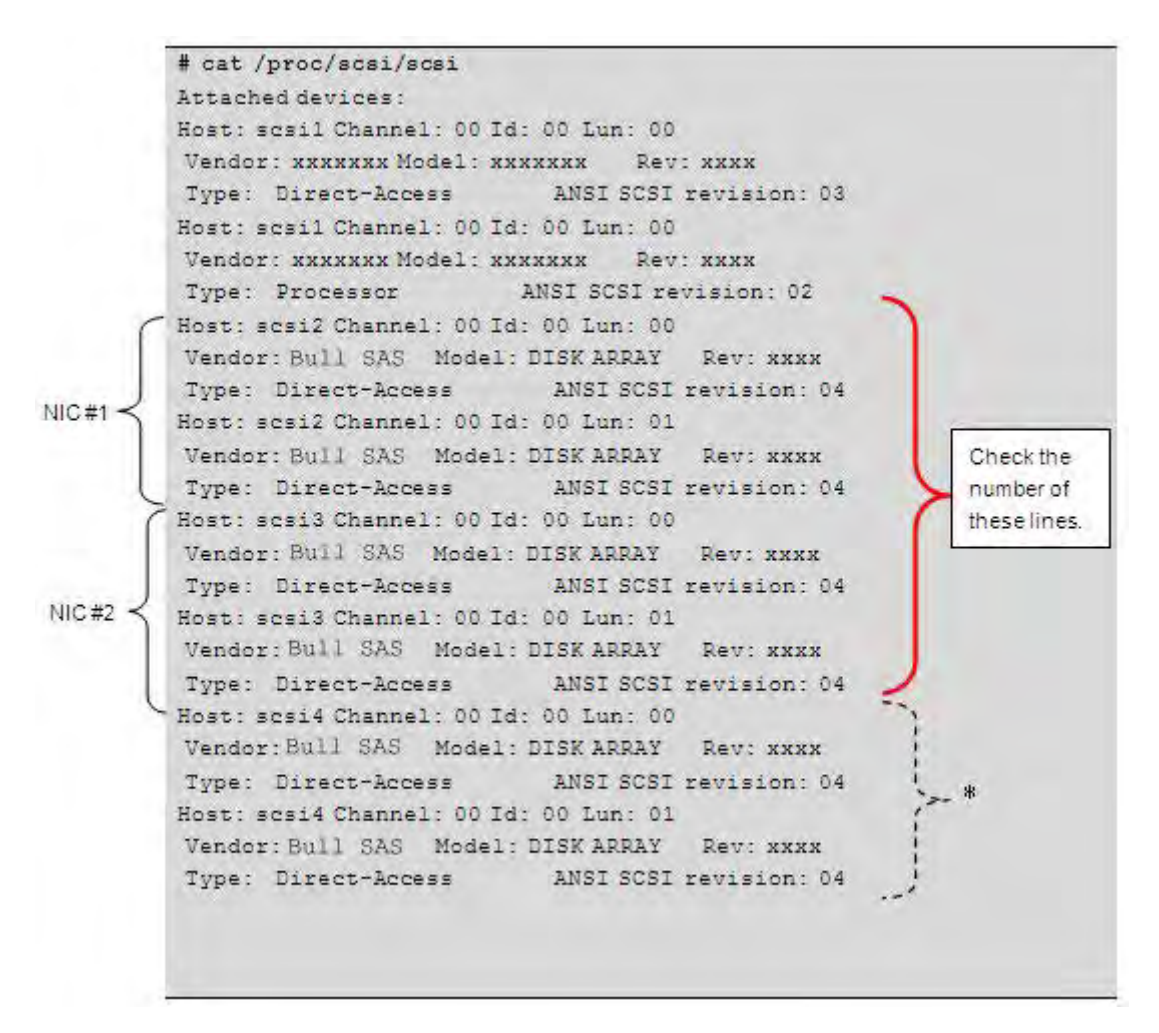

**\*** In the environment where Multipath is installed, in some cases, depending on the Linux kernel version, the logical disks that can be controlled by Multipath are displayed after the logical disks recognized by the OS via the NIC (comprised in the above example of NIC#1 and NIC#2).

## **F.3.3 Check the Multipath Settings and Status**

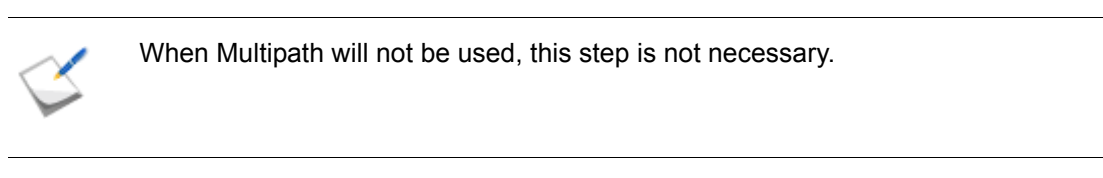

1. Check the kernel version

Check that the installed Multipath supports the currently used kernel. Check that kernel version (A) number shown under uname  $-r$  matches the value shown for kernel version (B) under  $r$ om  $-q$ i.

```
# uname -r
2.6.X-XX
# rpm -qa | grep sps
sps-drivers-E-5.x.x
sps-utils-5.x.x-x.x
# rpm -qi sps-drivers-E-5.x.x
Name : sps-driver-E Relocations: (not relocatable)
Version : 5.x.x Vendor: Bull SAS
Release : 2.6.x.x.x Build Date: xxxx(year) xx (month) xx
(day) xx (hour) xx (min) xx (sec)
Install Date: xxxx(year) xx (month) xx (day) xx (hour) xx (min) xx 
(sec) Build Host: nec.co.jp
Group : System Environment/Kernel Source RPM: 
sps-driver-E-5.x.x-2.6.x.x.x.src.rpm
Size : xxxx License: GPL
Signature : (none)
Packager : Bull SAS
Summary : Multipath for Linux
Description :
---------------------------------------------------------------------
The driver (dd mod, sps mod, sps mod2) provides the redundant SCSI-path
for
iStorage Disk Array System.
This Driver works on Red Hat Enterprise Linux 5 (2.6.x-x.x)
                      Kernel Version (A)
                                        Kernel Version (B) supported 
                                       by Multipath
```
#### 2. Check the Multipath status

Check /proc/scsi/sps/ddX, where X is a, b, c,  $\ldots$  (number of logical disks assigned to server).

The path-info: line exists only for multiplexed sections of each device, and if NML appears in all of the status columns of device-info:, paths are normally multiplexed.

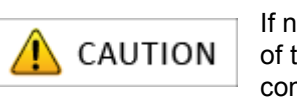

If nothing is shown, none of the access paths recognized the logical disks of the disk array unit assigned to the application server. Check the connection between the application server and the disk array unit, the Access Control settings, NIC driver settings and so on.

**Display example:** When two logical disks are assigned to a server, with two access paths per logical disk.

```
# cat /proc/scsi/sps/dda
device:/dev/dda
disk-info:BULL SAS, DISK ARRAY, xxxxxxxxxxxxxxxx, xxxxx
device-info:Host:scsi:2 Channel:0 Id:0 Lun:0 Watch:Enable Status:NML
LoadBalance:D2
path-info:0 Host:scsi:0 Channel:0 Id:0 Lun:0 Priority:1 Status:ACT
path-info:1 Host:scsi:1 Channel:0 Id:0 Lun:0 Priority:2 Status:HOT
#
```
3. Check the path patrol daemon

Confirm that the path patrol daemon is operating. When the path patrol daemon is started, the following message is displayed.

```
# /etc/rc.d/init.d/dd_daemon status
dd daemon (pid XXX) is running ...
#
```
# **Appendix G How to Set/Check Application Server (VMware) (FC)**

When the disk array is configured for the FC connection, an application server in the VMware environment is set and checked by using the VMware standard function. For details on how to use VMware functions, see the documents issued by VMware Inc.

# **Appendix H How to Set/Check Application Server (VMware) (iSCSI)**

This appendix provides the steps you should follow while setting or checking an application server in the VMware environment, when the disk array is configured for the iSCSI connection.

## **H.1 Initializing Application Server**

Perform the following steps to initialize the application server in the VMware environment.

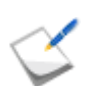

The following describes the steps for using software iSCSI Initiator in the ESX Server environment.

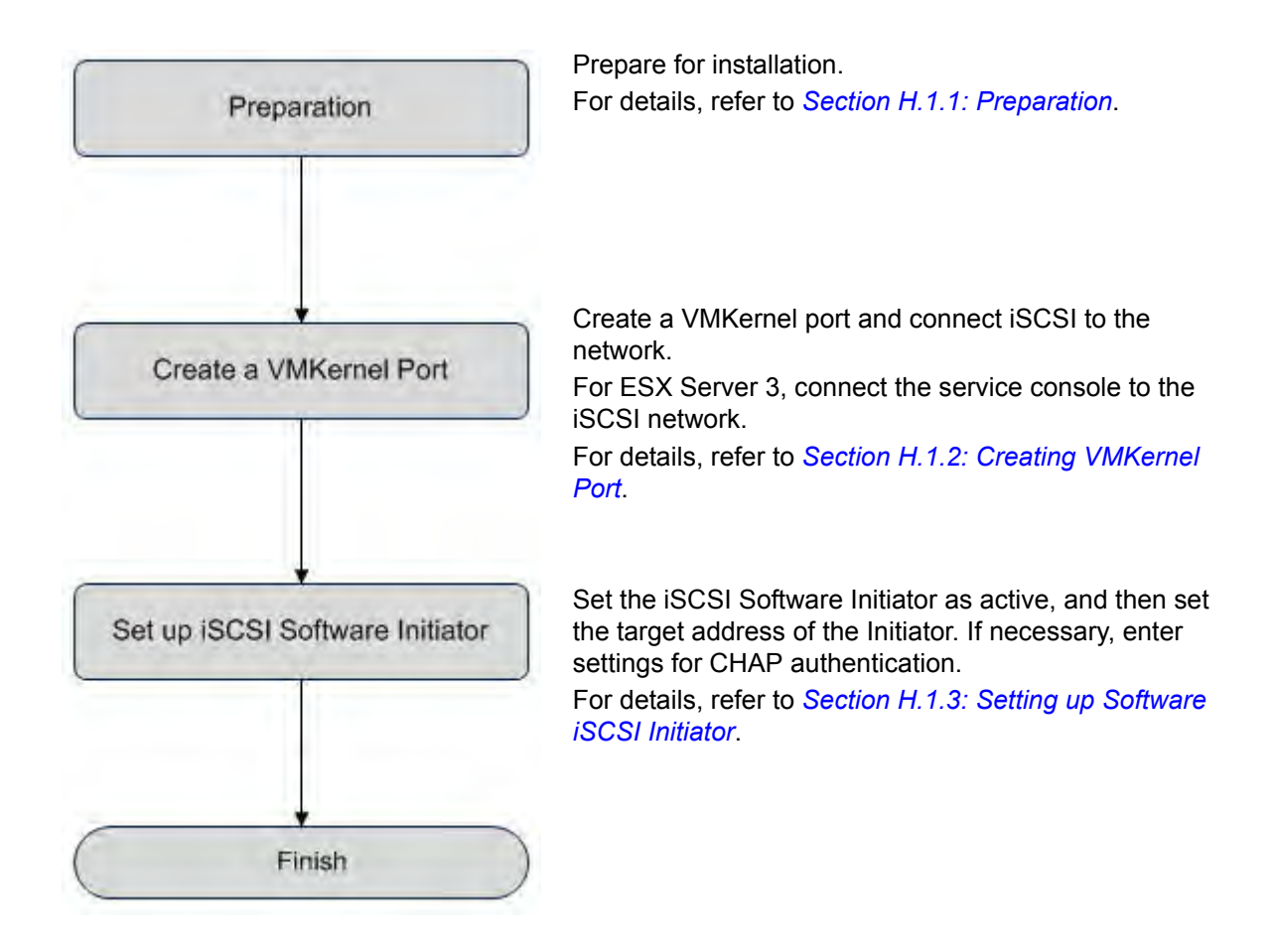

## <span id="page-393-0"></span>**H.1.1 Preparation**

Perform the following steps to prepare for installation of application server in the VMware environment:

1. Provide IP addresses for an application server

Prepare IP addresses to be assigned to the application server as per the no. of NIC (1000BASE-T or 10GBASE-SR) ports. In addition, prepare the subnet mask and gateway addresses by asking the network administrator.

2. Install NIC (1000BASE-T or 10GBASE-SR)

Install the NIC to the application server as described in the manuals provided with the NIC and application server.

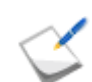

If the NIC has already been installed to the application server, this step is not necessary.

3. Install the NIC (1000BASE-T or 10GBASE-SR) driver

Install and set up the driver according to the setup procedure in the manual provided with the NIC installed in the server, or by referencing information provided on the Web and so on.

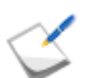

If the driver has already been installed and set up for the NIC installed in the application server, this step is not necessary.

4. Specify the network settings

Select **Start** > **Control Panel** > **Network Connection**, and then open **Local Area Connection Properties** to specify the IP address, subnet mask, and default gateway.

5. Connect to the disk array unit

Use a 10-Gbps or 1-Gbps cable to connect the application server to the host port (HP connector) of the disk array unit.

■ Unit equipped with NF53x1-xF21xx (unit with 10Gbps iSCSI 2port controllers) 10-Gbps cable

Connector shape: LC connector

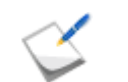

NF9320-SJxx (FC cable) can be used.

 Unit equipped with NF53x1-xF11xx (unit with 1Gbps iSCSI 2port controllers) 1-Gbps cable

Connector shape: RJ-45 connector

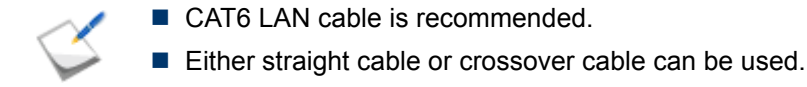

For a sample connection configuration, see *[Appendix L: "iSCSI Connection](#page-428-0)  [Configuration-Examples"](#page-428-0)*.

The following shows the positions of the host ports.

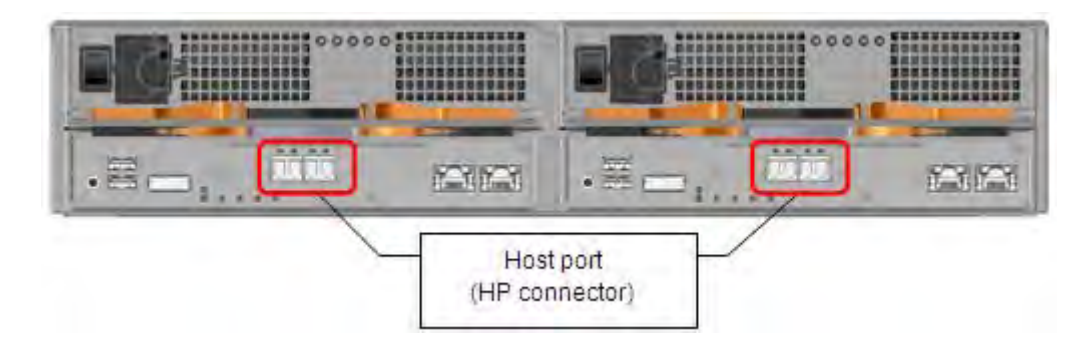

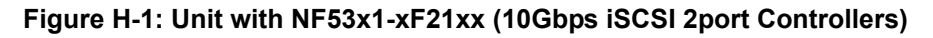

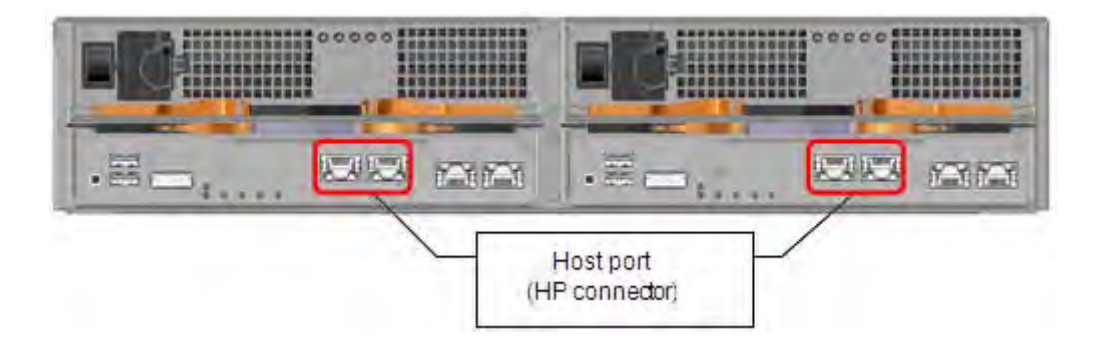

 **Figure H-2: Unit with NF53x1-xF11xx (1Gbps iSCSI 2port Controllers)**

The following shows an example of a 10-Gbps iSCSI connection (redundant path configuration in combination with Multipath).

To implement the following recommended example, two NICs must be installed in the application server and two 10-Gbps cables are needed to connect the disk array unit and NICs.

Use a 10-Gbps cable to connect the NIC to the host port (HP connector) of the disk array unit. (The 10-Gbps cable has the same connector shape on both ends.)

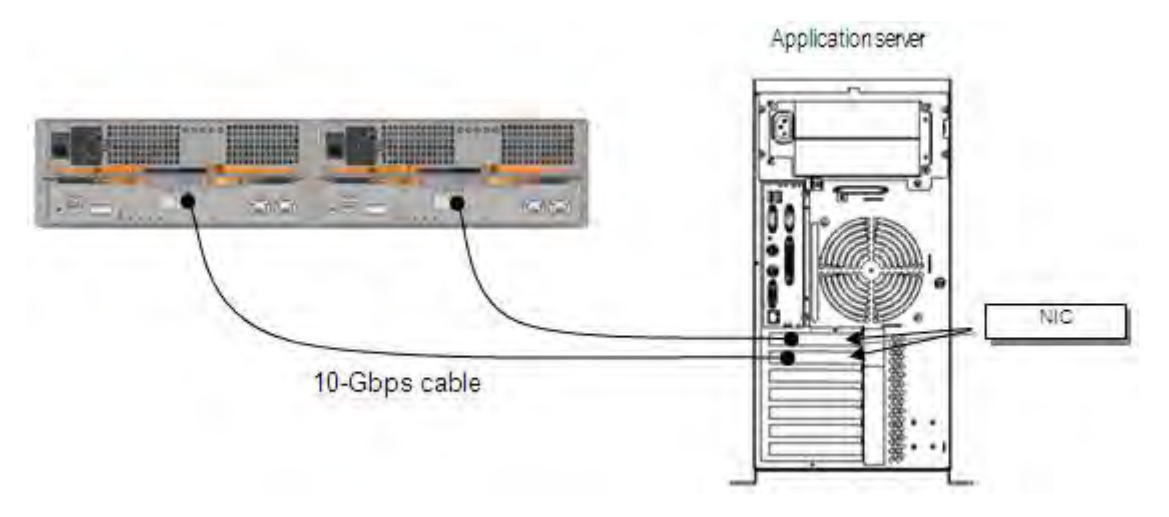

 **Figure H-3: Configuration Example**

- 6. For the basic requirements when using iSCSI storage for ESX Server systems other than the above, refer to the OS Manual or to information provided on the Web and so on.
- 7. Prepare VMware Infrastructure Client (VI Client) operating environment

VI Client is a key component that generates, manages, and supervises virtual machines, virtual machine resources, and virtual machine hosts. VI Client must be installed on a Windows machine that supports network connection of ESX Server or VirtualCenter server environment.
#### **H.1.2 Creating VMKernel Port**

The following operations must be performed before configuring iSCSI storage.

- Create a VMKernel port for iSCSI Software Initiator.
- Connect the service console to an iSCSI network (only when with ESX Server 3).

#### **Create a VMKernel port for iSCSI Software Initiator**

1. Log in to VI Client.

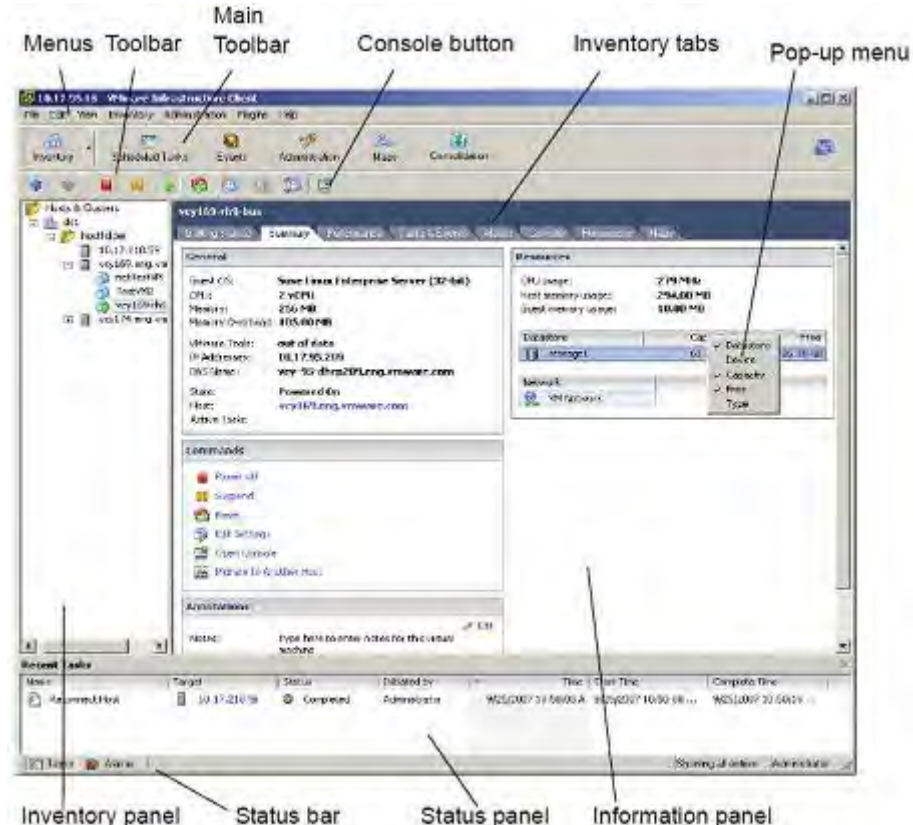

 **Figure H-4: VMware Infrastructure Client Layout Screen**

- 2. After selecting a server from the Inventory panel, click the **Network** button for the configuration. This opens the Hardware Configuration page.
- 3. Click **Add network**.
- 4. Select **VMKernel** in the **Connection Type** screen of the Add Network Wizard, and then click the **Next** button.

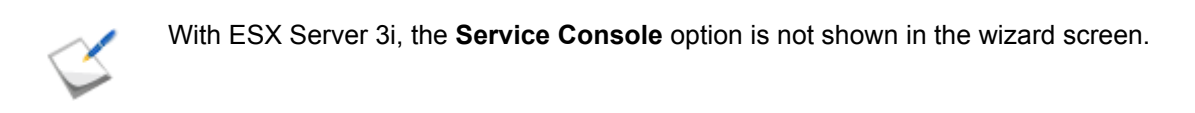

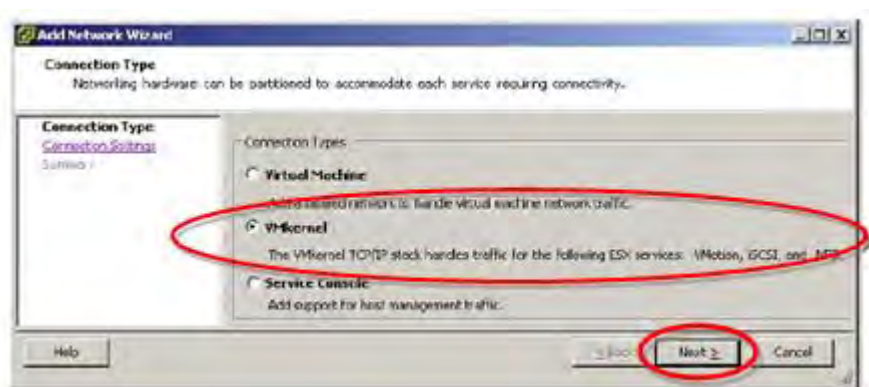

 **Figure H-5: Add Network Wizard Screen (1)**

5. In the **VMKernel – Network Access** screen of the Add Network Wizard, select the vSwitch to be used or select **Create Virtual Switch**. Next, select the check box for the network type used by vSwitch, and then click the **Next** button.

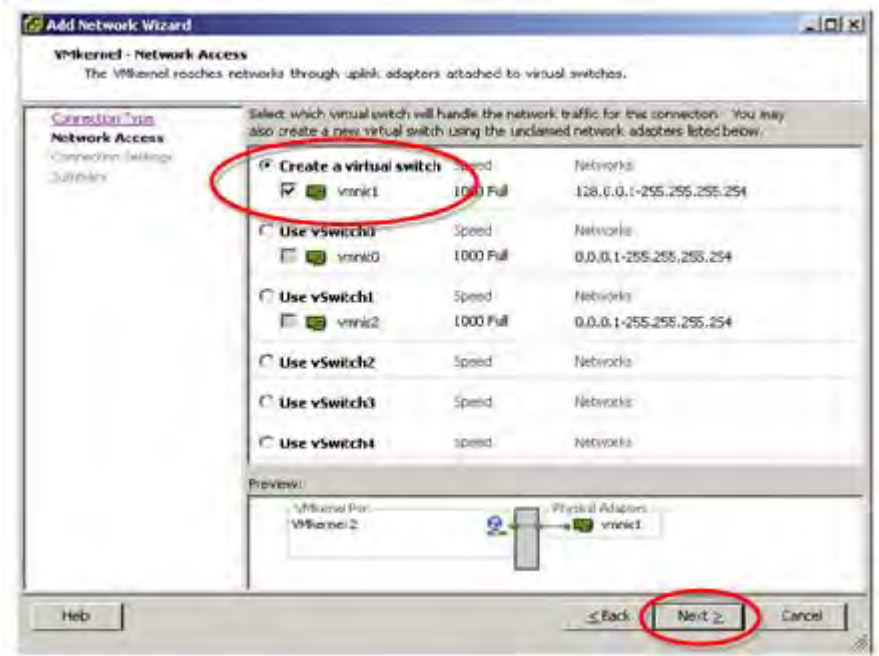

 **Figure H-6: Add Network Wizard Screen (2)**

- 6. Under Port Group Properties in the **VMKernel: connection setup** screen of the Add Network Wizard, select or type a network label and VLAN ID. For the IP setting, enter the IP address and subnet mask. After completing the settings, click the **Next** button.
	- **Network Label:** This name identifies the port group being created. When using this name to configure a VMKernel service such as Vmotion or IP storage, this label specifies the virtual adapter to connect to the port group.
	- **VLAN ID:** This identifies the VLAN used for the port group's network traffic. A VLAN ID is not required. Check with the network administrator to determine whether or not this must be set.

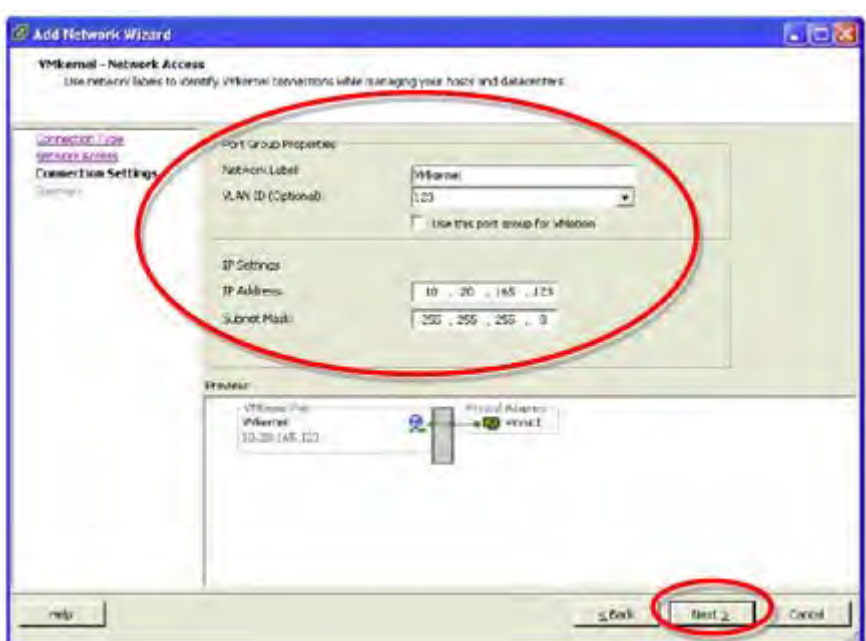

#### **Figure H-7: Add Network Wizard Screen (3)**

7. A warning alarm is output if a default gateway has not been set. Click the **Yes** button.

A gateway setting is required when connecting to a machine that is not set for the same IP subnet as the service console (ESX Server 3 only) or VMKernel.

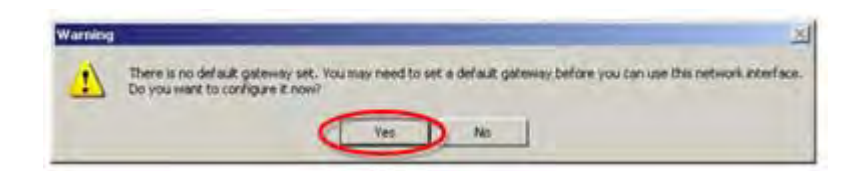

#### **Figure H-8: Warning Screen**

8. Set the IP address of each gateway corresponding to the "routing" service consoles and VMkernel in the **DNS and Routing Configuration** screen. After completing the settings, click the **OK** button.

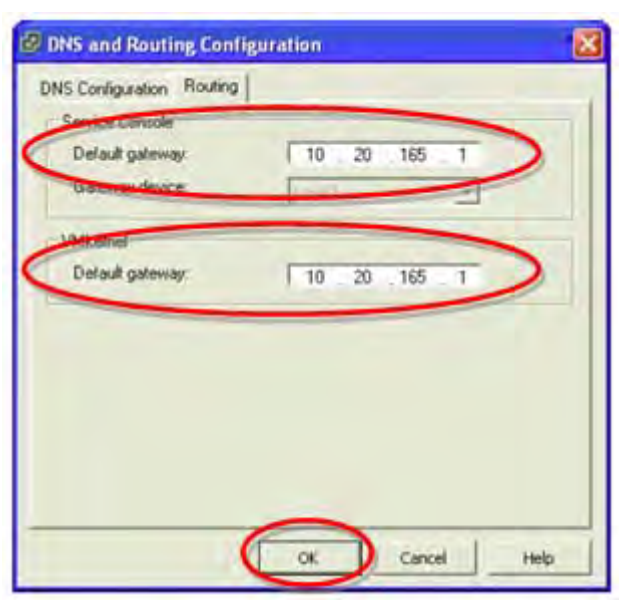

 **Figure H-9: DNS and Routing Configuration Screen**

9. Click the **OK** button. Check the content of the **Settings Completed** screen. If there are no problems, click the **Finish** button.

#### **Connect the service console to an iSCSI network (only when with ESX Server 3)**

After creating a VMKernel port for iSCSI Software Initiator, connect a service console with the same vSwitch as for the target VMKernel port.

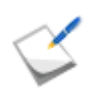

This operation is not required when using ESX Server 3i.

- 1. After logging in to the VI Client, select a server from the Inventory panel. This opens the Hardware Configuration Page for this server.
- 2. Click the **Network** button for the configuration.
- 3. On the right side of the screen, click the **Properties** button for the vSwitch associated with the created VMKernel port.
- 4. Click the **Add** button for the port.
- 5. After selecting **Service console** in the **Connection Type** screen of the Add Network Wizard, click the **Next** button.

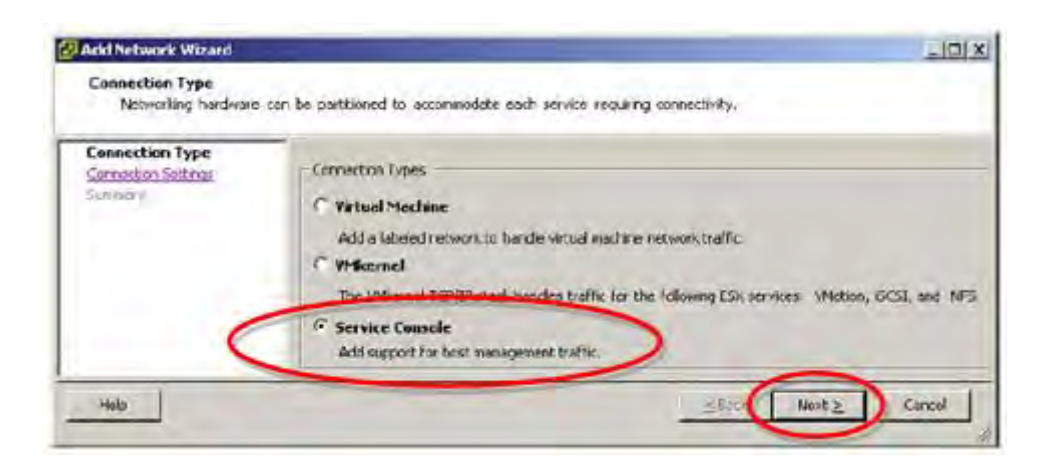

 **Figure H-10: Add Network Wizard Screen (4)**

6. On the **Service Console: Connection Settings** screen of the Add Network Wizard, enter a Network label to identify the port group that was created under **Port Group Properties**.

Select either **Automatically retrieve IP settings** or **Use the following IP setting**.

If you selected **Use the following IP setting**, enter the IP address and subnet mask, then click the **Edit** button.

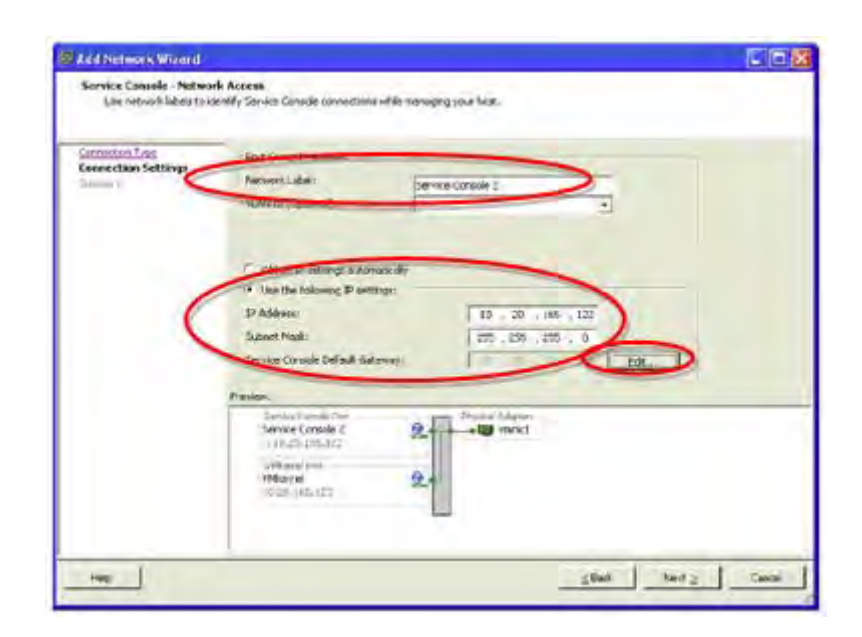

 **Figure H-11: Add Network Wizard Screen (5)**

- 7. Enter the IP address of the default gateway for service control. When settings are completed, click the **Next** button.
- 8. In the **Settings Completed** screen of the Add Network Wizard, use the Preview function to check that vSwitch has been correctly configured, and then click the **Finish** button.

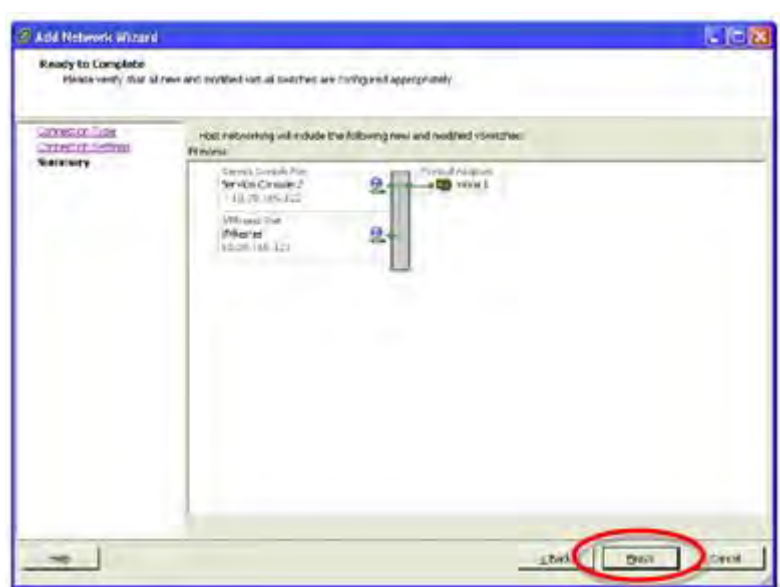

 **Figure H-12: Add Network Wizard Screen (6)**

#### **H.1.3 Setting up Software iSCSI Initiator**

To configure Software iSCSI Initiator, activate Initiator and then set the target address for Initiator. This section describes the parameter settings related to CHAP authentication.

#### **Activate Software iSCSI Initiator**

Activate software iSCSI Initiator, so that ESX Server can be used.

- 1. After logging in to VI Client, select a server from the Inventory panel.
- 2. Click the **Storage Adapter** button under the hardware to be configured. (A list of available storage adapters is displayed.)
- 3. After selecting an available software Initiator from the iSCSI software adapter, click **Properties**.

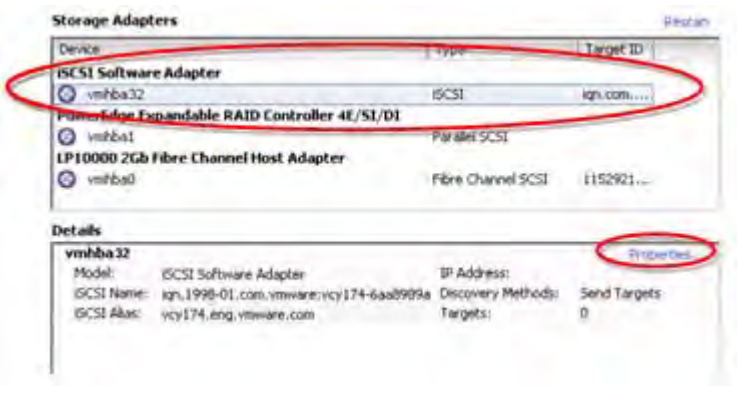

#### **Figure H-13: Hardware Configuration Page Screen**

4. Click the **Configure** button under the **General** tab in the iSCSI Initiator Properties screen.

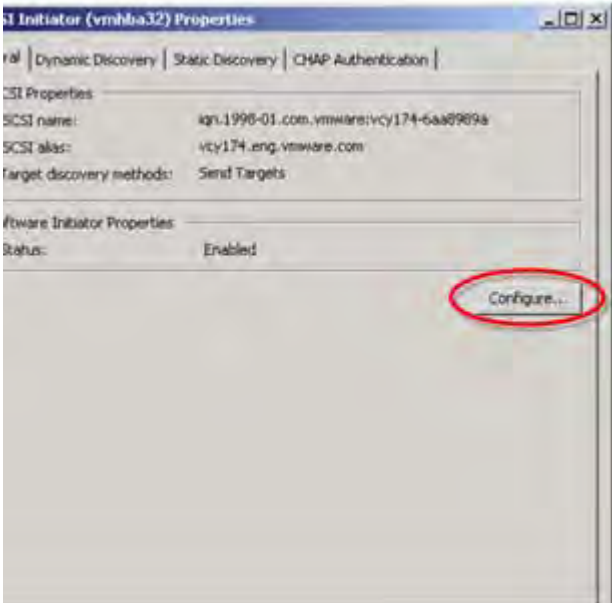

 **Figure H-14: General Tab in iSCSI Initiator Properties Screen**

5. Select the **Enabled** check box under **Status** in the General Properties screen. After completing the settings, click the **OK** button.

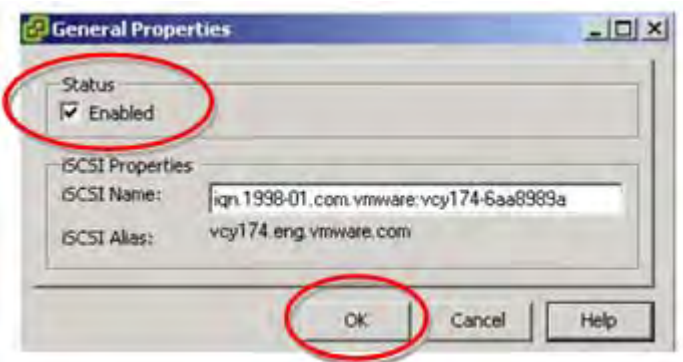

 **Figure H-15: General Properties Screen**

#### **Set up detection address**

Set the target detection address so that the software Initiator is able to designate access-enabled storage resources on the network.

1. Click the **Add** button under the **Dynamic Discovery** tab in the **iSCSI Initiator Properties** screen.

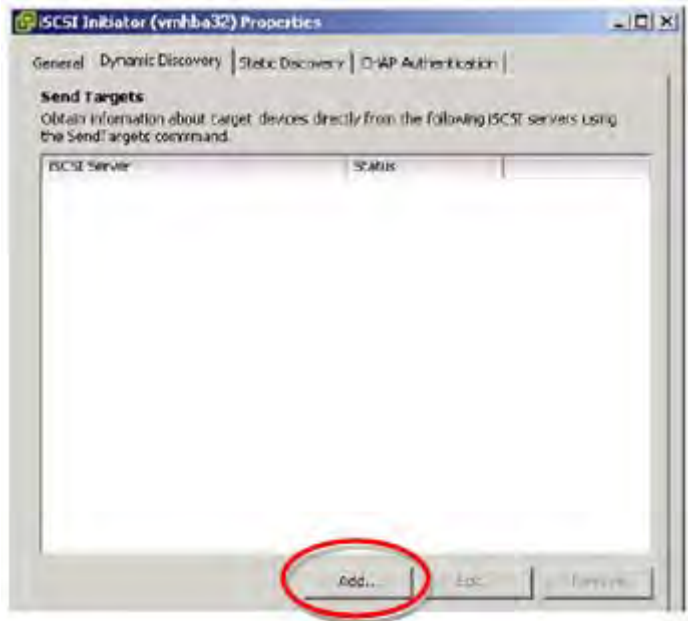

#### **Figure H-16: Dynamic Discovery Tab in iSCSI Initiator Properties Screen**

2. Enter the IP address of the server to be used as the target sending **iSCSI server**. After completing the settings, click the **OK** button.

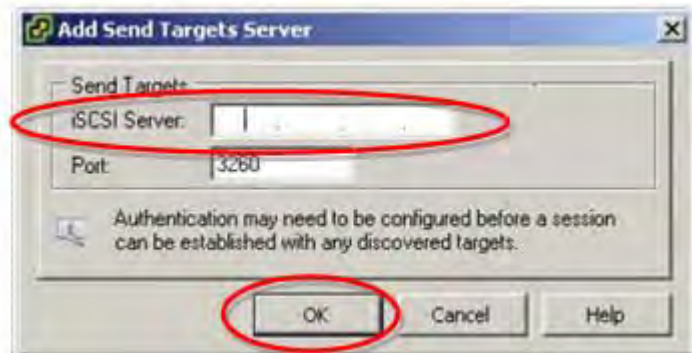

 **Figure H-17: Add Target Sending Server Screen**

#### **CHAP Parameter Settings**

If CHAP authentication will not be used, this step is not necessary.

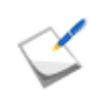

For description of CHAP authentication, refer to *[Appendix O: "CHAP Authentication"](#page-438-0)*.

- 1. Click the **CHAP Authentication** tab in the **iSCSI Initiator Properties** screen.
	- The default CHAP parameters are shown under the **CHAP Authentication** tab.
	- To change these CHAP parameters, click the **Configure** button.

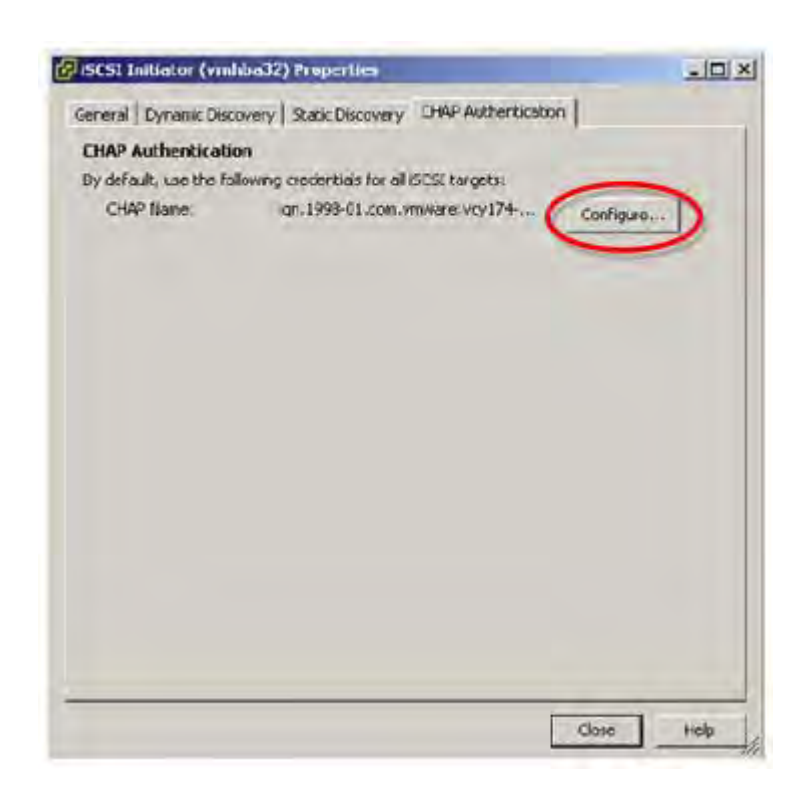

 **Figure H-18: CHAP Authentication Tab in iSCSI Initiator Properties Screen**

2. Click the **CHAP Authentication** tab in the **iSCSI Initiator Properties** screen and change the following settings. After completing the settings, click the **OK** button.

#### **Certificate**

- Select the Use the following CHAP credentials option to activate CHAP authentication function.
- Select the **Use Initiator Name** option to use the Initiator name as the CHAP name. Enter any CHAP name to be used instead.
- Enter the CHAP Secret in the **CHAP Secret** box.
- Select **Disable CHAP authentication** to disable the CHAP authentication function.

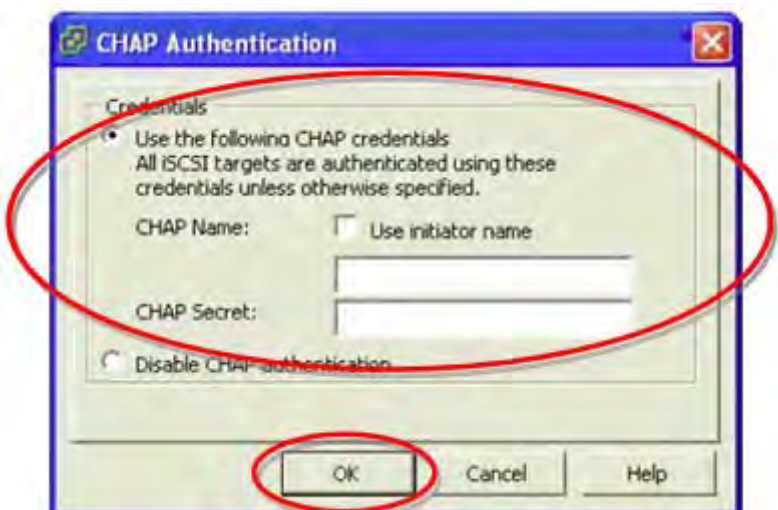

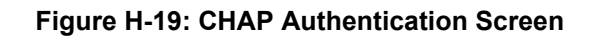

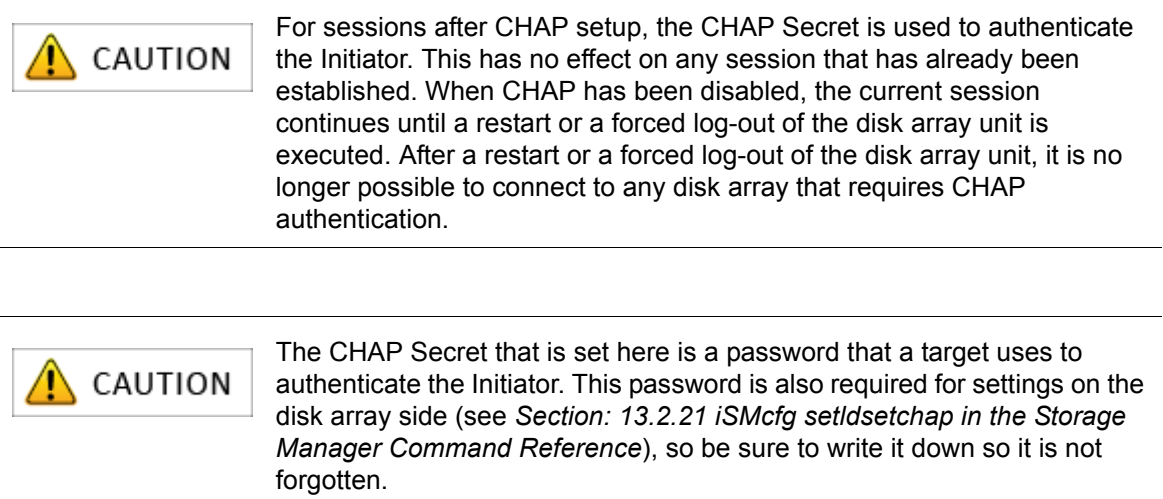

## **H.2 Checking Connection from Application Server**

Perform the following steps to connect the application server and disk array unit in a VMware environment.

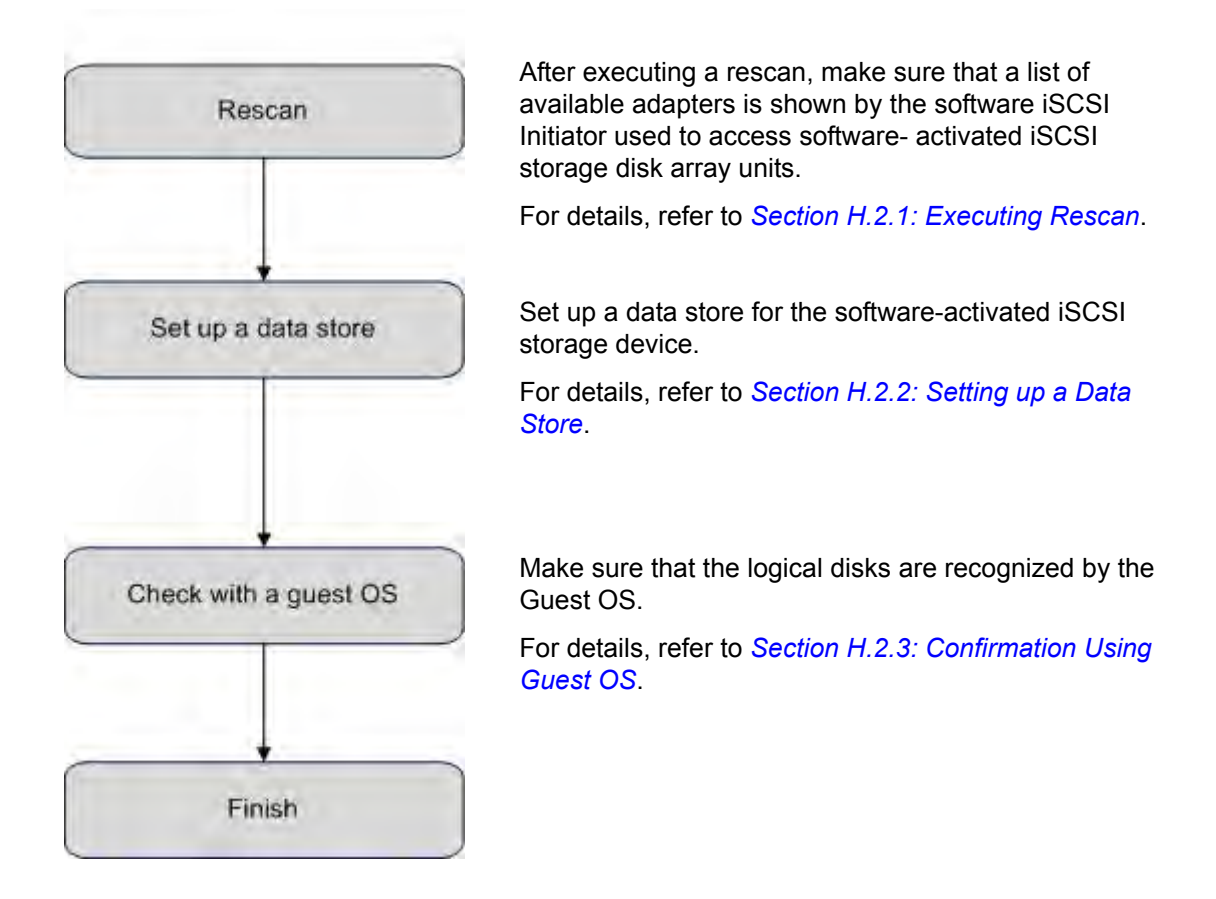

#### <span id="page-408-0"></span>**H.2.1 Executing Rescan**

Perform the following steps:

- 1. Use VI Client to select a server, then select **Storage Adapter** as the configuration hardware setting.
- 2. Click **Rescan** under **Storage Adapter**.

Select an available software Initiator from displayed list of available iSCSI software adapters. This brings up a display of Initiator details such as the model name, IP address, iSCSI name, detection method, iSCSI alias, and various detected targets.

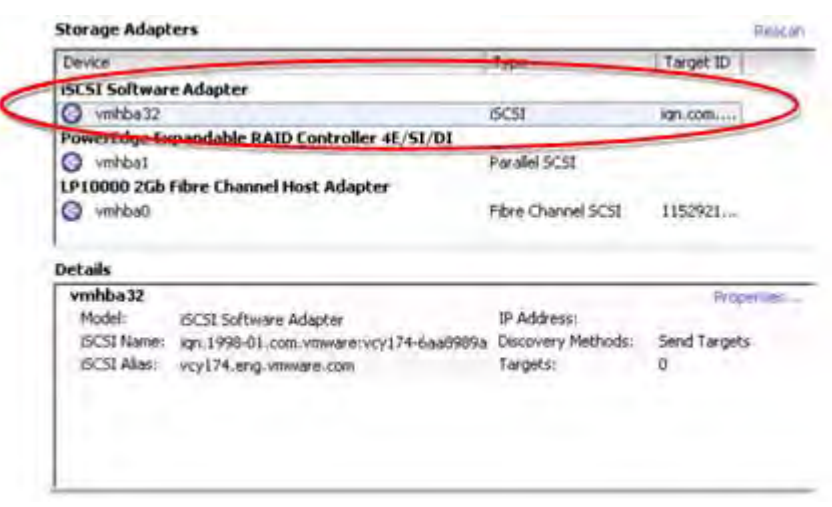

 **Figure H-20: Hardware Configuration Screen (1)**

3. Click **Properties** in **Details**.

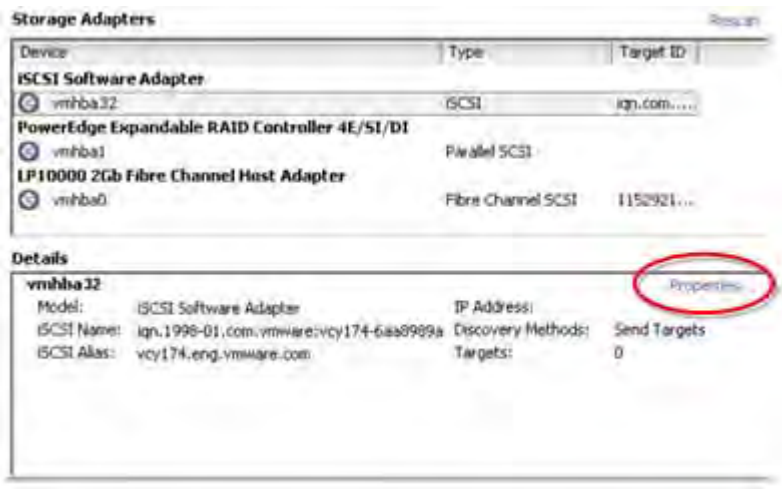

 **Figure H-21: Hardware Configuration Screen (2)**

4. Properties that can be added are shown under the **General** tab of the **iSCSI Initiator Properties** screen.

The software Initiator configuration and default properties can be changed.

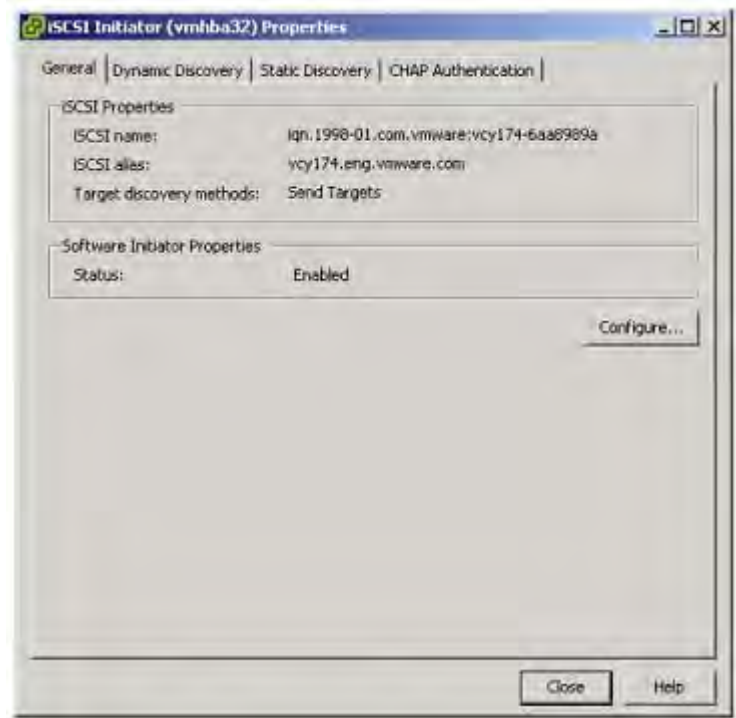

 **Figure H-22: General Tab in iSCSI Initiator Properties Screen**

#### <span id="page-410-0"></span>**H.2.2 Setting up a Data Store**

Create a data store for a software-activated iSCSI storage device. After creating it, execute a rescan. Disk/LUN from the ESX Server system can be used.

- 1. Use the VI Client to select a server, and then select **Hardware** > **Storage** under **Configuration**.
- 2. Click **Add storage**.
- 3. Select **Disk/LUN**, and then click the **Next** button.

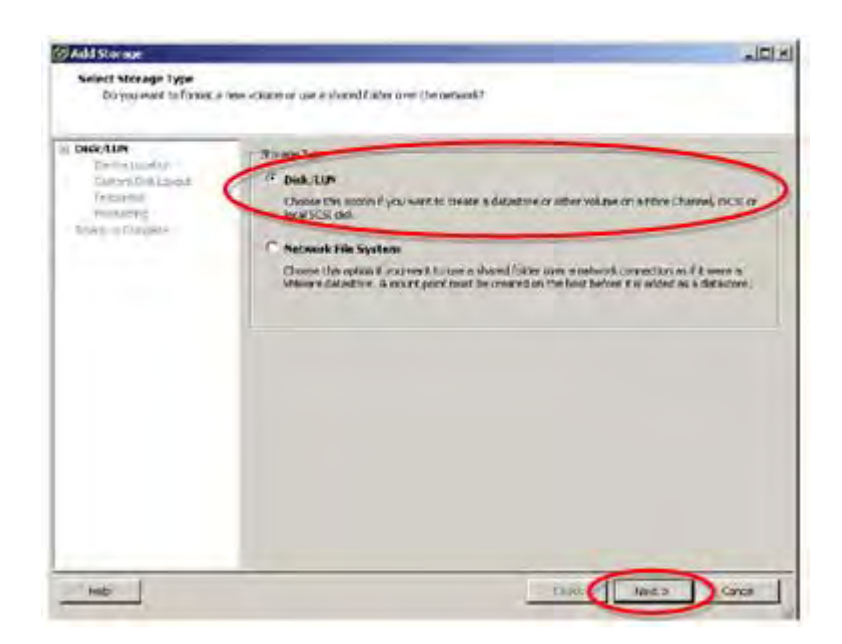

 **Figure H-23: Add Storage Wizard Screen (1)**

4. Select the iSCSI device to be used for the data store, and then click the **Next** button.

| SUNANY<br><b>Hewice Location</b> |                                     |                    | <b>SAN Inentifier contains:</b>                     |          |
|----------------------------------|-------------------------------------|--------------------|-----------------------------------------------------|----------|
| strained folk that it            | Devil v                             | CRACTO             | Arside SAILISTER                                    | UN       |
| <b>GLENTING</b>                  | St. 2.600Mm                         | 20:00:00           | 13.00 GB (sp . 2001-01/com/act/alogic/s-8a3)        | ъ        |
| Ferrett art.                     | VANAGED.                            | 2010/08/18         | 13:00 GB 4gn 2001-03:23m 4cc (Rog 05-663 =          | э        |
|                                  | VIVANO 2 IC-                        | THE CITY CAR.      | L'a bio Git - ugo 2003 428 com incu allogoris-stati | $\alpha$ |
|                                  | $n$ němecí 4 $\leq$                 | 18.661.26          | LEBER By 2001-05 con Aquillage ti-Ball              | $\alpha$ |
|                                  | <b><i>VANNSTIE</i></b>              | in most            | the 2003-AS Per Art All (Report ASA)                | a        |
|                                  | <b>CONTRACTOR</b>                   | <b>STORY</b>       | LEADER AND AN ON SCHEDULE HALL                      |          |
|                                  | <b>Ambientity at</b>                | <b>IN ART CATE</b> | <b>INS-REPORT OF A STATE OF A STATE</b>             |          |
|                                  | <b><i><u>Representative</u></i></b> | 20,000             | 1100 GE 10:2001-05 cm an all that the               |          |
|                                  |                                     |                    |                                                     |          |

 **Figure H-24: Add Storage Wizard Screen (2)**

- 5. **Current disk layout** is displayed. Check the current disk array layout. If there are no problems with the settings, click the **Next** button.
- 6. The Disk/LUN Properties are now shown. Enter the data store name.

After completing the settings, click the **Next** button.

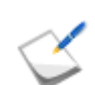

The data store name is shown in the VI Client. The label must be unique within the current instance of the virtual Infrastructure.

7. Adjust the file system values and area to be used for data store. The default settings is to set the storage device for all empty areas. After completing the settings, click **Next**.

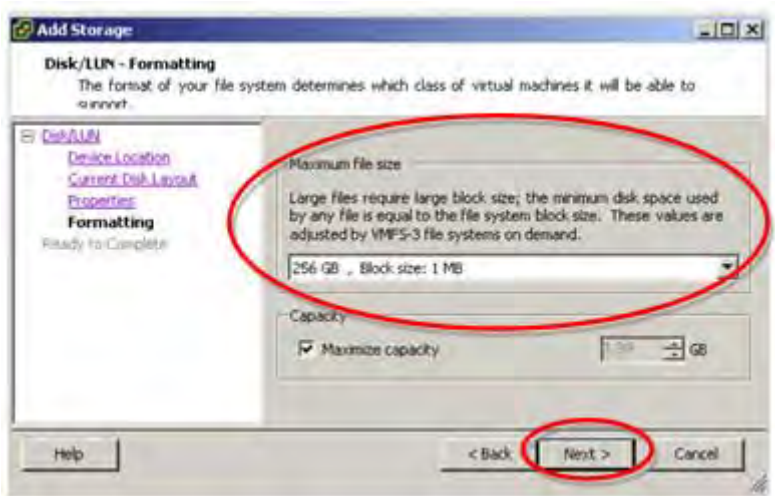

 **Figure H-25: Add Storage Wizard Screen (3)**

8. When the **Completed Settings** screen appears, check the data store configuration. If there are no problems with the settings, click the **Finish** button.

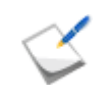

Until now, a data store has been created in an iSCSI storage device that can be accessed by Software Initiator.

9. Click the **Change** button.

#### <span id="page-412-0"></span>**H.2.3 Confirmation Using Guest OS**

Perform the following steps to confirm that the logical disks are recognized by the guest operating system:

#### **Confirmation in Windows Environment**

- 1. Select **Administrative Tools** > **Computer Management** > **Disk Manager** to start.
- 2. Click **Disk drives** and check the number of logical disks (No. of logical disks assigned to server × No. of access paths from server to individual logical disks) and the respective disk drive names (Bull DISK ARRAY SCSI Disk Device).

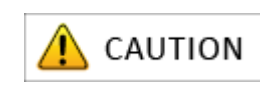

If nothing is shown, check the software iSCSI Initiator settings for the ESX Server environment, the server-Storage connections, NIC driver settings and so on.

3. Open **Disk Management** and check the number of logical disks (number of logical disks assigned to server).

#### **Confirmation in Linux Environment**

Run the following command to check the number of logical disks (No. of logical disks assigned to application server × No. of access paths from application server to individual logical disks) and the respective vendor and model names (Bull, DISK ARRAY).

# cat /proc/scsi/scsi

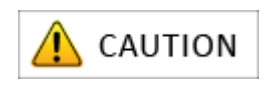

If nothing is shown, check the software iSCSI Initiator settings for the ESX Server environment, the server-Storage connections, NIC driver settings and so on.

# **Appendix I Installing StoreWay Multipath**

This appendix provides the steps you should follow while installing the StoreWay Multipath (hereinafter referred to as Multipath) in a Windows or Linux application server.

## **I.1 For Windows Application Server**

Use the setup CD-ROM and follow the steps below to install Multipath in a Windows application server:

- 1. Turn off the power supply of the server first and then disconnect all connections between the server and the disk array unit. When SAN boot is enabled, the server should be connected to the disk array unit via a single connection.
- 2. Power on the server and log in as a user having administrative authority (built-in-administrator for Windows Server 2008) for the server where Multipath will be installed. Insert the setup CD-ROM of Multipath in the CD/DVD drive of the server.
- 3. When the message shown below or a similar message appears, click **Yes**. If no message is shown, run "iSpmStarter.exe" located in the root directory of the setup CD-ROM of Multipath.

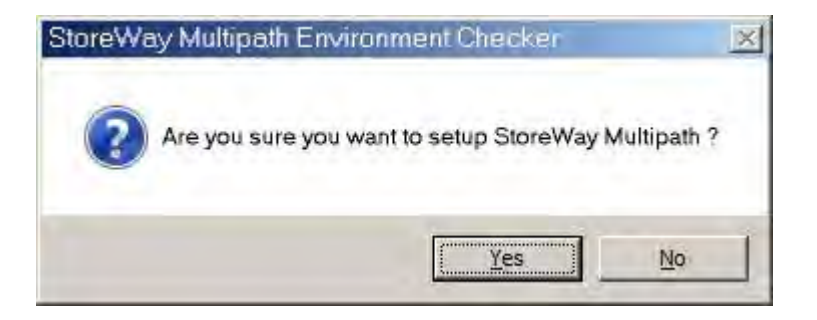

 **Figure I-1: Storage Multipath Environment Checker**

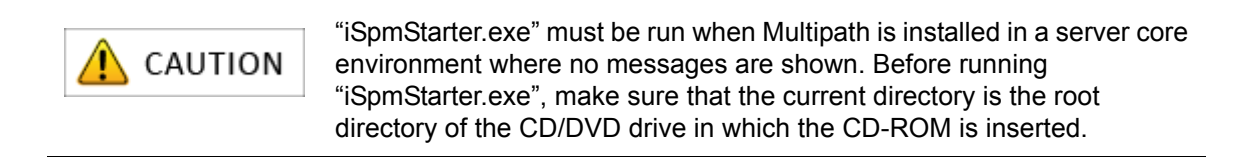

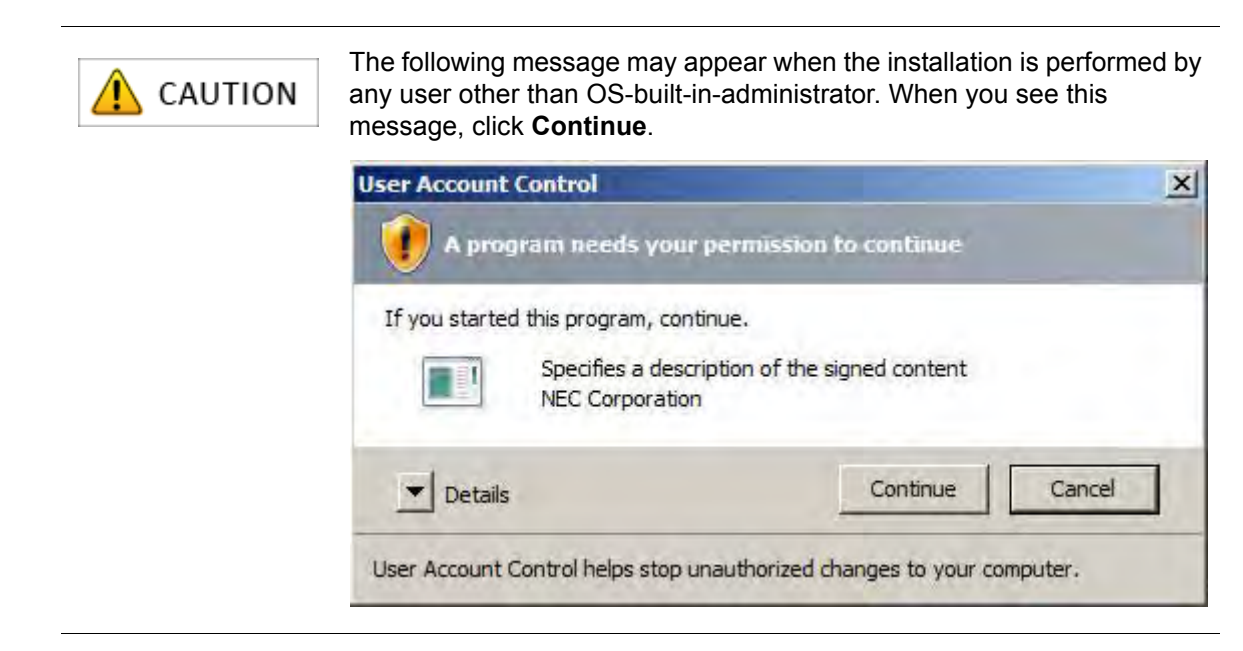

- 4. The setup program for Multipath starts. Depending on the server status, either of the following two message is shown:
	- If you are installing Multipath on the server for the first time, the Welcome to the InstallSheild **Wizard for Storage Multipath** page is shown. Click **Next** to proceed to step (5).

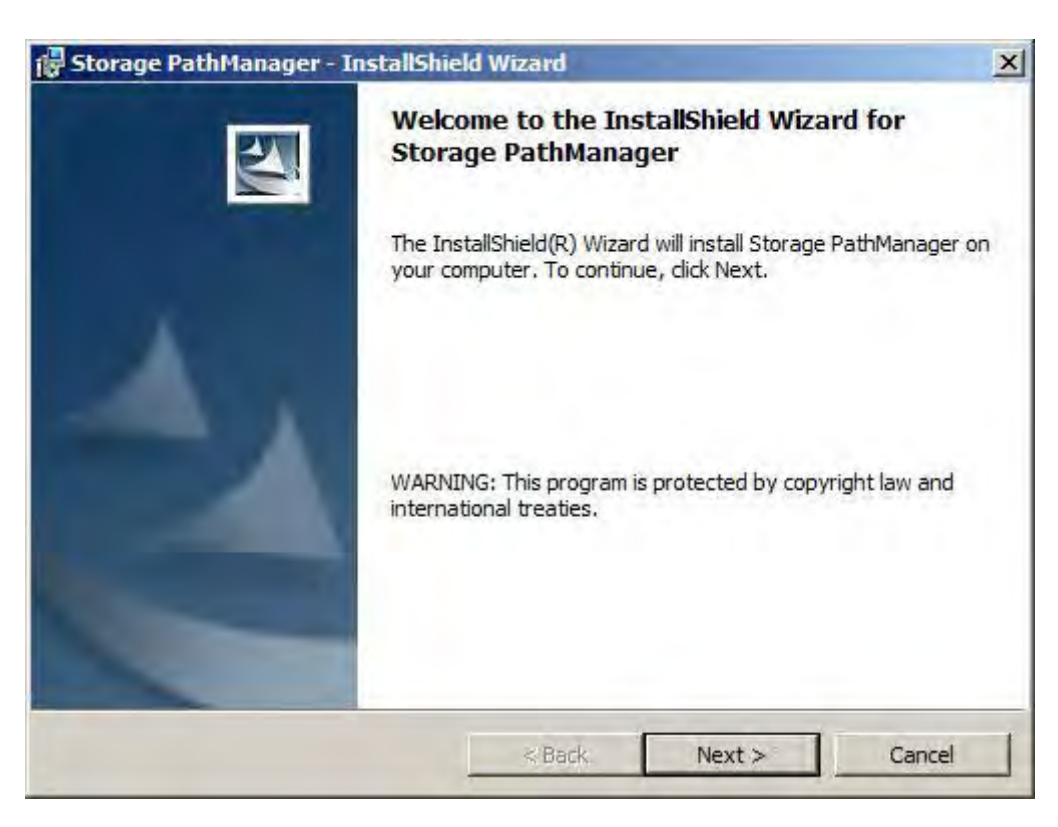

 **Figure I-2: Storage Multipath InstallShield Wizard - Welcome Page 1**

**If the same version of Multipath has already been installed, the maintenance page is shown.** Click **Cancel** to finish the installation.

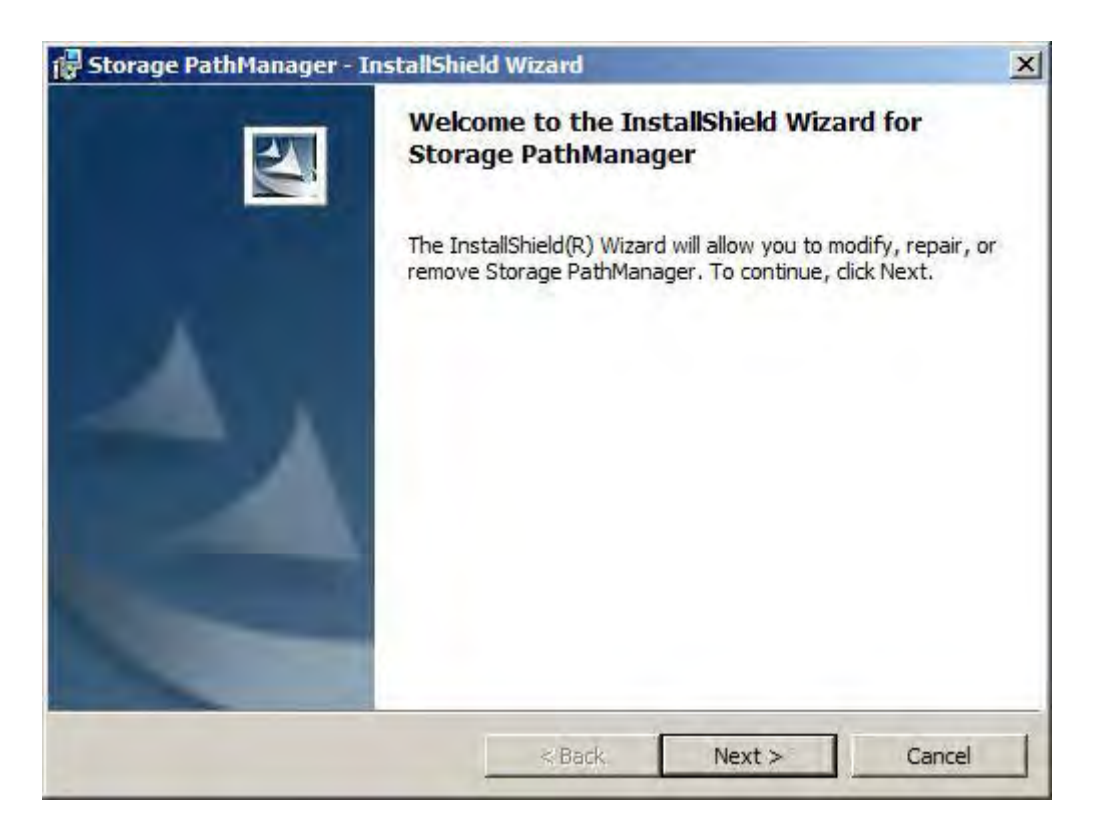

 **Figure I-3: Storage Multipath InstallShield Wizard - Welcome Page 2**

5. When the **Ready to Install the Program** page is shown, click **Install** to start the installation.

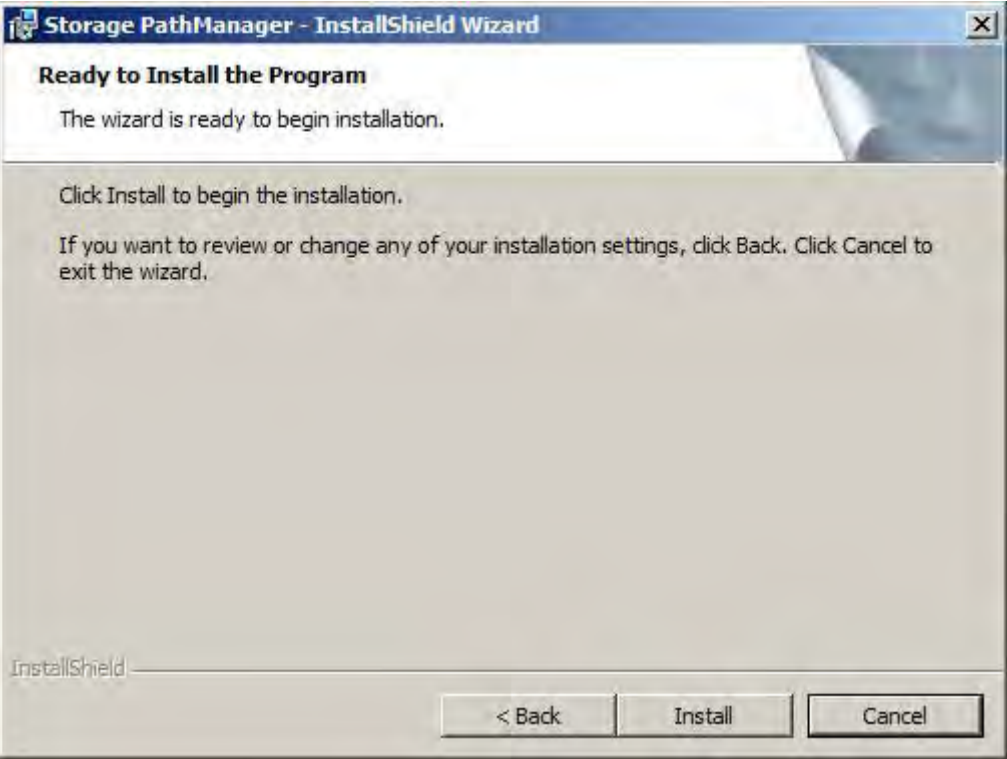

 **Figure I-4: Storage Multipath InstallShield Wizard - Ready to Install the Program**

6. When the **InstallShiled Wizard Completed** page is shown, click **Finish**.

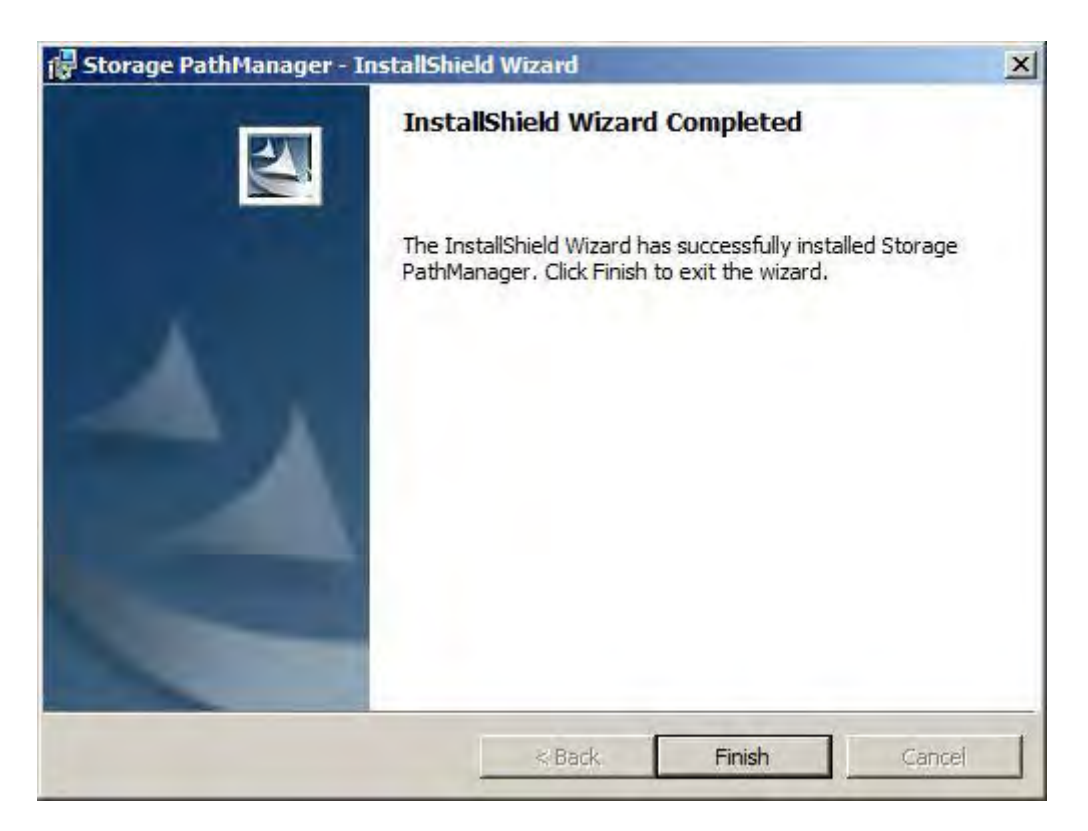

 **Figure I-5: Storage Multipath InstallShield Wizard - Completed**

7. When the following message asking for restart is shown, click **Yes** to restart the server.

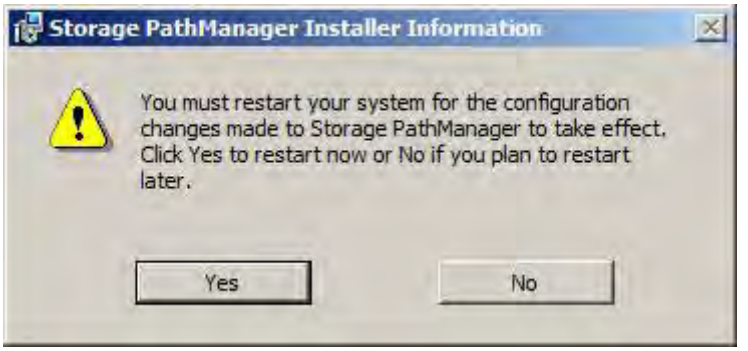

 **Figure I-6: Storage Multipath Installer Information**

8. When the server is restarted, connect the target disk array unit to the server. Multipath automatically recognizes target disk array unit and paths allowing you to start operation. The installation of Multipath is now complete.

## **I.2 For Linux Application Server**

Perform the following steps to install Multipath on a Linux application server:

1. Navigate to the mount directory.

(For auto mount, the user is navigated to the auto mount directory.)

# cd /media/cdrom #

2. Specify the -i option to install the RPM file (run the underscored command).

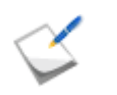

\* 1. If the --silent option is not specified, the OS will not be restarted (The OS must be restarted before you start using Multipath).

\* 2. The  $--i\,scsi$  option must be specified for the iSCSI connection. Specify the --iscsi option if the FC connection and the iSCSI connection are used together.

```
When the kernel version number is 2.6.18-238.el5 (FC connection)
```

```
# sh install.sh -i --silent
====== Precheck for SPS Installation / Uninstallation =======
Distribution : RedHat
Architecture : i686
Kernel Version: Linux2.6
Kernel Details: 2.6.18-238.el5
--------- The following packages will be installed. ---------
driver : 
./Express5800_100/RPMS/RHEL5/5.6/IA32/sps-driver-E-5.0.0-2.6.18.238.e
l5.i686.rpm
utils : 
./Express5800_100/RPMS/RHEL5/5.6/IA32/sps-utils-5.0.0-0.i686.rpm
=============================================================
Preparing... ########################################### [100%]
1:sps-driver-E ########################################### [100%]
Preparing... ########################################### [100%]
1:sps-utils ########################################### [100%]
patching file rc.sysinit
Starting up sps devices:
Couldn't open /etc/sps.conf. No such file or directory.
I try auto setting...
Wait.
parsing... device:/dev/dda (OK)
parsing... disk-info:BULL SAS,DISK ARRAY ,0000000935000734,00001 (OK)
parsing... LoadBalance:D2 (OK)
parsing... path-info:0 Host:scsi:8 Channel:0 Id:0 Lun:0 Priority:1 
Watch:Enable Status:ACT (OK)
parsing... path-info:7 Host:scsi:7 Channel:0 Id:0 Lun:0 Priority:2 
Watch:Enable Status:HOT (OK)
Wait until all /dev/ddX is made..........END
dd daemon (pid 3963) is running...
sps Install Completed...... 
#
Broadcast message from root (Thu Feb 25 14:15:57 2010):
The system is going DOWN for reboot in 1 minute!
                              This is always shown 
                              when SPS is installed for 
                              the first time. It does not 
                              affect operation.
```
3. When the installation is completed successfully, the message, sps Install Completed (shaded area) is reported. If this message is not shown, it indicates the installation has failed, in which case, see *StoreWay Multipath for Linux User's Guide* for information and actions to be taken.

4. When the installation is finished successfully, the system restarts after 1 minute. Check if the OS is operating successfully.

The installation of Multipath is now complete

e.

# **Appendix J LED Inspection Checksheet**

If you cannot monitor status using Storage Manager, the LEDs in the unit can be used to check on LED status. If errors are detected, report the status indicated with an underline and the differing LED status to expedite the identification of the abnormality source and the arrangements for its repair.For more details, see *Section 1.2.3: "LED Display"*.

- When the LEDs blinks, write down the cycle or pattern (for example, lit 4 seconds and not lit 8 seconds) in parenthesis.
- When the LEDs, such as PS Status LED, are on in two colors, write down the colors in parenthesis.

## **J.1 Disk Array Controller**

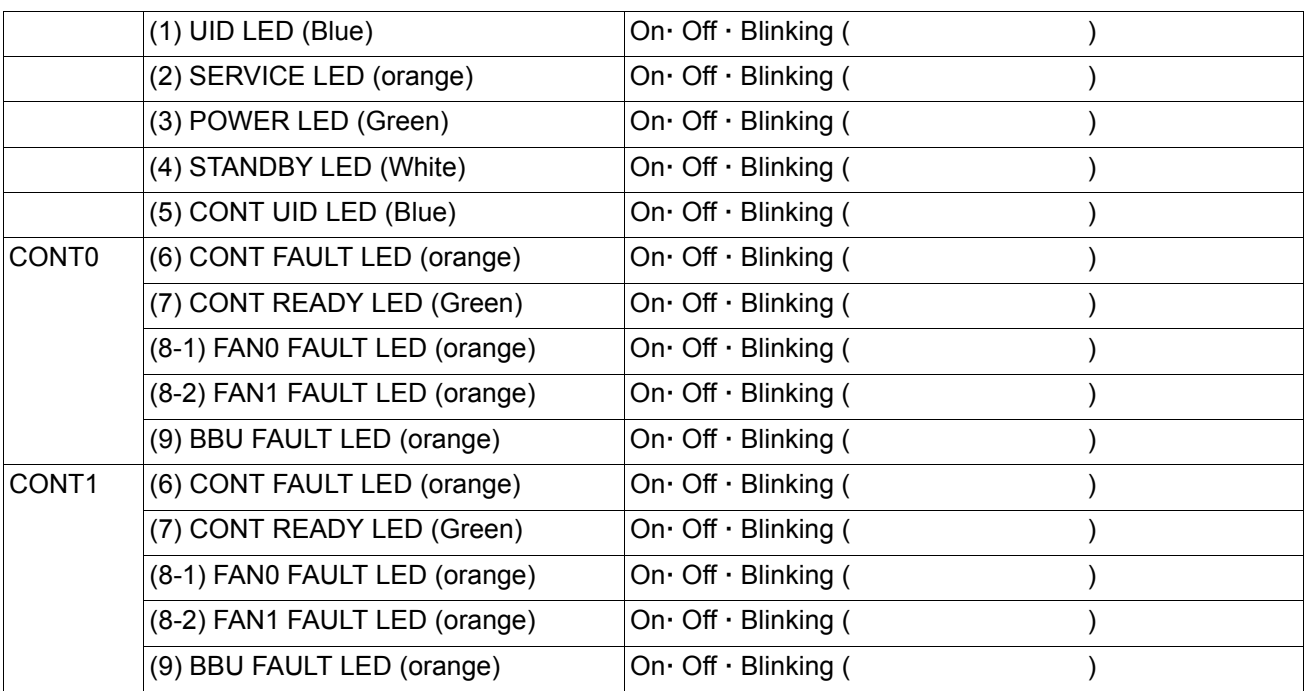

#### **Table J-1: Disk Array Controller - Front**

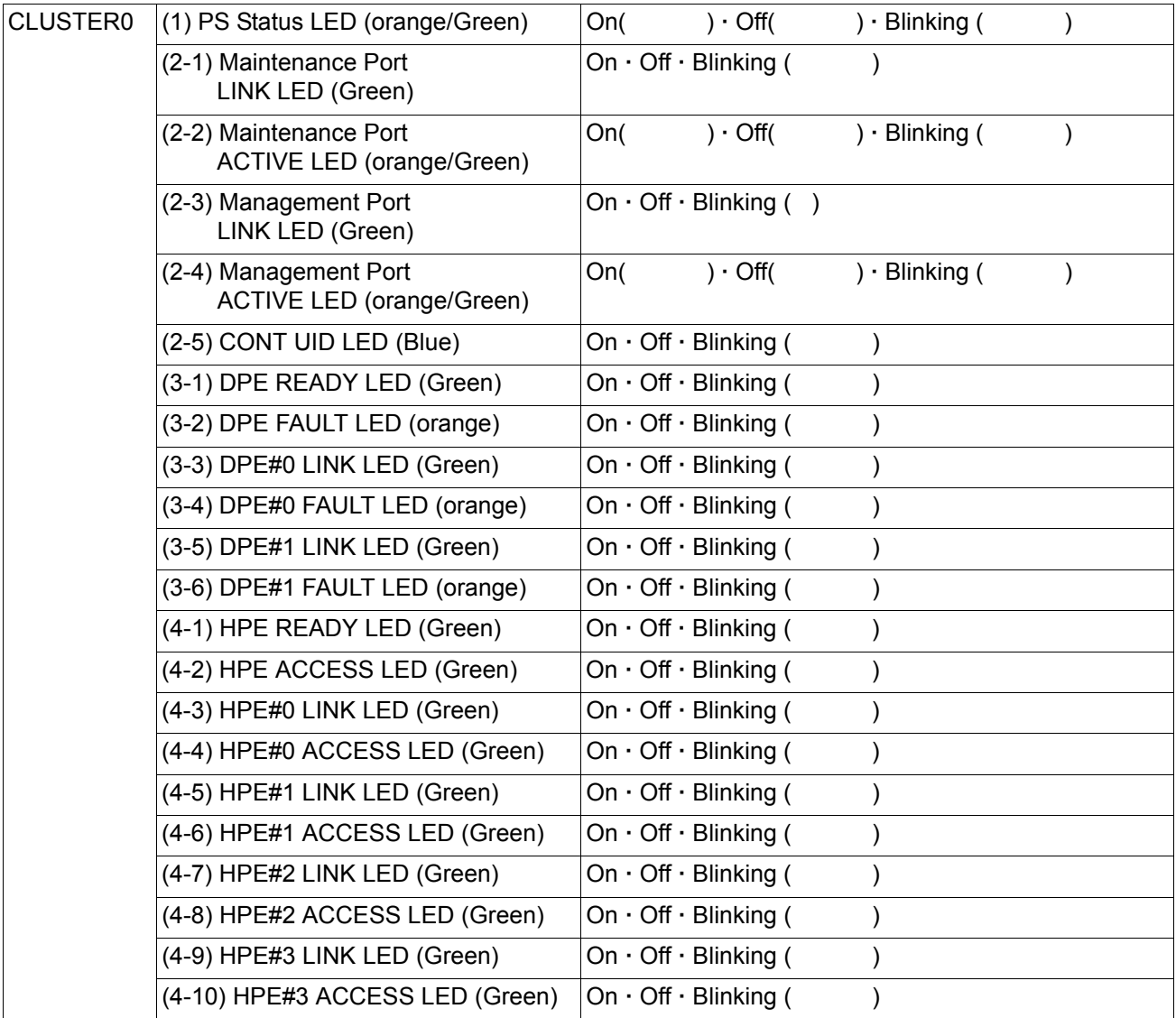

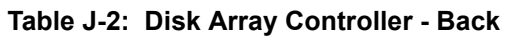

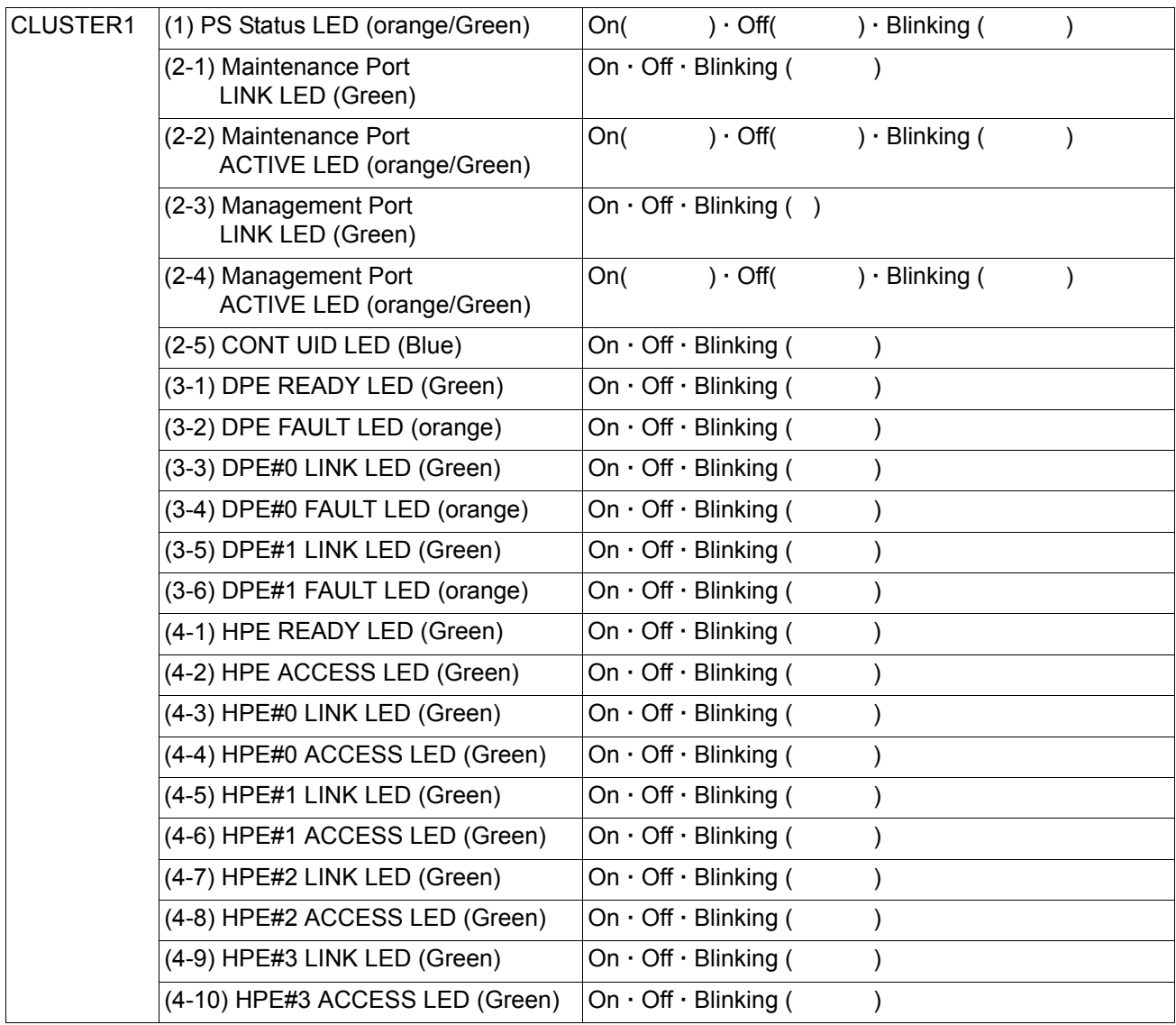

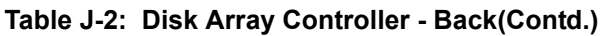

## **Appendix K Notes-Using iSCSI Supported Disk Array Unit**

This appendix describes the notes in using and setting the disk array unit that supports iSCSI protocol (hereinafter called iSCSI supported disk array unit).

#### **1. Notes on Setting**

Host recognize volume is unnecessary for iSCSI supported disk array unit. However, if the host recognize volume is set, it does not affect the operation.

#### **2. Notes on Using**

a. Combination of following environment does not support ESMPRO/ServerAgent.

At this time, Storage monitoring function (ESMStorageService) does not work.

- Windows Server 2003 or Windows Server 2003 R2
- Microsoft Software Initiator is installed

When monitoring internal disks in the Bull Server by using Microsoft Software Initiator and Storage monitoring function (ESMStorageService), use Windows Server 2008 or later.

b. Available initiator name at Storage Manager is as follows.

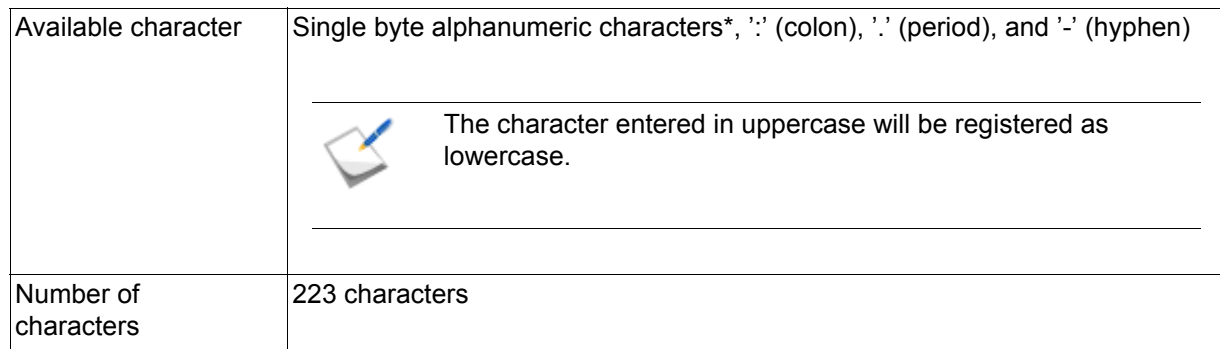

Available number of characters of the initiator name used in Windows software initiator is as follows. (as of January, 2009)

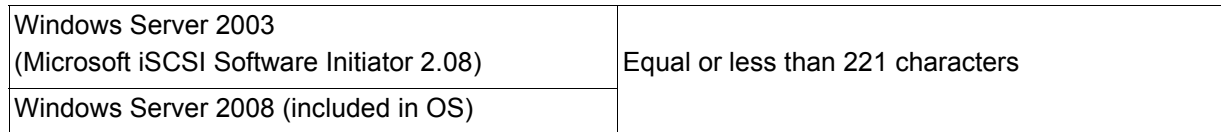

c. Following message may be written to syslog, when using Red Hat Enterprise Linux. This does not affect the operation.

```
iscsid: received iferror -22
iscsid: received iferror -38
```
- d. Following message may appear when performing discovery at each OS to detect the disk array unit. This does not affect the operation.
	- Windows Server 2003 (Microsoft iSCSI Software Initiator 2.08)

```
Authorization Failure.
```
Windows Server 2008 (include in OS))

Authorization Failure.

Red Hat Enterprise Linux 5.2 (iscsi-initiator-utils-6.2.0.868-0.7.el5)

iscsiadm: discovery login to xx.xx.xx.xx rejected: initiator error (02/02), non-retryable, giving up

# **Appendix L iSCSI Connection Configuration-Examples**

This appendix provides examples of iSCSI connection configuration.

### **L.1 Connection Between Application Server and LAN**

iSCSI network supports only independent configuration of public LANs (intranet).

Shared-storage configurations are not supported (but are enabled when using a VLAN) so that eliminating disturbances and establishing a stable network connection prevent job I/O operations from being interfered with.

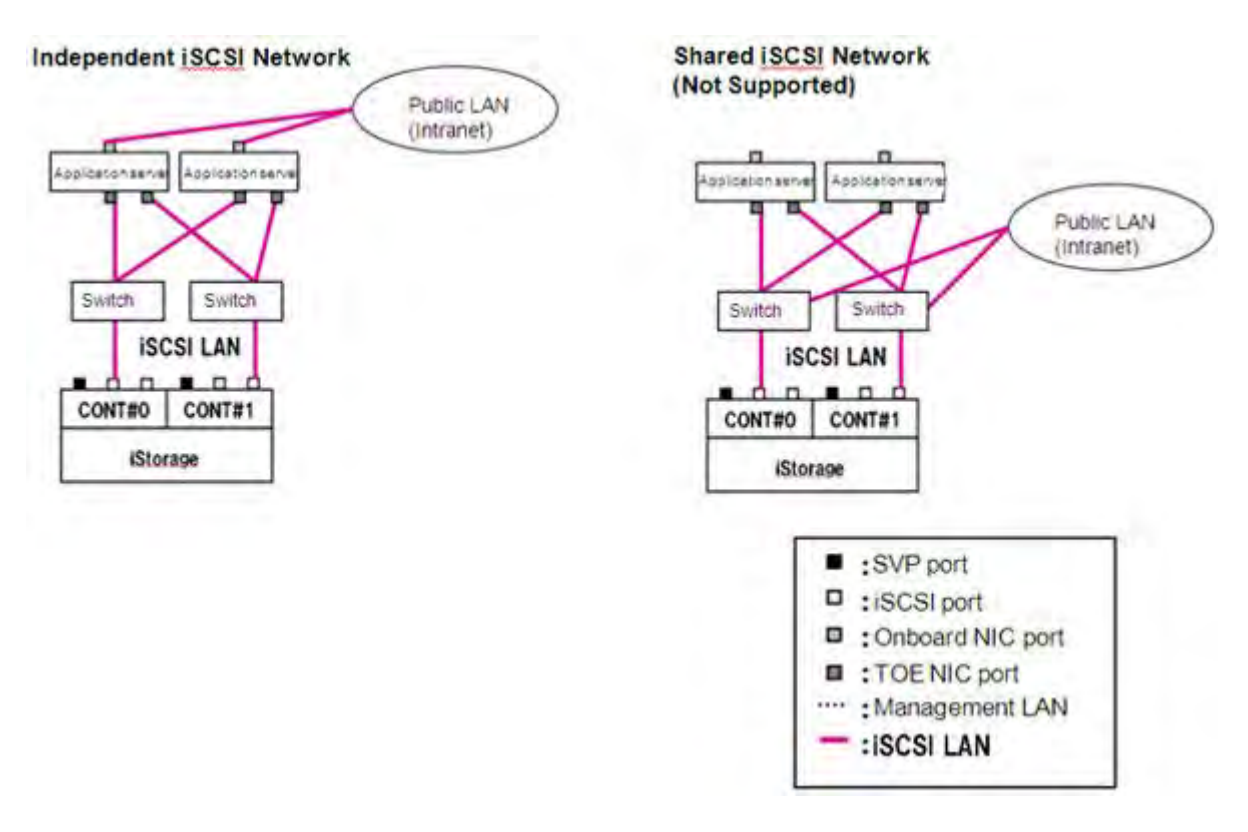

 **Figure L-1: Connection Between Application Server and LAN**

## **L.2 Connection Between Management Server and LAN**

iSCSI networks and management networks can be interconnected in either separate or shared configurations.

However, note with caution that Bull Storage connections cannot be made using iHP0/1 (iSCSI port).

1. Direct Connection Configuration

Separate from application server (recommended)

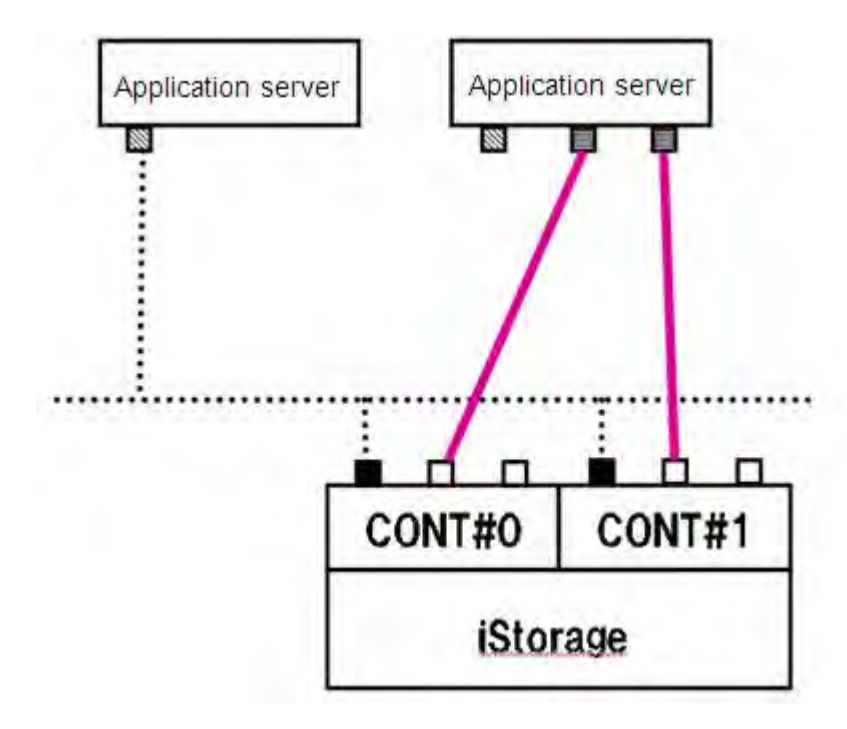

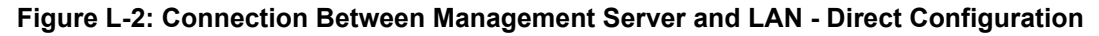

- 2. Switch Connection Configuration
- 1. Application server, Shared iSNS server configuration
- 2. Management network and Shared iSCSI network configuration

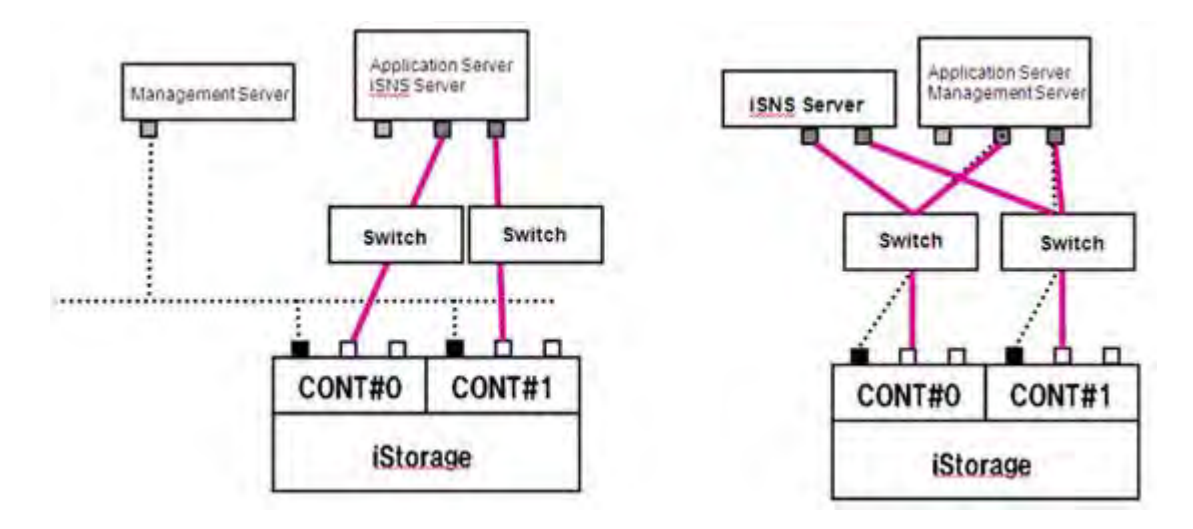

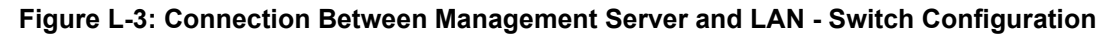

3. Non-Supported Connection Configurations (Storage Manager connection using iSCSI port)

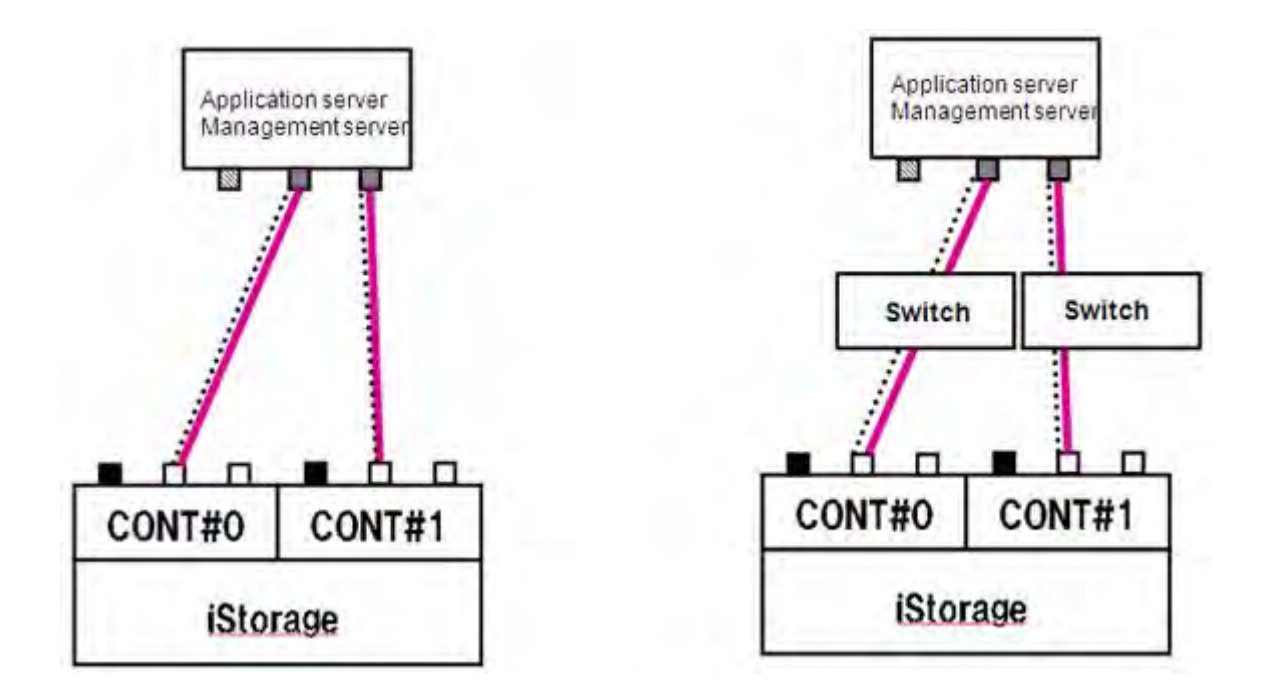

 **Figure L-4: Connection Between Management Server and LAN - Non-Supported Configuration**
# **Appendix M Script for Reporting Information Registered with iSNS Server**

<span id="page-432-0"></span>If large volume of information on initiators and targets is registered with iSNS Server, information displayed by the isnscli ListAllNodesWithDetails command becomes large and makes identifying initiator names difficult. You can use a vbs script to quickly perform identification and to report only information required to identify initiator names.

## <span id="page-432-1"></span>**Script name: isns.vbs**

```
strComputer = "." 
Set objWMIService = GetObject("winmgmts:\\" & strComputer & "\root\WMI") 
Set colItems = objWMIService.ExecQuery( "SELECT * FROM 
MSiSNSServerProvider_NodeClass",,48) 
For Each objItem in colItems 
  If objItem.iSCSINodeType = 2 Then
      Wscript.Echo "iSCSIName=" + objItem.iSCSIName
      If objItem.iSCSINodeAlias <> "" Then
           Wscript.Echo "iSCSINodeAlias=" + objItem.iSCSINodeAlias
      Else
          Wscript.Echo "iSCSINodeAlias="
      End If
  End If
Next
```
Following is the sample output displayed when isns.vbs script is run.

```
C:\>cscript //Nologo isns.vbs
iSCSIName=iqn.1991-05.com.microsoft:server1
iSCSINodeAlias=<MS SW iSCSI Initiator>
iSCSIName=iqn.1994-05.com.redhat:41139fb1987e
iSCSINodeAlias=server2
                                                              Initiator name of 
                                                              the server2.
```
# **Appendix N Retrieve Initiator Information on Application Servers Registered with iSNS Server**

You can retrieve the initiator information on application servers registered with iSNS server and use it for configuring the iSCSI settings of the disk array.

Follow the steps below to retrieve the initiator information:

**1. Run the command to show and save the initiator information registered with the iSNS server.**

Run the CLI that belongs to the iSNS server from the command prompt on the server where the iSNS server works to show the initiator information registered with the iSNS server.

For details of the initiator information to be displayed, see *[Example 1](#page-434-0)* and *[Example 2](#page-435-0)*.

Copy the initiator name of the target application server from the displayed information and save it (in a text file or the like).

**2. Transfer the saved initiator information.**

Transfer the initiator information saved in a file by using a function such as file transfer to the PC where Storage Manager Client (Web GUI) is used.

**3. Configure the iSCSI of the disk array.**

## <span id="page-434-0"></span>**Example 1**

**When the host name can be identified by initiator name (typically used when the application server is on Windows):**

Run the isnscli ListNodes command from the command prompt to retrieve the initiator name of the target application server

Following information is displayed on initiators and targets registered with iSNS server:.

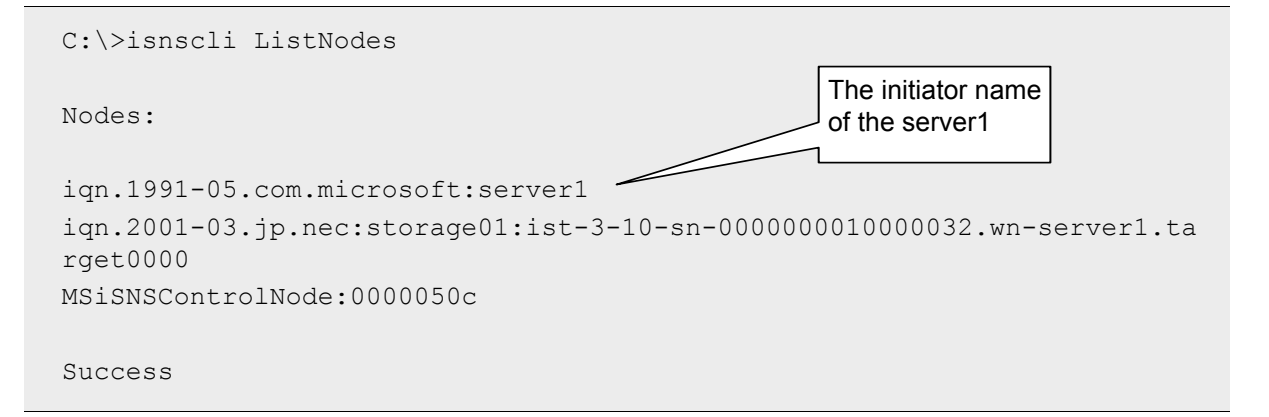

## <span id="page-435-0"></span>**Example 2**

**If the host name cannot be identified by initiator name (typically used when the application server is on Linux):**

Run the isnscli ListAllNodesWithDetails command from the command prompt to identify the target application server by using the alias information, and then retrieve the initiator name (\*).

Following detailed information is displayed on initiators and targets registered with iSNS server:

```
C:\>isnscli ListAllNodesWithDetails
Nodes:
iqn.1994-05.com.redhat:41139fb1987e
      ---
      Entity Identifier: [server2]
      Entity Registration Period: 900
      ---Portal IP address: 172.16.11.101
      Portal port: 58367
      ESI Interval: 300
      ESI port: 54872
      ---iSCSI Name: [iqn.1994-05.com.redhat:41139fb1987e]
      iSCSI node type: Initiator
      Alias: [server2] initiator
      ---
      PG iSCSI Name: [iqn.1994-05.com.redhat:41139fb1987e]
      PG Portal IP address: 172.16.11.101
      PG Portal port: 58367
      PGT: 1
iqn.2001-03.jp.nec:storage01:ist-3-10-sn-0000000010000032.wn-server1.ta
rget0000
      ---
      Entity Identifier: 
[iqn.2001-03.jp.nec:storage01:ist-3-10-sn-0000000010000032]
      Entity Registration Period: 900
      ---
      Portal IP address: 172.168.1.111
      Portal port: 3260
                                                     The initiator name 
                                                     of the server2
                                    The alias of the
```

```
---
      Portal IP address: 172.168.2.113
      Portal port: 3260
      ---
      iSCSI Name: 
[iqn.2001-03.jp.nec:storage01:ist-3-10-sn-0000000010000032. 
wn-server1.target0000]
      iSCSI node type: Target
      Alias: [wn-server1]
      ---
      PG iSCSI Name: 
[iqn.2001-03.jp.nec:storage01:ist-3-10-sn-0000000010000032. 
wn-server1.target0000]
      PG Portal IP address: 172.168.1.111
      PG Portal port: 3260
      PGT: 0
      - -PG iSCSI Name: 
[iqn.2001-03.jp.nec:storage01:ist-3-10-sn-0000000010000032. 
wn-server1.target0000]
      PG Portal IP address: 172.168.2.113
      PG Portal port: 3260
      PGT: 0
MSiSNSControlNode:00000738
      ---Entity Identifier: [isns:00000003]
      Entity Registration Period: 900
      ---iSCSI Name: [MSiSNSControlNode:00000738]
      iSCSI node type: Control
Success
```
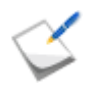

When large volume of information on initiators and targets is registered with iSNS Server, you can use a script to quickly perform identification of the initiator name of the target application server.

For details, see *[Appendix M, "Script for Reporting Information Registered with iSNS Server"](#page-432-0)*.

# <span id="page-438-0"></span>**Appendix O CHAP Authentication**

Challenge Handshake Authentication Protocol (CHAP) is an authentication method. This appendix describes the CHAP authentication and its settings.

## **O.1 General**

A random text string called a "challenge" is sent from the server to the client, and the client uses it as the basis for encrypting its own "Secret" (password), which it returns. Because the server has the client's Secret (password), it performs the same encryption and compares the result to the encrypted code returned from the client to enable authentication of users.

## **O.2 Constraints on Secrets**

- Although this device enables use of 12- to 32-character string lengths, typically Initiator restricts the CHAP Secrets to 16-character (128-bit) strings. (As of February 2009)
- Do not set the same values to the Initiator CHAP Secret and the target CHAP Secret that are used for bidirectional CHAP authentication.

## **O.3 Description of Operation Modes**

1. CHAP authentication for Initiator

Only authentication of the application server (Initiator) from the disk array unit (iSCSI target) is performed.

Only target CHAP Secret is set.

2. Bidirectional CHAP authentication

Authentication is performed mutually for the disk array unit (iSCSI target) and the application server (Initiator). Both a target CHAP Secret and an Initiator CHAP Secret are set.

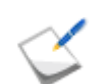

Microsoft iSCSI Software Initiator refers to this as "Mutual CHAP".

## **O.4 CHAP Username Setting**

- 1. Set the target name (when it can be set) as the CHAP username (target side).
- 2. Unless otherwise specified, set the Initiator name as the CHAP username (Initiator side). (If using another name, maximum length is 256 characters.)

## **O.5 Correspondence between Microsoft iSCSI Software Initiator Secret Setting and iSMCLI**

1. CHAP authentication for Initiator

<Microsoft iSCSI Software Initiator> **iSCSI Initiator Properties "target"**

- $\rightarrow$  Log on
- $\rightarrow$  Log on to target
- $\rightarrow$  Advanced Settings (General tab) screen

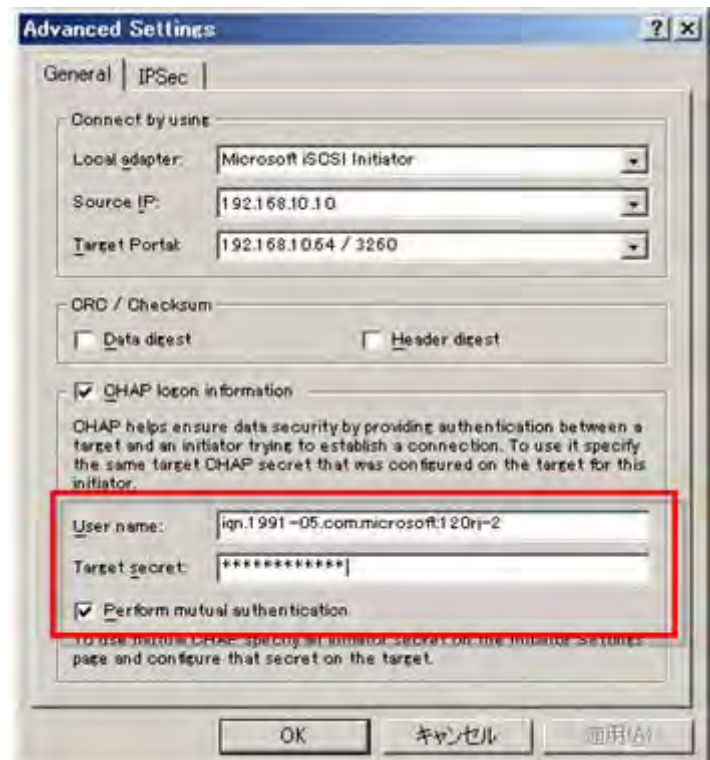

 **Figure O-1: iSCSI Initiator Authentication Setting (General Tab) Screen**

## **iSMCLI**

```
iSMcfg setldsetchap -ldsetname ldset name -initiatorpwd CHAP Secret for 
Initiator
```
2. Bidirectional CHAP authentication (mutual CHAP authentication) <Microsoft iSCSI Software Initiator> iSCSI Initiator Properties (General tab) screen

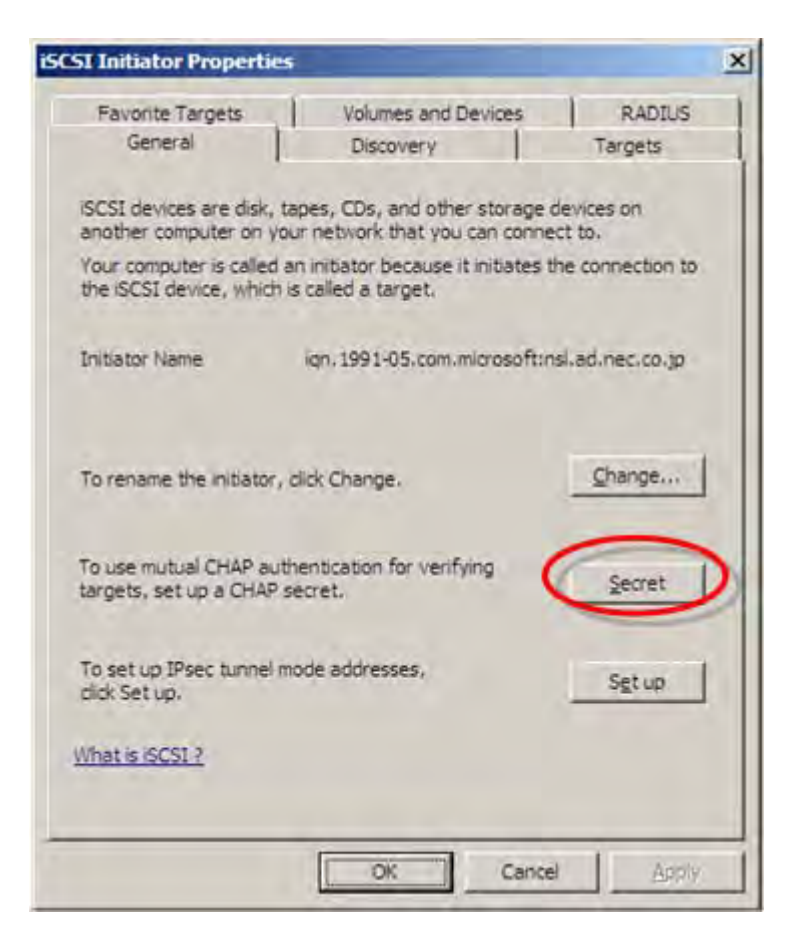

 **Figure O-2: iSCSI Initiator (General Tab) Screen**

Click **Secret** to view the **iSCSI Initiator** window.

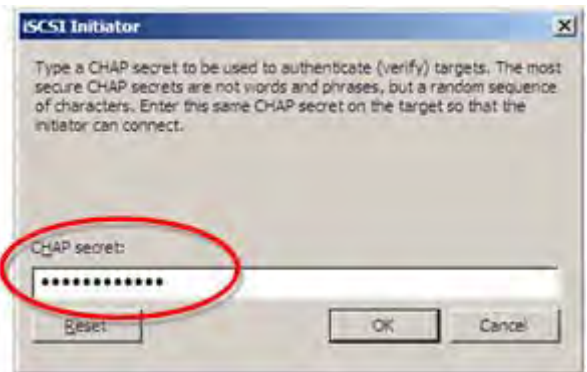

 **Figure O-3: iSCSI Initiator CHAP Secret Input Window**

## <span id="page-440-0"></span>**iSMCLI**

```
iSMcfg setldsetchap -ldsetname ldset name -initiatorpwd CHAP Secret for 
Initiator -targetpwd bidirectional CHAP Secret
```
## **Glossary**

# **A**

## **AccessControl**

A program product ensuring security for a disk array, which is shared among multiple servers. It determines if access to logical disks in the disk array is permitted from the application server.

## **ActiveX controls**

ActiveX controls are software modules based on Microsoft's Component Object Model (COM) architecture. An ActiveX control can be reused by many application programs within a computer or among computers in a network. The ActiveX controls are comparable with Java applets.

## **Ambient temperature**

Air temperature of the environment where the hardware equipment is kept. Maintaining an appropriate ambient temperature is important for the proper functioning and longevity of equipment.

## **Antistatic bags**

See *[Antistatic device](#page-442-0)*.

#### <span id="page-442-0"></span>**Antistatic device**

Any item like antistatic mat and antistatic bags is used to reduce static electricity charges on a person's body or equipment. These are used for safety purpose like preventing fire when working with flammable gases or liquids, or to prevent damage to static sensitive objects like electronic components.

#### **Antistatic gloves**

See *[Antistatic device](#page-442-0)*.

#### **Antistatic mat**

See *[Antistatic device](#page-442-0)*.

#### **Antistatic shoes**

See *[Antistatic device](#page-442-0)*.

## **Application server**

A server that runs business applications using storage area on a storage system, which is connected to the server through FC and/or iSCSI.

## **B**

## **Battery backup retention time**

The time for which the battery backup can keep the system functional in case of power supply failure.

## <span id="page-442-1"></span>**Battery Backup Unit**

A Battery Backup Unit (BBU) provides reserve power in case of main power failure to ensure data integrity.

#### **BBU**

See *[Battery Backup Unit](#page-442-1)*.

## **C**

## **Cache**

Cache is a high speed memory component implemented at the controller level that temporarily holds data so that any subsequent access to that data is faster. If requested data is contained in the cache, this request can be served by simply reading the cache, which is faster. Otherwise, the data has to be recomputed or fetched from its original storage location, which is comparatively slower.

## **Cache Fast Write**

Cache Fast Write is a feature that allows data to be held only in cache instead of being written to disk unless necessary. This improves the data I/O performance.

## <span id="page-443-0"></span>**Challenge Handshake Authentication Protocol**

Challenge Handshake Authentication Protocol (CHAP) is a three-way authentication protocol defined in RFC 1994. During initiator CHAP authentication, the initiator is authenticated from an iSCSI target (disk array side). In mutual CHAP authentication, the iSCSI target (disk array side) and the initiator (application server side) perform the authentication mutually.

## **CHAP**

See *[Challenge Handshake Authentication Protocol](#page-443-0)*.

## <span id="page-443-2"></span>**CHAP secret**

CHAP secret is a password which is used during CHAP authentication.

## **Cross cable**

This cable is used to directly connect two identical devices to each other without the use of a hub or a switch.

## **D**

## **Data replication**

See *[Replication](#page-447-0)*.

## **DE**

See *[Disk Enclosure](#page-443-1)*.

## **Disk array**

A device that treats multiple disks as one large capacity disk. RAID technology is employed for improving reliability and processing capability.

## **Disk Array Controller**

The Disk Array Controller contains control system components and control disk enclosure(s) where multiple physical disks are installed.

## <span id="page-443-1"></span>**Disk Enclosure**

A unit that contains multiple physical disks.

## **Dummy carrier**

An exclusive tray used for an uninstalled hard disk drive. A dummy carrier fills the slot for hard disk drives.

## <span id="page-444-2"></span>**Duplex**

Duplex settings specify whether or not two devices can communicate in both directions simultaneously. Duplex mode can be half duplex or full duplex. Half duplex allows communication in both directions, but only one direction at a time. Full duplex allows communication in both directions simultaneously.

## **F**

## **FC**

See *[Fibre channel](#page-444-0)*.

## **FC Switch**

See *[Fibre Channel Switch](#page-444-1)*.

## <span id="page-444-0"></span>**Fibre channel**

The Fibre Channel standard defines a high-speed data transfer interface that is primarily used in SANs.

## <span id="page-444-1"></span>**Fibre Channel Switch**

It is a network switch compatible with Fibre Channel protocol.

## **Firewall**

Component of a computer system or a network that is designed to block unauthorized access while permitting authorized communications.

## **Full duplex**

See *[Duplex](#page-444-2)*.

## **G**

## **Gateway address**

Indicates an address of the device such as router, which serves as an access point to a network.

## **H**

## **Half duplex**

See *[Duplex](#page-444-2)*.

## **HBA**

See *[Host Bus Adapter](#page-444-3)*.

## <span id="page-444-3"></span>**Host Bus Adapter**

Host Bus Adapter (HBA) is the Fibre Channel (FC) interface card which connects a host server to a SAN (Storage Area Network). It offers input/output (I/O) operations and physical connectivity between the server and the storage device.

## **Host connection port**

A port at the disk array controller, which is used to connect to application server.

## **Host information file**

This file stores the host (application server) related information like host name, OS identification information, and Host Bus Adapter (HBA) information.

## **Hub**

A common connection point for devices in a network to form a single network segment. The hub allows each device to talk to the other devices.

## **I**

## **Initiator**

## See *[iSCSI initiator](#page-445-0)*.

## <span id="page-445-2"></span>**Internet Small Computer System Interface**

A network storage protocol, which enables the transfer of SCSI commands between machines over TCP/IP networks.

## <span id="page-445-3"></span>**Internet Storage Name Service**

A protocol that allows automatic discovery, management, and configuration of iSCSI and FC devices on a TCP/IP network.

## **IPSec tunnel mode**

IPsec is a suite of protocols for securing network connections. IPSec tunnel mode is useful for protecting traffic between different networks where traffic passes through an intermediate, untrusted network.

## **iqn**

See *[iSCSI Qualified Name](#page-445-1)*.

## **iSCSI**

See *[Internet Small Computer System Interface](#page-445-2)*.

## <span id="page-445-0"></span>**iSCSI initiator**

This serves as an iSCSI client and sends SCSI commands over an IP network to request services from device (such as a disk array), known as targets.

## <span id="page-445-1"></span>**iSCSI Qualified Name**

Each iSCSI initiator and iSCSI target are given a unique iSCSI name known as iSCSI Qualified Name (IQN), that conforms to the format specified in RFC 3720. Apart from IQN, other type of addressing like Extended Unique Identifier (EUI) is also used.

## **iSCSI target**

iSCSI target is a device (such as a disk array) to which the initiator sends data. iSCSI targets accept sessions from the initiator, and receive and execute SCSI commands.

## **iSNS**

See *[Internet Storage Name Service](#page-445-3)*.

## **J**

### <span id="page-446-0"></span>**Java Runtime Environment**

A software component that is required to be installed on a computer system to be able to run Java applets and applications.

### **JRE**

See *[Java Runtime Environment](#page-446-0)*.

## **L**

## **LED**

See *[Light Emitting Diode](#page-446-1)*.

## <span id="page-446-1"></span>**Light Emitting Diode**

Light Emitting Diode (LED) is a semiconductor light source used in devices to provide visual indications of hardware status or malfunctions.

## **Logical disk**

A software technology, which recognizes a virtual disk (area) as an independent disk in a computer system. Logical disk(s) are created from the pool using Storage Manager. Also, see *[Pool](#page-447-1)*.

## **M**

#### **Management server**

A server that runs the Storage Manager Suite for centralized configuration and management of multiple disk arrays, including the old D/S series, connected through a LAN.

#### <span id="page-446-2"></span>**Maximum Transmission Unit**

A Maximum Transmission Unit (MTU) is the largest size packet, specified in bytes, that can be sent over a network.

## **MTU**

See *[Maximum Transmission Unit](#page-446-2)*.

## **Mutual CHAP authentication**

See *[Challenge Handshake Authentication Protocol](#page-443-0)*.

## **P**

#### **Multipath**

A software that allows multi-path connection between a application server and a disk array unit. This is useful for path failover when a failure occurred on a path and load balancing using multiple paths.

## **PD**

See *[Physical Disk](#page-447-2)*.

## **Persistent Target**

iSCSI targets to which the iSCSI initiator reconnects whenever the computer is rebooted so that the initiator always appear to be connected to the target.

## <span id="page-447-2"></span>**Physical Disk**

A disk, which provides storage capacity and exists as a physical entity. It can be of different type such as SAS, SATA, and SSD.

## <span id="page-447-1"></span>**Pool**

A virtual medium in which multiple physical disks configured using the RAID technology, are regarded as one large disk. The pool is created using the Storage Manager.

## **Port**

A physical connection point on devices such as computers, switches, and disk arrays, which is used to connect to other devices on a network.

## **Port Number**

Port Number is a part of the internet addressing information used to identify the specific process to which the network data is to be delivered.

## **Proxy exception**

Proxy exceptions allows you to specify domain names and/or IP address ranges, which are to be accessed directly bypassing the proxy server.

## **Proxy server**

A server that acts as an intermediary between a client and the other servers in order to achieve network security, administrative control, caching, filtering, and anonymity. A client connects to the proxy server, requesting some service available from a different server. The proxy server evaluates the request according to its filtering rules.

## **R**

## **RAID**

## See *[Redundant Array of Independent Disks](#page-447-3)*.

## <span id="page-447-3"></span>**Redundant Array of Independent Disks**

A storage technology that provides increased data performance and reliability through data redundancy and striping, combining multiple disk drives components into a single logical unit.

## **Replicate**

When Replicate is performed, data copy from Master Volume (MV) to Replica Volume (RV) starts, to reflect the content of the MV into the RV. Updates made in the MV after Replicate is performed are also reflected into the RV.

## <span id="page-447-0"></span>**Replication**

Replication is a technique that copies the exact same data from a Master to a Replica. Since the Master and the Replica are completely independent, data reliability is high.

## **Restore**

When Restore is performed, data copy from Replica Volume (RV) to Master Volume (MV) starts to reflect the data stored in the RV at the start of Restore into the MV. When Restore (update) is performed, updates made in MV after Restore are reflected in RV.

## <span id="page-448-0"></span>**Revolutions Per Minute**

It measures the number of times a disk revolve in a minute. It determines the speed of data access on the disk drive. The higher RPM value specifies the higher data access speed.

### **rpm**

See *[Revolutions Per Minute](#page-448-0)*.

## **S**

## **SAN**

See *[Storage Area Network](#page-449-0)*.

**SAS**

See *[Serial Attached SCSI](#page-448-1)*.

## **SD memory card**

See *[Secure Digital card](#page-448-2)*.

## **Secret**

See *[CHAP secret](#page-443-2)*.

## <span id="page-448-2"></span>**Secure Digital card**

Secure Digital (SD) card is a compact non volatile memory card used for storing data.

## **Separate**

When Separate is performed, the difference between Master Volume (MV) and Replica Volume (RV) at the start of Separate is reflected into the RV to separate it. Updates made in MV after Separate is performed are not reflected in RV.

## <span id="page-448-1"></span>**Serial Attached SCSI**

A high speed data transfer technology using SCSI which employs serial data transfer to and from storage devices like hard disk drives.

## <span id="page-448-3"></span>**Simple Network Management Protocol**

Simple Network Management Protocol (SNMP) is used to manage devices on the network. This protocol defines how communication occurs between SNMP-capable devices and defines the SNMP message types. SNMP facilitates network administrators to manage network performance, solve network problems, and plan for network growth.

## **Snapshot**

Snapshot is a technique that copies only difference data from a Master to a Replica. Compared to a full copy, a Replica can be created using little capacity, so storage can be operated efficiently.

## **SNMP**

See *[Simple Network Management Protocol](#page-448-3)*.

## <span id="page-448-4"></span>**Solid State Drive**

A data storage device, which uses non-volatile memory chips to store persistent data.They are characterized by not having any moving parts and hence are more resistent to physical shocks, quieter, and have lower access time and latency.

## **Spare**

Unused physical disks in a pool that can be used to replace a failed disk. In case of failure, the data can be restored on a spare.

## **SSD**

## See *[Solid State Drive](#page-448-4)*.

#### <span id="page-449-0"></span>**Storage Area Network**

A storage architecture that connects storage devices such as disk arrays and servers across the network for enhanced reliability, scalability, and performance.

## **Straight cable**

This cable is used to connect different types of devices. A straight cable can be used to connect the computer to a hub or a switch.

### **Subnet mask**

Subnet mask determines the subnetwork an IP address belong to. A subnet mask allows to identify which part of an IP address is reserved for the network, and which part is available for host use.

#### **T**

#### **TCP**

See *[Transmission Control Protocol](#page-449-1)*.

#### <span id="page-449-1"></span>**Transmission Control Protocol**

Communication protocol that enables two hosts to connect to one another and exchange streams of data. This protocol ensures that the data is transferred and guarantees that the data is received in the same sequence in which it was sent.

## **U**

#### **UDP**

See *[User Datagram Protocol](#page-449-2)*.

#### <span id="page-449-2"></span>**User Datagram Protocol**

A data transmission protocol used to transfer messages (datagram) between hosts without providing any ordering or sequencing capability as in TCP.

## **V**

#### <span id="page-449-3"></span>**Virtual LAN**

A group of devices that behave as if they are connected to the same network segment regardless of their physical location.

## **VLAN**

See *[Virtual LAN](#page-449-3)*.

## **W**

## <span id="page-449-4"></span>**World Wide Name**

World Wide Name (WWN) is a unique identifier assigned to a Host Bus Adapter (HBA) in the Fibre Channel network. WWN is an 8 byte number and its format is defined by IEEE OUI and vendor supplied information.

## **World Wide Port Name**

World Wide Port Name is a World Wide Name (WWN) assigned to the Fibre Channel (FC) port. It is equivalent to the MAC address in Ethernet protocol and is a unique identifier in the network.

## **WWN**

See *[World Wide Name](#page-449-4)*.

## **Index**

# **A**

AC Operating Mode 34, 35 AC Power Off Sequence 38 [AC Power Supply 67](#page-104-0) [Accessories 48](#page-85-0) [Acronyms and Abbreviations xix,](#page-20-0) [xxi,](#page-22-0) [xxvi](#page-27-0) Active/Fault LED 30 Adapter 20 Adapter (ADP) 32 [Adding Application Servers 212](#page-249-0) Assigning a logical disk to application server [FC 112,](#page-149-0) [148](#page-185-0) [iSCSI 154,](#page-191-0) [187](#page-224-0) Auto Cache Flush Function 41

## **B**

[Battery xxxi,](#page-32-0) [207](#page-244-0) [Insert a new battery 207](#page-244-1) [Remove the battery 207](#page-244-1) [BBU 207](#page-244-2) [Before Starting Storage Manager Client 76](#page-113-0) Bind Hot Spare [FC 112,](#page-149-1) [134](#page-171-0) [iSCSI 154,](#page-191-1) [178](#page-215-0) Bind Logical Disk [FC 112,](#page-149-2) [138](#page-175-0) [iSCSI 154,](#page-191-2) [182](#page-219-0) Bind Pool [FC 112,](#page-149-3) [129](#page-166-0) [iSCSI 154,](#page-191-3) [173](#page-210-0) Binding Additional Logical Disks [FC 211](#page-248-0) [iSCSI 214](#page-251-0)

# **C**

[Changes to the Configuration 209](#page-246-0) [CHAP Authentication 292,](#page-329-0) [342,](#page-379-0) [343,](#page-380-0) [355,](#page-392-0) [367,](#page-404-0) [401](#page-438-0)

[CHAP Parameter Settings 367](#page-404-1) Check connection from application server [FC 112,](#page-149-4) [152](#page-189-0) [Linux 331](#page-368-0) [Windows 264](#page-301-0) [iSCSI 154](#page-191-4) [Linux 349](#page-386-0) [VMware 370](#page-407-0) [Windows 290](#page-327-0) [Check Multipath Settings and Status 303,](#page-340-0) [332](#page-369-0) Collect Host Information [Automatically 113](#page-150-0) [Using host information collection command](#page-151-0) 114 [Configuring IP Addresses 92](#page-129-0) Connect [Application Server 64](#page-101-0) [Cables 63](#page-100-0) [Disk Array Unit 63,](#page-100-1) [92](#page-129-1) [LAN Cables 65](#page-102-0) [Port Connection 64](#page-101-1) [Power Supply Cables 66](#page-103-0) Control Systems 37 [Controller xxi,](#page-22-1) [xxviii, 1](#page-29-0)6 [Installing a Controller 201](#page-238-0) [Removing a Controller 201](#page-238-1) [Customer Support 251](#page-288-0)

## **D**

Data replication function 40 [DIP Switch 210](#page-247-0) [Modify Settings 210](#page-247-1) [Direct Connection Configuration 392](#page-429-0) [Disk Array Controller xxvi](#page-27-1) Power 31 [Disk Array Controller \(DAC\) xxi](#page-22-2) Disk Array Enclosure Adapter 32 [Disk Array Unit 51](#page-88-0) Components 3 Controller (CONT) 16 Front View 3

[Initialization 45](#page-82-0) [Disk capacity 73](#page-110-0) [Disk Drive xxi,](#page-22-3) 29, [61,](#page-98-0) [202](#page-239-0) 2.5-inch 16, [61](#page-98-1) 3.5-inch 16, [61](#page-98-2) [Features 197](#page-234-0) Front View 17 [Installing a disk drive 59](#page-96-0) [Removing a disk drive 202](#page-239-1) [Disk Enclosure xxxiii,](#page-34-0) 16, 29, [64](#page-101-2) Adapter 20 Front view 16 Power Supply 19 Rear view 18 Disk Port Status 32 [DP0 203](#page-240-0) [DP0-IN 203](#page-240-1) [DP0-OUT 203](#page-240-2) [Dummy carrier xxi, 1](#page-22-4)7, [60](#page-97-0) DynamicDataReplication 40

## **E**

[Ear Bezels or Front Bezel Clips 56](#page-93-0) [Electrostatic 198](#page-235-0) ESMPRO/AC 37 Example [iSCSI Connection Configuration 391](#page-428-0) [LAN Cable Connection 65](#page-102-1) [Recommended Configuration 71](#page-108-0)

## **F**

[FC Cable Length 63](#page-100-2) [Flow from Installation to Operation 43](#page-80-0) Front Bezel 16, [199](#page-236-0) [Inserting a front bezel 199](#page-236-1) [Removing a front bezel 201](#page-238-2)

## **H**

[Host bus adapter \(HBA\) xxi,](#page-22-5) [224](#page-261-0) [Host Information 114,](#page-151-1) [233,](#page-270-0) [259,](#page-296-0) [326](#page-363-0) Hot Spare Bind [FC 134](#page-171-1)

[iSCSI 178](#page-215-1)

## **I**

ID LED 30 Initializing Application Server [FC 49](#page-86-0) [iSCSI 269,](#page-306-0) [336,](#page-373-0) [355](#page-392-1) [Initializing FC Disk Array 111](#page-148-0) [Assigning Logical Disks 148](#page-185-1) [Binding a Hot Spare 134](#page-171-2) [Binding a Pool 129](#page-166-1) [Binding Logical Disks 138](#page-175-1) [Checking Connection from Application Ser](#page-189-1)[ver 152,](#page-189-1) [191](#page-228-0) [Collecting Host Information 113](#page-150-1) [Initializing Wizard 116](#page-153-0) [Registering Host Information 143](#page-180-0) [Initializing iSCSI Disk Array 153](#page-190-0) [Assigning Logical Disks 187](#page-224-0) [Binding a Hot Spare 178](#page-215-2) [Binding a Pool 173](#page-210-1) [Binding Logical Disks 182](#page-219-0) [Host Connection Port Parameters 165](#page-202-0) [Initializing Wizard 155](#page-192-0) [iSCSI Setup Tool 172](#page-209-0) [Inner Rail 55](#page-92-0) Installation [Disk Drives 59](#page-96-1) [iSCSI Software Initiator 273,](#page-310-0) [340](#page-377-0) [Network Setting Tool 83](#page-120-0) [Optional Parts 193](#page-230-0) [Storage Manager Agent Utility 105,](#page-142-0) [255,](#page-292-0) [324](#page-361-0) [StoreWay Multipath 278,](#page-315-0) [341,](#page-378-0) [377](#page-414-0) [iSCSI Cable Length 63](#page-100-3) [iSCSI Setup Tool 287](#page-324-0) [iSMCLI 403](#page-440-0)

## **J**

[Java Runtime Environment 73](#page-110-1) [JRE 73](#page-110-2)

# **L**

[LAN Cables 48,](#page-85-1) [65](#page-102-2) LED Display 21, 25, 26, 27, 28, 29 LED Inspection Checksheet [Disk Array Unit 385](#page-422-0) [Life Span of Parts 251](#page-288-1) List display-Hot Spare Bind [FC 135](#page-172-0) [iSCSI 178](#page-215-3) [Lithium batteries xxxv](#page-36-0) Logical Disk Bind [FC 138](#page-175-2) [iSCSI 182](#page-219-1)

## **M**

Maintenance Port 20 [Management Port 65](#page-102-3) [Management Server 70,](#page-107-0) [392,](#page-429-1) [393](#page-430-0) [Maximum Transmission Unit \(MTU\) 166](#page-203-0) Modify Configuration [FC 211](#page-248-1) [iSCSI 214](#page-251-1) [Mounting a Disk Drive 61](#page-98-3) [MPIO function 278](#page-315-1)

# **N**

[Nearline SAS HDD 197](#page-234-1) NEC Storage PathManager [Linux 382](#page-419-0) [Network Interface Card \(NIC\) xxi,](#page-22-6) [63,](#page-100-4) [270,](#page-307-0) [337,](#page-374-0) [356](#page-393-0) [Network Setting Tool 83,](#page-120-1) [91,](#page-128-0) [225](#page-262-0) [Next generation Java plug-in 81](#page-118-0) [NTP server 121,](#page-158-0) [162](#page-199-0) O [Operating System 74](#page-111-0) Operation management 2 [Optima3600 Series Optional Parts 194](#page-231-0) [Optional Parts 194,](#page-231-1) [196](#page-233-0) [Installation and Removal 199](#page-236-2)

## **P**

[Path patrol daemon 334](#page-371-0) [Physical Disk \(PD\) xxii](#page-23-0) Pool Bind [FC 112,](#page-149-5) [129](#page-166-2) [iSCSI 154,](#page-191-5) [173](#page-210-2) Port Connection [FC 64](#page-101-3) [iSCSI 65](#page-102-4) Power control systems 37 Power LED 30, 39, 41 Power Supply [AC Power Supply xxviii](#page-29-0) [DC Power Supply xxviii,](#page-29-0) [xxxiv](#page-35-0) [Power supply xxii,](#page-23-1) 19 [Power Supply Cables 66](#page-103-1) Powering Off the Disk Array System 39 Powering On the Disk Array System 34

# **R**

[Rack 203](#page-240-3) [Rack Mount Kit 52](#page-89-0) [RAID 129](#page-166-3) [Rail 52](#page-89-1) [Attaching to Front Pole 53](#page-90-0) [Attaching to Rear Pole 53,](#page-90-1) [54](#page-91-0) RemoteDataReplication 40 [Removing a dummy carrier 60](#page-97-1)

# **S**

[SAS Cable 203,](#page-240-4) [204](#page-241-0) [SAS HDD 197](#page-234-2) Script [isns.vbs 395](#page-432-1) Service LED 30, 36 [Set host connection port parameters \(iSCSI\) 165](#page-202-0) [Set iSNS Server 168](#page-205-0) Set Time Zone [Linux 103](#page-140-0) [Windows 98](#page-135-0) Set/Check Application Server [FC 255,](#page-292-1) [324](#page-361-1)

[iSCSI 269,](#page-306-1) [336,](#page-373-1) [354,](#page-391-0) [355](#page-392-2) Snapshot function 37 [Software Installation and Configuration 44](#page-81-0) [SSD 197](#page-234-3) Standby LED 30 [Start Storage Manager Client 106](#page-143-0) Status Display LED 20, 32 Storage Manager 2, [44,](#page-81-1) [65,](#page-102-5) [69,](#page-106-0) [70](#page-107-1) [Storage Manager Agent Utility 105](#page-142-1) Storage Manager Client [Operating Environment 72,](#page-109-0) [74](#page-111-1) Storage Manager Express 2, [70](#page-107-2) Storage Manager Suite 2, [70](#page-107-3) [StoreWay Multipath 49,](#page-86-1) [241,](#page-278-0) [243,](#page-280-0) [278,](#page-315-0) [341,](#page-378-0) [377](#page-414-0) [Windows 377](#page-414-1) [Switch Connection Configuration 393](#page-430-1)

# **T**

[Transfer host information file 259,](#page-296-1) [326](#page-363-1) Troubleshooting [Device Conditions 218](#page-255-0) [IP Setting Tool Errors 225](#page-262-1) [iSCSI Setup Tool Errors 234](#page-271-0) [Storage Manager Errors 226](#page-263-0) [StoreWay Multipath \(Linux\) Errors 243](#page-280-0) [StoreWay Multipath \(Windows\) Errors 241](#page-278-0)

## **U**

Unlock License [FC 122](#page-159-0) [iSCSI 163](#page-200-0) UPS 37 [User Datagram Protocol \(UDP\) 91,](#page-128-1) [225](#page-262-2) [User Support 250](#page-287-0)

# **V**

View display-Hot Spare Bind [FC 135](#page-172-1) [iSCSI 179](#page-216-0) [VMKernel Port 359](#page-396-0) Volume 40, 41, [176,](#page-213-0) [231,](#page-268-0) [389](#page-426-0)

# **W**

[Warning labels xxv](#page-26-0) [Web browser 44,](#page-81-2) [73,](#page-110-3) [76,](#page-113-1) [106](#page-143-1) [Web GUI 44,](#page-81-3) [76,](#page-113-2) [79,](#page-116-0) [106](#page-143-2) [Windows xvii,](#page-18-0) [72,](#page-109-1) [76,](#page-113-3) [83,](#page-120-2) [98,](#page-135-1) [105,](#page-142-2) [113,](#page-150-2) [255,](#page-292-2) [269,](#page-306-2) [377](#page-414-2) [Workflow 43](#page-80-0) [WWN 49](#page-86-2) [WWPN 49](#page-86-3)

<span id="page-457-0"></span>BULL CEDOC 357 AVENUE PATTON B.P.20845 49008 ANGERS CEDEX 01 FRANCE

REFERENCE [86 A1 33FH 02](#page-457-0)